# Cakewalk SONAR Reference Guide

Information in this document is subject to change without notice and does not represent a commitment on the part of Cakewalk, Inc. The software described in this document is furnished under a license agreement or nondisclosure agreement. The software may be used or copied only in accordance of the terms of the agreement. It is against the law to copy this software on any medium except as specifically allowed in the agreement. No part of this document may be reproduced or transmitted in any form or by any means, electronic or mechanical, including photocopying and recording, for any purpose without the express written permission of Cakewalk, Inc.

Copyright © 2008 Cakewalk, Inc. All rights reserved.

Program Copyright © 2008 Cakewalk, Inc. All rights reserved.

ACID is a trademark of Madison Media Software, Inc.

Cakewalk is a registered trademark of Cakewalk, Inc. SONAR and the Cakewalk logo are trademarks of Cakewalk, Inc. Other company and product names are trademarks of their respective owners.

Visit Cakewalk on the World Wide Web at www.cakewalk.com.

| Pre | face                                  | 27  |
|-----|---------------------------------------|-----|
| Re  | gistering SONAR Today                 | .27 |
| Co  | nventions Used in this Book           | .28 |
| Ge  | tting Help                            | .28 |
| 1   | Introduction                          | 29  |
| Abo | out SONAR                             | .30 |
|     | Music Composition and Exploration     |     |
|     | Remixing                              | .30 |
|     | Game Sound Development                | .30 |
|     | Sound Production and Engineering      | .31 |
|     | Web Authoring                         | .31 |
|     | Film and Video Scoring and Production | .31 |
|     | Publishing Music on the Internet      | .31 |
|     | Burning Audio CDs                     | .32 |
|     | Flexibility                           | .32 |

| Computers, Sound, and Music                    | 32 |
|------------------------------------------------|----|
| Digital Audio                                  |    |
| Setup                                          |    |
| Audio Connections                              |    |
| MIDI Connections                               |    |
| Starting SONAR                                 |    |
| SONAR Basics                                   |    |
| SONAR File Types                               |    |
| Opening a File                                 |    |
| Views                                          |    |
| Working on a Project                           |    |
| Windows Taskbar Indicators                     |    |
| Screen Colors and Wallpaper                    |    |
| Color Presets                                  |    |
| Starting to Use SONAR                          | 73 |
| Installing SONAR                               | 73 |
|                                                |    |
| 2 Controlling Playback                         | 75 |
| The Now Time and How to Use It                 | 76 |
| The Now Time Marker                            |    |
| The Track View Now Time Display                |    |
| Displaying the Now Time in Large Print         |    |
| Other Ways to Set the Now Time                 |    |
| The Time Ruler                                 |    |
| Controlling Playback                           |    |
| Handling Stuck Notes                           |    |
| Looping                                        |    |
| Using the Large Transport                      |    |
| Track-by-Track Playback                        |    |
| The Playback State Toolbar                     |    |
| Silencing Tracks                               |    |
| Soloing Tracks                                 |    |
| Inverting the Phase of a Track                 |    |
|                                                |    |
| Changing Track Settings                        |    |
| Setting Up Output Devices                      |    |
| Choosing the Instrument Sound (Bank and Patch) |    |
| Adding Effects                                 |    |

| Adjusting Volume and Pan                             | 113 |
|------------------------------------------------------|-----|
| Configurable Panning Laws                            |     |
| Adjusting Volume Trim                                |     |
| Assigning a MIDI Channel (Chn)                       |     |
| Adjusting the Key/Transposing a Track (Key+)         |     |
| Adjusting the Note Velocity (Vel+)                   |     |
| Adjusting the Time Alignment of a MIDI Track (Time+) |     |
| Other MIDI Playback Settings                         |     |
| Controlling Live MIDI Playback—MIDI Echo             |     |
| Local Control                                        |     |
| Playing Files in Batch Mode                          |     |
| The Play List View                                   |     |
| Video Playback, Import, and Export                   |     |
| Inserting and Playing Back Videos                    |     |
| Exporting Video                                      |     |
| Optimizing Video Performance                         |     |
| Using the Video Thumbnails Pane                      |     |
| Video Playback on a FireWire DV Device               |     |
| Exporting a Project to a FireWire DV Device          |     |
| Synchronizing External Video Playback to Audio       |     |
| Locating Missing Audio                               |     |
| The Find Missing Audio File Dialog                   |     |
| Restoring Missing Audio Files                        |     |
| Managing Shared and External Files                   | 139 |
| 3 Tutorials                                          | 141 |
| Tutorial 1—The Basics                                |     |
| Opening a Project File                               |     |
| Preparing for Playback                               |     |
| Playing the Project                                  |     |
| Restarting the Project Automatically                 |     |
| Changing the Tempo                                   |     |
| Muting and Soloing Tracks                            |     |
| Changing a Track's Instrument                        |     |
| Playing Music on a Keyboard                          |     |
| Tutorial 2—Recording MIDI                            |     |
| Creating a New Project                               |     |
| Recording a MIDI Track                               |     |
| Saving Your Work                                     |     |
| Loop Recording                                       |     |
| Dunch In Decording                                   |     |

| Tutorial 3—Recording Digital Audio                         |       |
|------------------------------------------------------------|-------|
| Setting the Sampling Rate                                  |       |
| Setting the Audio Driver Bit Depth and Recording Bit Depth |       |
| Open a New Project                                         |       |
| Setting Up an Audio Track                                  |       |
| Checking the Input Levels                                  |       |
| Recording Digital Audio                                    |       |
| Listening to the Recording                                 |       |
| Recording Another Take                                     |       |
| Input Monitoring                                           |       |
| Loop and Punch-In Recording                                |       |
| Recording Multiple Channels                                |       |
| Tutorial 4—Editing MIDI                                    |       |
| Transposing                                                |       |
| Copying Clips with Drag and Drop                           |       |
| Editing Notes in the Piano Roll View                       |       |
| Slip-editing                                               |       |
| Drawing MIDI Envelopes                                     |       |
| Converting MIDI to Audio                                   |       |
| Tutorial 5—Editing Audio                                   |       |
| Opening the Project                                        |       |
| Importing a Wave File                                      |       |
| Moving and Looping the Clips                               |       |
| Slip-editing a Clip                                        |       |
| Automatic Crossfades                                       |       |
| Bouncing Tracks                                            | . 186 |
| Tutorial 6—Using Groove Clips                              |       |
| Adding Groove Clips to a Project                           |       |
| Looping Groove Clips                                       |       |
| Changing the Pitch of Groove Clips                         |       |
| Changing the Tempo of Your Project                         |       |
| Creating Your Own Groove Clips                             | . 194 |
| Tutorial 7—Mixing                                          |       |
| Adding Real-time Audio Effects                             |       |
| Automating an Individual Effect's Settings                 |       |
| Grouping Controls                                          |       |
| Automating Your Mix                                        |       |
| Exporting an MP3 File                                      | . 202 |
| Tutorial 8—Using Soft Synths                               | . 204 |
| Inserting Cakewalk TTS-1 into a Project                    |       |
| Playing MIDI Tracks through a Soft Synth                   |       |
| Converting Your Soft Synth Tracks to Audio                 |       |

| Tutorial 9—Drum Maps                          | 208  |
|-----------------------------------------------|------|
| Create a New Project                          | 208  |
| Creating a Drum Map                           |      |
| Create a Drum Track                           |      |
| Map Drum Notes to Different Outputs           |      |
| 4 Recording                                   |      |
| Creating a New Project                        | 214  |
| Using Per-Project Audio Folders               |      |
| Creating a New Project File                   |      |
| Setting the Meter and Key Signatures          |      |
| Setting the Metronome and Tempo Settings      |      |
| Setting the Audio Sampling Rate and Bit Depth |      |
| Setting the MIDI Timing Resolution            |      |
| Preparing to Record                           |      |
| Choosing an Input                             |      |
| Arming Tracks for Recording                   |      |
| Auto Arming                                   |      |
| Recording Music from a MIDI Instrument        |      |
| Input Quantizing                              |      |
| Recording Audio                               | 230  |
| Tuning an Instrument                          | 232  |
| Confidence Recording and Waveform Preview     | 234  |
| Input Monitoring                              | 235  |
| The Audio Engine Button                       | 239  |
| Loop Recording                                | 240  |
| Punch Recording                               | 242  |
| Step Recording                                |      |
| Step Record Keyboard Shortcuts                |      |
| Step Pattern Recording                        |      |
| Recording Specific Ports and Channels         |      |
| Importing Music and Sound                     | 257  |
| Importing Audio Files                         |      |
| Importing Audio CD Tracks                     |      |
| Importing Material from Another SONAR Project |      |
| Importing OMF Projects                        |      |
| Importing MIDI Files                          |      |
| Saving Addit MOLE                             | ・ノドハ |

|      | Using File Versioning                               | 265   |
|------|-----------------------------------------------------|-------|
|      | Labeling Your Projects                              |       |
|      | File Statistics                                     | 268   |
| 5    | Arranging                                           | . 269 |
| Arra | nging Tracks                                        | 270   |
|      | Changing the Order of Tracks                        |       |
|      | Inserting Tracks                                    | 274   |
|      | Configuring the Display of Tracks in the Track View |       |
|      | Copying Tracks                                      |       |
|      | Erasing Tracks                                      |       |
|      | Track Templates                                     |       |
|      | Track Icons                                         |       |
|      |                                                     |       |
|      | nging Clips                                         |       |
|      | Using the Navigator View                            |       |
|      | Opening Views by Double-clicking Clips              |       |
|      | Selecting Clips                                     |       |
|      | Moving and Copying Clips                            |       |
|      | Locking Clips                                       |       |
| Nud  | ge                                                  | 298   |
|      | Nudge Settings                                      | 298   |
| Wor  | king with Partial Clips                             | 300   |
| Mar  | kers and the snap grid                              | 302   |
|      | Showing Gridlines                                   |       |
|      | Defining and Using the Snap Grid                    |       |
|      | Snap Offsets                                        |       |
|      | Creating and Using Markers                          |       |
|      | king with Linked Clips                              |       |
|      | tting and Combining Clips                           |       |
|      | e Management and Comping Takes                      |       |
|      | Muting and Isolating (Clip Soloing)                 |       |
|      | Clip Muting with the Default Style                  |       |
|      | Clip Muting with the Alternate Style                |       |
|      | Audition (Selection Playback)                       |       |
|      |                                                     |       |
|      | ck Folders                                          |       |
|      | ing Effects in the Track View                       |       |
| Cha  | nging Tempos                                        | 327   |

| Using the Tempo Toolbar                                      |     |
|--------------------------------------------------------------|-----|
| Using the Tempo View                                         | 332 |
| Undo, Redo, and the Undo History                             | 336 |
| Slip-editing (Non-destructive Editing)                       |     |
| Using Slip-editing                                           |     |
| Slip-editing Multiple Clips                                  |     |
| Fades and Crossfades                                         |     |
| Using Fades and Crossfades in Real Time                      | 341 |
| 6 AudioSnap                                                  | 347 |
| What is it Exactly?                                          | 347 |
| How Does it Work?                                            |     |
| Why Would I Use It?                                          |     |
| Aligning Measure Lines and Tempo                             |     |
| Extract Timing Tutorial                                      |     |
| Fixing Timing Errors                                         |     |
| Synchronizing Clips                                          |     |
| Doubling Sounds                                              | 370 |
| Changing a Project's Tempo                                   | 372 |
| Snapping Edits to Audio Beats                                | 373 |
| Splitting Beats into Clips                                   | 376 |
| Fixing Multiple Tracks While Maintaining Phase Relationships |     |
| Algorithms and Rendering                                     |     |
| Enabling AudioSnap                                           |     |
| The AudioSnap Palette                                        |     |
| Transient Markers                                            |     |
| Displaying Markers                                           |     |
| Disabling and Enabling Markers                               |     |
| Marker Appearance                                            |     |
| Editing Markers                                              |     |
| The Pool                                                     |     |
| Keyboard Shortcuts                                           |     |
| Groove Quantize and Quantize to Pool                         |     |
| Copying Audio Rhythms as MIDI                                | 404 |
| Adding Automation                                            | 404 |
| The Set Measure/Beat At Now Command                          | 405 |

| 7 Using Loops                                          |                    |
|--------------------------------------------------------|--------------------|
| The Loop Construction View                             |                    |
| Loop Construction Controls                             |                    |
| The Loop Explorer View                                 | 417                |
| Folders Pane                                           |                    |
| Contents List Pane                                     |                    |
| Working with Loops                                     |                    |
| Working with Groove Clips                              |                    |
| How Groove Clips Work in SONAR                         |                    |
| Using Groove Clips                                     |                    |
| Editing Slices                                         |                    |
| Saving Groove Clips as Wave Files/AC                   |                    |
| Using Pitch Markers in the Track View                  |                    |
| MIDI Groove Clips                                      | 429                |
| Exporting, and Importing MIDI Groove                   |                    |
| Importing Project5 Patterns                            |                    |
|                                                        |                    |
| 8 Editing MIDI Events and Controllers                  |                    |
| Event Inspector Toolbar                                |                    |
| The Piano Roll View                                    |                    |
| Note Map Pane                                          |                    |
| Drum Grid Pane                                         |                    |
| Notes Pane                                             |                    |
| Controller Pane                                        |                    |
| Track List Pane                                        |                    |
| Working with Multiple Tracks in the Pia                |                    |
| Note Names                                             |                    |
| Displaying Notes and Controllers (Piano R              |                    |
| Adding and Editing Notes in the Piano Roll             |                    |
| Selecting Notes                                        |                    |
| Editing Notes with the Draw Tool and t                 | he Select Tool 446 |
| Adding and Editing Controllers in the Piano            |                    |
| Adding Controllers                                     |                    |
| Selecting Controllers                                  |                    |
| Editing Controllers                                    |                    |
| The Inline Piano Roll View                             |                    |
| Displaying the Inline Piano Roll View . The MIDI Scale |                    |

| Displaying Notes and Controllers in the Inline Piano Roll View . | 462   |
|------------------------------------------------------------------|-------|
| Selecting and Editing Events                                     | 463   |
| Copying and Pasting MIDI Data                                    |       |
| Transposing                                                      |       |
| Inserting Time or Measures into a Project                        |       |
| Stretching and Shrinking Events                                  |       |
| Reversing Notes in a Clip                                        |       |
| Adding Crescendos and Decrescendos                               |       |
| Changing the Timing of a Recording                               |       |
| Quantizing                                                       |       |
| Fit Improvisation                                                |       |
| Snap to Scale                                                    |       |
| Searching for Events                                             |       |
| Event Filters                                                    | 492   |
| Controllers, RPNs, NRPNs, and                                    |       |
| Automation Data                                                  | 497   |
| The Event List View                                              | 500   |
| Event List Buttons and Overview                                  |       |
| Selecting Events in the Event List View                          |       |
| Event List Display Filter                                        |       |
| Editing Events and Event Parameters                              |       |
| Additional Event Information                                     |       |
| MIDI Effects (MIDI Plug-ins)                                     |       |
| MIDI Effects Presets                                             |       |
| Quantizing                                                       |       |
| Adding Echo/Delay                                                |       |
| Filtering Events                                                 |       |
| Adding Arpeggio                                                  |       |
| Changing Velocities with the Velocity Effect                     |       |
| Transposing MIDI Notes with the Transpose MIDI Effect            |       |
| Transposing with Notes with the Transpose with Ellect            | 510   |
| 9 Drum Maps and the Drum Grid Pane                               | . 521 |
| The Basics                                                       |       |
|                                                                  |       |
| Creating and Editing a Drum Map                                  |       |
| The Drum Map Manager                                             |       |
| Working in the Drum Map Manager                                  |       |
| Saving a Drum Map                                                |       |
| Using Drum Mans                                                  |       |
| USIOG DIGITALIMANS                                               | - 5/h |

| Assigning a MIDI Track to a Drum Map              |     |
|---------------------------------------------------|-----|
| Opening a Drum Map                                |     |
| Displaying Tracks in the Drum Grid Pane           |     |
| Velocity Tails                                    |     |
| Editing Note Velocities                           |     |
| Previewing a Mapped Sound                         |     |
| The Note Map Pane                                 |     |
| Changing Mapped-note Settings                     |     |
| The Drum Grid Pane                                |     |
| Grid Lines                                        |     |
| The Pattern Brush Tool                            |     |
| How the Pattern Brush Tool Works                  |     |
| Creating Custom Patterns                          | 534 |
| 40 = 104                                          |     |
| 10 Editing Audio                                  | 53/ |
| Digital Audio Fundamentals                        | 538 |
| Basic Acoustics                                   |     |
| Example—A Guitar String                           | 538 |
| Waveforms                                         | 540 |
| Recording a Sound                                 |     |
| The Decibel Scale                                 |     |
| Audio Clips                                       |     |
| Managing Audio Data                               |     |
| Basic Audio Editing                               |     |
| Editing Clip Properties                           |     |
| Moving, Copying, Pasting and Deleting Audio Clips |     |
| Audio Scaling                                     |     |
| Splitting Audio Clips                             |     |
| Bouncing to Clips                                 |     |
| Scrubbing                                         |     |
| Basic Audio Processing                            |     |
| Using the Normalize and Gain Commands             |     |
| Reversing Audio Data                              |     |
| Advanced Audio Processing                         |     |
| Removing Silence                                  |     |
| Removing DC Offset                                |     |
| Applying Fades and Crossfades Offline             |     |
| Audio Effects (Audio Plug-ins)                    |     |
| Applying Audio Effects                            |     |
| Directly Applying Audio Effects                   | 565 |

| 11 Software Synthesizers                   | 567  |
|--------------------------------------------|------|
| Synth Rack View                            | .568 |
| Synth Tracks                               | .569 |
| Inserting Soft Synths                      | .569 |
| Opening a Soft Synth's Property Page       | .573 |
| Synth Rack Icons                           | .573 |
| Playing a Soft Synth                       | .574 |
| Muting and Soloing Soft Synth Tracks       | .577 |
| Multi-port Soft Synths                     |      |
| Converting Your Soft Synth Tracks to Audio |      |
| Using the Assignable Controls Feature      |      |
| Automating Controls from the Synth Rack    |      |
| Displaying Synth Rack Automation           |      |
| Remote Control of the Synth Rack           |      |
| Soft Synth MIDI Output Support             |      |
| Recording a Soft Synth's MIDI Output       |      |
| ReWire                                     |      |
| ReWire Instruments                         | .583 |
| Inserting a ReWire Instrument              |      |
| Routing MIDI Data to ReWire Instruments    |      |
| Mixing Down ReWire Instruments             |      |
| ReWire Troubleshooting Guide               |      |
| Stand-alone Synths                         |      |
| Playing a Stand-alone Synth                |      |
| Recording a Stand-alone Synth              | .590 |
| 12 Mixing                                  | E02  |
| J                                          |      |
| Preparing to Mix                           |      |
| Configuring the Console and Track Views    |      |
| Mixing MIDI                                |      |
| Converting MIDI to Audio                   |      |
| Signal Flow                                |      |
| Sidechaining Signal Flow                   | .605 |
| Routing and Mixing Digital Audio           |      |
| Stereo Buses                               |      |
| Surround Buses (Producer Edition Univ)     | .oug |

| Main Outs                                   | 610                   |
|---------------------------------------------|-----------------------|
| Metering                                    | 610                   |
| What the Meters Measure                     |                       |
| Hiding and Showing Meters                   |                       |
| Changing the Meters' Display                |                       |
| Segmented and Non-segmented Meters          |                       |
| Changing the Meters' Performance            |                       |
| Peak Markers                                |                       |
| Waveform Preview for Buses and Synth Tracks | 617                   |
| Freeze Tracks and Synths                    | 619                   |
| Using Real-Time Effects                     | 622                   |
| Effects Parameters                          |                       |
| How to Use Real-Time Effects                | 624                   |
| Presets and Property Pages                  | 627                   |
| Effects on Clips                            | 629                   |
| Organizing Plug-ins                         | 631                   |
| VST Configuration                           | 632                   |
| V-Vocal Clips                               |                       |
| Using V-Vocal                               |                       |
| Playing Back V-Vocal Clips                  |                       |
| Pitch Editing                               |                       |
| Editing Time                                |                       |
| Editing Formants                            |                       |
| Editing Dynamics                            |                       |
| Context Menu                                |                       |
| Keyboard Shortcuts                          | 646                   |
| Using the Per-track EQ                      | 648                   |
| Applying Audio Effects                      |                       |
| Applying MIDI Effects                       |                       |
| Using Control Groups                        |                       |
| Quick Groups                                |                       |
| Using Remote Control                        |                       |
| Using the Learn Option                      |                       |
| Bouncing Tracks                             |                       |
| Preparing to Create an Audio CD             |                       |
| . •                                         |                       |
| Preparing Audio for Distribution            |                       |
| Dithering                                   |                       |
| Digitally                                   | $\sigma \iota \sigma$ |

| 13  | Surround Mixing                                              | 675 |
|-----|--------------------------------------------------------------|-----|
| Sur | rround Basics                                                | 676 |
| Co  | nfiguring SONAR for Surround Mixing                          | 676 |
|     | Using Surround Format Templates                              |     |
|     | Choosing a Surround Format                                   | 679 |
|     | Surround Buses                                               |     |
|     | Routing in Surround                                          |     |
|     | Downmixing                                                   |     |
| Par | nning in Surround                                            |     |
|     | Controlling Surround Panning                                 |     |
|     | Automating Surround Panning                                  |     |
| -   | stick Support                                                |     |
|     | rround Metering                                              |     |
|     | ss Management                                                |     |
| Su  | rround Effects                                               |     |
|     | The SurroundBridge                                           |     |
|     | Effect Property Pages                                        |     |
|     | Effect Presets                                               |     |
| _   | How to Patch and Configure Surround Effects                  |     |
|     | porting Surround Mixes                                       |     |
| Exp | porting Surround Mixes                                       | 698 |
| 14  | Automation                                                   | 701 |
|     |                                                              |     |
|     | ick Automation Guide                                         |     |
|     | e Automation Toolbar                                         |     |
| Aut | tomation Methods                                             |     |
|     | Automation Read and Automation Write Buttons                 |     |
|     | Recording Individual Fader or Knob Movements                 |     |
|     | Creating and Editing Audio Envelopes                         |     |
|     | Dotted Lines                                                 |     |
|     | Using the Envelope Draw Tool                                 |     |
|     | Drawing Envelopes on Clips                                   |     |
|     | Showing or Hiding Envelopes                                  |     |
|     | Deleting Envelopes                                           |     |
|     | Copying and Pasting Envelopes                                |     |
|     | Resetting Envelopes and Nodes to Current or Neutral Values . |     |
|     | Envelope Mode and Offset Mode                                | 716 |
|     | Converting MIDI Envelopes to Shapes                          |     |
|     | Snapshots                                                    | 720 |

|      | Adding Nodes at a Selection                           | . 721 |
|------|-------------------------------------------------------|-------|
| Aut  | tomating Effects                                      |       |
|      | Automating Individual Effects Parameters              |       |
|      | Recording Automation Data from an External Controller |       |
| Re   | assigning Envelopes                                   |       |
|      | e Envelope Editing and Node Editing Menus             |       |
| 1110 | Automated Muting                                      |       |
|      | •                                                     |       |
| 15   | Layouts, Templates and Key Bindings                   | 729   |
|      | youts                                                 |       |
| ,    | Floating Views and Dual Monitor Support               |       |
| Ter  | mplates                                               |       |
| 101  | Template Example: Three MIDI Instruments              | 735   |
| Kο   | y Bindings                                            |       |
| INC. | Importing Key Bindings                                |       |
|      | Exporting Key Bindings                                |       |
|      | Exporting Nety Billiango                              | . 140 |
| 16   | Notation and Lyrics                                   | 741   |
| The  | e Staff View                                          | 742   |
| 1110 | Opening the Staff View                                |       |
|      | Staff Pane Layout                                     |       |
|      | The Staff Pane Right-Click Menu                       |       |
|      | The Fretboard                                         |       |
|      | Fretboard Popup Menu                                  |       |
| Rag  | sic Musical Editing                                   |       |
| Da.  | Inserting Notes on the Staff                          |       |
|      | Inserting Notes with the Fretboard                    |       |
|      | Selecting Notes                                       |       |
|      | Moving, Copying, and Deleting Notes on the Staff      |       |
|      | Moving Notes from within the Fretboard                |       |
|      | Auditioning                                           |       |
|      | Changing Note Properties                              |       |
|      | Deglitch Dialog                                       | . 754 |
|      | Working with Triplets                                 |       |
|      | Beaming of Rests                                      | . 756 |
|      | Changing the Way Notes Are Displayed                  |       |
|      | Using Enharmonic Spellings                            |       |
|      | MIDI Channels and the Fretboard                       | . 760 |
| Ch   | ords and Marks                                        | . 761 |
|      | Adding Chord Symbols                                  |       |

| Adding Expression Marks                              | 765  |
|------------------------------------------------------|------|
| Adding Hairpin Symbols                               |      |
| Adding Pedal Marks                                   | 768  |
| Tablature                                            | 769  |
| Tablature Settings                                   | 769  |
| Changing Fretboard Texture and Orientation           | 771  |
| Quick TAB                                            |      |
| Regenerate TAB                                       |      |
| Entering Notes from the TAB Staff                    |      |
| Single Note Editing from the TAB Staff               |      |
| Editing Chords or Groups of Notes from the TAB Staff |      |
| Editing Notes and Chords from the Fretboard          |      |
| Working with Percussion                              |      |
| Setting Up a Percussion Track                        |      |
| Setting Up a Percussion Staff or Line                |      |
| Ghost Strokes                                        |      |
| Printing                                             |      |
| The Meter/Key View                                   |      |
| What Is Meter?                                       |      |
| What Is Key?                                         |      |
| Opening the Meter/Key View                           |      |
| Adding and Editing Meter/Key Changes                 | 784  |
| Music Notation for Non-concert-key                   | 705  |
| Instruments                                          |      |
| Working with Lyrics                                  |      |
| Adding and Editing Lyrics in the Staff View          |      |
| Opening the Lyrics View                              |      |
| Adding and Editing Lyrics in the Lyrics View         | / 89 |
| 17 Instrument Definitions                            | 701  |
|                                                      |      |
| Assigning Instruments                                |      |
| Importing Instrument Definitions                     | 794  |
| Creating Instrument Definitions                      |      |
| Creating and Editing Patch Name and Other Lists      |      |
| Copying Name Lists                                   |      |
| Assigning the Bank Select Method                     |      |
| Assigning Patch Names                                |      |
| Assigning Note Names                                 |      |
| Assigning Controller, RPN, and NRPN Names            |      |
| Instrument Definition Tutorial                       |      |
| Why Use Instrument Definitions?                      | 807  |

|     | What Can They Do and Not Do?                   |     |
|-----|------------------------------------------------|-----|
|     | Where Do Instrument Definitions Come From?     |     |
|     | Start of Tutorial                              | 808 |
| 18  | System Exclusive Data                          | 813 |
| Wh  | nat Is System Exclusive?                       | 814 |
|     | Sysx Events                                    |     |
| Usi | ing the System Exclusive View                  | 814 |
| Sei | nding Sysx Banks at Startup                    | 815 |
|     | porting, Creating, and Dumping Sysx Banks      |     |
|     | More about Dump Request Macros                 |     |
| Edi | iting Sysx Banks                               | 819 |
| Svs | sx View Buttons                                | 820 |
| ,   | Send                                           |     |
|     | Send All                                       |     |
|     | Receive                                        |     |
|     | Clear Bank                                     |     |
|     | Name                                           |     |
|     | Auto                                           |     |
|     | Output Edit Bytes                              |     |
|     | Load Bank and Save Bank                        |     |
| Tra | ansmitting Banks During Playback               |     |
|     | al-time Recording of System Exclusive Messages |     |
|     | sx Echo                                        |     |
| •   |                                                |     |
| •   | sx .INI File Settings                          |     |
| ıro | publeshooting                                  | 825 |
| 19  | Synchronizing Your Gear                        | 827 |
| Syr | nchronization Overview                         | 828 |
|     | oosing Clock Sources: SONAR as Master          |     |
|     | DI Synchronization                             |     |
|     | SONAR as the Slave                             |     |
|     | SONAR as the Master                            | 833 |
|     | Using MIDI Sync with Drum Machines             |     |
|     | Troubleshooting MIDI Sync                      |     |
| SM  | IPTE/MIDI Time Code Synchronization            |     |
|     | Playing Digital Audio under SMPTE/MTC Sync     |     |
|     | SMPTE/MTC Sync and Full Chase Lock             | 841 |

|     | Troubleshooting SMPTE/MTC Sync                | 842 |
|-----|-----------------------------------------------|-----|
| MIE | OI Machine Control (MMC)                      | 843 |
|     |                                               |     |
|     | Audio File Management                         |     |
| The | Project Files Dialog                          | 846 |
|     | ject Files and Bundle Files                   |     |
| Aud | dio Folders                                   | 849 |
|     | Global Audio Folders                          |     |
|     | Per-project Audio Folders                     |     |
| _   | Imported Audio Files                          |     |
|     | cking Up Projects with Digital Audio          |     |
| Del | eting Unused Audio Files                      | 855 |
| 21  | Improving Audio Performance                   | 857 |
| Svs | stem Configuration                            |     |
| -,- | The Wave Profiler                             |     |
|     | Enabling and Disabling Audio Devices          | 859 |
|     | Sampling Rates                                | 860 |
|     | Bit Depths, and Float Resolution              |     |
|     | Bit Depths for Playback                       |     |
|     | Bit Depths for Recording                      |     |
|     | Bit Depths for Exporting Audio                |     |
|     | Bit Depths for Rendering Audio                |     |
|     | Preparing Higher-quality Audio for CD Burning |     |
|     | SONAR Project File Compatibility Notes        | 866 |
| Imp | proving Performance with Digital Audio        | 867 |
|     | Getting the Most Out of Your PC               |     |
|     | Mixing Latency                                |     |
|     | ASIO Drivers                                  |     |
|     | Status Bar/CPU Meter/Disk Meter               |     |
|     | 24-bit Tips                                   |     |
|     | Dropouts and Other Audio Problems             |     |
|     | Optimized Picture Cache Redrawing             | 885 |
| 22  | External Devices                              | 887 |
|     |                                               |     |
|     | rol PCR Controllers                           |     |
|     | nnecting and Disconnecting                    |     |
| AL, | LIVILLA COMPONEL PIUG-III                     | ハソノ |

| Using the ACT MIDI Controller Property Page                          |       |
|----------------------------------------------------------------------|-------|
| Presets                                                              | 894   |
| ACT MIDI Property Page                                               | 894   |
| Cakewalk Generic Surface Plug-in                                     |       |
| Loading Presets                                                      |       |
| Assigning Faders and Knobs to Control <b>SONAR</b> Parameters        |       |
| Controlling Different Tracks or Groups of Tracks                     |       |
| The Cakewalk Generic Surface Property Page                           |       |
| The WAI Display                                                      | 907   |
| ACT                                                                  | 909   |
| OPT Panels                                                           | 911   |
| Working with StudioWare                                              | 912   |
| StudioWare Panels                                                    |       |
| Using Panels                                                         |       |
| Grouping Controls                                                    |       |
| Recording Control Movements                                          |       |
| Control Settings StudioWare Panel Drawing Speed                      |       |
| Olddioware Failer Drawing Opeca                                      | 520   |
| 23 Troubleshooting                                                   | . 925 |
| Audio dropouts or crash when playing back large files at             |       |
| maximum latency                                                      | 926   |
| When I Play a File, I Don't Hear Anything                            |       |
| I Can't Record from My MIDI Instrument                               | 928   |
| When I Play a File Containing Audio, the Audio Portion Doesn't Play. | 929   |
| I Can't Record Any Audio                                             |       |
| The Music Is Playing Back with the Wrong Instrument Sounds           |       |
| My Keyboard Doubles Every Note I Play                                |       |
| I Don't See the Clips Pane in the Track View                         |       |
| Why Can't SONAR Find My Audio Files?                                 |       |
| Why Do I Get Errors from the Wave Profiler?                          |       |
| My Track or Bus Fader is Maximized, But There's No                   | 002   |
| Sound or Level                                                       | 933   |
| How Do I Use SONAR to Access All the Sounds on My                    |       |
| MIDI Instrument?                                                     | 933   |
| I Hear an Echo When I Record                                         |       |
| Dropouts Happen in High Bit-depth or High Sample Rate Audio          |       |
| Patching an Effect into SONAR Causes a Dropout                       |       |

| I Can't Open My Project                                          | 936 |
|------------------------------------------------------------------|-----|
| Audio Distorts at Greater than 16 Bits                           | 936 |
| No Sound from My Soft Synth                                      | 936 |
| My Pro Audio 9 Files Sound Louder/Softer When I Open Them        |     |
| in SONAR                                                         | 937 |
| SONAR Can't Find the Wavetable Synth or MPU401                   | 938 |
| I Get an Error Message When I Change a Project to 24-bit Audio . |     |
| Bouncing Tracks Takes a Long Time                                | 939 |
| The GUI is not Smooth During Playback                            | 939 |
| 24 Hardware Setup                                                | 941 |
| •                                                                |     |
| Connect Your MIDI Equipment                                      |     |
| Set Up to Record Digital Audio                                   | 944 |
| 25 View Reference                                                | 949 |
| Track View                                                       | 949 |
| SONAR Empty View                                                 |     |
| Piano Roll View                                                  |     |
| Piano Roll View Toolbar                                          | 959 |
| Note Map Pane                                                    |     |
| Drum Grid Pane                                                   |     |
| Notes Pane                                                       |     |
| Controller pane                                                  |     |
| Step Sequencer View                                              |     |
| Step Sequencer Interface                                         |     |
| Event List View                                                  |     |
| Staff View                                                       |     |
| The Staff View Toolbar                                           |     |
| Synth Rack View                                                  | 974 |
| Lyrics view                                                      | 976 |
| Console View                                                     | 976 |
| Video View                                                       | 981 |
| Tempo View                                                       | 982 |
| Meter/Key View                                                   | 984 |
| Markers View                                                     | 984 |
| SYSX View                                                        |     |
| Loop Construction view                                           |     |

| Loop Explorer View                                                 |
|--------------------------------------------------------------------|
| Contents List Pane                                                 |
| Navigator View                                                     |
| Play List View992                                                  |
| Surround Panner                                                    |
| 26 New features in SONAR 8995                                      |
| TS-64 Transient Shaper plug-in999                                  |
| TL-64 Tube Leveler plug-in                                         |
| Beatscape                                                          |
| Dimension Pro                                                      |
| Channel Tools plug-in                                              |
| Native Instruments Guitar Rig 3 LE                                 |
| TruePianos Amber Module VSTi plug-in                               |
| Digital Sound Factory Volume 2 Classic Keys for Dimension Pro 1005 |
| Hollywood Edge FX for Dimension Pro                                |
| Dimension Pro expansion packs                                      |
| Assign tracks to mono hardware outputs                             |
| Enhanced CPU performance                                           |
| Audio driver changes without restart                               |
| Minimize driver state changes                                      |
| Vista audio enhancements1010                                       |
| WASAPI support                                                     |
| MMCSS task profile support                                         |
| WaveRT updates                                                     |
| Instrument track                                                   |
| Loop Explorer enhancements                                         |
| Auditioning MIDI files                                             |
| Arm tracks during playback/recording                               |
| Insert Send Assistant                                              |
| Exclusive Solo mode                                                |
| Solo Override                                                      |
| Live input bounce                                                  |
| Clip selection groups                                              |
| Editing clips in a group                                           |
| Enhanced editing with keyboard                                     |

| Navigating with a keyboard                                               |      |
|--------------------------------------------------------------------------|------|
| Selecting with a keyboard                                                |      |
| Editing with a keyboard                                                  |      |
| Aim Assist line                                                          |      |
| Free Edit Tool                                                           | 1043 |
| Quick Group enhancement                                                  | 1044 |
| Edit tools enhancements                                                  | 1044 |
| Transport enhancements                                                   | 1044 |
| Pause button                                                             |      |
| True Rewind and Fast Forward buttons                                     |      |
| Audition button                                                          |      |
| Control surface enhancements                                             | 1046 |
| Synchronizing channel strips between SONAR and                           |      |
| control surfaces                                                         | 1046 |
| Control surfaces keep MIDI port assignments                              |      |
| Display logical VST parameter values                                     | 1047 |
| MIDI out port assignments are retained when adding/removing MIDI devices | 1047 |
|                                                                          |      |
| Audio Option configuration settings                                      |      |
| Limit number of plug-in sidechain inputs                                 |      |
| Select all AudioSnap/SlipStretched clips                                 |      |
| SurCode Dolby Surround encoders                                          |      |
| QuickTime 7 import/export                                                |      |
| Updated ACT mappings and presets                                         |      |
| Step Sequencer                                                           |      |
| Step Sequencer Interface                                                 |      |
| Flexible Piano Roll Tools                                                |      |
| The PRV Tool Configuration Dialog                                        |      |
| Default PRV Tool Assignments                                             |      |
| Piano Roll View Enhancements                                             |      |
| Multiple Automation Controller Lanes                                     |      |
| Piano Roll Microscope Mode                                               |      |
| Hiding Events in Muted Clips                                             |      |
| Adjust Velocity without Changing the Display Type                        |      |
| Select Controllers within Note Duration                                  |      |
| Show Velocity on Selected Notes (Optional)                               |      |
| Selection Sensitive Velocity Drawing                                     |      |
| Note/Controller Painting (freehand)                                      |      |
| Note/Controller Painting (linear)                                        | 1096 |

| Controller/Velocity Painting (freehand)               |
|-------------------------------------------------------|
| Controller/Velocity Painting (linear)                 |
| Note Split                                            |
| Note Glue                                             |
| MIDI Event Mute                                       |
| New Erase Tool Behavior                               |
| Note Hit Testing Improvements                         |
| Velocity Audition Options1102                         |
| V-Vocal Pitch-to-MIDI1103                             |
| MIDI Activity Indicators1104                          |
| Dimension LE Synth with Garritan Pocket Orchestra1104 |
| Rapture LE Synth1105                                  |
| DropZone Synth1106                                    |
| Z3TA+ Synth                                           |
| Rename Synths in the Synth Rack View                  |
| Delete Synth Safeguards                               |
| Reload Instrument Definitions                         |
| Sidechaining                                          |
| Sidechainable Sonitus Plug-ins                        |
| Sidechainable Vintage Channel VC-64 Plug-in           |
| Audio I/O Assignment                                  |
| LP-64 EQ Plug-in                                      |
| LP-64 Multiband Compressor Plug-in1114                |
| External Insert Plug-in                               |
| Copying EQ Settings                                   |
| Dim Solo Mode                                         |
| Allow Playback with No Data                           |
| Reduce GUI Updates to Improve Playback Performance    |
| Auto Fade when Starting/Stopping Playback1123         |
| Real-time Bounce                                      |
| Modification to Track Export1126                      |
| 64-bit timeline                                       |
| Sony Wave-64 Support                                  |
| New Audio File Formats1130                            |
| New Import Formats                                    |
| New Export Formats                                    |
| Encoding Options                                      |

| Preview Bus                                    |
|------------------------------------------------|
| Integrated Audio CD Ripping1136                |
| Cakewalk Publisher                             |
| Burning Audio CDs                              |
| Revert Clip(s) to Original Time Stamp1138      |
| Import Audio / MIDI Files from Clips Pane      |
| Enable Input Monitoring when Arming Tracks1139 |
| Euphonix EuCon Control Surface Support         |
| Patch Browser Keyboard Shortcut                |
| File Recovery Mode                             |
| User Account Control (UAC) Update1143          |
| Status Bar Indicators                          |
| Index                                          |
| LICENSE AGREEMENT1179                          |

### **Preface**

The SONAR Reference Guide is designed to help you learn and use SONAR. This Guide explains how SONAR works and how to use it to create, edit, produce, and perform. The SONAR Reference Guide is both task-oriented, and reference-oriented, providing information for basic procedures, and descriptions of the various parts of the interface. The Reference Guide also includes a comprehensive index that you can use to find information on any specific topic.

#### **Registering SONAR Today**

New Cakewalk products will require product registration. When you register your product, you provide some information including your name and email address, as well as the serial number for your product.

Product registration can be done quickly on the internet or by phone.

To register anytime log onto http://www.cakewalk.com/register, or call 888-CAKEWALK (U.S.) or +1 (617)-423-9004 (outside the U.S.) between 9 AM and 8 PM Eastern Standard Time. If you live outside of North America, please visit our distributor's page at www.cakewalk.com/Dealers/International.asp to get the telephone number of your local distributor.

You'll need to supply your serial number, your name, and a valid email address. In return for this information, we'll email you a registration code that will allow you to keep using the software forever. We recommend you write this registration code on the serial number sticker for safekeeping.

#### **Conventions Used in this Book**

The following table describes the text conventions in this book:

| Convention                  | Meaning                                                                                                    |
|-----------------------------|----------------------------------------------------------------------------------------------------|
| Bold Italics                | Text that appears in bold italics is a command in SONAR.                                                                                      |
| hyphen ( <i>File-Open</i> ) | A hyphen represents a level in the menu hierarchy. For example, <i>File-Open</i> means to click on the File menu and select the Open command. |
| SMALL CAPS                  | Small caps are used for file extensions (.MID) and file names (AUD.INI).                                                                      |

#### **Getting Help**

In addition to this *Reference Guide*, SONAR includes online help that can provide you with quick reference information whenever you need it. Simply press F1 or click the Help button in any dialog box to find the information you need. If you are new to recording and editing music on your PC, see the online help topic "Beginner's Guide to Cakewalk Software" for an introduction.

If you need more information than you can find in the SONAR Reference Guide or the online help, here are two great places to look:

- Check the Support page of our Web site (www.cakewalk.com) for updated technical information and answers to frequently asked questions.
- Post messages to the SONAR user community using one of the Cakewalk forums. For more information about the newsgroups, visit www.cakewalk.com.

You can also get technical support directly from Cakewalk. In order to obtain technical support, you must register your product. You can obtain technical support for this product in the following ways:

- Visit http://www.cakewalk.com/Support/SONAR/SR7.asp.
- Call Cakewalk Technical Support at +1 (617) 423-9021 on weekdays, 10:00 AM to 6:00 PM, Eastern time. Be sure to have your serial number ready when you call.

Technical support hours, policies, and procedures are subject to change at any time. Check our Web site for the latest support information.

## Introduction

SONAR is a professional tool for authoring sound and music on your personal computer. It's designed for musicians, composers, arrangers, audio and production engineers, multimedia and game developers, and recording engineers. SONAR supports Wave, MP3, ACIDized waves, WMA, AIFF and other popular formats, providing all the tools you need to do professional-quality work rapidly and efficiently.

SONAR is more than an integrated MIDI and digital audio authoring software package—it's an expandable platform that can function as the central nervous system of your recording studio. With drivers for common high-end audio hardware, full support for audio plug-ins, software synthesizers, MFX MIDI plug-ins, and MIDI Machine Control (MMC) of external MIDI gear, SONAR can handle your most demanding projects.

#### **In This Chapter**

| About SONAR                 | 10 |
|-----------------------------|----|
| Computers, Sound, and Music | 2  |
| Setup 3                     | 14 |
| Starting SONAR              | !0 |
| SONAR Basics                | !4 |
| Windows Taskbar Indicators  | 8  |
| Screen Colors and Wallpaper | 8  |
| Installing SONAR 7          | '3 |

#### **About SONAR**

SONAR is the flagship product of the Cakewalk line of integrated MIDI and digital audio sequencers for the Windows platform. SONAR has a comprehensive feature set that makes it the single most productive tool for sound and music authoring. Here are some of the ways you can use SONAR.

#### **Music Composition and Exploration**

SONAR is a powerful music-composition application, providing tools to record your own musical performances; enhance or improve the quality of those performances; and edit, arrange, and experiment with the music. With a few simple clicks of the mouse, you can arrange, orchestrate, and audition your composition. Fully integrated sequencing allows you to combine the convenience and flexibility of MIDI composition with the high-quality sound and subtlety of digital audio sound recording and reproduction. Change the feel of a piece by locking it to a musical groove, or add delicate delays, anticipations, or echoes that add richness to the music.

SONAR displays and lets you edit your music using standard musical notation and guitar tablature, so you can adjust individual notes, add performance markings, and print individual parts or full scores. You can graphically draw tempo and volume changes, or add lyrics to display onscreen or to include with printed scores.

#### Remixing

SONAR's Groove clips allow you to import, create, export and edit loops, making it possible to quickly change tempos and keys for an entire project. The Loop Explorer view lets you preview loops in the project's tempo and key before dragging and dropping them onto a track.

#### **Game Sound Development**

There's no better tool than SONAR for composing music for electronic games. Clip-based sequencing lets you create and reuse musical themes freely, so you can associate musical sections with game characters, locations, objects, and actions. Your creations can be saved and replayed using the compact MIDI file format, which adapts its sound automatically to the target hardware for the best possible sound reproduction.

#### **Sound Production and Engineering**

If you want to produce music CDs or master tapes. SONAR has virtually everything you need from recording to mixing and mastering. Multichannel recording lets you capture studio or live performances track by track. Reconfigurable buses provide full control over your mix. Real-time stereo effects like chorus, flange, reverb, and delay/echo can be applied as track inserts, in effects loops, or to the master mix. SONAR supports 44.1 KHz sampling for CD-quality sound, 24-bit/96 kHz sound for DVD-quality sound, and lets you choose from lower or higher sample rates as well. All audio effects are 32-bit floating point for faster processing and high-quality sound reproduction. Many effects now support 64-bit processing for pristine quality.

#### **Web Authoring**

SONAR is the ideal tool for developing and producing music and sound for the World Wide Web, because it lets you save your work in the formats that are most commonly used on web sites: MIDI, MP3, and Windows Media Advanced Streaming Format. Any SONAR project—musical composition, audio clip, commercial spot, jingle with voice-over—can be stored in a webcompatible format with a few simple mouse clicks.

#### Film and Video Scoring and Production

SONAR has many of the tools you need to execute audio post-production projects quickly and efficiently. SONAR provides chase lock sync to time code for frame-by-frame accuracy when synchronizing audio or MIDI to film or video. Or, you can turn chase lock off to conserve CPU power. SONAR provides high-quality time stretching and sample-accurate editing with zerocrossing detection so you can make the fine adjustments you need very quickly and easily. In addition, SONAR's support for video files gives you convenient synchronized access to digitized video, making film and video scoring easier than ever.

#### **Publishing Music on the Internet**

Cakewalk Publisher allows you to easily present and share your music online. With Cakewalk Publisher, you can create a customized streaming music player with a playlist of your music, upload it to your personal or band's website, and embed it in any other website. You can also update your playlist with album art, links (URLs), and artist, track, & album information.

Introduction 31

#### **Burning Audio CDs**

SONAR has integrated Audio CD burning, which allows you to write your audio tracks to an audio CD that can be played in any standard CD player.

#### **Flexibility**

SONAR works the way you want to work—you can customize screen layouts, toolbars, and audio and MIDI system configurations to make your work more efficient. SONAR integrates with other sound editing tools so you can access them in an instant without leaving SONAR. There are custom software modules to support specialized audio devices from Roland and Yamaha. SONAR's unique StudioWare technology provides software interfaces for common studio hardware.

#### **Computers, Sound, and Music**

This section provides some background on the different ways that computers store and play sound and music. Computers work with sound and music in two different forms: **MIDI** and **digital audio**.

#### MIDI

MIDI (short for Musical Instrument Digital Interface) is the way computers communicate with most sound cards, keyboards, and other electronic instruments. MIDI refers to both the type of cables and plugs used to connect the computers and instruments, and to the language those computers and instruments use to talk to each other. The MIDI standard is accepted and used worldwide. Almost any electronic instrument you buy today will have MIDI connectors and can be used with other MIDI instruments and with your computer's MIDI interface. To record MIDI in SONAR, you have to have a MIDI cable connecting the MIDI OUT port on your MIDI instrument to a MIDI IN port on either your sound card or your MIDI interface. You must also make sure that you have installed the software MIDI driver that came with your sound card or MIDI interface.

The MIDI language conveys information and instructions, both from the computer to the instrument and from the instrument to the computer. For example, if your computer wants your keyboard to play a note, it sends a MIDI "Note On" message and tells the keyboard which note to play. When your computer wants the keyboard to stop playing that note, it sends another message that stops the note from playing.

The MIDI language has many other instructions, such as messages to change the sound that is used to play the notes (the bank and patch),

messages that enable working with the sustain pedal and the pitch-bend wheel, and others. By sending the right messages at the right times, your computer can control your electronic instrument and make it play music.

MIDI information can be sent on 16 different channels. You can set up your MIDI equipment to listen for messages on all channels or on only a few.

MIDI files contain all the MIDI messages and timing information that are needed to play a song. MIDI files can be read and played by many different programs, including SONAR, and can even be played by programs on other types of computers. MIDI files have the extension .MID.

There are several important advantages of the MIDI format:

- Large amounts of music can be stored in a very compact form
- Different parts of a piece can easily be assigned to any instrument you can imagine
- The music contains information on notes, tempos, and key signatures that makes it possible to display and edit the piece using standard musical notation

The primary disadvantage of MIDI is that the quality of the sound a listener hears will vary depending on the MIDI equipment the listener is using. For example, MIDI usually sounds much better on an expensive synthesizer than it does on an inexpensive sound card.

#### **Digital Audio**

Digital audio (frequently referred to here as just "audio") is a simple way to record and play sounds of any type. It works like a tape recorder—you record something, then later play it back. Digital audio stores the sound as a long series of numbers. To record audio in SONAR, you have to have an audio cable connecting the audio output of your electronic instrument to the audio input on your sound card or audio hardware. If you're recording vocals or an acoustic instrument, you need to connect a microphone to the audio input on your sound card or audio hardware.

#### **Sound Waves**

Sound waves are vibrations in the air. Sound waves are generated by anything that vibrates; a vibrating object causes the air next to it to vibrate, and the vibration is passed through the air in all directions. When the vibrating air enters your ear, it makes your eardrum vibrate, and you hear a sound. Likewise, if the vibrating air hits a microphone, it causes the microphone to vibrate and send electrical signals to whatever it's connected to.

These vibrations are very fast. The slowest vibration frequency you can hear is about 20 vibrations per second, and the fastest is around 16,000 to 20,000 vibrations per second.

#### **Recording Digital Audio**

To record digital audio, your computer monitors the electrical signal generated by a microphone, an electric guitar, or another source. At equal intervals of time (for CD-quality sound, this means 44,100 times a second), the computer measures and saves the strength of the electrical signal from the microphone, on a scale from 0 to 65,535.

That's it. Digital audio data is just a long series of numbers. The computer sends these numbers, in the form of electrical signals, to a speaker. The speaker then vibrates and generates the same sound that was recorded.

The primary advantage of digital audio is the quality of the sound. Unlike MIDI, a digital audio recording is very rich, capturing all the nuances, overtones, and other characteristics of the sound exactly as performed. The main drawback of digital audio is that it takes up a lot of disk space. To record a 1-minute segment of stereo, CD-quality digital audio, you need about 10 megabytes of disk space.

On the PC, digital audio is usually stored in Wave files (extension .wav). There are many programs available that let you create, play, and edit these files. SONAR reads, writes, and lets you edit Wave files.

#### Setup

You can install SONAR on any computer that runs Windows XP or x64 and has a sound card or built-in sound module. If you want to hook up other devices, like a MIDI keyboard, an electric guitar, or a microphone, you need the right cables, and you need to find the right connectors on your computer.

Before you install SONAR, take a minute to register the software so we can let you know when updates become available and provide you with technical support. To register anytime log onto http://www.cakewalk.com/register, or call 888-CAKEWALK (U.S.) or +(617)-423-9004 (outside the U.S.) between 9 AM and 8 PM Eastern Standard Time. If you live outside of North America, please visit our distributor's page at www.cakewalk.com/Dealers/International.asp to get the telephone number of your local distributor. You'll need to supply your serial number, your name, and a valid email address.

To connect a MIDI keyboard to your computer, you need standard MIDI cables or a MIDI adapter cable (joystick connector), such as the one available in Cakewalk's *PC Music Pack*. One end of the adapter cable should have two 5-pin DIN connectors that connect to your keyboard or other MIDI device. At the other end, you need a 15-pin connector to connect to a sound card through its MIDI/joystick port.

If you have a dedicated MIDI interface, lots of electronic music gear, or work with many different music software packages, see see the online help topic "Hardware Setup."

Before you attach or detach any cables from your computer, you should shut down your computer and turn off the power to all your equipment. This greatly reduces the chance of electrical damage to your equipment while plugging and unplugging cables.

#### **User Accounts**

Previous versions of SONAR required a user to have Windows Administrator status. This is no longer the case. Any level of user can now install and run SONAR. Only one copy of SONAR per machine is necessary for multiple users to run SONAR with each user's personal settings.

There is now also a new folder structure for personal settings (presets, .ini files, etc.). Each user account gets its own Application Data folder (this folder is called App Data in Vista). The first time SONAR is launched under a new user account, a new application data folder is created for that account, and all the data in the C:\Documents and Settings\All Users\Application Data\Cakewalk folder is copied to the new user account's application data folder—C:\Documents and Settings\-user name>\Application Data\Cakewalk. For Vista users the folders are C:\Progarm Data\Cakewalk and C:\Users\-user name>\AppData\Roaming\Cakewalk.

Data in the Program Files folder will be common to all users.

Introduction 35

#### **Audio Connections**

There are several types of audio interfaces (soundcards). CardBus (PCI), USB/USB2 and FireWire are the most common. Laptops can use an audio PCMCIA card. Many audio interfaces also have MIDI inputs and some have built in MIDI synthesizers as well. This section covers the various audio connection options.

#### **Analog and Digital Inputs**

There are two basic types of audio inputs, analog and digital. Analog inputs allow you to connect a guitar, mic or other instrument to your computer directly. The audio interface converts the analog input to digital. Digital inputs allow other digital devices to connect directly to your computer. Common digital inputs include external analog to digital converters, popular guitar processors like the Line 6 POD, and other digital recording systems like the ADAT decks. Analog inputs are very common, and are standard in virtually all consumer sound cards (the ones that come with your PC). Digital inputs are becoming more popular and are very common on professional and mid-level, "prosumer" interfaces. Analog inputs allow you to record a mono or stereo signal (assuming you have a stereo input) while digital inputs allow you to record 1 to 8 signals depending on the type of digital connection.

The following table describes the various analog inputs and outputs:

| Type of analog input/output  | Description                   |
|------------------------------|-------------------------------|
| Balanced (XLR, phono or RCA) | a mono input/output           |
| Unbalanced (TRS)             | a stereo or mono input/output |

The following table describes the various digital inputs and outputs:

| Type of digital input/<br>output | Description                                                                                                    |
|----------------------------------|----------------------------------------------------------------------------------------------------|
| S/PDIF                           | Sony/Philips Digital Interface—capable of carrying a stereo signal, S/PDIF is transmitted via RCA, Toslink or more rarely BNC jacks (single-pin cable-TV connections) |
| ADAT Lightpipe                   | Up to 8 channels of simultaneous transfer. If you want to import your old ADAT material without any signal degradation, this is the connection you should use.        |
| TDIF                             | Tascam Digital Interface—up to 8 channels of simultaneous transfer.                                                                                                   |
| AES/EBU                          | Often referred to as simply AES, this type of digital connection uses a modified XLR cable to transfer a stereo signal.                                               |

Read your hardware documentation carefully to determine what kind of digital connections, if any, you have on your audio interface.

# To Connect an Electric Guitar or Keyboard to Your Computer

• If your sound card has a 1/8 inch input jack (built-in sound cards that come with your PC usually do), plug your 1/4" mono guitar or audio cable into a 1/8" stereo adapter, and then plug the 1/8" adapter into the microphone input or line input jack on your computer sound card. If you are connecting a keyboard, the audio cable must go from the keyboard's audio out or line out jack to the sound card input jack. 1/8" stereo adapters are available at consumer electronic supply stores.

Or

If you use a professional or "prosumer" sound card, there is probably a 1/4 inch input jack on your sound card or audio hardware interface that you can plug your guitar cable or audio cable into.

## **To Connect a Microphone to Your Computer**

- If your sound card has a 1/8 inch input jack (built-in sound cards that come with your PC usually do), and your microphone cable has a 1/4" plug on the end, plug the mic cable into a 1/8" stereo adapter, and then plug the 1/8" adapter into the microphone input jack on your computer sound card. 1/8" stereo adapters are available at consumer electronic supply stores.
- If you use a professional or "prosumer" sound card, there is probably a 1/4 inch input jack on your sound card or audio hardware interface that you can plug your mic cable into.
- If your mic has a cable with an XLR plug on the end, and your sound card or audio hardware interface has a 1/4 inch input jack, plug the mic cable into an XLR-to-quarter inch adapter, and then plug your mic cable into your audio hardware. If your audio hardware has an XLR input, of course it's better to use that.
- You can also plug your mic into a mixer or pre-amp, and connect the mixer or pre-amp to an input jack on your audio hardware. This is usually the best method.

That's it! Now that your instruments are all set to go, you can restart your computer and turn on your keyboard, guitar, and microphone.

For a complete description of audio input options, see the online help topic "Hardware Setup."

## **MIDI Connections**

There are three types of MIDI cables in common use. Here's how to connect each of the three types:

- USB cable—this is extremely common. Many electronic keyboards and stand-alone MIDI interfaces use this type of connection. To use this type of connection, simply plug one end of the USB cable into the USB jack on your MDI keyboard or stand-alone MIDI interface, and plug the other end into your computer. If you are using a stand-alone USB MIDI interface, you then need to connect standard MIDI cables between your MIDI keyboard and your stand-alone MIDI interface (see the next procedure, below). If you haven't already installed the software MIDI driver that came with your keyboard or interface, make sure you do so.
- Standard MIDI cable—this is also very common. MIDI keyboards
  usually have jacks for these cables even if they have a USB
  connection. You need two of these cables. To use this type of cable,
  use one cable to connect the MIDI OUT jack on your MIDI instrument to

the MIDI IN jack on your stand-alone MIDI interface or sound card, and one to connect the MIDI IN jack on your MIDI instrument to the MIDI OUT jack on your stand-alone MIDI interface or sound card. Many stand-alone MIDI interfaces and audio interfaces use this type of connector.

Standard MIDI cable—use this if your MIDI interface has standard 5-pin input and output ports

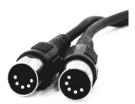

Joystick connector—this is becoming less common. This is the type of connection seen on older SoundBlaster type sound cards. To use this type of connection, find the end of one of the MIDI cables that is labeled OUT. Plug this connector into the MIDI IN jack on your electronic keyboard. The other 5-pin connector on the MIDI cable is labeled IN. Plug this connector into the MIDI OUT jack on your electronic keyboard. Plug the 15-pin connector on the MIDI cable into the MIDI/joystick port on your sound card. If you have a joystick, unplug it, plug in the MIDI cable, and plug the joystick into the pass-through connector on the MIDI cable.

Joystick connector—use this if your MIDI interface is the joystick port on your sound card.

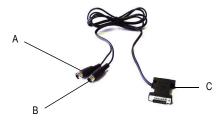

**A.** Insert this MIIDI IN plug into the MIDI OUT port on your MIDI instrument **B.** Insert this MIIDI OUT plug into the MIDI IN port on your MIDI instrument **C.** Insert this plug into the joystick port on your sound card

Introduction 39

## **Starting SONAR**

There are many different ways to start SONAR. Here are a few:

- Double-click the SONAR icon on your desktop.
- Click the Start button, and choose Programs-Cakewalk-SONAR 8
   (Studio Edition or Producer Edition)-SONAR 8 (Studio Edition or Producer Edition).
- Click the Start button, point to Documents, and choose a SONAR project from the menu.
- Double-click the SONAR program or any SONAR document from the Windows Explorer or the Find menu.

When starting SONAR, you will see the Quick Start dialog box.

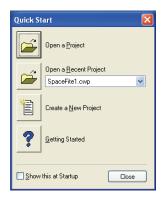

The Quick Start dialog box has several options:

| Option                | How to use it                                                    |
|-----------------------|------------------------------------------------------------------|
| Open a Project        | Choose a project from the Open File dialog box to open it        |
| Open a Recent Project | Select a project from the list, and click this button to open it |

| Option               | How to use it                                                                                                    |
|----------------------|----------------------------------------------------------------------------------------------------|
| Create a New Project | Click here to create a new project.                                                                                                    |
| Getting Started      | Click here to view the Getting Started topic in the help file. This topic has links to a glossary of terms, as well as some basic procedures. |

If you don't want to see the Quick Start dialog box in the future, uncheck the box at the bottom of the dialog box, and click Close. You can see the Quick Start dialog box later by choosing *Help-Quick Start*.

## **Migrating Preferences**

If you have a previous version of Cakewalk installed, SONAR will detect it and give you the option of migrating certain preferences from a single earlier version.

When you choose to migrate preferences, SONAR migrates the following settings from an earlier Cakewalk version:

| Setting                                                                      | Description                                                                                                    |
|------------------------------------------------------------------------------|----------------------------------------------------------------------------------------------------|
| Global Options                                                               | Settings in the Global Options dialog. Open by selecting <b>Options-Global</b> .                                                                              |
| Key Bindings                                                                 | Your customized key bindings for controlling SONAR using your MIDI keyboard or computer keyboard.                                                             |
| Instrument Definitions                                                       | Files used to control specific MIDI instruments.                                                                                                    |
| Audio data directory (WaveData folder) and Picture Cache directory locations | SONAR uses the Data directory and Picture Cache directories from the previous Cakewalk version for storing project wave files and their waveform image files. |

### **Running Wave Profiler**

The first time you start SONAR, it automatically runs the Wave Profiler utility. Wave Profiler determines the proper MIDI and Audio timings for your sound card and writes them to a file that SONAR refers to when using the card. Wave Profiler does not change the sound card's DMA, IRQ, or port address settings.

Wave Profiler detects the make and model of your sound card, which determine the card's audio characteristics. If Wave Profiler finds a card that has a WDM driver, it only profiles that card. If you want to use more than one sound card at a time, and they don't both have WDM drivers, you must force the one with the WDM driver to use that driver as an older, MME driver. It is not necessary to run the Wave Profiler for a sound card using an ASIO driver. For more information about Wave Profiler, WDM, and MME, see the online help topic The Wave Profiler. When Wave Profiler determines the kind of card you have, always accept the default settings.

**Note:** You can run the Wave Profiler again at a later time (for example, if you install a new sound card or driver) by choosing the *Options-Audio General tab* command and clicking Wave Profiler.

## Setting Up the MIDI In and MIDI Out Devices

When you start SONAR for the first time, it checks your computer to find all the MIDI input and output devices you have installed (such as sound cards and MIDI interfaces). However, sometimes you need to tell SONAR exactly which devices you want it to use. If you're not getting sound from your sound card or MIDI keyboard, or if you just want to change the MIDI outputs and devices that you are using, follow the steps in this section.

Choose *Options-MIDI Devices* to open a dialog box in which you select the MIDI In and MIDI Out devices that SONAR will use. Each item in the list is a MIDI Input or MIDI Output from drivers installed using the Windows Control Panel.

 Select Options-MIDI Devices. You will see the MIDI Devices dialog box, which lets you choose instruments on MIDI inputs and outputs.

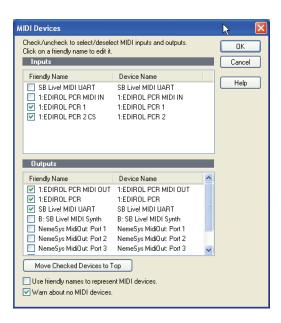

- 2. Look at the top window. Notice that it shows devices on MIDI Inputs; make sure that all devices in this window are checked. If a device isn't checked, click on it once to select it for MIDI Input.
- 3. Look at the window on the bottom. Notice that it shows devices on MIDI Outputs. SONAR numbers its MIDI Outputs by the order of the devices in this window. The device on top is on Output 1, the one below it is on Output 2, and so on.
- **4.** Check one device at a time in the Outputs window and click Move Selected Devices to Top to change its order. Then check all the devices that appear in the window to select them for output.

**Tip:** Be sure to enable (check) MIDI output devices in the MIDI Devices dialog (use the *Options-MIDI Devices* command). If you don't do this, you won't hear any of your MIDI instruments when you play songs in SONAR.

## **Using MIDI Devices After Making Driver Changes**

If you later add or remove drivers using the Drivers icon of the Windows Control Panel, SONAR reacts in the following way:

- If you remove a Control Panel driver, SONAR will not use the device it belongs to the next time you run the program. Any other devices you had selected using the *Options-MIDI Devices* command will remain selected.
- If you add a driver through the Control Panel, SONAR does not automatically use it. You must use the Options-MIDI Devices command to enable the new driver in SONAR's list.

**Note:** After you add or remove a driver with the Drivers icon in the Windows Control Panel, you must restart Windows for the change to take effect.

## **Defining Your MIDI Instrument or Sound Card**

Once you have selected your MIDI Input and Output devices, SONAR, by default, plays back MIDI sequences using a General MIDI instrument definition. If you are using a synthesizer or sound card that does not adhere to the General MIDI standard, you may want to define that instrument. See the online help topic: Instrument Definitions for more information.

## **SONAR Basics**

SONAR's **menus** and **toolbars** give you quick access to all the features of SONAR. Some menu choices and tools display **dialog boxes** that let you choose among various options, or type in the values you want. If you click in most views, in time rulers, or on certain other items with the right mouse button, you see a popup menu that provides quick access to many common operations.

The **project** is the center of your work in SONAR. If you're a musician, a project might contain a song, a jingle, or a movement of a symphony. If you're a post-production engineer, a project might contain a 30-second radio commercial or a lengthy soundtrack for a film or videotape production. By default, every project is stored in a file (known as a **project file**). The normal file extension for a SONAR work file is .cwp.

SONAR organizes the sound and music in your project into tracks, clips, and events.

**Tracks** are used to store the sound or music made by each instrument or voice in a project. For example, a song that is arranged for four instruments and one vocalist may have 5 tracks—one for each instrument and one for the vocals. Each project can have an unlimited number of tracks. Some of

these tracks may be used in your finished project, while others can hold alternate takes, backup tracks, and variations that you might want to keep for future use. Each track can be made up of one or many clips.

**Clips** are the pieces of sound and music that make up your tracks. A clip might contain a horn solo, a drum break, a bass or guitar riff, a voice-over, a sound effect like the hoot of an owl, or an entire keyboard performance. A track can contain a single clip or dozens of different clips, and you can easily move clips from one track to another.

**Groove clips** are audio clips which have tempo and pitch information embedded within them, allowing them to follow changes to the project tempo or project pitch. You can click on either edge of a Groove clip and drag out repetitions in the track.

**Events** are MIDI data (in MIDI tracks) or automation data.

## **SONAR File Types**

Projects in SONAR can be saved as a project file with the extension .CWP or as a Bundle file with the extension .CWB.

For a complete description of the differences between project files and bundle files, see the online help topic Project Files and Bundle Files.

## Other Types of Files

SONAR lets you create and work with several other types of files, in addition to project (.CWP) and bundle (.CWB) files that store your projects:

| File type                                  | Description                                 |
|--------------------------------------------|---------------------------------------------|
| File type                                  | Description                                 |
| MIDI files (extension .MID)                | Standard MIDI files.                        |
| Template files (extension .TPL)            | Templates for new files you create          |
| StudioWare (extension .CAKEWALKSTUDIOWARE) | To control external MIDI devices from SONAR |
| OMF (extension .OMF)                       | Open Media Framework format files.          |

## **Opening a File**

Use the following procedure to open a file.

## To Open a File in SONAR

- 1. If you haven't already done so, start SONAR.
- 2. Choose File-Open.
- **3.** In the Open dialog box, navigate to the directory where the project you want to open is located and select it.
- 4. Click the Open button.
- 5. If you are opening an OMF file, the Unpack OMF dialog appears. Set the initial tempo and specify the directory where you want to save the file and its audio. For more information about opening OMF files, see Unpack OMF dialog in the online help.

SONAR loads the project.

#### **Views**

SONAR displays your project in windows on the screen that are known as views. You can have many views open at once, all showing the same project. When you edit a project in one view, the other related views are updated automatically.

#### The Track View

The **Track view** is the main window that you use to create, display, and work with a project. When you open a project file, SONAR displays the Track view for the project. When you close the Track view for a project, SONAR closes the file.

The Track view is divided into several sections: toolbars (at the top), the **Navigator pane**, the **Video Thumbnails pane**, the **Track pane**, the **Track/Bus Inspector**, the **Clips pane**, and the **Bus pane**. You can change the size of the panes by dragging the vertical or horizontal splitter bars that separate them.

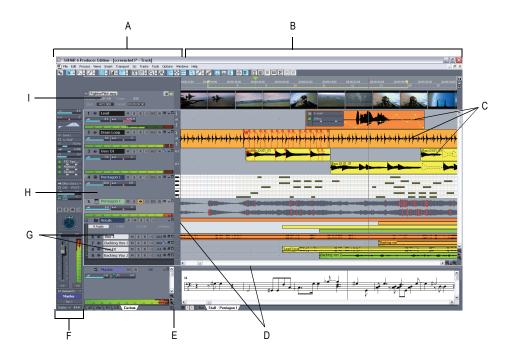

A. The Track Pane B. The Clips Pane C. Clips D. Splitter bars E. Show/hide bus pane F. Track/Bus Inspector G. Minimized tracks H. Expanded track I. The Video Thumbnails Pane

All of the current track's controls, plus a few that are only available in the Console view, are contained in the **Track/Bus Inspector** which is an expanded version of the current track's controls located on the far left side of the Track view. You can hide or show the Track/Bus Inspector by pressing *i* on your keyboard (see "Track/Bus Inspector" on page 49, for more information).

The Track pane lets you see and change the initial settings for each track. By default, the current track is displayed in gold. To change the current track, move the highlight using the mouse or the keyboard as follows:

| Key              | What it does                                                                                                    |
|------------------|----------------------------------------------------------------------------------------------------|
| Left/Right Arrow | Moves the highlight to the next or previous control.                                                                                                    |
| Up/Down Arrow    | Moves to the same control in the adjacent track, or the next track of the same type if the control only applies to a specific track type (for example, the Patch control only applies to MIDI tracks). |
| Page Down        | Displays the next page of tracks.                                                                                                    |
| Page Up          | Displays the previous page of tracks.                                                                                                    |
| Home             | Moves the focus to the first track.                                                                                                    |
| End              | Moves the focus to the last track.                                                                                                    |

The current track's controls are contained in the **Track/Bus Inspector**.

The Clips pane shows the clips in your project on a horizontal timeline called the Time Ruler that helps you visualize how your project is organized. Clips contain markings that indicate their contents. The Clips pane lets you select, move, cut and copy clips from place to place to change the arrangement of music and sound in your project.

The Bus pane shows the buses in the project, and also shows any editing views that are in tabbed (docked) format. The Show/Hide Bus pane button 

■ allows you to show or hide the Bus pane at the bottom of the Track view.

The Navigator pane displays a large part of your project so you can see an overview of your song. The Navigator pane displays all of your project's tracks.

The Track view makes it easy to select tracks, clips, and ranges of time in a project. These are the most common selection methods:

| То                   | Do this                                                       |
|----------------------|---------------------------------------------------------------|
| Select tracks        | Click on the track number, or drag over several track numbers |
| Select clips         | Click on the clip, or drag a rectangle around several clips   |
| Select time ranges   | Drag in the Time Ruler, or click between two markers          |
| Select partial clips | Hold down the Alt key while dragging over a clip              |

As with most other Windows programs, you can also use the Shift-click and Ctrl-click combinations when selecting tracks and clips. Holding the Shift key while you click adds tracks or clips to the current selection. Holding the Ctrl key while you click lets you toggle the selection status of tracks or clips.

## **Track/Bus Inspector**

The Track/Bus Inspector makes it easy to adjust the current track's (or bus's) controls, because it's a greatly expanded version of the current track's controls that is located on the left side of the Track pane.

In addition to the controls that a track or bus displays in the Track view, the Track/Bus Inspector also contains a built-in 4-band EQ. See the online help topic "Using the Per-track EQ" for more information.

The following graphic shows most of the Track/Bus Inspector's controls (there may not be room to display all of a track's controls on the Track/Bus Inspector, depending on the resolution of your monitor):

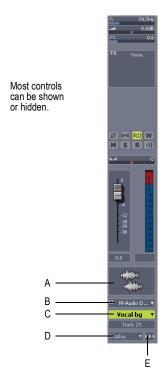

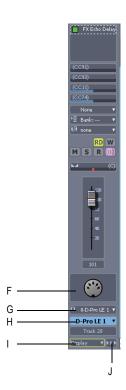

A. Audio icon B. Output routing C. Track name D. Display menu E. Module menu F. MIDI icon G. Output routing H. Track name I. Display menu J. Module menu

You can hide or show any of the Track/Bus Inspector's controls, and use it to display the controls from any track or bus. The following table shows you how:

| To do this                                                                                                | Do this                                                                                                    |
|----------------------------------------------------------------------------------------------------|----------------------------------------------------------------------------------------------------|
| Hide or show the Track/Bus<br>Inspector                                                                   | Press <i>i</i> on your keyboard.                                                                                                    |
| Display a certain track's or bus's controls in the Track/Bus Inspector                                    | Click the track or bus to make it current, or choose the track or bus in the track/bus dropdown menu that's at the bottom of the Track/Bus Inspector. |
| Hide or show any of the Track/Bus Inspector's controls                                                    | Click the Display menu or Module menu, and choose options.                                                                                            |
|                                                                                                    | <b>Note</b> : you can not display a MIDI track's Time + or Key + controls in the Track/Bus Inspector.                                                 |
| Reassign MIDI controller sliders in a MIDI Track's Fx bin                                                 | Right-click the slider you want to reassign and choose <i>Reassign Control</i> from the popup menu, choose the new parameter, and click OK.           |
| Display the parameters of a different automatable effect                                                  | Click the name of the effect you want to select.                                                                                                    |
| Assign a control to a group, arm it for automation, take an automation snapshot, or set up remote control | Right-click the control and choose options from the popup menu.                                                                                       |
| Bypass the FX bin                                                                                         | Right-click the FX bin and choose <b>Bypass Bin</b> from the popup menu.                                                                              |

#### **The Console View**

The **Console view** is where you can mix the sounds on all the different tracks to create the final mix of your project. While the Track view provides most of the same controls, you may want to use the more familiar interface of the Console view for mixing.

You use the Console view to adjust the levels of sound for the different tracks in your project, to change the stereo panning, and to apply real-time effects to an individual track, combinations of tracks, or the final mix.

The Console view contains several groups of controls. There is one module for each track in your project, and one module for each bus. You can use bus sends to direct certain tracks to special modules that are known as **buses**.

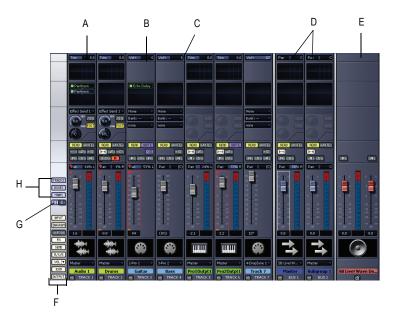

A. Audio module B. MIDI module C. MIDI velocity D. Bus out E. Main out F. Show/hide strip controls buttons G. Widen all strips H. Show/hide for tracks, buses, mains

As in the Track view, you can change track settings or record new music or sound in the Console view. You may choose to use one view or the other, or the choice you make may depend on which project you are working on.

#### **Other Views**

SONAR has a number of other views you can use to display and work on your project. To display these views, select one or more tracks, by Ctrl-clicking their track numbers and:

- Click the icon for the view in the Views toolbar Or
- · Choose the view you want from the View menu

The **Piano Roll view** : shows the notes from a MIDI track or tracks as they would appear on a player-piano roll. You can move the notes around, make them longer or shorter, and change their pitches by just dragging them with the mouse. You can also use the Piano Roll view to display and edit MIDI velocity, controllers, and other types of information. The Piano Roll view also contains the Drum Editor, which allows you to "paint" drum

patterns using the Pattern Brush tool and play different drum modules from a single track.

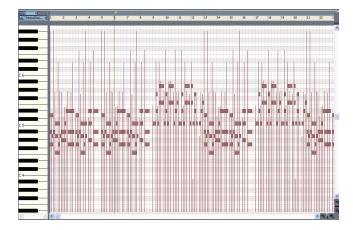

The **Staff view** cisplays the notes from one or more MIDI tracks using standard music notation, similar to the way the notation would appear on a printed page. You can add, edit, or delete notes; create percussion parts; add guitar chords and other notation markings; display guitar tablature; display the Fretboard pane; and print whole scores or individual parts to share with other musicians.

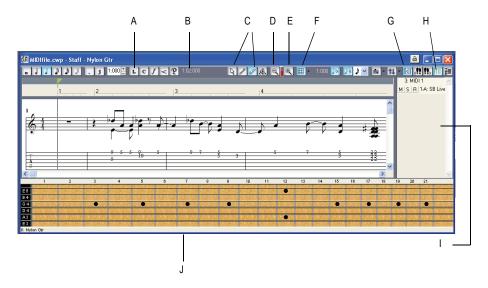

**A.** Dynamics and markings **B.** Time and pitch locator **C.** Editing tools **D.** Zoom out **E.** Zoom in **F.** Snap to Grid **G.** Show/hide track pane **H.** Fretboard display **I.** Track list pane **J.** Fretboard pane

The **Loop Construction view** : allows you to create and edit Groove clips (SONAR loops that "know" the tempo and key in which they were recorded), and export these clips as ACIDized files.

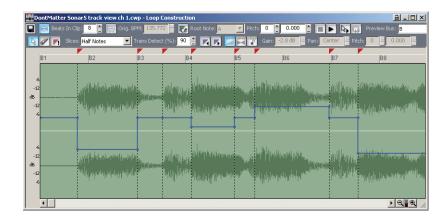

The **Loop Explorer view** allows you to preview ACIDized files and other Wave files; and drag and drop them into your project.

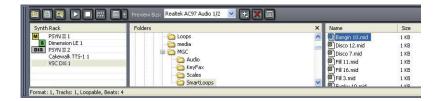

The **Event List view** : displays the events in a project individually, so that you can make changes at a very detailed level.

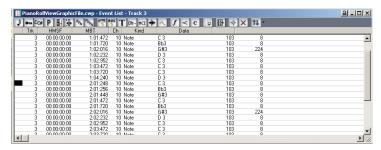

SONAR has several other views that are used for very specific purposes:

| View        | How you use it                                                                                                    |
|-------------|----------------------------------------------------------------------------------------------------|
| Meter/Key   | To change the meter (time signature) or key signature, or to insert changes in the meter or key signature at specific times in a project. |
| Big Time 22 | To display the Now time in a large, resizable font that you can read more easily.                                                         |
| Markers 🚹   | To add, move, rename, or delete labels for parts of your project that make it easier to move from one point to another.                   |
| Lyrics I    | To add and display lyrics for a track.                                                                                                    |

| View                                    | How you use it                                                                                                    |
|-----------------------------------------|----------------------------------------------------------------------------------------------------|
| Video 🔲                                 | To display a loaded video file.                                                                                                    |
| Synth Rack                              | Manage your soft synths                                                                                                    |
| Navigator 🚱                             | Manage the Now Time in a project                                                                                                    |
| Surround Panner (Producer version only) | Pan a surround track                                                                                                    |
| Sysx 🗒                                  | To create, display, store, and edit System Exclusive MIDI messages used to control instruments and other gear that are MIDI capable. |
| Tempo 🔝                                 | To view and edit the project's tempo changes.                                                                                        |

### **Zoom Controls**

Many of the views contain Zoom tools that let you change the horizontal and vertical scale of the view:

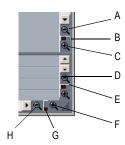

A. Zoom Clips pane out vertically B. Vertical Zoom fader for Clips pane C. Zoom Clips pane in vertically D. Zoom Bus pane out vertically E. Vertical Zoom fader for Bus pane F. Zoom in horizontally G. Horizontal zoom fader H. Zoom out horizontally

The Track view toolbar contains the Zoom tool:

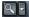

The zoom tools are used as described in the following table:

| Tool                              | How you use it                                                                                                    |
|-----------------------------------|----------------------------------------------------------------------------------------------------|
| Zoom out (Clips pane or Bus pane) | Click to zoom out incrementally, or press Shift and click to zoom all the way out                                                           |
| Zoom in (Clips pane or Bus pane)  | Click to zoom in incrementally, or press Shift and click to zoom all the way in                                                             |
| Zoom fader 📭                      | Click and drag to zoom continuously                                                                                                    |
| Zoom tool                         | Click to arm, then click and drag in the view to select the zoom area. Click the dropdown arrow to display a menu of zoom and view options. |

You can also zoom with the keyboard:

| Key                       | What it does                                 |
|---------------------------|----------------------------------------------|
| Ctrl+up arrow             | Zoom out vertically                          |
| Ctrl+down arrow           | Zoom in vertically                           |
| Ctrl+right arrow          | Zoom in horizontally                         |
| Ctrl+left arrow           | Zoom out horizontally                        |
| G                         | Go to (center) the Now time, without zooming |
| Hold down Z               | Arm the Zoom tool                            |
| U                         | Undo the current zoom                        |
| F                         | Fit tracks to window                         |
| A                         | Show all tracks                              |
| Shift+F                   | Fit project to window                        |
| Shift+Double Click a clip | Maximize track height                        |

## **Docking Views**

You can dock any view other than the Console view in the lower-right corner of the Track view by enabling a view's Enable Tabbed option. You can have as many views open in tabbed format as you want. You can toggle through the different views by clicking the tab of the view you want to see (or use the Ctrl+Shift+Left/Right Arrow shortcut). You can also maximize the pane to do detailed work in a view, or drag the splitter bar at the top of the view to enlarge the tabbed view area. For step-by-step instructions, see the procedures below.

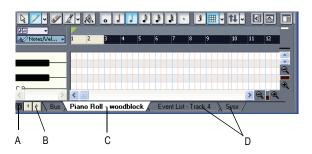

A. Maximize pane B. Scroll left or right to view tabs C. Active view D. Tabs

| To do this                                         | Do this                                                                                       |
|----------------------------------------------------|-----------------------------------------------------------------------------------------------|
| Display a view in tabbed format                    | Click the upper left corner of a view, and choose <i>Enable Tabbed</i> from the popup menu    |
| Disable tabbed format for a view                   | Right-click the view's tab, and choose <b>Disable Tabbed</b> from the popup menu.             |
| Enable or disable tabbed format for all open views | Use the View-Enable Tabbing for Open Views command.                                           |
| Maximize a tabbed view                             | Click the Maximize/Restore button  that's just to the left of the tabs.                       |
| Restore tabbed view                                | Click the Restore button 🖪 that's in the lower left corner of the view that you're restoring. |
| Close a View that is in Tabbed Format              | Right-click the view's tab, and choose <i>Close</i> from the popup menu                       |
| labbed i difflat                                   | popup menu                                                                                    |

### **Locking Views**

By default SONAR allows only one instance of each view, but you can lock the contents of most views, preserving the current view by forcing a new instance of the view to appear if necessary. Locking views is the only way you can have multiple instances of the same view open. Only the Track and Console views cannot be locked.

To lock a view, just click the lock button at the top right of the view. An unlocked view looks like this [a], and a locked view looks like this [a]. A view can be locked automatically by pressing the Ctrl key when opening the view.

### **Floating Views**

When a view is float enabled, you can move it outside of the confines of SONAR. This is particularly useful if you take advantage of SONAR's dual monitor support. Using **dual monitor support**, you can keep the Track or Console view on one monitor and "float" other views to the other monitor by dragging them to the second screen.

For more information, see the online help topic "Floating Views and Dual Monitor Support."

### X-Ray Windows

The X-Ray Windows feature eliminates the need to constantly minimize, move, or close windows in order to work in other windows. It works by decreasing the opacity of the current window enough so that you can see and work with the window that's behind the current window. You activate the feature by pressing a keyboard shortcut (default shortcut is *Shift+X*) when the mouse cursor is over a window you want to x-ray. You can choose to X-Ray whichever window is underneath the mouse cursor, or automatically X-Ray all FX/synth property pages in one step (**note**: the mouse cursor does not need to be over any plug-in property pages).

The X-Ray Windows feature works on the following windows:

- AudioSnap palette
- Synth Rack
- Piano Roll view (when float-enabled)
- Snap To Grid dialog
- Plug-in effects and synths
- Controller/Surface plug-ins

To Select Key Bindings for X-Ray Windows

Introduction 59

- 1. Use the *Options-Key Bindings* command to open the Key Bindings dialog.
- 2. If you want to use currently unassigned keys or key combinations, scroll through the options in the Key window until the Global Key Assignment field that is just under the window reads *Unassigned*. It's a good idea to find two unassigned options that are next to each other or easy to remember.

**Note**: for best results with X-Ray Windows, avoid using Alt key combinations.

- 3. Once you've decided on two keys or key combinations that you want to use, select Global Bindings in the Bind Context field, and scroll to the bottom of the list of commands that are in the window below that field.
- 4. In the Key window, highlight the key or key combination that you want to use for the X-Ray command, then highlight *X-Ray* in the function column of the list of commands, then click the Bind button to bind them together.
- 5. Now highlight the key or key combination that you want to use for the X-Ray All FX/Synths command, then Highlight X-Ray All FX/Synths in the function column of the list of commands, then click the Bind button to bind them together.
- 6. Click OK to close the dialog.

#### To Use X-Ray Windows

- Use the *Options-Global* command to open the Global Options dialog, and on the General tab, make sure that the Enable X-Ray checkbox is enabled.
- 2. Make sure that the view windows you want to X-Ray are in the Floating-enabled state: to check this, click the view or fx icon that's in the upper left corner of a window, and select *Enable Floating* from the dropdown menu. If *Disable Floating* is in the menu, then the Floating option is already enabled.

**Note**: all FX/Synth/Control surface property pages are float-enabled by default.

- 3. To X-Ray or un-X-Ray a single window, move the mouse cursor over the window, and press the keyboard shortcut (default is Shift+X) for the X-Ray command. The window does not need to have focus (does not need to be the highlighted window).
- **4.** To X-Ray or un-X-Ray all plug-in windows at once, press the key binding for the X-Ray All FX/Synths command.

**Note**: if a window has focus, and the window's Give All Keystrokes To Plugin button is enabled, X-Ray keyboard commands won't work.

### To Adjust X-Ray Windows Options

- 1. Use the *Options-Global* command to open the Global Options dialog.
- **2.** On the General tab, you can adust these options:
  - Enable X-Ray—enable or disable this checkbox to turn the X-Ray Windows feature on or off.
  - Opacity—adjust this value by typing in a value, or by clicking and holding the + or - button to adjust the final opacity percentage value that an X-Rayed window reaches.
  - Fade Out Time—adjust this value by typing in a value, or by clicking and holding the + or - button to adjust the amount of time that an X-Rayed window takes to reach its final opacity percentage value.
  - Fade In Time—adjust this value by clicking and holding the + or button to adjust the amount of time that an X-Rayed window takes to restore its original opacity.
- 3. Click OK to close the dialog and accept your changes.

#### To Exclude a Plug-in from X-Ray Capablity

Some plug-ins (very few) use DirectDraw to create their windows. These windows appear jittery when X-Rayed.

To exclude a plug-in from X-Ray Capablity, follow these steps:

- 1. Open the Cakewalk Plug-in Manager: use the *Tools-Cakewalk Plug-in Manager* command.
- 2. In the Plug-in Categories window, select the category that the plug-in you want to exclude is in.
- 3. In the Registered Plug-ins window, select the plug-in that you want to exclude.

Introduction 61

- 4. If the plug-in is a DirectX effect or an MFX, write down (or select and copy) the CLSID value that's in the CLSID field at the bottom of the dialog.
- **5.** If the plug-in is a VST or VSTi, write down the VST ID value that's in the VST ID field at the bottom of the dialog.
- 6. Close the Plug-in Manager dialog.
- 7. Open the XRAYEXCLUDE.INI file that's in your SONAR program folder (use Notepad).
- **8.** At the end of the file, find the [EffectProps View] section.

You will see entries such as the following:

: Waves SSL EQ Stereo

XRayExclude11=1397510483

XRayExclude12={E451379E-F7E1-4E82-98D9-BEB87AC45E90}

**9.** Exclude your plug-in by creating a blank line below the last entry in the [EffectProps View] section, and then typing:

;[name of your plug-in, but withour brackets]

XRayExclude[type the next available number in XRayExclude list, but without brackets]=[VST ID number, with no brackets, or CLSID number, with curly braces at start and finish]

For example, if the last entry in the [EffectProps View] section was:

: Waves SSL EQ Stereo

XRayExclude11=1397510483

XRayExclude12={E451379E-F7E1-4E82-98D9-BEB87AC45E90}

And you wanted to exclude the Cakewalk FxDelay from the X-Ray Windows feature, after creating a blank line you would type:

; Cakewalk FxDelay

XRayExclude13={985DAF67-589F-4B8D-8BBC-D7AD651B9022}

If there was also a VST version of the Cakewalk FxDelay, you would add another line:

XRayExclude14=[some VST ID number, with no brackets]

**10.** Save and close the XRAYEXCLUDE.INI file, and restart SONAR to implement your changes.

#### **Customizable Menus**

All main menus and context menus are customizable. You can fine-tune your workflow by hiding menu items that are rarely used and reordering commands that you use frequently. You can even design and save menu layouts specific to different tasks.

Caution: you can move commands completely out of their default menus. For example, you can move commands out of the Edit menu into the Process menu. Keep in mind that this manual describes commands by their original menu locations, so if you're looking for help about the *Process-Nudge* command, and you've moved the Nudge command to the Edit menu, the documentation for this command will still refer to the command as *Process-Nudge*. You can always load the default menu layout to restore the original command structure.

- To open the Menu Editor dialog, choose Options-Menu Editor.
- In the Menu Editor dialog, to choose a menu to edit, select one from the Menu dropdown list.

| To do this              | Do this                                                                                                    |
|-------------------------|----------------------------------------------------------------------------------------------------|
| Hide items in a menu    | Click a Menu Item (Ctrl-click to select multiple items) and press the Hide button.                                                                                                    |
|                         | The hidden command(s) will only be visible in the submenu that is automatically created at the bottom of the menu. You can display the submenu by clicking one of the arrows at the bottom of the menu. |
| Show items in a menu    | Click a Menu Item (Ctrl-click to select multiple items) and press the Show button.                                                                                                    |
|                         | The command(s) will reappear in its original location.                                                                                                    |
| Reorder items in a menu | Click and drag Menu Items up or down to change their position in the menu order.                                                                                                    |
|                         | Note that you can click and drag Menu Items in and out of submenus as well.                                                                                                    |

| To do this                        | Do this                                                                                                    |
|-----------------------------------|----------------------------------------------------------------------------------------------------|
| Create a new submenu              | Right-click an item in the Menu Items list and select <i>Create Submenu</i> . That item will now appear in its own new submenu. |
|                                   | Or                                                                                                    |
|                                   | Select one or more items from the list and press the Create New button in the Submenus section of the dialog.                   |
| Rename a Menu Item or<br>submenu  | Right-click a Menu Item or submenu and select <b>Rename</b> , then enter a new name.                                            |
|                                   | Or                                                                                                    |
|                                   | Select a Menu Item and press F2, then enter a new name.                                                                         |
| Create a new separator            | Right-click a Menu Item and select Insert Separator.                                                                            |
| bar                               | The separator bar will appear above the Menu Item you right-clicked.                                                            |
| Remove a submenu or separator bar | Right-click the submenu or separator and select<br>Remove Submenu or Remove Separator.                                          |
| Save a new menu layout            | Enter a new name into the Menu Layout field and press the Save button.                                                          |
| Delete an existing menu layout    | Select the menu layout you wish to delete and press the Delete button                                                           |
| Edit a menu layout                | Launch the Menu Editor and choose the menu layout you wish to edit from the dropdown menu, then make your changes.              |
| Load a different menu<br>layout   | Launch the Menu Editor and choose a different Menu Layout from the dropdown menu, then close the dialog.                        |
|                                   | OR                                                                                                    |
|                                   | Use the <b>Options-Menu Layouts</b> command, and select a layout from the available options.                                    |

**Note 1**: Keep in mind that the factory default menu layout cannot be overwritten. If you want to change this layout, save your changes under a new layout name.

**Note 2**: If you change your menu layout so much that you can't find some commands, you can always load the factory default menu layout.

Altering your menus may affect your menus' hotkeys, which allow you to navigate through the application's menus without using a mouse. You can view the hotkeys in your menus by pressing Alt and observing the underlined letters. Pressing the underlined letter on your keyboard will launch that menu command. In order to ensure you have no duplicates hotkeys in your customized menu, do the following.

 Launch the Menu Editor and select the menu or submenu you wish to check for duplicate hotkeys. Right-click the Menu Item and select Check Hotkeys. The Menu Editor will then report back if duplicate hotkeys are found, or if a command has no hotkey at all.

**Note**: the *Check Hotkeys* command examines only commands on the menu that you right-clicked, at the menu level that you right-clicked. It does not examine submenus of that menu.

2. If missing or duplicate hotkeys are found, right-click again and select Generate Hotkeys. New non-duplicate hotkeys will be assigned for each item in that menu or submenu (but only on the menu level where you right-clicked, not on any submenus of the menu or submenu that you right-clicked).

**Note**: Hotkeys are indicated within the Menu Editor by ampersands ("&") in each menu item's name. The ampersand is placed directly before the letter that represents the menu item's hotkey. If you wish to assign hotkeys manually, you can do so by when you rename a hotkey by placing the ampersand before your preferred hotkey letter for that command or submenu.

**3.** If necessary, re-save your layout to preserve these changes.

#### **Customizable Toolbars**

You can customize each toolbar in SONAR. You can hide or reorder each component of a toolbar, or add buttons to a toolbar from other toolbars. You can create up to three new toolbars from components of other toolbars. You can also hide or show all toolbars with a single command, and dock toolbars vertically if you want.

- To choose what toolbars you want to see, use the View-Toolbars command, and check the toolbars that you want to see in the dialog box.
- To hide or show all toolbars, use the View-Show Toolbars command.
   This command is available in the Key Bindings dialog (Options-Key Bindings command).

To customize a toolbar:

Introduction 65

- Right-click the toolbar that you want to customize, and choose
   Customize from the popup menu to open the Customize Toolbar
   dialog.
- In the Available Toolbar Buttons field, select a component that you want to see in the toolbar, and click the Add button to move the component to the Current Toolbar Buttons field.
- **3.** Repeat step 2 for any additional components you would like to display.
- **4.** In the Current Toolbar Buttons field, select a component that you do not want to see in the toolbar, and click the Remove button to move the component to the Available Toolbar Buttons field.
- **5.** Repeat step 4 for any additional components you would like to remove.
- **6.** If you would like to move a toolbar component to a different location in the toolbar, select the component in the Current Toolbar Buttons field, and click the Move Up button or the Move Down button to change the button's location in the toolbar.
- **7.** Repeat step 7 for any additional components.
- **8.** If you want to restore the toolbar to its default appearance, click the Reset button.
- 9. Click Close when you want to close the dialog.

#### To create a toolbar:

- Use the View-Toolbars command, and check one of the User "n" options.
  - A toolbar appears, with a default set of controls.
- 2. Right-click the toolbar, and choose *Customize* from the popup menu to open the Customize Toolbar dialog.
- **3.** Customize the toolbar the in the same way as the previous procedure.

#### To rename a toolbar:

- **1.** Right-click the toolbar, and choose *Rename* from the popup menu to open the Rename Toolbar dialog
- 2. Fill in the New Name field, and click OK.

Now when you open the Toolbars dialog, the name you chose is listed in the dialog.

To dock or undock a toolbar:

- To dock a toolbar horizontally, drag it to the top or bottom of the interface.
- To dock a toolbar vertically, drag it to the left or right side of the interface.
- To undock a toolbar, drag it to the part of the interface where you want it, or entirely away from the interface.

### Layouts

You may spend a lot of time making sure that all the views are laid out on the screen just the way you want. When you save your work, you can save the screen layout along with it. You can also save the layout by itself and then use the layout with other projects. For more information, see the online help topic "Layouts."

## **Working on a Project**

Much of your time in SONAR is spent recording and listening to your project as it develops. The Transport toolbar, shown below, contains the most important tools and other pieces of information you'll need to record and play back your project.

Every project has a current time, known as the **Now time**. As you record or play back a project, the Now time shows your current location in the project. When you create a project, the Now time is set to the beginning of the project. The current Now time is saved with your project.

You control recording and playback using tools on the Large Transport toolbar (press *F4* to show or hide), which work a lot like the ones on your tape deck or CD player:

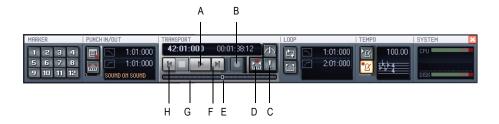

A. Play B. Record C. Click to move ahead one measure D. Auto-punch toggle E. Drag Now Time to any desired position F. Click to jump to the end G. Click to back up one measure H. Click to jump to the beginning

67

As you work with a project, you can use SONAR's mute and solo features to choose which tracks are played, or you can create loops to play a particular section over and over again. You can also create **markers**, which are named time points you add to your project to make it easy to jump to a particular location.

## **Windows Taskbar Indicators**

When SONAR is running, you'll normally see two indicators in your Windows Taskbar, right next to the clock.

The MIDI activity monitor method contains two lights that indicate MIDI input and output. When you play your MIDI keyboard, the first light flashes when each note is pressed, and it flashes again when each note is released. When you play back a project that contains MIDI, the second indicator lights up.

The volume control is used to control the playback and record volumes on your sound card. Double-click on this indicator to open a dialog box that lets you control the levels for audio, MIDI, CD playback, and record.

The volume control is available only if your sound card is using a native Windows driver. If your sound card does not use a native Windows driver, no volume control will be displayed in the taskbar. In this case, your sound card probably came with a separate program to control input and output levels. See your sound card documentation for more information.

## **Screen Colors and Wallpaper**

SONAR lets you customize the colors that are used for virtually all parts of the program using the *Options-Colors* command. This command also lets you change the background bitmap that is displayed in the SONAR window.

For any SONAR screen element, you can assign a color in two ways:

- Choose one of the colors that is part of your Windows color scheme.
- Assign a custom color.

## **To Assign Custom Colors**

- 1. Choose *Options-Colors* to display the Configure Colors dialog box.
- 2. Choose the screen element whose color you want to change from the Screen Element list.
- 3. Assign a color to the screen element in one of two ways:
  - To use a color from the Windows color scheme, choose one of the options in the Follow System Color list
  - To use a custom color, check Use Specific Color, click the Choose Color button, and select the color you want
- **4.** To save these changes from session to session, check the Save Changes for Next Session box.
- 5. Click OK when you are done.

SONAR uses the colors you have chosen.

#### **To Restore the Default Colors**

- 1. Choose *Options-Colors* to display the Configure Colors dialog box.
- 2. In the Screen Elements window, select the elements that you want to restore; you can Ctrl-click or Shift-click to select multiple elements.
- 3. Click the Defaults button.
- 4. Click OK.

SONAR uses the default colors for all selected screen elements.

## To Change the Wallpaper

- 1. Choose *Options-Colors* to display the Configure Colors dialog box.
- **2.** Choose the desired wallpaper according to the table:

| To do this                | Do this                                       |
|---------------------------|-----------------------------------------------|
| Use the default wallpaper | Check Default in the Wallpaper list           |
| Not use any wallpaper     | Check None in the Wallpaper list              |
| Use a custom bitmap       | Check Custom, choose a bitmap, and click Open |

**3.** Click OK when you are done.

### **Color Presets**

Once you create a color arrangement that you like, you can save it as a preset, and then load it whenever you want to use that arrangement. You can also load any of the many factory presets, some of which duplicate the colors of earlier versions of SONAR. You can also import and export color arrangements in the form of .CLR files so that SONAR users can share color layouts. And you can back up or export all of your presets with a single command, and import a group of presets that you or another SONAR user created.

**Note**: both single color presets, and collections of presets use the file extension .CLR, so when you export either the current color arrangement, or all of your presets at once, give the exported file a name that clearly labels it as either a single preset, or as a collection of presets.

#### Configure Colors dialog

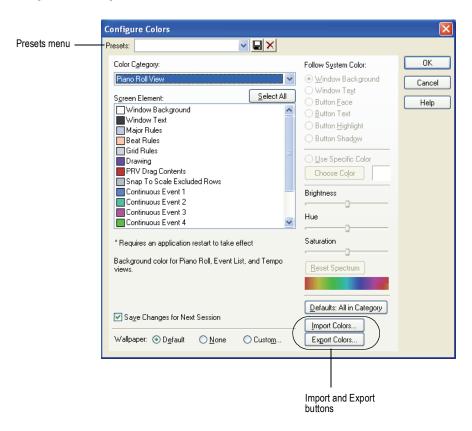

#### **To Load a Color Preset**

- Open the Configure Colors dialog by using the Options-Colors command.
- **2.** Click the dropdown arrow on the Presets menu to display the list of presets, then click the name of the preset you want to load.

#### **To Save a Color Preset**

- Open the Configure Colors dialog by using the Options-Colors command.
- 2. Adjust the color settings you want to save.
- **3.** Type a name for your preset in the Presets menu.
- **4.** Click the floppy disk icon that's next to the Presets menu to save your preset.

### **To Export the Current Color Arrangement**

- Open the Configure Colors dialog by using the Options-Colors command.
- **2.** Arrange or load the color arrangement you want to export.
- 3. Click the Export Colors button Export Colors... in the Configure Colors dialog.
  - The Export Color Set dialog appears.
- 4. Navigate to the folder where you want to store your new color set file.
- 5. Type a name for your color set file in the File Name field.
- 6. Make sure that the Export Current Color Set checkbox is enabled.
- Click the Save button.

## **To Import One or More Color Presets**

- Open the Configure Colors dialog by using the Options-Colors command.
- 2. Click the Import Colors button Import Colors... in the Configure Colors dialog.
  - The Import Color Set dialog appears.
- 3. Navigate to the folder where the color set file you want to import is. Both single presets and groups of presets are stored in color set files, which use the .CLR file extension.

- **4.** Click the file that you want to import.
- 5. Click the Open button.
- 6. If your preset menu in SONAR already contains a preset that is included in the preset collection file you are importing, SONAR asks you if you want to overwrite the file. This happens for each file that has the same name as a preset in the preset collection you are importing. Click Yes or No for each file in question, or Yes All or No All to either overwrite or protect all of your current preset files.

## To Export All Your Color Presets

- Open the Configure Colors dialog by using the Options-Colors command.
- 2. Click the Export Colors button Export Colors... in the Configure Colors dialog.

The Export Color Set dialog appears.

- 3. Navigate to the folder where you want to store your the exported file. This file will contain all or your color presets.
- **4.** Type a name for your file in the File Name field. Use a file name that you will recognize as a collection of presets, rather than as a single color arrangement.
- 5. Make sure that the **Export Color Presets** checkbox is enabled.
- 6. Click the Save button.

**Note**: a file of color presets can be large, and might take a minute or so to export.

## Starting to Use SONAR

This chapter has provided you with an overview of SONAR and basic information on how to install the software and configure your system. To get started with SONAR, try the Tutorials in Chapter 2.

## **Installing SONAR**

SONAR is easy to install. All you need to do is choose the folder where the program and sample project files should be stored. Before you start, make sure you have your serial number handy. Your serial number is located on the back of your DVD case.

**Installation note:** If you choose to not install the Sample files, you will not have the necessary content to use the tutorials in Chapter 2.

#### **To Install SONAR**

- 1. Start your computer.
- Close any open programs you have running.
- **3.** Place the SONAR installation disc in your disc drive.

If you have autorun enabled, the SONAR AutoRun menu opens automatically, showing you a dialog box with several buttons. If autorun is not enabled, you can open the SONAR AutoRun menu by selecting *Start-Run* and entering d:\AutoRun.exe (where d:\ is your disc drive).

Click the Install SONAR button.

**Note:** If you exit Setup without completing the installation, choose **Start-Run**, type D:\AutoRun.exe (where D:\ is your DVD drive), and click OK. This will reopen the AutoRun window, and you can click Install to start installation again.

**5.** Follow the installation instructions on the screen.

You can also install SONAR by choosing **Start-Run** and running the application named SETUP.EXE from the DVD.

## **Uninstalling SONAR**

When you installed SONAR, the setup program placed an Uninstall icon in the Start menu. To uninstall SONAR, click the Start button and choose *Programs-Cakewalk-SONAR 8 (Studio Edition* or *Producer Edition)-Uninstall SONAR 8*.

# **Controlling Playback**

When you play your SONAR project, you have full control over the tempo or speed of playback, which tracks are played, which sound cards or other devices are used to produce the sound, and what the tracks sound like. You can access most of the playback functions from the Large Transport toolbar.

SONAR's multi-MIDI enhancements give you the ability to play multiple synths or tracks from a single keyboard or controller, or let multiple performers play the same or different tracks. You have total control over MIDI echo (MIDI echo refers to where MIDI input signals are sent once SONAR receives them).

Note: SONAR has a button called the Audio Engine button in the Transport toolbar which you click to stop any feedback you may experience if there is a loop somewhere in your mixer setup. Whenever you play a project, SONAR automatically enables the audio engine, which you can tell by watching the Status bar—whenever the audio engine is running, the Audio Running indicator in the Status bar lights up.

## In This Chapter

| The Now Time and How to Use It           |
|------------------------------------------|
| Controlling Playback                     |
| Track-by-Track Playback                  |
| Changing Track Settings                  |
| Controlling Live MIDI Playback—MIDI Echo |
| Local Control                            |
| Video Playback, Import, and Export       |
| Locating Missing Audio                   |

## The Now Time and How to Use It

Every project has a current time, known as the **Now time**, which keeps track of where you are in a project. The Now time appears as a vertical line in the Track view and is displayed in both the Large Transport toolbar and the Position toolbar, in two formats.

The measure, beat, and tick number (MBT) identifies the Now time in musical time units. Ticks are subdivisions of quarter notes and indicate the timebase of the project. For more information about the timebase, see "Setting the MIDI Timing Resolution" on page 221. The other time format is the SMPTE format, expressed in hours, minutes, seconds, and frames.

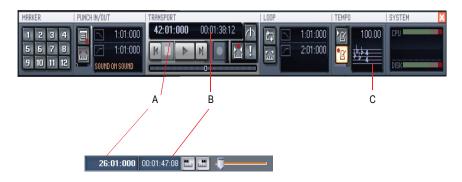

**A.** The current measure, beat, and tick **B.** The current time in hours, minutes, seconds, and frames **C.** Meter Key Signature display

Here are some examples of times expressed in measure, beat, and tick (MBT) format:

| Time     | What it means                                                      |
|----------|--------------------------------------------------------------------|
| 1:01:000 | First beat of the first measure                                    |
| 9:04:000 | Fourth beat of the ninth measure                                   |
| 4:02:060 | The 60 <sup>th</sup> tick of the second beat of the fourth measure |

The hours-minutes-seconds-frames format is commonly referred to as the SMPTE time. SMPTE is the acronym for the Society of Motion Picture and Television Engineers. In this format, time is measured in hours, minutes, seconds, and frames. It's not necessary for a project to begin at time zero in this format—any time can be used to represent the start of a project. If you are synchronizing SONAR with an external device whose start time is not 0, you must offset SONAR to match the external device's start time. For more information, see Chapter, *Synchronizing Your Gear*.

Here are some examples of times expressed in this format (assuming that zero is the start time):

| Time        | What it means                                                  |
|-------------|----------------------------------------------------------------|
| 00:00:00:00 | The beginning of the project                                   |
| 00:05:10:00 | Five minutes and ten seconds from the beginning of the project |
| 01:30:00:00 | One hour and thirty minutes into the project                   |
| 00:00:00:05 | Five frames into the project                                   |

SONAR provides many ways to set the Now time. Here are just a few:

## To Change the Now Time

- Click the desired time on the Time Ruler in the Track view, Piano Roll view, or Staff view
- In the Navigator pane, click anywhere in the view while holding down the Ctrl key to change the Now Time to that location
- Click on the Now time in the Large Transport toolbar, enter the desired time, and press Enter
- Choose **Go-Time** or press F5, enter the desired time, and click OK
- Click on an event in the Event List view

You can also set the Now time by right-clicking in the Clips pane if you enable the Right Click Sets Now option in the Track View Properties dialog. Right-click a an empty area of the Clips pane, and select *View Options* from the menu that appears to open the Clip View Properties dialog.

When entering a time in MBT format, the beat and tick values are optional. You can use a colon, space, decimal point, or vertical bar to separate the parts of the Now time:

| You enter | The Now time is set to |
|-----------|------------------------|
| 2         | 2:01:000               |
| 4 2 0     | 4:02:000               |
| 9         | 9:01:000               |
| 5 1:30    | 5:01:030               |
|           |                        |

When entering a time in SMPTE format, you can enter a single number (hour), two numbers (hour and minutes), three numbers (hour, minutes, and seconds), or all four numbers.

If you click in the Time Ruler while the snap grid is enabled, the Now time will be snapped to the nearest point in the grid. By setting the grid size to a whole note or quarter note, you can easily set the Now time to a measure or beat boundary.

You can also use the buttons and the scroll bar in either the Transport toolbar or Large Transport toolbar (shown below) to adjust the time.

When playback or recording is stopped, the Now Time either remains at the point where the project stopped or snaps back to the Now Time Marker. This behavior is controlled in the General tab of the Global Options dialog.

### **The Now Time Marker**

In the Track view, the Now time appears as a black vertical line. When you set the Now time in the Track view a green triangle called the Now time marker appears in the Time Ruler. This marker represents the point at which the Now time will snap back to after you stop playback or recording. You can change the Now time marker behavior so that the marker moves to the current Now time when playback or recording is stopped (use the *Options-Global* command; on the General tab uncheck On Stop, Rewind to Now Marker).

#### **To Change the Now Time Marker Behavior**

1. Select Options-Global from the SONAR menu.

The Global Options dialog appears.

- 2. Click the General tab.
- Uncheck the On Stop, Rewind to Now Marker option to have the Now time marker move to follow the current Now time when you stop playback.

Or

Check the On Stop, Rewind to Now Marker option to have the Now time snap back to the Now time marker when you stop playback.

4. Click OK.

## The Track View Now Time Display

The Track view displays the Now Time above the track strips in a large and configurable format.

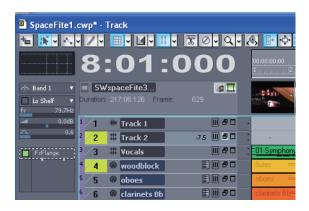

Click the display to display the following time formats:

- M:B:T (Measure:Beat:Tick—example: 8:01:000)
- SMPTE (Hours:Minutes:Seconds:Frames—example: 00:00:21:00)
- Frames (example—629), only available if project contains video
- Milliseconds (Hours:Minutes:Seconds:Milliseconds—example: 00:00:21:000)
- Samples (example: 926100)

You can also right-click the display, and choose time formats from the popup menu.

The popup menu also lets you choose the following display options:

- To hide the time display, choose None.
- To **show** the time display, right-click the empty area and choose one of the available time formats from the popup menu.
- To choose font, size,color, or resizing options, choose Font... from the
  popup menu to open the Font dialog. Enabling the Automatically
  Resize to Window option causes the display to automatically shrink
  the display to fit the available space.
- To choose alignment options, choose Align-Left, Align-Center, or Align-Left from the popup menu.

You can also configure the color from the Configure Colors dialog (**Options-Colors**; "Track View Header Time Display"). The color is saved with color presets.

The time display settings are global and persist between sessions.

## **Displaying the Now Time in Large Print**

SONAR can display the Now time in large print so that it's easier to see when you are far from your monitor (for example, when you're at your keyboard or another instrument) or when several people need to read the Now time from a distance. Here's how:

## To Display the Big Time View

1. Choose Views-Big Time to display the Big Time view.

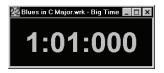

2. Change the settings according to the table:

| To do this                  | Do this                                                                   |
|-----------------------------|---------------------------------------------------------------------------|
| Switch time format          | Click on the view to toggle between MBT and SMPTE time                    |
| Change font or color        | Right-click on the view, choose the font and color you want, and click OK |
| Change the size of the view | Drag any corner of the view to change its size                            |

Note that SONAR ignores font styles and effects such as strikeout and underline.

## Other Ways to Set the Now Time

There are a variety of commands and keyboard shortcuts you can use to set the Now time:

|                        | _         |                                                                                                    |
|------------------------|-----------|----------------------------------------------------------------------------------------------------|
| Command                | Shortcut  | What it does                                                                                                    |
| Go-Time                | F5        | Lets you enter the Now time in the Position toolbar or in a dialog box                                                                                              |
| Go-From                | F7        | Sets the Now time to the From time (the start time of the current time selection)                                                                                   |
| Go-Thru                | F8        | Sets the Now time to the Thru time (the end time of the current time selection)                                                                                     |
| Go-Beginning           | Ctrl+Home | Sets the Now time to the beginning of the project                                                                                                    |
| Go-End                 | Ctrl+End  | Sets the Now time to the end of the project                                                                                                    |
| Go-Previous<br>Measure | Ctrl+PgUp | Sets the Now time to the start of the current measure if the Now time is not on a barline, or to the start of the previous measure if the Now time is on a barline. |
| Go-Next Measure        | Ctrl+PgDn | Sets the Now time to the start of the next measure                                                                                                    |
|                        |           |                                                                                                    |

If your project has markers, you can use the Marker toolbar to set the Now time:

| To do this                  | Do this                                                                                                    |
|-----------------------------|----------------------------------------------------------------------------------------------------|
| Skip to the next marker     | Click on the Markers toolbar (or press Ctrl+Shift+PgDn).                                                            |
| Skip to the previous marker | Click on the Markers toolbar (or press Ctrl+Shift+PgUp).                                                            |
| Jump to any marker          | Click on the Markers toolbar to open the Markers view. Click on the marker you want to jump to in the Markers view. |

For more information about markers, see "Creating and Using Markers" on page 305.

#### The Time Ruler

The Time ruler appears in the Track view, Tempo view, Staff view and Piano Roll view. It has several functions, including:

- Making a time selection—the Time Ruler follows the Snap to Grid settings, if enabled.
- Changing the Now time
- Adding loop, punch, and pitch markers—you can right-click in the Time Ruler to add markers.

In the Track view, the Time Ruler has the following time display options or formats:

- Measures, Beats and Ticks (M:B:T)
- Hours, Minutes, Seconds and Frames (H:M:S:F—also called SMPTE)
- Samples
- Milliseconds

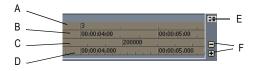

A. M:B:T B. H:M:S:F C. Samples D. Milleseconds E. Add Musical Snap to transient snap pool (see AudioSnap) F. Minus and Plus buttons

The M:B:T setting follows your settings in the Meter/Key view. If you project is set to 4/4 time, you have four beats in the Time Ruler for each measure. If your project is set to 6/8 time, you have six beats in the Time Ruler for each measure.

If there is only one format displayed in the Time Ruler, you can switch the format by right-clicking in the Time Ruler and selecting the format you prefer.

#### To Switch the Time Ruler Format to M:B:T

- 1. Right-click in the Track view Time Ruler.
- 2. In the menu that appears, select *Time Ruler Format-M:B:T*.

#### To Switch the Time Ruler Format to H:M:S:F (SMPTE)

- **1.** Right-click in the Track view Time Ruler.
- 2. In the menu that appears, select *Time Ruler Format-H:M:S:F*.

### **To Switch the Time Ruler Format to Samples**

- **1.** Right-click in the Track view Time Ruler.
- 2. In the menu that appears, select *Time Ruler Format-Samples*.

#### To Switch the Time Ruler Format to Milliseconds

- 1. Right-click in the Track view Time Ruler.
- 2. In the menu that appears, select *Time Ruler Format-Milliseconds*.

Additionally, you can add or remove Time Ruler formats using the plus/minus buttons located just outside the right edge of the Time Ruler.

**Note**: If only one Time Ruler format is being used, only the plus button is displayed.

#### To Add or Remove Time Ruler Formats Using the Plus/ Minus Buttons

- Click the Plus button and select a Time Ruler format you would like to add from the popup menu.
- Click the Minus button and select from the popup menu to remove an active Time Ruler format.
- Right-click in the Time Ruler and move the cursor to Time Ruler Format in the popup menu. A list of all Time Ruler formats appears. Active formats are checked, inactive formats are unchecked.
  - Click a checked format to move it down one row.
  - Click an unchecked format to replace the topmost displayed format.

## **Controlling Playback**

To control playback, you have your choice of tools, menu commands, and shortcut keys for most common operations.

When you start playback, the Now time updates continuously to show the current time. When you stop playback, the Now time rewinds to the Now Time Marker. When you start playback again, it continues from the same point.

If the Now time is advancing but you don't hear any sound, see *Troubleshooting*. If you are using MIDI sync or syncing to MIDI time code, SONAR waits to receive external timing data before it begins playing. If the various views are not updating during playback, make sure the Scroll Lock key on your computer keyboard is not enabled. For more information, see Chapter, *Synchronizing Your Gear*.

**Note**: If your Windows setup uses any system sounds that are associated with any typical activity, such as minimizing a window, etc., you should disable these sounds. They can sound extremely loud through your monitors, and also interrupt playback and recording, if you open any dialog boxes or do anything that has a system sound attached to it while a project plays. The quickest way to disable all system sounds is to open the Control Panel (*Start-Settings-Control Panel*), double-click the Sounds icon to open the Sounds Properties dialog box, and in the Schemes field select No Sounds. Click Apply, and then click OK.

#### **To Start and Stop Playback**

| To do this                         | Do this                                                                                         |
|------------------------------------|-------------------------------------------------------------------------------------------------|
| Start playback                     | Press the Spacebar, click , or choose <i>Transport-Play</i> , or double-click in the Time Ruler |
| Stop playback                      | Press the Spacebar, click , or choose <i>Transport-Stop</i>                                     |
| Rewind to the start of the project | Click , press the <b>w</b> key, or choose <b>Transport-</b><br><b>Rewind</b>                    |
| Skip to the end of the project     | Click   I                                                                                       |

**Note**:The default behavior for the Now time when you click the Stop button is for it to return to the Now time marker where playback began. If you want the Now time to remain where it is when you stop playback, you can use the keyboard shortcut Ctrl+Spacebar. If you want to change the default behavior, select **Options-Global** and click the General tab. In the General tab, uncheck the On Stop, Rewind to Now Marker option.

## **Handling Stuck Notes**

Under MIDI, the events that turn notes on are separate from the events that stop notes from playing. Normally, when you stop playback, SONAR attempts to turn off all notes that are still playing. Depending on how your equipment is configured, it's possible for notes to get stuck in the "on" position. The *Transport-Reset* command is used to stop all notes from playing. The *Transport-Reset* command also stops feedback from input monitoring.

**Note:** You can control the MIDI messages that are sent by the **Transport-Reset** command by changing the Panic Strength variable in the cakewalk.ini file.

#### **To Clear Stuck Notes**

Choose Transport-Reset, or click I on the Large Transport toolbar.

## Looping

Sometimes you want to listen to one portion of a project over and over, either so you can play along and rehearse or because you want to edit that section of the project while it is playing and hear the results as you make changes. SONAR has a playback looping feature that makes this simple.

Looping is defined in the Loop/Auto Shuttle toolbar, as shown here:

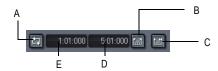

**A.** Click to turn looping on or off **B.** Click to copy the selection (From and Thru) times **C.** Click to open the Loop/Auto Shuttle dialog box **D.** Loop End time **E.** Loop Start time

To set up a loop, you do three things:

- Set the start time of the loop
- Set the end time of the loop
- Enable looping

From then on, SONAR will automatically jump back to the start of the loop when it reaches the end.

When looping is enabled, the loop times are indicated by special markers in the Time Ruler.

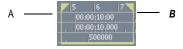

A. Loop From B. Loop Thru

### To Move a Loop in the Time Ruler

- Click the yellow bar that connects the two loop markers
   The cursor becomes a horizontal double-headed arrow.
- **2.** Drag the loop to the desired location in the Time Ruler.

The Loop/Auto Shuttle dialog box, which appears when you use the *Transport-Loop and Auto Shuttle* command or click the Loop and Auto Shuttle button in the Loop toolbar, contains two additional settings that affect the details of how looping operates:

| Option               | How it works                                                                                                    |
|----------------------|----------------------------------------------------------------------------------------------------|
| Stop at the end time | Playback does not proceed beyond the end of the loop                                                                                |
| Loop continuously    | When playback reaches the end of the loop and rewinds to the start, playback continues automatically (this option is on by default) |

With the default option settings, SONAR will play the loop over and over again, continuously.

If you start playback before the loop start time, SONAR will play until the loop end time is reached, then jump back to the loop start time.

**Note:** If you stop playback while looping is enabled, the Now time jumps to the Now time marker. If you disable the On Stop Rewind to Now Marker option in the General tab of the Global Options dialog, the Now time stays wherever you stopped playback.

The Rewind command operates slightly differently when looping is in effect. The first time you rewind, the Now time is set to the start of the loop. If the Now time is already at the start of the loop, Rewind takes you to the beginning of the project. From then on, Rewind switches back and forth between the loop start time and the start of measure 1.

## To Set Up a Playback Loop

- 1. Set the loop start and end times in one of the following ways:
  - Drag the mouse between two points in the Time Ruler of the Track view, Staff, or Piano Roll view to select a range of times, then click in the Loop/Auto Shuttle toolbar to copy the selection time to the loop time.
  - Click between two markers in the Track, Staff, or Piano Roll view to select a range of times, then click in the Loop/Auto Shuttle toolbar to copy the selection time to the loop time.

- Type the loop start and end times directly into the toolbar.
- Select a range of times, then right-click in the Time Ruler and choose Set Loop Points (this method makes the second option unnecessary).

Looping is automatically turned on when you use the Set Loop to Selection command.

#### **To Change the Loop Settings**

- 1. Click 
  ☐, or choose *Transport-Loop and Auto Shuttle* to display the Loop/Auto Shuttle dialog box.
- **2.** Check the options you want to use.
- 3. Click OK.

#### To Cancel a Playback Loop

Click on the toolbar to disable looping.

## **Using the Large Transport**

The Large Transport consists of six sections, each of which can be shown or hidden according to the needs of your project. Right click anywhere in the Large Transport, and deselect any section from the popup menu that you wish to hide. The six sections are Markers, Record, Transport, Loop, Tempo and System.

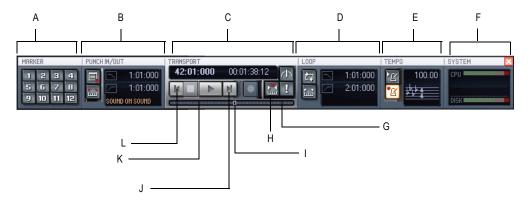

A. Markers section B. Punch In/Out section C. Transport section D. Loop section E. Tempo section F. System section G. Click to move ahead one measure H. Autopunch toggle I. Drag Now Time to any desired position J. Click to jump to the end K. Click to back up one measure L. Click to jump to the beginning

The Large Transport toolbar differs from the Transport toolbar in that it displays a Markers section (numeric keypad), the Now time (which you can set by entering numbers into the display fields in either MBT or SMPTE time), a CPU and Disk Cache Performance meter, and the Time/Key Signature display. The Time/Key Signature display shows the current meter, key signature, and tempo. You can edit the meter and key signature by clicking the display to open the Time/Key Signature dialog box. You can display the Large Transport toolbar by selecting the *Views-Toolbars* command to open the Toolbars dialog box, and checking Transport (Large). You can also display and hide the Large Transport toolbar by pressing F4.

#### **Using the Markers Section**

You can store up to 12 markers in the Markers section, making it easy to navigate through your project. Assign markers to milestones in your project using the *Insert-Marker* command or by pressing F11 when the now time is in the desired location for your marker. When your cursor hovers over a button in the Markers section, the name you assigned to the marker is displayed as a tooltip.

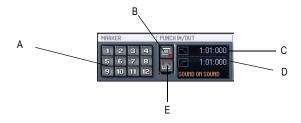

A. Marker buttons B. Record options C. Set punch in time D. Set punch out time E. Set punch points to selection

#### To Use the Punch In/Out Section

- Click the Record Options button .
   The Record Options dialog box appears.
- 2. Select between Blending existing data with new data, or Overwriting existing data with new data.
- Select between storing looped takes in a single track or storing looped takes in individual tracks.

For more information see "Loop Recording" on page 240. You can also set Auto-punch from the Record Options dialog.

#### To Use Auto-punch in the Punch In/Out Section

- 2. Click the Punch In M:B:T meter and enter the Punch In time using the spinners or keying in the desired M:B:T.
- **3.** Click the Punch Out M:B:T meter and enter the Punch Out time using the spinners or keying in the desired M:B:T.
- **4.** Set the Now Time far enough ahead of the Punch In point for you to be ready for it.
- **5.** Click the Record button on the Large Transport or press R on your keyboard.

SONAR plays the project, and begins recording on the selected track at the Punch In time you entered, then stops recording at the Punch Out time.

#### **Buttons in the Transport Section**

- Rewind
- Stop project
- Play project
- Fast-forward to end of project
- Record
- Toggle Auto-punch
- Reset MIDI
- Now Time measured inM:B:T, H:M:S:F 5:03:000 00:00:10:24
- Now Time slider

### **To Use the Loop Section**

- 1. Clip the Loop On/Off button 🖾 .
- 2. Set the Loop Start time in the M:B:T meter either manually or by using the spinner. Set the Loop End time in the M:B:T meter either manually or by using the spinner.

## Reading the Key Signature, Time Signature, Tempo and System Display

The Large Transport displays a variety of information about the project you are working on, including tempo, key, meter, metronome settings, and CPU and disk cache performance.

G TEMPO SYSTEM STORY CPU DISK

**A.** Tempo **B.** CPU performance meter **C.** Disk cache performance meter **D.** Time signature **E.** Key signature **F.** Metronome on/off during record **G.** Metronome on/off during playback

## Track-by-Track Playback

SONAR lets you play back any combination of tracks at one time by changing each track's **status**. You can control the status of each track with the individual controls that are on every track, or with the global controls on the Playback State toolbar or the Status bar that's at the bottom of the SONAR window. For more information about the Status bar, see "Status Bar/CPU Meter/Disk Meter" on page 872. For more information about the Playback State toolbar, see "The Playback State Toolbar" on page 93.

There are several different status settings for each track:

| Status | What it means                                                                  |
|--------|--------------------------------------------------------------------------------|
| Normal | The track plays unless one or more of your other tracks is soloed.             |
| Muted  | The track is not played, but you can turn it on while playback is in progress. |

| Status                   | What it means                                                                                                    |
|--------------------------|----------------------------------------------------------------------------------------------------|
| Archived                 | The track is not played, and you must stop playback to re-enable it. Archived tracks do not tax your CPU during playback so they can be used to store alternate takes.            |
| Soloed                   | Only those tracks that are designated as solo tracks are played; all others are muted.                                                                                            |
| Armed                    | The track is armed for recording.                                                                                                    |
| Mono/Stereo              | The track plays back in either mono or stereo, depending on what the individual track setting is, and whether the Play in Mono button in the Playback State toolbar is depressed. |
| Phase normal or inverted | If a track was accidentally recorded out of phase with another track, the Phase button lets you reverse the phase of a track.                                                     |

While playback is in progress, you can mute and unmute tracks in any combination, which means you can hear only the tracks that you want. You can change the status of a track in the Track view, the Console view, the Track menu, or the Playback State toolbar.

If a track is both muted and soloed, it does not play. Mute has precedence.

The track status is saved with the SONAR project file. If you save a SONAR project as a Standard MIDI File, however, all tracks are saved without mute, solo, or archive indicators.

## The Playback State Toolbar

To display the Playback State toolbar, use the *Views-Toolbars* command to open the Toolbars dialog box, and make sure Playback State is checked. The Playback State toolbar is a global control that allows you to mute or unmute, solo or unsolo, arm or disarm, and toggle the input echo status of all tracks.

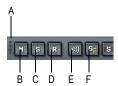

A. Drag to reposition B. Mute C. Solo D. Arm E. Input echo or MIDI echo F. Solo Dim

## **Silencing Tracks**

When a track is muted, SONAR processes the track while playback is in progress so that you can unmute the track without stopping playback. If you have lots of muted tracks, this can place a heavy load on your computer. Archived tracks, on the other hand, don't place any load on your computer. Therefore, if there are tracks you want to keep but don't need to play, you should archive them instead. Archived tracks are indicated by the letter A in the Mute button that is displayed in the Track and Console views.

When you mute or unmute a track while playback is in progress, there may be a slight delay before you hear the effect of the change. This is to be expected and does not indicate a hardware or software problem.

#### To Mute or Unmute Individual Tracks

- To mute or unmute a track, click its M button in the Track or Console view.
- To mute or unmute several tracks at once, select the tracks and choose
   *Tracks-Mute*, or select the tracks, right-click, and choose *Mute* from
   the popup menu.

#### **To Unmute All Tracks**

 Click the M button in the Playback State toolbar or the Mute label in the Status bar.

#### To Mute All Tracks

 If no tracks are currently muted, click the M button in the Playback State toolbar.

Or

Select all tracks, and then use the Tracks-Mute command.

#### **To Archive or Unarchive Tracks**

- 1. Select one or more tracks in the Track view.
- Choose *Tracks-Archive*, or right-click and choose *Archive* from the menu to toggle the archive status of the selected tracks.

### **Soloing Tracks**

Sometimes you want to hear a single track, or a few tracks at once, without having to mute all the other tracks. You can do this by soloing the tracks you want to hear.

As soon as any track is marked as a solo track, SONAR ignores all mute settings (unless a soloed track is also muted—mute takes precedence over solo) and plays *only* the track or tracks that are set to solo. Any number of tracks at one time can be marked as solo. All these tracks will play together. As soon as the solo status of the final solo track is turned off, SONAR once again plays back tracks based on their mute settings.

#### To Solo or Unsolo Individual Tracks

- To solo or unsolo a track, click the Solo button in the Track or Console view
- To solo or unsolo several tracks at once, select the tracks and choose
   *Tracks-Solo*, or right-click, and choose *Solo* from the popup menu.

#### **To Unsolo All Tracks**

 Click the S button in the Playback State toolbar or the Solo label in the Status bar.

#### **To Solo All Tracks**

 If no tracks are currently soloed, click the S button in the Playback State toolbar.

Or

Select all tracks, and then use the Tracks-Solo command.

## **Inverting the Phase of a Track**

A waveform's exact opposite is called an inversion. It is a shift of 180 degrees. A waveform and its inversion cancel each other out completely, so it is usually not desirable to have two track recordings of the same source if one is phase inverted. It can lead to reduced volume, lowered or distorted response in certain frequencies, or even silence in the case of two tracks which are exactly identical (i.e. cloned tracks).

Occasionally, for example when recording a source using two microphones, one of the microphones may be recording an inversion of the other, the resulting tracks may, to some degree, be cancelling each other out. SONAR allows you to invert the phase of a track to match another.

#### To Invert the Phase of a Track

- 1. Open the Track view or Console view.
- 2. In the track you want to invert the phase, click the phase inversion button ...

## **Changing Tracks' Mono/Stereo Status**

SONAR has a mono/stereo button in each track module in the Track and Console views. The buttons in the track modules force each track to play in either stereo or mono, but preserve the tracks' pan positions in the stereo mix.

The Mono/Stereo button in each track forces the track's audio signal to enter any patched plug-ins as either mono or stereo, whether or not the tracks are mono or stereo. This allows you to use either mono effects on a stereo track or stereo effects on a mono track.

**Note:** You may lose important stereo data by using mono effects with stereo tracks because your stereo tracks are summed to mono in order to pass through the effect. If you never want your stereo data to be summed to mono, select stereo.

#### To Use a Track's Stereo/Mono Button

- 1. Display the Track view or Console view.
- 2. In the track you want to force to either mono or stereo for processing effects, click the Stereo/Mono button to the desired position:
  - Speaker icon pointing left—This choice means that you manually selected mono for this track.
  - Speaker icon pointing left and right (as pictured above)—This
    choice means that you manually selected stereo for this track.

## **Changing Track Settings**

Each track in a project contains MIDI or audio information and has a variety of settings (also called parameters) that determine how the track sounds. By changing these parameters, you can change the sound of your project. For audio tracks, you control parameters such as volume, stereo panning, and the output device that is used to produce the sound. For MIDI tracks, you control many additional parameters, including the type of instrument sound that is used to play the notes stored in the track. Both kinds of tracks contain an Automation Read button and an Automation Write button, which enable or disable automation playback and recording, respectively.

**Note 1**: You can control all sliders and knobs in the Console and Track Views by clicking a control, then hover over it with the mouse and manipulate the mouse wheel. If you move the mouse cursor away from the slider or knob while using the mouse wheel, you will lose control of the slider or knob you are adjusting

**Note 2**:You can hide, reorder, and visually group the controls in tracks and buses. You can also control how the display tabs at the bottom of the Track pane function. See "Configuring Track View Controls" on page 282 for more information.

#### **Audio Track Parameters**

The following pictures illustrate the parameters that audio tracks have. The pictures are of an audio track that is located in the Track view, however most of these parameters can also be adjusted in the Console view:

#### An audio track

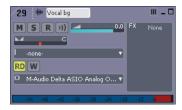

#### Audio track header controls

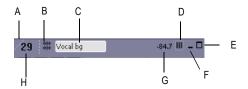

A. Strip selector B. Header icon C. Track name D. Show layers button E. Maximize track F. Minimize track G. Peak value H. Track number

#### Audio track interior controls

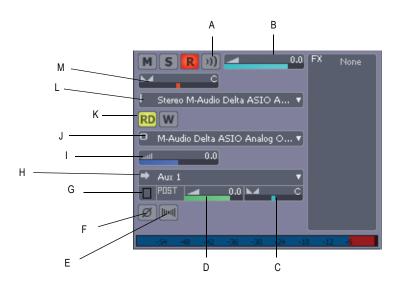

A. Input echo B. Volume slider C. Send pan D. Send level E. Mono/stereo switch F. Phase button G. Send enable H. Send destination I. Input trim J. Output K. Automation Read and Write buttons L. Input M. Pan slider

#### Audio track FX bin, meter, and track scale

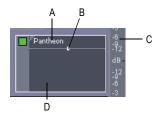

#### A. Currently patched effect B. FX interleave indicator C. Track scale D. FX bin

Here is a summary table of the different audio track parameters and how they are used.

| Parameter                         | What it means                                                                                                    |  |
|-----------------------------------|----------------------------------------------------------------------------------------------------|--|
| Strip selector                    | Click this to add a track to a Quick Group, which means that certain controls in tracks that are in the Quick Group are grouped.                                                                                   |  |
| Number                            | A sequential track number used for reference                                                                                                    |  |
| Name                              | A name that you assign the track for easy reference. Note that if you do not assign a name to a track, the default name is the track number. This track number will change if you change the order of your tracks. |  |
| Mute                              | When enabled, mutes the track                                                                                                    |  |
| Solo                              | When enabled, solos the track                                                                                                    |  |
| Arm                               | When enabled, arms the track for audio recording.                                                                                                    |  |
| Input Echo                        | Turns input monitoring on or off.                                                                                                    |  |
| Automation Read and Write buttons | Enable/disable automation playback and recording, respectively                                                                                                    |  |
| Peak value                        | Displays the Peak value, which is the amplitude of the latest audio peak in the track.                                                                                                    |  |

| Parameter                     | What it means                                                                                                    |
|-------------------------------|----------------------------------------------------------------------------------------------------|
| Show Layers button            | Hides or shows track layers.                                                                                                    |
| Minimize/restore track button | Collapses track to minimum possible height, or restores it to the size it was before it was minimized.                                                                                                    |
| Maximize/restore track button | Expands track to maximum possible height, or restores it to the size it was before it was maximized.                                                                                                    |
| Vol (volume)                  | The current volume level for the track, ranging from -INF (silent) to +6 dB (maximum volume).                                                                                                    |
| Pan                           | The stereo distribution of the output, ranging from 100% left (hard left) to 100% right (hard right); a value of "C" indicates sound that is centered left-to-right. On stereo tracks, pan acts as balance.                                                                                                    |
| Trim (volume trim)            | Volume Trim is a pre-fader control which allows the fine tuning of a single track's volume.                                                                                                    |
|                               | For example, let's say you have four tracks, three tracks have their volume fader set to 0 dB while the fourth track's fader is set to +10 dB. You want to group the faders and do a slow fade out, but the slightly higher level of the fourth track causes its volume to be higher in relation to the other tracks towards the end of the fade out. To balance the fader levels, reduce the fader level for the fourth track to 0 dB and raise the Volume Trim value for that track to +10 dB. The resulting volume levels for the project are the same, but now you can group the faders and perform a fade out with no track standing out disproportionately at the end of the fade out. |
| Input                         | The input source for the track, used in recording                                                                                                    |
| Output                        | The output bus through which the track is played                                                                                                    |
| Send Enable                   | Activates a send module, which sends a copy of the track signal to a bus.                                                                                                    |
| Send Level                    | Controls volume of audio data sent by this send module.                                                                                                    |
| Send Pan                      | Adjusts the send pan setting.                                                                                                    |
| Send Pre/Post switch          | Pre (pre-fader) means that the Send signal goes to the bus prior to the track's volume fader; post means the Send signal goes to the bus after the volume fader.                                                                                                    |

| Parameter        | What it means                                                                                                    |  |
|------------------|----------------------------------------------------------------------------------------------------|--|
| Send destination | Displays name of bus that the Send is sending data to.                                                                                           |  |
| Mono/Stereo      | A switch that determines whether a track's signal enters an effect or chain of effects as mono or stereo, regardless of the nature of the track. |  |
| Phase In/Out     | A switch that inverts the phase of the track.                                                                                                    |  |
| Effects bin      | The patch point for a track's plug-ins or soft synths.                                                                                           |  |
| Meters           | The recording and playback levels are displayed in the Playback and Record meters.                                                               |  |

#### **MIDI Track Parameters**

The following pictures illustrate MIDI track parameters:

#### A MIDI track

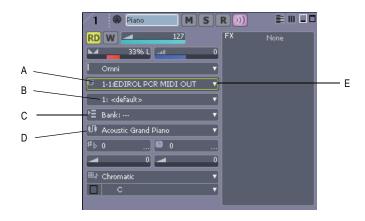

A. Output menu B. Channel menu C. Bank menu D. Patch menu E. Dropdown arrow to display menu

#### MIDI track header controls

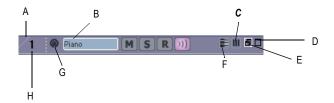

A. Strip selector B. Track name C. Show layers button D. Maximize track E. Minimize track F. PRV Mode button G. Header icon H. Track number

#### MIDI track interior controls

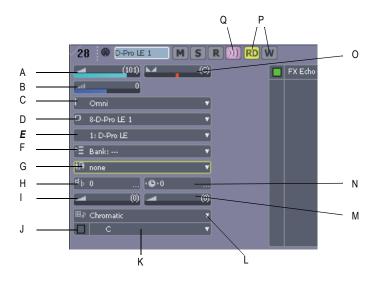

A. Volume slider B. Trim C. Input D. Output E. Channel F. Bank G. Patch H. Key + I. MIDI chorus J. Snap to Scale On/Off K. Snap to Scale root note L. Snap to Scale scale type M. MIDI reverb N. Time + O. Pan slider P. Automation Read and Write buttons Q. Input Echo button

#### MIDI track FX bin and track scale

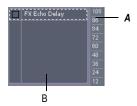

#### A. Track scale B. MIDI FX bin

Here is a summary table of the different MIDI track parameters and how they are used:

| Parameter                         | What it means                                                                                                    |
|-----------------------------------|----------------------------------------------------------------------------------------------------|
| Strip selector                    | Click this to add a track to a Quick Group, which means that certain controls in tracks that are in the Quick Group are grouped.                                                                                   |
| Track number                      | A sequential track number used for reference                                                                                                    |
| Track name                        | A name that you assign the track for easy reference. Note that if you do not assign a name to a track, the default name is the track number. This track number will change if you change the order of your tracks. |
| Mute                              | When enabled, mutes the track                                                                                                    |
| Solo                              | When enabled, solos the track                                                                                                    |
| Arm                               | When enabled, arms the track for audio recording.                                                                                                    |
| Input Echo                        | Controls whether the track will echo MIDI data or not.                                                                                                    |
| Automation Read and Write buttons | Enable/disable automation playback and recording, respectively                                                                                                    |
| PRV Mode button                   | When enabled, displays a track in Inline Piano Roll view mode.                                                                                                    |
| Show Layers button                | Hides or shows track layers.                                                                                                    |

| Parameter                     | What it means                                                                                                    |
|-------------------------------|----------------------------------------------------------------------------------------------------|
| Minimize/restore track button | Collapses track to minimum possible height, or restores it to the size it was before it was minimized.                                                               |
| Maximize/restore track button | Expands track to maximum possible height, or restores it to the size it was before it was maximized.                                                                 |
| Vol (volume)                  | The current volume level for the track, ranging from 0 (silent) to 127 (maximum volume).                                                                             |
| Pan                           | The stereo distribution of the output, ranging from 100% left (hard left) to 100% right (hard right); a value of "C" indicates sound that is centered left-to-right. |
| Velocity trim                 | The change in velocity (volume) that will be applied to notes in this track on playback; ranges from –127 to +127                                                    |
| Input                         | The input source for the track, used in recording                                                                                                    |
| Output                        | The output device through which the track is played                                                                                                    |
| Ch (channel)                  | The MIDI channel through which the notes will be played                                                                                                    |
| Bank                          | The set of patch names available for the track                                                                                                    |
| Patch                         | The instrument sound that will be used for playback.                                                                                                    |
| Time+                         | An offset applied to the start time of the events in the track                                                                                                    |
| Key+                          | The number of steps by which the notes in the track are transposed on playback (e.g., 12 to transpose up one octave)                                                 |
| Chorus                        | Adds MIDI chorus effect to the track                                                                                                    |
| Reverb                        | Adds MIDI reverb effect to the track                                                                                                    |
| Snap to Scale scale type      | Displays current scale for Snap to Scale feature                                                                                                    |
| Snap to Scale root note       | Displays root note of current Snap to Scale scale                                                                                                    |
| Snap to Scale on/             | Turns Snap to Scale feature on or off                                                                                                    |
|                               |                                                                                                    |

#### **To Change a Track Name**

- 1. Double-click on the current track name.
- **2.** Enter the new track name.
- Click Enter.

The default track names (Track 1, Track 2, etc.) are not actually names, but placeholders until you name a track. If you reorder the tracks these placeholders change.

You can rearrange and resize the panes in the Track view as shown in the following table:

| To do this                                      | Do this                                                                                  |
|-------------------------------------------------|------------------------------------------------------------------------------------------|
| Change the width of the Track pane and Bus pane | Drag the divider that separates the Track pane from the Clips panes to the left or right |
| Change the height of the Mains/<br>Buses pane   | Drag the divider that separates the Track and Clip panes from the Bus pane up or down    |

You can customize which tracks are displayed or not displayed, and enlarge or maximize individual tracks while other tracks remain minimized. You can also manually set the exact size of a track's display. The following table shows how to customize the appearance of tracks in the Track pane:

| To do this                                                                  | Do this                                                                                                 |
|-----------------------------------------------------------------------------|----------------------------------------------------------------------------------------------------|
| Hide or show a track                                                        | Open the Track Manager dialog (press <b>M</b> ), and check or uncheck a track's checkbox in the dialog. |
| Maximize a track                                                            | Click the Maximize button in the track                                                                  |
| Restore a track to its original size (before it was minimized or maximized) | Click the Restore button in the track                                                                   |
| Minimize a track                                                            | Click the Minimize button in the track                                                                  |

| To do this                                       | Do this                                                                                                    |
|--------------------------------------------------|----------------------------------------------------------------------------------------------------|
| Change the height of a track using splitter bars | Move the cursor over the gap below a track until the cursor looks like this . Click and drag until the track is the size you want. |
| Lock or unlock the height of a track             | Right-click an empty area in the track's controls and choose <i>Lock Height</i> from the menu.                                     |

You can display subsets of the Track pane's interior controls (the titlebar controls are always displayed) by selecting one of the tabs located at the bottom of the Track view. To choose which controls are displayed on each tab, see "To Configure Track and Bus Tabs" on page 283.

## **Changing Audio Track Settings in the Track Pane**

You can change the values in the Track pane in a number of ways:

| Control                                                      | How to change the setting                                                                                                    |
|--------------------------------------------------------------|----------------------------------------------------------------------------------------------------|
| Volume, Pan, Volume Trim, Send<br>Output Level, and Send Pan | Click on the control and move your cursor left or right to adjust values, or press Enter and type a value.                                                             |
| Input and Output                                             | Click on the black arrow on the right of the control and select a driver from the menu that appears, or double-click on the control and select a driver from the menu. |
| Buttons                                                      | Click to enable or disable                                                                                                    |

## **Changing MIDI Track Settings in the Track Pane**

| Control | How to change the value                                                                                  |
|---------|----------------------------------------------------------------------------------------------------|
| Channel | Click on the black arrow on the right of the control and select a channel from the menu that appears, or |
|         | double-click on the control and enter a value.                                                           |

| Control                                        | How to change the value                                                                                                    |
|------------------------------------------------|----------------------------------------------------------------------------------------------------|
| Bank                                           | Click on the black arrow on the right of the control and select a bank from the menu that appears, or double-click on the control and enter a value.                         |
| Patch                                          | Click on the black arrow on the right of the control and select a patch from the menu that appears, or double-click on the control and enter a value.                        |
| Volume, Pan, Volume<br>Trim, Chorus and Reverb | Click on control and move your cursor left or right to adjust values, or double-click on the control and enter a value.                                                      |
| Key+ and Time+                                 | Double-click the control or click on the black arrow on the right of the control and enter a new value, or double-click on the control and enter a value.                    |
| Input                                          | Click on the black arrow on the right of the control and select a MIDI channel from the menu that appears, or double-click on the control and select a driver from the menu. |
| Output                                         | Click on the black arrow on the right of the control and select a driver from the menu that appears, or double-click on the control and select a driver from the menu.       |
| Buttons                                        | Click to enable or disable                                                                                                    |

You can change numeric values in MIDI tracks as shown in the following table:

| To do this                               | Do this                                                                      |
|------------------------------------------|------------------------------------------------------------------------------|
| Change the value by 1                    | Press the - or + key on your numeric keypad, or click on the spinner control |
| Change the value by 10 (for Key+, by 12) | Press the [ or ] key, or right-click on the spinner control                  |
| Enter a new value                        | Press Enter and type the new value using the keyboard, and press Enter       |

For numeric fields, you can press and hold both mouse buttons to change the value by increments of 10 (12, a full octave, for Key+).

You can also edit Track properties in the Track Properties dialog box. To open this dialog box, right-click on the Track bar and select *Track Properties*.

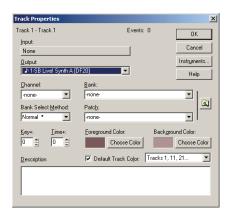

You can change the value of a track parameter for several tracks at once using commands on the *Tracks-Property* menu. For example, to assign a group of tracks to the same output, select the tracks you want to assign, then choose *Tracks-Property-Output*. These menu commands can also be used to change the settings for individual tracks.

All track parameters are saved with a SONAR project. However, if you export a project to a Standard MIDI File, several of the parameters (Key+, Vel+, Time+, and Chan) are applied to the MIDI data as the file is being exported. Other parameters, including Input, Output, Mute, Solo, and Archive, are lost when you export the project to a MIDI file.

The following sections contain more information about many of the parameters in the Track view. For more information about the track inputs and the track Arm button, see "Preparing to Record" on page 221.

## **Setting Up Output Devices**

The output setting for a track determines which piece of hardware or software synthesizer will be used to produce the sound stored in your project. In a very simple equipment setup, you might have only a computer equipped with a basic sound card. In this case, you want to play all MIDI and audio output through the sound card on your computer.

If your equipment setup also includes a MIDI keyboard attached to the MIDI port on your sound card, you can choose to route MIDI data directly to the sound card or through the sound card MIDI port to the keyboard. If you choose the former, the music will play from your computer speakers. If you choose the latter, the sound will play from the speaker attached to your keyboard. You can even choose to send some MIDI information to each of these devices so that they both play at once.

You can purchase MIDI interfaces that plug into your parallel, serial, or USB port to add MIDI ports to your computer. For more information about complex system configurations, see the online help topic: Hardware Setup.

If your computer has several MIDI outs, choose the ones you want to use and put them in a particular order using the *Options-MIDI Devices* command. The order in which your MIDI devices appear in the Output menus in the Track and Console views is based solely on the order in which the selected outs appear in the MIDI Devices dialog box. As a result, the order in which your devices appear in a track's output control may not match the port numbers that appear on your external multiport MIDI device.

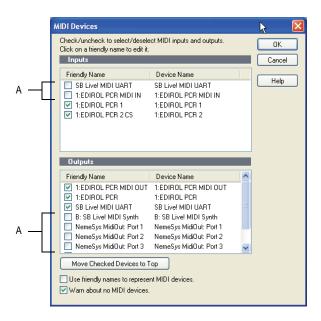

#### A. These devices are not selected

When you first run SONAR it asks you to select MIDI devices. You may want to chan ge these selections in the future. You can do so by selecting different devices in the MIDI Devices dialog box.

Your computer is usually equipped with at least one audio device—your computer sound card. Your setup may have several different audio output devices, or you may have a multichannel sound card that presents itself to your computer as though it were several different devices, one for each stereo pair. In SONAR, audio tracks are assigned to main outs or buses. Each main out represents a hardware device. You use the Output control to assign a track in a project to the main or bus you want to use.

While you need to choose the MIDI output devices you want to use before you assign them to tracks, all of your audio devices can be assigned to tracks freely. You do not need to configure them the way you do MIDI devices. If you have a voice modem or speakerphone in your computer, however, you might want to set up SONAR so that it won't use those devices. Also, note that some dedicated audio equipment has specific setup requirements. For more information, see Chapter, *Improving Audio Performance*.

#### **To Choose MIDI Devices**

- 1. Choose *Options-MIDI Devices* to display the MIDI Devices dialog box.
- 2. Click on any MIDI device in the Outputs list.
- **3.** To move any device to the top of the list, deselect all other devices and click Move to Top to move the selected device to the top of the list.
- **4.** When all devices are selected in the order you want, click OK.

# Creating Friendly Names for MIDI Output and Input Devices

You may find that a name you make up yourself for a MIDI device is easier to remember or more descriptive than a device's original name. The friendly name for a MIDI device is the name you will see places such as MIDI track input and output menus, and the Controllers/Surfaces dialog, if you enable the Use Friendly Names To Represent MIDI Devices checkbox at the bottom of the MDI Devices dialog.

To make up a friendly name:

- 1. Choose *Options-MIDI Devices* to display the MIDI Devices dialog.
- Double-click the name of a device in the Friendly Name column, type a new name, and press Enter.
- 3. Enable the Use Friendly Names To Represent MIDI Devices checkbox at the bottom of the MDI Devices dialog.
- 4. Click OK.

# **Assigning Tracks to Outputs**

You assign each track to a MIDI or an audio output using the Output dropdown in the Track view. From then on, material on that track will be sent to the appropriate output device.

**Note:** If you rearrange your MIDI output devices after making output assignments, you may find MIDI information being sent to different instruments than you expect. Also, SONAR allows you to define instruments that are associated with certain outputs and channels. If you use this feature, the name of the output will change to reflect the instrument you have chosen.

## To Assign a Track to an Output

- 1. Click the Output dropdown of the track you want to assign.
- 2. Select the output you want to use.

To change the output setting for more than one track at a time, select the tracks you want to change and choose *Tracks-Property-Output*.

**Note:** Outputs that are used by the External Insert plug-in (see "External Insert Plug-in" on page 1115) cannot be assigned to track and bus outputs. The only exceptions are master buses that have other instances of the External Insert plug-in routed to them.

# Choosing the Instrument Sound (Bank and Patch)

Electronic keyboards and synthesizers often contain hundreds or thousands of different sounds. Each sound is known as a **patch**. The name comes from the early days of synthesizers, for which you physically rewired (using patch cords) the oscillators and modulators to produce different sounds. Patches are normally organized into groups of 128, called **banks**. Most instruments have between 1 and 8 banks, but MIDI supports up to 16,384 banks of 128 patches each (that's over 2 million patches).

The bank and patch settings in the Track view control the initial bank and patch of a track during playback. Every time SONAR starts playback at the beginning of a project, the bank and patch settings for the track are set to these initial values.

Many instruments have descriptive names for their banks and patches. SONAR stores these names in an instrument definition. If you are using an instrument that supports General MIDI, your patch list will contain the 128 sounds that are defined by the General MIDI specification.

**Note to experts**: Different MIDI instruments use different types of commands to change banks. SONAR supports four common methods for changing banks. For information about the bank selection method you should use with your MIDI gear, see your MIDI equipment's documentation.

**Tip**: If your bank name is too long to fit in the bank field, hold your cursor over the bank name. A tooltip appears with the complete bank name.

Note that a single MIDI channel can only play one patch at a time on each instrument assigned to that channel. Therefore, if two or more MIDI tracks are set to the same output and channel but have different bank and patch settings, the patch of the highest-numbered track will be used for all the tracks.

In some projects you want the sound played by a track to change while playback is in progress. You can accomplish this using the *Insert-Bank/Patch Change* command. When you start playback in the middle of a project, SONAR searches back through the track to find the correct patch to use—either the initial bank and patch or the most recent bank/patch change. Note that the Track view only shows the initial bank and patch, even while a different bank and patch are being played back. The only way to see and edit a bank/patch change is in the Event List view. For more information, see "The Event List View" on page 500.

## To Assign an Initial Bank and Patch to a Track

- 1. Right-click on the Track titlebar (the top of the track which contains the track name) and select *Track Properties*.
  - The Track Properties dialog box appears.
- 2. In the Track Properties dialog box, choose the desired bank and patch from the dropdown lists.
- To search for a patch containing specific text, click the Patch Browser button to the right of the dropdown lists. You can also open the Patch Browser by right-clicking a bank or patch control in the Track or Console views.
- 4. Click OK.

## Another Way to Assign a Patch to a Track

**1.** Select the patch you want from the Patch dropdown.

To change the bank and patch settings for more than one track at a time, select the tracks you want to change and choose *Tracks-Property-Bank* or *Tracks-Property-Patch*.

# To Insert a Bank/Patch Change

- 1. Highlight the track whose bank and patch you want to change by clicking on the track number.
- 2. Set the Now time to the time at which you want the change to occur.
- Choose *Insert-Bank/Patch Change* to display the Bank/Patch Change dialog box.
- Choose a bank and patch from the lists.
- 5. Click OK.

SONAR inserts a change in bank and patch. When you play back the project, the initial bank and patch shown in the Track view will be used to

the point at which the bank/patch change takes place. You can remove a bank/patch change in the Event List view.

#### To Choose Patches with the Patch Browser

- 1. In the Track view or Console view, right-click the patch name in the track module you want to change patches in.
  - The Patch browser dialog box appears, displaying a list of all the Instrument patch names that have been installed.
- 2. Search for a patch name, if desired, by filling in text in the search field at the top of the dialog box.
- When you find the right patch, click its name and click OK. SONAR changes the patch of the track you selected.

# **Adding Effects**

You can add both MIDI and audio effects directly from the Track view. SONAR adds these effects in real-time, preserving your track's original data.

#### To Add an Audio Effect in the Track Pane

• In an audio track, right-click in the FX field, choose **Audio Effects-Cakewalk**, and select an effect from the menu that appears.

# **Adjusting Volume and Pan**

The Volume and Pan settings control the initial volume and pan of a track during playback. Every time SONAR starts playback, the Volume and Pan settings for the track are set to these initial levels. SONAR allows you to choose different panning laws if you want (see "Configurable Panning Laws" on page 114).

In some projects you want the volume or panning of a track to change while playback is in progress. You can accomplish this by drawing a volume or pan envelope in the Track view, or by recording automation. For more information, see the online help topics "Automation", and "Editing MIDI Events and Controllers."

## To Set the Initial Volume Setting

- 1. Move your cursor to the Volume control of the track you want to change.
- 2. Click and drag to the left to lower the volume or the right to raise the volume.

You can also change the volume settings in a variety of other ways, as described on page 105. To change the volume settings for more than one track at a time, select the tracks you want to change and choose Tracks-Property-Volume.

## To Set the Initial Pan Setting

- 1. Move your cursor to the Pan control of the track you want to change.
- 2. Click and drag to the left to adjust the pan to the left or to the right to adjust the pan to the right.

Hard left is 100% left. Hard right is 100% right. Pan is centered at C.

You can also change the pan and volume settings in a variety of other ways, as described on page 105. To change the pan settings for more than one track at a time, select the tracks you want to change and choose Tracks-Property-Pan.

# **Configurable Panning Laws**

You can choose from six different panning laws, if you want. A panning law is the mathematical formula that a sequencer or mixer uses to control panning.

## To Change Panning Laws

- 1. Use the **Options-Audio** command to open the Audio Options dialog.
- 2. On the General tab, in the Stereo Panning Law field, choose one of these options:
  - (Default) 0 dB center, sin/cos taper, constant power—this choice causes a 3 dB boost in a signal that's panned hard left or right, and no dip in output level in either channel when the signal is center panned.
  - -3dB center, sin/cos taper, constant power—this choice causes no boost in a signal that's panned hard left or right, and 3dB dip in output level in either channel when the signal is center panned.

- 0dB center, square-root taper, constant power—this choice causes a 3 dB boost in a signal that's panned hard left or right, and no dip in output level in either channel when the signal is center panned.
- -3dB center, square root taper, constant power—this choice causes
  no boost in a signal that's panned hard left or right, and 3dB dip in
  output level in either channel when the signal is center panned.
- -6dB center, linear taper—this choice causes no boost in a signal that's panned hard left or right, and 6dB dip in output level in either channel when the signal is center panned.
- 0 dB center, balance control—this choice causes no boost in a signal that's panned hard left or right, and no dip in output level in either channel when the signal is center panned.
- Click OK.

# **Adjusting Volume Trim**

Volume Trim acts like the trim control on a mixer, raising or lower the level prior to the volume fader. Volume Trim is useful for calibrating your faders to match a dB reference level or for aligning your faders for grouping. The Volume Trim control has a range of -18dB to +18dB. Raising or lowering the Volume Trim raises or lowers the apparent volume of the track by that amount without affecting the actual fader level.

#### To Set the Volume Trim Level

- 1. Move your cursor to the Volume Trim control of the track you want to change.
- 2. Click and drag to the left to lower Volume Trim level or to the right to raise Volume Trim level.

# Assigning a MIDI Channel (Chn)

MIDI transmits information on 16 channels, numbered 1 through 16. Every MIDI event is assigned to a particular channel. Some MIDI equipment can accept MIDI information on only a single channel. This channel may be preassigned, or you may be able to change it. Other MIDI equipment, including many electronic keyboards and synthesizers, can accept information on several different MIDI channels at once. Usually, these devices use a different instrument sound for each channel.

On playback, the channel number is used to direct the MIDI information to a particular piece of equipment.

The Chn parameter in the Track view redirects all events in the track to the specified channel, ignoring the channel number stored with each event. If this parameter is left blank, all events in the track are sent to their original channels.

This parameter does not affect the channel information that is stored with each MIDI event. When the track is displayed in other views, like the Piano Roll or Event List view, you will see the original channel that is stored in the file. You can edit the channel values in those views or use the **Process-Interpolate** command.

#### To Set the Channel for a Track

1. In the track you want to change, click on the black arrow to the right of the Chn field and select the channel you want to use.

To change the channel assignment for more than one track at a time, select the tracks you want to change and choose *Tracks-Property-Channel*.

# Adjusting the Key/Transposing a Track (Key+)

Each MIDI note event has a key number, or pitch. On playback, the **key offset** (Key+) parameter transposes all notes in the track by the designated number of half-steps. The value can range from -127 to +127. A value of 12 indicates that notes will be played back one octave higher than they are written.

This parameter does not affect the note number that is stored for each note event. When the clip is displayed in other views, like the Piano Roll, Staff, or Event List view, you will see the original notes as they are stored in the file. To permanently change the pitches, you can edit them individually or use the *Process-Transpose* command.

If the key offset value transposes the key number (MIDI note) outside the allowable MIDI range (0–127), the key number will be transposed to the lowest or highest octave within that range.

You can use the Key+ parameter to assist in preparing scores for instruments whose music is written in something other than "concert" key (such as Bb trumpet). For more information, see "Music Notation for Nonconcert-key Instruments" on page 785.

When you edit the Key+ parameter, pressing [or] changes the value by 12 instead of by 10. This makes it easy to transpose by octaves.

## To Set the Key Offset for a Track

- 1. In the track you want to change, click on the Key+ control.
- 2. Enter a value (1 = a semitone), or press the + or key to change the key by a single semitone. Use the [ or ] key to change the key by 12 semitones (one octave).

To change the key offset for more than one track at a time, select the tracks you want to change and choose *Tracks-Property-Key+*.

# **Adjusting the Note Velocity (Vel+)**

Each MIDI note event has a velocity, which represents how fast the key was struck when the track was recorded. On playback, the **velocity offset** parameter adjusts the velocity data for all notes in the track by the designated amount. The value can range from -127 to +127. The effect of changing velocities depends on the synthesizer. Some synthesizers do not respond to velocity information. For others, the effect varies depending on the sound or patch you have chosen. Normally, higher velocities result in louder and/or brighter-sounding notes.

This parameter does not affect the velocity that is stored for each note event. When the clip is displayed in other views, like the Piano Roll view, Staff view, or Event List view, you will see the original velocities as they are stored in the file. You can edit the velocity values in those views, or use the *Process-Scale Velocity* or *Process-Interpolate* command.

Velocity is different from volume in that it is an attribute of each event, rather than a controller that affects an entire MIDI channel. Here's an example of where this distinction might be important. Suppose you have several tracks containing different drum parts. All of these parts would probably be assigned to MIDI channel 10 (that's the default channel for percussion in General MIDI). If you change the volume setting for any track that uses channel 10, all the different drum parts—regardless of what track they're in—would be affected. If you change the note velocity for one drum track, it will be the only one whose volume is affected.

# To Set the Velocity Offset for a Track

 In the track you want to change, click and drag the Vel+ control to the desired setting.

To change the velocity offset for more than one track at a time, select the tracks you want to change and choose *Tracks-Property-Vel+*.

# Adjusting the Time Alignment of a MIDI Track (Time+)

Each event takes place at a known point in the project. On playback, the time offset (Time+) parameter adjusts the times for MIDI events in the track by the designated amount. The value can be as small as a single clock tick or as large as you want.

This parameter can be used to make a part play behind the beat or in front of it or to compensate for tracks that sound rushed or late. The time shift can be used to create a chorus or slap-back echo effect by making a copy of a track and then applying a small offset to the copy. You can use larger time offsets to shift a track earlier or later by several beats or measures.

Note that you cannot shift any event earlier than 1:01:000. For example, if the first event in the track starts at 2:01:000, you cannot shift its start time earlier by more than one measure.

This parameter does not affect the time that is stored for each note event. When the clip is displayed in other views, like the Piano Roll, Staff, or Event List view, you will see the original times as they are stored in the file.

#### To Set the Time Offset for a Track

- 1. In the track you want to change, click on the Time+ control.
- 2. Enter a value, or press the + or key until you reach the value you want.

To change the time offset for more than one track at a time, select the tracks you want to change and choose *Tracks-Property-Time+*.

# **Other MIDI Playback Settings**

Two other MIDI settings can affect what happens when you play back your project, as described in the following table:

| Option                                               | How it works                                                                                                    |
|------------------------------------------------------|----------------------------------------------------------------------------------------------------|
| Zero Controllers When Play Stops                     | If this option is enabled, SONAR zeroes (resets) the pitch wheel, the pedal Controller, and the modulation wheel Controller on all 16 MIDI channels whenever playback is stopped. It also sends a "Zero All Continuous Controllers" MIDI message, which turns off other continuous Controllers on newer synthesizers. If you experience frequent stuck notes when playback stops, try checking this option. |
| Patch/Controller<br>Searchback Before Play<br>Starts | If this option is enabled, SONAR searches for and sends the most recent patch change, wheel, and pedal events on each output and MIDI channel before starting playback. This ensures that all these settings are correct, even if you start playback at an arbitrary point in your project.                                                                                                    |

To set these options, choose *Options-Project* and click the MIDI Out tab. If you have set up a playback loop, enabling either of these options can cause an audible delay when the loop is restarted.

# Controlling Live MIDI Playback—MIDI Echo

When you play your MIDI keyboard or controller, the sound that SONAR produces is determined by what hardware or software synth SONAR sends the incoming MIDI data to after SONAR receives the data. This is called MIDI echo. By default, SONAR sends the data to the MIDI output or software synth listed in the Output field of the *current track*. The current track is the one whose titlebar has the lighter color—press the up and down arrows on your computer keyboard and watch each track turn lighter in succession as you change different tracks into the current track (you can also click any of a track's controls to make it current).

However, you can echo MIDI data to much more than just the current track, or turn echoing off on the current track if you want. With a single keyboard or controller, you can echo MIDI data to as many MIDI tracks as you want, meaning that you can simultaneously play as many hardware and software synths as you can hook up to your MIDI interface or run on your computer. You can also have multiple performers on different controllers sending MIDI data to either the same synth or multiple synths. Each SONAR track allows you to select what MIDI input ports and channels the track will respond to. The Output field of the track determines what instrument will sound when the track receives the data. Each track's Input Echo button determines whether the track echoes MIDI data.

#### **The Input Echo Button**

Each MIDI track has an Input Echo button, which controls whether the track will echo MIDI data or not. The button has three states: on ), dimmed ), and off ). When the button is on, the track echoes MIDI data. When the button is dimmed, the track echoes MIDI data because the track is the current track. When the button is off, the track does not echo any data, even if it is the current track. The off position on a current MIDI track is only available if you disable the Always Echo Current MIDI Track option in the General tab of the Global Options dialog (*Options-Global* command). The dimmed position becomes unavailable with this setting.

There are several ways to turn Input Echoing on:

- Click a track's Input Echo button so that it is on.
- Click a track to make the track the current track (if the Always Echo
  Current MIDI Track option on the General tab of the Global Options
  dialog is enabled). In this situation (which is the default), if the track's
  Input Echo button is not on, it appears dimmed, to show that this track
  echoes data because it is the current track.
- If the Always Echo Current MIDI Track option on the General tab of the Global Options dialog is disabled, make a track the current track, and use the *Tracks-Input Monitor/Echo* command (or click the track's Input Echo button).

# **Storing Favorite Configurations**

If you want a track to respond to more than one port or channel, you must create a preset input configuration. If you create some favorite configurations of MIDI input options, not only will they be stored with the project you created them in, but you can save each one as a preset to load in any MIDI track in any project you want. Clicking the dropdown arrow in a track's Input field displays the Inputs dropdown menu, which has the

**Manage Presets** choice that allows you to create and store your favorite combinations of MIDI input choices.

# To Play One Synth at a Time from One or More MIDI Keyboards

- Since this is SONAR's default behavior, simply use the Up or Down arrow keys on your computer keyboard to choose the current track (the current track has a gold titlebar), and choose the synth you want to play by using the track's Output, Bank, Patch, and Channel fields. With the default behavior, all MIDI input from all ports and channels is merged and sent through the current track. Notice that the track's Input field says Omni.
- If you've disabled the default behavior (see next procedure), you must
  make sure that the current track's Input Echo button is lit up (on) before
  you can play the synth that the track is patched to.

## To Disable the Default MIDI Echo Setting

 If you want to turn off the automatic MIDI echoing of the current track, disable the Always Echo Current MIDI Track option in the General tab of the Global Options dialog (*Options-Global* command). If you then turn off the current track's Input Echo button and play your keyboard, SONAR will not produce sound.

## To Play Multiple Synths from a MIDI Keyboard

- 1. Choose a synth for each track that you want to play by using each track's Output, Channel, Bank, and Patch fields.
- 2. In the Input field of each track that you want to play, click the dropdown arrow and choose the MIDI input port and channel that you want the track to respond to from the following options:
  - None—this option actually sets the Input field to Omni: with this setting the track will respond to any MIDI input coming in on any port (MIDI interface input driver) on any channel.
  - (name of MIDI input driver)-MIDI Omni—choosing this option causes the track to respond to any MIDI channel coming from the named MIDI interface input driver.
  - (name of MIDI input driver)-MIDI ch 1-16—choosing this option causes the track to respond ONLY to whatever MIDI channel you choose coming from the named MIDI interface input driver.
  - **Preset**—if you've created any preset collections of input ports and channels, you can select one here.

- Manage Presets—if you want to create or edit any preset collections of input ports and channels, you can select this option (see following procedure).
- **3.** Make sure that the Input Echo button on each track that you want to play is turned on.

## To Create or Edit a Preset Input Configuration

- In the Input field of a track that you want to select inputs for, click the dropdown arrow and choose *Manage Presets* from the dropdown menu.
  - The MIDI Input Presets dialog appears.
- In the Input Port column, find the input port that you want to use for this track (if you only use a single-port MIDI interface, you'll only see one choice).
- **3.** To the right of the input port, select the MIDI channels that you want this track to respond to on this MIDI port.
- **4.** Select channels for any other MIDI port that's listed, if you want to use channels on that port also.
- **5.** If you want to save this configuration, type a name for it in the window at the top of the dialog, and click the disk icon to save it.

Now, when you choose inputs for other tracks, you can choose the preset you saved by clicking the **Presets** option in the track's Input dropdown menu. If you want to edit a preset, select it in the top window of the MIDI Input Presets dialog, edit it, and click the disk icon. If you want to delete a preset, select it in the same dialog and click the X button to delete it.

# **To Use Multiple Performers on Multiple Tracks**

- 1. For performer number 1, click the Input dropdown menu(s) of the track(s) you want that performer to play, and choose the port and MIDI channel that performer 1's keyboard is sending data to SONAR on.
- 2. Repeat step 1 for all other performers.
- 3. If there is any track that you want more than one performer to play, create a preset of the input ports and channels that you want that track to respond to (see previous procedure).
- **4.** Make sure the Input Echo button is on for each track you want to play.

# To Turn MIDI Echo (and Input Monitoring) On or Off for All Tracks

 In the Playback State toolbar (to display, use the Views-Toolbars-Playback State command), click the Input Monitor button (last one on the right).

# **Local Control**

You should normally disable the Local Control setting on your master keyboard to prevent notes from being doubled when you play your keyboard. If you disable Local Control, your keyboard sends notes that you play to SONAR, which echoes them to the synthesizer, which plays them only once.

When SONAR starts, you can have it send a special MIDI message that attempts to disable Local Control automatically. Most modern synthesizers respond to this message. If yours does not, you will need to disable Local Control every time you turn it on for use with SONAR.

If your synthesizer does not let you disable Local Control (this is rare), you can use the Local On Port setting in the Input tab of the Project Options dialog box to indicate the number of the output port connected to your synthesizer. SONAR will then refrain from sending MIDI echo data to that port. In this configuration, you may need to turn your synthesizer's volume control up and down from time to time to avoid hearing it play along with your other modules. If this situation doesn't apply to you, the Local On Port should be set to 0.

# To Automatically Disable All Local Control Whenever You Launch SONAR

- 1. In the directory where SONAR is installed, double-click on the TTSSEQ.INI file to open it.
- 2. In the Options section, add the line:
  - SendLocalOff=1
- 3. Save the file and close it.
- **4.** When you launch SONAR, it automatically sends a Local Off message to your keyboard.

**Note:** Not all keyboards respond to this message.

# **Playing Files in Batch Mode**

SONAR allows you to play several files in sequence automatically using the Play List view. You can use this feature in live performance applications or just for fun.

SONAR's Play List view lets you create and work with a series of project, MIDI, and bundle files. As each file plays, SONAR loads it and displays it in the Track view and other views like any other project file.

# The Play List View

The Play List view lets you create, edit, and save a **play list** (or **set**) of up to 999SONAR projects. Once you've created the list, you can play back the entire sequence automatically. You can even program the list to pause between songs for a fixed amount of time or to wait for a keystroke before proceeding.

The Play List view looks like this:

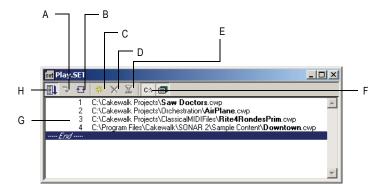

A. Switch to the next song B. Repeat the list C. Add a song D. Drop a song E. Set a delay F. Display full path G. List of songs H. Enable the play list

Play lists can be saved for future use. Play list files have the extension .SET.

## To Create and Edit a Play List

To create and edit a play list in the Play List view, follow the instructions in the table:

| To do this                                       | Do this                                                                                                    |
|--------------------------------------------------|----------------------------------------------------------------------------------------------------|
| Open an existing play list                       | Choose <i>File-Open</i> , choose Play List from the Files of Type list, choose the file you want and click Open |
| Create a new play list                           | Choose <i>File-New</i> , choose Play List Set from the list, and click OK                                       |
| Add songs to the play list                       | Click or press Insert, choose a file from the Add Song to Play List dialog box, and click Open                  |
| Set the delay after a song                       | Click on the song in the play list, click $\  \  \  \  \  \  \  \  \  \  \  \  \ $                              |
| Change the order of songs                        | Drag the file to a new location in the play list                                                                |
| Copy a song to another location in the play list | Ctrl-drag the file to a new location in the play list                                                           |
| Remove a song from the play list                 | Select the song and click  or press the Delete key                                                              |
| Save the play list                               | Choose <i>File-Save</i> ; or choose <i>File-Save As</i> , enter a file name, and click Save                     |

# To Play Files from the Play List View

To play back files from the Play List view, follow the instructions in the table.

| To do this               | Do this                                                                                                    |
|--------------------------|----------------------------------------------------------------------------------------------------|
| Activate the play list   | Click in the Play List view toolbar so that the button is pressed. If this button is not pressed, only a single file will play when you start playback. |
| Choose the starting song | Double-click the file you want to start with. The project is opened and displayed as usual.                                                             |
| Start playback           | Click , choose <i>Transport-Play</i> , or press the Spacebar.                                                                                           |

| To do this                                                | Do this                                                       |
|-----------------------------------------------------------|---------------------------------------------------------------|
| Stop playback                                             | Choose <i>Transport-Stop</i> , or press the Spacebar.         |
| Skip to the next file                                     | Click in the Play List view toolbar.                          |
| Loop continuously over the play list                      | Click the 🖽 button in the Play List view toolbar.             |
| Show or hide file name extensions and folder names (path) | Click the button to enable or disable the display of folders. |

# Video Playback, Import, and Export

Video files play in the Video view in real time as your project plays. You can also view your video on an external DV device connected to an IEEE 1394 port ("FireWire").

The *File-Import-Video* command lets you include the following video file types in your project:

- AVI (also called Video for Windows)
- MPEG
- Windows Media Video
- QuickTime (.MOV files only)

**Note**: some .MoV and .AVI files contain no video. You can't import these files with the *File-Import-Video* command. You must use the *File-Import-Audio* command instead, and set the Files of Type field to All Files.

The *File-Export-Video* command lets you export your audio tracks and your imported video as the following file types:

- AVI (also called Video for Windows)
- Windows Media Video
- QuickTime

SONAR also has a Video Thumbnails pane at the top of the Track view, which shows individual frames of your video at different places in your project (See below for more information).

You open the Video view by using the **Views-Video** command. The Video view displays the Now time (as in the Big Time view) and the video itself. The display in the Video view is synchronized with the Now time, giving you

convenient random access to the video stream. This makes it easy to align music and digitized sound to the video.

Commands in the Video view's right-click popup menu let you set the time display format, the size and stretch options for the video display, the video start and trim times, and other options.

# **Inserting and Playing Back Videos**

Here are step-by-step procedures for inserting and playing back videos:

## To Load a Video File Into a Project

1. Choose *File-Import-Video*, or choose *Insert* from the Video view's popup menu.

The Import Video dialog appears.

- 2. In the Files of Type field, select the kind of video file you're looking for.
- Select a file.
- **4.** Check the Show File Info option to display information about the file in the File Info section of the dialog.
- Check the Import Audio Stream option if you want to load the file's audio data.
- **6.** Check the Import As Mono Tracks option if you want to import the file's audio data as one or more mono tracks.
- 7. Click Open.

SONAR loads the video file and displays it in the Video view. If you choose to import audio data, SONAR inserts a new track above the currently selected track, and puts the audio data in a clip or clips on the new track.

**Note 1**: when you save a project that contains video, SONAR saves the project's video file by reference only; the actual video data remains in the original file. Video data is not saved in bundle files, so it must be backed up on its own.

**Note 2**: after you load a video file into a project, you can play it back either in the Video view, or on an external DV device through a FireWire port. See "Video Playback on a FireWire DV Device" on page 135 for more information.

## To Play a Video File in the Video View

- 1. Open the Video view by choosing Views-Video.
- 2. Press the Spacebar to play or stop video playback.
- **3.** To change the display size of the video, right-click in the Video view and choose **Stretch Options-[desired size]** from the popup menu.

**Note**: When you play a video file that has high temporal compression, such as movies optimized for web delivery, playback may not be smooth unless you disable video thumbnails, (see "Using the Video Thumbnails Pane" on page 132 for more information).

## To Delete the Video From the Project

- 1. Open the Video view by choosing *Views-Video*.
- 2. Right-click in the Video view and choose **Delete**.

SONAR removes the video from the project. Note that imported audio data is not deleted.

## To Enable or Disable Video Playback

- 1. Open the Video view by choosing Views-Video.
- 2. Right-click in the Video view and choose *Animate*.

If your computer is not fast enough to play back video efficiently, you can get better performance by temporarily disabling video animation during playback.

## **To Set the Time Display Format**

 Click the time display to cycle between MBT, SMPTE, Frames and None

Or

Right-click in the Video view and choose an option from the *Time* Display Format menu:

| To do this                | Do this                                         |
|---------------------------|-------------------------------------------------|
| Select a time format      | Choose MBT, SMPTE, Frames or None               |
| Change font or font color | Choose Font and select new font characteristics |
| Turn off the time display | Choose <i>None</i>                              |

## To Adjust the SMPTE Time

- 1. Move the Now time to the place where you want SMPTE time to be either 00:00:00:00, or a number you can enter.
- **2.** Use the *Transport-Set Timecode At Now* command to open the Set Timecode At Now Tlme dialog.
- 3. If you want to set SMPTE time to 00:00:00:00 (the dialog's default value) at the current Now time, click OK to close the dialog. If you want to set SMPTE time to some other value at the current Now time, type that value into the SMPTE/MTC Time field, and click OK to close the dialog.

#### **To Choose a Frame Rate**

- 1. Use the *Options-Project* command to open the Project Options dialog.
- 2. On the Clock tab, under Timecode Format, choose the frame rate you want from the six choices, and then click OK (for more information, see SMPTE/MIDI Time Code Synchronization"SMPTE/MIDI Time Code Synchronization" on page 835).

## To Set the Video Display Format

Right-click in the Video view and choose an option from the *Stretch Options* menu:

| To do this                                                                          | Do this                      |
|-------------------------------------------------------------------------------------|------------------------------|
| Display the video in its original size                                              | Choose Original Size         |
| Stretch the video to fill the Video view                                            | Choose Stretch to Window     |
| Stretch the video as much as possible while preserving the original aspect ratio    | Choose Preserve Aspect Ratio |
| Make the video display as large as possible, but only enlarge by integral multiples | Choose Integral Stretch      |
| Display the video in full screen mode                                               | Choose Full Screen           |

SONAR adjusts the video display according to the selected option. The stretch option is used to recalculate the video display size whenever you resize the Video view.

## To Set the Background Color

 Right-click in the Video view and choose a color option from the Background Color menu.

#### **To Set the Start and Trim Times**

- 1. Right-click in the Video view and choose Video Properties.
- 2. Set options as described in the table:

| Option        | What it means                                                                    |
|---------------|----------------------------------------------------------------------------------|
| Start Time    | The time in your SONAR project at which you want the video file to start playing |
| Trim-in Time  | The time in the video file at which you want video playback to start             |
| Trim-out Time | The time in the video file at which you want video playback to stop              |

SONAR synchronizes the video to the project according to the specified Start and Trim times.

# **Exporting Video**

After you've mixed your audio tracks the way you want them, you can export the inserted video file together with your audio tracks to create a new video file.

When you export a video, any changes you've made to the Start, Trim-In, or Trim-Out times determine how long your new exported video is compared to the original video that you inserted into your SONAR project.

**Note**: if you're exporting an AVI file, the *No Compression* option in the Video Codec field of the AVI Encoder Options dialog is a good choice. This choice does not change or compress your source video material. If you want your exported AVI file to be compressed, the *Cinepak* option will create an AVI file that plays back smoothly with decent quality. The *MJPEG* option will create an AVI file that does not play back as smoothly, but is a high quality format to archive a file in.

## To Export a Video

- 1. Make sure your audio tracks are completely mixed, and your video Start time, Trim-In time, and Trim-Out time are set the way you want them.
- 2. Use the *File-Export Video* command.
  - The Export Video dialog appears.
- 3. In the File Name field, type a name for your new video.
- **4.** In the Files of Type field, choose the kind of video file you want the exported file to be.
- 5. Click the Encoding Options button to open a dialog of encoding options for the kind of file you're creating. Some codecs do not work: click the Help button in the dialog for help choosing options.
  - **Note**: if you're exporting an AVI file to either a 24-bit audio format or to a multi-channel (surround sound) format, set the Audio Codec in the AVI Encoding Options dialog to **No Compression**.
- Click the Audio Mixdown Options button to open a dialog of audio mixdown options. Click the Help button in the dialog for help choosing options.
- **7.** Click Save to export your video.

# **Optimizing Video Performance**

Here are a few tips to optimize video performance:

- Viewing your video in on an external DV device will significantly decrease the processor load on your computer if the video stream is a DV AVI file. See "Video Playback on a FireWire DV Device" on page 135 for more information.
- If you intend to do a lot of seeking around or looping and editing while a video file is loaded, make sure that your video file has sufficient keyframes. Since each frame has to be computed from the last keyframe encountered, if you have very few keyframes in the video, performance may be slow. To change the number of keyframes, you may recompress the file using the *File-Export Video* command and specify more frequent keyframes. Choose a suitable video compressor such as Cinepak and change the KeyFrame Rate parameter to a number between 1-5. A value of 1 makes every frame a keyframe, and higher numbers insert a keyframe after that many frames.
- Changing the video properties of an AVI file, such as Trim and Start time, can make realtime performance slightly slower. You can make

these changes permanent (and thereby reduce the load on your CPU) by using the *File-Export Video* command, and then re-importing the file.

 Playing videos at a resolution (video size) of 320x240 is usually a high enough resolution to monitor the video while you're composing a soundtrack. You can still choose to stretch the video to full screen at this resolution. You set the video size on the Render Quality tab of the Video Properties dialog. Using a higher resolution can bog down your computer if you're processing audio tracks at the same time.

# **Using the Video Thumbnails Pane**

At the top of the Track view in SONAR is the Video Thumbnails pane, which displays individual frames of your video at certain time intervals of your project. The time interval between displayed frames is determined by the zoom level you choose. If you zoom in far enough, you can view each individual frame of your video.

**Note 1**: if you're playing back a highly compressed movie (not many keyframes in the file), it can take about a minute to redraw video thumbnails when you're playing the movie or resizing a window.

**Note 2**: some Windows Media videos do not report their frame rate to SONAR. SONAR can play these files, but cannot create thumbnails from them, so no thumbnails appear in the thumbnail pane.

#### Video Thumbnails pane

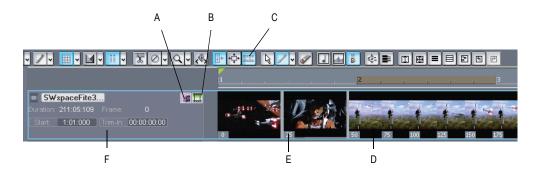

A. Show/hide frame numbers button B. Show/hide thumbnails button C. Show/hide video pane button D. Splitter bar E. Frame number F. Video track strip

Here are the various commands and functions of the Video Thumbnails pane:

- You can show or hide the pane.
- You can show or hide the video thumbnails.
- You can display absolute frame numbers.
- You can resize the thumbnails while preserving the aspect ratio by dragging the splitter bar.
- The video track strip at the top of the Track pane has display fields for Video File Name, Start Time, Trim-In Time, Trim-Out Time, Duration, and Current Frame, as well as a toggle buttons to show/hide the thumbnails (without hiding the Video Thumbnails pane), and to show/ hide frame numbers on individual frames. You can edit the Start Time, Trim-in Time, and Trim-Out time fields.
- SONAR saves the size and state of the Video Thumbnails pane on a per/project basis.
- The Video Thumbnails pane zooms horizontally when you use the standard Track view commands for horizontal zooming. You control the height of the Video Thumbnails pane by dragging the splitter bar up or down that's at the bottom of the Video Thumbnails pane.

For step-by-step instructions, see the following procedures:

#### To Hide or Show the Video Thumbnails Pane

 Drag the splitter bar that separates the Video Thumbnails pane from the Clips pane.

Or

Use the *Views-Video Thumbnails* menu command.

Or

Click the Show/Hide Video button in the Track view toolbar.

#### To Turn Video Thumbnails On or Off

- **1.** Right-click the Video Thumbnails pane or the Video Thumbnails track strip.
- Choose Show/Hide Thumbnails from the popup menu that appears.
- Click the Show/Hide Thumbnails button I in the Track view toolbar.

#### **To Hide or Show Frame Numbers on Frames**

In the video track strip, click the Show/Hide Frame Numbers button

## **To Open the Video Properties Dialog**

Double-click the video track strip.

## To Open the Video View

Double-click the Video Thumbnails pane.

### To Move the Now Time to a Thumbnail

Click the thumbnail.

## **To Change the Start Time**

 In the video track strip, click the Start field, type a new number in Measure/Beat/Tick format, and press Enter. The start time is the time in your SONAR project at which your video starts to play.

## To Change the Trim-In Time

 In the video track strip, click the Trim-In field, type a new number in SMPTE format, and press Enter (you can press the Spacebar instead of typing colons, if you want, and you can type single zeros instead of double zeros). The trim-in time is the time in your video file at which you want to start video playback.

## **To Change the Trim-Out Time**

 In the video track strip, click the Trim-Out field, type a new number in SMPTE format, and press Enter (you can press the Spacebar instead of typing colons, if you want, and you can type single zeros instead of double zeros). The trim-out time is the time in your video file at which you want to stop video playback.

## To Use the Video Thumbnails Context Menu

- Right-click the Video Thumbnails pane or the Video Thumbnails track strip.
- **2.** Choose any of these options from the popup menu that appears:
  - Show/Hide Thumbnails
  - Display Absolute Frames
  - Open Video View
  - Insert Video
  - Delete Video

- Export Video
- Video Properties

## Video Playback on a FireWire DV Device

You can view your video projects on an external FireWire DV device.

**Note**: this feature will decrease the processor load to your computer if the video stream is a DV AVI file. If the stream is not DV AVI, the CPU load will significantly increase, compared to playing back onscreen with SONAR's Video view.

## To Convert a Video Project to DV AVI Format

- 1. Use the File-Export Video command.
  - The Export Video dialog appears.
- 2. In the File Name field, type a name for your new video.
- 3. In the Save as Type field, choose Video for Windows.
- Click the Encoding Options button to open the AVI Encoder options dialog, and choose DV Video Encoder in the Video Codec field. Click OK.
- 5. Click the Audio Mixdown Options button to open a dialog of audio mixdown options. Choose the audio options you want, but remember that if you plan to save the project to DV tape, choose the following audio format:
  - Channel Format—choose Stereo.
  - Sample Rate—choose 48000.
  - Bit Depth—choose 16.
- **6.** Click Save to export your video.

Once you save the video file, it can be re-inserted into a project (see "Inserting and Playing Back Videos" on page 127). If the project will ultimately be exported to tape, that project will need to have an audio sample rate of 48 KHz playing back at 16 bits.

## To Play Video on an External DV Device

- Connect your external FireWire device. Make sure Windows recognizes the device, and displays the device's icon on the Windows taskbar.
- 2. Launch SONAR and open your video project.
- In SONAR's video view (Views-Video command), right-click the Video view and choose External DV Output-[name of external DV device] from the popup menu.
- Play your SONAR project.

The video disappears from the Video view and appears on your external monitor or camcorder. Leave the Video view open so that you can move the Now Time frame-by-frame with the Video view keyboard shortcuts.

If the Video view is the active window, you can use keyboard shortcuts to advance by a frame or a frame increment. The +/-, and left/right arrow keys move forward/backwards by a single frame. If you hold down the Ctrl key, then the frame increment value is used (default = 5 frames). You can also use the [ and ] keys to seek by the frame increment.

# **Exporting a Project to a FireWire DV Device**

Once your project sounds the way you want it to, you can export the video and audio together to an external FireWire DV device. This is called "printing to tape," if your external device uses tape.

## To Export a Project to an External DV Device

- 1. Use the *File-Export-Video* command to open the Export Video dialog.
- 2. In the Save as Type field, choose AVC Compliant Device. You might see a different name in the dropdown menu, depending on what type of external device you are using.
- **3.** Click the Audio Mixdown Options button to open the Audio Mixdown Options dialog.
- 4. In the Audio Mixdown Options dialog, choose the following options, and then click OK:
  - Channel Format—choose Stereo.
  - Sample Rate—choose 48000.
  - Bit Depth—choose 16.

- **5.** In the Export Video dialog, click the Encoding Options button to open the property page of your external device.
- **6.** In the property page, use the transport controls to position the tape in your external device to a blank area for recording.
- 7. Close the property page, and click the Save button in the Export Video dialog to start exporting. If you're printing to a device that uses tape, the tape stops rolling when the export process is finished.

# Synchronizing External Video Playback to Audio

Because there is more latency in FireWire video playback than in PC digital audio playback, video playback on an external device will probably be playing back later than the audio tracks in SONAR.

## **To Sync External Video to Audio**

- **1.** Right-click the Video view and choose *Video Properties* from the popup menu to open the Video Properties dialog.
- 2. On the Render Quality tab of the dialog, under External DV Output, enter an offset number in the Video Sync Offset field. The number you enter here causes the Video to start playing sooner than the audio. It's helpful if your video has some pre-roll footage that contains a visual sync point.

**Note**: The offset is accurate to 3 decimal places, e.g. 1 ms (a thousandth of a second). One frame of video is approximately 33 ms long for NTSC and 40 ms for PAL; the offset will typically be less than 1 second.

**3.** Click OK to close the dialog. Play your video, and readjust the Video Sync Offset number as needed.

# **Locating Missing Audio**

If you try to open a project and SONAR is unable to locate all the audio files that the project references, the Find Missing Audio dialog appears. The Find Missing Audio dialog helps you find any missing audio in your project.

# The Find Missing Audio File Dialog

Use the Locate Missing Audio File dialog to find missing audio in your project. The following is a brief description of the options you have in this dialog:

- Open—Click this button once you have searched for and found the missing audio file.
- **Skip**—Click this button to move to the next missing file. When you skip and audio file your project opens without that piece of missing audio.
- Skip All—Click this button to skip all missing audio files. When you skip
  all missing audio files, you project opens without those pieces of
  missing audio
- Search—Click this button to begin a search of all available hard drives for your missing audio file.
- After locating the file Options—You can choose to either move an audio file to the project's audio data folder, copy an audio file to the project's audio data folder, or leave an audio file in its current folder.

# **Restoring Missing Audio Files**

When you open a project file that references audio files which SONAR can not find, the Locate Missing Audio dialog appears. Use the following procedure to restore the missing audio files to your project.

# **To Restore Missing Audio Files**

- 1. In the Locate Missing Audio dialog, click the Search button.
  - The Search for Missing Audio dialog appears and SONAR begins searching all available hard drives for the missing file or files.
- 2. When SONAR is finished searching, the files that it has found appear in the dialog.
- **3.** Select the file or files that SONAR has found and click OK.
  - The Locate Missing Audio dialog appears.
- **4.** Select one of the following options:

- Move file to Project Audio Folder—Use this option if you are sure that no other projects are referencing this file in its present location.
- Copy file to Project Audio Folder—Use this option if the missing file is shared with another project and you want to keep all of your project's audio files together.
- Reference file from present location—Use this option if you want to leave the missing file in its current location now that SONAR knows where it is.

#### 5. Click Open.

SONAR moves, copies or references the missing file or files as you instructed.

# **Managing Shared and External Files**

You may want to share files between projects. The files you want to share may be frequently used sound effects or drum loops. SONAR allows you to choose whether to copy imported audio files to your project's audio data directory or to link to them in their current (external) location.

**Note:** External files are defined as any file not in the project's audio data folder (or a subfolder within the project's audio data folder).

# To Configure SONAR to Always Copy Files to the Project Audio Data Folder

Use this procedure if you want to keep all of your project's audio in one folder (your project's audio data directory).

- 1. Select *Options-Global* and click on the Audio Data tab.
- 2. In the All Projects section, click the Always Copy Imported Audio Files option.

## **To Configure SONAR to Share External Files**

SONAR allows you to share external files (files not in the project's audio data directory). There are some exceptions, however. Files that have a different sampling rate or bit depth are always copied to the project's audio data directory. Also, if the Always Copy Imported Audio Files option in the Audio Data tab of the Global Options dialog is checked, imported audio is always copied to your project's audio data directory.

Do the following to ensure that you are sharing files:

- Uncheck the Always Copy Imported Audio Files option in the Global Options dialog.
- 2. In the Open dialog, when importing audio, make sure the Copy Audio to Project Folder option is unchecked.

# **Tutorials**

The following tutorials will give you some hands-on practice in playing, recording, and mixing your projects. If you have not already done so, you may want to refer to "SONAR Basics" on page 44 to get the most out of these tutorials.

**Note:** If, during installation, you chose in the Select Components dialog not to install the Tutorials folder (part of the Sample files), you will not have access to the sample tutorial files needed to follow the tutorials in this chapter. If you didn't install these files, insert your product disc and copy the files to your hard drive.

# **In This Chapter**

| Tutorial 1—The Basics              | 42  |
|------------------------------------|-----|
| Tutorial 2—Recording MIDI          | 59  |
| Tutorial 3—Recording Digital Audio | 68  |
| Tutorial 4—Editing MIDI            | 74  |
| Tutorial 5—Editing Audio           | 83  |
| Tutorial 6—Using Groove Clips      | 87  |
| Tutorial 7—Mixing                  | 98  |
| Tutorial 8—Using Soft Synths       | 04  |
| Tutorial 9—Drum Maps               | 208 |

# **Tutorial 1—The Basics**

The first tutorial teaches you the basics of SONAR. You'll learn how to:

- Open and play a project file
- Make the project repeat automatically
- Use markers
- Speed or slow the tempo
- Mute a track and play a track solo
- Change a track's instrument
- Play a track on a MIDI instrument

If you have not already done so, please read at the very least "MIDI" on page 32, "Digital Audio" on page 33 "Digital Audio" on page 33, and "Setup" on page 34 in the Introduction chapter. If you have little or no experience with music software, read the Beginner's Guide to Cakewalk Software in the online help. If you have time, also read the Introduction chapter for basic background information about projects, tracks, clips, the Track view, and the Console view.

# **Opening a Project File**

As you learned in Chapter 1, SONAR stores MIDI and digital audio data in **project files**. The first thing you need to do is load a project file.

## To Open a Project File

- **1.** If you haven't already done so, start SONAR.
- 2. Choose File-Open.
- In the Open dialog box, navigate to the directory in which you installed SONAR, double-click the Tutorial folder to open it and select the file TUTORIAL1.CWP.
- 4. Click the Open button.

SONAR loads the project and opens the Track view. Feel free to move and resize the Track view to better fit your screen.

# **Preparing for Playback**

Before you can play a project, you must choose the outputs for both MIDI sounds and audio sounds. By choosing the outputs, you are telling SONAR from which outputs you want to hear the sounds.

You may have a sound card with a built-in synthesizer, or a MIDI keyboard that produces sounds. We will discuss using these with a project later on in the tutorial. First we will explore using a software synthesizer to hear a project's MIDI tracks. A software synthesizer is a software program that produces various sounds through your audio interface or sound card when the soft synth program receives MIDI data from a MIDI controller or sequencer program. When you insert a software synth, you need to assign the output of the MIDI track to that software synth.

The software synthesizer itself must be routed to one of your audio outputs in order for you to hear it. Your project might also contain audio data, perhaps vocals, that you have recorded. To hear the audio data playing back, you need to choose an output for the audio track that contains the audio data. The output you choose for both the software synthesizer and the audio data will be the one on your sound card that you have connected to an amplifier and speakers, or to headphones.

Let's insert a software synthesizer, Cakewalk TTS-1, to the tutorial project file.

## To Insert Cakewalk TTS-1 into a Project

- 1. Use the *Insert-Soft Synths* command and click Cakewalk TTS-1 on the popup menu.
  - The Insert Soft Synth Options dialog appears.
- 2. In the Create These Tracks fields, deselect MIDI Source, because we want to patch the pre-existing MIDI tracks into Cakewalk TTS-1.
- Verify that the First Synth Audio Output option is checked. We'll need
  this track to route Cakewalk TTS-1 to our chosen audio output. The new
  synth track will have Cakewalk TTS-1 already patched as an audio
  input.
- **4.** In the Open These Windows fields, select only the Synth Property Page. This option opens Cakewalk TTS-1's property page (interface).
- 5. Click OK.

SONAR opens the TTS-1 interface, and inserts a synth track that has the Cakewalk TTS-1's output 1 as an input. Feel free to look over the Cakewalk TTS-1's interface, but we will not be making any adjustments here in this

tutorial. Close the TTS-1 property page (interface) by clicking X in the upper-right corner of the window.

Now that you have a software synthesizer available for use, you can continue preparing the project for playback. We now need to direct our MIDI tracks to the Cakewalk TTS-1.

## **To Choose MIDI Outputs for Your Project's Tracks**

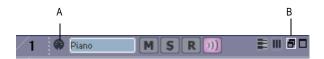

#### A. MIDI icon B. Restore Strip Size button

You may need to enlarge the track to show the Output control: In Track 1, click the Restore Strip Size button to expand the track. Also, you may have to click the All tab control that's at the bottom of the Track pane to display all the controls in the track.

After you click the dropdown arrow in a track's Output menu, a dropdown menu appears, containing a list of enabled MIDI outputs.

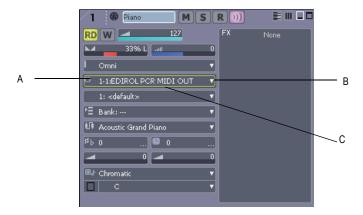

**A.** Output menu **B.** Dropdown arrow to display menu **C.** Focus rectangle (green outline)

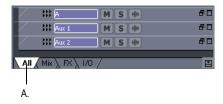

**A.** All tab control—click this to display all the track controls. Click the other tabs to display smaller groups of controls

- 2. Select the output you want to use for that track—select "Cakewalk TTS-1 Output 1."
- 3. For all the other MIDI tracks, you'll also want to choose the "Cakewalk TTS-1 1 Output 1" option: press the down arrow on your computer keyboard to move the "focus rectangle" to the Output field for the next track, press Enter to display the track's Output menu, and choose the Cakewalk TTS-1 again.
- **4.** Repeat step 3 for each track.

Each MIDI track is now routed to the Cakewalk TTS-1. Next we need to enable the audio output we'll use to hear the sounds the software synthesizer produces.

# **To Enable Audio Outputs**

- Select *Options-Audio* from the menu.
   The Audio Options dialog box appears.
- 2. Click the Drivers tab in the Audio Options dialog box.
- 3. In the Output Drivers field, check the drivers you want enabled. All enabled drivers appear with a checkbox filled in. Be sure to enable the driver of the audio device connected to your speakers or headphones.
- 4. Click OK.

Your desired audio output will now be available for selection in your synth track's Output menu.

#### To Choose an Audio Output for your Synth Track

1. In the Track view, click the Output dropdown arrow in the Cakewalk TTS-1 synth track. Synth tracks are distinguished by the synth icon to the right of the track number.

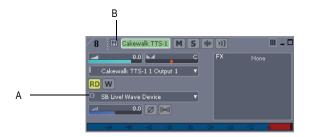

- A. Output dropdown arrow B. Synth icon
- **2.** From the Output dropdown menu, select the audio output that is connected to your speakers or headphones.

Let's play the project!

# **Playing the Project**

Buttons in the Large Transport toolbar, shown in the following picture, can control most of SONAR's basic playback functions.

If you don't see the Large Transport toolbar, then choose *Views-Toolbars* and check *Transport (Large)*, or press F4.

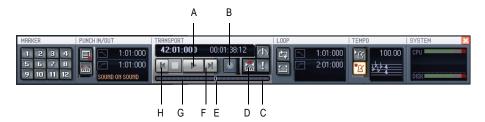

A. Play B. Record C. Click to move ahead by measures D. Auto-punch toggle E. Drag Now Time to any desired position F. Click to jump to the end G. Click to back up by measures H. Click to jump to the beginning

#### **To Start Playback**

• To play the project, click the Play button , or press the Spacebar.

Do you hear music? If you don't hear anything, see the online help topic called Troubleshooting for some troubleshooting tips.

The next several topics describe some playback options to give you a lot more control over how you want to play back your project. If you want to see a slightly more advanced tutorial about using software synthesizers, see "Tutorial 8—Using Soft Synths" on page 204. This tutorial also shows how to convert soft synth tracks to audio tracks, and then export your project as a wave file. Exporting each project as a stereo wave file is how you create audio CDs. After your projects are exported as stereo wave files, you can use your favorite CD-burning software to make an audio CD from the collection of wave files.

#### The Now Time

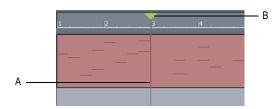

A. Now time B. Now time marker

The Now time is also shown in the Transport toolbar, both in MBT (measure/beat/tick) format and in time code format (hour/minute/second/frame). During playback, the Now time increases in accordance with the progress of the project.

You can set the Now time of the project by clicking in the Time Ruler in the Clips pane, or (when playback is stopped) by dragging the Now time slider in the Large Transport toolbar.

While you are playing the project, you may want to keep an eye on the Now time. The Big Time view displays the Now time in a large font so you can more easily see it from a distance. To open this view, choose *Views-Big Time*. You can change the time format displayed in the Big Time window by clicking on it. You can change its font by right-clicking on it.

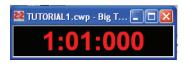

#### To Restart the Project

When SONAR gets to the end of the project, it stops. By default SONAR will rewind to the Now Time marker after you stop playback or recording. To play the project again, do the following:

- 1. If the Now time marker is at a measure other than the first, click the Rewind button , or press w to go back to the first measure.
- 2. Click the Play button, or press the Spacebar.

#### To Pause Playback

• To temporarily pause playback, hit Ctrl-Spacebar. By default, hitting just the Spacebar or Stop or Play will rewind the project to the Now time marker rather than pausing at the current Now time. However, you can change the Now time marker behavior so that the marker moves to the current Now time when playback or recording is stopped (use the *Options-Global* command; on the General tab uncheck On Stop, Rewind to Now Marker).

Certain SONAR functions can only be used when the project is paused. If a function or command does not seem to work, try pausing the project

For more information about the Now time and Now Time marker, see the online help topic "The Now Time and How to Use It".

#### Starting from a Marker

Markers make it easier to find certain points within the project. You may want to set markers at the beginning of each section of your project or at times with which some event must be synchronized. The Markers toolbar lets you move the Now time to a marker, add a new marker at the Now time, and edit the marker list. If you don't see the Markers toolbar, then choose **Views-Toolbars** and check **Markers**.

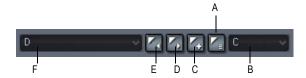

**A.** Open Markers view **B.** Default Groove clip pitch **C.** Insert marker **D.** Next marker **E.** Previous marker **F.** Markers list

The current project contains several markers. Let's try starting playback from the marker labeled C:

- 1. If the project is playing, pause playback by clicking the Stop button .
- 2. In the Current Marker dropdown menu in the Markers toolbar (the larger dropdown menu, on the left), select the marker labeled C. The Now time moves to the start of measure 17.
- 3. Click the Play button

You can jump to the next or previous marker by pressing Ctrl+Shift+ Page Down or Ctrl+Shift+Page Up.

For more information about markers, see the online help topic "Creating and Using Markers."

# **Restarting the Project Automatically**

Wouldn't it be easier to practice your solo if you didn't have to restart the project each time it ended? Rather than manually rewinding and restarting the project, you can make SONAR automatically jump back to the beginning and keep playing.

#### **Looping Over the Entire Project**

To control looping, use the tools in the Loop/Auto Shuttle toolbar. If you don't see this toolbar, choose *Views-Toolbars* and check *Loop/Auto Shuttle*.

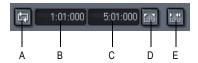

A. Loop On/Off B. Loop start time C. Loop end time D. Set loop to selection time E. Loop/Auto Shuttle properties

To loop over the entire project, do the following:

- 1. In the Loop toolbar, click the Loop Start time. The time display changes to an edit box with spin controls.
- 2. To loop over the entire project, the loop must start at 1:01:000. If the Loop Start time is not already set to 1:01:000, use the keyboard or spin controls to enter this value. To set it to 1:01:000, click the Loop Start time, enter 1 and press Enter.
- **3.** In the Loop toolbar, click the Loop End time.
- **4.** Press F5 to open the Markers dialog box.
- **5.** Select the marker named <End> and click OK. The Loop End time is set to the end of the project.
- **6.** Click the Loop On/Off button 🔄 to enable looping.
- 7. Click Play.

When looping is enabled, the Time Ruler displays special flag markers that indicate the loop start and end times. You can drag these markers to change the loop start and end times.

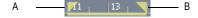

#### A. Loop Start B. Loop End

To turn looping off, click the Loop button again.

#### **Looping Over a Section of the Project**

Maybe you would like to practice one section of the project over and over. Or, maybe you'd like one section played repeatedly so you can practice an extended solo. In either case, you need to set the start and end times of the loop section. Let's have SONAR loop over the section between markers C and D:

- 1. In the Loop toolbar, click on the Loop Start time.
- **2.** Press F5 to open the Markers dialog box.
- **3.** In the Markers dialog box, select marker C and click OK. The loop start time is set to the marker time (17:01:000).
- 4. In the Loop toolbar, click on the Loop End time.
- **5.** Press F5 to open the Markers dialog box.

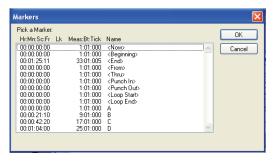

- **6.** In the Markers dialog box, select marker D and click OK.
- 7. Click the Loop On/Off button 🔄 to enable looping.
- 8. Click Rewind. The project rewinds to the Loop Start time.
- 9. Click Play.

A quicker way of selecting the loop times in the preceding example would be to simply click in the area between the markers at the top of the Clips

Tutorials

pane, then click at to copy the selection start and end times to the Loop/ Auto Shuttle toolbar.

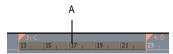

A. Click here to select the portion of the project between markers C and D

# **Changing the Tempo**

If the project is having trouble keeping up with you (or if you're having trouble keeping up with the project!), you can easily speed up or slow down the project since it contains only MIDI data. There are two ways to do this: you can change the tempo, or you can change the tempo ratio, which determines the tempo by multiplying it by a user-defined amount. The controls for either method are found on the Tempo toolbar. If you don't see this toolbar, choose *Views-Toolbars* and check Tempo.

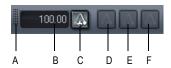

**A.** Drag here to move toolbar to new location **B.** Tempo **C.** Insert tempo **D.** Tempo ratio 1 **E.** Tempo ratio 2 **F.** Tempo ratio 3

#### **Setting the Tempo**

Let's pick up the pace a little. Do the following:

- 1. With the project playing, click on the tempo value in the Tempo toolbar. The tempo will be highlighted and spin controls will appear.
- 2. Use the spin controls to increase the tempo to 100 beats per minute.
- **3.** Press Enter. The project will play a little faster.

#### **Changing the Tempo with the Tempo Ratio Buttons**

By default, the Tempo Ratio buttons let you play the project at half or double tempo. Try this:

- 1. Click Button 1 . The project slows to half its normal tempo. Note that the displayed project tempo has not changed.
- 2. Click Button 3 . The project speeds to twice its normal tempo.
- 3. Click Button 2 . The project returns to its normal tempo.

**Note**: The Tempo Ratio buttons do not function in projects containing audio clips. Also, the clock source setting on the Clock tab of the Project Options dialog (*Options-Project* command) must be set to Internal.

#### **Setting the Tempo Ratios**

Tempo ratios can be changed by Shift-clicking on them in the Tempo toolbar and entering a new number in the dialog box. By default, tempo ratios are set to 0.50, 1.00, and 2.00, respectively.

#### **Advanced Tempo Control**

This project is a special case in that it has only one tempo for the entire project. If you need to vary the project's tempo, SONAR lets you insert tempo changes. Tempo changes can be inserted individually so that different sections can be played at different tempos, or they can be inserted graphically in the Tempo view. For more information, see the online help topic "Changing Tempos."

Tempo ratios affect the entire project, even if there are tempo changes. SONAR always multiplies the current tempo in the project by the tempo ratio to determine the playback tempo.

Tutorials
Tutorial 1—The Basics

# **Muting and Soloing Tracks**

Muting a track causes it not to sound when you play your project. Soloing a track mutes all the tracks except the ones that are soloed.

You can change a track's mute or solo status while your project is playing.

#### **Muting a Track**

Frequently you will want to temporarily turn off one or more instruments in your ensemble. SONAR makes it easy to mute the parts you don't want to hear.

For example, suppose that you are practicing the piano part for this project and want to hear only the other instruments. Let's mute the piano part. With the project playing, do the following:

- 1. In the Track pane, click the Mute button M in the Piano track (track 1). The button turns yellow, and the piano part drops out of the project.
- 2. To turn the piano back on, click the Mute button again.

Note that the yellow MUTE indicator lights up in the Status bar whenever a track is muted (the Status bar is located at the bottom of the SONAR window). This can be very helpful if there are muted tracks that aren't visible.

Let's try using a different method to mute two tracks simultaneously:

- 1. In the Track pane, click the track number (the left-most column) of the Piano track. The track is selected.
- **2.** While pressing Ctrl, click the track number in the Sax track. The Piano and Sax tracks are selected.
- 3. Use the *Tracks-Mute* command. Both tracks are muted.

You can also mute or unmute tracks by using the popup menu:

- 1. In the Track pane, click the track number of the Piano track.
- 2. While pressing Ctrl, click the track number of the Sax track. The piano and sax tracks are selected.
- 3. Right-click on either track to bring up the popup menu.
- **4.** Choose *MSR-Mute* (which should have a check mark beside it).

SONAR unmutes the tracks. You can also unmute all tracks by clicking the Mute indicator on the Status bar.

#### Playing a Track Solo

If you want to hear one track by itself, you could mute all other tracks. But there's a quicker way to do it—the Solo button. For example, to play the drum part by itself, do the following:

- Click the Solo button solo!

  In the Drum track (track 5). Voila, a percussion solo!
- **2.** To let the other instruments back into the project, click the Drum track's Solo button again.

Solo is not exclusive—you solo as many instruments as you like. Notice that the green SOLO indicator lights up in the Status bar (located at the bottom of the screen) whenever a track is soloed.

Let's use a different method to solo all three percussion tracks:

- In the Track pane, click the track number in the Drums track. The track becomes selected.
- 2. While pressing Shift, click the track numbers in the Shaker and Triangle tracks. All three percussion tracks become selected.
- 3. Choose *Tracks-Solo*.

When you want to let the entire ensemble back into the project, click the Solo indicator on the Status bar soloed tracks, or select all soloed tracks and choose *Tracks-Solo*. As a third option, right-click in a track strip to bring up the popup menu, and turn off the solo from MSR submenu (be sure to right-click in the Track pane, not the Clips pane).

Note that Mute takes priority over Solo. If both buttons are enabled in a track, the track does not play.

#### Mute and Solo in the Console View

The Console view contains Mute and Solo buttons identical to those in the Track view. The two sets of buttons are synchronized. To see this, do the following:

- 1. In the Console view, mute the Bass, Sax, and Drums tracks.
- Solo the Piano track.
- 3. In the Track view, check that the first track is soloed and that tracks 2, 3, and 5 are muted. Click the enabled Solo and Mute buttons to return the tracks to normal.

155

# **Changing a Track's Instrument**

If the sound card synthesizer or software synthesizer you are using is like most, it is capable of producing at least 128 different instrument sounds, plus several dozen percussion sounds. Now you'll find out how to get some of those other instruments into the act. Let's try changing the instrument playing the piano line.

#### **Changing the Patch in the Track View**

With the project playing, do the following:

- 1. Solo the Piano track so you can hear the piano part more clearly. To do this, click the Solo button s in the Piano track (track 1).
- **2.** Loop the project, or a part of the project and click Play.
- 3. Click the righmost button in the Piano track to restore the track size to display all of the information for that track. You will see a list of controls starting with "Omni". The Patch control is directly under the Bank control. Click the down arrow that is at the end of the patch name (the patch name should be something like Acoustic Grand Piano).
- **4.** To change the patch, select a new patch from the menu that appears. SONAR closes the menu and immediately starts playing the piano part with that new instrument.
- 5. Have fun trying all the different patches!
- **6.** Click the Solo button in track 1 again to unsolo the Piano track.

You can change the patch at other times in the project besides the beginning by using the *Insert-Bank/Patch Change* command:

- 1. Stop playback.
- 2. Select the track in which you want to insert a patch change by clicking on its track number.
- **3.** Move the Now time to the place where you want to insert the patch change.
- 4. Use the Insert-Bank/Patch Change command.
  - The Bank/Patch Change dialog box appears.
- Choose a patch from the Patch field and click OK.SONAR inserts the patch change that you selected at the Now time.

- **6.** Move the Now time to a place before the patch change and play the project so that the Now time moves through the place where you put the patch change. You may want to solo the track to hear it clearly.
- **7.** Listen to the sound change when the Now time reaches the patch change.

You may want to experiment with changing all the instruments used by the project. One thing you should know: Changing the instrument on a percussion track (such as the Drum, Shaker, and Triangle tracks in this project) may have no effect. For many synths, percussion instruments are played on MIDI channel 10, which in General MIDI is dedicated to percussion. The note determines the instrument, and the patch is irrelevant.

#### Changing the Patch in the Track/Bus Inspector

You can also change a track's patch in the Track/Bus Inspector (see "Track/Bus Inspector" on page 49), which is a vertically expanded version of the *current track's* controls at the far left side of the Track view. Click a track to make it the current track. For example, to change the Piano track's patch, click the Patch button in the Piano track's Track/Bus Inspector and choose a new patch from the menu. The Patch button is just below the Bank button. You can hide or show the Track/Bus Inspector by pressing *i* on your computer keyboard.

# **Playing Music on a Keyboard**

If you've connected a MIDI keyboard (or another instrument) to your external MIDI interface or the MIDI interface of your sound card, you can play one or more parts of the project on the keyboard instead of the sound card's internal synthesizer. For instructions on connecting a keyboard to your computer, see "To Connect an Electric Guitar or Keyboard to Your Computer" on page 37. For this section, we assume that you want to connect the keyboard to the MIDI In and MIDI Out of your sound card.

# **Checking Your MIDI Device Settings**

First, let's make sure that SONAR is set up to send MIDI output to your keyboard.

- 1. Choose *Options-MIDI Devices* to open the MIDI Devices dialog box.
- 2. In the Outputs field, two devices should be selected. The first should be your sound card synthesizer device; the second should be the MIDI output your MIDI device is connected to (it should say something like "SB Live MIDI Out"). The uppermost selected device will correspond to Output 1, the second device to Output 2, and so on. For help with these settings, see the online help topic "Setting Up Output Devices."

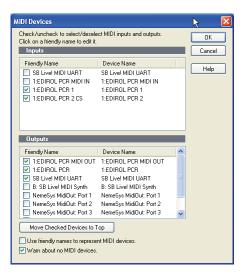

#### Click OK.

#### Routing MIDI Data to the Keyboard

Let's play back the Piano track through your MIDI keyboard. First, turn your keyboard on and make sure it is set up to receive MIDI input on channel one. Then, do the following:

- 1. In the Track view, in the Piano track (track 1), click the Output field to open the menu of outputs.
- **2.** Select the output that your keyboard is attached to.
- 3. Click the Play button or press the Spacebar to play your project.

SONAR plays the piano part through your keyboard.

Or, if you prefer, the procedure is similar in the Console view:

- In the Console view (to display, use the *Views-Console* command), click the Output button in the Piano module to open the menu of outputs. The Output button is just below the volume fader.
- 2. Select the output that your keyboard is attached to.
- 3. Play your project.

# **Tutorial 2—Recording MIDI**

This tutorial teaches you how to record MIDI data with SONAR. You'll learn how to:

- Set up the metronome
- Record MIDI tracks
- Use loop recording
- Use punch recording

# **Creating a New Project**

If you haven't already done so, the first thing you need to do is create a project file:

- Start SONAR.
- Choose File-New.
- **3.** In the New Project File dialog box, enter Tutorial2 in the Name field.
- 4. Select the MIDI tracks template from the template list.
- 5. Click OK.

SONAR opens a new project named Tutorial2, containing only MIDI tracks.

# **Recording a MIDI Track**

Let's record a new MIDI track in the project.

# **Setting Up the Metronome**

Musicians often use a metronome to keep track of the beat. SONAR's metronome is more versatile than most real metronomes. You can configure it to sound on playback or recording; it can count off any number of lead-in measures or beats; and it can use audio clips or MIDI notes to produce sounds. It also quickly and accurately follows any tempo changes that happen in the project.

You can set up the metronome with the Metronome toolbar. If you don't see the Metronome toolbar, choose *Views-Toolbars* and select Metronome.

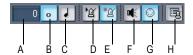

A. Record count-in B. Measures C. Beats D. Metronome during playback E. Metronome during record F. Use Audio Metronome G. Use MIDI metronome H. Metronome settings

Let's set up the metronome to play audio for two count-in measures when recording. Here's what to do:

- 1. In the Metronome toolbar, click in the Count-in box.
- 2. Use the + or buttons to set the count-in value to 2.
- 3. Click the Count-in Measures option o to select it.
- **4.** Deselect the Metronome During Record option <a>III</a>.
- **5.** Select the Use Audio Metronome option **.**

By disabling the Metronome During Record option, you cause the metronome to turn off after the count-in measures. If you would prefer to hear the metronome during the entire project while recording, enable this option instead.

In this example, the metronome counts in for recording, not for playback.

#### **Setting MIDI Inputs**

Let's make sure that SONAR is set up to receive MIDI data from your instrument.

- 1. Choose *Options-MIDI Devices* to open the MIDI Devices dialog box.
- 2. In the Inputs column, select your sound card's MIDI In device or the MIDI In for your external MIDI interface. For help with these settings, see the online help topic "Setting Up Output Devices".

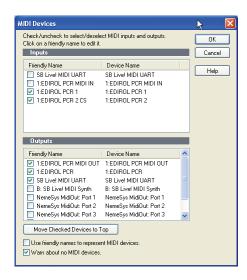

#### Click OK.

#### **Setting Up Playback**

During recording, SONAR will play the rest of a project as usual. Depending on what instrumental part of the project you are going to record, you may want to mute one or more tracks, or solo certain tracks. For example, if you are going to record a new piano part, you might want to mute the old piano part so that you're not competing with it while recording. To mute any track, click the track's Mute button .

Since this is a new project, there is no need to mute or solo any track.

You can also set other playback options, such as the tempo ratio, to make your recording session easier.

#### **Recording MIDI**

Now you'll record a track in the project. Do the following:

- Make sure your instrument is turned on and set up to transmit MIDI data.
- If you don't have an unused MIDI track in the project, create a new MIDI track by right-clicking in the Track pane and selecting *Insert MIDI Track* from the menu that appears.
- 3. In a MIDI track, click the Arm button (arming a track automatically sets the Input field to MIDI Omni, meaning that this track will record incoming MIDI data from any channel).
- On the Transport toolbar, click Record ■, or press r.
   The metronome counts off two measures, then SONAR starts recording.
- 5. Play your MIDI instrument.
- **6.** When you finish recording, click the Stop button , or press the Spacebar.

If you've played any notes, a new clip appears in the Clips pane in the track you recorded on. If no new clip appears, see "I Can't Record from My MIDI Instrument" in the Troubleshooting section of the online help for some troubleshooting hints.

# **Listening to the Recording**

Let's play back your performance on your sound card. For an added dimension, we'll open a few other views in the process. Do the following:

- Display the controls of the track you recorded by clicking its Restore Strip Size button , or by dragging the Vertical Zoom control that's located at the lower right corner of the Clips pane. You may need to click the All tab at the bottom of the Track pane to display all the controls.
- 2. Click the Output dropdown arrow to display the menu of available outputs.
- Select your sound card's MIDI synthesizer (if you don't see the outputs you expect to see, use the *Options-MIDI Devices* command and enable the correct outputs—see "Preparing for Playback" on page 143).
- In the Ch field, click the dropdown arrow to select a MIDI channel, and select an unused channel.

- **5.** In the Patch field, select any patch.
- 6. Choose Views-Piano Roll to open the Piano Roll view.
- 7. Choose *Views-Staff* to open the Staff view.
- 8. Choose *Views-Event List* to open the Event List view.
- 9. Choose *Window-Tile in Rows* to tile the views.
- **10.** To return to the start of the project, click the Rewind button, or press **w**.
- 11. Click Play or press the Spacebar.

It's almost as easy to listen to your performance on your MIDI instrument. For instructions on how to play a track on a MIDI keyboard, refer to Tutorial 1.

The Piano Roll, Staff, and Event List views all show the same basic information—the notes that you recorded. The Piano Roll view displays the track as a player-piano roll. The Staff view shows notes in traditional music notation. The Event List view lists all MIDI events for the track. When you need to edit a track, you can work in any of these views. On different occasions you may have reason to use different views. More information about the Piano Roll, Staff, and Event List views can be found in later chapters of this manual or in the online help.

When you're ready to continue, close the Piano Roll, Staff, and Event List views.

# **Recording Another Take**

Maybe your first attempt at recording resulted in a perfect performance, but maybe not. If you'd like to remove your first take and try again, do the following:

- 1. Choose *Edit-Undo Recording* or press Ctrl+Z to undo your recording.
- 2. Click Rewind , or press w. The track is still armed for recording, so you don't need to re-arm it.
- 3. Click Record o, or press r.
- **4.** When you finish recording, click the Stop button in the Transport toolbar or press the Spacebar.

Alternatively, you could record your next attempt on a new track. That way you can keep all the takes and select the best one later (or combine the best parts of each!). If you record on a new track, be sure to arm the new

track for recording and to disarm the previous track. See "Loop Recording" on page 164 for a convenient way to record multiple takes.

# **Saving Your Work**

When you have something you'd like to keep, you can save the project by doing the following:

- 1. Choose File-Save As.
- 2. In the File Name box, type a new file name, such as my project.
- Click OK.

SONAR saves the project under the new name. From now on, you can click the Save button **•** to save this project.

# **Loop Recording**

If you'd like to record several takes successively, you can set up SONAR to loop over the entire project, or just some section of it. SONAR will record a new take during each loop, storing that take in a new clip. You can set SONAR to place each clip in a new track or to pile all clips in one track.

Let's try recording a few takes of the first four measures of a project, placing each take in a new track.

#### **Setting Up Looping**

First, let's set up SONAR to loop over the first four measures:

- 1. Click the down arrow in the Snap to Grid combo button to open the Snap to Grid dialog box. If the Snap to Grid button is not visible in the Track view toolbar, use your mouse to drag the vertical splitter between the Track pane and the Clips pane to the right.
- 2. In the Snap to Grid dialog box, click the Musical Time button and select Measure from the list of durations. In the Mode field, select Move To, and close the dialog box.
  - Now you can only select exact one-measure blocks of time in the Time Ruler, which is located at the top of the Clips pane.
- 3. In the Time Ruler, drag through the first four measures to select them.
- 4. In the Loop/Auto Shuttle toolbar, click the Set Loop to Selection button to set the Loop Start and Loop End times.

Clicking an enables looping automatically.

#### **Setting Up the Tracks**

Now let's set up the first of the tracks where the takes will be stored:

- 1. Arm a MIDI track by making sure its Arm button **R** is red.
- 2. Click the track's Output field to set its output to your sound card's MIDI synthesizer.
- 3. Use the track's channel field to set its channel to an unused channel.
- **4.** Use the track's Patch field to select any patch.

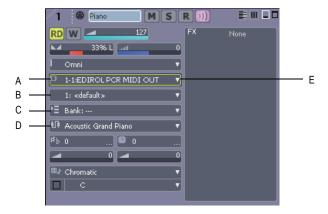

**A.** Output menu **B.** Channel menu **C.** Bank menu **D.** Patch menu **E.** Dropdown arrow to display menu

As usual, you could set the tracks to play back on your MIDI keyboard instead by specifying the appropriate output and channel.

#### **Loop Recording**

Finally, let's record our takes:

 Choose *Transport-Record Options* to display the Record Options dialog box.

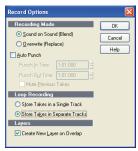

- Choose the Store Takes in Separate Tracks option to store each new take in a separate track. Each time a new take starts, the settings from the first track will be copied to the new track.
- 3. Click OK.
- 4. Click Rewind .
- 5. Click Record .

SONAR loops over the designated section and records your takes to successive tracks. If you want to erase the most recent take during loop recording, choose *Transport-Reject Loop Take*.

To stop recording, click Stop , or press the Spacebar.

Now you can listen to each take individually by muting the other ones.

Alternatively, you could set your loop recording options to Store Takes in a Single Track and display them all within one track. After you finish recording several takes, press the Track Layers button on the track strip. The track will then expand to show all clips on separate layers that can be muted and soloed individually.

For more information about Track Layers, see the online help topic "Take Management and Comping Takes."

# **Punch-In Recording**

Imagine that one of your takes was close to ideal, except for one or two notes in one measure. Rather than recording another full take, you'd prefer to keep the take but replace that measure.

Punch-in recording lets you replace a section of a track. This is how it works: first, you set the start and end times of the punch to the section you want to replace, and turn on punch recording. Then, you arm the track and start recording. You can play along with the original take to get the rhythm and feeling. However, nothing will be recorded until the Now time reaches the punch start time. During the punch, the material already in the track will be replaced with what you record. When the punch ends, the project will continue to play, but recording will stop.

Let's try it. Suppose you want to replace several measures in the recording you made earlier in this tutorial.

1. Display the Record toolbar by choosing *Views-Toolbars-Record*.

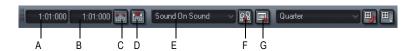

**A.** Punch In Time **B.** Punch Out Time **C.** Click here to set punch times to the selection start and end times **D.** Auto-punch on/off **E.**Record mode **F.** Step record **G.** Click to open the Record Options dialog box

- 2. In the Record toolbar, click the Punch In Time.
- **3.** Type the number of the measure at which you want to begin punch recording and press Enter.
- 4. Click the Punch Out Time.
- **5.** Type the number of the measure at which you want to end punch recording and press Enter.
- **6.** Click the Auto-Punch On/Off button to enable punch recording.
- **7.** Select Overwrite from the Record Mode dropdown menu.
- **8.** Arm the track in which you want to punch record.
- **9.** If looping is still on, click the Loop button [5] to turn it off.

- 10. Click Rewind .
- 11. Click Record .

An alternative method is to select measures by dragging in the Time Ruler. Then right-click the Time Ruler and choose **Set Punch Points**. This automatically enables punch recording.

You can combine loop recording with punch recording; see the online help topic "Punch Recording" for details.

When Auto Punch is enabled, the Time Ruler displays special markers that indicate the punch in and punch out times. You can drag these markers to change the punch in and punch out times.

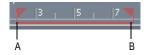

A. Punch In B. Punch Out

# **Tutorial 3—Recording Digital Audio**

To record digital audio, you need some sort of device hooked up to your sound card's line or mic input—an electric guitar, a preamp, or a mixer, for example. If nothing else, try playing or singing into a microphone!

If you have never connected an instrument to your sound card, see "To Connect an Electric Guitar or Keyboard to Your Computer" on page 37.

This tutorial covers these procedures:

- Setting the sampling rate
- Setting the audio driver bit depth and recording bit depth
- · Opening a new project
- · Setting up an audio track
- Checking the input levels
- · Recording digital audio
- · Listening to the recording

- Recording another take
- Input monitoring
- Loop and punch-in recording
- Recording multiple channels

# **Setting the Sampling Rate**

Each SONAR project has a parameter that specifies the sampling resolution for all digital audio data in the project. You should set this rate before recording any digital audio.

To set the sampling rate:

- 1. Choose *Options-Audio* to open the Audio Options dialog box.
- Click the General tab.
- **3.** Under Default Settings for New Projects, select a Sampling Rate. For CD-quality sound, use 44100 Hz.
- 4. Click OK.

Lower sampling rates will save disk space but will result in lower-quality audio. Before embarking on any major project, consider what media your project will eventually be stored on, and what sampling rate is best for that media.

# Setting the Audio Driver Bit Depth and Recording Bit Depth

The drivers for most sound cards use anywhere from 16 to 24 bits to play back recorded data. CD's use 16 bits. You can possibly get better sound quality by recording at a higher bit depth and converting to 16 bits when it's time to master your project, but keep in mind that 24 bit audio takes 50% more memory than 16 bit audio, possibly straining your computer's storage capability and speed of operation. Your sound card's documentation could have some advice on choosing an audio driver bit depth.

You can record audio data at 16 or 24 bits. It usually makes sense to record and play back at the same bit depth.

To set the audio driver bit depth:

- 1. Use the *Options-Audio* command to open the Audio Options dialog box.
- 2. On the General tab, find the Audio Driver Bit Depth field and select one of the options.

3. Click OK.

For more information about audio driver bit depth, see the online help topic "Bit Depths for Playback."

To set the record bit depth:

- Use the *Options-Global* command to open the Global Options dialog box.
- **2.** On the Audio Data tab, find the Record Bit Depth field and select one of the options.
- 3. Click OK.

# **Open a New Project**

Let's open a new project for this tutorial.

- 1. Select *File-New* from the menu.
- 2. In the New Project File dialog box, enter Tutorial3 in the Name field.
- 3. Select the Normal template from the template list and click OK.

**Note**: In the New Project File dialog you can also confirm where your project and project audio will be stored when you save a new project. Do so by adjusting the paths in the Location and Audio Path fields. For the purpose of these tutorials, however, the default locations should be acceptable.

# **Setting Up an Audio Track**

Let's set up a track for digital audio:

 Insert a new track by doing the following: in the Track pane, right-click below the last track, or wherever you want to insert a track, and choose *Insert Audio Track* from the popup menu.

SONAR inserts a new audio track.

- 2. In the track's Output field, click the dropdown arrow and select an audio output from the menu.
- 3. In the track's Input field, choose an audio input. Usually you select the left channel of one of your sound card's inputs to record a mono track, or the stereo input to record a stereo track.

The Normal template has several audio tracks in it already, which you could use to record with. You don't have to insert a new audio track to record with if your project already has one or more empty audio tracks.

# **Checking the Input Levels**

Before trying to record, you need to check and adjust the audio input levels. If your audio input is too low, it will be lost in the background noise. If it is too high, it will overload the input channel and be distorted/clipped. Before you check input levels, make sure that the record meters are set to be displayed in the Track view. Click the right arrow next to the Show/Hide Meters button and in the menu that appears, select the Track Record Meters command if it is not already checked.

You may need to drag the splitter bar that separates the Track pane from the Clips pane to the right to see all the buttons in the Track view toolbar.

Note: SONAR has a button called the Audio Engine button in the Transport toolbar, which you click to stop any feedback you may experience if there is a loop somewhere in your mixer setup. Whenever you play a project, SONAR automatically enables the audio engine, which you can tell by watching the Status bar—whenever the audio engine is running, the Audio Running indicator in the Status bar lights up. The Status bar is located at the bottom of the SONAR window.

To check the audio input levels:

an audio input problem. .

- Click the Arm button in your new audio track. The track's meter becomes a record meter.
- 2. Perform as you would during recording. Watch the meter respond to the sounds you produce. If the meter does not respond, you may need to raise the volume of your plugged-in instrument. Also, make sure that the Audio Engine button in the Transport toolbar is enabled.
  If you still don't see any movement of the audio meters, you may have
- 3. If the input level meter never comes even close to the maximum, increase the input level by using the Windows mixer or your sound card's software mixer (or if you are recording your instrument through an amplifier or mic preamp, turn up the amp or preamp).
- **4.** If the meters overload or clip (indicated by red), decrease the input level.

The idea is to try to get the input level to rise as high as possible, but without ever reaching the maximum. That way, you get the strongest possible signal without distortion.

SONAR's meters are extremely adjustable for the kind and range of data they display. For more information, see the online help topic "Metering."

# **Recording Digital Audio**

It's time to record!

- 1. If you haven't already set up the metronome, follow the directions in "Setting Up the Metronome" on page 159 to set the metronome for a two-measure count-in.
- The track is already armed for recording.
- 3. In the Transport toolbar, click Record on press *r* on your computer keyboard.

You'll hear two measures counted in by the metronome, then playback and recording begin.

- 4. Go ahead and perform!
- **5.** When you finish recording, click the Stop button , or press the Spacebar.

A new clip appears in the Clips pane. Also, right-click in the Clips pane and choose **Views-Options** to open the Track View Options dialog box—make sure Display Clip Names and Display Clip Contents are checked.

# **Listening to the Recording**

Let's play back your performance. Do the following:

- In the track's Output field, click the dropdown arrow to display the menu
  of available outputs, and select a pair of your sound card's stereo
  outputs (if your sound card only has two outputs, just select the name of
  your sound card).
- 2. To return to the start of the project, click the Rewind button.
- Disarm your audio track by clicking its Arm button again—this changes the track's meter to a playback meter. The track is disarmed when its Arm button is not red.
- 4. Click Play
- **5.** Watch the track's meter. If the level is not what you want, record your track again.

# **Recording Another Take**

If you'd like to delete your performance and try again, do the following:

- Choose *Edit-Undo Recording* to undo your recording, or press Ctrl+Z (Undo).
- 2. If necessary, click Rewind III or press w.
- 3. Make sure the track is still armed for recording.
- 4. Click Record .
- **5.** When you finish recording, click the Stop button , or press the Spacebar.

Alternatively, you could record your next attempt on a new track, or in the same track. If you enable a track's Track Layers button , you can display alternate takes in different "lanes" in a single track. To avoid erasing each take, enable Sound on Sound (Blend) mode in the Record Options dialog (*Transport-Record Options* command), and make sure that Create New Layers On Overlap is enabled in the same dialog.

# **Input Monitoring**

SONAR has a feature called **input monitoring**, which allows you to hear any instrument that is plugged into your sound card whether you are currently recording the instrument or not. You can hear your instrument, including any plug-in effects, whenever input monitoring is enabled and the Audio Engine button in the Transport toolbar is depressed. You can enable or disable input monitoring on an individual track by clicking the track's Input Echo button , and you can enable or disable input monitoring on all tracks at once by clicking the Input Echo button that's on the Playback State toolbar (to display, use the *Views-Toolbars-Playback State* command).

Caution: If you have any kind of a loop in your mixer setup that causes the output of your sound card to be fed back into the input, you can get feedback. Input monitoring can make it very intense because both the direct signal and the processed signal are coming out of your sound card. Turn your speakers off whenever you enable input monitoring, and then try turning them up very gradually to try it out. If you hear feedback, click the Audio Engine button in the Transport toolbar to turn input monitoring off.

For more information about Input Monitoring, see the online help topic "Input Monitoring."

# **Loop and Punch-In Recording**

Loop and Punch-in work the same for digital audio recording as they did for MIDI recording. For more information, see the online help topics "Loop Recording" or "Punch Recording."

# **Recording Multiple Channels**

If you can gather the entire band around your computer, and if you have the proper equipment, you can record a full multiple-instrument performance all at once. If you have several MIDI instruments, you can route their input into your sound card through a MIDI merger—data that arrives on different MIDI channels can be routed to different tracks. Likewise, a typical sound card can record audio on both right and left channels—each can be recorded on a different track by choosing the right channel as an input for one track, and the left channel as an input for another. Multiple sound cards and multi-I/O sound cards can expand the number of possible inputs. For more information, see the online help topic "System Configuration."

That completes the audio recording tutorial. Now you've learned the basics of playing and recording material for your projects. In the following tutorials you'll learn about basic editing techniques for both MIDI and audio.

# **Tutorial 4—Editing MIDI**

SONAR has too many powerful MIDI features to look at in one tutorial, so let's look at some of the most basic features and also cover some exciting new ones, such as slip-editing and MIDI envelopes.

In this tutorial, start by opening the file TUTORIAL4.CWP in the Tutorial folder where SONAR is installed. We will be doing the following tasks:

- Transposing
- Copying Clips with Drag and Drop
- Editing Notes in the Piano Roll View
- Slip-editing
- Drawing MIDI Envelopes
- Converting MIDI to Audio

# **Transposing**

Here are two ways to transpose MIDI data in SONAR:

- You can apply the *Transpose* command to selected data (see the procedure below).
- You can use the Key+ control for a specific track—the Key+ control is located with the other track parameter controls in the Track pane. This method causes a track to play higher or lower by the number of half steps you enter in the Key+ control. This is a non-destructive form of editing that leaves the pitch of the original data unchanged, but adds an "offset" when the track plays back.

#### **To Transpose our Tutorial File**

- Select all the notes in the bass track by clicking the bass track's track number. The track number should appear highlighted when it is selected.
- 2. Select all the notes in the organ track by Ctrl-clicking (holding down the Ctrl key while you click) the organ track's track number. Ctrl-clicking allows you to make multiple selections.
- Use the *Process-Transpose* command to open the Transpose dialog box.
- 4. Enter -2 (negative 2) in the Amount field and click OK.
- 5. Ctrl-click both track numbers again to deselect them.

SONAR transposes the selected data down a whole step (2 half steps). Choose MIDI outputs for your tracks and play the project. You can undo the transposition by pressing Ctrl+Z, and redo the transposition by pressing Ctrl+Shift+Z.

# **Copying Clips with Drag and Drop**

The first clip in the bass track is two measures long; we can easily dragcopy it to make it eight measures long. When we drag-copy some of the clips, we can make them into **linked clips**. When you edit a linked clip, SONAR performs the exact same edits on all other clips that the clip is linked to.

#### To Copy Clips Using Drag and Drop

- 1. In the Track view toolbar, click the Snap to Grid button's down arrow to open the Snap to Grid dialog box.
- 2. Make sure that the Musical Time radio button is selected, and in the list to the right of it, select Measure.
- 3. In the Mode field, select Move By and click OK. Now we can only move clips in the Clips pane by distances of an exact measure or measures.
- 4. While holding down the Ctrl key, drag the first clip in the bass track to the right and release the mouse when the start of the clip is at measure three. The Drag and Drop Options dialog box appears. Click OK—SONAR places a copy of the clip in measures three through four. Ctrl-dragging a clip copies and moves it, while dragging without holding down any extra keys moves a clip without making a copy of it.
- 5. Now let's make a linked clip copy of the new clip in measure three: Ctrl-drag the clip from measure three to measure five. When the Drag and Drop Options dialog box appears, click the Copy Entire Clips as Linked Clips checkbox and click OK. SONAR places a linked clip copy into measures five and six. The two linked clips have dotted outlines to show they are linked.
- **6.** Make another linked copy of one of the linked clips and place it in measures seven and eight. Because this copy overlaps the clip that's in measure 9, make sure that the Blend Old and New option is checked in the Drag and Drop dialog box. Because none of the notes in the two clips overlap, blending the two clips does not change any of their data.

Now you have linked clip copies in measures three through eight: when you edit any of these three clips, SONAR performs the exact same edits on the other two.

# **Editing Notes in the Piano Roll View**

SONAR's Piano Roll view gives you complete control of individual note properties. Let's edit a couple of notes.

#### To Edit Notes in the Piano Roll View

- Open the Piano Roll view of the first bass clip by double-clicking the clip. In the Piano Roll view, you may have to use the Up Arrow and Down Arrow keys on your computer keyboard to display the note data (the Right and Left Arrow keys scroll the display in the horizontal direction).
- 2. Drag the Piano Roll's Horizontal Zoom control in the lower right corner of the Notes pane to make the note data large enough for easy editing (see following picture).
- 3. In the Piano Roll toolbar, click the dropdown arrow on the Snap to Grid button to open the Snap to Grid dialog box (Snap to Grid settings in each view are independent of each other).
- **4.** Make sure the Musical Time check box is selected, and in the window to the right of it, select Eighth.
- **5.** In the Mode field, make sure that the Move By radio button is selected and click OK. Now we can only move data in the Piano Roll view by exact distances of one or more eighth notes.
- **6.** In the Piano Roll toolbar, click the Draw tool **1** to activate it.
- 7. Find the note that starts at the beginning of measure three and move the cursor over the beginning of the note so that the cursor becomes a cross. Drag the beginning of the note to the left by a half beat, and release the mouse.

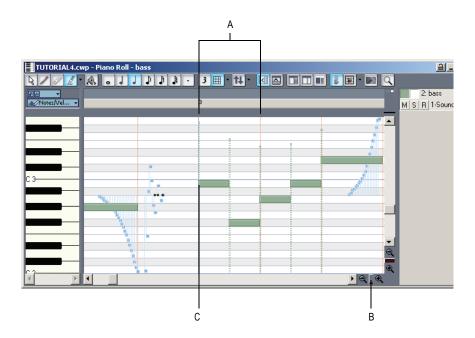

A. Beat 1 of Measure 3 B. Drag horizontal zoom C. Drag note from here

SONAR moves the note to the left by a half beat and lengthens the note by a half beat, and also performs the same edits on the identical notes that are at the beginnings of the other two linked clips.

8. Close the Piano Roll view when you finish editing.

If you want to **unlink clips** when you're through editing them, select the clips you want to unlink (in the Track view), right-click one of them, and choose *Unlink* from the Clips pane popup menu. Select Independent, Not Linked At All in the Unlink Clips dialog box and click OK.

When you move the Draw tool over a note, it changes into one of 3 different editing tools, depending on what part of the note you move it over:

- If you move the Draw tool over the beginning or end of a note, the Draw tool changes into a cross. When you drag one end of a note with the cross icon, the other end of the note stays put, thereby changing the duration of the note as you move the opposite end.
- If you move the Draw tool just inside the beginning of a note, the Draw tool changes into a horizontal, double-ended arrow. When you drag the beginning of a note with this icon, the other end of the note moves with

the beginning of the note, thereby keeping the duration of the note constant.

• If you move the Draw tool over the middle of a note, the Draw tool changes into a vertical, double-ended arrow. Use this tool to drag the note up or down in pitch.

# Slip-editing

Now let's take advantage of one of the most convenient features of SONAR: slip-editing. Slip-editing lets you drag the beginning or ending borders of a clip to hide the notes or other MIDI data that are in the area that you drag through (slip-editing also works on audio clips). SONAR does not delete these notes or data, but does not play them either. As soon as you drag the clip borders to display the data again, SONAR plays them again. slip-editing is a very fast and convenient way to try out different sounds without destroying any data. You can also leave the clip borders unchanged and only drag the data that's within the clip. This changes the rhythmic placement of data without changing the clip's borders.

#### To Slip-edit Tutorial4.cwp

- 1. Drag the horizontal zoom controls in the Clips pane so that a space of about 2 measures fills up the Clips pane.
- 2. Click the down arrow in the Snap to Grid combo button to open the Snap to Grid dialog box, change the Musical Time resolution to Eighth, make sure Move By is selected in the Mode field, and close the dialog. Now we can only drag the borders of clips by units of eighth notes.
- 3. In the organ track in the Clips pane, move the cursor over the right end of the first clip until the blue vertical line (clip handle) appears. Drag the right border to the left until the MIDI data at the end of the clip is hidden.

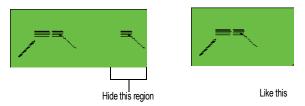

Now you can't hear those notes.

Drag the end of the second clip to the left until just the "tail" or glissando of the data is hidden.

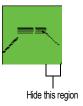

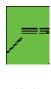

Like this

5. In the third clip, hold down both the Alt and Shift keys and drag only the data inside the clip to the left by about one eighth note.

You can experiment as much as you want with slip-editing, all without destroying any data!

# **Drawing MIDI Envelopes**

MIDI envelopes are lines and curves you can draw on MIDI data in the Clips pane. Each envelope produces continuous control over one of the following track parameters: volume, pan, chorus, reverb, automated mute, or a MIDI controller. You can show or hide any envelope you create, but the envelope still functions when it is hidden. For our tutorial, let's create a MIDI volume envelope.

#### To Draw and Edit a MIDI Volume Envelope

- In the Clips pane in the organ track, make sure that the PRV mode button 
  is off.
- 2. Right-click in the organ track and choose *Envelopes-Create Track Envelope-Volume (default Ch. 1)* from the Clips pane popup menu.
  - SONAR creates a line through the organ track, with a small round dot (a **node**) at the beginning of the line. The line shows the initial volume of the track, if it has an initial volume. Otherwise, it shows a default value.
- Scroll the Now Time to the next marker by pressing Ctrl+Shift+Page Down; the marker is called Verse, and is located just before measure nine. Drag the Horizontal zoom control so that the beat markers are visible in the Time Ruler.
- 4. At the fourth beat of measure eight, add a node to the envelope by moving the cursor over it until a double-ended, vertical arrow appears under it, right-clicking to open the Envelope Editing menu, and choosing Add Node from the menu. A shortcut to add a node is to double-click the line.

- **5.** At the start of measure nine, add another node.
- **6.** Move the cursor over the newest node until a cross appears under it, and drag the node downwards until it's just below the MIDI data that's at the start of the clip.

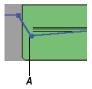

#### A. Drag second node to here

- 7. At the fourth beat of measure twelve, add another node and drag it up to the top of the track. Now you have a gradual volume increase in the organ track for almost four measures.
- **8.** At the start of measure thirteen, add another node and drag it downward just below the MIDI data at the start of the measure.
- Right-click the line that's between the last two nodes, and choose Slow Curve from the Envelope Editing menu. SONAR changes the line to a curve. Now the drop in volume is a little more gradual.

Now you have some interesting dynamics in your track. You can add a lot more to your envelope, and add more envelopes if you wish. You can also copy and paste envelopes. For more information, see the online help topic "Automation Methods."

# **Converting MIDI to Audio**

When you finally get your MIDI project into the shape you want, you can convert the MIDI tracks to audio for export as Wave, MP3, or other file formats. If you are using external MIDI modules, just record the outputs of your modules into your sound card. If you are using soft synths, use the *File-Export-Audio* command, or the *Edit-Bounce to Track(s)* command. If you are using the built-in synthesizer in your sound card to produce MIDI sounds, you can use your sound card's "What You Hear" or wave capture function to convert the MIDI tracks, if your sound card can function this way. See the following procedure:

#### **To Convert MIDI to Audio**

1. Pick a destination audio track (or create a new one) and set the Input field to **Stereo** (name of your sound card).

**Note**: If you have more than one sound card installed, select the one that has the built-in synth that your MIDI tracks use.

- 2. Arm the destination track. Make sure its Input Echo button is off, so you won't hear an echo when you're recording.
- 3. Mute any tracks that you don't want to record to the destination track.
- 4. Open your sound card's mixer device. This is normally done by double-clicking the speaker icon on your Windows taskbar, or by choosing Start-Programs-Accessories-Entertainment-Volume Control-Options-Properties.

**Note:** Some sound cards have their own proprietary mixer. If yours has one, please use it instead.

- 5. If you're using the Windows mixer, use its *Options-Properties* command to open the Properties dialog box, click Recording (in the Adjust Volume For field), and make sure all boxes in the Show the Following Volume Controls field are checked.
- **6.** Click OK, and locate the slider marked MIDI, Synth, Mixed Input, or What You Hear. Check the Select box at the bottom, then close the window.
- 7. In SONAR, rewind to the beginning of your project, click the Record button, and click the Stop button when you're done recording.

SONAR records all the MIDI tracks that are assigned to your sound card synth as a stereo audio track.

After you finish recording, mute the MIDI tracks that you just recorded so you don't hear them and the new audio track at the same time.

# **Tutorial 5—Editing Audio**

In this tutorial we will be editing a Cakewalk bundle file (file extension .CWB) with drums, bass, guitar and organ. We will add some additional percussion, and edit some of the existing tracks. This tutorial covers the following:

- · Importing wave files
- Dragging and looping clips
- Slip-editing
- Using automatic crossfades
- Bouncing tracks

# **Opening the Project**

- 1. In SONAR select *File-Open* from the menu.
- 2. In the Open dialog, select TUTORIAL5.CWB and click OK.
- 3. The Unpack Bundle dialog now appears. This dialog lets you specify where the project and project audio will be stored if you save the file. For the purpose of this tutorial, the defaults should be acceptable: click OK.

The audio data is loaded into SONAR and TUTORIAL5.CWB opens.

## **Importing a Wave File**

Now that you have the file open, click the Play button to hear the project. The project contains drums, bass, and two guitar tracks. Let's import an organ track:

#### To Import a Wave File

- Click the down arrow in the Snap to Grid combo button located in the Track view toolbar.
  - The Snap to Grid dialog appears.
- 2. In the Snap to Grid dialog, click the Musical Time check box, select Measure from the list of durations and close the dialog.
- **3.** Make sure the Snap to Grid button is enabled.
- **4.** Right-click the track number and select Insert Audio Track from the popup menu.
- Click the track number of the new track to select it.

- 6. We want to insert the new part at measure 18, so click in the Time Ruler at measure 18. The Time Ruler is at the top of the Clips pane above the drum track.
- 7. Select *File-Import-Audio* from the File menu.
  - The Open dialog appears.
- Open the Tutorials folder located in the directory where SONAR is installed.
- 9. Select ORGAN.WAV and click Open.
  - A new clip appears in the selected track at the specified Now Time—measure 18.
- **10.** Double-click the track name, and type in a new name: "Organ," and press Enter.
- **11.** Move the Now time to the beginning, insert another audio track, import the file MARACAS.WAV, and name the track.
  - AFTER YOU IMPORT MARACAS.WAV, notice that the clip has beveled or rounded corners instead of sharp ones. That means it's a Groove clip, and contains tempo and pitch information. We'll learn more about Groove clips in the next tutorial.
- **12.** Insert another audio track, import the file CONGAS.WAV (WHICH IS ALSO A GROOVE CLIP) and name the track.

# **Moving and Looping the Clips**

When you drag and drop clips in the Clips pane, the Snap to Grid setting determines the resolution to which the clips "snap to." If your Snap to Grid setting is Measures and you drop a clip between two measures, the clip appears aligned to the closest measure.

We have just dropped two percussion clips into our project, and we could have dropped them where we wanted, but then we wouldn't get a lesson on how to move clips in SONAR.

Let's move both clips to the 18th measure of the project.

- 1. Click and drag the maracas clip to measure 18 (the Snap Grid is still set to Measure).
- 2. The Drag and Drop Options dialog appears. The Drag and Drop Options dialog box has options for how the clip you are dragging affects existing clips. Since the clip we are dragging is not being moved onto

an existing clip, we can just accept the default setting. Click OK to accept the default settings.

The clip now appears at the 18th measure.

Now move the congas clip to the 18th measure by using the same method.

Now let's loop the two percussion clips to make copies of them by using their Groove clip characteristics:

- Move the cursor over the end of the maracas clip until a blue line (clip handle) appears at the edge of the clip and the cursor looks like this
- When the cursor changes, click the end of the clip and drag it to the right until you have created repetitions of the clip through the end of measure 28.
- Copy the congas clip the same way until it reaches the end of measure

# Slip-editing a Clip

Solo the two guitar tracks and listen to the project. We are going to combine these two tracks and create an automatic crossfade between them. Before we do, we have to hide the beginning of the second guitar part so it doesn't affect the crossfade. We'll do this using slip-editing.

- 1. Click the Snap to Grid button to turn off Snap to Grid. The Snap to Grid settings control slip-editing as well as drag and drop.
- 2. Move the cursor over the beginning of the second guitar clip.
- 3. When the cursor turns into a rectangle and a blue line appears at the edge of the clip, click and drag the beginning of the clip until you have reached the beginning of the waveform.

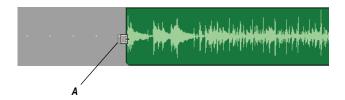

A. Drag to here

The beginning of the clip is now hidden. The data is not lost, as you will see if you drag the beginning to where it was originally. Slip-edited data is still in the project, but it is not seen or heard.

#### **Automatic Crossfades**

Let's combine these two tracks and create a crossfade.

- Enable automatic crossfades by clicking (depressing) the Enable/
  Disable Automatic Crossfades combo button located next to the Snap to Grid button on the Track view toolbar.
- Click the down arrow on the Enable/Disable Automatic Crossfades combo button, select *Default Crossfade Curves* and select a crossfade curve.
- **3.** Make sure no clips are currently selected by clicking in the Clips pane outside of any clips.
- 4. Hold down the Shift key and drag the second guitar clip on top of the first guitar track and drop it there; make sure that Blend Old and New is selected in the Drag and Drop dialog box before you click OK. Shift-dragging ensures that a clip can only move vertically and not horizontally, so you don't need to enable the Snap to Grid button to keep the same exact rhythmic placement of a dragged clip.

The two clips appear on the same track with a crossfade marker on the overlapping data. The first guitar track fades out as the second guitar fades in. For more information about crossfades, see the online help topic "Fades and Crossfades."

# **Bouncing Tracks**

When you finish editing a certain number of audio tracks, you can conserve memory and simplify your mix by bouncing (combining) some tracks down to one or two tracks. You can choose to include any effects and automation in the new track that are on the tracks that you want to combine, greatly reducing the load on your CPU.

Let's bounce, or combine our two percussion tracks together:

- 1. Make sure no time range is selected by clicking in the Clips pane outside of any clips.
- Select the tracks that you want to combine: in this case, Maracas and Congas. To select multiple tracks, hold down the Ctrl key while you click each track's track number. You can also solo tracks instead of selecting them.

- 3. Click the Snap to Grid button to turn it on (the Snap to Grid setting is still set to Measure).
- **4.** In the Time Ruler, select measures 18 through 28.
- **5.** Use the *Edit-Bounce to Track(s)* command to open the Bounce to Track(s) dialog box.
- **6.** In the Destination field, choose <8> New Track.
- 7. In the Source Category field, choose Entire Mix.
- **8.** In the Channel Format field, since our two original percussion tracks are in stereo, choose Stereo. This way we preserve their stereo quality.
- **9.** In the Source Bus(es) field, make sure the name of the sound card that the relevant tracks use to play back on is highlighted.
- 10. In the Mix Enables field, make sure everything is checked. By checking the Track Mute/Solo option, you make sure that SONAR only mixes down the unmuted tracks. If any tracks are soloed, this option causes SONAR to mix down only the soloed tracks.
- 11. Click OK.

SONAR creates a new, stereo track that combines both percussion tracks. Now you can archive the old percussion tracks so that they don't consume memory. Do this by right-clicking each track number and choosing **MSR-Archive** from the popup menu.

# **Tutorial 6—Using Groove Clips**

Groove clips are audio clips that "know" their tempo and root note pitch. SONAR uses this information to stretch the clips to match changes in tempo and to transpose the root note pitch to match the project's pitch and pitch changes. SONAR also has MIDI Groove clips that work much the same as audio Groove clips.

You can create repetitions, or loops of Groove clips simply by dragging their ends in the Track view, creating as many repetitions as you want.

You can change the pitch of your Groove clips by inserting pitch markers in the Time Ruler. The default project pitch for Groove clips in a new project is C. The root note of your Groove clips is transposed to the default for any part of the Groove clips that come before the first pitch marker, or if you do not have pitch markers in your project. You can change the default pitch of the current project in the Markers toolbar.

You can create and edit Groove clips in the Loop Construction view.

This tutorial covers the following:

- Adding Groove clips to a project
- Looping Groove clips
- Changing the pitch of Groove clips
- Making Groove clips follow the project tempo

## **Adding Groove Clips to a Project**

There are two ways to add a Groove clip to your project. Let's use both.

#### To Import a Groove Clip

- 1. Select *File-New* to create a new project.
- 2. In the New Project File dialog box, enter Tutorial6 in the Name field.
- 3. Select the Normal template from the template list and click OK.
- **4.** Set the default pitch to E by clicking the dropdown arrow in the Markers toolbar and choosing E (if you don't see the Markers toolbar, use the *Views-Toolbars* command and check Markers).

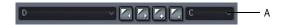

#### A. Click here

- **5.** Click the Rewind button in the Transport toolbar to move the Now Time to the beginning of the project.
- **6.** Select track 1 by clicking its track number.
- 7. Select *File-Import-Audio* from the menu.

The Open dialog appears.

- Navigate to the Tutorial folder in the directory where you installed SONAR.
- **9.** Select 100FX.WAV and click Open.

The clip appears on the track at the beginning of your project—the clip's corners are beveled instead of sharp, indicating that it is a Groove clip.

Before we import another loop, let's give this track a name. In the track titlebar, double-click on the track name and enter the name Sound Effect and press Enter.

Let's add some more Groove clips:

#### To Drag and Drop a Groove Clip into a Project

- Click the down arrow in the Snap to Grid combo button located in the Track view toolbar.
  - The Snap to Grid dialog appears.
- 2. In the Snap to Grid dialog, on the Clips tab, select the Musical Time check box, and the duration Measure.
- **3.** In the mode section, select the Move To radio button.
- **4.** Close the Snap to Grid dialog.
- **5.** Make sure Snap to Grid is on. When Snap to Grid is on, the button appears blue.
- **6.** Open the Loop Explorer view by clicking the Loop Explorer icon in the View toolbar ...
- Navigate to the Tutorial folder in the directory where you installed SONAR.
- **8.** Select 1000NETWO.WAV and drag it into the Clips pane below the Sound Effect track at measure 3.

Repeat step 8 by dragging 100BEAT2.WAV below Track 2 at measure 7 and 1000RGAN.WAV below Track 3 at measure 1, and close the Loop Explorer view. SONAR automatically creates any necessary audio tracks when you import audio data.

You now have a four track project. If you haven't done so yet, click the play button to take a listen to your project before we begin to arrange the clips.

Your project should look something like this:

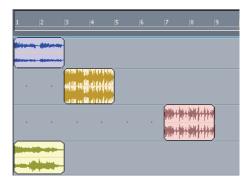

# **Looping Groove Clips**

Here's where Groove clips get fun. You need only drag the beginning or end of a Groove clip to create repetitions or loops.

First, though, lets copy the Groove clip in Track 2.

#### To Copy a Groove Clip

- Press the Ctrl key and click and drag the clip until the beginning is at measure 8 and release.
  - The Drag and Drop Options dialog appears.
- Make sure the Copy Entire Clips as Linked Clips option is not checked and click OK.

A copy of the Groove clip now appears on the same track at measure 8.

## To Loop a Groove Clip

- 1. Move the cursor over the end of the first Groove clip in Track 2 until a blue vertical line appears at the edge of the clip and the cursor looks like this ₺.
- 2. When the cursor changes and the line appears, click the end of the clip and drag it to the right until you have created one repetition of the clip (through the end of measure 6).

You can also create a partial loop of a Groove clip if the Snap to Grid setting is set to less than one measure. You can create a partial loop as small as the Snap to Grid setting allows. For example, if your Snap to Grid setting is set to quarter notes, you can create partial repetitions as small as a quarter of a measure.

Now lets edit the clip we copied on Track 2.

#### To Crop a Groove Clip

- 1. Click the dropdown arrow on the Snap to Grid button to open its dialog box, set the Musical Time duration to Quarter, and close the dialog box.
- 2. Move your cursor over the beginning of the second clip in Track 2 until a blue line (clip handle) appears and the cursor looks like this 📑 .
- **3.** "Crop" the beginning of the clip one and a quarter measure (you may want to expand the Clips pane a little by dragging the Horizontal Zoom slider that's in the lower right corner).

Like this:

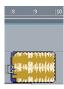

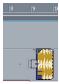

**4.** Crop the end of the clip by one quarter measure.

Like this:

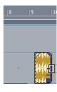

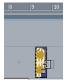

**5.** Click on the clip and drag it one measure to the left.

Like this:

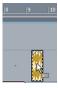

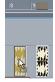

The Drag and Drop Options dialog appears.

In the Drag and Drop Options dialog, click Blend Old and New and click OK.

You have added Groove clips and edited them. Your project should look like this:

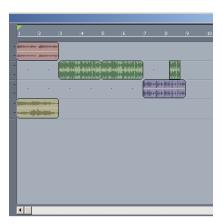

Let's listen to what we have. Click the Play button in the Transport toolbar.

## **Changing the Pitch of Groove Clips**

Now that you have heard what your project sounds like, let's change some pitch settings.

#### To Set a Groove Clip to Not Follow the Project Pitch

- Double-click on the Groove clip in Track 4.
   The Loop Construction view appears.
- 2. Deselect the Follow Project Pitch button <a>[</a>.
- Close the Loop Construction view and listen to your project again.It sounds different because the Groove clip on Track 4 is no longer following the default project pitch of E, instead it follows its own root

Next, let's add some pitch markers.

note of C.

#### **To Add Pitch Markers**

- 1. Click the Solo button I in Track 4 to solo the track.
- 2. Right-click in the Time Ruler at the beginning of measure 1 and select Insert Marker from the menu.
  - The Marker dialog appears.
- 3. In the Groove Clip Pitch dropdown, select C and click OK.
- **4.** Create another pitch marker at the beginning of measure 2, this time selecting F from the Groove Clip Pitch Change dropdown.
- 5. Double-click on the clip in track 4 to open the Loop Construction view.
- **6.** In the Loop Construction view, click the Follow Project Pitch button to enable it.

Listen to the project. Because the default pitch of the project is now C at measure 1, the clip in track 4 sounds at its original pitch, because its original root note is C. When the Now time reaches measure 2, the project pitch changes to F, which forces the clip to transpose all of its data up a perfect 4th, from a root note of C to a root note of F.

Now let's change the tempo of the project.

## **Changing the Tempo of Your Project**

Groove clips follow the project's tempo, so we can change the tempo, either for the entire project or just one part, and still have all our clips playing in time with each other.

# **To Change the Project Tempo**

- 1. Select *Insert-Tempo Change* from the menu.
- 2. In the Tempo field, enter 110 and click OK.

The project's tempo is now 110.

Play your project. Do you hear the difference? Try other tempos.

Now that we have created a project that uses existing Groove clips, let's take the next step and learn how to create our own Groove clips.

# **Creating Your Own Groove Clips**

Any audio clip (of a reasonable size) can be a Groove clip.

We are going to take a clip, slip-edit it so that it contains just the parts we want, and open it in the Loop Construction view to add tempo and pitch information to it.

#### To Create a Groove Clip (example 1)

In this example we will import a short clip of a bass guitar, slip-edit it and convert it to a Groove clip.

- 1. Select File-New to create a new project.
- 2. In the New Project File dialog box, enter Tutorial6B in the Name field.
- 3. Select the Normal template from the template list and click OK.
- **4.** Right-click the Snap to Grid button to open its dialog box, set the Musical Time duration to Measure, and close the dialog box.
- 5. Click in the View toolbar to open the Loop Explorer view.
- **6.** In the Explorer view, navigate to the Tutorials folder in the directory where you installed SONAR.
- 7. Drag and drop the BASS.WAV file into the new project at measure 1.
- **8.** Double-click the clip.

The Loop Construction view appears. You see that there is silence at both the beginning and end of the clip. We are going to slip-edit the clip so that the clip begins with the attack of the first note and ends as the last note tails off.

- **9.** Move you cursor to the beginning of the clip.
- **10.** When the blue line appears and the cursor changes to look like this  $\Box$ , drag the beginning of the clip until you reach the edge of the first rise in the waveform and release the mouse.
- **11.** Slip-edit the end of the clip until you reach the end of the last note's decay. You may need to scroll the scrollbar at the bottom of the Loop Construction view a little to the right to see the end of the loop.

**Note**: You can not slip-edit a clip that has its Groove clip characteristics enabled. You can turn a clip's Groove clip characteristics on or off either in the Loop Construction view, or in the Clips pane. In the Clips pane, right-click the clip and choose *Groove-Clip Looping* from the popup menu.

Your clip should look something like this:

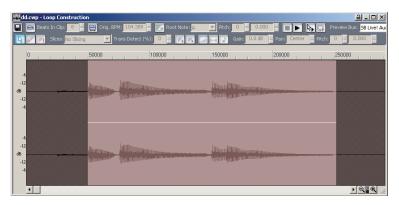

**12.** Click the Enable Looping button on the Loop Construction view toolbar to enable the clip's Groove clip characteristics.

SONAR automatically slices the clip and assigns in a number of beats. Notice that SONAR has sliced this clip at eighth note intervals. This is a clip with a waveform that does not have dramatic transients (sharp rises in volume). For clips like this, markers at beat intervals work best.

The clip is now a Groove clip, and it looks like this:

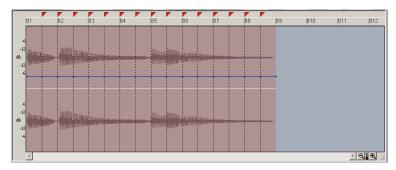

The bass track is now a Groove clip, so you can move it where you want and create repetitions by dragging it out.

Let's create another Groove clip.

#### To Create a Groove Clip (example 2)

For this example we are going to use a clip that does not need to be slipedited.

- 1. In the Explorer view, navigate to the Tutorials folder in the directory where you installed SONAR.
- 2. Drag and drop the DRUMS.WAV file into the new project below your bass track at measure 1.
- **3.** Double-click the clip.
- 4. Click the Enable Looping button .

SONAR automatically slices the clip and assigns in a number of beats. Notice that SONAR has sliced this clip at eighth notes and at the beginning of some transients. This has dramatic transients. For clips like this, transient markers work best.

The clip is now a Groove clip, and it looks like the following picture. You can click the zoom buttons in the lower right corner to get a better view.

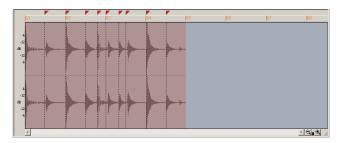

The markers in the Loop Construction view are used to tell SONAR where to preserve timing. The idea is to preserve the clip while being able to change the tempo. When a clip has a lot of transients, as this one does, it is a good idea to make sure that the slicing markers fall at the beginning of the transients, thus preserving their timing. This clip has several markers which can be fine tuned to give better results. Let's move some markers to better preserve the timing of this clip.

# To Fine Tune the Slicing Markers in a Groove Clip

1. Identify the markers which are close to the beginning of a transient.

An example of transients that should be moved:

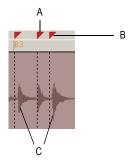

A. Slicing marker B. Slicing marker which should be moved C. Transients

- **3.** Click and drag the slicing markers that need to be fine tuned so that they are at the very beginning of the transient.

Like this:

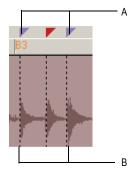

**A.** Slicing markers which have been edited. Edited slicing markers appear in blue **B.** Slicing markers now appear right next to the beginning of the transients

Use the two projects you have created to experiment with Groove clips further. Try new loops, change tempos, add pitch markers, record clips and use them to create your own loops. For more information about Groove clips, see the online help topic "Using Loops."

# **Tutorial 7—Mixing**

SONAR has an almost unlimited number of tools to help you mix down. You can automate almost any knob, fader, or button by using any of several methods. You can even automate the internal settings of some effects—not just the bus controls, but the controls of some individual effects. When your project sounds the way you want, you can save it and export it in Wave, MP3, or Windows Media Advanced Streaming format.

Let's do some more work on TUTORIAL5.CWB, and explore the following tasks:

- Adding real-time audio effects
- Automating an individual effect's settings
- Grouping controls
- Automating your mix
- Exporting an MP3 file

## **Adding Real-time Audio Effects**

Let's add some flanging to the first guitar track in TUTORIAL5.CWB:

- Add the flange effect to a guitar track by right-clicking its FX field, and choosing Audio Effects-Cakewalk-FxFlange from the popup menu. You may have to expand the track vertically to see the FX field.
  - The effect's dialog box appears.
- 2. Choose a preset flange setting from the Presets field.
- 3. Play the project to hear what it sounds like. You can continue to adjust the effect while the project plays; there is a slight delay before your adjustments are audible.

Close the dialog box. You can add effects to buses with the same method (right-click the FX field in a bus, and choose an effect from the popup menu).

You can delete an effect from an FX field by right-clicking the effect's name and choosing **Delete** from the popup menu. Instead of moving the controls manually, let's automate them by drawing an envelope in the Clips pane.

# **Automating an Individual Effect's Settings**

Let's draw an envelope to automate one of the flanger's controls

 In the Clips pane, right-click in the first guitar track (the track you added the FxFlange effect to) and choose *Envelopes-Create Track Envelope-FxFlange 1* from the popup menu.

The FxFlange1 dialog box appears.

- 2. Let's create only one envelope, even though we could create many: in the Envelope Exists field, check the Voice 1 Feedback option to create an envelope that controls the level of feedback on voice 1 of the FxFlange effect.
- **3.** Click OK (you could choose a color for the envelope before you click OK by clicking the Choose Color button).
  - A solid line with 2 **nodes** (round dots) appears on top of the guitar clip, one node at the beginning and one at the end of the last clip in the project. The dotted line after the project ends means there is no automation data in that area of a track—only nodes and solid lines represent actual values.
- **4.** Let's add a node at measure 17 of the guitar track: move the cursor over the line at measure 17 until a vertical, double-ended arrow appears under it, and right-click the line.

The Envelope Editing menu appears.

5. Choose Add Node from the menu.

A new node appears on the envelope at measure 17.

- 6. Move the cursor over the node until a cross appears under it, and drag the node up to the top of the track. Now you have a gradual increase in the level of Voice 1 Feedback. Notice that the line between the two nodes is solid, indicating that there is automation data everywhere between the two nodes.
- 7. Change the straight line between the two nodes, which is called a Linear shape, into a Slow Curve shape, by moving the cursor over the straight line until the vertical, double-ended arrow appears, then right-clicking the line and choosing Slow Curve from the Envelope Editing menu.

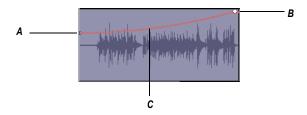

A. Node B. Node C. Slow curve

Now you have a gradual, but not linear increase in the Voice 1 Feedback level of your flange effect. You can drag linear and curve shapes vertically, but not horizontally. To change their horizontal positions, drag the node at either end of a shape. You can drag a node in any direction.

## **Grouping Controls**

To assist in manipulating the controls, you can tie faders to one another. For example, if you want to increase the volume level on several tracks at the same time, you can assign them to a group. Then, when you move one volume fader, you move them all. You can even have the controls move in opposite directions. For example, you can fade one track in and another out.

#### To group faders:

- 1. In the Track view (you can use the Console view if you want), right-click the volume fader for track 2 (bass).
- 2. In the popup menu, choose *Group* and select *A* from the dropdown list. This assigns the fader to group A. A red marker appears next to the volume fader, indicating that it belongs to group A, whose color is red. You could also create your own customized group name and color by choosing *New*.
- **3.** Repeat steps 1 and 2 for tracks 3 and 4.

Now you've grouped the volume faders of three tracks. When you move one fader, all of the others follow. If you want to move a single fader independently of the others, hold the Ctrl key while moving the fader. To ungroup a fader, right-click it and choose *Remove From Group* from the popup menu.

# **Automating Your Mix**

You can record the fader movements of the mix, which is called **automating** them. Let's automate the volume fader of track 4. To do so:

- **1.** Rewind to the beginning of the project.
- 2. Make sure the Write Automation button with is enabled on track 4.
- Display the Automation toolbar by using the Views-Toolbars-Automation command.
- **4.** Make sure that the Enable Automation Playback button in the Automation toolbar is in the depressed position and lit blue.
- Start playback, and while your mix is playing back, move the volume fader on track 4.
- **6.** Stop playback by clicking the Stop button or by pressing the Spacebar.

You've now automated the volume fader of track 4 of your project—SONAR draws a graph (an envelope) of the automation in the Clips pane of track 4. You can hide or show envelopes by using the dropdown arrow located on the side of the Envelope tool button in the Track view toolbar, or by using the Clips pane popup menu, or the Envelope Editing menu. Now let's listen to the project again and watch the fader move automatically:

- 1. Rewind to the beginning.
- **2.** Press the Spacebar to start playing the project.

You'll see the fader move just the way it moved when you recorded its movements. You can compare this mix to a mix with no automation by clicking the Enable Automation Playback button and playing your project again. Clicking the Enable Automation Playback button toggles the automation off and on.

# **Exporting an MP3 File**

When your project finally sounds the way you want, you can export it in any or all of several file formats, including:

- Wave (CD format)
- MP3
- Windows Media Advanced Streaming Format

When you export a file from SONAR, you can choose to include any or all of the effects, automation, and mute and solo settings that your project contains.

Let's export our project as an MP3:

- 1. Make sure all the tracks you want to export are unmuted and unarchived. If you only want to export one or two tracks, it's easier to solo these tracks instead of muting all the others.
- Make a time selection, if necessary. If any tracks use real-time effects such as reverb or delay, select your whole project plus an extra measure or two at the end so you won't cut off the reverb "tail."
- 3. Choose *File-Export-Audio* to display the Export Audio dialog box.
- **4.** Select a destination folder using the Look In field.
- **5.** Enter a file name.
- **6.** Choose MP3 from the Files of type dropdown list.
- **7.** In the Channel Format field, select one of the following options:
  - Mono—All exported tracks are mixed down to a single mono file.
  - Stereo—All exported tracks are mixed down to a single stereo file.
  - Split Mono—All exported tracks are mixed down to two mono files, left and right.
- 8. In the Bit Depth field, select the bit depth that you want your exported file to use. For MP3s use 16.
- 9. In the Source Bus(es) field, select a sound card or sound cards from the list. If you select more than one, you can select the Each Source to Separate Submix checkbox to create separate files for each device selected in the Source Bus(es) field.

- **10.** If the Outputs of the tracks you are combining are the same (if they have the same thing listed in their Output fields—they should in this tutorial example), you can ignore this step. Otherwise, in the Separation field, choose from these options:
  - Each Bus to Separate Submix—if the tracks you are combining use different buses in their Output fields, choose this option if you want to create separate files for each different output that the tracks use.
  - Each Main Out to Separate Submix—if the Outputs of the tracks you are combining go to different Main Outs, choose this option to create separate files for each different Main Out that the tracks use.
  - All Main Outs to Single Mix—if the Outputs of the tracks you are combining go to different Main Outs, choose this option to create a single new file that combines the output data from all the Main Outs.
- **11.** In the Mix Enables field, select the effects you want to include in your new file—usually, you select all the listed options.

**Note**: Selecting the Track Mute/Solo option causes muted tracks to be left out of the exported mix, and soloed tracks to be the only tracks exported.

12. Click Export.

The Cakewalk MP3 Export Options (Trial Version) dialog box appears.

- **13.** Choose the options you want for your new MP3 file—for help choosing options click the Help button in the dialog box.
- **14.** When you finish choosing options, click the OK button.

SONAR compresses and mixes your project to a file with the extension .MP3 that is located in the folder you chose in the Look In field of the Export Audio dialog box.

# **Tutorial 8—Using Soft Synths**

A software synthesizer is a software program that produces various sounds through your audio interface (also called a sound card) when the soft synth program receives MIDI data from a MIDI controller or sequencer program. SONAR supports all major varieties of software synthesizers, including DXi, ReWire, and VST Instruments. SONAR has a Synth Rack view to make inserting a soft synth a one-step process.

Cakewalk TTS-1 is a great example of a soft synth, so let's use it for our tutorial. Because this soft synth supports the multi-output format, it has multiple outputs (4). You probably installed Cakewalk TTS-1 when you installed SONAR. To make sure, open a project that has at least one audio track, right-click the FX field of an audio track to open the plug-in popup menu, and look under Soft Synths. You should see Cakewalk TTS-1 listed. If you don't, insert your SONAR CD into your CD drive, install the software synthesizers including Cakewalk TTS-1 to your hard drive, and restart SONAR.

This tutorial covers the following:

- Inserting Cakewalk TTS-1 into a project
- Playing MIDI tracks through a soft synth
- Converting soft synth tracks to audio

## **Inserting Cakewalk TTS-1 into a Project**

Inserting a soft synth into a project means that the name of the soft synth appears in the dropdown menus of MIDI track Output fields and audio track Input fields.

#### To Insert Cakewalk TTS-1 into a Project

- 1. Open a MIDI project—for this tutorial use TUTORIAL8.CWP.
- 2. Use the *Insert-Soft Synths* command and click Cakewalk TTS-1 on the popup menu.
  - The Insert Soft Synth Options dialog appears.
- In the Create These Tracks fields, deselect MIDI Source, because we want to play some pre-existing tracks through Cakewalk TTS-1.
- Select All Synth Audio Outputs because we're going to use a different synth track for each of Cakewalk TTS-1's 4 outputs. The new synth tracks have Cakewalk TTS-1 already patched to them as audio inputs.

- 5. In the Open These Windows fields, select both Synth Property Page and Synth Rack view. These two options open Cakewalk TTS-1's property page (interface), and the Synth Rack view, respectively.
- 6. Click OK.

SONAR inserts 4 synth tracks that each have one of Cakewalk TTS-1's outputs as an input (notice that these tracks have the soft synth icon next to their track numbers), inserts a synth audio track to produce the sound from the 4 synth tracks, opens the Synth Rack view with Cakewalk TTS-1 displayed in the first row, and opens Cakewalk TTS-1's property page. Click a track in the Track view to put the focus on the Track view, and then press F on your keyboard to fit all the new tracks into view.

Notice that the Output field of each synth track is labeled Cakewalk TTS-1 1. The "1" means that this is the first instance of Cakewalk TTS-1 that you have inserted into this project. If you use the *Insert-Soft Synths* command to insert another instance or copy of Cakewalk TTS-1 into this project, its label will be Cakewalk TTS-1 2, and it will function as a totally separate synth. MIDI data in tracks that use Cakewalk TTS-1 1 as an output will have no effect on MIDI tracks that have Cakewalk TTS-1 2 as an output.

## **Playing MIDI Tracks through a Soft Synth**

Now that you have verified that Cakewalk TTS-1 is installed, let's try some of its sounds on some pre-recorded MIDI data.

#### To Play MIDI Tracks through Cakewalk TTS-1

- Drag the Cakewalk TTS-1 property page out of the way for now, and in the first MIDI track (Guitar 1), click the dropdown arrow in the track's Output field, and choose Cakewalk TTS-1 as an output.
- 2. Set the Output fields in all the other MIDI tracks to Cakewalk TTS-1.
  - **Note**: When the cursor is in the Output field of one track, pressing the Up or Down arrow key moves the cursor to the same field in the next track. You can then press Enter to open the menu, and click the menu item that you want to select.
- 3. Let's insert a patch change in track 1: click the track number of the Guitar 1 track to select it, and move the Now time to the Verse 1 marker by clicking the Next Marker button once (the Next Marker button is in the Markers toolbar; if you don't see it, use the *Views-Toolbars* command and check Markers).
- **4.** Use the *Insert-Patch/Bank Change* command to open the Bank/Patch Change dialog box.

**5.** In the Bank field, select 15488-Preset Normal 0, and in the Patch field, select Overdrive Gt, and click OK.

Now you've routed your MIDI tracks through Cakewalk TTS-1, and inserted a patch change. Rewind the project and play it to hear the project through Cakewalk TTS-1.

# **Converting Your Soft Synth Tracks to Audio**

Once your project sounds the way you want it, it's extremely easy to convert your soft synth MIDI tracks to either new audio tracks, or wave, MP3, or other exportable files.

You can also do a temporary conversion, called freezing. See "Freeze Tracks and Synths" on page 619 for more information.

# To Convert Your Soft Synth Tracks to New Audio Tracks

- 1. Mute all tracks that you don't want to convert; make sure you don't mute the synth track(s) that the soft synth is patched into, or the MIDI track(s) that you are using as a source.
- Let's set our MIDI tracks to use different outputs on the TTS-1: in the TTS-1 interface, click the System button to open the System Settings panel, and click the Option button in System Settings to open the Options dialog.
- 3. On the Output Assign tab look in the Tone Name column, and click one of the four Output buttons next to each name in the Tone Name column. This assigns your individual MIDI instruments to different audio outputs from the TTS-1. Click the Close button.
- **4.** Use the *Edit-Select None* command to make sure nothing is selected.
- 5. Use the Edit-Bounce to Track(s) command.
  - The Bounce to Track(s) dialog box appears.
- 6. In the Source Category field, choose Tracks.
- 7. In the Channel Format field, choose mono if you want mono tracks, and stereo if you want stereo tracks.
- 8. In the Source/Buses field, make sure all 4 outputs are selected. This will create a separate audio track for each selected output. If you wanted to combine your MIDI tracks into just one audio track, send all the MIDI tracks through just one output (Step 3), and select only that output in the Source/Buses field.

- **9.** In the Mix Enables field, make sure all choices are selected.
- 10. Click OK.

SONAR creates new audio tracks from the outputs you selected. When you're through converting, don't forget to mute your MIDI tracks so you won't hear them and the new audio track(s) at the same time.

# To Export Your Soft Synth Tracks as Wave, MP3, or Other Type Files

- 1. Mute all tracks that you don't want to export; make sure you don't mute the synth track(s) that the soft synth is patched into, or the MIDI track(s) that you are using as a source. If you converted your soft synth tracks to new audio tracks in the previous procedure, mute the new audio tracks so that you won't be exporting two copies of each track.
- 2. Use the File-Export-Audio command.
  - The Export Audio dialog box appears.
- In the Look in field, choose the location where you want the exported file to be.
- 4. Type a file name in the File name field.
- **5.** In the Files of Type field, choose the kind or file you want to create. If you want to create a CD from this project, choose RIFF Wave.
- 6. In the Source Category field, choose Tracks if you want to create separate files for each MIDI track, or choose Entire Mix if you want to create one file. If you want to create a CD from this project, choose Entire Mix.
- Choose a channel format. Don't choose Split Mono in the Channel Format field if you want to export a single file. If you want to create a CD from this project, choose Stereo.
- **8.** In the Source/Buses field, select all outputs if you chose Tracks in Step 6, or accept the default if you chose Entire Mix.
- **9.** In the Sample Rate field, choose if you want to create a CD, choose 44100.
- **10.** In the Bit Depth field, if you want to create a CD, choose 16.
- **11.** In the Dithering field, choose None for this tutorial. Dithering is an advanced topic that you can read about in other sections of the manual.
- **12.** In the Mix Enables field, make sure all choices are selected, including 64-bit Engine.

13. Click OK.

SONAR creates a new audio file or files of the type you specified. Find the file(s) in the folder you specified, and double-click each file to listen to it.

# **Tutorial 9—Drum Maps**

In SONAR drum maps allow you to assign a single MIDI track to multiple outputs. MIDI drum tracks appear in the Piano Roll view's Drum Grid pane. In the Note Map pane you can map pitches to notes in any number of software or hardware outputs.

In this tutorial we are going to create a drum map, create a MIDI drum track using the Pattern Brush, and use the drum map to map drum notes to several different outputs.

## **Create a New Project**

First, we need to create a new project.

- Select File-New from the menu.
- 2. In the New Project File dialog box, enter Tutorial9 in the Name field.
- 3. Select the Normal template from the template list and click OK.

# **Creating a Drum Map**

Drum maps allow you to map note pitches from the same track to different output devices, either hardware or software.

**Note:** Before you begin, make sure you have some MIDI devices selected. To check, select **Options-MIDI Devices**.

#### To Create a New Drum Map

1. In a MIDI track, click the Output dropdown menu and choose **Drum Map Manager** from the menu that appears.

The Drum Map Manager dialog appears.

2. Click the Create New Drum Map button New 1.

A new drum map appears in the Drum Maps Used in Current Project field.

3. Click the Presets dropdown arrow and select GM Drums (Complete Kit).

- **4.** In the Out Port column, click one of the down arrows, hold down the Ctrl and Shift keys, and click the name of the port or instrument that you want to hear drums on.
  - All the Out Port entries change to the port or instrument you selected. Later, we'll start sending individual notes to different outputs.
- **5.** In the Chn column, make sure all entries are set to 10, or whatever MIDI channel your drum sounds are on.
- 6. Close the Drum Map Manager.

#### **Create a Drum Track**

You can use any blank MIDI track for your drums. If you don't have a MIDI track, create using the *Insert-MIDI Track* command.

#### To Assign a MIDI Track to a Drum Map

- 1. Display the Track view if it is minimized.
- 2. In the track you want to assign to a drum map, click the Output dropdown and select **DM1GM Drums (Complete Kit)** from the options in the menu that appears.

#### To Create a Drum Track Using the Pattern Brush

- 1. Select the track you have assigned to a drum map and select *Views-Piano Roll*.
  - The blank drum track appears in the Drum Grid pane of the Piano Roll view.
- 2. In the Piano Roll view, click on the down arrow to the right of the Pattern Brush tool and select *Kick+Snare Patterns (R-T)-Stacy 7*.
- Click the down arrow again and select *Use Pattern Polyphony*. This option tells SONAR to use the original pitch values when "painting" notes in the Drum Grid pane.
- 4. Click on the Pattern Brush to select it.
- **5.** Starting at the beginning of your track, click and drag the Pattern Brush tool for a few measures in the Drum Grid pane.
  - A series of notes, at different pitch values appears in the Drum Grid pane. If you don't see any notes, scroll down in the Drum Grid to see the notes.
- 6. Click the Pattern Brush down arrow again and select *Cymbal Patterns* (*C-F*)-*Fill 4*.

- **7.** Repeat step 5.
- 8. Listen to your drum track. Make a mental note of the drum sounds your hear, because they are about to change.

Now it is time to mix things up a bit. Lets send some of your drum sounds to a different output.

## **Map Drum Notes to Different Outputs**

First, we need to create an output to use, so let's open Cakewalk TTS-1 and use that soft synth for this part of the tutorial.

#### To Open Cakewalk TTS-1

- 1. Select *Views-Synth Rack* from the menu.
- 2. Click the Insert Synth button 🔁 in the Synth Rack toolbar and select Soft Synths-Cakewalk TTS-1 from the menu that appears.

The Insert Soft Synth Options dialog appears.

- 3. Make sure that the MIDI Source option in the Create These Tracks section is unchecked.
- In the Create These Tracks section, check the First Synth Audio Output option. This option creates a single synth output track.
- 5. In the Open These Windows section, check the Synth Property Page option. This option opens Cakewalk TTS-1 when we close the Insert Soft Synth Options dialog.
- 6. Click OK.
- 7. An synth output track for the Cakewalk TTS-1 appears in the Track view and the Cakewalk TTS-1 appears. If you don't see the track, scroll down in the Track pane to find it.

Now, we can map notes to different outputs.

# To Map a Note to a New Output

- 1. Select your drum track and open the Piano Roll view by selecting Views-Piano Roll from the menu.
- 2. Right-click in the Note Map pane (the list of drum names on the far left of the Piano Roll view) and select Drum Map Manager from the rightclick menu.

The Drum Map Manager appears.

- 3. In the Drum Map Manager, change the Out Port for the In Note 46 (Bb3) to Cakewalk TTS-1.
  - The new Port/Channel pair Cakewalk TTS-1 1 / 10 appears in the Port and Channels field at the bottom of the Drum Map Manager.
- **4.** In the Bank column for the Port/Channel pair Cakewalk TTS-1 1 / 1 select 15360-Preset Rhythm.
- In the Patch column for the Port/Channel pair Cakewalk TTS-1 1 / 1 select Standard Set.
- **6.** In the Drum Map Manager, change the Out Port setting for In Note 38 (D3) to Cakewalk TTS-1.
- Close the Drum Map Manager and play your project to listen to the different drum sounds.

#### **To Change Other Drum Map Settings**

You can open the Drum Map Manager from either a MIDI track's Output menu, or with the *Options-Drum Map Manager* command.

Change map settings in the Drum Map Manager as described in the following table:

| To do this                  | Do this                                                                                                    |
|-----------------------------|----------------------------------------------------------------------------------------------------|
| Add a row (a mapped pitch)  | Click the Add New Drum Map Entry buttonNew .                                                                                                    |
| Change In Note value        | Double-click in the appropriate cell and enter a new value, or click on the right side of the cell, and when the cursor changes to an up and down arrow, drag it up to increase the value or down to lower the value. |
| Change the Name setting     | Double click on the appropriate cell and enter a new name.                                                                                                    |
| Change the Channel setting  | Click the appropriate channel cell's down arrow and select a channel from the menu that appears.                                                                                                    |
| Change the Out Port setting | Click the appropriate Out Port cell's down arrow and select an output port from the menu that appears.                                                                                                    |
|                             |                                                                                                    |

| To do this                 | Do this                                                                                                    |
|----------------------------|----------------------------------------------------------------------------------------------------|
| Change the Vel+ setting    | Double-click in the appropriate cell and enter a new value, or click on the right side of the cell, and when the cursor changes to an up and down arrow, drag it up to increase the value or down to lower the value. |
| Change the V Scale setting | Double-click in the appropriate cell and enter a new value, or click on the right side of the cell, and when the cursor changes to an up and down arrow, drag it up to increase the value or down to lower the value. |

When you are happy with the drum sounds you have mapped, you can mix down to an audio file.

# Recording

You can add sound or music to a SONAR™ project in many different ways. You can record your own material using a MIDI-equipped instrument, use a microphone or another audio input to record digital audio information, or import sound or music data from an existing digital data file. With the **input monitoring** feature, you can hear your audio instruments exactly how they sound in SONAR, including any plug-in effects (effects are not recorded, however). When you record audio or MIDI tracks, SONAR displays a wave preview of your recorded data as you record it.

You can also input new material using your computer keyboard or mouse using the Piano Roll view, the Staff view, or the Event List view. For more information about entering music using these views, see the online help topics: The Staff View, The Piano Roll View, and The Event List View.

# **In This Chapter**

| Creating a New Project                    |
|-------------------------------------------|
| Preparing to Record                       |
| Recording Music from a MIDI Instrument    |
| Recording Audio                           |
| Confidence Recording and Waveform Preview |
| Input Monitoring                          |
| The Audio Engine Button                   |
| Loop Recording                            |
| Punch Recording                           |
| Step Recording                            |
| Recording Specific Ports and Channels     |
| Importing Music and Sound                 |
| Saving Your Work                          |

# **Creating a New Project**

You can add music and sound to an existing project or to a new project. Just as in any Windows program, you open an existing project file using the *File-Open* command, and create a new project file using the *File-New* command.

When you create a new SONAR project, there are some additional parameters you can set to make it easier to work on your project. These include:

- Meter and key signature
- Metronome and tempo settings
- Audio sampling rate
- MIDI timing resolution

## **Using Per-Project Audio Folders**

For ease of backing up your audio files in a project, SONAR allows you to use a separate audio folder for each project. This feature is off by default.

#### To Enable Per-Project Audio

- 1. Select *Options-Global*.
  - The Global Options dialog appears.
- Click the Audio Data tab.
- **3.** In the Audio Data tab, click the Use Per-Project Audio Folders option.
- 4. Click OK.

**Note**: If you use the default project that is created when you open SONAR, you are not using per-project audio. You must use the Copy All Audio with Project option in the Save As dialog to create a per-project audio folder. For more information, see "To Save an Existing Project Using Per-project Audio" on page 851.

# **Creating a New Project File**

When you create a new project you are asked to choose a template to use for your new file. If you have per-project audio folders enabled (for more information, see the online help topic Using Per-Project Audio Folders), you are also asked to specify a file name, the folder where you want to store the file, and the folder where you want to store the file's audio. You can override

per-project audio by unchecking the Store Project Audio in its Own Folder option.

SONAR includes a set of templates you can use to create a new project. These templates include common types of ensembles, such as rock quartets, jazz trios, and classical full orchestras. When you create a new project using one of these templates, SONAR creates a project that has MIDI settings predefined so that one track is set up for each of the instruments in the ensemble. SONAR also includes a template with two MIDI and two audio tracks (called the Normal template). If you are creating a new project that will contain only audio material, use the Audio Only template. If you are creating a new project that will contain only MIDI material, use the MIDI Only template.

You can create your own template files and use them as the basis for other new projects. For more information, see "Templates" on page 734.

#### To Create a New Project File

Choose File-New to display the New Project File dialog box.\

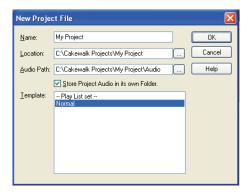

- 2. If you have the per-project audio folders option enabled, enter a file name, set the folder where you want to store the new file, and set the folder where you want to store the new file's audio.
- 3. Choose a template from the list.
- 4. Click OK.

SONAR creates the new project file and displays it with the Track view open.

## **Setting the Meter and Key Signatures**

By default, a new SONAR project is in 4/4 time and the key of C major. You can change these settings to any desired **Meter** or key. These settings apply to all the tracks in a project. You cannot set different meter or key signatures for different tracks.

The meter or key signature of a project can change at any measure boundary. To insert changes in the meter or key signature, use the *Views-Meter/Key* command to display the Meter/Key view, or use the *Insert-Meter/Key Change* command.

If you are creating a new project that will contain only audio material (no MIDI material), you do not need to set the meter and key signature.

**Note:** Groove clips do not follow your project's key. Groove clips follow the project pitch (in the Markers toolbar and pitch markers in the Time Ruler. For more information, see "Working with Groove Clips" on page 420.

The key signature controls how SONAR displays notes in the Staff view, the Event List view, and elsewhere. The meter tells SONAR the number of beats per measure and the note value of each beat. Common meters include:

- 2/4 (two beats per measure, each quarter note gets a beat)
- 4/4 (four beats per measure, each quarter note gets a beat)
- 3/4 (three beats per measure, each quarter note gets a beat)
- 6/8 (six beats per measure, each eighth note gets a beat)

The top number of a meter, the number of beats per measure, can be from 1 through 99. The bottom number of a meter is the value of each beat. You can pick from a list of values ranging from a whole note to a thirty-second note.

The meter determines the following:

- Where the metronome accents are placed
- How the Now time is displayed
- How the Staff view is drawn
- How grid lines are displayed in the Piano Roll view

### To Set the Meter and Key Signature

- **1.** Display the Views toolbar by choosing *Views-Toolbars-View*.
- 2. Click on the View toolbar to open the Meter/Key view.

3. Click to open the Meter/Key Signature dialog box.

The Meter/Key Signature dialog appears.

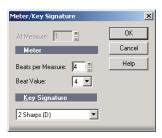

- Enter the top and bottom meter values in the Beats per Measure and Beat Value fields.
- **5.** Choose the key signature from the Key Signature list.
- 6. Click OK.

You can also set the meter and key signature in the Large Transport toolbar display, or by using the *Insert-Meter/Key Change* command.

## **Setting the Metronome and Tempo Settings**

The metronome counts off each beat in a measure, so you can hear the tempo of your project. You can choose to have the metronome sound during recording, during playback, or both. When you start recording, SONAR can play any number of beats or measures of metronome clicks before recording begins. This can help you "get in the groove" before you start performing. These beats or measures are called the **count-in**.

When you create a new project, you should set the metronome to play during the count-in and while recording. If you are adding material to an existing project, you might only need the metronome for the count-in.

You can customize the metronome sound to use audio or any note on a MIDI instrument. By default, SONAR uses a hi-hat cymbal sound from a General MIDI drum kit for the MIDI metronome, but you can change this setting to anything you like by changing the MIDI output, MIDI channel, and duration. You can also choose the note and velocity (volume) to use for the first beat of each measure and for all other beats. The metronome settings are stored separately with each project, so you can use different settings for each one.

Most metronome options can be set in the Metronome toolbar:

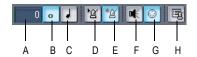

A. Record count-in B. Measures C. Beats D. Metronome during playback E. Metronome during record F. Use Audio Metronome G. Use MIDI metronome H. Metronome settings

If you don't see the Metronome toolbar, use the **Views-Toolbars** command to open the Toolbars dialog box, and check the Metronome checkbox. The metronome MIDI note parameters must be set in the Metronome Settings dialog box.

**Note**: If you are synchronized to an external clock source, you cannot use the count-in feature. For more information, see "Synchronizing Your Gear" on page 827.

#### To Set the Tempo and Metronome for a New Project

- 1. In the Metronome toolbar, select the Metronome during Recording and Metronome during Playback options.
- 2. If you want to hear a count-in before recording begins, set the count-in to 1 or more. Select Count-in Measures or Count-in Beats .
- 3. Select Use Audio Metronome and/or Use MIDI Metronome .
- 4. Arm at least one track.
- **5.** Press *r* or click **1** to start recording. The count-in will play, and the Now time will start to advance.
- **6.** If necessary, stop playback and adjust the tempo using the tempo controls in the toolbar and restart playback. Repeat until the metronome plays the tempo you want.
- 7. Press the Spacebar or click I to stop recording.
- **8.** Press  $\mathbf{w}$ , or click  $\mathbf{M}$  to rewind to the beginning of the piece.

Your tempo and metronome settings are now ready. When you save the project file, the metronome and tempo settings will be saved as well.

#### **To Change Your Metronome Settings**

- 1. Open the Metronome Settings dialog box in one of the following ways:
  - Click Metronome Settings in the Metronome toolbar.
  - Choose *Options-Project* and click the Metronome tab.
- **2.** Change the metronome settings as indicated in the following table:

| To do this                            | Do this                                                                                       |
|---------------------------------------|-----------------------------------------------------------------------------------------------|
| Enable the metronome during playback  | Check Playback                                                                                |
| Enable the metronome during recording | Check Recording                                                                               |
| Enable the count-in                   | Enter the number of clicks for the count-in in the Count-in box, and select Measures or Beats |
| Use the audio                         | Check Use Audio Metronome                                                                     |
| Use a MIDI note as the sound          | Check Use MIDI Note and choose the output, channel, and other settings                        |
|                                       |                                                                                               |

#### 3. Click OK.

Your metronome settings will be saved with the project file.

## To Set the MIDI Metronome Sounds from your MIDI Instrument

- Select a track in the Track view that is assigned to the MIDI device you want to use for the metronome sound.
- 2. Click Metronome Settings in the Metronome toolbar to open the Project Options dialog box.
- 3. Make sure that the settings in the Output and Channel fields match those for the track in the Track view.
- **4.** Click on the Key box in the First Beat or the Other Beats section.
- **5.** Play a note on your MIDI instrument. The note number is entered automatically. The velocity is not updated.

#### 6. Click OK.

Your metronome settings will be saved with the project file.

## **Setting the Audio Sampling Rate and Bit Depth**

Each SONAR project has an audio **sampling rate** and an audio driver **Bit depth** that indicate the level of accuracy with which audio data are sampled and processed. The same parameters are used for all the digital audio in a project. When you create a new project, if you do not want to use the default setting, you must choose a sampling rate before you start recording audio.

SONAR lets you choose from several different sampling rates: 11025 Hz, 22050 Hz, 44100 Hz, 48000 Hz, 88200 Hz, 96000 Hz, 176400Hz, and 192000 Hz. The default used by SONAR is 44100 Hz, the same rate as audio CDs. However, you may choose a higher rate and later mixdown to 44100. You can also enter any hardware-supported value in the Sampling Rate field. Consult your hardware documentation for supported sampling rates.

A higher sampling rate produces better quality sound. However, a higher sampling rate also means that each audio clip takes up more memory and disk space and requires more intensive processing by your computer. If you have an older computer, or a slow hard drive, you might be better off with a lower sampling rate. For more information, see "Improving Performance with Digital Audio" on page 867.

By default, the audio driver bit depth of audio data is 16 bits. If your sound card supports 18, 20, 22, or 24 bit audio, you can choose to take advantage of these higher resolutions.

If you are creating a new project that will contain only MIDI material (no audio), you do not need to set the audio sampling rate or bit depth. If you import audio from a Wave file or another digital audio file, the sampling rate and audio driver bit depth of the wave file are converted to your default setting, if necessary.

**Note**: If you are planning to move your project to a Digital Audio Tape (DAT) or to some other media via a digital transfer, set your sampling rate and bit depth to match the target unit. For example, use 44,100Hz/16-bit for a project that will be mastered to a CD, so that no sample rate conversion is required.

## To Set the Sampling Rate and Audio Driver Bit Depth for New Projects

- 1. Choose *Options-Audio* to display the Audio Options dialog box.
- 2. On the General tab of the dialog, select a value in the Sampling Rate dropdown menu, and a value from the Audio Driver Bit Depth dropdown menu.
- Click OK.

The sampling rate and audio driver bit depth are saved with the project file.

## **Setting the MIDI Timing Resolution**

Each SONAR project has a setting for the timing resolution, or **timebase**, that indicates the resolution of MIDI data. This resolution is measured in ticks or pulses per quarter note and is often abbreviated as PPQ. The default resolution is 960PPQ, which is accurate enough for most applications. In this timebase, each quarter note is represented by 960 ticks, each eighth note by 480 ticks, each eighth-note triplet by 320 ticks, and so on.

In some projects you may need a different timebase. For example, if you wanted to use eighth-note septuplets (7 eighth notes per quarter note) and represent them accurately, you would need to have a timebase that is divisible by 7, such as 168PPQ. SONAR uses the timebase you choose for a project to determine the range of tick values in the Now time.

#### To Set the Timebase for a Project

- 1. Choose *Options-Project* and click the Clock tab.
- 2. Choose the timebase you want from the Ticks per Quarter Note list.
- 3. Click OK.

The timebase will be saved with the project file.

## **Preparing to Record**

To prepare for recording, you need to do the following:

- Set the recording mode.
- Choose your input(s).
- Arm one or more tracks for recording.
- Check your recording levels (audio only).

- Tune your instrument if necessary (audio only).
- Set the Now time to the point where recording should start.
- Start recording.

After you record, you can use the *Edit-Undo* command to erase the most recently recorded material. You can use the Edit-Redo command to restore the recording and toggle between *Undo* and *Redo* as many times as you like.

If you are using MIDI Sync or time code sync for the clock source, SONAR waits to receive external timing data before it begins recording. For more information see Chapter, Synchronizing Your Gear.

## **Recording Modes**

Any material you record is stored in a new clip. If you record into several tracks at once, one clip is created in each track. If you record into a track that already contains clips, you can choose one of three recording modes to determine what happens to those clips. When you save your project, you also save whatever recording mode you choose together with that project:

| Recording mode | How it works                                                                                                    |
|----------------|----------------------------------------------------------------------------------------------------|
| Sound on Sound | The new material is merged with any existing material. This means that any existing clips on the track are left unchanged and all newly recorded material is stored in new clips. While recording, you will be able to hear material from existing clips. |
| Overwrite      | The new material replaces (overwrites) any existing material. This means that portions of existing clips may be "wiped clean" to make room for newly recorded material. While recording, you will not be able to hear material from existing clips.       |
| Auto Punch     | Recording only takes place between the punch-in and punch-out times. You can use Auto Punch in either Sound on Sound or Overwrite mode.                                                                                                    |
|                |                                                                                                    |

#### **To Choose a Recording Mode**

Select a mode from the dropdown list in the Record toolbar.
 Or

• Choose *Transport-Record Options* or click to display the Record Options dialog box, then select the desired mode.

SONAR saves your recording options with each project, so you can save a different recording mode with each of your projects.

#### **Choosing an Input**

To record into a track, you must choose an input for the music or sound to be recorded. Usually, you choose All Inputs - Omni to record material from a MIDI instrument, or the left or right channel of a digital audio device (such as a sound card) to record audio material, or stereo if you want to record stereo audio in a single track. The input for each track is displayed in the track's Input field and at the top of each module in the Console view.

When you choose All Inputs - Omni as the input for a track, SONAR merges material from all MIDI inputs and instruments. This means you don't have to worry about input, channel, or other MIDI settings. Sometimes, you may want to record different MIDI channels into different tracks. To learn how to do this, see "Recording Specific Ports and Channels" on page 254.

While each track can have a different input, it is also possible for several tracks to have the same input.

#### To Choose a MIDI Input in the Track View

- 1. Click the dropdown arrow of an Input field of a MIDI track (an Input field has this icon to the left of it:
  - A dropdown menu of MIDI inputs appears.
- **2.** Choose an input from the following:
  - None—this option actually sets the Input field to Omni: with this setting the track will record any MIDI input coming in on any enabled port (MIDI interface input driver) on any channel.
  - All Inputs-(MIDI Omni or MIDI ch 1-16)—with this setting the track
    will record any MIDI input coming in on any enabled port (MIDI
    interface input driver) on any channel, unless you choose a
    particular MIDI channel instead of MIDI Omni. Then the track will
    only record input that's on the MIDI channel you chose.

- (name of MIDI input driver)-(MIDI Omni or MIDI ch 1-16)—
   choosing this option causes the track to record any MIDI channel
   coming from the named MIDI interface input driver, unless you
   choose a particular MIDI channel instead of MIDI Omni. Then the
   track will only record input that's on the MIDI channel you chose,
   from the named input driver.
- Preset—if you want to record multiple data from multiple ports and/ or channels, you need to select a preset collection of those ports and channels. You can select one here (to create presets, see next line).
- Manage Presets—if you want to create or edit any preset collections of input ports and channels, you can select this option (see "To Create or Edit a Preset Input Configuration" on page 256).

#### To Choose an Audio Input in the Track View

- - A dropdown menu of audio drivers appears.
- 2. Select the audio driver for the sound card you want to record with from these options:
  - None—This choice ensures that you do not record to the track in question.
  - Left (name of your sound card)—Choose this if you want to record a mono signal on the left channel of your sound card.
  - Right (name of your sound card)—Choose this if you want to record a mono signal on the right channel of your sound card.
  - Stereo (name of your sound card)—Choose this if you want to record a stereo signal.

If your sound card has more than one pair of inputs, a pair of numbers appears after the name of each audio driver to indicate which pair of inputs the driver is attached to.

**Note:** Inputs that are used by the External Insert plug-in (see "External Insert Plug-in" on page 1115) cannot be assigned to track inputs.

#### To Choose an Audio Input in the Console View

- **1.** At the top of an audio track module, click the Input button.
  - A popup menu of audio drivers appears.
- **2.** Select the audio driver for the sound card you want to record with from these options:
  - None—This choice ensures that you do not record to the track in question. It also turns off input monitoring for this track.
  - Left (name of your sound card)—Choose this if you want to record a mono signal on the left channel of your sound card.
  - Right (name of your sound card)—Choose this if you want to record a mono signal on the right channel of your sound card.
  - Stereo (name of your sound card)—Choose this if you want to record a stereo signal.

If your sound card has more than one pair of inputs, a pair of numbers appears after the name of each audio driver to indicate which pair of inputs the driver is attached to.

#### To Choose a MIDI Input in the Console View

- 1. At the top of a MIDI track module, click the Input button.
  - A popup menu of MIDI channels appears.
- **2.** Choose an input from the following:
  - None—this option actually sets the Input field to Omni: with this setting the track will record any MIDI input coming in on any enabled port (MIDI interface input driver) on any channel.
  - All Inputs-(MIDI Omni or MIDI ch 1-16)—with this setting the track
    will record any MIDI input coming in on any enabled port (MIDI
    interface input driver) on any channel, unless you choose a
    particular MIDI channel instead of MIDI Omni. Then the track will
    only record input that's on the MIDI channel you chose.
  - (name of MIDI input driver)-(MIDI Omni or MIDI ch 1-16)—
     choosing this option causes the track to record any MIDI channel
     coming from the named MIDI interface input driver, unless you
     choose a particular MIDI channel instead of MIDI Omni. Then the
     track will only record input that's on the MIDI channel you chose,
     from the named input driver.

- Preset—if you want to record multiple data from multiple ports and/ or channels, you need to select a preset collection of those ports and channels. You can select one here (to create presets, see next line).
- Manage Presets—if you want to create or edit any preset
  collections of input ports and channels, you can select this option
  (see "To Create or Edit a Preset Input Configuration" on page 256).

## **Arming Tracks for Recording**

SONAR lets you record any number of tracks at one time. You indicate the tracks you want to record by **arming** the tracks. You can arm a single track or several tracks at one time. Each track records material received though its selected input. Whenever a track is armed, not only does the track's R button turn red, but the Clips pane that's to the right of that track's controls turns a reddish hue.

#### **To Arm One or More Tracks for Recording**

- To arm a track in the Track view, click R.
- To arm a track in the Console view, click (to see the Arm button in the Console view, the MSR button on the left side of the Console view must be depressed).

Or

• To arm several tracks at the same time, select one or more tracks in the Track view, then right-click and choose *Arm* from the popup menu.

A track's Arm button turns red to indicate that the track is armed for recording.

#### To Disarm All Tracks at Once

 Click the red Arm label that's located in the Status bar at the bottom of the SONAR window.

Or

 Click the red Arm button in the Playback State toolbar, which you can display by using the *Views-Toolbars* command and checking Playback State in the Toolbars dialog box.

## **Auto Arming**

You must arm tracks in order to record. To safeguard your data, there is no automatic arming of any tracks.

If you want to record MIDI tracks without arming a track, choose *Options-Global*, and select the General tab. Click the Allow MIDI Recording without an Armed Track checkbox.

This feature lets you start recording a new track simply by making it the current track and pressing R or clicking the Record button in the toolbar. Auto-arming makes it possible to inadvertently record over existing material in the current track, however.

# Recording Music from a MIDI Instrument

Once you have set your tempo and metronome, and armed one or more tracks, you are ready to start recording.

#### To Record MIDI

- Set the Now time to the point in the project where you want to start recording.
- **2.** Click **●**, press *r*, or choose *Transport-Record*. If your metronome count-in is turned on, it will play the count-in.
- Play or perform the material you want to record. As you record, SONAR
  displays a clip containing the new material in the Clips pane (unless
  you've turned off this option on the General tab of the Global Options
  dialog—Options-Global command).
- **4.** Click , press the Spacebar, or choose *Transport-Stop* to stop recording.

When you stop recording, if you do not see a new clip in the Clips pane, you may have a problem with MIDI input. See the online help topic "Troubleshooting" for more information.

## **Input Quantizing**

Input quantizing allows you to automatically quantize MIDI input during recording. You can see the results immediately, and hear the results as soon as a track is looped.

**Note**: input quantizing does not destroy your original recording. If you press *Ctrl+ Z* after you finish recording with input quantizing enabled, the quantized clip is deleted, and the original unquantized clip appears, just as you recorded it. If you are using loop recording in Sound On Sound mode, all the quantized clips are deleted.

You control input quantize options for single tracks from the input quantize controls in MIDI track strips. The input quantize controls appear in Track strips by default just before the Input field when the All tab is selected (see picture below). You control input quantize options for multiple tracks from the Record toolbar, and from the Tracks menu. The toolbar and menu commands affect selected tracks. If no tracks are selected, they affect ALL MIDI tracks.

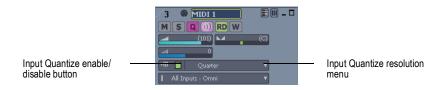

You can set the input quantize options for either a single track or for multiple tracks.

#### To Turn Input Quantizing On or Off

- To turn input quantizing on or off for a single track, click the track's Input Quantize enable/disable button.
- To turn input quantizing on or off for selected tracks, select the tracks that you want to turn on or off, then use the *Tracks-Input Quantize-Enable/Disable Input Quantize* command, or click the Enable/Disable Input Quantize button in the Record toolbar.
- To turn input quantizing on or off for all tracks, make sure no tracks are selected (or press Ctrl+A to select all tracks), then use the *Tracks-Input Quantize-Enable/Disable Input Quantize* command, or click the Enable/Disable Input Quantize button in the Record toolbar.

#### To Set the Resolution

- To set the resolution for a single track, click the track's Input Quantize
  resolution menu, and choose a resolution from the dropdown menu that
  appears. You can also click Quantize Settings in the resolution menu
  to open the Input Quantize dialog, and type a number of ticks in the
  Resolution field.
- To set the resolution for selected tracks, select the tracks that you
  want to configure, then use the *Tracks-Input Quantize-Quantize*Settings command or click the Quantize Settings button in the Record
  toolbar to open the Input Quantize dialog. Then choose a value in the
  Resolution field, and click OK.
- To set the resolution for all tracks, deselect all tracks (or select all tracks), then use the *Tracks-Input Quantize-Quantize Settings* command or click the Quantize Settings button in the Record toolbar to open the Input Quantize dialog. Then choose a value in the Resolution field, and click OK.

**Note**: to quantize to a custom resolution value, open the Input Quantize dialog, and type a custom number of ticks in the resolution field.

#### **To Set Options**

- To set options for a single track, click the track's Input Quantize resolution menu, and choose Quantize Settings to open the Input Quantize dialog, or right-click the resolution menu. Then choose options in the dialog, and click OK.
  - **Note**: to get explanations of the options in the Input Quantize dialog, press F1 when the dialog is open.
- To set options for selected tracks, select the tracks that you want to configure, and use the *Tracks-Input Quantize-Quantize Settings* command or click the Quantize Settings button in the Record toolbar to open the Input Quantize dialog. Then choose options in the dialog, and click OK.
- To set options for all tracks, deselect all tracks, then use the *Tracks-Input Quantize-Quantize Settings* command or click the Quantize Settings button in the Record toolbar to open the Input Quantize dialog. Then choose options in the dialog, and click OK.

#### **Visual Indicators**

You will see the following visual indicators when Input Quantizing is enabled:

 The Enable/Disable Input Quantize button in the Record toolbar changes.

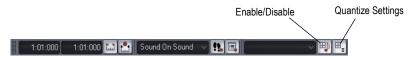

- The red swath that appears in a track in the area where recording is taking place changes color. You can choose a color for this in the Configure Colors dialog (*Options-Colors* command) by choosing Clips Pane in the Color Category menu, and changing the entry for Input Quantize Record Preview Background.
- The Arm button in a track that has Input Quantizing enabled changes color when it is armed, and displays Q instead of R.

#### **Key Bindings**

You can choose key bindings for Input Quantize commands by opening the Key Bindings dialog (*Options-Key Bindings* command), choosing Global Bindings in the Bind Context menu, and scrolling to the Tracks | Input Quantize commands.

To set key bindings for note resolutions, choose Track View in the Bind Context menu, and scroll to the Input Quantize Resolution commands.

## **Recording Audio**

Before you record audio, you should check your input levels. If the levels are too low, you may end up with too much hiss and background noise in your recording. If the levels are too high, your recording will be inaccurate or distorted. To check your audio levels, use the audio meters in the either the Track view or Console view. To adjust the input levels, you must use your sound card's software mixer program (or the Windows XP mixer) or an external hardware mixer for certain sound cards.

The audio meters indicate the volume at which the audio will be recorded, in units called decibels (dB). The meter values range from -INF (silent) to 0dB (maximum volume). You can change many options in the way

SONAR's meters display data: see "Metering" on page 610. To maximize the dynamic range of your recording, you want to set the levels as high as possible without clipping.

When the audio level exceeds 0dB, some of the audio information is lost. This is known as **overload**. Many sound cards use clipping to deal with an overloaded signal, but clipping can distort the audio signal. As a result, you should avoid letting the meter level exceed 0dB.

**Note to Experts:** Because SONAR is a digital recorder, a level of 0dB indicates digital zero. Digital distortion will occur at 0dB. You will not get analog compression or warmth from pushing the input levels. If you are transferring data from a DAT or another device, you may want to calibrate the input levels of your sound card with the output levels of other devices in your studio. This will ensure that 0dB on one unit will appear as 0dB in SONAR.

#### **To Check the Input Levels**

- 1. In the Track view, choose the inputs for the tracks you want to record, and arm the tracks for recording. Make sure that the Show/Hide All Meters button at the top of the Track view is enabled.
- 2. The default meter range is from 0 dB to -60 dB. To change the range, right-click on the meter and choose a new range from the menu.
- 3. Perform at the loudest level at which you plan to record.

Watch the meters respond. Increase the input volume as high as possible without ever letting the meters move all the way to 0dB, even for an instant, or letting the Clipping indicator turn red. If either of these things happen, reduce the input volume just enough to avoid them during the entire performance. Note that some kinds of audio, such as percussive or plucked musical instruments, can produce very short, high-level "transients" when struck or plucked aggressively, which can lead to clipping if the input volume is set too high. Consider the possibility of these transients when examining the meters and setting your record level.

**Note**: If the Clipping indicator is illuminated, click on it to reset.

Once you have set your sampling rate and input levels, you are ready to start recording. If the meters do not move, check your sound card software's mixer program and make sure that you have the proper input enabled for recording.

When you record audio, SONAR stores each audio clip in a separate file. These files have the same format as a Wave (.wav) file, but they have

special names and are stored in a separate directory on your hard disk. SONAR automatically manages these audio files for you, making it easier for you to manage your projects. If you want to work with these files directly, or to learn more about how SONAR stores audio data, see "System Configuration" on page 858.

#### **Tuning an Instrument**

SONAR Chromatic Tuner analyzes any input signal from the sound card and displays the intonation (in cents) on the meter. The tuner automatically determines which string/pitch you are trying to tune, so that you can keep both hands on the instrument while tuning. The VU Meter shows how loud your input signal is—a strong signal is essential for accurate tuning.

The Tuner works just like an effect and each track can have its own instance.

With a microphone, you can also tune acoustic instruments.

#### To Tune an Instrument

- 1. In the track you want to record your instrument on, right-click in the Effects bin.
- 2. From the menu that appears, select *Audio Effects-Cakewalk-Tuner*.
- 3. Click the track's Input Monitor button. If you don't click the Input Monitor button on the track the Tuner is patched into, you will not be able to use the tuner.
- **4.** With your instrument plugged into your sound card and turned up, play a note.

The Tuner displays the intonation reading on the cents meter and the name of the note you played between the three arrows. One of the three arrows lights up, indicating one of the following:

- Up arrow indicates the note is in tune.
- Right arrow indicates the note is sharp.
- Left arrow indicates the note is flat.
- Adjust the pitch if necessary and repeat for the rest of the pitches you need to tune.

#### **To Record Audio**

- 1. Choose the audio inputs for the track(s) you want to record.
- **2.** Arm the tracks for recording. The Clips pane next to each armed track turns a reddish hue when the track is armed.
- **3.** Set the Now time to the point in the project where you want to start recording.
- **4.** Click , press *r*, or choose *Transport-Record*. If your metronome count-in is turned on, it will play the count-in measures or beats.
- **5.** Play or perform the material you want to record.

As you record, SONAR displays a waveform preview of the new material in the Clips pane, unless you've turned off the Display Waveform Preview option on the General tab of the Global Options dialog (*Options-Global* command). If you've turned off the option, SONAR displays a red swath along the area of the Clips pane where you're recording.

**6.** Click , press the Spacebar, or choose *Transport-Stop* to stop recording.

If you do not see a new clip in the Clips pane, you may have a problem with audio input. See the online help topic "Troubleshooting" for more information.

**Important:** Make sure you have enough space on your hard disk when recording digital audio. Running out of hard disk space when recording can lead to unpredictable results.

# **Confidence Recording and Waveform Preview**

When you're recording audio or MIDI data, SONAR gives you many visual cues that tracks are armed and that SONAR is recording data.

When one or more tracks are armed:

- The R button in each armed track turns red.
- The Clips pane next to each armed track gets a reddish hue.
- The R button in the Playback State toolbar is depressed (to display the toolbar, use the *Views-Toolbars-Playback State* command).
- The Status bar displays the red Arm message.

While you're recording, SONAR displays these cues:

- Audio tracks display a waveform preview in the area in the Clips pane
  where you're recording. This is actually a visual record of the record
  meter's progress. When you stop recording, SONAR displays the
  actual waveform, which is slightly different from the preview. The
  preview is a snapshot taken at certain time intervals, while the actual
  waveform represents all the data that is recorded.
- MIDI tracks display the actual data that they record, both in the Clips pane and the Piano Roll view (not the Staff view).
- Automation envelopes and nodes are drawn in real time as the automation data is being recorded.

If you want to turn off the real-time display of audio clips, see the following procedure.

#### **To Turn Off Waveform Preview for Audio Recording**

- 1. Use the *Options-Global* command to open the Global Options dialog.
- **2.** On the General tab, uncheck the Display Waveform Preview While Recording option, and click OK.

Now when you record audio tracks, a red swath appears in the Clips pane in the area you're recording.

## **Input Monitoring**

Being able to hear plug-in audio effects applied to a live signal is an exciting feature of SONAR. However, there are two issues that users commonly stumble upon when using the **input monitoring** feature. The first is that the monitored signal seems to have an echo associated with it. The second is that live input monitoring can lead to nasty feedback problems, particularly if you have an outboard audio mixer, or you record from a different sound card from the one you are playing back with.

SONAR has several buttons to control input monitoring:

- Per-track Input Echo button ——each audio track has an Input Echo button that turn's that track's input monitoring on or off.
- Global Input Monitor button—the Playback State toolbar (to display, use the Views-Toolbars-Playback State command) has the Input Monitor button on the right end, which turns input monitoring on or off on all audio tracks with one click.
- Audio Engine button ——clicking this button so that it's in its up
  position turns all audio activity in SONAR off, which includes input
  monitoring.

**Note**: When you use input monitoring, make sure that the track you're playing through uses the same audio interface (sound card) for both input and output. Using different audio interfaces for a track's input and output can produce distortion during input monitoring.

To understand the echo and feedback problems, let's look at how audio signals travel through your sound card, the drivers, and SONAR. The following diagram depicts a simplified version of this signal flow.

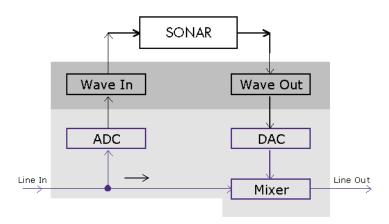

The bottom block of the picture represents the sound card. The shaded area above it represents the audio drivers. The unshaded area at the top represents the main environment of the operating system.

As the diagram shows, analog audio flows into the card's line input (on the left), and is immediately split in two. One branch goes up through the analog-to-digital converter (ADC), where the audio is digitized, buffered and fed to the driver (labeled Wave In in the diagram).

The digital audio data buffers are read by SONAR from the Wave In driver, processed, and then sent out to the Wave Out driver. The driver passes the digital audio buffers through a digital-to-analog converter (DAC), where the audio data is converted back to an analog signal.

Finally, this analog output signal is mixed with the original branch of the input analog signal, and the summed result is presented to the sound card's line output.

With this information in hand, let's follow a simple audio signal through the system to understand how echoes get introduced into the input monitor path.

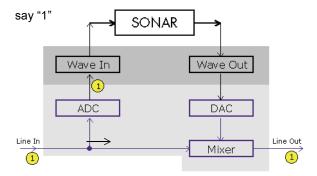

Suppose you are counting "1, 2, 3" into your sound card very quickly. When you say the first "1," this sound immediately appears in all the places indicated in the illustration above. In other words, the analog audio signal is pure electrical signal traveling at the speed of light, so it is immediately present across all analog audio paths inside the sound card.

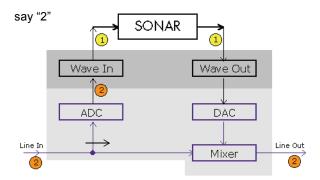

Next, you say "2." In the time it takes you do that, the ADC has converted the "1" to digital form and the Wave In driver has fed it to SONAR for processing. SONAR processes the buffer right away and passes the processed data right back to the Wave Out driver.

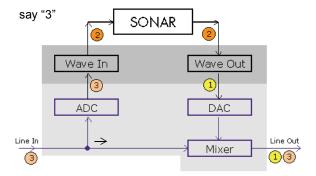

Finally, you say "3." By this time the original "1" has been converted back to analog audio by the DAC, and that analog signal is mixed in with the "3" you have just said. The ultimate result is that you hear a "1" and "3" mixed together at the line output of card—seemingly sounding like an echo, but actually just an artifact of the signal flow through the system.

You can eliminate the echo by muting the line-in from playing back (see "To Eliminate the Echo from Input Monitoring" on page 239); you'll send only the processed signal to the sound card outputs. This technique introduces a little extra latency to what you hear coming out of your sound card, but if you use WDM or ASIO drivers with your sound cards, the latency is negligible.

The feedback problem results whenever you have a loop in your mixer path: the output of your mixer is patched into the input of your sound card. Feedback can happen with or without input monitoring, but since input monitoring can add several levels of gain to the signal flow, it's of greater concern when you have input monitoring enabled. Input monitoring is disabled by default when you install SONAR, and you enable it with the following procedure.

#### **To Enable Input Monitoring**

 Turn your speakers down, and on an audio track that you want to monitor, click the Input Echo button so that it's lit up (on) . To disable monitoring for this track, click the button off.

Or

Turn your speakers down, and on the Playback State toolbar (to display, use the Views-Toolbars-Playback State command), click the Input Monitor button so that it's lit up—this enables input monitoring on all tracks. To disable monitoring for all tracks, click the button off.

Now you can hear your instrument in real time with any plug-in effects that you want to patch into the current track. You might also hear an echo, because the dry signal is coming out of your sound card slightly ahead of the processed signal. To eliminate the dry signal, see the next procedure.

#### To Eliminate the Echo from Input Monitoring

- Open the software mixer that controls your sound card. If your sound card uses the Windows mixer, open the mixer by using the **Start-Programs-Accessories-Entertainment-Volume Control** command, or double-clicking the speaker icon on the Windows taskbar.
- 2. In the Play Control window of the mixer, check the Mute checkbox in the Line-In column, or in the column of whatever jack your instrument is plugged into, and close the mixer window.

Now you can hear only the processed sound when you use input monitoring. Using WDM or ASIO drivers for your sound card keeps latency to a negligible amount.

**Note**: This procedure does not eliminate feedback from your system, only the echo. If you experience feedback, you have a feedback loop somewhere in your mixer setup.

## The Audio Engine Button

SONAR has a button in the Transport toolbar called the Audio Engine button . This button lets you turn SONAR's audio engine off if you're getting distortion or feedback and want to cut the sound off. When playback or recording are in progress, SONAR enables the button automatically—however, the button appears greyed-out during playback or recording because you can't control the button at that time. Whenever the button is enabled, the Audio Running message lights up on the Status bar that's at the bottom of the SONAR window.

If you experience feedback during input monitoring, you can click the Audio Engine button to turn off the audio engine. However, if playback or recording are in progress, the button is unavailable, and you should click the Reset button that's just to the right of it instead, or else stop recording or playback first and then click the Audio Engine button.

You may experience slightly better playback and recording performance by turning the Audio Engine button off before you press the Play or Record buttons. This happens if your computer's resources are already stretched to the limit. When you start recording or playback with the audio engine already functioning, there is still some processing that SONAR has to do that's left over when you start the transport. This places an extra load on your system that can cause dropouts if your system is already stretched thin. A more effective solution than disabling the audio engine before starting the transport is to reduce the load on your system by hiding some meters, increasing latency slightly, reducing the number of plug-ins and/or tracks, etc.

## **Loop Recording**

When recording a vocal or an instrumental section, you might want to record several different takes so that you can choose the one you like best. You might even want to record several takes to double a part or merge the best parts of each.

Normally, to record each take you would have to arm a track, start recording, perform the take, and then stop recording. You can record multiple takes more easily using a feature called **loop recording**. Loop recording lets you start recording and record as many takes as you like, all in a single step.

SONAR loops between the loop start and loop end time, allowing you to record one take on each pass. SONAR creates a clip for each take. You have three choices for where these clips are stored:

- All clips can be recorded in Sound on Sound mode and stored in a single track, where they are stacked on top of one another.
- All clips can be recorded in Overwrite mode in a single track, where each take is successively muted except the last one.
- Each clip can be recorded to a different track. SONAR automatically places each take into a new, empty track. No existing tracks are changed in any way.

When you finish recording, you can use the *Edit-Undo* command or *Ctrl+Z* to erase all your takes in a single step.

#### To Use Loop Recording

- 1. Choose the input for the track(s) you want to record, and arm the track(s) for recording.
- 2. Set the loop start and end times in either the Loop/Auto Shuttle dialog box or in the Loop toolbar.
- 3. Choose *Transport-Record Options*, or click on the Record toolbar, to display the Record Options dialog box.

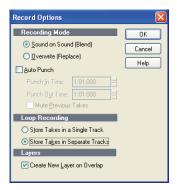

- **4.** Choose to stack all takes in a single track or to store them in separate tracks.
- If you choose to stack all takes in a single track, choose either Sound on Sound or Overwrite mode.
  - If you use single track and Sound on Sound with Track Layers enabled, checking the Create New Layer on Overlap checkbox will create another track layer if your new clip overlaps an existing clip.
- **6.** If you stack all takes in a single track, you can audition them later by using the Track Layers button in the right of the Track pane (each take will have its own Mute and Solo buttons).
- **7.** Click OK to close the Record Options dialog, and set the Now time to the point in the project where you want to start recording.
- **8.** Click , or press *r*, or choose *Transport-Record*. If your metronome count-in is turned on, it will play the count-in measure.

- **9.** Play or perform the material you want to record. At the end of the loop, SONAR will return to the start of the loop and you can record the next take.
- **10.** If you want to erase the most recent take while loop recording is underway, choose *Transport-Reject Loop Take*.
- **11.** Click , or press the Spacebar, or choose *Transport-Stop* when you want to stop recording.

The takes are stored in the manner you requested.

## **Punch Recording**

Suppose you are happy with most of a track but want to replace some sound or add new material in one small section—perhaps as small as a couple of notes. This is where punch recording comes in handy, because it lets you record new material only within a specified range of times.

For example, suppose you recorded a 32-bar keyboard solo but made some mistakes in the 24<sup>th</sup> and 25<sup>th</sup> bars. With punch recording, you can play the entire solo again, so you make sure you can get the feel you want. However, only the bars you want to correct are actually recorded. That way, you don't have to worry about introducing new mistakes elsewhere in the recording.

To use punch recording, follow these steps:

- Enable punch recording.
- Set the start and end times of the punch.
- Choose Sound on Sound mode or Overwrite mode.
- Start recording by pressing r or clicking the button on the Transport toolbar.

The Record toolbar shows the punch settings, as shown here:

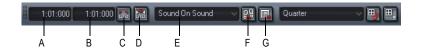

**A.** Punch In Time **B.** Punch Out Time **C.** Click here to set punch times to the selection start and end times **D.** Auto-punch on/off **E.**Record mode **F.** Step record **G.** Click to open the Record Options dialog box

When punch recording is enabled, the punch times are indicated by special markers in the Time Ruler, which is at the top of the Clips pane:

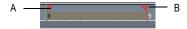

#### A. Punch In B. Punch Out

After you punch record, choosing *Edit-Undo* both discards any new material you recorded and restores the original material that had been deleted.

You can also combine loop and punch recording to record several takes of a punch. Say you are working on that perfect take of a guitar solo and you need to hear a couple of bars of the project as "pre-roll" before you punch in. By combining looping with punch, you can have each take begin before you start to play and still have the solo cut in at the appropriate instant.

In the example mentioned previously, you could loop from bar 17 to bar 26 but record only bars 24 and 25. Here's what this looks like:

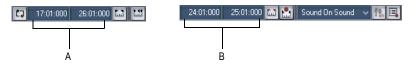

A. The loop starts and ends here B. The punch starts and ends here

#### To Punch Record

- 1. Choose the input(s) for the track(s) you want to record, and arm the track(s) for recording.
- **2.** Enable the Auto Punch button in the Record toolbar (the button is red when enabled).
- **3.** Set the start and end times in one of the following ways:
  - Enter the times directly on the toolbar
  - Select a range of time and click a on the Record toolbar
  - Select a range of time, then right-click in the Time Ruler and choose Set Punch Points

- **4.** Choose either Sound on Sound or Overwrite from the Record toolbar (or in the Record Options dialog—use the *Transport-Record Options* command to open the dialog).
- **5.** Set the Now time to a point where you want to start playback.
- **6.** Click **1**, or press **r**, or choose **Transport-Record**. If your metronome count-in is turned on, it will play the count-in measures or beats.
- **7.** Play or perform the material you want to record.
- **8.** Click , or press the Spacebar, or choose *Transport-Stop* to stop recording.

The material you play during the punch time is recorded in the chosen track, either replacing any existing material (Overwrite mode) or blending with it (Sound on Sound mode).

#### To Use Punch While Looping

- 1. Choose the input for the track(s) you want to record, and arm the track(s) for recording.
- 2. Set the loop start and end times.
- 3. Set the punch start and end times, as described previously.
- **4.** Choose *Transport-Record Options*, or click on the Record toolbar, to display the Record Options dialog box.
- **5.** Choose to stack all takes in a single track or to store them in separate tracks.
- 6. Set the Now time to the beginning of the loop.
- 7. Click , or press *r*, or choose *Transport-Record*. If your metronome count-in is turned on, it will play the count-in measures.
- Play or perform the material you want to record. At the end of the loop, SONAR will return to the start of the loop and you can record the next take.
- **9.** If you want to erase the most recent take while loop recording is underway, choose *Transport-Reject Loop Take*.
- **10.** Click , or press the Spacebar, or choose *Transport-Stop* when you want to stop recording.

The takes are stored in the manner you requested.

## **Step Recording**

Step recording is a method of recording MIDI notes one note or chord at a time. It's a very easy and precise way to record, but can sound mechanical if used in the wrong situation. You use step recording in its typical form by choosing a step size, such as a quarter note, and then playing a note on your MIDI keyboard. When you play the note, SONAR records the note, and moves the insertion point forward by the distance of the step size (moving the insertion point every time you press a note is the default behavior). You can then record more notes of the same duration by playing notes on your keyboard, or you can change the step size while you're recording and record different size notes. You can also choose how long the notes you play will sound, as a percentage of the step size. For example, even though you record some notes that have a step size of a quarter note, if you set the Duration field to 50%, the notes will be recorded and displayed as a series of eighth notes, each followed by an eighth rest. The insertion point for each recorded note in this example moves by a quarter note (the step size) each time you record a note. If the duration is longer than the step size, the notes will overlap with the notes recorded at the next step.

SONAR displays your step-recorded notes in the Staff view, Piano Roll view, Event List, and Clips pane in real time as you step record them. SONAR also lets you:

- · Use other commands while step recording
  - **Note**: SONAR doesn't respond to sync signals while the Step Record dialog is open and enabled.
- Change tracks while recording
- Add two step sizes together by pressing the + key between each step size selection
- Delete as many step-recorded notes as you want, while moving the insertion point back through the steps you delete
- Configure step recording key bindings (see Step Record Keyboard Shortcuts)
- Make any kind of tuplet
- Create a custom step size lasting any number of ticks (ticks are divisions of a beat—SONAR uses 960 by default); SONAR will remember the custom step size until you change it
- Move the insertion point by beats, measures, or step size
- Link the position of the Now Time to the insertion point

- Offset the insertion point by the number of ticks that you specify
- · Randomize duration
- Record notes with constant pitch, and/or velocity, and/or channel
- Hold notes across steps

**Tip**: with the new keyboard shortcuts, you can leave your left hand on your MIDI keyboard to enter notes with, and control most step recording functions with your right hand on the NumPad.

MIDI data is recorded using step record even if the track is not armed. Loop markers are ignored. And **step recording always uses the Sound on Sound (blend) record mode**, regardless of the current record mode.

With Auto Advance disabled, you must click Advance each time you want to advance to the next step. While this requires more effort, it also provides you with more flexibility. For example, with Auto Advance disabled, you do not even need to play the notes at a single step at the same time! You can play any number of notes one at a time, and they will all be recorded at the same step until you click the Advance button. You can even record notes of different durations at the same step—simply record the notes of one duration, change the duration, and play more notes, without clicking Advance.

The Step Record dialog has two modes: Basic (smaller with fewer options), and Advanced (larger, more options). To use Basic mode, click the Bas./ Adv. button so that the Adv. button is displayed. To use Advanced mode, click the Bas./Adv. button so that the Bas. button is displayed.

Here's a picture of Basic mode:

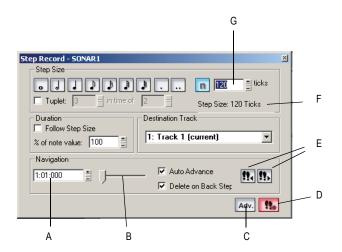

A. Insertion point location B. Position slider C. Basic/Advanced button D. Step Record Toggle button to enable/disable step recording E. Click to move insertion point by step size. F. Total step size display G. Custom tick size field

Here's a picture of Advanced mode:

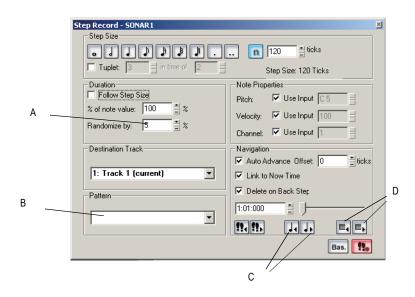

A. Randomize durations field B. Step pattern recording field C. Click to move insertion point by single beat D. Click to move insertion point by single measure

#### **To Use Basic Step Recording**

- 1. Open the Step Record dialog by using the *Transport-Step Record* command, or by clicking in the Record toolbar to display the Step Record dialog box, or press Shift+F4.
- 2. Make sure that the Basic mode of the Step Record dialog is displayed (the Adv. button will be showing if the Basic mode is displayed; if the Bas. button is showing, click it).
- 3. Set the insertion point by doing one or more of the following:
  - Click the Step Advance button to move the insertion point forward by the current step size, or click the Step Backwards button to move the insertion point backward by the current step size. SONAR displays the insertion point location in the insertion point location field (see Basic mode picture above).
  - Drag the position slider left or right to move the insertion point one measure at a time.
  - Type a location in MBT (Measure-Beat-Tick) format in the insertion point location field.
- **4.** Choose a step size by doing one of the following:

  - For a tuplet step size, click a notehead icon to choose the "tuplet unit" (for example, for eighth-note triplets, choose an eighth note). Then enable the Tuplet checkbox and fill in the "n" in time of "n" fields. For example, if you want quarter-note triplets, click the quarter-note icon , enable the Tuplet checkbox, and fill in 3 in the time of 2, which means 3 quarter notes in the time of 2 quarter notes. If you want eighth-note triplets, click the eighth-note icon , enable the Tuplet checkbox, and fill in 3 in the time of 2. If you wanted 5 notes in one beat, click the quarter-note icon, enable the Tuplet checkbox, and fill in 5 in the time of 1.

- If you want to create a custom step size, click the N button , and fill in the number of ticks in the ticks field.
- **5.** Choose a duration by doing one of the following:
  - If you want duration and step size to be the same, enable the Follow Step Size checkbox.
  - If you want duration and step size to be different, disable the Follow Step Size checkbox and fill in a percentage value in the % of Note Value field.
- Choose a destination track for your recording in the Destination Track field.
- 7. If you want the insertion point to advance automatically when you play your MIDI controller, enable the Auto Advance checkbox.
- 8. Play a note or chord on your MIDI controller. When you release the note(s), the insertion point moves by the step size, if the Auto Advance checkbox is enabled. If Auto Advance is not enabled, you can release the notes and record more notes, or you can use the Navigation controls to advance the insertion point. If you are still holding down a note or notes when you advance the insertion point, the step size of the held notes is extended by the current step size.
- 9. Continue recording notes of the same step size and duration to the same track, or change any of those parameters and continue recording. To create a rest, advance the insertion point without playing any notes. To delete notes on previous steps, you can press Ctrl+Z for each recorded step. If you want to delete previous steps and move the insertion point back at the same time, check the Delete on Back Step Checkbox, and click the Step Backward button.
- **10.** When you're finished recording, close the dialog by clicking the X icon in the upper right corner, or by pressing Shift+F4.

You can press *Ctrl+Z* during or after recording to undo your recording one step at a time.

**Note**: options that you choose in Advanced mode, such as Link to Now Time, are still in force when you use Basic mode.

#### **To Use Advanced Step Recording**

The procedure for Advanced step recording is the same as for Basic, but with these extra options, which become available when you click the Bas./ Adv. button in the Step Record dialog so that it displays Bas.:

| To do this                                                                           | Do this                                                                                                    |
|--------------------------------------------------------------------------------------|----------------------------------------------------------------------------------------------------|
| Randomize the note duration                                                          | Disable the Follow Step Size checkbox, enter a number into the % of Note Value field (leave it at 100 if you want to follow step size), and enter the maximum duration that the step size should be randomized in the Randomize By field. |
| Choose a constant pitch and/or velocity and/or MIDI channel for the recorded note(s) | To choose a constant value for pitch, velocity, or channel, disable the Use Input checkbox next to the desired field, and fill in the value you want to use for that particular parameter.                                                |
| Add two step sizes together                                                          | See "To Add Two Step Sizes Together" on page 251                                                                                                    |
| Link the insertion point to the Now Time                                             | Enable the Link to Now Time checkbox.                                                                                                    |
| Enter notes at an offset distance from the displayed insertion point.                | Enter a positive or negative number of ticks in the Offset field.                                                                                                    |
| Move the insertion point back or forward by one beat.                                | Click the Beat Backward button or the Beat Advance button.                                                                                                    |
| Move the insertion point back or forward by one measure.                             | Click the Measure Backward button or the Measure Advance button.                                                                                                    |
| Use step pattern recording.                                                          | See "Step Pattern Recording" on page 253.                                                                                                    |
|                                                                                      |                                                                                                    |

#### To Add Two Step Sizes Together

- Choose your first step size. If desired, use any combination of tuplet and dotted values.
- 2. Press the + key on the Num Pad.
  - A plus sign appears after the value in the Step Size "n" Ticks field.
- Choose your second step size. If desired, use any combination of tuplet and dotted values.
  - The total step size appears in the Step Size "n" Ticks field.
- **4.** Press the note on your MIDI keyboard that you want to enter.

The new note appears in your track, and the Now Time moves the distance of the two combined steps that you entered. To toggle the plus sign on or off in the Step Size "n" Ticks field, press the + key on the Num Pad. To clear a large value from the Step Size "n" Ticks field, click a smaller value, or use a keyboard shortcut for a smaller value.

#### To Use Other Commands While Step Recording

- Use the mouse to click the command you want to use.
   or
- Click the Activate Step Recording button in the Step Record dialog so that the button is not red. This disables step recording, allowing you to use both the mouse, and any keyboard shortcuts that the Step Record dialog uses, for other commands.

By default, opening the Step Record window will automatically enable step recording. Shift+R is the default shortcut to open the Step Record dialog. Once the Step Record window is open, you can enable/disable step recording at will without closing the Step Record window: just click the Activate Step Recording button in the Step Record dialog, or press Shift+R.

## **Step Record Keyboard Shortcuts**

The default keyboard shortcuts for step recording are on the NumPad, so that you can keep one hand on your MIDI keyboard to play notes with, and use the other hand on the NumPad to use shortcuts.

To configure your own shortcut, use the *Options-Key Bindings* command to open the Key Bindings dialog, choose Step Record in the Bind Context field, select a key and a function you want to bind, and click the Bind button to bind them together. Bind additional keys and commands as needed.

| Default setting or option                | Default shortcut                               |
|------------------------------------------|------------------------------------------------|
| Whole note                               | NumPad 1                                       |
| Half note                                | NumPad 2                                       |
| Quarter note                             | NumPad 4                                       |
| Eighth note                              | NumPad 8                                       |
| 16th note                                | NumPad 6                                       |
| 32nd note                                | NumPad 3                                       |
| 64th note                                | NumPad 7                                       |
| Custom step size                         | NumPad 9                                       |
| Tuplet                                   | NumPad /                                       |
| Dot                                      | NumPad *                                       |
| Double dot                               | Shift+NumPad *                                 |
| Add next step size to previous step size | NumPad plus key "+"                            |
| Toggle the Delete on Back Step option    | NumPad minus key "-"                           |
| Follow step size                         | Ctrl+Num Lock (does not change Num Lock state) |
| Step backward                            | NumPad 0                                       |
| Step advance                             | NumPad Enter                                   |
| Beat backward                            | Shift+NumPad 0                                 |

| Default setting or option | Default shortcut   |  |
|---------------------------|--------------------|--|
| Beat advance              | Shift+NumPad Enter |  |
| Measure backward          | Ctrl+NumPad 0      |  |
| Measure advance           | Ctrl+NumPad Enter  |  |
| Auto Advance              | NumPad Period "."  |  |
| Toggle step recording     | Shift+ R           |  |

### **Step Pattern Recording**

The Pattern option lets you define a repeating rhythmic pattern of notes and rests so that you can use step recording more efficiently. For example, suppose your project is in 4/4 time, and one track has a pattern that is two measures long: quarter notes in the first measure and on the first two beats of the second measure, followed by a half-note rest on the last two beats. This pattern has six quarter notes followed by two quarter-note rests.

When you use step recording with Auto Advance, you can play the six quarter notes and SONAR will automatically advance to the next step. However, to skip over the rests, you need to click the Advance button two times.

With pattern recording, you define a pattern that indicates where the rests appear in the pattern. SONAR will then skip over the rests automatically, so you don't need to click the Advance button at all.

SONAR displays patterns as a combination of digits (which represent beats that contain notes) and dots (which represent beats that contain rests). The pattern described previously looks like this:

#### 123456..

Here is another example:

#### 12.4

This pattern automatically skips over every third beat; SONAR interprets this pattern as "one, two, rest, four."

Here is one final example based on 4/4 time, with a step size of eighth-note triplets (twelve steps per measure):

1234.67.90.2

No matter how you enter a pattern, SONAR displays the digits in sequence, with periods replacing digits at each step where a rest would occur. You can create patterns with up to 64 steps.

### To Use Pattern-Based Step Recording

- 1. Choose *Transport-Step Record* to display the Step Record dialog box.
- 2. Set the insertion point where you want to start recording.
- Click in the Pattern field.
- **4.** Press any number key to indicate a beat at which notes will be played.
- Press the Spacebar, period, or the letter r to indicate a beat on which there is a rest.
- **6.** When the pattern is complete, click elsewhere in the dialog box.
- 7. Step record as before.

From now on, after you record each step, SONAR automatically advances past all rests to the next step on which notes will be played. If you change step sizes while recording, the size of each rest changes also. To stop pattern-based step recording, simply delete the pattern from the Pattern box. SONAR stores up to 10 patterns in the Pattern field.

### **Recording Specific Ports and Channels**

Most MIDI instruments are capable of sending information on several different channels at once. By default, SONAR merges all incoming MIDI data and records it on whatever MIDI tracks are armed. However, SONAR also allows you to control which MIDI input ports and channels each track will record. Here are some examples of when this feature might be useful:

- There are several performers, each playing a different MIDI instrument. By setting each instrument to transmit MIDI on a different channel and/ or port, you can record each player's performance into a separate track, even though they are all playing at the same time.
- You are using a MIDI guitar controller and want to record the notes played on each string on a separate track.
- Your electronic keyboard has a built-in auto accompaniment feature that plays a drum part and an accompaniment while you play lead. You want to record each of these three parts into a different track in a SONAR project.
- You have a MIDI sequence stored on your synthesizer's built-in

sequencer, and you want to record each channel onto a different track. **Note**: You can use external MIDI synchronization to automate the process of loading multichannel sequences from other MIDI devices. For more information, see Synchronizing Your Gear.

You can choose MIDI inputs for a track by using either the Inputs field on each individual track, or by using the *Tracks-Property-Inputs* command to display the Track Inputs dialog box.

SONAR allows you to filter MIDI input so that you can record only certain kinds of MIDI data (see "Input Filtering" on page 256), and also allows you to automatically turn off the Local On setting of your master keyboard.

### To Assign Input Ports and Channels to MIDI Tracks

1. Click the dropdown arrow on an individual track's Input field to display the Input dropdown menu (jump to step 4, below).

Or

- Use the *Tracks-Property-Inputs* command to display the Track Inputs dialog box.
- 2. In the Track column, select a MIDI track or tracks that you want to choose inputs for.
- **3.** Click the MIDI Inputs button that's at the bottom of the dialog to open the MIDI inputs dropdown menu.
- 4. Choose track inputs from these choices:
  - None—this option actually sets the Input field to Omni: with this setting the track will record any MIDI input coming in on any enabled port (MIDI interface input driver) on any channel.
  - All Inputs-(MIDI Omni or MIDI ch 1-16)—with this setting the track
    will record any MIDI input coming in on any enabled port (MIDI
    interface input driver) on any channel, unless you choose a
    particular MIDI channel instead of MIDI Omni. Then the track will
    only record input that's on the MIDI channel you chose.
  - (name of MIDI input driver)-(MIDI Omni or MIDI ch 1-16)—
     choosing this option causes the track to record any MIDI channel
     coming from the named MIDI interface input driver, unless you
     choose a particular MIDI channel instead of MIDI Omni. Then the
     track will only record input that's on the MIDI channel you chose,
     from the named input driver.
  - Preset—if you've created any preset collections of input ports and channels, you can select one here.

- Manage Presets—if you want to create or edit any preset collections of input ports and channels, you can select this option (see following procedure).
- 5. Click OK.

SONAR shows new track inputs in the Input fields in the Track pane.

### To Create or Edit a Preset Input Configuration

- In the Input field of a track that you want to select inputs for, click the dropdown arrow and choose *Manage Presets* from the dropdown menu (this menu is also available from the MIDI Inputs button in the Track Inputs dialog).
  - The MIDI Input Presets dialog appears.
- In the Input Port column, find the input port that you want to use for this track (if you only use a single-port MIDI interface, you'll only see one choice).
- 3. To the right of the input port, select the MIDI channels that you want this track to respond to on this MIDI port. Clicking the OMNI button in this row of MIDI channels clears or fills all the checkboxes in this row.
- **4.** Select channels for any other MIDI port that's listed, if you want to use channels on that port also.
- **5.** If you want to save this configuration, type a name for it in the window at the top of the dialog, and click the disk icon to save it.

Now, when you choose inputs for other tracks, you can choose the preset you saved by clicking the *Presets* option in the track's Input dropdown menu. If you want to edit a preset, select it in the top window of the MIDI Input Presets dialog, edit it, and click the disk icon. If you want to delete a preset, select it in the same dialog and click the X button to delete it.

### **Input Filtering**

SONAR lets you filter out specific types of MIDI messages or filter the MIDI input stream channel by channel. Any MIDI information that is filtered out is neither recorded nor echoed to any other MIDI devices.

You can use the message type filter to screen out resource-intensive MIDI messages like key and channel aftertouch. By default, SONAR records all types of events except these two.

You can use message-type filtering to record short System Exclusive (Sysx) messages in real-time. These will end up in the track as Sysx data events, which can hold System Exclusive messages up to 255 bytes. Leave the

Buffers setting at 128 unless you experience data not being recorded. For more information about Sysx, see Chapter, *System Exclusive Data*.

### **To Filter Event Types**

- 1. Choose *Options-Global* and click the MIDI tab.
- 2. Check the message types you want recorded.
- 3. Click OK.

From now on, SONAR records only the types of events you have chosen.

### **Importing Music and Sound**

While recording is perhaps the most common way of adding material to a SONAR project, there are several other methods you can also use. SONAR lets you import music into a project from several different types of digital data files, including MIDI files; audio files in Wave, MP3, AIFF, and other formats; audio CD tracks and other SONAR project files.

### **Importing Audio Files**

SONAR lets you insert digital audio information into any track of a project. If the audio file you are importing is in stereo, then it can be imported into a single stereo track, a pair of mono tracks or a single mono track.

The *File-Import-Audio* command supports the following digital audio file types:

- Wave (extension .wav)
- MPEG (extensions .MPEG, .MPG, .MP2, and .MP3)
- Apple AIFF (extensions .AIF and .AIFF)
- Active Streaming (extension .ASF)
- Next/Sun (extensions .AU and .SND)

The sampling rate and bit depth for a project is set based on your default settings in the Audio Options dialog. If the sampling rate from the Wave file does not match the sampling rate in your project, then it will be converted to the current project's sampling rate and bit depth.

### To Import an Audio File

- 1. Set the Now time and current track to indicate where the audio should be placed.
- 2. Choose *File-Import-Audio* to display the Open dialog box.
- **3.** Choose the audio file you want to import. SONAR displays information about the file at the bottom of the dialog box.
- **4.** Click Play to listen to the audio file before importing.
- **5.** If the new file is stereo, check the Stereo Split option if you want to insert the file into two separate tracks.
- 6. Click Open.

SONAR loads the audio data from the audio file and places it in the selected track at the Now time.

#### **Broadcast Wave Files**

Broadcast Wave files are wave files with some additional information stored in them. Broadcast Wave files have the following information:

- Description—A brief description of the contents of the Broadcast wave.
   Limited to 256 characters.
- Originator—The author of the Broadcast wave. This information is taken from the Author field in the File Info dialog.
- Originator Reference—A unique reference identifier created by SONAR
- Origination Date—The date the file was created.
- Origination Time—The time the file was created.
- Time Reference—The SMPTE time stamp for the beginning of broadcast wave.

To import a Broadcast Wave file:

- If you want SONAR to import Broadcast Wave files always at their timestamped location, select *Options-Global*, click the Audio Data tab and check the Always Import Broadcast Waves At Their Timestamp option. Otherwise, set the Now Time and current track to indicate where the audio should be placed.
- 2. Choose *File-Import-Audio* to display the Open dialog box.
- **3.** Choose the audio file you want to import. SONAR displays information about the file at the bottom of the dialog box.

- Click Play to listen to the audio file before importing.
- **5.** If the new file is stereo, check the Stereo Split option if you want to insert the file into two separate tracks.
- **6.** Click Open.

If the Always Import Broadcast Waves At Their Timestamp option is selected in the Global Options dialog, the imported Broadcast Wave file appears at its timestamp on the selected track. Otherwise, the file appears at the Now Time on the selected track.

### **Importing Audio CD Tracks**

The *File-Import-Audio CD* command lets you import tracks from audio CD's into any track of a project.

Audio tracks on a CD always have a bit depth of 16, but you can choose to import the tracks at a higher bit depth if desired.

### To Import a track from an Audio CD

- 1. Set the Now time and current track to indicate where the audio should be placed.
- Insert an audio CD into the computer's CD drive.
- **3.** Choose *File-Import-Audio CD* to display the Import Audio CD Tracks dialog box.
- **4.** Make sure the correct CD drive is selected in the Target Drive dropdown list.
- Choose the audio track you want to import. SONAR displays the length and size of all audio tracks.
- **6.** Click Play to listen to the audio track before importing.
- If you wish to import the audio with a different bit depth than the original audio track, choose the desired bit depth from the Import Bit Depth dropdown list.
- 8. Click OK.

SONAR loads the audio data from the audio CD and places it in the selected track at the Now time.

# Importing Material from Another SONAR Project

You use the *Edit-Copy* and *Edit-Paste* commands to import material from one project to another using the Windows clipboard. The project that contains the material you want to import is the **source project**. The project into which the material is imported is the **target project**.

Normally, if you copy material from several different tracks to the Windows clipboard, the information will be pasted back into separate tracks. You can choose to paste all the material from the clipboard into a single destination track in the target project.

You can also copy material from one project to another by displaying the Track view for both projects side by side, then using drag-and-drop editing.

### **To Import Material from Another Project**

- 1. Open the source project, or click in the Track view for that project.
- 2. In the Track view, select the material you want to import.
- 3. Choose *Edit-Copy* to display the Copy dialog box.
- 4. Make sure that Events in Tracks is checked. If you don't want to import tempo changes, meter/key changes, or markers, uncheck those options. Click OK.
- 5. Open the target project, or click in the Track view for that project.
- **6.** Set the Now time and current track to indicate where the material should be placed.
- 7. Choose *Edit-Paste* to display the Paste dialog box.
- 8. Check Paste to One Track if you want all material imported into the current track (not recommended if you're importing both MIDI and audio data).
- 9. Click OK.

SONAR imports the material and displays it in the Track view.

### **Importing OMF Projects**

With OMFI (Open Media Framework Interchange) support & Broadcast WAVE support SONAR lets you collaborate and exchange project files with users of other programs and platforms. Support for OMFI and Broadcast Wave files provides cross-platform compatibility with OMFI host applications such as Pro Tools, Avid and Logic systems. SONAR also exports projects as OMF files that you can open in Pro Tools and other audio software.

SONAR now allows you to select sample rate and bit depth during OMF import.

A few general guidelines for preparing OMF files for import into SONAR:

- OMF version 2 is preferred.
- AIFC can take slightly longer to open, as the data must be converted to WAVE on read, so WAVE is the best choice.
- If exporting from Avid Xpress DV, select "embed" (not "link") when exporting the OMF file, and don't include any video.

### **OMF Explained**

The OMF format, or OMFI (Open Media Framework Interchange, means the same as OMF), is a file format that can be read by many professionallevel audio programs. OMF files contain two basic types of information:

- Audio and/or video files, referred to as media
- Information needed to put the media data in sequence—known as the Composition

The OMF file supplies the following data and information:

- Tracks
- Clip positions—an OMF file's EDL edit resolution can be either frame accurate or sample accurate. SONAR can read either, but always writes sample accurate. The clip position is specified in absolute samples.
- Slip edits
- Fades and crossfades (as destructive edits)—SONAR renders any
  fades when it writes OMFs, creating separate clips for any fade-ins or
  fade-outs. SONAR slip-edits the original clip to make room for the fadein and fade-out clips. If you export to an audio program that supports
  slip editing, the user can delete the fade clips and roll out the original
  clip to return to the original raw audio (without fades) if desired.
- Sample rate and audio bit depth, but only if the media are embedded in

the OMF

The OMF file does NOT supply the following data and information:

- Volume and pan envelopes—OMF does actually support limited automation. However, as with Nuendo and most other OMF host programs, gains and pans are ignored (on both read and write) in SONAR as they are only supported on MONO tracks (OMF limitation).
- Plug-in effects.
- MIDI data
- Tempo

Whoever supplies the OMF file that you want to open in SONAR should also send along a text file containing all pertinent information about the project, especially tempo.

### To Open OMF Files in SONAR

- 1. Use the File-Open command, which opens the Open dialog.
- In the Files Of Type field, select OMF File.
- Navigate to the folder that contains your OMF files, select the OMF file you want to open, and then click the Open button, which opens the Unpack OMF dialog.
- 4. If you know the exact tempo of the file, enter it into the Initial Tempo field. It is always preferable to know and enter the project tempo at this point. If you don't know the project tempo you can open the file at the default tempo and then change the file's tempo later, but this will cause the clips to move.
- 5. The Sample Rate field displays the sample rate of the imported audio (if the audio is embedded in the OMF). Use this field to change the sample rate, if you need to.
- **6.** The Bit Depth field displays the bit depth of the imported audio if the audio is embedded. If the audio is external, the Bit Depth field defaults to the Original menu option, which will import the audio at the bit depth the audio is currently using. If you want to import the audio at a different bit depth, you can choose the bit depth in this field.
- 7. If you have previously enabled SONAR's Use Per-Project Audio Folders option, which is located in SONAR's Global Options dialog, then the Store Project Audio In Its Own Folder checkbox is already enabled, and the fields under it are available. If you want to use this

option, fill out the fields below the checkbox; otherwise, disable the checkbox.

- 6. Click OK.
- 7. SONAR opens the OMF file.

You can also export SONAR projects as OMF files (*File-Export-OMF* command).

See "Exporting OMF Files" on page 672.

### **Importing MIDI Files**

You can create a new SONAR project from a MIDI file simply by opening the file. SONAR takes material from the file and places it into one or more tracks in the Track view.

### To Import Data from a MIDI File into a Project

- 1. Open the MIDI file as a new, separate project.
- Choose Edit-Select-All.
- 3. Choose *Edit-Copy* to display the Copy dialog box.
- 4. Make sure that Events in Tracks is checked. If you don't want to import tempo changes, meter/key changes, or markers, uncheck those options. Click OK.
- **5.** Open the target project, or click in the Track view for that project.
- **6.** Set the Now time and current track to indicate where the material should be placed.
- 7. Choose *Edit-Paste* to display the Paste dialog box.
- Check Paste to One Track if you want all material imported into the current track.
- 9. Click OK.

SONAR imports the material and displays it in the Track view.

### **Saving Your Work**

Like most Windows programs, SONAR has a *File-Save* command and a *File-Save As* command to save your work. Normally, you save your projects in the standard project file format, with a file extension of .CWP. This file contains all your MIDI data and all your project settings. Any digital audio that is part of your project is stored in a separate file, as described in "System Configuration" on page 858.

SONAR also lets you save files in several other formats, as described in the table:

| File type     | Format | Explanation                                                                                                    |
|---------------|--------|----------------------------------------------------------------------------------------------------|
| Standard MIDI | .mid   | Used to transfer MIDI-only projects to other software products that support Standard MIDI files.                                                                                                    |
| Bundle        | .cwb   | A single file that includes all the material in your project: MIDI data, project settings, and audio data. This format is used for projects that contain digital audio, when you want to back up your work or transfer a project to a different computer. See "Backing Up Projects with Digital Audio" on page 853 for more information. Note: Bundle files do not save video data. |
| Template      | .cwt   | A file that is used as a pattern to create another.  Templates make it easy to create and configure new projects. See Chapter, Layouts, Templates and Key Bindings for more information.                                                                                                    |
|               |        |                                                                                                    |

If you have made changes to a project and then attempt to close the project, either by closing the Track view or by choosing *File-Close*, SONAR asks if you want to save the changes you have made. This prevents you from accidentally losing your work. You can tell whether changes have been made to a project by looking for an asterisk (\*) after the project name in the SONAR title bar.

SONAR has an Auto Save feature that periodically saves your work into a special backup file. You can request automatic backups at fixed time intervals or every time a certain number of changes have been made to the file. When the limit is reached, the file is saved automatically. If your original

project is called MYPROJECT.CWP, the Auto Save version is called AUTO SAVE VERSION OF MYPROJECT.CWP.

If there is a power failure or if you make a significant mistake, you can recover the last-saved version of your project by opening this file. You should then save your project under a different name by using the *File-Save As* command.

### To Save a Project

- 1. Choose *File-Save As* to display the Save As dialog box.
- **2.** Choose the type of file you want to save from the Save as Type list.
- 3. Enter a file name and click Save.

SONAR saves the file. You can also use File Versioning instead of using Save As. For more information, see "To Use File Versioning" on page 266.

### **To Change the Auto Save Settings**

- 1. Choose *Options-Global* and click the Autosave and Versioning tab.
- 2. To enable Auto Save, set the number of minutes and/or the number of changes between saves.
- To disable Auto Save, set both values to zero.
- 4. Click OK.

From now on, your projects are saved automatically according to the settings you entered.

### **Using File Versioning**

SONAR can be enabled to keep previously saved versions of your project in a temporary file. You can revert to any of these saved versions or use the default of the most recently saved version.

When file versioning is enabled, SONAR retains a list of previously saved project files in your project folder. The most recent version retains the original name of the project. Previously saved versions are saved with a time stamp following the original project name in order of most recently saved.

### To Use File Versioning

- 1. Choose *Options-Global* and click the Autosave and Versioning tab.
- 2. Check the Enable Versioning Of Project Files check box.
- **3.** Use the spinner to select the number of versions of your project you would like SONAR to keep.

**Note**: If you exceed the maximum number of saved file versions selected in Step 3, the oldest version is discarded.

### To Revert to a Previously Saved File

1. Choose File-Revert.

A dialog box appears containing a list of dates and file sizes for all previously saved versions of the current project.

- 2. Select the file version you want to work on.
- 3. Click OK.

**Note**: If the current project is unsaved at the time you choose *File-Revert*, you will be prompted with a warning that reverting the project will cause all unsaved changes to be lost. When the reverted project is loaded, the timestamp is stripped off, and the reverted project assumes the project's original name.

### **Labeling Your Projects**

SONAR lets you attach subtitles, composer credits, copyright, and other information to your projects, as shown in the following table:

| Label        | Description                                                                              |
|--------------|------------------------------------------------------------------------------------------|
| Title        | The title for your project; prints automatically at the top of a Staff view printout.    |
| Subtitle     | For a subtitle or dedication; prints directly below the title in a Staff view printout.  |
| Instructions | Use for performance instructions; prints flush left in a Staff view printout.            |
| Author       | Put your name here if you are the composer. Prints flush right in a Staff view printout. |

| Label     | Description                                                                                                    |  |
|-----------|----------------------------------------------------------------------------------------------------|--|
| Copyright | Copyright information prints flush right, under the author name, in a Staff view printout.                                               |  |
| Keywords  | Put keywords describing the project here for future reference.                                                                           |  |
| Comments  | Free text comments. Type as much as you like. You can enter approximately the same amount of text as you can in Windows <i>Notepad</i> . |  |

This information is shown in the File Info dialog box, which is displayed using the *File-Info* command. If the File Info window is open when you save a file, then this window is displayed automatically the next time the file is opened. This is useful if you:

- Share files with others and want them to see special instructions when they open the file
- Want your copyright information to be displayed automatically

If the File Info window is closed when you save the file, it will not be automatically displayed the next time the file is opened.

Although you cannot use *Edit* menu commands while working in the File Info window, standard Windows hot keys like Ctrl+X, Ctrl+C, and Ctrl+V can be used to cut, copy, and paste text.

### To Display and Edit Project Information

- 1. Choose *File-Info* to display the File Info window.
- Edit the information as desired.

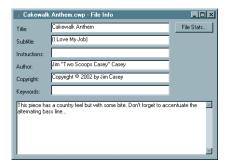

- 3. If you want the File Info window to display automatically, save the file.
- 4. Click Stats to see statistics about the contents of the file.
- **5.** Choose *File-Print Preview* if you want to print the project information
- **6.** Close the File Info window.

### **File Statistics**

To open the File Statistics dialog, select *File-Info* and click the Stats button in the File Info dialog. The File Statistics dialog box displays the following information about the contents of the project file:

| Statistic    | What it means                                                                                                    |  |
|--------------|----------------------------------------------------------------------------------------------------|--|
| Created      | The date the project was first saved.                                                                                                    |  |
| Editing time | The total time you've had the project open, from the time it was created to the last time it was saved. This does not include time spent editing the project since you last saved it. If you want to update this value, save the project. |  |
| Revision     | Each time you save a file that has been changed, this number is incremented. If you open a project, make no changes, then save it, the revision number is not changed.                                                                    |  |
| Events       | The total number of events in the project.                                                                                                    |  |
| Sample rate  | The sample rate for digital audio.                                                                                                    |  |
| Bit depth    | The audio driver bit depth of digital audio.                                                                                                    |  |
| File version | The SONAR version number.                                                                                                    |  |

# **Arranging**

The Track view makes it easy to arrange and mix your projects from a single view. From one location, you can select, copy, move, mix, and rearrange the parts of your project, using menu commands or drag-and-drop tools. You can add real-time audio and MIDI effects from the Effects bin and buses. Markers provide easy-to-use reference points and labels for the different parts of your project, and the snap grid makes it easy to align your clips to the desired time points. Slip-editing allows you to non-destructively change the start and/or end time of a clip, just by dragging its borders. With Groove clips, you can easily create repetitions of your clips using your mouse. Both the Track view and Console view have a full set of record and playback meters, which you can configure in several ways. SONAR™ also has a variety of tools and commands for changing the tempo of your project. Composite tracks allow you to keep all your takes in one track if you want, and selectively mute and solo the various clips in the track. Track folders let you edit multiple tracks at once and conserve screen space.

### **In This Chapter**

| Arranging Tracks                         |
|------------------------------------------|
| Arranging Clips                          |
| Nudge 298                                |
| Working with Partial Clips               |
| Markers and the snap grid                |
| Working with Linked Clips                |
| Splitting and Combining Clips            |
| Take Management and Comping Takes        |
| Clip Muting and Isolating (Clip Soloing) |
| Track Folders                            |
| Adding Effects in the Track View         |

### **Arranging Tracks**

SONAR provides a variety of commands that let you work with the tracks in your project. Here are some of the things you can do:

| You can                                                                         | Here's why                                                                                                    |  |
|---------------------------------------------------------------------------------|----------------------------------------------------------------------------------------------------|--|
|                                                                                 |                                                                                                    |  |
| Rearrange the tracks in the Track view so that they appear in a different order | This makes it easier to see and work with a subset of tracks, like the rhythm section, or the vocals and vocal backing tracks, or all muted tracks.                                                                                  |  |
| Hide individual tracks                                                          | This makes it easier to work in a large project. You can display only the tracks you want to see at a given time.                                                                                                    |  |
| Move tracks into a track folder                                                 | Lets you group tracks by function, edit several tracks at once, hide groups of tracks easily, and mute, solo, archive, arm, or input monitor a group or tracks with one click. See "Track Folders" on page 322 for more information. |  |
| Make copies of a track                                                          | Copying a track and then adding a time offset or changing the patch is an easy way to double a part. You can also copy and then transpose a track to add harmony.                                                                    |  |
| Erase or delete a track                                                         | Tracks and clips that you are no longer using in your project are distracting and take up space in your project file.                                                                                                    |  |

All the commands you use to arrange tracks work on selected tracks. The current track (the one with the lighter titlebar) is always selected. You can select additional tracks as shown in the table:

| Do this                                                                                                    |
|----------------------------------------------------------------------------------------------------|
| Click the track number (click the right side of the track number; the upper left corner of the track number is for grouping tracks) in the Track view. The track is selected, and all other tracks—except the current track—are deselected. |
| When a track is selected, both the track number and all the data in the track appear highlighted.                                                                                                    |
| Click the track number for the first track in the group, drag the mouse to the last track number in the group, and release the mouse button.                                                                                                |
| Double-click a track number.                                                                                                    |
| Hold the Shift key and click the track number to add it to the selection; hold the Ctrl key and click the track number to toggle its selection status.                                                                                      |
|                                                                                                    |

### **Changing the Order of Tracks**

There are several ways you can change the order of tracks in the Track view:

- Drag a track to a new position in the Track view.
- Use the *Tracks-Sort* command to rearrange the tracks in order based on the track name, status, or other setting.

### To Drag a Track to a New Position

- 1. Position the mouse just to the right of the track number, over the track icon of the track you want to move.
  - The cursor changes to an up/down arrow.
- **2.** Drag the track to its new location, and release the mouse button.

SONAR rearranges and renumbers the tracks.

You can sort the tracks in a project based on several parameters, in either ascending or descending order:

| Sort by                   | What happens                                                                                      |  |
|---------------------------|---------------------------------------------------------------------------------------------------|--|
| Name                      | Ascending puts track in alphabetic order, descending puts them in reverse order                   |  |
| Size, output, or channel  | Ascending puts them in increasing numeric order, descending puts them in decreasing numeric order |  |
| Muted, archived, selected | Ascending puts qualifying tracks at the end, descending puts them at the beginning                |  |

No matter how you sort, blank tracks always go to the end of the list.

Note that track numbers are used for reference only. When you re-arrange the order of tracks, they are automatically assigned sequential numbers based on the order in which they are displayed in the Track view.

#### **To Sort the Tracks**

- 1. Choose *Tracks-Sort* to display the Sort Tracks dialog box.
- 2. Choose the attribute by which to sort from the Sort By list:

| Attribute | How it works                                                                                                    |  |
|-----------|----------------------------------------------------------------------------------------------------|--|
| Name      | If you choose this attribute, SONAR puts the tracks into alphabetical order, either ascending or descending, depending on what you choose in the Order list.                                              |  |
| Muted     | If you choose this attribute, SONAR puts all the muted tracks at either the top or bottom of the Tracks window, depending on whether you choose descending (top) or ascending (bottom) in the Order list. |  |

| Attribute | How it works                                                                                                    |  |  |
|-----------|----------------------------------------------------------------------------------------------------|--|--|
| Archived  | If you choose this attribute, SONAR puts all the archived tracks at either the top or bottom of the Tracks window, depending on whether you choose descending (top) or ascending (bottom) in the Order list. |  |  |
| Selected  | If you choose this attribute, SONAR puts all the selected tracks at either the top or bottom of the Tracks window, depending on whether you choose descending (top) or ascending (bottom) in the Order list. |  |  |
| Size      | If you choose this attribute, SONAR puts the tracks in order by size, either in descending or ascending order.                                                                                               |  |  |
| Output    | If you choose this attribute, SONAR sorts the tracks by output number, either in descending or ascending order. SONAR considers non-numbered outputs to have lower numbers than numbered outputs.            |  |  |
| Channel   | If you choose this attribute, SONAR sorts the tracks by channel number, either in descending or ascending order:                                                                                             |  |  |
|           | <ul> <li>If you choose ascending order, SONAR puts all MIDI tracks at<br/>the bottom of the Tracks window, with the lower channel<br/>numbers first.</li> </ul>                                              |  |  |
|           | <ul> <li>If you choose descending order, SONAR puts all MIDI tracks at<br/>the top of the Tracks window, with the higher channel numbers<br/>first.</li> </ul>                                               |  |  |

- **3.** Choose the order in which to sort from the Order list.
- 4. Click OK.

SONAR sorts the tracks according to the settings you chose.

### **Inserting Tracks**

You can insert new tracks by a variety of methods. When you insert multiple tracks, you can set track output properties at the same time. If you want new audio tracks to always use the same output bus, you can set that bus as the default bus.

For step-by-step instructions, follow these procedures:

### To Insert a Single Track

Click the Insert New Tracks or Buses button that's in the Track View toolbar, and choose options from the popup menu.

Or

 Right-click in the Track pane at the place where you want to insert a track, and select *Insert Audio Track* to add an audio track or *Insert MIDI Track* to add a MIDI track.

Or

 Press Insert to add a track of the same type (audio or MIDI) as the current track.

SONAR shifts the current track and all tracks below it down by one, and inserts a blank, new track at the location of the highlight.

### **To Insert Multiple Tracks**

- Use the *Insert-Multiple Tracks* command to open the Insert Tracks dialog.
- 2. If you want to insert audio tracks, do the following:
  - Fill in the number of audio tracks you want to insert in the Audio section's Track Count field.
  - Pick a main audio output for the tracks in the Main Destination field.
  - If you want the main output that you chose to be the default output for new audio tracks, enable the Set as Default Bus checkbox. You can also choose the default bus by right-clicking a bus, and choosing Set as Default Bus from the popup menu.
  - If you want your new audio tracks to contain a Send module that outputs to a specific bus, choose the bus in the Send field. If you choose None, the new audio tracks will not contain a Send module.
- **3.** If you want to insert MIDI tracks, do the following:

- Fill in the number of MIDI tracks you want to insert in the MIDI section's Track Count field.
- Pick a MIDI output for the tracks in the Port field.
- Pick a MIDI output channel for the tracks in the Channel field.
- **4.** Click OK to insert your tracks, or click Cancel to cancel the operation.

Your new tracks appear below any pre-existing tracks, with new audio tracks appearing above new MIDI tracks.

**Note**: you can also choose the default output bus for new audio tracks by right-clicking a bus, and choosing **Set as Default Bus** from the popup menu.

# Configuring the Display of Tracks in the Track View

There are several commands in the Zoom tool dropdown menu that allow you to configure the appearance of your tracks in the Track view. You can use these commands to zoom in or out, show or hide any combination of tracks, and revert back to previous display settings. The following table lists each of these commands and provides an explanation of each:

| Command                   | Description                                                                                                    | Shortcu<br>t |
|---------------------------|----------------------------------------------------------------------------------------------------|--------------|
| Show and Fit<br>Selection | This command hides all tracks which are not selected. The remaining tracks are adjusted in size vertically and horizontally to fit in the Track view, without scrolling if possible. All track selections are lost after this command is executed. | Shift+S      |
| Fit Tracks to<br>Window   | All currently displayed tracks are adjusted in size vertically to fit in the Track view, without scrolling if possible.                                                                                                    | F            |
| Fit Project to<br>Window  | This command resizes all tracks both vertically and horizontally to fit in the Tracks view.                                                                                                    | Shift+F      |

| Command                      | Description                                                                                                    | Shortcu<br>t |
|------------------------------|----------------------------------------------------------------------------------------------------|--------------|
| Lock Height                  | This command maintains the track's height when you use a zoom or fit command. See "To Lock or Unlock the Height of a Track" on page 276. |              |
| Show Only<br>Selected Tracks | This command hides all tracks which are not selected. The remaining tracks are adjusted in size vertically.                              | Н            |
| Hide Selected<br>Tracks      | Hides all selected tracks.                                                                                                    | Shift+H      |
| Show All Tracks              | Shows all tracks in your project, including these hidden using the Track Manager.                                                        | A            |
| Track Manager                | Opens the Track manager dialog. For more information about the Track Manager dialog, see Track Manager dialog.                           | M            |
| Undo View<br>Change          | This command restores the view to its previous state. There are up to 16 levels of undo.                                                 | U            |
| Redo View<br>Change          | This command restores the view to the state prior to the Undo View Change command.                                                       | Shift+U      |
| Vertical FX Bins             | Changes track FX bins from vertical position into horizontal FX fields located with other track property fields.                         |              |

### To Lock or Unlock the Height of a Track

- 1. Right-click an empty area in one of the desired track's controls to display the Track Pane context menu.
- 2. Choose *Lock Height* from the menu.

When a track is locked, the Maximize Strip button in the track appears filled-in:

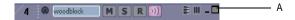

A. Maximize Strip button

When you lock the height of a track, its height does not change when you use a Zoom or Fit command. When a track's height is locked, you can still drag the track strip's lower border to adjust the track's height. After you drag the border, the altered track height becomes the track's locked height.

### **Copying Tracks**

When you copy one or more tracks using the *Tracks-Clone* command, you can choose any of the following options:

- What to copy: events, properties, effects, sends
- Repetitions: how many copies of each selected track
- Starting track: where you want the first new track to appear

### **To Copy Tracks**

- **1.** Select the tracks that you want to copy.
- 2. Choose *Tracks-Clone* to display the Clone Track(s) dialog.
- **3.** Check the Clone Events, Clone Properties, Clone Effects, and/or Clone Sends boxes to indicate which items you want to copy.
- **4.** If you want copied events to become linked clips, check the Link to Original Clips checkbox.
- Select the number of repetitions of each selected track that you want to create.
- **6.** Select the track number where you want the first new track to appear. The other new tracks appear right after it.
- 7. Click OK.

SONAR copies the tracks and pastes the selected tracks, with the first new track appearing at the track number you selected. All tracks appear consecutively.

### **Erasing Tracks**

You can easily delete an entire track, including all of the track properties and all of its clips and events. Sometimes, you only want to erase, or **wipe**, the contents of a track, leaving the track properties as they are. If you delete or wipe a track by mistake, you can use **Edit-Undo** to restore the deleted material.

When you delete or wipe a track, the track information is not placed on the SONAR clipboard. To remove material from a track and place it on the clipboard, use the *Edit-Cut* command instead.

#### **To Delete Tracks**

- **1.** Select the tracks you want to delete.
- 2. Choose Tracks-Delete.

SONAR deletes the selected tracks. You can also right-click individual tracks and choose *Delete Track* from the popup menu.

### **To Wipe Tracks**

- **1.** Select the tracks you want to wipe.
- 2. Choose *Tracks-Wipe*.

SONAR deletes all clips and events from the selected tracks, but leaves the track properties intact.

### **Track Templates**

You can create an unlimited number of track templates for quickly recalling your most often used track settings including the following:

- Track type (MIDI or Audio)
- Mute, Solo and Record state
- Hardware input
- Output destination
- Bus send settings
- Track parameters
- Track icons
- Effects and their settings
- Instrument and Bank/Patch
- Track name

### **To Create a Track Template**

- 1. Select the track or tracks you want to save as a preset.
- 2. Select *File-Export-Track Template* from the main menu.

The Save As dialog appears.

**3.** Enter a name for the template and click Save.

Track templates use the file extension .cwx.

### To Insert a Track or Tracks from a Template

 Select Insert-Insert From Track Template-[track template name] or select More Track Templates if you don't see the one you want on the menu.

Or

 Right-click in the Tracks pane and select Insert From Track Template-[track template name] or select More Track Templates.

This inserts tracks that are exactly like the template. If you don't want to use all of the track characteristics that are in the template, you can filter the characteristics that you don't want by selecting *Import Filter* from the popup menu. This opens the Track Template Import Options dialog, which allows you to specify what track characteristics you want to import.

**Note**: if the template you insert contains buses, using the *Edit-Undo* command after you insert the template will remove the new tracks, but not the new buses. If you don't want to insert buses, deselect buses in the Track Template Import Options dialog before you insert a template. You can delete a bus by right-clicking just left of the bus name, and selecting *Delete Bus* from the popup menu.

### **Track Icons**

Track icons allow you to quickly identify a track's contents by instrument. You can assign a new track icon, create your own track icons, and save an icon as part of a track template.

#### **To Show or Hide Track Icons**

- To show or hide Track Icons in all views, use the Options-Icons-Show Icons command.
- To show or hide Track Icons in a specific view, use the Options-Icons-[name of desired view]-Show Icons- command.

Or

 To hide a track icon, right-click a track icon in the desired view, and choose **Show Icons** from the popup menu. This option is not available in Track view headers.

#### **To Configure Track View Icons**

- To show standard track icons in the header of each track in the Track view, use the Options-Icons-Track View-Show in Header command.
- To show custom track icons in the header of each track in the Track view, use the Options-Icons-Track View-Show Custom In Header command.
- To show track icons on the left side of the track controls of each track in the Track view, use the *Options-Icons-Track View-Show In Strip* command.

### To Change the Size of Track Icons

 Right-click a track icon in the desired view, and choose Small Icons or Large Icons from the popup menu.

Or

- Select Options-Icons-[name of desired view]-Small Icons or Large Icons from the main menu
- 4. Select Small Icons or Large Icons from the menu that appears.

### To Change a Track Icon

- 1. Right-click on the icon you want to change.
- 2. Select *Load Track Icon* from the menu that appears.

The Open dialog appears.

3. Select an icon and click Open.

Or

- 1. Put the focus on the track you want to change.
- 2. Use the *Tracks-Property-Icon-Load Icon* command.

The Open dialog appears.

3. Select an icon and click Open.

**Note**: the right-click option is not available when you right-click a track icon in a track header in the Track view. However, you can load a new track icon into a track header by Alt-clicking the track icon to display the Open dialog, and then choosing a new icon. You can Alt-click a track icon in any view to display the Open dialog.

### To Reset a Track Icon to its Original Icon

- **1.** Right-click on the icon you want to reset.
- 2. Select **Reset Track Icon** from the menu that appears.

Or

- **1.** Put the focus on the track you want to change.
- 2. Use the *Tracks-Property-Icon-Reset Icon* command.

#### To Create a Track Icon

1. Create or edit a graphics file in .bmp format, preferably 128 by 128 pixels.

You can use any image as a track icon. You can use any size image, but for best results scale the image to 128 pixels square. Images must be in the .bmp format.

2. Save the image as a .bmp file in the Track Icons directory in your SONAR program folder.

### Track Icon Size(s) and Transparency

You can configure the size of small and large icons in CAKEWALK.INI. By default, small icons are 32x32 pixels and large icons are 48x48 pixels. Use the following INI variables to change the default size:

[WinCake]

SmallIconHeight=32

LargeIconHeight=48

If you wish to create custom track icons, we recommend that you author them as 96x96 pixel 24-bit bitmaps (.BMP).

The top left pixel in the BMP determines the transparent color. If you prefer to not have transparent icons, add the following variable to CAKEWALK.INI:

#### [WinCake]

IconTopLeftPixelTransparent=0

When transparency is enabled, the global color entry (*Options-Colors*) called "Track View Icons Background" determines the background color ("Console Strips Icons background" does the same for the Console view and Track Inspector).

### **Configuring Track View Controls**

The Track view strips no longer have a special header section:

- The Number, Name, Peak Meter Indicator and Size buttons still have fixed placements in the top row of the strip.
- All other parameter controls now flow over the full available space in the entire strip.

#### As a result:

- The MSR buttons (and the Automation Read/Write) buttons follow the same layout rules as any other parameter widget.
- The Vertical VU meter spans the full height of the strip. So even when a strip is minimized, you can still see a 22 pixel high meter.
- The min track height has been slightly increased from 18 to 22 pixels.
- Shift-clicking on the minimize or maximize buttons in a Track view strip resizes that strip to its default height.

You can hide, reorder, and visually group the controls in tracks and buses. You can also control how the display tabs at the bottom of the Track pane function.

Changes you make to tracks affect tracks of the same kind in all projects. In other words, the way you configure a MIDI track controls the display of all MIDI tracks in all projects. The way you configure an audio track controls the way all audio tracks appear in all projects. The way you configure a bus controls the way buses appear in all projects. Synth audio tracks follow audio track configuration, and synth MIDI tracks follow MIDI track configuration.

You can reorder each individual control with the exception of AUX controls: these all move as a group. For tracks with more than one send, all send controls move as one.

#### To Reorder a Track or Bus Control

- **1.** Hold down the Alt key, and drag the control that you want to move. A rectangle appears around the control you are dragging.
  - A small vertical insertion line appears just to the left of the area where the control will be placed.
- 2. Release the mouse button at the location where you want the control to appear.

The control moves to the location where you dropped it.

#### To Restore the Default Order

 Right-click the kind of track that you want to restore to the default order, and choose Restore Default Widget Order from the popup menu. If you want to restore buses to the default order, right-click a bus. Surround buses are separate from stereo buses.

### **To Configure Track and Bus Tabs**

- Right-click a tab, and choose Widget Tab Manager from the popup menu.
  - The Widget Tab Manager dialog appears.
- 2. In the Tab Name field, choose the tab that you want to configure, or choose <new>, and type a name to create a new tab.
- 3. In each of the four Strip columns (Audio Strip, MIDI Strip, etc.), check all the controls you want to see on this type of tab in each track or bus type (Audio track, MIDI track, Bus, Surround Bus).
- **4.** To select all available controls, click Select All Widgets; to select the default controls, select Restore Tab Defaults (this will delete any new tabs you've created).
- **5.** To configure a different tab, select it in the Tab Name field.
- **6.** Click OK to implement your changes, or Cancel to delete them.

The order that a control (also called a *widget*) appears in is the same for all tabs in the same strip type. For example, if the pan control appears first on the Mix tab of audio tracks, it also appears first on any other tabs for audio tracks that display the pan control.

## To Change the VU Meter to Horizontal or Vertical Display

 Click the dropdown arrow next to the Show/Hide Meters button and choose either Horizontal Meters or Vertical Meters from the menu.

### **Arranging Clips**

The Track view provides many ways for you to rearrange, copy, and paste clips to arrange your music the way you want. The easiest is to select the clips or portions of clips you want to arrange and then drag and drop them wherever you want. You can drag and drop clips in the Track view even while playback is in progress. You can also arrange clips via the clipboard using the *Edit-Copy*, and *Edit-Paste* commands, which work like those in almost all Windows programs.

The **snap grid** enables you to move clips to or by an exact amount of time, such as a quarter note or whole measure. See "To Change the Snap Options" on page 303.

### **Displaying Clips**

Clips are displayed as rectangles in the Clips pane. Their position and length show you at a glance their starting times and lengths. You can control four aspects of their appearance:

- Color—By default, each track's clips are drawn in a different color. The clip colors restart at the tenth track. You can customize the default colors of clips in the Configure Colors dialog or change the color of any individual clip in the Clip Properties dialog.
  - **Note:** In audio clips, the waveform changes color, unless no clip contents are displayed. In MIDI clips, the clip background changes color.
- Name—You can also assign each clip a descriptive name, which is displayed in the upper-left corner of the clip.
- Contents—At your option, clips can be displayed with a graphical representation of the events in the clip. The effect is slightly different for

MIDI and audio information as shown below:

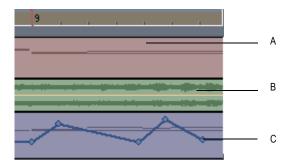

**A.** A MIDI clip shows each event; by looking at the clips, you can "see" the notes that are being played **B.** An audio clip shows the actual waveform **C.** Controller or automation data are also displayed

To inspect the clip contents more closely, use the zoom tools to increase the size in which clips are displayed. Note that displaying the contents of each clip makes your computer work a little harder. As a result, if your computer has an older, slower CPU you may want to turn off the display of clip contents.:

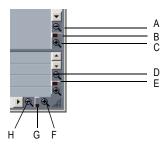

A. Zoom Clips pane out vertically B. Vertical Zoom fader for Clips pane C. Zoom Clips pane in vertically D. Zoom Bus pane out vertically E. Vertical Zoom fader for Bus pane F. Zoom in horizontally G. Horizontal zoom fader H. Zoom out horizontally

The Track view toolbar contains the Zoom tool:

### **To Zoom Horizontally**

 Click the horizontal zoom buttons to zoom in or out by a fixed percentage each time you click.

Or

 Drag the horizontal zoom fader to zoom in or out by the amount you drag.

Or

 Hold down the Ctrl key and press the right arrow key (to zoom in) or the left arrow key (to zoom out).

### **To Zoom Vertically**

 Click the vertical zoom buttons to zoom in or out by a fixed percentage each time you click.

Or

- Drag the vertical zoom fader to zoom in or out by the amount you drag.
   Or
- Hold down the Ctrl key and press the up arrow key (to zoom out) or the down arrow key (to zoom in).

#### **To Zoom into a Selected Area**

 Use the Zoom tool to drag-select an area of a clip or clips that you want to zoom to. When you release the mouse, the area you selected expands to fill the Clips pane window.

Zoom command keyboard shortcuts:

|                       | <u> </u>          |
|-----------------------|-------------------|
| To do this            | Use this shortcut |
| Zoom in vertically    | Ctrl+down arrow   |
| Zoom in horizontally  | Ctrl+right arrow  |
| Zoom out vertically   | Ctrl+up arrow     |
| Zoom out horizontally | Ctrl+left arrow   |
| Undo Zoom             | U                 |
| Redo Zoom             | Shift+U           |
|                       |                   |

| To do this                                                          | Use this shortcut |
|---------------------------------------------------------------------|-------------------|
| Turn On Zoom tool (use the Zoom tool to select the area to zoom to) | Hold down Z       |
| Display Now Time in Center of Clips Pane                            | G                 |
| Fit project to window                                               | Shift+F           |
| Fit tracks and buses to window                                      | F                 |

### To Zoom Using the Mouse Wheel (Fast Zoom)

- Hold down the Alt key and roll the mouse wheel forward to zoom in, backward to zoom out.
- Hold down Alt+Shift to intensify mouse wheel zoom effect.
- Hold down Alt+Ctrl to adjust track scale (Track View Clips Pane only)

### **To Select Fast Zoom Options**

- 1. Select *Fast Zoom Options* from the Zoom tool dropdown menu.
  - The Fast Zoom dialog box opens.
- **2.** Select the intensity of the Zoom effect in Zoom Factor by using the spinners or manually entering a value.
- 3. Select the vertical and horizontal Zoom focus.
- 4. Check or uncheck Simultaneous Vertical and Horizontal Zoom.

The default is for Simultaneous Vertical and Horizontal Zoom to be checked. If you uncheck it, Fast Zoom exhibits the following behaviors.

- Alt+Mouse Wheel zooms vertically
- Alt+Shift+Mouse Wheel zooms faster vertically
- Ctrl+Alt+Mouse Wheel zooms horizontally
- Ctrl+Alt+Shift+Mouse Wheel zooms faster vertically
- 5. Click OK.

### **To Display Clip Names and Contents**

- 1. Right-click in the Clips pane, and choose *View Options* from the menu.
- Check the Display Clip Names option to show clip names, or leave it unchecked to hide them.
- Check the Display Clip Contents option to show clip contents, or leave it unchecked to hide them.
- 4. Click OK.

SONAR modifies the clips pane to show the information you want.

### **To Change Clip Names**

- **1.** Select the clips you want to rename.
- Right-click on one of the selected clips and choose Clip Properties. SONAR opens the Clip Properties dialog box.

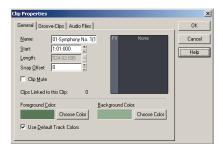

3. Enter a name for the selected clips, and click OK.

SONAR renames the selected clips.

### **To Change Clip Colors**

- 1. Select the clips whose color you want to change.
- **2.** Right-click on one of the selected clips and choose *Clip Properties*. SONAR opens the Clip Properties dialog box.

#### 3. Choose a color as follows:

| To do this            | Do this                                                                  |  |
|-----------------------|--------------------------------------------------------------------------|--|
| Use the default color | Check the Default Color box                                              |  |
| Use a custom color    | Click the Choose Color button and pick a color from the Color dialog box |  |

#### 4. Click OK.

SONAR changes the color of the selected clips.

## **Using the Navigator View**

The Navigator view displays a large part of your project so you can see an overview of your song. The Navigator view is a floating version of the Navigator pane found at the top of the Track view.

#### **Track Rectangle**

The Track Rectangle appears as a green rectangle within the Navigator view. The Track Rectangle indicates the section of your project which appears in the Clips pane of the Track view. You can move the Track Rectangle or change its size.

## To Move the Track Rectangle

- Position your cursor inside the Track Rectangle until the icon changes to look like this:
- 2. Click and drag the rectangle where you want and release.

## To Change the Size of the Track Rectangle

- 1. Click one of the nodes on the rectangle border.
- 2. Drag to change the rectangle size.

## To Change the Now Time in the Navigator view

- **1.** Hold down the Ctrl key.
- 2. Click where you want the Now Time to be.

## **Opening Views by Double-clicking Clips**

By default, double-clicking a MIDI clip in the Clips pane opens a Piano Roll view for that track, and double-clicking an Audio clip opens the Loop Construction view for that track.

#### To Open a View From a Clip

- 1. Right-click in the Clips pane, and choose *View* from the popup menu.
- 2. Choose the type of view you want to work with from the submenu.

## **Selecting Clips**

Before you move, copy, edit, or delete clips you need to select them. There are several ways to select whole clips, as shown in the table:

| To do this                                            | Do this                                                                                                    |
|-------------------------------------------------------|----------------------------------------------------------------------------------------------------|
| Select a single clip                                  | Click on the clip in the Clips pane.                                                                                       |
| Select several clips at once                          | Drag in a rectangular pattern that touches each clip.                                                                      |
| Select all the clips in a track                       | Click on the track number in the Track view.                                                                               |
| Select a portion of one or more clips                 | Press and hold the Alt key and drag across the clips. The Snap to Grid setting determines the size portion you can select. |
| Add clips to the selection                            | Hold the Shift key and either click on the clips or drag a rectangle around the clips.                                     |
| Add or remove clips from the selection                | Hold the Ctrl key and either click on the clips or drag a rectangle around the clips.                                      |
| Add or remove all clips in a track from the selection | Hold the Ctrl key and click on the track number.                                                                           |
| from the selection                                    | number.                                                                                                    |

## **Moving and Copying Clips**

You can copy or move clips using drag-and-drop editing or the *Cut*, *Copy*, and *Paste* commands. If you copy or move clips into tracks that contain existing material, you need to let SONAR know how to combine the two.

You have these options:

| Option                  | How it works                                                                                                    |  |
|-------------------------|----------------------------------------------------------------------------------------------------|--|
| Blend Old and New       | Events in the copied or moved clip are placed into a new clip that overlaps with the existing clip. This is the same effect as sound-on-sound recording.                                                                                        |  |
| Replace Old with New    | Events in the copied or moved clip are placed into a new clip, and any overlapping events in the existing clip are erased. This is the same effect as overwrite recording.                                                                      |  |
| Slide Over to Make Room | The existing clips are shifted in time to make room for the new clips, so they will not overlap. If you check the Align to Measures option, shifted clips are always aligned to measure boundaries; otherwise, the clips are placed end to end. |  |

When you use the *Edit-Paste* command to add information to a track that contains existing material, there is one final option you can choose.

| Option                                      | What it means                                                                                                    |
|---------------------------------------------|----------------------------------------------------------------------------------------------------|
| Paste as New Clips                          | New clips are created containing the events on the clipboard, exactly as described in the preceding table.                                                    |
| Paste into Existing Clips (MIDI clips only) | The events on the clipboard are merged into any existing clips that occupy the same region of time. This means you will never end up with clips that overlap. |

Note that if you copy or move clips to new, empty tracks, you don't have to worry about these settings. In this case, the track properties that go with the clips are automatically applied to the new track.

When you use drag-and-drop editing:

- You can set the above options every time you perform an edit, or you
  can set them once and have the same settings carry over automatically.
  Check or uncheck the Ask This Every Time box in the Drag and Drop
  Options dialog to indicate your preference. Open the Drag and Drop
  Options dialog by right-clicking in the Clips pane and choosing *Drag*and *Drop Options* from the popup menu.
- If you drag to the edge of the Clips pane, it will scroll automatically in the direction you drag.
- If you change your mind while dragging clips, press the Escape key to cancel the operation.

SONAR also lets you move and copy clips between projects.

#### To Move Clips Using Drag and Drop

- 1. Select the clips you want to move.
- 2. If you want to move the clips by an exact amount of time, enable the snap grid (see "To Change the Snap Options" on page 303).
- **3.** Position the mouse over one of the selected clips.
- **4.** Press and hold down the left mouse button. A rectangle is displayed around the selected clips.
- **5.** Drag the clips to their new location, and release the mouse button.
- 6. If necessary, choose the options you want from the Drag and Drop Options dialog box (use *Options-Global* and open the Editing tab, or right-click in the Clips Pane and select *Drag & Drop Options* from the menu that appears), and click OK.

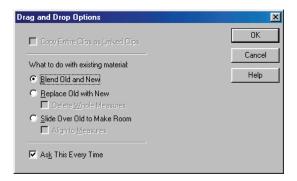

SONAR moves the clips to their new location.

**Note:** Moving an audio clip (other than a Groove clip) to a part of your project that has a different tempo changes the size of the clip.

#### **To Move Clips Using Cut and Paste**

- 1. Select the clips you want to move.
- 2. Choose *Edit-Cut* to display the Cut dialog box.

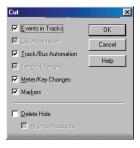

- **3.** Choose the options you want and click OK. SONAR cuts the clips from the project and places them on the Windows clipboard.
- **4.** Click in the Track pane to set the current track to be the one where clips should be pasted.
- **5.** Set the Now time to be the time at which the clips should be pasted.

**6.** Choose *Edit-Paste* to display the Paste dialog box.

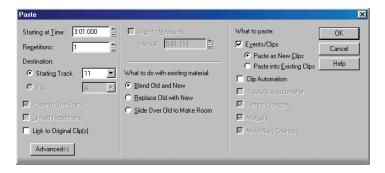

7. Choose the options you want and click OK.

SONAR places the clips in their new location.

# To Choose a Specific Start Time and/or Length for a Clip

- 1. Select the clip you want to edit.
- **2.** Right-click on the selected clip and choose *Clip Properties*. SONAR opens the Clip Properties dialog box.
- 3. Choose the units you want to use for the new start time and/or length by clicking one of the radio buttons:
  - M:B:T—click this if you want the clip to begin and end on a specific measure, beat, or tick.
  - Samples—click this is you want the clip to begin and end on a specific sample.
  - H:M:S:F—click this is you want the clip to begin and end on a specific hour, minute, second, or frame. This is also known as SMPTE time, and lets you start the clip at an absolute-time-based (as opposed to musical-time-based) point in your project.
  - Seconds—click this is you want the clip to begin and end on a specific second.
- **4.** Enter a new start time and/or length, or use the spinners or keyboard to change values.
- 5. Choose a value in the Time Base field—choose one of the two options in this section to control what happens to the clip's start time when you change the tempo:

- Musical (M:B:T)—if the clip is set to the Musical time base, the clip's M:B:T position stays constant, and its Absolute (SMPTE) position shifts.
- Absolute (SMPTE)—if the clip is set to the Absolute (SMPTE) time base, its Absolute position stays constant, and its M:B:T position shifts.

**Note**: the length of a clip may also change when you change the tempo—audio clips maintain their absolute (SMPTE) length, while a MIDI clip will follow the value in the Time Base field. If a MIDI clip is set to use musical time, the clip maintains its M:B:T length. If a MIDI clip is set to use absolute time, the clip maintains its absolute length.

6. Click OK when you are done.

SONAR adjusts the clip to the values you chose.

**Note**: the Snap Offset field is for audio clips only. The value of this field is the snap offset of the selected clip, in samples. When you set a snap offset value for a clip, and then drag the clip, the left edge of the clip does not snap to the current snap resolution--the clip snaps to a point on the clip that is the distance from the left edge of the clip to the snap offset value. For example, if you set the snap resolution to move to a measure, and the snap offset of a clip to 1500 samples, when you drag the clip, instead of the left edge of the clip moving to a measure line, the spot on the clip that's 1500 samples right of the beginning of the clip moves to the measure line.

## To Copy Clips Using Drag and Drop

- 1. Select the clips you want to copy.
- 2. Enable the snap grid, if desired.
- 3. Position the mouse over one of the selected clips.
- **4.** Press and hold the Ctrl key and click and hold the left mouse button. A rectangle is displayed around the selected clips.
- **5.** Drag the clips to the new location, and release the mouse button.
- **6.** If necessary, choose the options you want from the Drag and Drop Options dialog box, and click OK.

SONAR copies the clips to their new location.

#### **To Copy Clips Using Copy and Paste**

- 1. Select the clips you want to copy.
- Choose Edit-Copy to display the Copy dialog box.
- **3.** Choose the options you want and click OK. SONAR copies the clips to the Windows clipboard.
- Click in the Track pane to set the current track to be the one where clips should be pasted.
- **5.** Set the Now time to be the time the clips should be pasted.
- 6. Choose *Edit-Paste* to display the Paste dialog box.
- 7. Choose the options you want and click OK.

SONAR copies the clips to their new location.

#### **To Delete Clips**

- 1. Select the clips you want to delete.
- 2. Do one of the following:
  - Choose *Edit-Delete*, which brings up a dialog box—choose options and click OK.
  - Press the Delete key.

SONAR deletes the selected clips.

## **Locking Clips**

You can lock a clip so that it can't be accidentally modified or deleted. You can lock the clip's position and/or its data.

## To Lock or Unlock a Clip's Position and/or Data

- 1. Right-click the clip, and choose *Clip Properties* from the popup menu to open the Clip Properties dialog.
- 2. In the Clip Properties dialog, click the Lock checkbox.
- **3.** If you're locking the clip, use the dropdown menu next to the Lock checkbox to choose what clip attributes you want to lock:
  - **Position and Data**—this choice locks position and data, and causes a lock icon to appear on the clip **↑**.
  - Position Only—this choice locks position only, and causes a
    yellow lock icon with the clasp unlocked to appear on the clip

- **Data Only**—this choice locks data only, and causes a blue lock icon with the clasp unlocked to appear on the clip ...
- 4. Click OK.

Or

- Select a clip.
- **2.** Use one of the following commands:
  - Edit-Clip Lock-Lock Position—in lock mode, this choice locks position only, and causes a yellow lock icon with the clasp unlocked to appear on the clip, If data is already locked, then both position and data become locked, and a "locked" lock icon appears on the clip. In unlock mode, if both position and data are locked, and you unlock position, then the blue "unlocked" lock icon appears on the clip, meaning that only data is locked.
  - Edit-Clip Lock-Lock Data—in lock mode, this choice locks data
    only, and causes a blue lock icon with the clasp unlocked to appear
    on the clip. If position is already locked, then both position and data
    become locked, and a "locked" lock icon appears on the clip. In
    unlock mode, if both position and data are locked, and you unlock
    data, then the yellow "unlocked" lock icon appears on the clip,
    meaning that only position is locked.

Or

- 1. Right-click a clip.
- 2. From the popup menu, choose one of the following commands:
  - Clip Lock-Lock Position—in lock mode, this choice locks position only, and causes a yellow lock icon with the clasp unlocked to appear on the clip. If data is already locked, then both position and data become locked, and a "locked" lock icon appears on the clip. In unlock mode, if both position and data are locked, and you unlock position, then the blue "unlocked" lock icon appears on the clip, meaning that only data is locked.
  - Clip Lock-Lock Data—in lock mode, this choice locks data only, and causes a blue lock icon with the clasp unlocked to appear on the clip. If position is already locked, then both position and data become locked, and a "locked" lock icon appears on the clip. In unlock mode, if both position and data are locked, and you unlock data, then the yellow "unlocked" lock icon appears on the clip, meaning that only position is locked.

**Note**: if a clip's position is locked, and you change tempo, what happens to the clip's position depends on what option the Clip Properties Time Base field is set to: Musical (M:B:T), or Absolute (SMPTE). If the clip is set to the Musical time base, the clip's M:B:T position stays constant, and its Absolute position shifts. If the clip is set to the Absolute time base, its Absolute position does not move, but its M:B:T position shifts.

## **Nudge**

Nudging is moving a clip or a MIDI note by a small amount to the left or right or up and down. There are three customizable settings for the Nudge feature. You can also nudge clips (in the Track view) or notes (in the Piano Roll view) up or down, and you can use keyboard shortcuts (see "To Nudge a Clip Using Keyboard Shortcuts" on page 300).

## **Nudge Settings**

The Nudge tab in the Global Options dialog allows you to set the three Nudge settings.

#### To Nudge a Clip Left or Right

Use the following procedure to nudge a clip.

- 1. Select the clip you want to nudge.
- 2. Select *Process-Nudge Left(1-3)* from the menu to move the clip left or *Process-Nudge Right(1-3)* to move the clip right.

The amount the clip or note moves is determined by the settings in the Nudge tab of the Global Options dialog.

## To Nudge a Clip Up and Down

Use the following procedure to nudge a clip (in the Track view) or MIDI note (in the Piano Roll view) up or down.

- **1.** Select the clip or note you want to nudge.
- Select Process-Nudge-Up to move the clip or note up or Process-Nudge-Down to move a clip or note down.

Clips move up or down one track at a time. Notes move up or down one pitch at a time.

## **To Change Nudge Settings**

- 1. Select *Process-Nudge-Settings* to open the Nudge tab in the Global Options dialog box.
- **2.** In one of the three Nudge groups, select one of the following:
  - Musical Time—Select a note length setting.
  - Absolute Time—Select one of the following absolute time options and a number in the first field:

| Absolute time setting | Description                                                                                                    |  |
|-----------------------|----------------------------------------------------------------------------------------------------|--|
| Seconds               | Whole seconds.                                                                                                    |  |
| Milliseconds          | Thousands of a second.                                                                                                    |  |
| Frames                | Number of frames. The default frame count is 30 frames per second. The number of frames varies depending on the setting in the Project Options dialog's clock tab. |  |
| Samples               | A very small amount of time. For CD-quality audio there are 44,100 samples per second, so a value o 1 here would not move a clip by a perceptible amount.          |  |
| Ticks                 | The number of ticks per quarter note varies depending on the setting in the Project Options dialog's clock tab. The default setting is 960.                        |  |
|                       |                                                                                                    |  |

 Follow Snap Settings—Moves the clip or note by the current snap setting.

#### To Nudge a Clip Using Keyboard Shortcuts

- 1. Select the clip you want to nudge.
- 2. If necessary, turn on Num Lock (press the Num Lock key on your keyboard).
- 3. Press the appropriate Num Key.
  - Left 1—NumPad 1
  - Right 1—NumPad 3
  - Left 2—NumPad 4
  - Right 2—NumPad 6
  - Left 3—NumPad 7
  - Right 3—NumPad 9
  - Up—NumPad 8
  - Down—NumPad 2

## **Working with Partial Clips**

SONAR lets you select, copy, move, and delete portions of a project even if they do not match clip boundaries. There are two ways to do this:

- Directly select portions of one or more clips.
- Select a range of times and one or more tracks. SONAR automatically selects the portions of clips that are in both the selected time range and the selected tracks.

You can then copy, move, or delete the material the same way you do with whole clips.

When you select portions of a clip, SONAR may round off the start and end times of your selection based on the snap grid. For more information, see "Defining and Using the Snap Grid" on page 302.

## To Select a Portion of a Clip

- **1.** Press and hold the Alt key.
- 2. Drag the mouse across part of a clip.

SONAR highlights the selected portion of the clip. You can edit this portion of the clip using all the normal editing commands.

#### **To Select a Portion of Several Clips**

- **1.** Press and hold the Alt key.
- 2. Drag the mouse across part of several clips in adjacent tracks.

SONAR highlights the selected portions of all the clips. You can edit these portions of clips using all the normal editing commands.

#### To Select Partial Clips Using Time Ranges and Tracks

- 1. Select a range of time in one of the following ways:
  - Drag the mouse in the Time Ruler.
  - Click between two markers to select the time between the markers.
  - Use the F9 and F10 keys to set the beginning and end selection times.
  - Select a clip (SONAR selects the range of time covered by the clip).
  - Choose Edit-Select-By Time, enter the start and end time, and click OK.
- Select one or more tracks by clicking, Shift-clicking, or Ctrl-clicking on the track numbers in the Track view.
- **3.** To adjust the start and end time of the selection, hold the Shift key while clicking on the Time Ruler.

The relevant portions of clips in the selected tracks are highlighted. You can edit these portions of clips using all the normal editing commands.

## **To Clear the Partial Clip Selection**

You can clear the time-restricted selection in any of the following ways:

- Click in an empty area of the Clips pane to completely clear the selection.
- Choose Edit-Select-None or press Ctrl+Shift+A to completely clear the selection.
- Click on a single clip in the Clips pane to clear the time selection and select the clip.

## Markers and the snap grid

SONAR has a collection of features you can use to simplify and speed the work you do arranging your projects. Here are a few of the most important things you can do:

- Show gridlines on measure boundaries in the Track view.
- Define and use the snap grid to make drag-and-drop editing more accurate.
- Create markers to identify and work with key time points in your project.

## **Showing Gridlines**

Displaying gridlines, or vertical rules, in the Clips pane of the Track view makes it easy to see at a glance how clips align with each other, how they align with measure boundaries, and when they start and end.

#### To Show or Hide Gridlines

 Right-click in the Clips pane and choose View-Options from the popup menu.

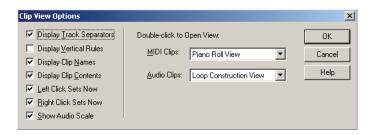

- 2. To show gridlines, check the Display Vertical Rules box. To hide gridlines, make sure the Display Vertical Rules box is not checked.
- 3. Click OK.

SONAR displays the Track view as you requested.

## **Defining and Using the Snap Grid**

SONAR lets you define a snap grid that makes it easier to arrange clips, select time ranges, and control envelope shape drawing. To use the snap grid, enable the Snap to Grid button and set the grid resolution to an interval of musical time, such as a whole note, half note, or quarter note; a unit of absolute time: a number of frames, seconds or samples; an event;

the start or end of a clip; a marker; or audio transients. The grid can use multiple resolutions at the same time, such as a whole note, and audio transients. When the Snap to Grid button is enabled, if you move or paste clips or markers, items will be snapped to the nearest point on the snap grid.

You can also use the snap grid to move clips **by** a certain interval, rather than snap them **to** the interval. Moving **by** an interval can be useful during drag-and-drop operations, if your data are not exactly aligned with measure or note boundaries.

The snap grid in each view is independent. For example, you can enable the snap grid in the Track view without enabling it in the Piano Roll or Staff views. You can also enable the snap grid in several different views, with different grid intervals in each one.

In the Clips pane, the snap grid in the Inline Piano Roll view is independent from the snap grid in Clips view. When you open the Snap to Grid dialog in the Clips pane, the dialog has separate tabs for Clips view and Inline Piano Roll view (called PRV mode in the dialog).

Magnetic snap—Cakewalk's snap grid has an option (on by default) called magnetic snap. This means that when you're dragging the boundary of an object, you can move the boundary freely until the boundary gets within a certain number of ticks from the snap target. The closer the object gets to the snap target, the more strongly the object is pulled to the target. You can set the strength of magnetic snap to low, medium, high, or off. Note that if you are zoomed out a certain amount, the time boundary around the snap target will appear to be quite small, and you might think that the snap grid is not functioning. If this is the case, zoom in closer to enhance your editing experience. If you're dragging a whole clip, magnetic snap is not in effect.

## To Enable or Disable the Snap Grid

To toggle the Snap to Grid button on or off, Press N, or click the button.

## **To Change the Snap Options**

1. Click the down arrow in the Snap to Grid combo button or right-click on the Time Ruler and select **Snap Properties** from the popup menu to display the Snap to Grid dialog box.

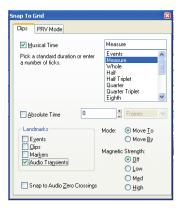

- 2. If you open the Snap to Grid dialog in the Track view, the dialog contains two tabs: one for the Inline Piano Roll view (the PRV Mode tab), and one for the Clips pane (the Clips tab). Click the tab of the area that you will be editing in.
- 3. Select one or more of the following resolution options:
  - Musical Time—note intervals (whole, half, etc.)
  - Absolute Time—a number of samples, frames, or seconds set by you (choose the units in the dropdown menu on the right)
  - Events—any data in a clip
  - Clips—the start or end of any clip
  - Markers—any marker in a project
  - Audio transients—these are represented by vertical grid lines, which you can display by using the AudioSnap Palette.
  - Snap to Audio Zero Crossings—this option automatically snaps edited audio clips to the nearest zero crossing of the waveform, the point at which there is no volume, to minimize the glitches that can happen when waveforms are spliced together.
- **4.** Select Move To to align data to the grid, or Move By to move data by the grid resolution.
- **5.** If you want to change the magnetic snap strength, or turn off magnetic snap, select one of the buttons in the Magnetic Strength section.

**6.** If you're using the Snap to Grid dialog in the Track view, you can leave it open or close it while you edit. If you're using it in another view, click OK to close the dialog.

All time selections and drag-and-drop editing operations use the new snap grid resolution(s).

## **Snap Offsets**

Snap offsets allow you to set a point other than the beginning of a clip as the "snap" point used by the Snap to Grid. A snap offset is the number of samples from the beginning of the clip. Snap offsets affect all edits that obey the Snap to Grid setting. Once the snap offset is added, you can set the Timer Ruler to SMPTE or MBT time.

**Note:** You cannot set a snap offset for a Groove clip.

#### **Creating a Snap Offset**

Use the following to add a snap offset to a clip:

- 1. Locate the place in the clip where you want to put the snap offset, and set the Now Time to that location. Use the Scrub tool if necessary.
- **2.** Right-click on the clip and select **Set Snap Offset to Now Time** from the menu that appears.

Edits to that clip, when the Snap to Grid button is depressed, now snap to the snap offset rather than the beginning of the clip.

## **Deleting a Snap Offset**

- 1. Right-click on the clip and select Clip Properties from the menu that appears.
- 2. In the Snap Offset field enter 0 (zero) and click OK.

## **Creating and Using Markers**

Markers are a way of associating a name with a time point in your project. You use markers to name sections of a project, to mark hit points in a film score, or simply to provide a shortcut for working with any time point in a project. Markers make it easy to:

- Jump to a specific time point in a project
- Select a portion of a project
- Enter a time in any dialog box, by pressing F5 and choosing the marker you want

You can see and work with markers in four ways:

- They are displayed in the Time Ruler at the top of the Track, Staff, and Piano Roll view.
- The Markers toolbar lets you add markers and jump to specific marker locations.
- The Markers view displays all markers and lets you add, edit, and delete markers.
- You can press F11 while playback is in progress to add a marker on the fly.

The time associated with a marker can be expressed in musical time or as a locked SMPTE time. If a marker has a musical time (measures, beats, and ticks), the marker stays at that musical time regardless of changes in tempo. If a marker has a locked SMPTE time (hours, minutes, seconds, and frames), the marker stays at the same time even when the tempo is changed. Locked markers are useful for projects that require you to sync the music or sound with film scores or multimedia presentations. See "To Add a Marker" on page 307.

SONAR takes the current snap grid settings into account when you move or copy markers. For example, if the snap grid is set to even measure boundaries, any time you move or copy a marker, the marker will be snapped to the beginning of the nearest measure. You are allowed to have any number of markers at a single time point.

To display the Markers view, choose *View-Markers* or click on the Views toolbar. From the Markers view, you can use the *File-Print* and *File-Print Preview* commands to print a listing of markers.

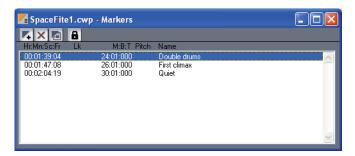

You can add markers while playback is stopped or while playback is in progress (on the fly). When you add a marker while playback is stopped, you can enter a name for the marker and either use the Now time or enter a different time. When you add a marker on the fly, the marker is named

automatically and assigned the Now time. Using the Markers view, you can edit the names and times whenever you want.

#### To Add a Marker

- 1. Open the Markers dialog in one of the following ways:
  - Click in the Markers toolbar.
  - Press F11.
  - Choose Insert-Marker.
  - Click in the Markers view.
  - Ctrl-click in the marker section of the Time Ruler.
  - Right-click in the Time Ruler and select Insert Marker.

SONAR displays the Marker dialog box.

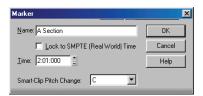

- 2. Enter a name for the marker in the Name box.
- **3.** The time is set to the Now time. If you want, use the spinners to change the time or type in a new marker time.
- Check the Locked to SMPTE box if you want to lock the marker to the SMPTE time.
- 5. Click OK.

SONAR adds the marker and displays it in the Time Ruler, the Markers view, and the Markers toolbar.

## To Add a Marker on the Fly

• Click in the Markers toolbar, or Press F11.

SONAR adds a marker at the Now time and displays it in the Time Ruler, the Markers view, and the Markers toolbar.

#### To Edit a Marker

- 1. Either right-click on the marker in the Time Ruler, or choose a marker in the Markers view and click [a]. SONAR displays the Marker dialog box.
- **2.** Change the marker name, time, or other settings as desired.
- Click OK.

SONAR updates the marker in the Time Ruler and the Markers view.

#### To Copy a Marker

- 1. Press and hold the Ctrl key.
- **2.** Drag a marker in the Time Ruler of the Track view, Staff view, Tempo view, or Piano Roll view. SONAR displays the Marker dialog box.
- 3. Enter the desired marker settings and click OK.

SONAR copies the marker and displays it in the Time Ruler and the Markers view. You can also cut and paste markers directly from the Markers view.

#### To Lock or Unlock Several Markers

- 1. In the Markers view, select one or more markers. Use the Ctrl and Shift keys if necessary to modify the selection.
- 2. Select or deselect .

SONAR updates the markers.

#### To Move a Marker

· Drag the marker in the Time Ruler.

SONAR updates the marker time and shows it at the new location.

#### To Delete a Marker

- Press and hold the left mouse button while pointing to a marker in the Time Ruler.
- 2. Press Delete, and release the mouse button.

SONAR deletes the marker. You can use *Edit-Undo* if you make a mistake.

#### To Delete Markers from the Markers View

- 1. In the Markers view, select one or more markers. Use the Ctrl and Shift keys if necessary to modify the selection.
- 2. Click x or press Delete.

SONAR deletes the selected markers. You can use *Undo* if you make a mistake.

#### To Jump to a Marker

There are many different ways to jump to a specific marker:

- Choose a marker from the dropdown list in the Markers toolbar to jump to that marker.
- Click the Now time in the Position toolbar, press F5 to display a list of markers, choose the marker you want, and click OK.
- Press F5 twice to display a list of markers, choose the marker you want, and click OK.
- Click on a marker in the Markers view to set the Now time to that marker.
- Click or or in the Markers toolbar to jump to the next or previous marker.
- Choose Go-Next Marker or Go-Previous Marker to jump to the next or previous marker.

#### **To Select a Time Range Using Markers**

You can select a range of times by clicking in the marker section of the Time Ruler:

- Click to the left of the first marker to select the time between the start of the project and the first marker.
- Click to the right of the last marker to select the time between the marker and the end of the project.
- Click between two markers to select the time between the markers.
- If looping is enabled, click to the right of the Loop Start marker to select the loop region
- If punch recording is enabled, click to the right of the Punch In marker to select the punch region

**Tip:** If you press Tab or right-click while holding down the left mouse button over the markers, you can toggle through which of the overlaid markers you'd like to move.

For example, if the Now Time marker, a regular Marker, a Loop point, and a Punch point are all at measure 5, pressing Tab (while holding down the left mouse button) toggles through T (Now Time), M (regular), L (Loop), and P (Punch). If you want to change the regular marker, simply drag the mouse

when M is displayed; if you want to adjust the position of the Loop point, tab through to L, and so on.

## **Working with Linked Clips**

SONAR makes it easy to repeat a pattern over and over using a feature called **linked clips**. Linked clips always have the same contents, name, and display color. Any change you make to the internal contents of one of the clips, such as adding or editing notes or effects, automatically applies to all of them. Any number of clips may be linked with each other.

To create linked clips, copy the clips and when pasting, check the linked clips option in the Paste dialog box or the Drag and Drop Options dialog box. Linked clips are displayed with a dotted border, so they are easy to spot. You can also identify linked clips using the Clip Properties dialog box or the **Select All Siblings** (available in the Clips pane popup menu) command. You can easily unlink linked clips, and then edit them individually. You have two options when unlinking linked clips:

| Option           | How it works                                                                                                    |  |
|------------------|----------------------------------------------------------------------------------------------------|--|
| New linked group | The clips you selected will still be linked to each other, but won't be linked to any clips that are not selected |  |
| Independent      | Every selected clip will be completely independent                                                                |  |

Once you have unlinked linked clips, you cannot re-link them except by using *Edit-Undo*.

If you attempt to copy only a portion of a linked clip, the copy will not be linked to the original. Copies of a clip can be linked to the original only when you select and copy the entire clip.

## To Make Linked Copies of a Clip Using Drag and Drop

- Right-click in the Clips pane and choose *Drag & Drop Options* to display the Drag and Drop Options dialog box.
- 2. Check the option labeled Copy Entire Clips as Linked Clips.
- Click OK.

- **4.** Select the clips you want to copy.
- **5.** Position the mouse over one of the selected clips.
- 6. Press and hold down the Ctrl key.
- **7.** Press and hold down the left mouse button. A rectangle is displayed around the selected clips.
- **8.** Drag the clips to their new location, and release the mouse button.
- **9.** If necessary, confirm the options in the Drag and Drop Options dialog box, and click OK.

SONAR creates copies of the selected clips that are linked to the originals. Any change you make to one of the clips is applied to all linked clips, including the original clip.

### To Make Linked Copies of a Clip Using Copy and Paste

- 1. Select the clips you want to copy.
- **2.** Choose *Edit-Copy* to display the Copy dialog box.
- **3.** Choose options as desired and click OK. SONAR copies the clips to the Windows clipboard.
- **4.** Click in the Track pane to set the current track to be the one where clips should be pasted.
- **5.** Set the Now time to be the time at which the clips should be pasted.
- **6.** Choose *Edit-Paste* to display the Paste dialog box.
- **7.** In the Paste dialog, choose one of two options:
  - Linked Repetitions—If you choose this option, only the new copies
    of the original clip are linked together. Edits you make to the new
    copies do not affect the original, and vice versa.
  - Link to Original Clip(s)—If you choose this option, the new copies
    and the original clip are linked together. Edits you make to any of
    the linked clips, including the original, affect all other linked clips in
    the group.
- 8. Choose the other options you want and click OK.

SONAR creates copies of the selected clips that are linked in the way you chose.

#### To Unlink Linked Clips

- 1. In the Clips pane, select the clips you want to unlink.
- Right-click on any selected clip and choose *Unlink* from the popup menu. SONAR displays the Unlink Clips dialog box.
- 3. Choose the unlink option you want, and click OK.

SONAR unlinks the clips and updates the Clips pane accordingly. From now on, any changes you make to one of the clips are applied only to remaining linked clips, if any.

#### To Select the Clips That Are Linked to Another Clip

- **1.** Select one or more clips in the Track view.
- 2. Right-click on any selected clip and choose **Select All Siblings** from the popup menu.

SONAR selects any clip that is linked to one of the currently selected clips.

## **Splitting and Combining Clips**

SONAR provides several commands that are used to split and combine clips. Specifically, you can:

- Split a clip into several smaller clips
- Create a new clip from a selected portion of an existing clip
- · Combine adjacent or overlapping clips into a single, longer clip

The following table summarizes the commands you can use:

| To do this                     | Use this command          | Notes                                                                                                    |
|--------------------------------|---------------------------|----------------------------------------------------------------------------------------------------|
| Split clips into parts         | Edit-Split                | Works on all selected clips. You can also press the <b>s</b> key to split all selected clips at the Now Time.                                   |
| Combine several clips into one | Edit-Bounce to<br>Clip(s) | If the selected clips are in separate tracks, one clip is created for each track. All clip automation is applied destructively to the new clip. |

Note: Combining a stereo and mono clip always produces a stereo clip.

The **Split** command lets you split clips four different ways:

| Option            | How it works                                                                                                    |  |
|-------------------|----------------------------------------------------------------------------------------------------|--|
| Split at Time     | Splits selected clips at a specific point in time. By default, the split occurs at the Now time, but you can choose any time you want.                                                                                          |  |
| Split Repeatedly  | Splits selected clips at regular intervals, beginning at a specified time, with a specified duration. For example, you could split a long clip into 4-bar clips starting at measure 5.                                          |  |
| Split at Markers  | Splits selected clips at any marker location. This option is available only if your project ha markers.                                                                                                    |  |
| Split when Silent | Removes "silent" stretches of one measure or more from selected clips. The presence in a measure of any event—including those that make no sound, such as a patch change or lyric event—will cause that measure to be retained. |  |

While the **Split** command works for both MIDI and audio clips, for audio clips, the **Split** command provides sample accurate editing and snap-to-zero capability.

Note that the *Edit-Undo* and *Edit-Redo* commands work with all three of these editing commands.

## To Split Clips into Smaller Clips

- **1.** Select the clips you want to split.
- 2. Right-click on any selected clip, and choose *Split* from the popup menu. SONAR shows the Split dialog box or press the *s* key to split the clip(s) at the Now Time.
- **3.** Choose the Split option you want to use, and enter the settings you want to use.
- 4. Click OK.

Or

- 1. Select the clips you want to split.
- **2.** Set the Now Time to the time you want to split the clips.
- 3. Press the s key.

SONAR splits the selected clips according to your instructions.

#### To Combine Clips

- Select the clips you want to combine (the clips must be on the same track).
- Right-click on of the clips and select Bounce to Clip(s) from the popup menu.

SONAR combines the selected clips into a single, new clip.

## **Take Management and Comping Takes**

By default, SONAR stacks any overlapping clips on top of each other, but you can choose to display them in separate layers (lanes) in the same track. When you store clips in separate layers, it's easy to mute and solo them individually and eventually come up with a composite take, with only the best clips playing back. You can also mute and solo whole layers.

When you use loop recording, you can store all your takes in the same track, and then use the Mute tool or Audition (Selection Playback) to hear only the ones you want.

If you enable a track's Show Layers option, SONAR stores the track's clips in separate layers whenever any of the following happens:

- You use loop recording in Sound on Sound mode, and choose to store takes in a single track.
- You record over some pre-existing data while in Sound on Sound mode.
- You enable the *Tracks-Show Layers* menu option for a track that contains at least one overlapping clip.

Note 1: you can create as many layers as you want.

**Note 2**: a multi-layer layer track has only one set of track automation envelopes.

For step-by-step instructions, see the following procedures:

#### To Enable or Disable the Multi-layer Option

 For single tracks, you can right-click the Track Scale, and choose Show Layers from the popup menu, or use the Layers-Show Layers command on the Track pane right-click menu, or click the Track Layers On/Off button.

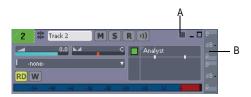

- A. Track Layers On/Off button B. Track Scale before showing layers
- For multiple tracks, select the tracks you want to configure by Ctrlclicking the track number of each track, and use the *Tracks-Layers-Show Layers* menu option.

When the option is first enabled, SONAR moves all overlapping clips in the affected tracks to separate layers, and displays mute and solo buttons on the Track Scale for each layer.

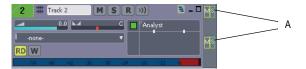

After the option is enabled, you can move clips on top of each other without creating new layers. To move overlapping clips back into separate layers, use the Rebuild command (see below).

**Note 1**: if you want to move a clip to the exact same time placement in an adjacent layer, hold the Shift key down while you drag.

**Note 2**: if the Automatic Crossfades button is enabled, SONAR adds a crossfade between any newly overlapped clips that are on the same layer.

#### **To Mute or Unmute One or More Layers**

 On the Track Scale, click the M button that's at the same vertical level as the layer you want to mute or unmute. You can drag across multiple mute buttons to mute or unmute multiple layers.

**Note**: if you mute a layer and then disable the Show Layers feature, the Track Scale displays a small blue indicator to show that a hidden layer is muted:

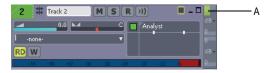

A. Hidden layer mute indicator

#### To Solo or Unsolo a Layer

• On the Track Scale, click the S button that's at the same vertical level as the layer you want to solo. You can solo one layer at a time.

**Note**: if you solo a layer and then disable the Show Layers feature, the Track Scale displays a small yellow indicator to show that a hidden layer is soloed:

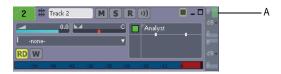

A. Hidden layer solo indicator

## To Rebuild Layers

- To rebuild layers (move overlapping clips to separate layers) in a singletrack, right-click the Track Scale and choose *Rebuild Layers* from the popup menu.
- For multiple tracks, select the tracks you want to rebuild, and use the Tracks-Layers-Rebuild Layers command.

## **To Remove Empty Layers**

 To remove empty layers in a single-track, right-click the Track Scale and choose Remove Empty Layers from the popup menu. • For multiple tracks, select the tracks you want to compact, and use the *Tracks-Layers-Remove Empty Layers* command.

#### To Add an Empty Layer to a Track

• Right-click the Track Scale at the position where you want the new layer, and choose *Insert Layer* from the popup menu.

#### To Delete a Layer from a Track

• Right-click the Track Scale at the position where you want to delete a layer, and choose **Delete Layer** from the popup menu.

#### To Select a Layer

Right-click the Track Scale at the same vertical position where the
desired layer is, and choose Select Layer from the popup menu. You
can de-select the layer by clicking an empty area of the Clips pane.

# To Loop Record Multiple Takes into Separate Track Layers

- Use the *Transport-Record Options* command to open the Record Options dialog.
- **2.** Under the Recording Mode options, choose Sound on Sound (Blend).
- Under Loop Recording, choose Store Takes in a Single Track, and click OK.
- **4.** Make sure that the armed track has its Show Layers option enabled.
- **5.** Set your loop boundaries and start recording multiple passes through the looped area.
- 6. Stop recording.

When you finish recording, SONAR displays all your takes in separate layers in the recording track.

## To Crop Overlapping Clips to Eliminate Overlap

1. In a multi-layer track, move either the Select tool or the Mute tool between two overlapping clips until the cursor turns into the overlap cropping tool.

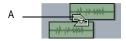

A. Overlap cropping tool

2. In the space between the clips, click the spot where you want the first clip to end and the second one to begin. SONAR crops both clips so that they no longer overlap.

## **Clip Muting and Isolating (Clip Soloing)**

Together with multi-layer tracks, clip muting and isolating (clip soloing) make it easy to build a composite take from multiple takes.

With the new Mute tool , that's in the Track view toolbar, SONAR offers two styles of clip muting:

- Default style—after you activate the Mute tool, you can drag through time ranges to mute all or part of a clip: dragging through the bottom half of a clip mutes the time range you drag through; dragging through the top half of a clip unmutes the range you drag through. The default setting in the Mute tool dropdown menu produces this behavior (you'll see a checkmark next to *Mute Time Ranges* under *Click+Drag Behavior*). If you want to temporarily switch to the Alternate style (see below), hold down the Alt key while you click.
- Alternate style—use the Mute tool to mute or unmute entire clips by clicking clips instead of dragging through time regions. A clip that is completely muted displays the Mute icon in its upper left corner. You can choose this behavior by choosing *Mute Entire Clips* under *Click+Drag Behavior* in the Mute tool dropdown menu. If you decide you want to temporarily switch to the Default style, hold down the Alt key while you drag.

In addition, you can also play back only selected data if you want by pressing the Shift key and the Spacebar at the same time.

## **Clip Muting with the Default Style**

When you choose *Mute Time Ranges* under *Click+Drag Behavior* in the Mute tool dropdown menu, you can use the following procedures to mute all or parts of clips. This is the default behavior.

#### To Enable or Disable the Mute Tool

 Click the tool or press K on your keyboard. The Mute tool turns blue when it is enabled.

#### To Mute a Time Range Using Default Style

- 1. Make sure that *Mute Time Ranges* under *Click+Drag Behavior* in the Mute tool dropdown menu has a check mark.
- 2. If you want to mute a precise amount of time, enable the Snap to Grid button and set its menu to an appropriate value.
- 3. Using the Mute tool, drag inside the lower half of a clip.

SONAR mutes the area you dragged through and displays the muted waveform or MIDI data as a dotted line.

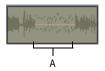

A. Muted area of clip

#### To Unmute a Time Range Using Default Style

- 1. Make sure that *Mute Time Ranges* under *Click+Drag Behavior* in the Mute tool dropdown menu has a check mark.
- Using the Mute tool, click inside the upper half of a clip in the muted area.

## To Mute or Unmute an Entire Clip Using Default Style

- 1. Make sure that *Mute Time Ranges* under *Click+Drag Behavior* in the Mute tool dropdown menu has a check mark.
- 2. Using the Mute tool, Alt-click anywhere in the clip (hold down the Alt key while you click).

When a clip is currently muted, SONAR displays the Mute icon in the upper left corner of the clip.

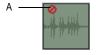

A. Mute icon

**Note**: if the clip you're muting or unmuting with this method already has one or more muted time ranges, these time ranges remain muted while you Altclick the clip, so you don't lose any precise mute edits you've performed. To **completely** unmute the clip in the picture below, first Alt-click the clip to remove the Mute icon, and then drag through the upper half of the clip in the muted area(s).

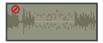

## **Clip Muting with the Alternate Style**

When you choose *Mute Entire Clips* under *Click+Drag Behavior* in the Mute tool dropdown menu, you can use the following procedures to mute all or parts of clips. This is the alternate style.

#### To Enable or Disable the Mute Tool

 Click the Mute tool or press K on your keyboard. The Mute tool turns blue when it is enabled.

#### To Mute or Unmute an Entire Clip Using Alternate Style

- Make sure that *Mute Entire Clips* under *Click+Drag Behavior* in the Mute tool dropdown menu has a check mark.
- 2. Using the Mute tool, click anywhere in the clip.

SONAR displays the Mute icon in the upper left corner of a muted clip.

**Note**: if the clip you're muting or unmuting with this method already has one or more muted time ranges, these time ranges remain muted while you Altclick the clip, so you don't lose any precise mute edits you've performed.

## To Mute a Time Range Using Alternate Style

- Make sure that *Mute Entire Clips* under *Click+Drag Behavior* in the Mute tool dropdown menu has a check mark.
- 2. If you want to mute a precise amount of time, enable the Snap to Grid button and set its menu to an appropriate value.
- 3. Using the Mute tool, Alt-drag inside the lower half of a clip.

SONAR mutes the area you dragged through and displays the muted waveform or MIDI data as a dotted line.

#### To Unmute a Time Range Using Alternate Style

- Make sure that *Mute Entire Clips* under *Click+Drag Behavior* in the Mute tool dropdown menu has a check mark.
- Using the Mute tool, Alt-click inside the upper half of a clip in the muted area.

You can mute or unmute a clip without using the Mute tool if you want. Pressing Q on your keyboard toggles the mute status of all selected clips. Any muted time ranges remain muted.

## **Audition (Selection Playback)**

The *Transport-Audition* command plays back only selected clips and/or time ranges.

To use the command, hold down the Shift key and then press the Spacebar. Only the selected data plays back.

## **Isolating (Clip Soloing)**

Isolating works by muting all the clips in a track in the same time region except the ones that you want to hear. Just like clip muting, isolating has two styles:

- Default style—after you activate the Mute tool, you can Ctrl-drag through time ranges to isolate all or part of a clip. The default setting in the Mute tool dropdown menu produces this behavior (you'll see a checkmark next to *Mute Time Ranges* under *Click+Drag Behavior*). If you want to temporarily switch to the Alternate style (see below), hold down the Alt key along with the Ctrl key, and click whole clips instead of dragging through regions.
- Alternate style—use the Mute tool to isolate entire clips by Ctrl-clicking clips instead of dragging through time regions. You can choose this behavior by choosing *Mute Entire Clips* under *Click+Drag Behavior* in the Mute tool dropdown menu. If you decide you want to temporarily switch to the Default style, hold down the Alt key along with the Ctrl key, and drag through the regions you want isolated.

#### To Isolate a Region with the Default Style

- Make sure that *Mute Time Ranges* under *Click+Drag Behavior* in the Mute tool dropdown menu has a check mark.
- 2. Using the Mute tool, hold down the Ctrl key and drag through the region of a clip or clips that you want isolated (soloed).

Any overlapping regions become muted. To de-isolate the isolated region, release the Ctrl key, and drag through the upper half of any muted regions.

If you want to temporarily switch to the Alternate style of isolating (see procedure below), hold down the Alt key along with the Ctrl key, and click whole clips instead of dragging through regions.

#### To Isolate Clips with the Alternate Style

- Choose Mute Entire Clips under Click+Drag Behavior in the Mute tool dropdown menu.
- Using the Mute tool, hold down the Ctrl key and click the clips that you want isolated.

Any overlapping clips become muted. To de-isolate the isolated clips, release the Ctrl key, and click any muted clips.

If you want to temporarily switch to the Default style of isolating, hold down the Alt key along with the Ctrl key, and drag through the regions you want isolated.

## **Track Folders**

A track folder contains tracks in the Track pane of the Track view. Track folders make larger projects much easier to manage—you can group different types of tracks in their own folder: vocals, soft synths, ReWire instruments, drums, etc.

The main characteristics of a track folder are:

- You can edit all the tracks in the folder as if you were editing a single track—especially valuable for drum tracks. The track folder displays a composite clip in the Clips pane of all the clips in the folder. Selecting a time range in the composite clip selects data in all the enclosed tracks in the same time range; now you can edit all the tracks in the folder by editing the selected area of the composite clip.
- You can hide tracks in a folder, freeing up space on your screen.
- A folder can contain any type of track—you can put MIDI, audio, and synth tracks in the same folder.

 You can archive, mute, solo, arm, or input monitor all the tracks in a folder with one click—just click the A, M, S, R, or Input Echo button on the track folder.

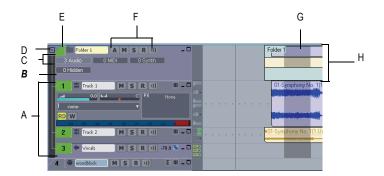

A. The tracks in a track folder are indented B. Description box C. Track folder info D. Open/Close folder E. Track folder—click here to select all data in track folder F. A, M, S, R, and Input Echo buttons G. Selected area of composite clip H. Composite clip

#### To Create a Track Folder

Right-click in the Track pane of the Track view, and choose *Insert Track Folder* from the popup menu.

Or

Use the *Insert-Track Folder* menu command.

Or

 Right-click a track that's not in a track folder and select Move to Folder-New Track Folder from the popup menu.

A new track folder appears in the Track pane.

#### To Add a Track to a Track Folder

 In the Track view, move the mouse cursor just to the right of the track number of a pre-existing track until the cursor turns into a black, doubleended arrow, and then click and drag the track's titlebar onto the track folder. Release the mouse.

Or

Insert a track when a track within a track folder has focus.

Or

 Right-click a track that's not in a track folder and select Move to Folder-Track Folder "n" from the popup menu.

Or

• Select the tracks you want to add to the folder, right-click on the folder and select *Add Track(s)* to *Folder* from the menu that appears.

The added track appears in the track folder, and is indented a little to show that it's inside the track folder.

#### To Remove a Track from a Track Folder

In the Track view, move the cursor just to the right of the track number
of a track until the cursor turns into a black, double-ended arrow, and
then click and drag the track's titlebar out of the Track Folder. Release
the mouse.

Or

 Right-click the track and select Remove From Folder from the popup menu.

#### **To Add Multiple Tracks to a Track Folder**

- 1. Select the tracks you want to add.
- 2. Right-click a selected track and choose *Move to Folder-Track Folder* "*n*" from the popup menu.

## To Remove Multiple Tracks from a Track Folder

- 1. Select the tracks you want to remove.
- 2. Right-click a selected track and choose *Remove From Folder* from the popup menu.

#### To Delete a Track Folder

- 1. In the Track view, right-click and select *Delete Track Folder* from the menu that appears.
- 2. SONAR asks you if you want to delete all the tracks in the folder along with the track folder—click **Yes** or **No**.

SONAR deletes the track folder. If you didn't choose to delete the tracks in the track folders, SONAR moves these tracks to the top level.

#### To Open or Close a Track Folder

Click the folder icon that's just left of the track folder's name.

#### To Select or Deselect all the Tracks in a Track Folder

Click just to the left of the folder icon.

#### To Rename a Track Folder

 Double-click the track folder's name, type a new name, and press Enter.

Or

 Right-click the track folder, choose Folder Properties from the popup menu, type a name in the Name field of the Folder Properties dialog, and click OK.

#### To Add a Description to a Track Folder

- Double-click the Description box, type a description, and press Enter.
   Or
- Right-click the track folder, choose Folder Properties from the popup menu, type a description in the Description field of the Folder Properties dialog, and click OK.

#### To Select all Clips in a Time Range

Hold down the Alt key while dragging a selection on the composite clip.

Now you can edit, move, cut and paste all the selected clips by editing the selected part of the composite clip.

## Adding Effects in the Track View

You can add both MIDI and audio effects directly from the Track view. SONAR adds these effects in real-time, preserving your track's original data.

#### To Add Effects in the Track View

1. Right-click in the FX bin of the track you want to add effects to. You may have to click the FX tab or the All tab that's at the bottom of the Track pane to display the FX bin, and also expand the track pane a little.

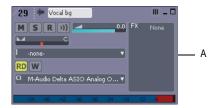

#### A. Right-click here to add an effect

An effects popup menu appears. SONAR displays MIDI effects if you are editing a MIDI track, and audio effects for an audio track.

2. Select an effect from the menu.

The name of the effect appears in the Effects bin and the effect's property page appears. To delete the effect, right-click the effect name and choose *Delete* from the popup menu.

3. Set the effects parameters or choose a preset.

Play your track and listen to the effect(s).

**Note:** If you use the same effects for more than one track, it's more efficient to add the effects to an bus. See "To Patch a Track Through a Bus" on page 608.

## **Changing Tempos**

Your project can incorporate all kinds of tempo changes, including step changes from one tempo to another, gradual increases (accelerandos) or decreases (ritardandos), and almost any other type of change you can imagine. The tempo changes you add to your project become part of the project and are saved with the project file.

You can add tempo changes to your project in the following ways:

- Using the Tempo toolbar
- Using the Insert-Tempo Change and Insert-Series of Tempos commands
- By drawing tempo changes graphically in the Tempo view
- Inserting tempo changes in the Tempo view's Tempo List pane

The **Process-Fit to Time** and **Process-Fit Improvisation** commands can also be used to introduce tempo changes into your work file. For more information, see "Stretching and Shrinking Events" on page 469 and "Fit Improvisation" on page 485.

When you change the tempo of a project that contains audio, SONAR allows you to stretch or shrink audio clips when you have converted them to Groove clips and have enabled the Follow Project Pitch option in the Loop Construction view. Otherwise, the MIDI tracks will speed up or slow down while the audio tracks will play at the same speed. For more information about Groove clips, see "Working with Groove Clips" on page 420. Audio clips that are not Groove clips change in size when moved to a part of your project that has a different tempo.

Sometimes you don't want to adjust the speed of your audio. Here are some examples:

- If your project contains background music and a voice-over, you might want to change the tempo of the background music without altering the voice-over.
- If you're trying to modify the speed of some MIDI tracks to match a sampled drum groove, you want to leave the audio unchanged.

When you change the tempo of your project, clips having stretching enabled change tempo along with the project, while those that do not have stretching enabled do not. For more information about stretch-enabling clips, see "Enable Stretching" on page 413.

Tempos set when the clock source is set to MIDI Sync do not have any effect, because SONAR follows the external tempo. For more information, see Chapter, *Synchronizing Your Gear*.

#### **Using the Tempo Toolbar**

The Tempo toolbar displays the current tempo and lets you change the tempo as shown below:

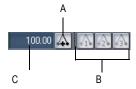

A.Click to insert a tempo change B. Tempo ratio buttons C. Click to enter a new tempo

When you enter a new tempo directly in the toolbar, you change the most recent tempo setting in the project.

The tempo ratio buttons temporarily change the speed of playback, without affecting the actual tempo that is stored with your project (see Note, below). During playback, the tempo is multiplied by the current tempo ratio. By default, the three tempo ratios are 0.50 (half speed), 1.00 (normal speed), and 2.00 (double speed). You can change the tempo ratios that are associated with each button.

**Note**: Tempo ratios can only be used in projects that contain no audio tracks and cannot be used when using any form of synchronization. For more information, see Chapter, *Synchronizing Your Gear*.

#### To Change the Current Tempo in the Tempo Toolbar

- 1. Enable Groove clip Looping on any audio clips that you want to follow the tempo changes. Do this by selecting one or more clips, right-clicking a selected clip, and choosing *Groove-Clip Looping* from the popup menu. Each clip that has Groove clip Looping enabled has beveled edges instead of sharp corners. The same command disables Groove clip Looping on any selected clip that has Groove clip Looping enabled.
- 2. Click the current tempo in the Tempo toolbar.

**3.** Type a new value and press Enter, or use the spinners to change the tempo value.

SONAR changes the current tempo to the desired value.

#### To Set the Tempo Ratio

You can set the tempo ratio in several ways (remember, this function is not available if you have audio clips in your project):

- Click one of the tempo ratio buttons.
- Choose Transport-Tempo Ratio 1, 2, or 3.
- Press Ctrl+1, Ctrl+2, or Ctrl+3.

SONAR changes the speed of playback.

#### **To Change the Tempo Ratio**

1. Shift-click one of the tempo ratio buttons to display the Tempo Ratio dialog box.

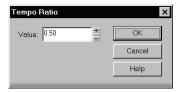

- **2.** Enter a new value for the tempo ratio.
- Click OK.

From now on, that tempo ratio button uses the ratio you entered.

#### **Using the Tempo Commands**

The *Insert-Tempo Change* and *Insert-Series of Tempos* commands can be used to change the existing tempo of a project or to introduce one or more tempo changes at various points in a project. You can enter tempo values directly, introduce smooth increase or decreases in tempo, or even use your mouse to tap out the tempo you want for some portion of a project.

#### To Insert a Tempo Change

 Enable Groove clip Looping on any audio clips that you want to follow the tempo changes. Do this by selecting one or more clips, right-clicking a selected clip, and choosing *Groove-Clip Looping* from the popup menu. Each clip that has Groove clip Looping enabled has beveled

- edges instead of sharp corners. The same command disables Groove clip Looping on any selected clip that has Groove clip Looping enabled.
- 2. Click in the toolbar or choose *Insert-Tempo Change* to display the Tempo dialog box.

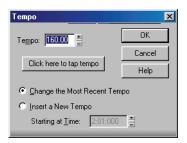

- 3. Check the Insert a New Tempo box.
- **4.** Enter a new tempo in one of the following ways:
  - Type a value in the Tempo field.
  - Click the arrows to change the value.
  - Tap a new tempo in the space indicated in the dialog box.
- **5.** Enter a starting time for the new tempo.
- 6. Click OK.

SONAR inserts a tempo change at the designated time.

#### To Insert a Series of Tempos

- 1. Enable Groove Clip Looping on any audio clips that you want to follow the tempo changes. Do this by selecting one or more clips, right-clicking a selected clip, and choosing *Groove-Clip Looping* from the popup menu. Each clip that has Groove clip looping enabled has beveled edges instead of sharp corners. The same command disables Groove Clip Looping on any selected clip that has Groove Clip Looping enabled.
- Choose *Insert-Series of Tempos* to display the Insert Series of Tempos dialog box.

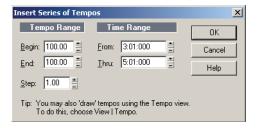

- 3. Enter a starting tempo, ending tempo, and step size.
- **4.** Enter a starting and ending time for the series of tempo changes.
- Click OK.

SONAR erases any existing tempo changes between the starting and ending time, and inserts a series of tempo changes that change smoothly between the starting and ending time. This command never inserts more than one tempo change on the same clock tick. Audio clips which you want to follow tempo changes can also be converted to Groove clips in the Loop Construction view.

#### To Modify the Most Recent Tempo Change

- 1. Enable Groove Clip Looping on any audio clips that you want to follow the tempo changes. Do this by selecting one or more clips, right-clicking a selected clip, and choosing *Groove-Clip Looping* from the popup menu. Each clip that has Groove Clip Looping enabled has beveled edges instead of sharp corners. The same command disables Groove Clip Looping on any selected clip that has Groove Clip Looping enabled.
- 2. Choose *Insert-Tempo Change* to display the Tempo dialog box.
- 3. Check the Change the Most Recent Tempo box.
- **4.** Enter a new tempo in one of the following ways:
  - Type a value in the Tempo field.
  - Click the arrows to change the value.
  - Tap a new tempo in the space indicated in the dialog box.
- Click OK.

SONAR changes the most recent tempo to the new value.

#### **Using the Tempo View**

The Tempo view provides a graphic display of the tempo. In the Tempo view you can use your mouse to draw tempo changes directly onto the graph. Choose *View-Tempo* or click on the toolbar to display the Tempo view

The Tempo view provides both a graphic display of the tempo and a list of all tempo changes in your project. In the graphical display you can use your mouse to draw tempo changes directly onto the graph. In the tempo list, you can insert, edit, and delete individual tempo changes. Choose *View-Tempo* or click on the toolbar to display the Tempo view. Click the Tempo List button to display or hide the tempo list.

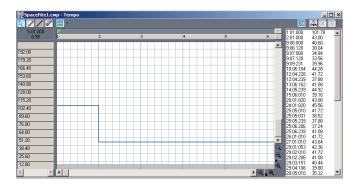

If an entire project has a single tempo, the graph shows a straight horizontal line, and a single tempo in the list.

The graph has several tools you can use to add or modify tempo changes:

| Tool           | Name   | What it's for                                                                             |
|----------------|--------|-------------------------------------------------------------------------------------------|
| L <sub>g</sub> | Select | Drat the Select tool in either the Tempo list or graphic display to select tempos to edit |
|                | Draw   | Draw a custom curve indicating changes in tempo                                           |
| /              | Line   | Draw a straight line indicating a steady increase or decrease in tempo                    |

| Tool | Name      | What it's for                                                                                                    |
|------|-----------|----------------------------------------------------------------------------------------------------|
| €P   | Erase     | Eliminate tempo changes already in place for some portion of a project                                               |
|      | snap grid | Controls how often you can insert tempo changes—for example, every measure, every eighth note, every 3 samples, etc. |

If you make a mistake using any of these tools, you can use *Edit-Undo* to correct the error. When you use the Draw tool, the speed with which you drag the mouse determines the density of tempo events. To insert a larger number of relatively small tempo changes, move the mouse slowly. To insert a smaller number of relatively large tempo changes, drag the mouse quickly.

The Tempo List Pane has its own tools for editing tempo changes:

| Tool     | Name             | What it's for             |
|----------|------------------|---------------------------|
| <b>A</b> | Insert Tempo     | Insert a new tempo change |
| ×        | Delete Tempo     | Delete a tempo change     |
|          | Tempo Properties | Edit a tempo change       |
|          |                  |                           |

#### To Insert a Tempo Change in the Tempo View

- 1. Enable Groove Clip Looping on any audio clips that you want to follow the tempo changes. Do this by selecting one or more clips, right-clicking a selected clip, and choosing *Groove-Clip Looping* from the popup menu. Each clip that has Groove Clip Looping enabled has beveled edges instead of sharp corners. The same command disables Groove Clip Looping on any selected clip that has Groove Clip Looping enabled.
- 2. Select the or the tool.
- **3.** Click in the Tempo view at any desired time point and tempo level.

SONAR introduces a tempo change at the indicated point.

# To Steadily Increase or Decrease the Tempo in the Tempo View

- 1. Enable Groove Clip Looping on any audio clips that you want to follow the tempo changes. Do this by selecting one or more clips, right-clicking a selected clip, and choosing *Groove-Clip Looping* from the popup menu. Each clip that has Groove Clip Looping enabled has beveled edges instead of sharp corners. The same command disables Groove Clip Looping on any selected clip that has Groove Clip Looping enabled.
- 2. Select the // tool.
- **3.** Drag a line in the graph from the starting time and tempo to the ending time and tempo.

SONAR introduces a linear series of tempo changes.

#### To Draw a Series of Tempo Changes in the Tempo View

- 1. Enable Groove Clip Looping on any audio clips that you want to follow the tempo changes. Do this by selecting one or more clips, right-clicking a selected clip, and choosing *Groove-Clip Looping* from the popup menu. Each clip that has Groove Clip Looping enabled has beveled edges instead of sharp corners. The same command disables Groove Clip Looping on any selected clip that has Groove Clip Looping enabled.
- 2. Select the / tool.
- **3.** Drag the cursor across the graph, adjusting the tempo level as you move left to right.

SONAR introduces a series of tempo changes.

#### To Erase Tempo Changes in the Tempo View

- 1. Enable Groove Clip Looping on any audio clips that you want to follow the tempo changes. Do this by selecting one or more clips, right-clicking a selected clip, and choosing *Groove-Clip Looping* from the popup menu. Each clip that has Groove Clip Looping enabled has beveled edges instead of sharp corners. The same command disables Groove Clip Looping on any selected clip that has Groove Clip Looping enabled.
- 2. Select the w tool.
- **3.** Drag the mouse over the graph to highlight the region you want to erase.

**4.** Release the mouse button.

SONAR deletes all tempo changes in the area you marked. The last tempo setting prior to the erased region is now in effect in that region.

#### To Insert a Tempo Change in the Tempo List in the Tempo View

- 1. Enable Groove Clip Looping on any audio clips that you want to follow the tempo changes. Do this by selecting one or more clips, right-clicking a selected clip, and choosing *Groove-Clip Looping* from the popup menu. Each clip that has Groove Clip Looping enabled has beveled edges instead of sharp corners. The same command disables Groove Clip Looping on any selected clip that has Groove Clip Looping enabled.
- 2. Click the Tempo List button in to display or hide the tempo list.
- 3. Select any tempo change in the list.
- **4.** Click Insert Tempo to open the Tempo dialog box.
- **5.** Set the tempo, time, and other properties.
- Click OK.

SONAR inserts the new tempo into the list.

#### To Edit a Tempo Change in the Tempo View

- 1. Enable Groove Clip Looping on any audio clips that you want to follow the tempo changes. Do this by selecting one or more clips, right-clicking a selected clip, and choosing *Groove-Clip Looping* from the popup menu. Each clip that has Groove Clip Looping enabled has beveled edges instead of sharp corners. The same command disables Groove Clip Looping on any selected clip that has Groove Clip Looping enabled.
- 2. Click the Tempo List button 🔳 to display or hide the tempo list.
- In the tempo list, select the tempo change to be edited.
- **4.** Click Tempo Properties or double-click the tempo change to open the Tempo dialog box.
- Edit the tempo properties as desired.
- 6. Click OK.

## To Delete a Tempo Change from the Tempo List in the Tempo View

- 1. Enable Groove Clip Looping on any audio clips that you want to follow the tempo changes. Do this by selecting one or more clips, right-clicking a selected clip, and choosing *Groove-Clip Looping* from the popup menu. Each clip that has Groove Clip Looping enabled has beveled edges instead of sharp corners. The same command disables Groove Clip Looping on any selected clip that has Groove Clip Looping enabled.
- 2. Click the Tempo List button in to display or hide the tempo list.
- In the tempo list, select the tempo change to be deleted.
- **4.** Click Delete Tempo x, or press Delete.

SONAR deletes the selected tempo change. You cannot delete the first tempo in the list.

## Undo, Redo, and the Undo History

SONAR provides very powerful **Undo** and **Redo** commands that let you move forward or backward through any portion of an editing session. Every project has its own independent undo history. This means you can return to any open project and use the **Undo** and **Redo** commands, even if you've spent the last hour working on a different project. The undo history of a project is lost when you close the project.

Remembering everything that is necessary to undo the changes you have made can use a lot of memory. If a change you are about to make requires too much memory and cannot be undone, you will be advised that the operation is too big to undo later and asked if you want to go ahead anyway. If you do choose to perform the operation, you will not be able to undo it. Therefore, you may want to save your project first.

The *Edit-History* command displays a complete history of the commands and actions you can undo for the current project. The Undo History dialog box looks like this:

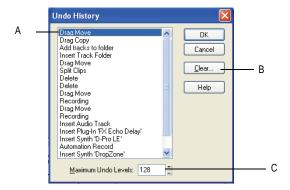

A. Most recent change B. Click to clear the undo history C. Adjust the number of steps you can undo

The *History* command is grayed out until you make a change to the current project that can be undone.

The History list is updated every time you make a change to a project. For example, if you insert a new note into a project using the Piano Roll view, that action is added to the History list. This entry remains on the list—even if you undo the change—so that you can redo the change later on. If you delete the note, this change is added to the History list.

You can click the Clear button in the Undo History dialog box to erase the undo history for the current project and free up some memory. If SONAR is low on memory, it may offer to erase the History list.

To revert to an earlier version of a project, highlight the entry in the History list that represents the point to which you'd like to return, and click OK. SONAR performs the necessary undo or redo actions to take you to that point. Once you edit the project (for example, by inserting a note), the History list is truncated at that point. Then, as you do further work, the History list grows again. Any events occurring before the event you highlighted remain on the list.

By default, SONAR keeps a history of up to 128 editing actions for each open project. Once that limit is reached, each new action pushes out the oldest item from the History list. You can raise or lower that number in the Undo History dialog box.

## Slip-editing (Non-destructive Editing)

Slip-editing allows you to non-destructively hide or reveal the beginning of a clip, the end of a clip, or both. The hidden material in a clip is not heard during playback. All hidden material remains intact and can be restored. All slip-editing movements correspond to the current snap to resolution. For more information about the snap to grid, see "Defining and Using the Snap Grid" on page 302.

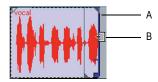

A. Clip handle B. Slip-edit cursor

**Important**: Like any clips, slip-edited clips can be combined with other clips using the **Bounce to Clip(s)** command and slip-edited clips in a track can be mixed down to another track. When a slip-edited clip is combined with another clip or an effect is applied to a clip using the **Edit-Apply Audio Effects** command, any slip-edited data (audio clips or MIDI events that are cropped from view) is **overwritten**.

#### **Using Slip-editing**

SONAR makes it easy to edit audio and MIDI clips by way of prominent clip handles that appear as your cursor comes close to the edges of clips. The clip handles are easy to see and are equipped with broad functionality for fade-ins, fade-outs, and crossfades, as well as non-destructive editing of the beginning and end of clips.

#### To Slip-edit a Clip

- 1. Set the Snap to Grid III to an appropriate interval.
- If you're slip editing an audio clip, right-click the clip to open the Clip Properties dialog. Select the Audio Stretching tab, make sure the Enable Looping checkbox is unchecked, and click OK.
- Move the cursor over the beginning of the clip until the clip handle appears.

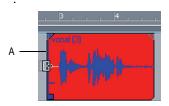

A. Clip handle

**4.** Click and drag the clip handle until the unwanted information has been removed.

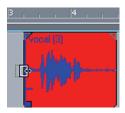

The hidden information in the slip-edited clips remains intact but is not heard during playback.

#### **To Move Data Without Moving its Clip**

1. Hold down Alt+Shift while moving the cursor over the middle of the clip you wish to edit.

The cursor changes to look like this <a> </a></a>.

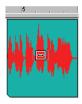

**2.** Click and drag the clip to the left or right as desired.

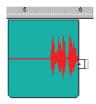

As in the case of slip-editing, the hidden information in the clip remains intact but is not heard during playback.

#### To Move Data and the Clip Edge

1. Hold down Alt+Shift and move the cursor to the edge of the clip you wish to edit.

A clip handle appears at the edge of the clip you are editing.

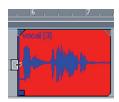

2. Click and drag the edge of the clip to the desired location.

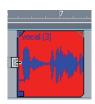

The hidden information in the clip remains intact but is not heard during playback.

#### **To Permanently Delete Slip-edited Data**

- 1. Select the clips that contain the slip-edited data you want to delete.
- 2. Select the *Edit-Apply Trimming* command.

SONAR permanently deletes the slip-edited data from the clips you selected.

#### **Slip-editing Multiple Clips**

You can slip-edit multiple clips at the same time.

#### To Slip-edit Multiple Clips at Once

- 1. Make sure all clips are not loop-enabled.
- 2. Select the clips you want to slip-edit.
- **3.** Move your cursor over the beginning or end range of the selected clips until the blue clip handle appears.
- **4.** Drag the boundary to the desired location and release.

#### **Fades and Crossfades**

Fades are a gradual increase or decrease in volume at the beginning (fade-in) or end (fade-out) of a clip. A crossfade is when one clip fades out while another fades in. There are two ways to create fades and crossfades in SONAR: offline (destructive) and real-time (non-destructive). To create fades and crossfades offline, see "Applying Fades and Crossfades Offline" on page 562.

#### **Using Fades and Crossfades in Real Time**

You can create real-time fades and crossfades in the Track view's Clips pane. Real-time fades and crossfades do not change the data in the clip. SONAR reads the fade-in, fade-out, or crossfade in the clip and adjusts the gain accordingly. You can edit the crossfade's start time and end times. You can set the type of fade-in or fade-out you want to use as a default:

- Linear—A straight line, raising or lowering the volume at a steady rate.
- Slow Curve—A curved fade which starts to change the volume slowly at first and then rapidly increasing (fade-in) or decreasing (fade-out) the volume.
- Fast Curve—A curved fade which starts to change the volume quickly at first and then rapidly decreasing (fade-out) or increasing (fade-in) the volume.

#### **To Choose the Fade Type**

- 1. Click the dropdown arrow located at the right of the fade tool
- **2.** Choose fade-in, fade-out, or crossfade from the drop-down menu by hovering your cursor over the type of fade you want to make.
  - A second menu of available fade-in, fade-out, and crossfade envelopes appears.
- 3. Click the envelope you want as your default.

#### To Create a Real-time Fade-in in a Clip

- 1. In the Track view's Clips pane, move your mouse over the top part of the beginning of a clip until the cursor looks like this: 

  ☐, and a red line appears at the edge of the clip.
  - A filled red triangle appears at the top of the red line indicating the fade marker is ready to be dragged.

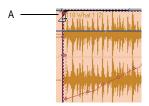

#### A. Filled red triangle

- 2. When your cursor changes and the filled red triangle appears, click and drag to the right until you reach your desired fade-in length.
  - As you drag your mouse, a fade-in appears on your clip, and the red line moves with the mouse to mark the end of the fade-in.

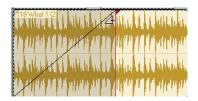

#### To Edit a Fade-in in a Clip

• To move the entire fade-in to a later point in the clip, drag above the blue horizontal line located a quarter of the way up the blue vertical line

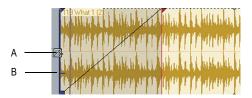

A. Cursor above horizontal blue line B. Horizontal blue line

 To move only the starting point of the fade-in, drag below the horizontal blue line.

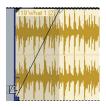

 To delete a fade-in from an audio clip, simply drag the triangular fade handle to the front edge of the clip.

The filled blue triangle at the top of the clip handle indicates that dragging the top edge of the clip handle will move the fade along with the crop. The filled blue rectangle at the bottom of the clip handle indicates that dragging the bottom of the clip handle will slip edit the edge, but leave the end of the fade-in where it is.

#### To Create an Automatic Crossfade (Real-time)

- 1. In the Track view, click the Enable/Disable Automatic Crossfades combo button located next to the Snap to Grid button or press the *x* key.
- Click the down arrow on the Enable/Disable Automatic Crossfades combo button, select *Default Crossfade Curves* and select a crossfade curve.
- **3.** Select and drag an audio clip so that it overlaps another audio clip. You should overlap the clips by the length you want the crossfade.

- **4.** When you have the clip positioned where you want it, release the mouse button to drop the clip.
  - The Drag and Drop Options dialog appears.
- In the Drag and Drop Options dialog, check the Blend Old With New checkbox and click OK.
- **6.** The two clips now overlap with a crossfade, looking something like this:

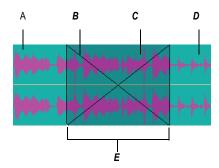

A. First clip B. Fade-out C. Fade-in D. Second clip E.Crossfade

You can edit fade-ins and fade-outs. You can change the start, end and position of a fade. The following procedures all demonstrate edits to a fade-in, but fade-outs work exactly the same.

#### To Change an Existing Fade

- **1.** Move your cursor over the beginning of a fade-out or the end of a fade-in, until your cursor looks like this: 

  .
- **2.** Right-click to and select the desired fade type from the menu that appears.

#### To Change an Existing Crossfade

- 1. Move your cursor over the region where the crossfade is.
- **2.** Right-click and select the desired crossfade from the menu that appears.

#### To Edit or Create Fades from the Process Menu

- 1. Select the clip or clips in which you want to create or edit fade-ins and/ or fade-outs.
- 2. Select Process-Fade Selected Clips.

The Fade Selected Clips dialog appears.

**3.** Adjust parameters according to the following table:

| Parameter                      | Description                                                                                                    |
|--------------------------------|----------------------------------------------------------------------------------------------------|
| Fade In (mS)                   | Select the number of milliseconds you want the fade-in to last.                                                                             |
| Fade Out (mS)                  | Select the number of milliseconds you want the fade-out to last.                                                                            |
| Fade In Curve                  | Choose a fade-in type. Options are linear, slow or fast curve.                                                                              |
| Fade Out Curve                 | Choose a fade-out type. Options are linear, slow or fast curve.                                                                             |
| Alter Existing<br>Times        | Select this option if you wish to change the existing fade lengths. You don't need to check this option if you're creating new fades.       |
| Alter Existing<br>Curves       | Select this option if you wish to change the existing fade types. You don't need to check this option if you're creating new fades.         |
| Only Show if<br>Pressing Shift | Select if you want to apply previous dialog settings without opening the dialog. Hold shift when selecting command to override this option. |
|                                |                                                                                                    |

#### 4. Click OK to close the dialog.

SONAR creates or edits the fade(s) according to the options you chose in the dialog.

# **AudioSnap**

SONAR's AudioSnap engine and tempo analysis features give you unprecedented rhythmic and tempo control over your audio. Employing sophisticated transient detection technology, the AudioSnap engine automatically analyzes all recorded and imported audio files for rhythmic content to determine where the beats are in the music. AudioSnap can be enabled/disabled on a per-clip basis.

AudioSnap is completely non-destructive, similar to Groove clips and V-Vocal clips. AudioSnap, V-Vocal, and Groove clips are mutually exclusive. Groove clip markers are typically placed at a zero-crossing point before a transient; AudioSnap markers are placed where musical changes occur, but may not be exactly at a zero crossing.

## What is it Exactly?

AudioSnap is not a single feature, but rather a collection of different tools that can be used for different tasks. The AudioSnap Palette ties it all together in a task-oriented layout.

AudioSnap does several things, in a variety of ways:

- Stretches audio clips to fit project tempo or for quantizing
- Changes project tempo to fit audio or MIDI clips
- · Copies audio rhythms for groove quantizing or doubling sounds

#### AudioSnap Palette

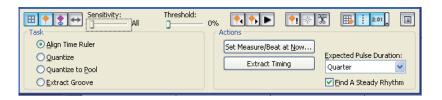

#### **How Does it Work?**

AudioSnap works by finding the *transients* in audio clips. Transients are the areas in an audio clip where the level increases suddenly. These make good locations to shrink, stretch, or split a clip, without changing its sound quality too drastically. SONAR contains a variety of high-quality stretching Algorithms for different kinds of material. You can choose a lower-quality algorithm for real-time playback of your edits, and then choose a better algorithm for bouncing to track.

Also, SONAR let's you define the default online and offline algorithms via the AudioSnap palette, and you can override the default algorithm(s) on a clip-by-clip basis from the Clip Properties dialog.

The transients also make it possible for SONAR to calculate a clip's tempo.

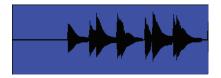

Audio clip

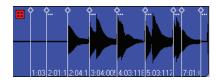

Audio clip showing transient markers after enabling AudioSnap:

AudioSnap finds transients automatically, but the transient markers don't always appear exactly where you might want them for the kind of editing you want to do. You can edit the markers by moving them to new locations, adding markers, filtering out markers, deleting markers, and promoting markers (protecting them from being filtered).

## Why Would I Use It?

Here are some common uses for AudioSnap:

- Aligning measure lines and tempo to audio or MIDI tracks that were recorded without a metronome
- Fixing timing errors
- Synchronizing the rhythms of out-of-sync tracks
- Doubling existing sounds with other sounds
- Changing the tempo of existing projects
- Snapping both audio and MIDI edits to audio beats
- Fixing multiple tracks while maintaining phase relationships
- Making multiple clips/tracks groove together

## **Aligning Measure Lines and Tempo**

Imagine you have some audio tracks that were recorded without a metronome, and you decide to add some MIDI tracks to the project. You need to create a tempo map and align the measure lines (also called bar lines) so you can add MIDI. There are two AudioSnap commands you can use to adjust your project's tempo to your audio: the Extract Timing command, and the Set Measure/Beat At Now command. The Set/Measure Beat At Now command allows you to create new bar lines to fit your project. It also works with freely-played MIDI data.

**Note**: if you already have MIDI tracks in a project, and you want to use the Set Measure/Beat At Now command to conform the bar lines to some audio tracks, the pre-existing MIDI tracks won't adjust to the new bar lines. This is so that you can also use the command on freely-played MIDI data. The idea behind the command is that the bar lines should adjust to the data, not the other way around. If you want to adjust bar lines to audio tracks, and you want pre-existing MIDI clips to maintain their positions within the bar lines, select all the MIDI clips, right-click one of them, and choose *Clip Lock-Lock Position* from the popup menu.

Let's demonstrate the Set Measure/Beat At Now command.

#### **Set Measure/Beat At Now Tutorial:**

1. Let's open a new project, and import a couple of tutorial files from the SONAR 6.2 download or disc: the DRUMSNAP.WAV file and the BASSNAP.WAV file. After importing, let's make sure the drums track is Track 1 so it will be right under the Time Ruler. If the drums track isn't at Track 1, click the drum track just to the right of the track name, and drag it to the top position.

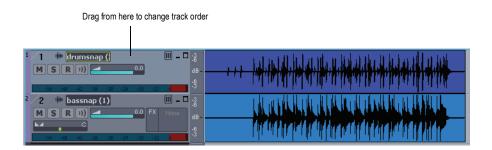

 Let's enable AudioSnap on the drum clip in Track 1, and see where the transient markers line up: right-click the drum clip in Track 1, and choose *AudioSnap-AudioSnap Enable* from the popup menu (or select the clip and press F12).

The drum clip displays its transient markers, and the AudioSnap palette appears.

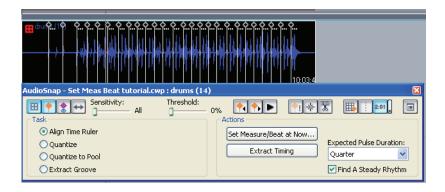

3. To use the Set Measure/Beat At Now command, you need to be able to identify where you want to put the downbeats of each measure, and possibly where you want to place some other beats of the measure, if the tempo varies a lot. Let's zoom in on the drum track, listen to it, and decide if we need to edit any markers:

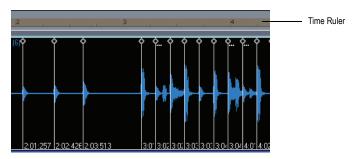

- 4. AudioSnap found the 3 quarter note pickup notes at the beginning of the clip, and then seems to have found a steady eighth note rhythm after that, corresponding to the hi-hat in the drum clip. Since these markers are so regularly spaced, we don't need to edit them to set up our bar lines.
  - Notice the ellipsis (3 dots) next to some of the markers. The ellipsis means that there is another marker just to the right of it, but that you need to zoom in closer if you want to see it. Since we can see enough markers to set bar lines, we don't need to zoom farther in just now.
- 5. Play the track through and notice how the markers correspond to the current bar lines in the Time Ruler. You'll see that the bar lines and markers are almost aligned at the beginning of the tracks, but gradually get farther out of sync as the track plays. Let's fix the bar lines:
  - In the AudioSnap palette, make sure that the Align Time Ruler radio button is selected.

 In the AudioSnap palette, click either the Move to Next Transient button → or the Move to Previous Transient button → as many times as necessary to move the Now Time to the first transient marker (or press *Tab*, and *Shift+Tab*).

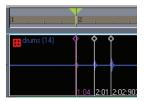

 Click the Set Measure/Beat at Now button to open the Measure/ Beat Meter dialog (or press Ctrl+ M).

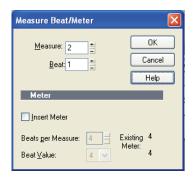

 In the Measure/Beat Meter dialog, enter 2 in the Measure field, and 1 in the Beat field, and click OK. SONAR attempts to guess the correct measure/beat, so you usually can just click OK to accept the default values.

The bar line of measure 2 should now line up with the first transient in the drum clip:

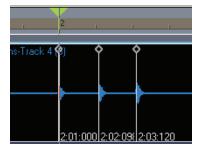

**6.** Now click the Move to Next Transient button 3 times (or press *Tab* 3 times; *Shift+Tab* moves in the other direction) to move the Now Time to where the hi-hat starts up:

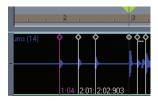

7. Click the Set Measure/Beat at Now button to open the Measure/Beat Meter dialog, enter 3 in the Measure field, and 1 in the Beat field, and click OK.

The bar line at measure 3 now lines up with the transient marker.

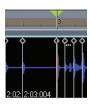

8. Now you can click the Move to Next Transient button (or press Tab) enough times to move to the transient where you want the next measure to line up, click the Set Measure/Beat At Now button (or press *Ctrl+M*, even if the AudioSnap palette is not visible), and continue in similar fashion until all the measures line up.

**9.** After you have set the measures the way you want them, open the Tempo view (Alt+9) click the Tempo List button , and take a look at the Tempo list to see what tempo adjustments AudioSnap has made:

| 1:01:000  | 101.08 |
|-----------|--------|
| 3:01:000  | 101.68 |
| 4:01:000  | 102.23 |
| 5:01:000  | 102.63 |
| 6:01:000  | 103.06 |
| 7:01:000  | 103.50 |
| 8:01:000  | 104.13 |
| 9:01:000  | 104.15 |
| 10:01:000 | 103.89 |
| 11:01:000 | 103.89 |
|           |        |

**10.** The tempo list shows that your tempo map is fairly smooth, so you could probably leave it the way it is.

Play back the tracks and see how the bar lines conform to the clips.

So far, no audio has been stretched—only the project's tempo has been changed to accommodate the audio clips. If you wanted to completely smooth out the tempo, however, you could right-click the bass clip and use the *AudioSnap-AudioSnap Enable* command, then select both clips, and click the AudioSnap Auto Stretch button in the AudioSnap palette. This will enable the 2 clips to conform to any new tempo changes you introduce, stretching the clips to conform to the new tempo.

Let's smooth out the tempo of this project:

- **1.** Right-click the bass clip, choose the *AudioSnap-AudioSnap Enable* command (or select the clip and press F12).
- 2. Select both clips, and click the AudioSnap Auto Stretch button 

  in the AudioSnap palette (or press Alt+F12).

The AudioSnap icon in both clips displays the Auto Stretch arrow icon to show that the clips are Auto Stretch-enabled:

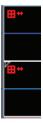

**3.** Now, in the Tempo List of the Tempo view, let's drag through all the tempo changes except the first one to select them:

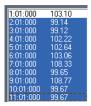

**4.** And press the Delete key on your keyboard to delete the selected tempo changes.

The two AudioSnap-enabled clips stretch to fit the new tempo. Now that you have stretched the clips, you may have changed the sound somewhat. You could make up for that by "rendering" them (bouncing to track), and choosing a high-quality stretching algorithm to use during the rendering process. See "Algorithms and Rendering" on page 386 for more information. For more information about the Set Measure/Beat At Now Command, see "The Set Measure/Beat At Now Command" on page 405.

Let's look at AudioSnap's other tempo command, the Extract Timing command:

#### **Extract Timing Tutorial**

AudioSnap's Extract Timing command does not stretch or alter your audio clips in any way—it only adjusts your project's tempo to your audio.

This command works best when the markers in your clips are very regular, and need little or no editing. Then you can use the command, and instantly set your project's tempo to conform to the clip. If the audio material doesn't have steady beats (if it has skipped beats, syncopated rhythm, etc.), the Set Measure/Beat At Now command may produce better results.

Let's try out the Extract Timing command with one of our tutorial files:

- **1.** Open a new project.
- 2. If you're not working with a new project, it's very important that there are not already many tempo changes near the same locations you plan to add new tempo changes. Either start a new project, or at least clear the tempo map:
  - pen the Tempo view (Alt+9) click the Tempo List button to display the Tempo list.

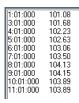

 Drag through all the tempo changes except the first one to select them:

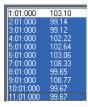

- And press the Delete key on your keyboard to delete the selected tempo changes.
- **3.** Use the *File-Import Audio* command, and navigate to the Tutorials folder in the folder where you installed SONAR.
- 4. Select the AUDIOSNAP1.WAV file, and click Open.
  - The AUDIOSNAP1.WAV file appears as an audio clip in Track 1 of your project at beat 1.
- Enable AudioSnap on the audio clip: right-click the clip and choose
   AudioSnap-AudioSnap Enable from the popup menu (or select the
   clip and press F12).

The AudioSnap icon and transient markers appear on the clip, and the AudioSnap palette appears.

**6.** Let's zoom in a little so we can see all the markers on the clip. Markers gradually disappear as you zoom out from a clip--markers that aren't showing are represented by an ellipsis next to a marker that is showing.

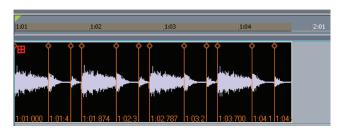

7. The clip has transient markers for every cymbal hit, but if we want to synchronize the project tempo to this clip, we should disable all the markers except the ones on the downbeats. Do that by dragging the Threshold slider in the AudioSnap palette until the markers at softer transients are disabled.

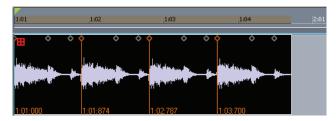

Drag the slider so that the clip looks like the above picture. Notice that only the markers at the loudest transients retain their original appearance. The disabled markers display only the head of each marker, and in a different color.

8. Now that only the four markers at the four downbeats in the clip remain, you can extract the timing, and automatically change your project tempo to the tempo of the clip: in the AudioSnap palette, select the Align to Time Ruler radio button, then click the Extract Timing button.

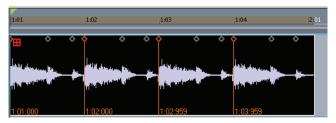

Now the beats in the Time Ruler line up with the markers, and project tempo should now be approximately 110. When you align project tempo to an audio clip, the clip is not changed in any way. If you want to smooth out the tempo map after AudioSnap has made some tempo changes, you can set your audio clip to follow any new tempo changes by selecting the clip, enabling the Auto Stretch button in the AudioSnap palette (or pressing Alt+F12), and then smoothing out the tempo map.

## **Fixing Timing Errors**

AudioSnap gives you a lot of ways to fix timing errors in audio clips:

- You can drag individual markers or groups of markers to new positions.
   This gives you complete control over where each transient ends up, but can be tedious.
- You can quantize to a particular note resolution. This can be a very quick way to fix a clip, if your markers are fairly close to where you want them to end up.
- You can quantize to another clip's markers, by adding that clip's
  markers to the "Pool," and then quantizing to the Pool. The Pool is the
  set of transients that govern the rhythm/groove of the song/project.
- You can slip-stretch the clip, to make it fit a larger or smaller block of time. This is a very quick way to adjust a clip that has good timing, but whose tempo may be a little different from the project you want to use it in.
- You can combine techniques: slip-stretch a clip to fit a new tempo, then quantize or drag any markers that are out of sync.

Let's import a short clip that has some timing errors, and try out several ways to fix them.

#### **Slip-stretching Tutorial**

- Let's import the CYM100.WAV file into a new project: open a new project, make sure the tempo is 100, and use the *File-Import Audio* command to locate the CYM100.WAV file. This file is part of the SONAR 6.2 download or disc, and is located in the Tutorials folder on the disc.
- **2.** After you've imported the clip, right-click the clip, and choose *AudioSnap-AudioSnap Enable* from the popup menu.
- The beats in the clip all occur before the corresponding bar lines. The performance for this clip may have been rushed, or it may have been recorded at a slightly higher tempo than the project.

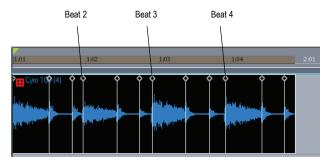

- 4. Let's slip-stretch the clip to make the end of it reach bar 2:
  - Press Shift+ N to open the Snap to Grid dialog, and on the Clips tab make sure that Musical Time is enabled, and that Measure is highlighted in the right-hand menu. Also make sure that Move To is chosen in the Mode section. You can also set Magnetic Strength to Off.
  - Hold down the Ctrl key, move your mouse cursor over the end of the clip until the cursor changes into the slip-stretch icon , and drag the end of the clip to the measure 2 bar line, and release the mouse.

**5.** Your clip should now look like this, with the amount that you stretched it, "102%," displayed at the lower right corner.

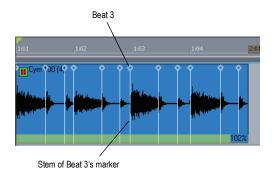

**6.** The markers at beats 2 and 4 line up well with the bar lines now. The marker at beat 3 is a little early, still, so let's do a quick fix: press N to turn off the Snap to Gird, then drag the stem of beat 3's marker to the right just enough to line up with the bar line at beat 3.

The marker moves, and stretches the audio on both sides of it, between the preceding and following markers. Notice that the marker's appearance has changed also: the diamond shape is filled in, and an arrow on one side indicates which way the audio was stretched.

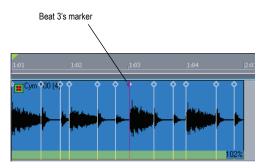

Play the clip and listen to the timing. It might be acceptable the way it is, or you might want more precise time correction. Let's try a different method of error correction: quantizing.

## **Quantizing Tutorial**

- Let's import the CYM100.WAV file into a new project: open a new project, make sure the tempo is 100, and use the *File-Import Audio* command to locate the CYM100.WAV file. This file is part of the SONAR 6.2 download or disc. and is located in the Tutorials folder on the disc.
- **2.** After you've imported the clip, right-click the clip, and choose *AudioSnap-AudioSnap Enable* from the popup menu.
- 3. The beats in the clip all occur before the corresponding bar lines. The performance for this clip may have been rushed, or it may have been recorded at a slightly higher tempo than the project.

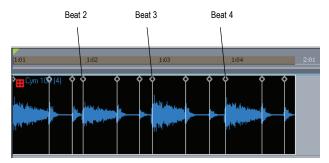

**4.** The AudioSnap quantize command is a relatively quick way to edit all the markers in this clip:

• Each beat in this clip has 3 cymbal hits in it. They occur at the start of the beat, half-way through the beat (at the 8th note, or upbeat), and just before the next beat (a 16th note triplet just before the beat). We can only quantize to one rhythmic value at a time, so we need to disable some transient markers so that the quantize command doesn't move them to a rhythmic placement where they don't belong. Because the last hit in each beat is a little softer than the other hits, we can drag the Threshold slider in the AudioSnap palette to disable these markers. Drag it to the right just past the 40% reading, until every 3rd marker is disabled, and your clip looks like this:

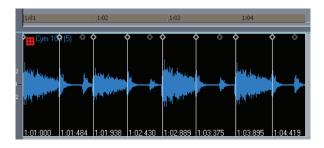

- Now we only have active markers on the downbeats and upbeats. We can quantize to an 8th note resolution:

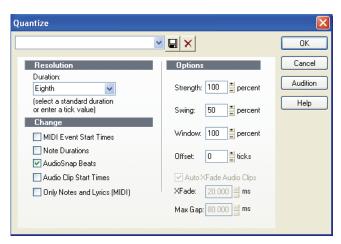

 In the Duration menu, choose Eighth, and in the Change section, enable AudioSnap Beats. For this demo, we won't edit the other options. Click OK to close the dialog. 5. Now the active markers are located an exact 8th note distance apart. The audio at the disabled markers moves also, because that audio is now part of the audio slice between two active markers. The clip should now look like this:

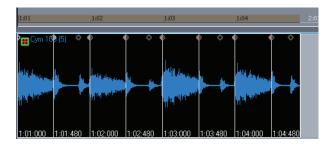

- **6.** Play the clip. The timing is probably acceptable the way it is, but you can quantize the 16th note triplets now, if you want:
  - Re-enable all the markers by dragging the Threshold slider all the way to the left (0%). Now that the downbeats and upbeats are safely quantized, we can quantize to a smaller resolution without worrying that the downbeats and upbeats will end up in the wrong place:

  - In the Duration menu, choose Sixteenth Triplet, and in the Change section, enable AudioSnap Beats. Click OK.

The 16th note triplets move to the correct placement. Listen to the clip for both rhythm and sound quality. If stretching the clip has altered the sound too much, you can bounce the clip to another track, and use a higher-quality stretching algorithm while you do. See "Algorithms and Rendering" on page 386 for more information.

You may not want to quantize a clip this completely, but you usually can if you want to. Occasionally, you may move a marker as far as it can go, in which case the marker appears red. This could happen when the marker is moved anywhere from 25 to 200%; the range depends on characteristics of the underlying audio data.

## Synchronizing Clips

A common problem arises when two or more clips aren't quite in sync with each other. You can fix this with AudioSnap if the sync errors aren't huge. The AudioSnap command that is most helpful in this situation is the Quantize to Pool command. The way it works is you decide which clip has the correct rhythm, you add that clip's markers to the Pool, and then you quantize the other clip's markers to the Pool. If you don't want such a one-to-one correspondence between the two clips' markers, instead of quantizing to the Pool, you could drag some but not all of the second clip's markers to line up with the Pool. Because AudioSnap is non-destructive, you can undo your edits, and try things both ways if time permits.

#### **Quantizing to Pool Tutorial**

- **1.** Open a new project, and set the tempo to 130.
- **2.** Use the *File-Import Audio* command, and navigate to the Tutorials folder in the folder where you installed SONAR.
- Select (Ctrl+click) both Hi Hat 16THS 130.WAV, and KICK 8THS 130.WAV, and click Open.

The two clips appear on separate tracks: Track 1 and Track 2 at beat 1.

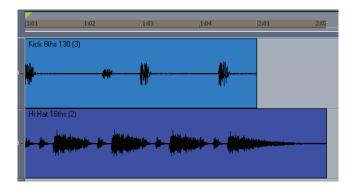

- **4.** Play the project, and listen to the timing. The kick drum is a little rushed on the upbeats.
- **5.** Enable AudioSnap on both clips by selecting them, and then right-clicking one of the clips and choosing *AudioSnap-AudioSnap Enable* from the popup menu.

The AudioSnap icon and transient markers appear on the clips, and the AudioSnap palette appears.

6. Let's zoom in a little so we can see all the markers on the clips.

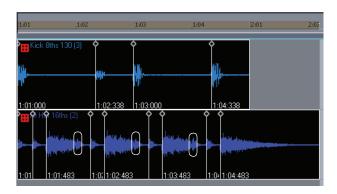

- 7. In the cymbal clip, because the loudest transients are on the upbeats, AudioSnap is not detecting the small transients on the beginnings of each beat (see the 3 circled areas). The decay from the loud transients is masking it.
  - Since we're going to quantize the kick drum clip to the cymbal clip, we need markers at these locations:
- 8. Disable the Snap to Grid button, and click the cymbal clip just before the place where the first marker needs to be (the first circled area), which is approximately at beat 2 of the measure:

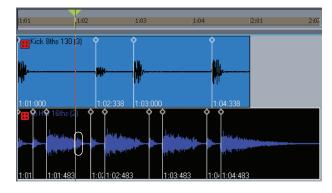

Click the left edge of the circled ares to place the Now Time

**9.** Add a transient at this location by clicking the Insert Transient Marker button 

in the AudioSnap palette (or press *Ctrl+Alt+I*). Your clips should then look like this:

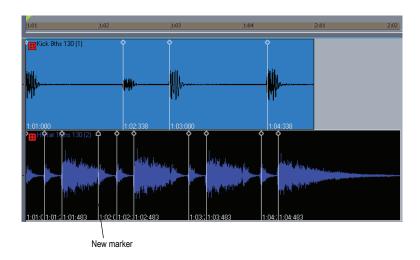

**10.** Add transients at the two other circled locations:

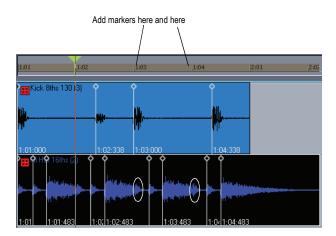

**11.** Your clips should now look like this:

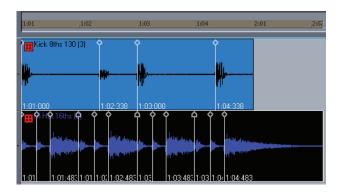

The markers you added display the square diamond head shape to show that they were added manually.

**12.** Let's filter out (disable) the 16th note transients in the cymbal part so that we can quantize to only downbeats and upbeats (quarter notes and eighth notes):

We can't reliably use the Sensitivity slider on the cymbal clip, because we haven't quantized the clip. We also can't reliably use the Threshold slider to disable the softer transients, because the transients on the 8th notes have the same volume level as the transients on the 16th notes. What we can do is manually disable the transients on the 16th notes:

• To select the transients, hold down the Ctrl key, and click the middle transient in each group of 3, so that your clip looks like this:

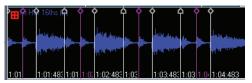

Selected markers are blue

- Now right-click one of the selected markers, and choose *Disable* from the popup menu (or press *Ctrl+Alt+D*).
- **13.** Now add the markers in the cymbal clip to the Pool, so we'll have something to quantize to:

 With only the cymbal clip selected, click the Add Transients to Pool button in the AudioSnap palette (or Ctrl+click the clip's AudioSnap icon, or press Ctrl+F12).

The markers in the cymbal clip create lines across the Clips pane, and also in the kick drum clip:

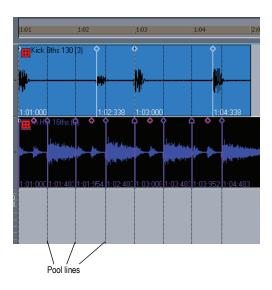

- **14.** Notice that there are no Pool lines where the disabled markers in the cymbal clip are. Now you can quantize the kick drum clip to the Pool:
  - · Select the kick drum clip.
  - Enable the Quantize to Pool radio button in the AudioSnap palette.
  - In the Max Distance to Pool menu, leave the default value of Quarter selected (all the kick drum clip's markers are within a quarter note's distance from Pool markers), leave the Quantize Window and Quantize Strength sliders at 100%, and click the Quantize to Pool button Quantize to Pool

The markers in the kick drum clip now line up with the Pool markers:

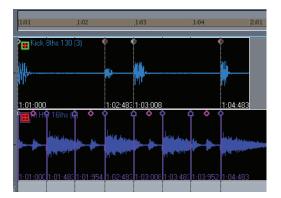

Play the clips and listen to the timing. The kick drum clip is now in sync with the cymbal clip.

# **Doubling Sounds**

AudioSnap's Extract Groove-Copy As MIDI Notes command makes it easy to double or replace sounds in an audio clip, or to notate the rhythm of an audio clip.

Let's try it out:

- **1.** Open a new project, and set the tempo to 130.
- **2.** Use the *File-Import Audio* command, and navigate to the Tutorials folder in the folder where you installed SONAR.
- Select KICK 8THS 130.WAV, and click Open. Your clip should look like this:

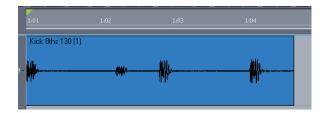

- **4.** Select the clip, press F12 (the default shortcut) to enable AudioSnap and open the AudioSnap palette.
- **5.** Now let's copy this clip as MIDI notes:
  - With the clip still selected, click the AudioSnap Options button in the AudioSnap palette to open the AudioSnap Options dialog.
  - In the dialog, in the Convert to MIDI Note field, choose C3. This is
    the note most drum synths use for the bass drum. If your favorite
    synth uses a different note, choose it now. Click OK to close the
    dialog.
  - With the clip still selected, click the Add Transients to Pool button
     in the AudioSnap palette.
- **6.** Now you can paste the clipboard into a MIDI track:
  - Click the track number of a MIDI track to select it.
  - Move the Now Time to the measure where you want the data (we'll use measure 1). Tip: if you want the MIDI notes to align perfectly with the audio data, press F7 to move the Now time to the beginning of the selected audio clip.
  - Press Ctrl+V to paste the data. Your clips should look like this:

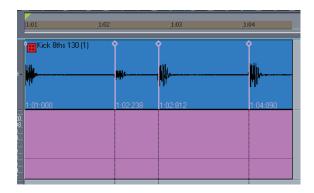

7. The MIDI notes are all the same pitch, and the tails of the preceding ones are reaching the following ones, so you can't see the actual

rhythm. Let's select the MIDI clip, and use the *Process-Length* command to open the Length dialog. In the Length dialog, disable the Start Times checkbox, enable the Duration checkbox, and type 50 in the Percent field. Click OK to close the dialog. Then click the PRV Mode button ■ in the MIDI track (you can see the rhythm if you enable the Inline Piano Roll view and zoom in).

Your clips should look like this:

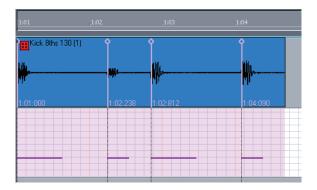

You can see that the MIDI rhythm matches the audio, with the exact same (sloppy) timing as the audio clip.

Now you can use the MIDI clip to drive a drum synth.

# **Changing a Project's Tempo**

Changing a whole project's tempo is simple with AudioSnap, if the tempo change is not drastic. After you change the tempo, you may want to bounce some or all of the tracks to new tracks with the Radius algorithms to correct any unwanted change to each track's sound.

#### Let's try it:

- Use the *File-Open* command to open Tutorial5.cwb from your Tutorials folder.
- 2. Use the **Edit-Select All** command.
- **3.** Press F12 to enable AudioSnap on all the clips and open the AudioSnap palette.
- **4.** Zoom in (or press F) to get a better look at your clips.

Your project should look something like this:

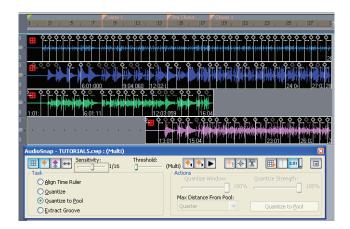

- **5.** With all clips still selected, enable the Auto Stretch button → in the AudioSnap palette.
- 6. In the User1 toolbar, or the Tempo toolbar, click the tempo value 
  105.00 ♠, type 110, and press Enter.

All the tracks stretch to conform to the new tempo. Listen to the project as a whole, and also solo each track to hear how different the sound is after stretching. The bass track has the most problems. You could bounce it to track and choose a Radius algorithm, or you might have to re-record this part. The other tracks survive the tempo change pretty well, and could be bounced with an appropriate algorithm and still be usable.

# **Snapping Edits to Audio Beats**

The Snap to Grid dialog has an Audio Transients checkbox on the Clips tab that allows you to snap edits in the Clips pane to Pool lines. You can toggle this checkbox on and off from the AudioSnap palette by clicking the Snap to Transients button (or pressing *Ctrl+Atl+N*). The same checkbox is on the PRV tab of the Snap to Grid dialog, but the Snap to Transients button does not toggle that checkbox.

Here's how to use the feature:

## **To Snap to Audio Transients**

- 1. Enable AudioSnap on the clip whose rhythm you want to snap to (select the clip and press *F12*).
- Open the Snap to Grid dialog (Shift+N), and enable the Audio Transients checkbox on the Clips tab and/or the PRV Mode tab. Deselect Musical Time and all other options.

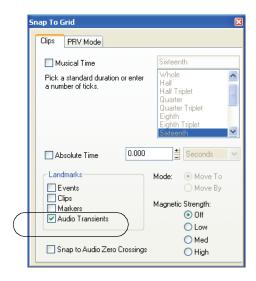

3. Click your AudioSnap-Enabled clip to make sure it is selected, and then enable the Add Transients to Pool button 
☐ on the AudioSnap palette to display the clip's transients in the Pool. Make sure that the Show Pool button ☐ in the AudioSnap palette is also enabled.

**4.** In this example, we're using the Inline Piano Roll view: to enable it, click the MIDI track's PRV Mode button ■. Zoom in enough to see where the edits need to be. Make sure that the Audio Transients checkbox on the PRV Mode tab of the Snap to Grid dialog is enabled.

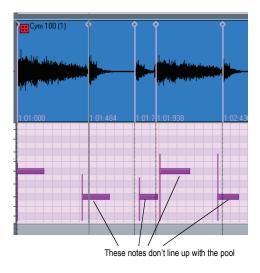

**5.** Drag the misaligned data to line up with the Pool lines. The dragged data will snap to the Pool lines.

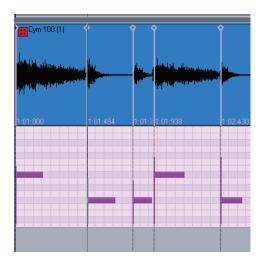

# **Splitting Beats into Clips**

Clicking the Split Beats Into Clips button [35] on the AudioSnap palette splits a selected AudioSnap-enabled clip into new clips starting at every enabled transient marker. The main reason you might want to do this is to align a clip with a new tempo or quantize it, without stretching the audio. Once you split a clip at its transients, you can move the new clips by dragging or quantizing so that they are aligned the way you want them to be. The advantage is that moving clips instead of transient markers does not stretch any audio, so that the original sound quality is unchanged. The possible disadvantage is that you can create gaps between the new clips when you move them. However, the Quantize, Groove Quantize, and Fade Selected Clips dialogs all have an option to automatically fill in the gaps. This is the "Fill Gaps, XFade between Audio Clips" option in the Fade Selected Clips dialog, and is the "Auto XFade Audio Clips" option in the Quantize and Groove Quantize dialogs. Filling the gaps is accomplished automatically by "rolling out" the first clip's right edge and the second clip's left edge to create a crossfade. This option will often be used when quantizing drum parts, which results in smooth-sounding audio without introducing phase problems.

When you align clips on multiple tracks, it is necessary to split and/or quantize all clips at the exact same position in order to avoid phase problems. In order to do so, it is necessary to establish a common, or

master, transient pool all tracks can reference. The *Apply AudioSnap Pool Transient Markers* command will use the transient pool as a reference, and insert identical transient markers on all selected clips.

You can then use the **Split Clip(s)** at **AudioSnap Pool** command to split clips at Pool lines. For step-by-step instructions, see the following procedures:

#### **To Add Markers at Pool Lines**

- Make sure that the Pool contains markers from at least one clip, or from the Time Ruler.
- 2. Select the clips that you want to add markers to.
- 3. Right-click a selected clip, and choose *AudioSnap-Apply AudioSnap Pool Transient Markers* from the popup menu.

Markers appear on the selected clips at Pool lines.

**Note**: if a selected clip is not AudioSnap-enabled, choosing the *Apply AudioSnap Pool Transient Markers* command will automatically enable AudioSnap for the clip.

#### To Split a Clip at Pool Lines

- 1. Make sure that the Pool contains transients from at least one clip, or from the Time Ruler (see "The Pool" on page 399 for more information).
- 2. Select the clip(s) that you want to split. The clips do not have to be AudioSnap-enabled, and Pool lines do not have to be showing.
- 3. Right-click one of the selected clips, and choose **Split Clip(s)** at **AudioSnap Pool** from the popup menu.

The selected clips split at the Pool lines.

## To Split a Clip, Quantize It, and Fill In the Gaps

 The following picture shows a clip whose transient markers don't line up with the measure lines:

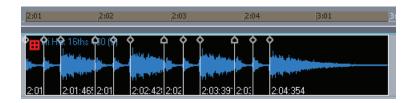

2. If we quantize it, the audio will stretch and we may or may not like the resulting sound. Let's try splitting it, and quantizing the clips instead of the transients: click the Split Beats Into Clips button on the AudioSnap palette. The clip splits at the transients, and only the first new clip is still selected:

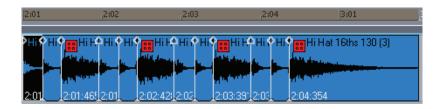

3. Let's quantize the clips: drag through the clips to select them, make sure that the Quantize radio button is selected in the AudioSnap palette, and click the Quantize button Quantize... in the AudioSnap palette. The Quantize dialog appears:

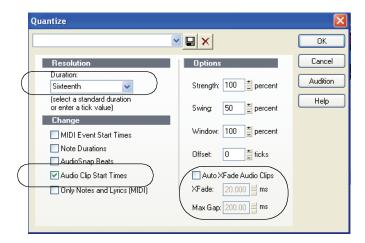

4. Make sure that Audio Clip Start Times is selected, and that (for this example) Sixteenth is selected in the Duration field. Leave the Auto XFade Audio Clips option unchecked for now, and click OK. Let's zoom in and look at the quantized clips:

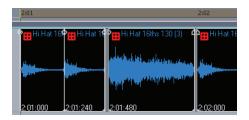

5. The start of each clip now lines up where we want it to, but there are gaps between some of the clips. Let's undo what we just did (press Ctrl+Z), and quantize again. This time, however we will enable the Auto XFade Audio Clips option in the Quantize dialog, and click OK:

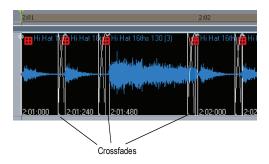

- **6.** Where the gaps were between clips, we now see crossfades. The default length of the crossfade is 20 milliseconds, but you can change that by entering a number in the XFade <number goes here> ms field in the dialog.
- 7. If you don't want wide gaps to be filled in, you can enter a number of up to 200 milliseconds in the Max Gap field. Any gap that is wider than the number in this field will not be filled in.

If we wanted to drag the clips to new locations instead of quantizing them, we could fix any resulting gaps by selecting the clips that have gaps, and using the **Process-Fade Selected Clips** command.

The Fade Selected Clips dialog has the Fill Gaps, XFade between Audio Clips radio button, the XFade <number goes here> ms field, and the Max Gap field.

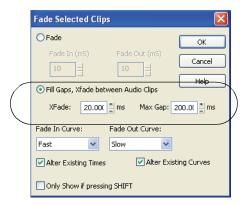

#### To Fill in Gaps with the Fade Selected Clips Command

- 1. Select the clips that have gaps you want to fill.
- Use the *Process-Fade Selected Clips* command to open the Fade Selected Clips dialog.
- Enable the XFade between Audio Clips radio button, and set any options you want in the XFade <number goes here> ms field, and Max Gap field.
- 4. Click OK.

# Fixing Multiple Tracks While Maintaining Phase Relationships

When you fix timing errors in multi-tracked drum parts, you will frequently need to adjust all the drum parts in exactly the same way, because drum parts often contain "bleed"—the sound of other drums in the track of the drum that you are trying to record. For example, if your snare mic also picks up some of the hi-hat sound, you can't move hi-hat clips around without also moving the snare clips in exactly the same way, because if you don't, the sound of the hi-hat in the hi-hat track will conflict with the sound of the hi-hat in the snare track.

AudioSnap's Add Transients to Pool command and Split Beats into Clips command allow you to slice your drum tracks at identical locations, so you can then drag or quantize whole clips without stretching any audio. This method of aligning clips does not change the phase relationships between the clips, as long as you move all the clips identically.

Let's take a look at some multi-tracked drum parts, and see how to quantize them all in exactly the same way.

 The following project uses 10 mics, including room mics and overhead mics:

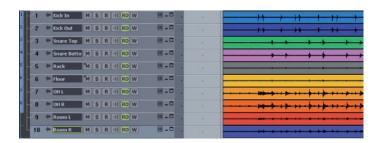

 Let's create a guide track to serve as a master timing reference: select all the tracks, use the *Edit-Bounce to Tracks* command, select Main Outputs in the Source Category field in the Bounce to Tracks dialog, and click OK.

The new guide track looks like this:

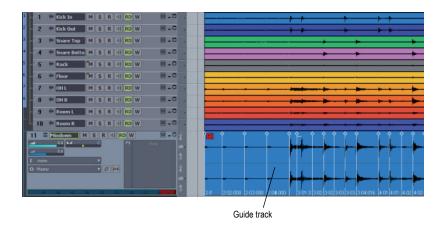

#### **3.** Now:

 Edit the transients in the guide track (use the Threshold slider, disable some transients, move others, etc.) so that there are no extraneous transients. • Use the Set Measure/Beat At Now command to align measure lines with the guide track, and establish a tempo map.

The project's measure lines line up with the transients in the guide track:

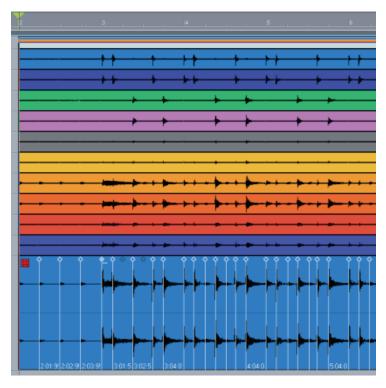

**4.** Select the guide track, and click the Add Transients To Pool button in the AudioSnap palette. Now the Pool lines are aligned with the transients in the guide track:

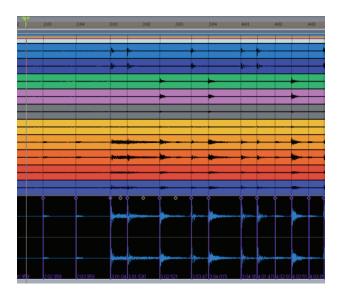

- 5. Let's split the tracks at the transient markers:
  - · Select all the drum tracks except the guide track.
  - Right-click a selected clip, and choose Split Clips at AudioSnap Pool from the popup menu.

The clips split at the Pool lines:

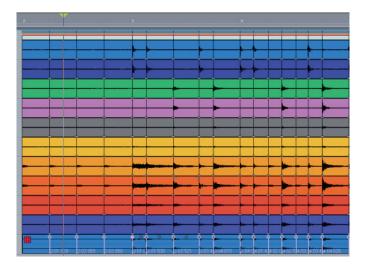

The room mics and overhead mics are much farther from the drums than the close mics, so the transients in their tracks occur a little later than the close mic tracks. However, the transients in the guide track begin at the transients in the earliest tracks (the close mic tracks), so when you split clips at the guide track transients, you don't cut off any of the other transients.

- **6.** Now we can quantize all the clips at the same time. Let's quantize this example to eighth notes:
  - Select all the clips that you want to quantize.
  - Use the **Process-Quantize** command to open the Quantize dialog.
  - In the Duration field, choose Eighth (for this example).
  - Make sure that the AudioSnap Beats checkbox is disabled, and that the Audio Clip Start Times checkbox is enabled:

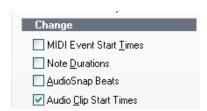

 Also make sure that the Auto XFade Audio Clips checkbox is enabled, and the XFade and Max Gap values are set at their default values, and click OK:

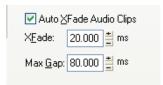

After some processing time, the clip start times move to the eighth note boundaries:

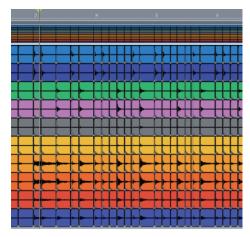

7. Some clips now overlap, and some clips have small gaps between them. Because the Auto XFade Audio Clips checkbox was enabled, and the XFade and Max Gap values were set at their default values, crossfades have been automatically added between clips, and any gaps that were smaller than the Max Gap value have been filled in. Let's zoom in to take a closer look:

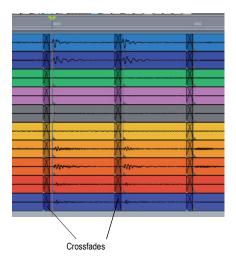

Now the clips line up with eighth note boundaries, no audio has been stretched, and phase relationships have been maintained.

# **Algorithms and Rendering**

When you stretch an AudioSnap-enabled audio clip, AudioSnap uses a particular formula, or *algorithm*, to stretch the audio. The best algorithms take the most computing time and power to complete, so if AudioSnap always used the best available algorithms (the iZotope Radius algorithms), you would not be able to play back your clip in a reasonable amount of time to listen to the timing. That's why you can choose a quick algorithm for "online" rendering (real-time playback), and a different algorithm for "offline" or non-real-time rendering. Offline rendering in an AudioSnap context usually means bouncing to track, but it also refers to other offline processes such as freezing tracks and applying effects. When you do any of these mixdown operations such as bouncing, exporting, or freezing, AudioSnap-enabled clips use the offline rendering algorithm you have chosen for them.

Typical algorithm choices for an AudioSnap session work like this:

- Do your AudioSnap time stretching, error correction, etc., with a quick algorithm: choose either Percussion or GrooveClip.
- After your AudioSnap editing is finished, bounce to track with a better algorithm: choose one of the Radius choices, or for drum tracks,

Percussion is usually the best choice.

The following table describes the available algorithms:

| Algorithm                   | Description                                                                                                    |
|-----------------------------|----------------------------------------------------------------------------------------------------|
| GrooveClip                  | Good all-around algorithm to use while stretching audio                                                                                                    |
| Percussion                  | Gives a better sound on percussion clips while stretching audio                                                                                                    |
| iZotope Radius Mix          | Best all-around choice when bouncing to track with audio clips that contain a mix of different sounds                                                                                                    |
| iZotope Radius Solo         | Best choice when bouncing to track with audio clips of a solo instrument. Although a guitar is a "solo" instrument, if you play chords instead of single notes you may want to select "Radius Mix" instead. |
|                             | <b>Tip</b> : if a clip/track contains a mixture of polyphonic and monophonic parts, you may wish to split the parts into separate clips and experiment with different algorithms for each clip.             |
| iZotope Radius Solo (Bass)  | Best choice when bouncing to track with audio clips of a bass instrument                                                                                                    |
| iZotope Radius Solo (Vocal) | Best choice when bouncing to track with audio clips of a solo voice                                                                                                    |

## **To Choose Default Algorithms**

- 1. Click the AudioSnap Options button in the AudioSnap palette to open the AudioSnap Options dialog.
- **2.** To choose a default **online** algorithm, find the Online menu in the Default Stretch Algorithm section. Choose one of the options.
- **3.** To choose a default **offline** algorithm, find the Offline Rendering menu in the Default Stretch Algorithm section. Choose one of the options.

4. Click OK to accept your changes.

Every AudioSnap-enabled clip that you stretch or bounce uses the settings you choose for default stretch algorithms, **except** clips that you choose individual settings for. You can choose algorithms for individual clips:

#### To Choose Algorithms for an Individual Clip

- 1. Right-click the clip, and choose *Clip Properties* from the popup menu (or select the clip and press *Alt+Enter*).
- 2. In the Clip Properties dialog, click the Audio Stretching tab.
- **3.** To choose an **online** algorithm, find the Online Algorithm menu in the AudioSnap section. Choose one of the options.
- **4.** To choose an **offline** algorithm, find the Offline Rendering Algorithm menu in the AudioSnap section. Choose one of the options.
- Click OK to accept your changes.

#### To Bounce an AudioSnap-enabled Clip

- 1. Select the clip you want to bounce.
- Use the *Edit-Bounce to Tracks* command to open the Bounce to Tracks dialog.
- 3. In the Destination field, choose the track where you want your new audio clip to go.
- **4.** In the Source Category field, choose Tracks.
- 5. Choose the Channel Format and Dithering options you want.
- **6.** Enable all the options in the Mix Enables section.
- 7. Click OK.

# **Enabling AudioSnap**

AudioSnap commands only work with AudioSnap-enabled clips. Enabling AudioSnap on a clip doesn't change the clip or the project in any way—it only allows AudioSnap editing to be done on the clip.

You can enable or disable AudioSnap on single or multiple clips.

## To Enable or Disable AudioSnap

1. If you're enabling or disabling multiple clips, first select them.

2. Right-click a clip and choose *AudioSnap-AudioSnap Enable* from the popup menu (or select the clip and press F12).

The clip or clips display their transient markers, and show the AudioSnap clip icon when AudioSnap is enabled (see icon examples, below).

#### **To Hide or Show Transient Markers**

 Click the AudioSnap icon (see examples below), or click the Show Transient Markers button in the AudioSnap palette.

The AudioSnap icon appears on clips that are AudioSnap-enabled, and has the following states:

| Icon style            | Description                                                                                                    |
|-----------------------|----------------------------------------------------------------------------------------------------|
| Red #                 | Normal/default: AudioSnap is enabled, but no transients have been stretched                                      |
| Green border #        | AudioSnap is enabled, and some audio has been stretched                                                          |
| Red on purple         | AudioSnap is enabled, and clip is included in the pool                                                           |
| Arrow ##              | Auto Stretch/Follow Tempo is enabled                                                                             |
| Grey 🖽                | Markers are hidden; AudioSnap is still enabled. You can hide the markers by clicking the icon when it is orange. |
| White <b>H</b>        | Markers are hidden and no transients are stretched                                                               |
| Green III             | Markers are hidden and some transients are stretched                                                             |
| Combinations of above | A clip can have combinations of the above characteristics                                                        |

# The AudioSnap Palette

The AudioSnap palette appears when you right-click a clip and choose AudioSnap-AudioSnap Palette from the popup menu, or use the Process-AudioSnap Palette command (default shortcut is Shift+A).

You can also use the AudioSnap toolbar (*Views-Toolbars-AudioSnap* command) to access the main AudioSnap buttons in a smaller space.

Except for the AudioSnap enable/disable command, the AudioSnap palette's controls apply to the currently selected AudioSnap-enabled audio clip or clips.

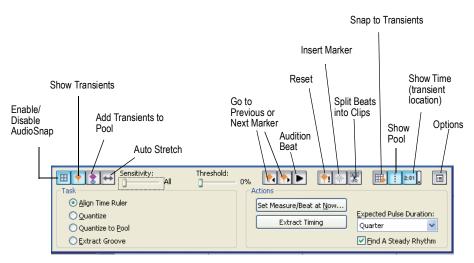

The AudioSnap palette has the following controls:

- Enable/Disable AudioSnap—this button enables or disables AudioSnap on selected audio clips. When AudioSnap is enabled on a clip, the clip displays the AudioSnap Clip icon.
- Show transients—this button shows or hides the transient markers on a selected audio clip or clips.
- Add transients to the Pool—this button adds or deletes the clip's transient markers from the Pool. The markers do not have to be visible to be added to the Pool. See "The Pool" on page 399 for more information.
- Auto Stretch—this button enables or disables Auto Stretch (Follow Tempo): a clip property that causes the audio clip to automatically

- follow any new project tempo changes; the clip will not automatically follow existing tempo as Groove Clips do.
- Sensitivity—this slider is available when a clip's transient markers are showing. The slider disables markers based on their time location. This clears out unwanted markers to make editing easier. Dragging the slider to the right creates a bigger time window, based on musical time values, which preserves markers that are closest to the displayed musical time value, and disables others. Works on selected clips.
- Threshold—this slider is available when a clip's transient markers are showing. The slider disables markers based on their volume. This clears out unwanted markers to make editing easier. Dragging the slider to the right creates a bigger volume threshold, which disables markers that are fall below that threshold. Works on selected clips.
- Go to Previous/Next Transient Marker—these 2 buttons move the Now Time to the previous or next transient marker in selected clips.
- Audition Beat—this button plays the current transient/beat.
- Reset—this button resets all selected markers to their original location.
   Tip: to select all transient markers in a clip, select the clip and press
   Shift+Alt+A.
- Insert Marker—this button inserts a new marker at the Now Time in all selected AudioSnap-enabled clips.
- Split Beats into Clips—this button splits a clip at each transient marker into multiple clips.
- Snap to Transients—this shortcut button enables/disables the Audio Transients checkbox on the Clips tab of the Snap to Grid dialog. When you're dragging audio or MIDI data in the Clips pane or the Inline Piano Roll, you can display the Pool, and your edits will snap to the Pool lines if you enable the Audio Transients checkbox on the appropriate tab of the Snap to Grid dialog. Note: When you move a marker, magnetic snapping is active regardless of whether the Track view Snap to Grid is enabled (unless you try to move a marker onto another marker in the same clip, which isn't allowed).
- Show Pool—this button hides or shows the Pool lines.
- Show Time—this button hides or shows the display of the project time at each transient marker on all AudioSnap-enabled clips. You can change the format that the displayed project time is in (independent of the rest of the application) by using the dropdown menu that's on the side of this button.

- Options—this button opens the AudioSnap Options button. This dialog has its own help topic, which appears when you click its Help button.
- Align Time Ruler—enabling this button displays the Set Measure/Beat at Now button, the Extract Timing button, the Expected Pulse menu, and the Find a Steady Rhythm check box. These tools change the tempo of your project to fit the selected audio.
  - Set Measure/Beat at Now—this button opens the Measure Beat/ Meter dialog, which allows you to change the tempo so that a certain measure or beat in a measure begins at the current Now Time. The tempo will ramp up/down from the previous tempo change in order to arrive at the required tempo.
  - Extract Timing—this button produces tempo changes so that the transients in the selected audio will fall on the beats or parts of beats that you choose in the Expected Pulse Duration menu.
  - Expected Pulse Duration—set a value in this menu to specify what note duration the enabled transient markers are supposed to represent.
  - Find a Steady Rhythm—if the clip has a steady rhythm whose transients don't all conform to a certain note duration, select the note duration that describes the basic pattern, but also enable the Find a Steady Rhythm check box. For example, if your clip is a bass drum playing on every beat, but containing a short pickup note before certain beats, this option can distinguish between the sounds that are on the beat, and those that are pickups.
- Quantize—this button displays the Quantize button and the Groove Quantize button.
  - Quantize—this button opens the Quantize dialog, which has
    options to quantize AudioSnap Beats and Audio Clip Start Times,
    and also to set automatic crossfade options.
  - Groove Quantize—this button opens the Groove Quantize dialog, which has an option to quantize AudioSnap Beats, and controls to set automatic crossfade options.
- Quantize to Pool—this button displays the Quantize to Pool button, the Quantize Strength slider, and the Quantize Window slider.
  - Quantize to Pool—clicking this button quantizes the selected clips to the Pool, using the settings from the Max Distance From Pool menu, the Quantize Strength slider, and the Quantize Window slider.

- Max Distance From Pool dropdown menu—this value in this menu determines which notes are affected by the Quantize to Pool command. For example, if you choose Quarter in the menu, notes that are farther than a quarter note from a Pool line are not quantized.
- Quantize Strength—this slider controls quantize strength, which determines how closely the selected notes move to the Pool markers.
- Quantize Window—this slider fine tunes the value in the Max Distance From Pool menu. A window of 100 percent includes all markers that lie within the Max Distance From Pool value.
- Extract Groove—this button displays the Save As Groove button and the Copy As MIDI Notes button.
  - Save As Groove—this button opens the Define Groove dialog, which lets you save the groove to a file. The groove can then be applied to other AudioSnap-enabled clips or MIDI clips.
  - Copy As MIDI Notes—this button saves the selected audio as a MIDI clip, which you can paste from the Clipboard into a MIDI track. You select the MIDI note that the transients in the audio clip will be converted to in the AudioSnap Options dialog, which opens when you click the Options button.

# **Transient Markers**

Transient markers show where the transients of a clip are (areas where the level increases suddenly), and are used to edit the timing of AudioSnapenabled clips.

## **Displaying Markers**

Transient markers appear on audio clips that are AudioSnap-enabled, and that have the Show Transients button enabled on the AudioSnap palette.

To hide or show transient markers on a clip:

- 1. Select the clip; display the AudioSnap palette: right-clip the clip, and choose *AudioSnap-AudioSnap Palette* from the popup menu.
- 2. Do one of the following:

Or

Click the AudioSnap icon that is on the clip.

**Note**: hiding the transient markers does not disable AudioSnap.

#### **Zooming Out**

When you zoom out in the Track view, markers gradually disappear. This dynamic thinning ensures that the Clips pane never gets overwhelmed with transient markers. An ellipsis (three dots) is displayed next to any marker that is adjacent to any hidden markers. The ellipsis basically tells you that there are more markers than you can currently see—zoom in to see them.

## **Disabling and Enabling Markers**

It's sometimes necessary to disable some of the markers so you can extract a clearer groove, or snap or quantize data to only the more important markers. Disabling markers is a way to thin the data so that it creates a clearer time grid to work with. It also avoids stretching any transients that you don't want to stretch as a result of quantizing audio. Disabled markers are not deleted, but are ignored by all AudioSnap functions. Only the head of a disabled marker remains visible.

There are several ways to disable/enable the markers in a selected AudioSnap-enabled clip:

- The Sensitivity slider in the AudioSnap palette—this slider works by disabling markers based on their time placement. Dragging the slider to the right creates a larger time boundary, so that markers that fall between the current time boundary that the slider defines are disabled.
- The Threshold slider in the AudioSnap palette—this slider works by disabling markers based on their volume. Dragging the slider to the right creates a larger volume threshold, so that transients that fall below the current volume threshold that the slider defines are disabled.
- The Marker Menu—you can right-click a marker, and choose either the Enable or Disable commands from the Marker menu.
- Pressing Ctrl+Alt+D disables or re-enables all selected markers.

If you want to **protect** a marker from being disabled by the Sensitivity slider or the Threshold slider, you can right-click the marker and enable the **Promote** option from the Marker menu. You can also promote a disabled marker to ensure that it never becomes enabled by the Sensitivity slider.

# **Marker Appearance**

Each transient marker changes its appearance when it is selected, moved, new, disabled, or has certain other characteristics.

**Note**: marker colors are configurable. The default colors may be different from those listed below.

The following table lists the variations in appearance that a marker can display:

| Marker appearance  |                                                                                                    | Description                                                                                                    |
|--------------------|----------------------------------------------------------------------------------------------------|----------------------------------------------------------------------------------------------------|
|                    | Hollow diamond shape; default color is orange; you can change the default is in the Colors dialog: ions-Colors command | Standard active marker                                                                                                    |
| •                  | Blue                                                                                                    | Selected                                                                                                    |
| <b>\rightarrow</b> | Grey; only the head of the marker is visible                                                                           | Disabled                                                                                                    |
| •                  | Max stretch color                                                                                                    | Any given transient can only be stretched or shrunk to 25-400% of original length. The marker head will dynamically change color to indicate how close it is to the max stretch position (red = cannot be stretched any further). |
|                    |                                                                                                    | <b>Note</b> : An important difference between quantizing MIDI and audio is that two or more audio transients can never collapse on top of each other like MIDI notes can.                                                         |
| •                  | Filled diamond shape with arrow                                                                                        | Moved marker and stretched audio (a small arrow within the marker head indicates in which direction the audio has been stretched)                                                                                                 |
| •                  | Filled diamond shape without arrow                                                                                     | Moved marker without stretched audio                                                                                                    |

| Square shape          | Promoted marker; a promoted marker is never disabled by the Sensitivity slider or the Threshold slider in the AudioSnap palette. |
|-----------------------|----------------------------------------------------------------------------------------------------|
| A Pointed square      | User marker: a manually added marker                                                                                             |
| Combinations of above | Markers can have multiple characteristics, for example, promoted and stretched.                                                  |

## **Editing Markers**

Most AudioSnap commands edit your markers automatically as a result of an editing operation, but sometimes you'll get the best results by editing the markers manually.

You can drag a marker from either the head or the stem of the marker, with the following results:

#### To Drag a Marker Without Stretching Audio

Set a Snap to Grid value, then drag the head of a marker. This is useful if SONAR didn't automatically place the marker at the desired location. Note: you cannot move the head of a marker that has been stretched.

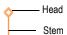

## To Drag a Marker and Stretch Audio

Set a Snap to Grid value, then drag the stem of a marker.

When you drag and drop the stem of a marker, the marker moves to the place where you drop it, and the audio that is located between the preceding marker and the following marker stretches. Note: there is a limit to how far audio can be stretched.

You can find additional marker editing commands on the marker menu.

#### **To Select Markers**

- To select a single marker, click it.
- When you double-click a marker, markers on all AudioSnap-enabled clips that fall within the same time window as the double-clicked marker become selected. You can set a value for the Pool Transient Window in the AudioSnap Options dialog, which opens when you click the AudioSnap Options button on the AudioSnap palette.
- To select multiple markers, Ctrl+click individual markers, or if the markers are contiguous, click the first marker and Shift+click the last marker.
- To select all markers in a clip, right-click the clip and choose
   AudioSnap-Select-All from the popup menu (or select the clip and
   press Shift+Alt+A).
- To deselect all selected markers in a clip, click within the clip boundaries away from any markers, or right-click the clip and choose *AudioSnap-Select-None* from the popup menu (or press *Shift+Alt+C* to clear the selection).
- To select all markers of a certain type in a clip, right-click the clip and choose from the following options from the popup menu:
  - AudioSnap-Select-Moved
  - AudioSnap-Select-Stretched
  - AudioSnap-Select-Disabled
  - AudioSnap-Select-Enabled
  - AudioSnap-Select-Promoted
  - AudioSnap-Select-User

Selecting all markers of a certain type makes it easy to perform operations such as resetting only the stretched markers, or promoting only the disabled markers, etc.

#### To Insert a Marker

- 1. Disable the Snap to Grid button if the place you need the marker is not on a convenient snap location.
- 2. Select the AudioSnap-enabled clip or clips that need the marker.
- 3. Move the Now Time to the place where you want the marker.
- **4.** Click the Insert Marker button **★** in the AudioSnap palette (or press *CtrI+Alt+I*).

The marker appears in the selected clip(s) and displays a pointed square at the head to show that it is a manually created marker:

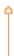

Note: you can also add markers at Pool lines with a single command. See "To Add Markers at Pool Lines" on page 377.

#### **Marker Menu**

The marker menu appears when you right-click a marker. The command you choose from this menu acts on the marker that you right-click, and most commands also act on any markers that are selected. This menu has the following commands:

| Command | Description                                                                                                    |
|---------|----------------------------------------------------------------------------------------------------|
| Reset   | Moves a marker back to its original position. Shortcut for selected markers is <i>Ctrl+Alt+R</i> .                                                                                                    |
| Disable | The marker is ignored. Shortcut for selected markers is <i>Ctrl+Alt+D</i> .                                                                                                    |
| Promote | By "promoting' a marker, you can set emphasis on certain beats and prevent the marker from becoming disabled when you adjust the Sensitivity or Threshold sliders. Shortcut for selected markers is <i>Ctrl+Alt+P</i> . |

| Delete marker                       | Only available for manually added markers; the command is greyed-out if you right-click an automatically generated marker. Shortcut for selected markers is <i>Ctrl+Alt+Backspace</i> . |
|-------------------------------------|----------------------------------------------------------------------------------------------------|
| Snap (stretch) to nearest transient | Moves marker to nearest Pool marker.                                                                                                    |
| Snap (stretch) backward             | Moves marker backward to nearest Pool marker                                                                                                    |
| Snap (stretch) forward              | Moves marker forward to nearest Pool marker                                                                                                    |
| Stretch to                          | Moves the marker to the project time that you enter in the To Time field, and stretches the audio that is between the previous and next markers                                         |
| Move to                             | Moves the marker to the project time that you enter in the To Time field                                                                                                    |
| Audition Beat                       | Auditions the clip up to the next marker.  Default shortcut is <i>Ctrl+Shift+Spacebar</i> .                                                                                             |
| Split Beat                          | Splits the beat at the marker                                                                                                    |
| AudioSnap Palette                   | Opens the AudioSnap Palette. Shortcut is <b>Shift+A</b> to show (but not hide) the palette.                                                                                             |

## The Pool

The Pool is a collection of transient markers that can be extracted as a groove, and also function as snap locations. In order to extract a groove, at least one AudioSnap-enabled clip must belong to the Pool. You add clips to the Pool by selecting them, and then enabling the Add Transients to the Pool button in the AudioSnap palette. You can also Ctrl+click a clip's AudioSnap icon to either add the clip to the Pool, or remove it (or press *Ctrl+F12*).

A transient marker that belongs to the pool is displayed in the Clips pane as a solid line within the parent track, and as a dotted line outside the parent track. Hovering the mouse over a dotted line will display a tooltip containing the parent track and position. You can show or hide the dotted pool lines by clicking the Show Pool button in the palette (or press Ctrl+Alt+F12).

#### Pool lines

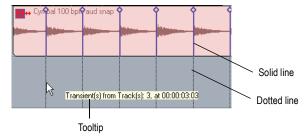

The Track view Time Ruler can be added to the Pool. To the right of the Time Ruler is a small button that looks like an AudioSnap clip icon . Enabling this button adds the current Musical Time snap resolution to the pool, and also displays dotted pool lines in the Clips pane. This can be useful as either a basic visual guide, or for adding the Musical Time to an extracted groove, or to fill in any transients that may be "missing" in a syncopated or sparse section.

#### To Add a Clip's Transients to the Pool

Select the an AudioSnap-enabled clip, and enable the Add Transients
to the Pool button in the palette. You can remove a clip's transients
from the Pool by disabling the button.

You can also add the AudioSnap clip to the pool from the Clip Properties dialog, from the Clips pane right-click menu, or by pressing Ctrl+F12.

#### To Hide or Show the Pool

In the palette, click the Show Pool button or press Ctrl+Alt+F12.
 Transient markers on individual clips do not have to be visible to see the Pool

#### To Add the Time Ruler to the Pool

- 1. In the Snap to Grid dialog, set the Musical Time value to the resolution you would like to add to the Pool.
- 2. Enable the Add Musical Snap to Transient Snap Pool button that's at the right end of the Track view Time Ruler.

#### To Add Transient Markers at Pool Lines

- 1. Make sure that the Pool contains markers from at least one clip, or from the Time Ruler.
- 2. Select the clips that you want to add markers to.

3. Right-click a selected clip, and choose *AudioSnap-Apply AudioSnap Pool Transient Markers* from the popup menu.

Markers appear on the selected clips at Pool lines. When aligning clips on multiple tracks, it is necessary to split and/or quantize all clips at the exact same position in order to avoid phase problems when quantizing audio. In order to do so, it is necessary to establish a common, or "master", transient reference pool which can be applied to all tracks. The *Apply AudioSnap Pool Transient Markers* command will use the transient pool as a reference, and insert identical transient markers on all selected clips.

**Note 1**: if a selected clip is not AudioSnap-enabled, choosing the *Apply AudioSnap Pool Transient Markers* command will automatically enable AudioSnap for the clip.

**Note 2**: adding markers at Pool lines can add a lot of markers to a clip. If you later decide that you want to work with the clip's original markers, you can remove only the markers that you added by right-clicking the clip, and choosing **AudioSnap-Select-User** from the popup menu, and then right-click a selected marker, and choose **Delete Marker** from the popup menu.

## **Keyboard Shortcuts**

All the AudioSnap features become much more efficient if you use keyboard shortcuts. You can find the default AudioSnap keyboard shortcuts in the online help under *Help-Keyboard Shortcuts*. Look for the AudioSnap section.

AudioSnap shortcuts are also listed in the Key Bindings dialog (**Options-Key Bindings** command): select Track View in the Bind Context menu of the dialog to view or edit the default bindings.

### **Groove Quantize and Quantize to Pool**

You can use two kinds of groove quantizing on audio clips: the groove quantize command aligns transients with a groove that's on the Clipboard, and the quantize to pool command aligns transients with the Pool.

When you use the groove quantize command, you can align a clip with a pre-existing groove, or you can extract a groove from another clip.

#### To Extract a Groove

- **1.** Select the clip that you want to extract a groove from.
- Disable any transient markers that you want to exclude from the groove (use the two sliders in the palette, or right-click the ones you want to disable).
- 3. Add the clip's markers to the Pool by enabling the Add Transients to Pool button shift while the clip is selected.
- **4.** In the AudioSnap palette, click the Extract Groove radio button, which displays the Save As Groove button.
- 5. Click the Save As Groove button. The Define Groove dialog appears.
- In the File field, choose a file to save the pattern in, or type a name to create a new file.
- 7. In the Pattern field, type a name for the pattern, and click OK.

#### To Groove Quantize an Audio Clip

- 1. Select the AudioSnap-enabled clip that you want to groove quantize.
- 2. In the AudioSnap palette, click the Quantize radio button, which displays the Groove Quantize button.
- **3.** Click the Groove Quantize button. The Groove Quantize dialog appears.
- **4.** In the Groove File field, select the file that the groove pattern you want to use is saved in.
- **5.** In the Groove Pattern field, select the groove pattern that you want to use.
- 6. Select the Resolution value that you want to quantize to.
- 7. Make sure that the AudioSnap Beats check box is enabled.
- 8. Click OK.

#### To Quantize to the Pool

- 1. Select the AudioSnap-enabled clip or clips that you want to include in the pool.
- Disable any transient markers that you want to exclude from the Pool (use the two sliders in the palette, or right-click the ones you want to disable).
- **4.** Select the clip(s) that you want to quantize to the Pool.
- **5.** In the AudioSnap palette, click the Quantize to Pool radio button, which displays the Quantize to Pool button.
- **6.** Choose a value in the Max Distance From Pool dropdown: this value determines which notes are affected by the Quantize to Pool command. For example, if you choose Quarter in the menu, notes that are farther than a quarter note from a Pool line are not quantized.
- 7. Adjust the Quantize Strength and Quantize Window sliders, if necessary. The Strength setting determines how closely selected notes move to the resolution value, or "grid." The Window value fine tunes the value in the Max Distance From Pool menu. A value of 100 percent quantizes every note that is within the Max Distance From Pool value.
- 8. Click the Quantize to Pool button.

The transients in the selected clips are quantized to the Pool.

AudioSnap 403

## **Copying Audio Rhythms as MIDI**

If you want to double an audio rhythm with a MIDI instrument, or align lyrics with an audio rhythm, you can copy the audio rhythm as MIDI.

#### To Copy an Audio Rhythm as MIDI

- 1. Select the audio clip whose rhythm you want to copy, and make sure AudioSnap is enabled.
- 2. Do any necessary quantizing, and disable any markers that you don't want to produce notes in the MIDI clip.
- 3. In the AudioSnap palette, click the Options button [a], which opens the AudioSnap Options dialog.
- In the MIDI Extraction section, choose the MIDI note that you want the extracted rhythm to use.
- 5. Choose a Note Velocities option: either accept the extrapolated velocities in the audio clip (the Vary With Pulse Level option), or set a constant velocity for the notes in the Set All To Same Value field, and click OK.
- **6.** In the AudioSnap palette, click the Extract Groove button, which displays the Copy As MIDI Notes button.
- 7. Click the Copy As MIDI Notes button. This copies the audio rhythm to the Clipboard as a MIDI clip, with the same pitch assigned to each note.

Now you can paste the Clipboard contents into the Clips pane, Piano Roll view, or Staff view.

## **Adding Automation**

If you have an automation envelope on a track, you can add nodes to the envelope at Pool lines. This makes it easy to add special processing at transient locations.

#### **To Add Nodes at Transients**

- 1. Make sure the clip's markers belong to the Pool.
- 2. Right-click an automation envelope on the clip, and choose *Add Nodes* at *Transient Markers* from the popup menu.

Now you can easily edit your envelope at transient locations.

# The Set Measure/Beat At Now Command

This command does not stretch audio. It works by adjusting tempo so that measure lines line up with audio transients *or* MIDI data. If you have audio tracks that were recorded without a metronome, and you need some measure lines in your project in order to add MIDI, or to quantize to the Time Ruler, this command can solve your problem.

The basic procedure for using the command is to move the Now Time to an audio transient that should line up with a particular beat, or fraction of a beat, and then fill in the measure and beat number in the Set Measure/Beat At Now dialog. This feature can frequently guess the correct beat, so you usually only need to click OK after you open the dialog. After you click OK, the project tempo adjusts so that the measure/beat you want to see at that point aligns properly.

**Note 1**: if the tempo adjustment at a particular point is out of range, an "Invalid measure and/or beat" error message appears. It will instruct you to remove some tempo entries in the Tempo view around the desired time, or enter a correct measure and beat.

**Note 2**: because the Set Measure/Beat At Now command can also be used with MIDI clips, if you have any existing MIDI clips in a project, and you introduce tempo changes by using the Set Measure Beat At Now command, the MIDI clips will not adjust to these tempo changes. The intention of this command is to adjust measure lines to clips, not clips to measure lines. If you want existing MIDI clips to retain their current M:B:T positions, select the clips, right-click one of them, and choose *Clip Lock-Lock Position* from the popup menu.

#### To Use the Set Measure/Beat At Now Command

- 1. Select the AudioSnap-enabled clip that you want to align measure lines to (if you're using a MIDI clip, see the procedure after this one).
- 2. In the AudioSnap palette, click either the Move to Next Transient button or the Move to Previous Transient button as many times as necessary to move the Now Time to the first transient marker that you want to align a measure line to (or press *Tab*, and *Shift+Tab*).

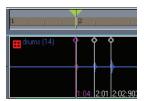

 Click the Set Measure/Beat at Now button to open the Measure/Beat Meter dialog (or press Ctrl+ M).

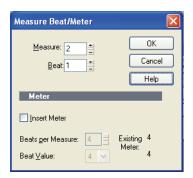

4. In the Measure/Beat Meter dialog, enter the desired measure number in the Measure field, and the desired beat in the Beat field, and click OK. You can enter fractions of a beat in the Beat field: for example, a value of 1.500 would mean the 8th note after beat one (if the meter is using a quarter note per beat):

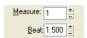

The measure and beat in the Time Ruler should now line up with the desired transient marker in the clip:

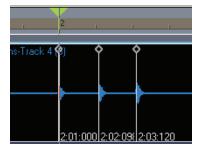

5. Now click the Move to Next Transient button (or press *Tab*; *Shift+Tab* moves in the other direction) to move the Now Time to where the next measure and or beat you want to align is:

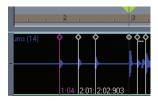

**6.** Click the Set Measure/Beat at Now button to open the Measure/Beat Meter dialog, enter the measure and beat values, and click OK.

The measure and beat in the Time Ruler line up with the Now Time:

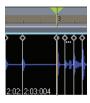

7. Now you can click the Move to Next Transient button (or press Tab) enough times to move to the transient where you want the next measure to line up, click the Set Measure/Beat At Now button (or press Ctrl+M, even if the AudioSnap palette is not visible), and continue in similar fashion until all the measures and beats line up.

So far, no audio has been stretched—only the project's tempo has been changed to accommodate the audio clips. If you wanted to completely smooth out the tempo, however, you could then select all your audio clips, enable AudioSnap, and click the AudioSnap Auto Stretch button in the AudioSnap palette. This will enable the selected clips to conform to any new tempo changes you introduce, stretching the clips to conform to the new tempo. Now you can smooth out the tempo in the Tempo view, and the stretch-enabled clips will conform to the new tempo(s).

## To Use the Set Measure/Beat At Now Command with MIDI Clips

 Display the MIDI clip that you want the measure/beats to align with in the Inline Piano Roll view: click the MIDI track's PRV Mode button ■.
 Zoom in enough to see the MIDI data clearly (you could also use the regular Piano Roll view).

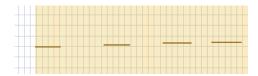

- 2. If you want other MIDI clips that exist in the project to retain their current M:B:T positions, select the clips, right-click one of them, and choose *Clip Lock-Lock Position* from the popup menu.
- 3. Turn off the Snap to Grid button, and use the PRV Select tool (it's in the Track view toolbar) to click the MIDI clip at the place where you want to set a measure or beat. The Now Time cursor moves to the place you clicked:

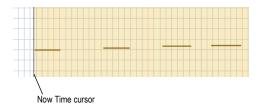

- **4.** Press *Ctrl+M* to open the Measure Beat/Meter dialog.
- **5.** Enter the desired measure and beat values, and click OK.

- **6.** Move the Now Time to the next desired beat (click the start of the next note), press *Ctrl+M* to open the Measure Beat/Meter dialog, enter the desired values, and click OK.
- 7. Repeat step 6 until the Time Ruler is correctly aligned.

After you align the Time Ruler to your clip, you can smooth out the tempo changes in the Tempo view, and your clip will retain its M:B:T position.

# **Using Loops**

Loops are short digital audio clips which are often designed to be repeated over and over or "looped," although some loops, called one-shots, are intended to play just once. Groove clips, often used as loops, are digital audio clips that "know" their tempo and pitch information. Groove clips automatically respond to changes in a project's tempo and can have their root note pitch adjusted using pitch markers. In SONAR, you can import ACID™ loops, or digital audio clips and convert them to Groove clips. You can also record your own audio and create Groove clips. To download more Groove clips and loops, visit www.cakewalk.com.

**Note:** Groove clips and ACIDized loops are loaded into RAM, and can take up a lot of memory. Copying them does not increase the amount of memory they take up, but loading the initial copy does.

## **In This Chapter**

| The Loop Construction View  | 412 |
|-----------------------------|-----|
| The Loop Explorer View      | 417 |
| Working with Loops          | 419 |
| Working with Groove Clips   | 420 |
| MIDI Groove Clips           | 429 |
| Importing Project5 Patterns | 433 |

## **The Loop Construction View**

The Loop Construction view is where you create and edit Groove clips.

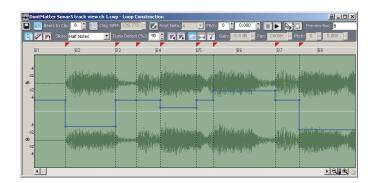

The Loop Construction view toolbar has tools for editing slicing markers and controls for previewing loops.

#### **Loop Construction Controls**

The following is a list of the tools and controls in the Loop Construction view, followed by a description:

#### Save Loop as WAV 🗐

This button opens the Save As dialog. The clip in the Loop Construction view is saved as a Groove Clip/Wave file that has tempo and pitch information stored in it, and can be opened in SONAR or ACID™. For more information, see "Saving Groove Clips as Wave Files/ACIDized Wave Files" on page 427.

#### Enable Looping

The Enable Looping button allows a clip to be looped by dragging in the Track view. Loop-enabled clips follow changes in the project tempo. Click the Enable Looping button to loop clips in the Track view by dragging the left or right side of a clip with your mouse. When you loop-enable a clip it automatically snaps to the nearest beat boundary (at 1, 2, 4, 8, 16 etc. beats). SONAR calculates the appropriate beat number. Change the number in the Beats in Clip field if you want to change the total number of beats in the clip.

#### Enable Stretching

The Enable Stretching button allows a clip to follow a project's tempo as it changes. It instructs SONAR to stretch or shrink the clip to fit the project's tempo. SONAR uses the Original BPM parameters to make the change.

#### **Beats in Clip**

The number of beats in the clip.

#### **Original BPM**

The tempo at which the clip was recorded.

#### Follow Project Pitch

The Follow Project Pitch option transposes the loop, if necessary, to the project pitch which you can set in the Markers toolbar. A loop recorded in the key of C, used in a project with a default project pitch of A, would be transposed down three semitones if the Follow Project Pitch checkbox was checked. You can also insert markers in the Time Ruler which change the project pitch. These markers, called pitch markers affect only Groove clips with Follow Project Pitch enabled.

#### **Root Note**

The Root Note represents the key in which the loop was originally recorded. The Follow Project Pitch feature uses this information, when checked, to transpose the loop to match the project's default project pitch and pitch markers.

#### Pitch (coarse)

You can set the transposition of a clip, independent from the project pitch, using the Pitch (Coarse) field. A positive number transposes the clip up by that number of semitones. A negative number transposes the clip down by that number of semitones. Remember that, if the Follow Project Pitch option is checked, the clip follows the project's pitch. Any transposition changes to the pitch with this option checked are changes to the project pitch, not the clip pitch.

An example: The project key is C. The clip key is D. If the Follow Project Pitch is enabled, the clip is transposed down by two semitones. A value entered into the Pitch (coarse) field adjusts the pitch from C. If you enter "-1" the pitch would be transposed down by one additional semi tone to B.

Another example: The clip pitch is E. The desired clip pitch is D. If the Follow Project Pitch option is not enabled, and a value of "-2" is entered in the Pitch (coarse) field, the clip is transposed down two semitones to D from the original pitch of E.

413

#### Pitch (fine)

The Pitch (fine) field allows you to make tuning adjustments or to transpose the pitch of a clip up to 50 cents. There are 100 cents in one semi tone. A Pitch (fine) setting of "1" adjusts the pitch up one hundredth of a semi tone. The Pitch (fine) option can "fine tune" a slightly out of tune clip so that it is in pitch with the remaining clips in a project.

#### Slices Menu

The Slices menu sets the resolution for the creation of markers, or the "slicing" of the looped clip. This menu uses note lengths, so the settings are:

- Whole notes
- Half notes
- Quarter notes
- Eighth notes
- Sixteenth notes
- Thirty-second notes

The automatic markers appear at the note resolutions according to the slider setting. At the eighth note setting, there are eight markers per measure.

This control works well for slicing audio that has more subtle changes in volume with few dramatic transients.

The markers in a loop clip preserve the timing of the audio at that moment. Too few or too many markers can cause unwanted "artifacts" when a loop clip is stretched.

#### Trans Detect (%)

The Trans Detect control senses transients in your audio clip and assigns a marker at the beginning and end of each one it finds. As the you increase the sensitivity (by using larger numbers) smaller transients are detected and the number of markers increases.

#### Stop Preview

Stops loop preview playback.

#### Preview Loops

Plays the current loop repeatedly. Use the Stop Preview control to stop playback.

## Enable Slice Auto-Preview 🕟

Plays a slice when you click on it.

## Click Auto-Preview Loop 🗊

Repeatedly plays a selected slice.

#### **Preview Bus**

Select the output through which you want to listen to the clip.

#### **Properties**

The Properties button opens the Clip Properties dialog.

## Select 🔃

Use the Select tool to move markers in the Markers bar.

## Erase 🗸

Use the Erase tool to delete markers in the Markers bar.

### Default All Markers 🖪

The Default All Markers tool restores all automatically generated markers to the original position and enables all those that were disabled. Manually created markers remain as is.

#### Previous Slice 🔽

Moves slice selection to the previous slice. Click on a slice to select it.

### Next Slice 🖪

Moves slice selection to the next slice. Click on a slice to select it.

## Show/Hide Gain Envelope 🔤

Clicking this button shows or hides the clip's gain envelope. Each slice of the clip has its own segment of the envelope, which you can adjust by dragging the segment up or down.

## Show/Hide Pan Envelope 🔤

Clicking this button shows or hides the clip's pan envelope. Each slice of the clip has its own segment of the envelope, which you can adjust by dragging the segment up or down.

## Show/Hide Pitch Envelope 🔃

Clicking this button shows or hides the clip's pitch envelope. Each slice of the clip has its own segment of the envelope, which you can adjust by dragging the segment up or down.

#### Slice Gain

Changes the selected slice's gain.

#### Slice Pan

Adjusts the selected slice's pan. Negative is left and positive is right.

#### Slice Pitch

Adjusts the selected slice's pitch. The first field is in half steps, the second field is in cents.

#### **Slicing Markers**

There are two types of slicing markers in the Loop Construction view: automatic and manual. Automatic markers appear in red and are automatically generated by SONAR when you loop enable a clip. The one exception to this is if you import an ACIDized wave file into SONAR. ACIDized files always appear with manual slicing markers. Manual markers appear in purple. If you add a marker or move an automatic marker, it turns purple to show you that it has been edited. For information on editing slicing markers, see "To Edit the Slicing Markers in a Groove Clip" on page 425.

#### **Audio Scaling**

Audio scaling is the increase or decrease in the size (scale) of the waveform in clip. Audio scaling allows you to make detailed edits by zooming in on the parts of the waveform closest to the zero crossing (silence) while preserving the track size. By showing just the quietest parts of a clip, you can make very precise edits.

The Audio Scale Ruler is located on the far left of the Loop Construction view.

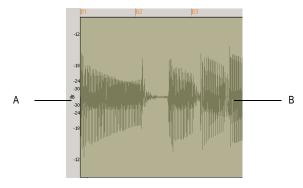

A. Audio Scale Ruler B. Clip

There are three right-click display options in the Audio Scale Ruler:

- Percentage—shows audio scaling by percentage. For example, if the highest percentage in the Audio Scale Ruler reads 2.0%, then only the parts of the waveform which are within 2% of the zero crossing appear in the clip.
- dB—shows audio scaling by dB. For example, if the highest dB in the Audio Scaling Ruler reads -36, then only the parts of the waveform which are 36 dB below 0 dB appear in the clip.
- Zoom Factor—shows audio scaling by a factor. For example, if the Zoom Factor reads 10, then the waveform is zoomed in by a factor of 10.

## The Loop Explorer View

SONAR's Loop Explorer view allows you to preview your Wave files before you drag and drop them into the Track view. If you preview a Groove clip, it plays back at tempo and in the key of your current project.

You can open the Loop Explorer view in any of the following methods:

- Select Views-Loop Explorer from the menu.
- Click the Loop Explorer icon on the Views toolbar.
- Press Alt+1

The Loop Explorer view toolbar has the following controls:

| Tool        | Name             | What It Does                                                                         |
|-------------|------------------|--------------------------------------------------------------------------------------|
|             | Move Up          | Opens the folder one level above the active folder.                                  |
|             | Refresh          | Refreshes the active folder.                                                         |
|             | Windows Explorer | Opens Windows Explorer at the same directory being viewed in the Loop Explorer view. |
| <b>&gt;</b> | Play             | Plays the selected media file.                                                       |
|             | Stop             | Stops the playback of the selected file.                                             |

| Tool                                     | Name         | What It Does                                                                                                    |
|------------------------------------------|--------------|----------------------------------------------------------------------------------------------------|
| AUTO<br>S S S                            | Auto Preview | Automatically preview files when you click on them in the Loop Explorer view. If the selected file is a Groove clip, it plays back in the project tempo and key. |
| <b>III</b> *                             | Views        | Allows you to change the way the files are viewed in the list view:                                                                                              |
|                                          |              | Large icons                                                                                                    |
|                                          |              | Small icons                                                                                                    |
|                                          |              | • List                                                                                                    |
|                                          |              | <ul> <li>Details—displays the file size, date and<br/>when the file was created and last modified</li> </ul>                                                     |
| Preview Busing SB Livel Audio [0F20] 1/2 | Preview Bus  | Select the output through which you want to listen to the loop.                                                                                                  |

#### **Folders Pane**

The Folders pane shows all of the available files and folders in the selected drive.

#### **Contents List Pane**

The Contents List pane displays the folders and files contained in the active folder.

#### To Preview a Groove Clip

- 1. Click the Auto-preview button in the Loop Explorer toolbar.
- 2. Click on a Wave file in the Content List pane.

Each successive Wave file you select is previewed. You can also select multiple files and play them simultaneously.

Or

- 1. Select a Wave file in the Content List pane.
- 2. Click the Play button in the Loop Explorer toolbar.
- 3. Click the Stop button to stop playing the selected Wave file.

When you preview a Groove clip in the Loop Explorer view, the clip plays in the project key and at the project tempo.

#### To Drag a Loop into a Project

- Click and drag the Wave file from the Loop Explorer view to the Track view.
- 2. Drop the Wave file in the track and at the time in which you want it in your project. If you drop the file after the last track in your project, a new track is created for the file.

#### To Drag Multiple Loops into a Project

- 1. Select a Wave file and select additional by holding down the Ctrl key and selecting them.
- **2.** Drag the Wave files from the Loop Explorer view to the Track view.
- **3.** Drop the Wave files into the Track view at the time in which you want them in your project.

The Wave files appear on consecutive tracks in the Track view at the time selected.

## **Working with Loops**

You can make any audio clip into a loop by checking the Enable Looping checkbox in the Clip Properties dialog. Once looping is enabled, you can drag out loops to create multiple repetitions. There are several other ways to enable looping:

#### To Enable or Disable a Clip for Looping

- 1. Double-click on the clip you want to loop.
  - The Loop Construction view appears.
- 2. In the Loop Construction view, click the Enable Looping button <a>[</a></a>.

Or

In the Track view, select a clip and press Ctrl+L or select *Edit-Groove Clip Looping*.

#### To Create Repetitions of a Loop

- Set the Snap value if you want the loop to repeat at precise time boundaries.
- 2. Move the cursor over the end of the loop-enabled clip until the cursor looks like this ₩.
- 3. When the cursor changes, click the end or beginning of the clip and drag it to the right (if you are dragging out from the end) or left (if you are dragging from the beginning).

The clip repeats itself until you stop dragging.

#### To Create Partial Repetitions of a Loop

- Move the cursor over the end of the loop-enabled clip until the cursor looks like this ₩.
- 2. When the cursor changes, click the end or beginning of the clip and drag it to the right (if you are dragging out from the end) or left (if you are dragging from the beginning).

If the Snap to Grid button is on, you can create a partial loop as small as the Snap to Grid setting allows. For example, if your Snap to Grid setting is set to quarter notes, you can create partial repetitions as small as a quarter of a measure.

## **Working with Groove Clips**

Groove clips are .WAV files that behave similarly to Sonic Foundry's ACIDized loops (SONAR also has MIDI Groove clips—see "MIDI Groove Clips" on page 429). Groove clips contain information about the audio content, including the original tempo, original reference pitch, number of beats in the loop, and audio transient information.

#### **How Groove Clips Work in SONAR**

Groove clips have information saved within them which allow them to adjust to changes in tempo and pitch. Groove clips can read a project's tempo and tempo changes, and can adjust their root note pitch when they read pitch markers. You can add pitch markers in the Track view's Time Ruler to transpose the Groove clip. As your project passes over a pitch marker, SONAR transposes your Groove clips based on the clip's root note reference pitch. If you insert no pitch markers in your project, there are no pitch changes in your Groove clips. The default project pitch is C.

**Note 1:** When working with Groove clips, it is important to know the difference between *key* and *pitch*. Your project's key signature has no effect on Groove clips. The pitch of your Follow Project Pitch-enabled Groove clips is dictated by pitch markers in the Time Ruler. If there are no pitch markers in your project, these Groove clips play at the pitch set in the Markers toolbar (the default is C).

**Note 2:** Groove clips must be at least one beat in length. If you try to loopenable a clip of a shorter duration you may experience distortion or artifacts.

### **Using Groove Clips**

Groove clips are easy to use because they automatically adjust to your project's pitch markers and tempo. You can import existing loops or create your own, using the Loop Construction view.

#### To Import a Groove Clip into Your Project

- 1. Select a Track in the Track view.
- **2.** Set the Now Time to the place you want the clip to begin.
- 3. Select *File-Import-Audio* from the menu.

The Open dialog appears.

- **4.** Navigate to a directory that contains Groove clips and select one.
- 5. Click Open.

Or

- 1. Open the Loop Explorer view.
- 2. Navigate to a directory that contains Groove clips.
- **3.** Drag and drop a clip into the Track view, or double-click it to insert it at the Now Time.
- **4.** The clip appears on the track and at the time in your project where you drop it, so if you want the clip on a new track, drop it after the last track in your project.

By default, Groove clips are loop-enabled and transposed to match the project's pitch.

#### Setting the Default Project Pitch

- 1. If necessary display the Markers toolbar by selecting *Views-Toolbars* to open the Toolbars dialog. In the toolbar dialog click Markers and OK.
- 2. In the Markers toolbar, click the Default Groove Clip Pitch dropdown menu and select a pitch.

Your project now uses the root note of your clips to transpose to the project pitch. Use Pitch markers at different points in your project to change the pitch. For more information about Pitch markers, see "Using Pitch Markers in the Track View" on page 428.

### **Creating and Editing Groove Clips**

Any audio clip can be converted to a Groove clip. Groove clips contain tempo, beat, and pitch information which SONAR uses to stretch and transpose the clips to match the project. Most Groove clips are loopenabled, meaning that you can use the mouse to drag clip repetitions in the Track view. Groove clips can be either loop-enabled or not, although they usually are. When a Groove clip is loop-enabled, its edges appear beveled. It is sometimes desirable to create clips that follow the project's tempo and key, but are not intended to loop. The following is a list of the attributes contained in a Groove clip:

- Beats in clip—The number of quarter notes in a clip. A four measure clip in 4/4 time should have 16 beats. When you enable looping for a clip, SONAR calculates the number of beats in the clip using an algorithm. This calculation is very often accurate, but in some cases, for instance when the clip has a very slow or very fast tempo or if the clip has an unusual number of beats, then the number of beats in a clip may have to be edited manually in the Beats in clip field.
- Original tempo—The original tempo of the recording. SONAR uses the original tempo to adjust to your project's tempo. The original tempo must be specified for stretching clips.
  - **Note:** When you loop-enable a clip, SONAR calculates the original tempo of the clip, and unless the clip's length is in exact beat or measure increments, the original tempo that SONAR calculates may vary from the recorded tempo. These fluctuations are usually quite small and do not affect the quality of the Groove clip you create.
- Reference note—The original key of the recorded clip. SONAR uses the Reference note when it transposes Groove clips to match your project's pitch.

These attributes can be edited in the Loop Construction view.

#### To Set the Number of Beats in a Groove Clip

When you open a clip in the Loop Construction view, SONAR determines the number of beats in the clip. In some cases the beat value may not be correct. The beats in clip value can only be changed if the clip is loop enabled.

Do the following to change value in the Beats in Clip field.

 Click the plus or minus button to the right of the Beats in clip field until the correct value is displayed.

## To Change the Loop Construction View Time Ruler Display

You can display the Loop Construction view Time Ruler in measures or in samples. To toggle between the two modes, double click the Time Ruler.

#### To Set the Tempo of a Groove Clip

When creating a new Groove clip, SONAR sets the clip's tempo to the current project tempo. To ensure proper stretching behavior you must set the value in the Original BPM field to the tempo at which you recorded the clip. The tempo value of a clip can only be changed if the clip is stretchenabled.

Do the following to change the value in the Original BPM field.

Click the plus or minus button to the right of the Original BPM field until
the correct value is displayed. For more precise tempos you can
double-click in the Original BPM field and enter a tempo.

#### To Slice a Groove Clip

- 1. Double-click on a clip in the Clips pane.
  - The clip appears in the Loop Construction view.
- **2.** Slice the clip using one or all of the following methods:

|                                   | _                                                                                                    |
|-----------------------------------|----------------------------------------------------------------------------------------------------|
| To do this                        | Do this                                                                                                    |
| Slice the clip on note divisions  | Move the Basic Slicing slider to the note resolution you want. The Basic Slicing slider's settings range from whole notes to 64th notes. Selecting quarter notes, for example, would create four markers per measure. |
| Slice the clip at transient peaks | Enter a value into the Transient Detection (Trans Detect %) text field or use the increment/decrement buttons. The larger transients in the clip will be flanked by markers.                                          |
| Slice the clip manually           | Move your mouse to the space above the Time Ruler and double-click to add a marker. Click and drag the marker, if necessary, so it aligns with the beginning or end of a transient.                                   |

3. Play your project and adjust the slicing of your clip as necessary.

**Note:** You can use any or all of these methods to slice a clip. If you adjust both the Slices and Trans Detect menus, two markers may be placed right next to each other. If these markers are too close, the markers will automatically merge. Manual markers will not automatically merge.

## To Transpose a Groove Clip to Match Your Project's Pitch

Follow this procedure to force the Groove clip to follow the project's default pitch.

- Double-click the clip you want to transpose to the project's pitch.
   The clip appears in the Loop Construction view.
- 2. Click the Follow Project Pitch button.

### To Transpose a Groove Clip by Semitones

Follow this procedure to transpose a Groove clip by any number of semitones.

- Double-click the clip you want to transpose to the project's pitch.
   The clip appears in the Loop Construction view.
- 2. If the Follow Project Pitch button is enabled, click it to disable it.

3. In the Pitch (semitones) field, enter the number of semitones you want to transpose the clip by. A negative number in the Pitch (semitones) field transposes a clip down. A positive number in the Pitch (semitones) field transposes the clip up.

### To "Fine Tune" a Groove Clip

Follow this procedure to make slight pitch changes to a clip.

- Double-click the clip you want to transpose to the project's pitch.
   The clip appears in the Loop Construction view.
- 2. In the Fine Pitch (cents) field, enter the number of cents you want to adjust the pitch. You can enter a number from -50 (transpose the pitch down by a quarter tone) to 50 (transpose the pitch up by a quarter tone).

#### To Edit the Slicing Markers in a Groove Clip

The table below describes how to create and edit the slicing markers in the Loop Construction view.

| To do this                                  | Do this                                                                                     |
|---------------------------------------------|---------------------------------------------------------------------------------------------|
| Add a slicing marker                        | Move the mouse cursor to the Markers bar, at the beginning of a transient and double-click. |
| Delete a slicing marker                     | Select the Eraser tool and click on a marker.                                               |
| Move a slicing marker                       | Click and drag a marker                                                                     |
| Reset slicing markers to original positions | Click the Default All Markers button .                                                      |

For more information about slicing markers, see "Slicing Markers" on page 416.

#### **Editing Slices**

Each slice (space between the slicing markers) can be adjusted in the Loop Construction view. You can adjust the following slice attributes:

- Gain
- Pan
- Pitch

#### To Preview a Groove Clip Slice

- 1. Double-click on a clip to open the Loop Construction view.
- 2. Click the Enable Slice Auto-preview button.
- Click a slice to hear it.

#### To Adjust a Groove Clip Slice Gain

- 1. In the Loop Construction view, select the slice on which you want to adjust the gain.
- 2. In the Slice Gain field, click the plus or minus buttons to change the gain value.

Or

Click between the plus and minus keys until the cursor becomes a double arrow and drag up to increase the value or down to decrease the value.

#### To Adjust a Groove Clip Slice Pan

- **1.** In the Loop Construction view, select the slice on which you want to adjust the pan.
- 2. In the Slice Pan field, click the plus or minus buttons to change the pan value. Negative is Left pan and positive is right pan.

#### To Adjust a Groove Clip Slice Pitch (Half Steps)

- 1. In the Loop Construction view, select the slice on which you want to adjust the pitch.
- 2. In the first Slice Pitch field, click the plus or minus buttons to change the pitch value.

### To Adjust a Groove Clip Slice Pitch (Cents)

- 1. In the Loop Construction view, select the slice on which you want to adjust the pitch.
- 2. In the second Slice Pitch field, click the plus or minus buttons to change the pitch value.

## To Adjust Slice Gain, Pan and Pitch Using Slice Envelopes

You can change an envelope's gain, pan and/or pitch settings by dragging the envelope up or down in that slice.

## Saving Groove Clips as Wave Files/ACIDized Wave Files

Once you have created a Groove clip in SONAR, you can save the clip as a Groove Clip/Wave file, compatible with ACIDized wave files.

## To Save a Groove Clip as a Riff Wave File/ACIDized Wave File

- **3.** If you have not already done so, create a Groove clip. In the Loop Construction view, click the Save icon.
  - The Save As dialog appears.
- **4.** Use the toolbar in the Save As dialog to navigate to the location where you want to save the file.
- **5.** In the File name field, enter a name for the file.
- Click the Save button.

## To Drag and Drop a Groove Clip Into Another Application

You can drag and drop clips from SONAR to another application or to a directory in Windows. When you drag a file from SONAR, the source file is copied and the copy is placed in the new directory or application.

#### **Using Pitch Markers in the Track View**

Pitch markers change the pitch at which Groove clips sound. All Groove clips in SONAR that have the Follow Project Pitch option enabled adjust their pitch as they encounter pitch markers in SONAR. If there are no pitch markers, all Groove clips play at the default project pitch, unless the Follow Project Pitch parameter is disabled.

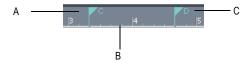

**A.** Pitch marker: Groove clips with Follow Project Pitch enabled play with the Root Note transposed to C **B.** Time Ruler **C.** Pitch marker: Groove clips with Follow Project Pitch enabled play with the Root Note transposed to D

#### To Enable a Clip's Follow Project Pitch Option

- Right-click the clip and choose Clip Properties from the popup menu.
   The Clip Properties dialog appears.
- 2. On the Groove Clips tab, check the Follow Project Pitch checkbox.
- 3. Make sure that the Reference Note field is correct. When your project reaches a pitch marker, SONAR transposes each groove clip that has the Follow Project Pitch option enabled by the difference between the clip's Reference Note and the current Project Pitch.
- Click OK to close the dialog.

#### To Change Your Project's Default Pitch

- Display the Markers toolbar, if it's not already displayed, by using the Views-Toolbars-Markers command.
- 2. In the Default Groove-Clip Pitch dropdown menu at the right end of the toolbar, choose your project's default pitch.

SONAR transposes each groove clip that has the Follow Project Pitch option enabled by the difference between the clip's Reference Note and the current Project Pitch. Your project's pitch changes wherever you insert a pitch marker. If you don't insert any pitch markers, your project stays at its default pitch.

#### **To Create a Pitch Marker**

- 1. In the Track view, right-click in the Time Ruler.
- 2. Select Create a Marker from the menu that appears.
- **3.** The Marker dialog appears.
- **4.** In the Groove Clip Pitch dropdown, select a pitch.
- Click OK.

#### To Move a Pitch Marker

Click and drag a pitch marker to a new location on the Time Ruler.

## **MIDI Groove Clips**

MIDI Groove clips are MIDI clips that you can roll out like audio Groove clips, and you can also choose to have SONAR transpose MIDI Groove clips when your project reaches a pitch marker.

You can change any MIDI clip into a MIDI Groove clip (or back into a regular MIDI clip) by selecting the clip and using the *Edit-Groove Clip Looping* command. A MIDI clip that has its Groove clip feature activated appears with *beveled edges* in the Clips pane.

Here are some other features of MIDI Groove clips:

- You can roll out copies in either direction (just like audio Groove clips).
   The Snap-to-Grid setting determines what beat boundaries (if any) you can roll to.
- You can edit individual repetitions without altering any other copies (unlike audio Groove clips). Note: If you then roll the edge of your MIDI Groove clip back over the area you edited, you will lose your edits.
- All new repetitions are based on the first clip (just like audio Groove clips). However, if you split a repetition from its original source clip, the repetition becomes independent: if you copy this clip, SONAR treats it as an original clip.
- You can import MIDI Groove clips from the Import MIDI dialog, the Loop Explorer view, and by dragging and dropping from the Windows Explorer.
- You can preview MIDI Groove clips in the Import MIDI dialog.
- You can edit MIDI Groove clips wherever you can edit regular MIDI clips.

429

For step-by-step information, see the following procedures, and also "Exporting, and Importing MIDI Groove Clips" on page 431.

#### To Enable or Disable a MIDI Clip's Groove Clip Function

Select the clip and press Ctrl+L.

Or

Select the clip and use the *Edit-Groove Clip Looping* command.

Right-click the clip and choose *Groove Clip Looping* from the popup

A MIDI clip that has its Groove clip feature activated appears with beveled edges in the Clips pane.

#### To Create Repetitions of a MIDI Groove Clip

- 1. Set the Snap value if you want the clip to repeat at precise time boundaries.
- 2. Move the cursor over the end or beginning of the clip until the cursor looks like this . When the cursor changes, click the end or beginning of the clip and drag it to the right (if you are dragging out from the end) or left (if you are dragging from the beginning).

The clip repeats itself until you stop dragging.

#### To Transpose a MIDI Groove Clip

- **1.** Select the MIDI Groove clip.
- 2. Hold down the Alt key, and press the + or key on your computer keyboard to raise or lower the clip's pitches a half-step at a time. You don't have to stop playback.

Or

- 1. Right-click the clip and choose *Clip Properties* from the popup menu. The Clip Properties dialog appears.
- 2. On the Groove Clips tab, in the Pitch (semitones) field, choose the number of half-steps you want to transpose the clip by: choose negative numbers to transpose down, or positive numbers to transpose up.

Either method transposes the original clip and all repetitions. The original clip displays a positive or negative number in parentheses showing any transposition value you've added to the clip.

If you use pitch markers to transpose a clip, any transposition value you add to the clip by the above two methods changes the final pitch by whatever transposition value you've added.

**To Transpose a MIDI Groove Clip with Pitch Markers** Use the same method you use for audio Groove clips: see "Using Pitch Markers in the Track View" on page 428.

#### **Exporting, and Importing MIDI Groove Clips**

You can not export MIDI Groove clips by saving your project as a Standard MIDI File—Standard MIDI Files do not contain MIDI Groove clip data, such as transposition value, etc. When you import MIDI Groove clips, you can preview them in the Import MIDI dialog.

There are two methods for exporting MIDI Groove clips:

- Using the File-Export-MIDI Groove Clip command
- Dragging a MIDI Groove clip from SONAR to the Windows Explorer

There are three methods for importing MIDI Groove clips:

- Using the File-Import-MIDI command
- Using the Loop Explorer view
- Dragging a MIDI Groove clip from the Windows Explorer to a MIDI track in SONAR

For step-by-step information, see the following procedures:

#### To Export MIDI Groove Clips with the File Command

- **1.** Highlight the MIDI Groove clip that you want to export.
- 2. Use the File-Export-MIDI Groove Clip command.

The Export MIDI dialog appears.

- 3. Navigate to a folder where you store MIDI Groove clips.
- **4.** Type a name for the clip in the File Name field.
- Click the Save button.

SONAR exports the MIDI Groove clip, which contains the information displayed in the Clip Properties dialog, on the Groove-Clips tab, except for the Pitch (semitones) field, which does not get exported.

#### To Export a MIDI Groove Clip with Drag and Drop

 Drag the MIDI Groove clip that you want to export to the folder in the Windows Explorer where you want to keep it.

#### To Import MIDI Groove Clips with the File Command

- 1. Move the Now Time to the place where you want to import the clip.
- Highlight the track you want to import the clip into.
- 3. Use the *File-Import-MIDI* command.
  - The Import MIDI dialog appears,
- **4.** Navigate to a folder where you store MIDI Groove clips. Make sure that the Files of Type field is set to MIDI File.
- **5.** Highlight the file you want to import—the File Info field displays the file's MIDI Groove clip data, if any.
- **6.** If you want to preview (listen to) the highlighted file, click the Play button in the Import MIDI dialog. When you decide to import the highlighted file, click the Open button.

## To Import MIDI Groove Clips from the Loop Explorer View

- Make sure that the Snap-to-Grid setting is appropriate for what you want to do.
- 2. If the Loop Explorer view is not open, use the *Views-Loop Explorer* command to display it.
- 3. Navigate to a folder where you store MIDI Groove clips.
- 4. Do either of the following:
  - Drag the file you want to the track and time where you want it.
  - Move the Now Time to the place where you want to import the file, highlight the track you want to import the file into, and double-click the file.

#### To Import a MIDI Groove Clip with Drag and Drop

- Make sure that the Snap-to-Grid setting is appropriate for what you want to do.
- 2. In the Windows Explorer, navigate to a folder where you store MIDI Groove clips.
- **3.** Drag the MIDI Groove clip to the track and time where you want it to go.

## **Importing Project5 Patterns**

Project5 is Cakewalk's pattern-based soft synth work station that has its own library (pattern bin) full of MIDI and audio patterns, stored on disk. If you have Project5 MIDI patterns on your hard disk, you can import them directly into SONAR.

#### To Import a Project5 Pattern

- **1.** Move the Now Time to the place where you want to import the pattern.
- 2. Highlight the track you want to import the pattern into.
- 3. Use the *File-Import-MIDI* command.
  - The Import MIDI dialog appears,
- **4.** Change the Files of Type field to P5 Pattern.
- 5. Navigate to a folder where you store Project5 MIDI patterns.
- **6.** Highlight the file you want to import.
- **7.** To import the highlighted file, click the Open button.

SONAR imports the pattern to the selected track at the Now Time.

# **Editing MIDI Events and Controllers**

SONAR lets you edit the events in your projects in dozens of different ways. The Piano Roll view lets you add and edit notes, controllers, and automation data interactively, using a graphic display. SONAR's many editing commands can improve the quality of recorded performances, filter out certain types of events, and modify the tempos and dynamics of your projects. The Event List view lets you see and modify every detail of your project. Finally, you can apply a variety of effects and filters to enhance your MIDI data.

SONAR has many additional commands and features for working with audio. For more information, see "Editing Audio" on page 537.

## **In This Chapter**

| Event Inspector Toolbar                       | 436 |
|-----------------------------------------------|-----|
| The Piano Roll View                           | 437 |
| Selecting and Editing Events                  | 463 |
| Changing the Timing of a Recording            | 474 |
| Searching for Events                          | 491 |
| Controllers, RPNs, NRPNs, and Automation Data | 497 |
| The Event List View                           | 500 |
| MIDI Effects (MIDI Plug-ins)                  | 510 |

## **Event Inspector Toolbar**

The Event Inspector toolbar is available from the View menu by selecting **Views-Toolbars** and checking Event Inspector in the Toolbars dialog. The Event Inspector has the following:

- Time
- Pitch
- Velocity
- Duration
- Channel

## To Display a Note's Properties in the Event Inspector Toolbar

Select a note.

If you select multiple notes, the Event Inspector toolbar displays the note value if all selected note values are the same. If the note values are different, the Event Inspector does not display anything.

## To Change a Note's Properties Using the Event Inspector Toolbar

- 1. Select a note.
- 2. In the appropriate Event Inspector toolbar field, change the value. See the table below for a description of valid value entries for each field in the Event Inspector toolbar.

| Event<br>Inspector<br>Field | Valid Values                                                                                                    |
|-----------------------------|----------------------------------------------------------------------------------------------------|
| Time                        | Any valid M:B:T time value. Separate values with a colon or a space. For example, measure 2, Beat 3, Tick 720 would be written as 2:3:720.                                                                                                    |
| Pitch                       | Note names (C0 through G10) and note numbers (0 through 127) are valid in this field. Also, you can use a modifier to raise or lower the value by a number of half-steps. To raise the pitch by 2 half-steps, type +2 and press enter. To lower the pitch by 2 half-steps, type -2 and press enter. |

| Event<br>Inspector<br>Field | Valid Values                                                                                                    |
|-----------------------------|----------------------------------------------------------------------------------------------------|
| Velocity                    | A velocity value or modifier value are valid in this field. Valid velocity values are 0 through 127. Valid modifier values are +/- 0 through 127. |
| Duration                    | A PPQ value.                                                                                                    |
| Channel                     | 1 through 16.                                                                                                    |

## **The Piano Roll View**

The Piano Roll view displays all notes and other events from one or more MIDI tracks in a grid format that looks much like a player piano roll. Notes are displayed as horizontal bars, and drum notes as diamonds. Pitch runs from bottom to top, with the left vertical margin indicating the pitches as piano keys or note names. Time is displayed running left to right with vertical measure and beat boundaries. The Piano Roll view makes it easy to add, edit, and delete notes from a track.

A single-track version of the Piano Roll view is available in each track in the Track view. This view is called the Inline Piano Roll view, and replaces the Clips pane in any track that you choose to display in Inline Piano Roll mode.

The Piano Roll view consists of the Note Map pane, the Drum Grid pane, the Notes pane, the Controller pane, the Piano Roll view toolbar, and the Track List pane.

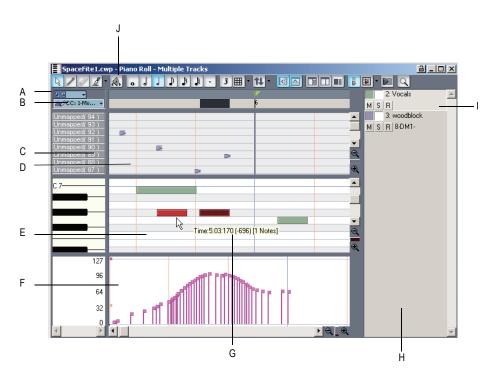

A. Show/Hide MIDI Events menu B. Edit MIDI Event Type menu C. Note Map pane D. Drum Grid pane E. Notes pane F. Controller pane G. Tooltip shows cursor position and editing data while you edit an event H. Track List pane I. Selected track J. Toolbar

## **Note Map Pane**

This pane displays your drum map settings. You can mute or solo individual pitches, and preview individual pitch sounds. For more information about the Note Map Pane, see "The Note Map Pane" on page 529.

### **Drum Grid Pane**

In the Drum Grid pane you can add, delete, and edit notes and note properties in any MIDI track(s) assigned to a drum map. You can also edit controllers in this pane if you choose to hide the Controller pane.

For more information, see "The Drum Grid Pane" on page 531"Adding and Editing Controllers in the Piano Roll" on page 453.

#### **Notes Pane**

In this pane you can add, edit, and delete notes in any MIDI track(s) not assigned to a drum map. You can also edit controllers in this pane if you choose to hide the Controller pane.

#### **Controller Pane**

This pane displays controller events, which you can edit. You can show or hide this pane by clicking the Use Controller Pane button [22] that is in the Piano Roll view toolbar, or by pressing C. When the Controller pane is hidden, all controller events appear in the Notes pane.

#### **Track List Pane**

The Track List pane is home to a list of all tracks currently displayed in the Piano Roll view. In this pane you can enable and disable editing of a track's data; mute, solo and arm a track; and show or hide the track's data in the Notes pane or Drum Grid pane. Track numbers, names and output ports appear in the Track List pane. You can show or hide the Track List pane by clicking the Show/Hide Track Pane button in the Piano Roll view toolbar.

If you see an error message saying that you have masked the active track, it means that the active track is not visible at the moment. To unmask the track click the track's Show/Hide Track button in the Track List pane so that the button appears in color.

## **Opening the View**

There are several ways to open the Piano Roll view:

- In the Track view, select the track you want to see, then choose Views-Piano Roll or press Alt+5
- In the Track view, right-click on a track and choose Views-Piano Roll from the popup menu
- · Double-click on a MIDI clip in the Clips pane

Each selected track is displayed. You can always switch to a different track or tracks—simply click the track button (or press T) and choose the track you want.

The Piano Roll view lets you edit notes and controllers during playback or recording, in real time. This means you can loop over a portion of your project and hear any change you make on the next loop. The Piano Roll view also shows notes on-screen as you record them.

Like the Track view, the Piano Roll view includes zoom tools that let you change the vertical and horizontal scale of the view. The Piano Roll view also has a Snap to Grid button. For more information about this feature, see "Defining and Using the Snap Grid" on page 302.

## Working with Multiple Tracks in the Piano Roll View

You can view as many tracks as you want in the Piano Roll view. When you display several tracks at the same time in the Piano Roll view, you control which track(s) you can see and/or edit by using the buttons in the Track List pane. You can show or hide the Track List pane by clicking the Show/Hide Track Pane button in the Piano Roll view toolbar.

If you want to edit the data in a track, you must make the track you want to edit the current track. The name of the current track appears highlighted in the Track List pane. To display the Track List pane in the Piano Roll view, click the Show/Hide Track List pane button . The following shows three tracks in the Track List pane:

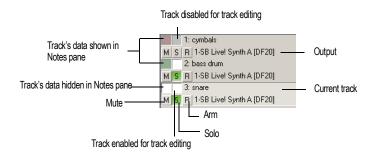

To make a track the current track in the Track List pane, click on the track. When a thin dotted line surrounds the track, it is the current track.

Tip: Clicking a note will make the note's parent track the current track.

The following is a list of ways to optimize the multiple track functionality in the Piano Roll view.

#### **Selecting Tracks to View**

Use the Pick Tracks combo button to assign tracks to the Track List pane. Click on the left side of the Pick Tracks combo button to open the Pick Tracks dialog box. Click on a track name to select it. Hold down the Ctrl key and click more track names to select additional tracks. Click on the right side of the Pick Tracks combo button to show the Show Previous/Next Tracks popup menu. Selecting Show Previous Track(s) moves the track or range of tracks down by one track number. Selecting Show Next Track(s) moves the track or range of tracks up by one track number. For example, if you have tracks 2, 3 and 7 displayed in the Track List pane and you select Show Previous Track(s), the Track List pane displays tracks 1, 2, and 6.

#### **Display**

If the notes of two tracks overlap, the notes of the topmost track in the Track List pane appear over the notes of the other track. You can move a track up or down by in the Track List pane by clicking and holding on the track and moving the track to the desired position.

All tracks ending in the same digit (2, 12, 22, etc.) share the same color. The default colors can be changed using *Options-Colors*.

#### The Enable/Disable Track Editing Button

The Enable/Disable Track Editing button sets whether or not you can edit the notes of a track in the Piano Roll view. When the button appears white, editing is enabled and the track appears in color. When the button appears gray, editing is disabled and the track appears in gray.

**Note:** The Enable/Disable Track Editing button only disables the Piano Roll view tools; other editing commands are still operational.

#### The Show/Hide Track Button

The Show/Hide Track button controls whether or not a track appears in the Notes pane. The button appears in color when toggled on, white when off.

#### The Invert Tracks Button

If you use the Show/Hide Track button to hide any tracks in the Track List pane, you can show all these tracks and hide the ones that are currently displayed by clicking the Invert Tracks button.

#### **Note Names**

You can change the instrument definition for the active track in the Piano Roll view. Right-click the piano keys in the Notes pane to open the Note Names dialog where you can use note names that are defined as part of any instrument definition. For more information about instrument definitions, see the online help topic: Instrument Definitions.

#### **To Change the Active Track's Instrument Definition**

1. Right-click the left side of the Notes pane (where the piano keys or note names are displayed) to display the Note Names dialog box.

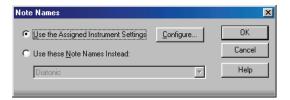

- 2. To use the note names from the assigned instrument (the default), click Use the Assigned Instrument Settings. Click Configure to change the instrument definitions.
- **3.** To override the default setting, click Use These Settings Instead, and choose the note names and mode you want to work with.
- 4. Click OK when you are done

The Piano Roll view is updated with the settings you request.

# Displaying Notes and Controllers (Piano Roll View Only)

The Show/Hide MIDI Events button in the Piano Roll view lets you quickly hide or show any combination of the data in a MIDI track or in multiple MIDI tracks. This button is independent of the Show/Hide MIDI Events button in a track's Inline Piano Roll view (see also "Displaying Notes and Controllers in the Inline Piano Roll View" on page 462)).

The Show/Hide MIDI Events button is located in the upper left corner of the Piano Roll view.

#### To Hide or Show Data in the Piano Roll View

- 1. If you want to display the data from multiple MIDI tracks, first choose and configure the tracks from which you want to display data (see "Working with Multiple Tracks in the Piano Roll View" on page 440).
- 2. Click the dropdown arrow on the Show/Hide MIDI Events button

  to display the menu of MIDI data in the current track (the track that is highlighted in the Track List pane, or in the Track view).
- **3.** Choose from the following menu options:
  - To hide or show notes for all displayed tracks, click Show Notes.
  - To hide or show the outline(s) of the clip(s) you're looking at, choose Show Clip Outlines.
  - To hide or show a controller type for all displayed tracks, click the name of the controller.
  - To hide or show the edit handles on controllers, click Show Controller Handles.
  - To hide or show the velocity columns on all tracks except the active track, click Show Velocity on Active Track Only.
- **4.** After you choose an option, the menu closes. You can repeat steps 2 and 3 to choose more options.

# Adding and Editing Notes in the Piano Roll

You add notes in the Piano Roll view or Inline Piano Roll view by first choosing a note duration in the Piano Roll toolbar (or in the current track's Note Duration menu if you're using the Inline Piano Roll view), and then clicking in the view with the Draw tool at the pitch location and time location where you want the note to go. The pitch locations are marked by grey rows for the sharps or flats, and white rows for naturals. Octaves are labeled on the keyboard display on the left side of the Piano Roll view, and by the MIDI Scale in the Inline Piano Roll view. You can display different octaves by dragging the vertical scroll bar that's on the right side of the Piano Roll view, or by dragging the MIDI Scale in the Inline Piano Roll view. The time locations are marked by the measure numbers in the horizontal time ruler that's at the top of the view, and by the vertical grid lines that mark the beats in the measure. The Snap to Grid menu determines how precisely you can place your notes in time.

You can edit notes by a variety of methods:

- Select notes, and then use editing commands from the Edit menu, the Process menu, or the Event Inspector toolbar
- Move single or groups of selected notes with the Select tool
- Edit the pitch, location, duration, start time, and velocity of individual or groups of selected notes with the Draw tool
- Delete notes with the Erase tool, or by holding the Alt key down while you use the Draw tool

For step-by-step procedures, see the following topics:

## **Selecting Notes**

There are several ways to select notes in the Piano Roll view and Inline Piano Roll view:

- Click and drag in the Piano Roll view's Time Ruler to select notes (and other MIDI events) that start playing within the time range that you select.
- In the Inline Piano Roll view, click and drag in the Track view's Time Ruler to select notes (and other MIDI events) that start playing within the time range that you select. This selects data in the current track, or all selected tracks.

- In the Piano Roll view only (not the Inline Piano Roll view): click or drag the piano keys to the left of the Notes pane or the drum map rows in Note Map pane to select all notes of the desired pitch(es).
- In the Inline Piano Roll view: Shift-click or Shift-drag the piano keys on the MIDI Scale to select all notes of the desired pitch(es).

#### **To Select Notes with the Select Tool**

- 1. Activate the Select tool by clicking it in either the Piano Roll view toolbar or the Inline Piano Roll toolbar (depending on which view you're working in).
- 2. Select notes as shown in the table:

| To do this                            | Do this                                                                                                    |
|---------------------------------------|----------------------------------------------------------------------------------------------------|
| Select a single note                  | Click on the note                                                                                                    |
| Select several notes at once          | Drag a rectangle around the notes you want to select                                                                                                    |
| Add to the selection                  | Hold the Shift key while selecting notes                                                                                                    |
| Toggle the selection                  | Hold the Ctrl key while selecting notes                                                                                                    |
| Select notes in a certain time range. | Set the desired Snap to Grid value in either the Piano Roll view or the Inline Piano Roll view (depending on which view you're working in), and drag in the Time Ruler of the appropriate view. |

Selected notes are highlighted (50% gray mask).

## To Select All Notes of Certain Pitches (Piano Roll View Only)

Click the piano keys on the left side of the Notes pane or the drum map rows in the Note Map pane as shown in the table:

| To do this                          | Do this                                                          |
|-------------------------------------|------------------------------------------------------------------|
| Select all notes of a single pitch  | Click on the piano key or drum map row                           |
| Select all notes of several pitches | Drag across the keys or drum map rows                            |
| Add to the selection                | Hold the Shift key while clicking on a piano key or drum map row |
| Toggle the selection                | Hold the Ctrl key while clicking on a piano key or drum map row  |

## To Select All Notes of Certain Pitches (Inline Piano Roll View Only)

- 1. Zoom the MIDI Scale in far enough to see the keys clearly (left-click and drag on the MIDI Scale).
- 2. Shift-click a piano key to select all the notes of that pitch, or Shift-drag through multiple notes to select them.

Ctrl-clicking to select multiple non-adjacent notes is not possible in the MIDI Scale.

## Editing Notes with the Draw Tool and the Select Tool

You can edit notes in the Piano Roll view and the Inline Piano Roll view with the same methods. The Draw tool and the Select tool are useful for quick note editing. You can do the same edits with commands in the Process menu (Length, Slide, Transpose). If you want to edit multiple notes at the same time, first select them with the Select tool.

MIDI notes display their velocity value as a wide or narrow column. You can drag the column up or down to edit the note's velocity. Holding the Draw tool over the middle of the note in the upper third of the note displays a

small velocity column on the Draw tool to show that the tool is in the target zone.

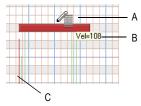

A. Draw tool in velocity-edit mode B. Tooltip showing cursor position C. Velocity column

Tooltips give you a constant readout of the cursor position, how much you've edited the selection, and how many notes you're editing.

In the picture below, the tooltip lists the current location of the cursor, how far the selection has moved from its original location (1252 ticks to the right), the current pitch level and MIDI note number of the cursor (E8 100), how far from the note's original pitch the cursor has moved (1 half-step higher), and how many notes are in the selection.

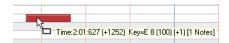

When you drag multiple notes, if you enable *Polyphonic Note Audition* in the Edit MIDI Event Type dropdown menu, the Piano Roll view "auditions" them, so you can hear all of them as they pass through different pitch levels.

#### To Edit Notes with the Draw Tool

- 1. If you want to edit multiple notes at the same time, select them with the Select tool. Editing any of the notes in the selection edits all the selected notes in the same way.
- 2. Click to select the Draw tool. If the Draw tool button is in Auto-Erase mode, it looks like this: E. If the Draw tool is in Auto-Erase mode, use the dropdown menu that's next to it to disable Auto-Erase mode, unless you want to delete notes.
- Set the Snap to Grid to the desired value (if you're editing in the Inline Piano Roll view, make sure you use the PRV tab of the Snap to Grid dialog).

#### **4.** Edit notes as described in the table:

| To do this                                  | Do this                                                                                                    |
|---------------------------------------------|----------------------------------------------------------------------------------------------------|
| Change the start time, but not the duration | Drag the left edge of the note in either direction.                                                                                                    |
|                                             | The start time of the note is moved to the new location.                                                                                                    |
| Change the pitch                            | Drag the middle of the note up or down.                                                                                                    |
| Move the note horizontally                  | Move the cursor just inside the left edge of the note until it looks like this:  Then drag left or right.                                                     |
| Change the duration                         | Drag the right edge of the note in either direction.                                                                                                    |
| Copy and paste notes                        | Hold the Ctrl key down, and drag notes so as to either move them horizontally or change the pitch (see above), and release the mouse at the desired location. |
| Add a note                                  | See "To Draw Notes" on page 449.                                                                                                    |

| To do this    | Do this                                                                                                    |
|---------------|----------------------------------------------------------------------------------------------------|
| Edit velocity | See "To Edit Velocity" on page 450.                                                                                                    |
| Delete notes  | Enable the Draw tool's Auto-Erase mode (in the dropdown menu next to it), and click notes. When the Draw tool's Auto-Erase mode is enabled, a small eraser icon appears at the bottom of the Draw tool when the Draw tool approaches notes from below. Alternatively, click the Erase tool to enable it, and click each note that you want to delete, or drag through multiple notes. |
|               | <b>Tip</b> : hold the Alt key down to toggle the Draw tool's Auto-Erase mode, or to temporarily turn the Erase tool into the Draw tool.                                                                                                    |

#### **To Draw Notes**

- In the Edit MIDI Event Type menu in the Piano Roll view, or the Inline Piano Roll view (depending on which view you're working in), select Notes/Velocity.
- Enable the Draw tool in the Piano Roll toolbar, or the Inline Piano Roll toolbar.
- Choose a duration for the note by clicking a note-head button in the Piano Roll toolbar, or the Note Duration menu in the track controls if you're using the Inline Piano Roll view.
- Set the Snap to Grid to the desired value (if you're editing in the Inline Piano Roll view, make sure you use the PRV tab of the Snap to Grid dialog).
- 5. Click in the Notes pane at the pitch and location where you want the note; pitch locations are marked by grey rows for the sharps or flats, and white rows for naturals. Octaves are labeled on the keyboard display on the left side of the view (this is called the MIDI Scale in the Inline Piano Roll view). You can display different octaves by dragging the vertical scroll bar that's on the right side of the Piano Roll view, or by dragging the MIDI Scale in the Inline Piano Roll view. The time locations are marked by the measure numbers in the horizontal time ruler that's at the top of each view. You can display vertical grid lines that mark the beats in the measure by clicking the Show/Hide Grid button so in the Piano Roll view, or by right-clicking the Clips pane (not the Inline Piano

Roll view), choosing *View Options* from the popup menu, and checking the Display Vertical Rules checkbox.

#### To Use the Erase Tool

- **1.** Enable the Erase tool (make it turn blue) by clicking it, or by pressing **e** when the Piano Roll view has focus.
- 2. Click or drag through the notes or controllers you want to delete.
- To turn the Erase tool into the Draw tool temporarily, hold the Alt key down.

#### **To Edit Velocity**

- 1. If you want to edit multiple notes at the same time, select them with the Select tool. Editing any of the notes in the selection edits all the selected notes in the same way.
- Make sure Velocity has a checkmark next to it in the Show/Hide MIDI Events menu.
- 3. Enable the Draw tool.
- **4.** Move the cursor over the upper third of the middle of the note. When you reach the target area, the Draw tool displays a small velocity column to show that you have enabled velocity editing (this only happens if you've hidden the Controller pane).
- **5.** Drag up or down to edit velocity. The tooltip shows you the velocity value that the cursor is passing through, the difference from the original value, and how many notes you're editing. If you want to hear the changes in velocity as you make them, enable **Velocity Audition** in the Edit MIDI Event Type dropdown menu.

**Note 1**: instead of moving the cursor over the upper third of the note to activate velocity editing, you can hold down the Ctrl key instead. This allows you to drag the Draw tool horizontally to draw the desired velocity level(s).

**Note 2**: if you prefer to edit velocity in the Controller pane, display the Controller pane (press C), and use the Draw tool to drag horizontally through the vertical lines in the Controller pane that represent the velocity of each note. You can also use the Draw tool or the Select tool to drag the tip of a vertical line up or down. While you drag, a tooltip displays velocity and location data.

#### To Edit Notes with the Select Tool

- 1. If you want to edit multiple notes at the same time, select them with the Select tool. Editing any of the notes in the selection edits all the selected notes in the same way.
- 2. Set the Snap to Grid to the desired value (if you're editing in the Inline Piano Roll view, make sure you use the PRV tab of the Snap to Grid dialog).
- **3.** Edit notes as described in the table:

| To do this                                                                  | Do this                                                                                                    |
|-----------------------------------------------------------------------------|----------------------------------------------------------------------------------------------------|
| Change the start time, but not the duration                                 | Drag the note left or right                                                                                                    |
| Change the pitch                                                            | Drag the note up or down.                                                                                                    |
| Move selected notes, or a single note only vertically, or only horizontally | Hold the Shift key down, and move the Select tool over a note so that the cursor displays a horizontal double-ended arrow (if you want to drag horizontally) or a vertical double-ended arrow (if you want to drag vertically), and then move the note(s). |
| Copy and paste notes                                                        | Hold the Ctrl key down, and drag notes horizontally and/or vertically, and release the mouse at the desired location.                                                                                                    |
| Delete notes                                                                | Press the Delete key.                                                                                                    |
|                                                                             |                                                                                                    |

#### **To Change Note Properties**

- 1. Right-click a single note to display the Note Properties dialog box.
- **2.** Edit the desired start time, pitch, duration, velocity, or channel.
- 3. Click OK when you are done.

SONAR updates the note event accordingly. Note that you can also edit note velocity in the Notes pane and the Event Inspector toolbar. For information on changing note velocities in the Drum Grid Editor, see "Editing Note Velocities" on page 527. For more information, see "Velocity, Pitch Wheel, and Aftertouch" on page 500.

#### To Scrub (Audition) Tracks in the Piano Roll View

- 1. Click A or press B to select the Scrub tool.
- 2. Press and hold the left mouse button in the Piano Roll view. SONAR displays a vertical line and plays any notes that are underneath the line.
- 3. Drag the line to the left or right, at any desired speed.

Note that the Mute, Solo and Arm buttons do not affect Scrub. If the track is hidden, however, you do not hear notes in that track.

#### **To Audition Notes**

To audition multiple notes, select them, make sure that *Polyphonic Note Audition* is selected in the Edit MIDI Event Type dropdown menu, and move the notes with either the Select tool or the Draw tool. You can also click one of the selected notes with the Draw tool, if you first move the Draw tool to the center of a selected note so that the Draw tool cursor becomes a double-ended vertical arrow.

# Adding and Editing Controllers in the Piano Roll

Controller events (MIDI continuous controllers, pitch wheel, NRPN's, and RPN's) appear in either the Notes Pane or the Controller pane, depending on whether you choose to display the Controller pane or not. Each controller event has an edit handle at the top, which you can drag to edit, and a tail under the edit handle, which graphically demonstrates the controller event's current value. The tail changes colors to show whether you can edit a particular type of controller, and also turns dark to show that the controller event is selected. Controller events appear in different colors so you can differentiate them when you're displaying multiple controller events, possibly in multiple tracks.

**Note**: only the current track and current events appear in a solid color. All other tracks and events appear in de-saturated colors.

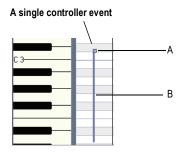

A. Edit handle (also called Controller handle B. Controller tail

To show which events belong to which track, and which ones are the "current" events (the ones you can edit), and which events are selected, controller events use the following color patterns:

- Controller tail—uses the same color as the edit handle when the
  controller can be edited (in other words, when the controller is selected
  in the Edit MIDI Event Type menu). You can automatically enable a
  controller type for editing by clicking its edit handle with the Draw tool.
- Selected—if a controller event is selected, both the edit handle and the tail darken in shade the way that selected notes do.

### **Adding Controllers**

When you add a new controller type to a track, the controller type is automatically chosen in the Show/Hide MIDI Events menu, so that you can see it. For help showing and hiding all the other MIDI data you may have in your track or tracks, see "Displaying Notes and Controllers in the Inline Piano Roll View" on page 462, "Displaying Notes and Controllers (Piano Roll View Only)" on page 443, and "Working with Multiple Tracks in the Piano Roll View" on page 440.

#### To Add Controller Data with the Draw Tool

1. Click the Edit MIDI Event Type menu Value Type from the popup menu.

The MIDI Event Type dialog appears.

- 2. Choose options from the following fields:
  - Type—choose the type of controller you want to add (for example, choose Control if you want to edit volume).
  - Value—this field is greyed-out if you choose Wheel or ChanAft in the Type field. If you choose Control, RPN, or NRPN in the Type field, choose which Control, RPN, or NRPN you want to add. For example, to edit volume, choose 7-Volume in this field if you chose Control in the Type field.
  - Channel—choose a MIDI channel for the controller if you want. If your track has a MIDI channel listed in the Ch field, all MIDI data in your track uses the listed MIDI channel.
- Click OK to close the dialog.
- 4. Activate the Draw tool in either the Piano Roll view toolbar or the Inline Piano Roll toolbar (depending on which view you're working in), and add your controller values by using one of the following methods:
  - Depress the mouse at the point where you want your controller messages to start, and drag the Draw tool to draw the kind of curve you want your controller messages to follow. A tooltip appears when you depress the mouse, and constantly reports the controller name, channel, value, and location of the controller value that you are entering. Release the mouse where you want your curve to end.

**Tip**: to draw a straight line, hold the Shift key down while you draw.

 To add one controller event at a time, click each place that you want to add a controller value. A tooltip appears when you click, and reports the controller name, channel, value, and location of the controller value that you are entering.

The controller events you added appear as vertical lines, each with an edit handle at the top that you can drag. Each different type of controller event appears with a different color.

When you use the Draw tool, the speed with which you drag the mouse determines the density of controller events. To insert a larger number of controller events with relatively small changes in value, move the mouse slowly. To insert a smaller number of controller events with relatively large changes in value, drag the mouse quickly.

#### To Insert a Series of Controllers

- Choose *Insert-Controllers* to display the Insert Series of Controllers dialog box.
- **2.** Choose the controller type from the Insert list.
- 3. Choose the controller number or type from the Number list.
- **4.** Use the spinners or enter the desired MIDI channel.
- **5.** Enter a starting and ending value in the Begin and End boxes.
- **6.** Enter a starting and ending time in the From and Thru boxes.
- 7. Click OK when you are done.

SONAR inserts a series of controller events with values that change smoothly over time from the starting to the ending value indicated in the dialog box. This command never inserts more than one event on the same clock tick. If any controllers of the type you have selected already exist in the time region, SONAR deletes these before inserting the new ones.

### **Selecting Controllers**

To perform many editing procedures on controllers, you first need to select the controller events you want to edit. A selected controller event turns dark when it is selected. You can select a single controller event, multiple controller events of the same type, or all controller events.

#### To Select Controller Events of the Same Type

- 1. Click the Edit MIDI Event Type menu all Notes Nelocity, choose the type of event you want to select from the popup menu.
- 2. Activate the Select tool in the Piano Roll toolbar or the Inline Piano Roll toolbar (depending on which view you're working in), and select one or more controller events by using the following techniques:
  - Drag a rectangle around the edit handles of the controller events that you want to select.
  - Shift-click or Shift-drag to add other controllers to the selection.
  - Ctrl-click to or Ctrl-drag toggle the selection state of a controller.
  - Click and drag in the Time Ruler.

### **Editing Controllers**

Each controller value appears with a handle at the top of it, which you can drag vertically with the Select tool or the Draw tool, or horizontally (Select tool only).

Activate the Select tool or the Draw tool by clicking their respective icons in either the Piano Roll view toolbar, or the Inline Piano Roll toolbar, depending on which view you're working in.

**Tip**: you can assign the Inline Piano Roll view tools to key bindings.

#### To Edit or Delete Controller Events with the Select Tool

- 1. Select the type of controller events you want to edit by clicking the Edit MIDI Event Type menu all/Notes/Velocity, and choosing the controller type from the popup menu.
  - The controller events you chose change shade to show that you can edit them.
- 2. Drag the edit handle of each controller event that you want to edit vertically and/or horizontally. A tooltip appears when you depress the mouse, and constantly reports the controller name, channel, value, and location of the controller value that you are editing. Release the mouse where you want your controller value to be.

3. To delete controller events, select them, and press the Delete key.

#### To Edit or Delete Controller Events with the Draw Tool

1. Select the type of controller events you want to edit by clicking the Edit MIDI Event Type menu, and choosing the controller type from the popup menu.

Or

Click an edit handle on the type of controller events you want to edit.
This automatically chooses the controller in the Edit MIDI Event Type
menu.

The tails of the controller events you choose change to the same color as their edit handles to show that you can edit them.

- **2.** Edit the controller by using any of the following methods:
  - To edit a single event, drag an edit handle vertically.
  - Redraw a series of controller events by dragging a new curve through the events.
  - Delete a single controller event by activating the Erase button, and clicking a controller's edit handle. You can override the Erase button (temporarily reverse its current state) by holding down the Alt key while you click.

## The Inline Piano Roll View

The Inline Piano Roll view lets you edit note and continuous controller events for a single track directly in the Track view. Clicking the PRV Mode button in a track changes the Clips pane for that track into a single-track Piano Roll view which displays all the track's MIDI data, including data from all track layers. If a track uses a Drum Map, the Inline Piano Roll view for that track displays the Drum Map's note names on the track's MIDI Scale (see "The MIDI Scale" on page 460 for more information).

In this view, you can:

- Edit notes and controller events
- Edit multiple notes or events
- Display multiple controller types simultaneously
- Choose which MIDI events you want to display
- Use separate Snap to Grid settings in the Clips pane mode and Inline Piano Roll mode

You control the Inline Piano Roll view with controls in the Inline Piano Roll toolbar, the MIDI Scale, and four buttons found in the Track strip controls of each track: the PRV Mode button, the Show/Hide MIDI Events button, the Edit MIDI Event Type button, and the Note Duration button. These three buttons appear when you enable the PRV Mode button.

The Inline Piano Roll toolbar is part of the Track view toolbar.

See the following two figures:

#### Track strip in PRV mode

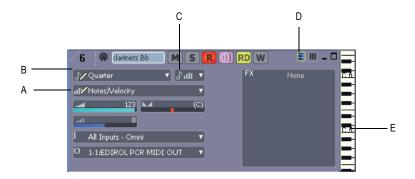

A. Edit MIDI Event Type menu B. Note Duration menu C. Show/Hide MIDI Events button D. PRV Mode button E. MIDI Scale

#### Inline Piano Roll toolbar

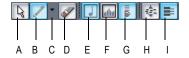

A. PRV Select tool B. Draw tool C. Draw tool Auto Erase menu D. Erase tool E. Show/Hide Notes F. Show/Hide Controllers G. Show/hide velocity tails (on drummapped tacks) H. Fit Content I. PRV Mode

To draw and edit notes and controllers in the Inline Piano Roll view, see "Adding and Editing Notes in the Piano Roll" on page 444 and "Adding and Editing Controllers in the Piano Roll" on page 453

## **Displaying the Inline Piano Roll View**

Use the following methods to hide or show the Inline Piano Roll view.

## To Hide or Show an Individual Track's Inline Piano Roll View

• In the Track pane, click the PRV mode button of the track that you want to display in Inline Piano Roll view mode.

Or

 Double-click a MIDI clip in the Clips pane, if Inline Piano Roll Mode is selected in the MIDI Clips field of the Clip View Options dialog. To open the Clips View Options dialog, right-click in the Clips pane, and select View Options from the popup menu.

#### To Hide or Show All Tracks' Inline Piano Roll Views

 In the Inline Piano Roll toolbar, click the PRV mode button. The Inline Piano Roll toolbar is part of the Track view toolbar.

Or

Use the Tracks-In-line PRV-PRV Mode command.

#### The MIDI Scale

MIDI tracks have a control called the MIDI Scale. This control displays a vertical ruler labeled with MIDI values (in 7bit Values mode) or MIDI notes (in Notes mode), giving you a visual guide for editing notes and controllers. The MIDI Scale is also a vertical zoom control. If a track uses a Drum Map, the MIDI Scale for that track displays the Drum Map's note names on the track's MIDI Scale (in Notes mode).

MIDI Scale in Notes mode

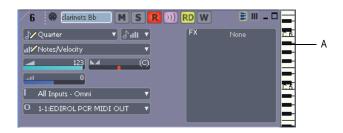

A. MIDI Scale

### To Zoom Vertically with the MIDI Scale

- 1. Put the MIDI Scale into notes mode by right-clicking the MIDI Scale and choosing **Notes** from the popup menu.
- Hold the mouse over the MIDI Scale so that the cursor changes to a small vertical keyboard, and drag upward to zoom in. The Inline Piano Roll view zooms in.

**Note**: in Notes mode, if the track is zoomed-out too far, there is not enough room in the MIDI Scale to display the keyboard. To see the keyboard, you need to zoom in far enough to display the keyboard.

3. To zoom out, drag downward on the keyboard display.

You can also zoom by using the Track view zoom controls.

#### To Scroll Vertically with the MIDI Scale

Right-click the MIDI Scale and drag up or down to scroll.

## To Fit a Single Track's Content into its Inline Piano Roll View

 Right-click the MIDI Scale and choose Fit Content from the popup menu.

Or

Ctrl-double-click the MIDI Scale.

#### **To Audition and Select Notes**

- To audition and select a note, Shift-click the note's pitch in the MIDI Scale.
- To audition and select all notes within a certain range, Shift-drag through the notes' range of pitches in the MIDI Scale.

## To Fit All Tracks' Contents into their Inline Piano Roll Views

- 1. If you only want to use this command on certain tracks, select the tracks first. If no MIDI tracks are selected, or if all MIDI tracks are selected, the command works on all MIDI tracks.
- **2.** Do one of the following:

Use the *Tracks-In-line PRV-Fit Content* command.

Or

Click the Fit Content button on the Inline Piano Roll toolbar. The Inline Piano Roll toolbar is part of the Track view toolbar.

## To Change the MIDI Scale's Display Mode

 Right-click the MIDI Scale to display the popup menu, and choose either **7bit Values** (this displays MIDI values), or **Notes** (this displays the keyboard).

## Displaying Notes and Controllers in the Inline Piano Roll View

Every MIDI track in the Track pane displays a Show/Hide MIDI Events button when the track is in Inline Piano Roll mode. These buttons work independently in each track, and are also independent from the Show/Hide MIDI Events button in the Piano Roll view.

#### To Hide or Show Data in Individual Tracks

- 1. Click the dropdown arrow on the Show/Hide MIDI Events button to display the menu of MIDI data in the track.
- 2. Choose from the following menu options:
  - To hide or show notes, click Show Notes.
  - To hide or show a controller, click the name of the controller (for example, click CC: 1-Modulation (Chan: 2)).
  - To show all controllers in the current track, click *Display All Continuous Events*, or use step 4 below.
  - To show or hide all the outlines of any clips in the track, click Show Clip Outlines.
- **3.** After you choose an option, the menu closes. You can repeat steps 1 and 2 to choose more options.
- 4. To hide or show all controllers, click the left side of the Show/Hide MIDI Events button. The button turns white when all controllers are hidden, and blue when all controllers are showing.

#### To Hide or Show Notes in All Tracks

- Click the Show/Hide Notes button in the Inline Piano Roll toolbar.
   or
- Use the Tracks-Show/Hide Notes command.

Both of these commands override the Show/Hide MIDI Events buttons in individual tracks.

#### To Hide or Show Controllers in All Tracks

- Click the Show/Hide Continuous button in the Inline Piano Roll toolbar.
   or
- Use the Tracks-In-line PRV-Show/Hide Continuous Events command.

Both of these commands override the Show/Hide MIDI Events buttons in individual tracks.

Drawing and editing notes and controllers in the Inline Piano Roll view is the same in the Piano Roll view, with a few minor exceptions (noted in the appropriate topics). To draw and edit notes and controllers in the Inline Piano Roll view, see "Selecting Notes" on page 444, "Editing Notes with the Draw Tool and the Select Tool" on page 446, "Selecting Notes" on page 444, "Editing Notes with the Draw Tool and the Select Tool" on page 446, "Adding Controllers" on page 454, "Selecting Controllers" on page 456, and "Editing Controllers" on page 456.

## **Selecting and Editing Events**

SONAR has many editing commands that you can use to modify the events that make up your project. Here are some of the things you can do:

- Transpose events, clips, tracks, or an entire project to a different key
- Shift events to an earlier or later time.
- Stretch or shrink material to a different length
- Reverse the notes in a clip to create new arrangements
- Modify the note velocities

The following sections describe these editing commands and how to use them. SONAR also has some special commands you can use to modify or clean up a performance or to search for or select events that meet certain criteria. For more information, see the following sections of this chapter.

### **Copying and Pasting MIDI Data**

You can copy and paste both notes and controller data in SONAR.

## To Copy and Paste MIDI Data with the Copy/Paste Commands

- 1. Select the data you want to copy.
- 2. Use the *Edit-Copy* command, or press Ctrl+C.

- 3. Use the *Edit-Paste* command, or press Ctrl+V.
  - The Paste dialog appears.
- **4.** Fill in options, and click OK. Click the Help button in the dialog for an explanation of each option.

SONAR pastes the copied data to the desired location.

### **Transposing**

The **Process-Transpose** command transposes the pitches of selected note events up or down by a fixed number of steps. It does so by changing the MIDI key numbers of note events. Simply enter the number of half-steps—a negative number to transpose down, a positive number to transpose up.

SONAR can also perform diatonic transposition, which shifts all the notes up and down the major scale of the current signature by the designated number of steps. For instance, if you specify an amount of +1 and the key signature is C-major, a C becomes a D (up a whole step), an E becomes an F (up a half step), and so on. Diatonic transposition assures you that the transposed notes fit with the original key signature.

As an option, you can choose to transpose selected audio clips along with any selected MIDI clips. SONAR uses pitch-shifting (a plug in for changing audio pitch) to perform the transposition. You can transpose audio only a single octave in either direction (-12 to +12), and you cannot transpose audio when you are using diatonic transposition.

### **To Transpose Selected Events**

- 1. Select the tracks, clips, or events you want to transpose.
- 2. Choose Process-Transpose to display the Transpose dialog box

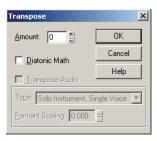

**3.** Use the spinners or enter the number of semi-tones to transpose.

Or

Use the + and - keys on your keypad to go up or down by one or [ and ] to go up or down by octaves.

- **4.** Check Diatonic Math if you want to transpose along the major scale of the current key.
- **5.** Choose *Transpose Audio* if you want to pitch-shift selected audio clips. If you check this checkbox. SONAR transposes any selected audio data up or down, but only by half-steps, not diatonically. When this checkbox is enabled, the following two options become available:
  - Type—choose the type of audio data you're transposing. Choose
    options based on the source material: single voice or instrument
    versus a group of instruments (ensemble or polyphonic), and how
    long you want to wait for processing to finish: better quality can take
    a long time if you're processing several tracks.
  - Formant scaling—possible values range from -2.000 to 2.000 octaves. Formants give a voice its characteristic sound. You can use the Formant Scaling value to offset the pitch transposition you're applying. For example, if you're transposing the pitch down, you can raise the formant to try and maintain the characteristics of the sound.
- **6.** Click OK when you are done.

SONAR transposes the selected events.

### Shifting Events in Time

The Track view lets you move entire clips forward or backward in time by using drag and drop editing or by changing the start time of selected clips. The **Process-Slide** command is slightly more flexible—you can use it to shift individual events and markers (or selected events and markers) either forward or backward in time. This has an effect that is similar to the Time+ parameter in the Track view. However, the **Process-Slide** command modifies the time stored with each event, while the Time+ parameter simply applies a temporary change during playback.

You can also use the **Process-Slide** command to move markers located within the selection. If you have selected any locked markers, SONAR will ask whether they should slide, too.

#### **To Shift Events in Time**

- 1. Select the events and/or markers you want to shift.
- 2. Choose *Process-Slide* to display the Slide dialog box.
- Check the types of event you want to slide (events and/or markers).
- 4. Enter the number of measures, ticks, seconds, frames or samples to slide. Enter a negative number to shift material earlier. Note that you cannot slide any event earlier than 1:01:000. For example, if the current selection starts at 2:01:000, you cannot slide events earlier by more than one measure.
- 5. Click OK when you are done.

SONAR shifts the selected events and/or markers. You can also use the **Process-Nudge** command to move events. See "Nudge" on page 298 for more information.

## **Inserting Time or Measures into a Project**

The *Insert-Time/Measures* command lets you insert any number of blank measures, ticks, seconds, or frames into a project. You can insert the blank measures (or other period of time) into all tracks or into one or more selected tracks. If you insert the blank time into the entire project, all events in each track—markers, meter and key settings, and tempo changes—are shifted automatically by default. If you insert the blank time into one or more selected tracks, only the events in those tracks are shifted by default. You can always choose which types of events should be shifted.

### To Insert a Single Blank Measure into a Project

- Press Ctrl+Shift+A or select *Edit-Select-None* to make sure that no track or time range is selected.
- 2. Set the Now time to the place where you want to insert the measure.
- Choose Insert-Time/Measures to display the Insert Time/Measures dialog box.

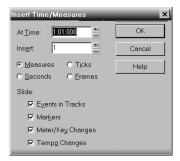

**4.** Verify that the settings are correct and click OK.

SONAR inserts a blank measure at the Now time.

#### To Insert Blank Time or Measures into a Project

- Select Edit-Select-None to make sure that no track or time range is selected.
- Select the range of time you want to insert by dragging in the Time Ruler
- Choose Insert-Time/Measures to display the Insert Time/Measures dialog box.
- 4. If necessary, adjust the time at which blank space will be inserted.
- **5.** If necessary, change the length of time to insert by entering a number and choosing the units you want from the list.
- **6.** Choose the types of events that should be shifted automatically from the Slide list.
- 7. Click OK when you are done.

SONAR inserts the desired amount of blank time into the project.

#### To Insert Blank Time or Measures into Selected Tracks

- Select the range of time you want to insert by dragging in the Time Ruler.
- 2. Select one or more tracks by Ctrl-clicking on the track numbers.
- 3. Choose *Insert-Time/Measures* to display the Insert Time/Measures dialog box.
- **4.** If necessary, adjust the time at which blank space will be inserted.
- **5.** If necessary, change the length of time to insert by entering a number and choosing the units you want from the list.
- Choose the types of events that should be shifted automatically from the Slide list.
- 7. Click OK when you are done.

SONAR inserts the desired amount of blank time into the project.

## **Deleting Measures or Time from One or More Tracks**

There are two methods for deleting time or measures:

- If there is any audio or MIDI data in the area you want to delete, you
  can use the *Edit-Delete* command to delete the area that you select.
  Portions of MIDI clips may have no data in them: they have boundaries
  but no dark lines inside—if that's the case, use the following method.
- If there is no data in the area you want to delete, you can simply drag
  any clips that come after the empty area to their proper destinations.
  You can also use this method if there is data in the area you want to
  delete—you just have to choose whether you want to replace the data
  in the deleted area, blend it with the data you're moving, or slide it over
  to make room.

To delete time when there **is** audio or MIDI data in the area you want to delete:

- 1. In the Track view, select the track(s) you want to delete measures or time from by doing one of the following:
  - Select a single track by clicking the track number.
  - Select multiple tracks by Ctrl-clicking the track numbers.
- 2. Set the Snap to Grid value to the unit of time you want to delete. For example, if you want to delete whole measures, set the Snap to Grid value to a whole measure.

- **3.** In the Clips pane, select the measures or time you want to delete by dragging in the Time Ruler located just above the first track.
- 4. Select Edit-Delete.

The Delete dialog box appears.

- 5. Click the following checkboxes:
  - Events in Tracks
  - Delete Hole—if you want the data that comes after the hole to retain its same placement in a measure, check the Shift by Whole Measures option.
- **6.** Click any of the other options you want to delete.
- Click OK.

SONAR deletes the time or measures you selected.

To delete time when there **is no** audio or MIDI data in the area you want to delete (or if there is data, but you like to drag and drop):

- Set the Snap to Grid value to the unit of time you want to delete. For example, if you want to delete whole measures, set the Snap to Grid value to a whole measure.
- 2. In the Track view, select the clips you want to move.
- **3.** Drag one of the selected clips to its proper destination—the Drag and Drop Options dialog box appears.
- 4. Choose options and click OK.

All the selected clips move by the amount that you dragged the mouse.

### **Stretching and Shrinking Events**

The **Process-Length** and **Process-Fit to Time** commands can be used to stretch or shrink a portion of a project. **Process-Length** lets you stretch or shrink the selection by a fixed percentage and makes the adjustment by altering the individual events. A value of 200 percent, for example, stretches the selection to twice its original length, while a value of 50 percent shrinks the selection to half its original length.

**Process-Fit to Time** stretches or shrinks the selection so that it ends at a specific time, expressed in either measure:beat:tick (MBT) or hours:minutes:seconds:frames (SMPTE) format. This command gives you a choice of modifying the events or modifying the underlying tempo. This is useful when you want a portion of a project to have an exact length. The

start time of the selection does not change, but the end time is altered as necessary to fit the required time interval.

Both of these commands offer the option to stretch audio clips along with the MIDI information. Sometimes you don't want to adjust the speed of your audio.

Here are some examples:

- If your project contains background music and a voice-over, you might want to change the tempo of the background music without altering the voice-over
- If you're trying to modify the speed of some MIDI tracks to match a sampled drum groove, you want to leave the audio unchanged
- If your audio consists solely of sound effects, you most likely do not want to adjust them

Audio can be stretched or condensed up to a factor of 4 (e.g., it can be shrunk to as little as 25 percent of its original length, or expanded to as much as 400 percent of its original length).

You can also use the **Process-Length** command to alter only the start times or the durations of notes. For example, changing the durations of notes to 50 percent of their original length can create a staccato effect.

### **To Stretch or Shrink Using Percentages**

- 1. Select the events you want to change.
- 2. Choose *Process-Length* to display the Length dialog box.

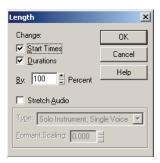

- **3.** Choose to change the Start Times and/or Durations of selected notes by checking the boxes.
- **4.** If you want to stretch selected audio clips, check the Stretch Audio box. When this checkbox is enabled, the following two options become available:

- Type—choose the type of audio data you're stretching. Choose
  options based on the source material: single voice or instrument
  versus a group of instruments (ensemble or polyphonic), and how
  long you want to wait for processing to finish: better quality can take
  a long time if you're processing several tracks.
- Formant scaling—possible values range from -2.000 to 2.000 octaves. Formants give a voice its characteristic sound. If you find that changing the length of your audio changes the timbre too much, you can raise or lower the formant to try and maintain the characteristics of the sound
- 5. Use the spinners or type in the desired percent change in length.
- **6.** Click OK when you are done.

SONAR modifies the length of selected events.

### To Stretch or Shrink to a Specific Length

- 1. Select the events you want to change.
- 2. Choose *Process-Fit to Time* to display the Fit to Time dialog box.

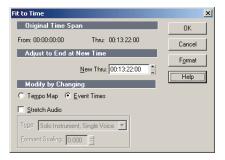

- Enter the desired end time in the New Thru box. Click Format to switch between MBT and SMPTE format.
- **4.** Choose one of the following:
  - Tempo Map-Choose this option if you want the tempo to change but not the duration of notes and events. For example, if your clip contains quarter notes, and you want those notes to stay quarter notes even though the elapsed time of the clip changes, choose Tempo Map. SONAR alters the tempo but not the events in the track.

- Event Times—Choose this option if you want the tempo(s) to remain unchanged while note durations and event start times change.
  - **Important note:** This option is unavailable if your selected data includes any Groove clips.
- **5.** If you want to stretch selected audio clips, check the Stretch Audio box. The following options become available:
  - Type (disabled unless Stretch Audio is checked)—choose options based on the source material: single voice or instrument versus a group of instruments (ensemble or polyphonic), and how long you want to wait for processing to finish: better quality can take a long time if you're processing several tracks.
  - Formant Scaling (disabled unless Stretch Audio is checked)—the
    possible values range from -2.000 to 2.000 octaves. Formants give
    a voice its characteristic sound. If you find that changing the length
    of your audio changes the timbre too much, you can raise or lower
    the formant to try and maintain the characteristics of the sound
- **6.** Click OK when you are done.

SONAR modifies the length of selected events or changes the tempo map, as you requested.

### **Reversing Notes in a Clip**

The **Process-Retrograde** command reverses the order of events in a selection. If one or more clips are selected, then the events within each clip are reversed. If several clips are selected from the same track, then the order of the clips is also reversed. You could use this command, for example, to take a scale or other long run of notes and reverse the order in which they are played. The **Process-Retrograde** command does not reverse the contents of audio clips. It only changes their start times. You can use the **Process-Audio-Reverse** command to reverse audio clips.

### To Reverse the Sequence of Notes or Other Events

- **1.** Select the notes you want to reverse.
- 2. Choose *Process-Retrograde*.

SONAR reverses the order of the selected events.

### **Adding Crescendos and Decrescendos**

The **Process-Scale Velocity** command lets you create crescendos and decrescendos on those instruments that respond to MIDI velocity. Most such instruments map changes in velocity to changes in note loudness. Many synthesizer patches alter the timbre of the sound as well, so that higher velocities produce brighter, as well as louder, sounds. Changes in velocity also affect the playback of audio clips.

This command lets you set a starting and ending velocity for the entire time range of the selection. SONAR scales the velocity of each event to create a smooth linear change in velocity. As an option, you can enter a starting and ending percentage; existing velocity values are modified by the designated percentage.

You can also edit note velocities in the Notes pane of the Piano Roll view, which lets you draw shapes other than straight line changes. For more information, see "Adding and Editing Notes in the Piano Roll" on page 444.

#### To Scale Velocities

- 1. Select the events whose velocity data you want to change.
- Choose Process-Scale Velocity to display the Scale Velocity dialog box.

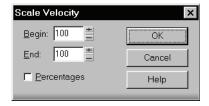

- **3.** Enter the starting and ending velocity values.
- **4.** Check the Percentages box if the values are percentages.
- 5. Click OK when you are done.

SONAR alters the velocity of selected events.

# **Changing the Timing of a Recording**

When you record a performance, there may be problems you'd like to correct. For example, the note timing may not have been as accurate as you would like. Or, you may have recorded without using a metronome and strayed from the tempo in one direction or another.

SONAR has two types of commands that you can use to modify the timing of a clip. The *Quantize* commands alter the timing of the notes in your recording so that they fit a time grid.

The grid can have fixed time intervals or intervals that are based on some existing note pattern. The *Fit to Improvisation* command, on the other hand, sets up a series of tempos that fit the material you have recorded. Here's a summary of when to use each type of command:

| Use this command     | To do this                                                                        |
|----------------------|-----------------------------------------------------------------------------------|
| Quantize             | Change the timing of the notes you've recorded to fit with the tempo of a project |
| Fit to Improvisation | Change the tempos of a project to fit with the performance you've recorded        |

These two types of commands are discussed in the following sections.

### Quantizing

Quantizing is one of the most important editing functions in SONAR. You use this feature to correct timing errors you make when recording from a MIDI instrument or to adjust the timing of audio clips.

Very few musicians are capable of performing in perfect time. As you play, you are likely to strike some notes slightly before or after the beat or to hold some notes slightly longer than you intended. The *Quantize* commands can help to correct these types of timing mistakes.

SONAR has two different quantize commands:

| Command                    | How it works                                                                                                    |  |  |  |
|----------------------------|----------------------------------------------------------------------------------------------------|--|--|--|
| Process-Quantize           | Adjusts the start time and duration of selected notes so that they line up with a fixed size grid                                                                                     |  |  |  |
| Process-Groove<br>Quantize | Lays a grid over an existing piece of music (the <i>groove</i> pattern), and then adjusts the start time, duration, and velocity of selected notes so that they line up with the grid |  |  |  |

\These commands have quite a few settings, making them very flexible and powerful. In addition, both of these commands lets you create, save, and reuse presets. This means that once you find the settings you like, you can save them and then apply them to other projects in a consistent way.

#### Resolution

The **resolution** indicates the spacing of the grid. You can use any value from a whole note down to a thirty-second note triplet. You can also specify resolution in clock ticks. A rule of thumb is to select a resolution that matches the smallest note in the region you are quantizing. If you are quantizing a run of sixteenth notes, use a sixteenth note as the resolution. If you are quantizing a mix of sixteenth and eighth notes, you should still use a sixteenth note. At the default timebase of 480 PPQ, 480 clock ticks is equal to quarter-note resolution.

When you use *Groove Quantize*, SONAR creates a grid at the desired resolution on top of the notes in the groove. For example, if the groove contains only quarter notes but you choose sixteenth-note resolution, SONAR builds the grid by dividing the space between each quarter note into four equal sections. In places where the groove file contains no notes, SONAR builds a fixed grid of the desired resolution.

#### Offset

Normally, the resolution grid is aligned evenly with the start of measures and beats. As an option, you can shift the grid earlier or later by any desired number of clock ticks. If the resolution is a quarter note and you've set the offset to +3 ticks, then a note that is originally near 1:01:000 would be moved to 1:01:003—three ticks beyond the beat boundary.

#### **Duration**

As an option, SONAR can adjust the duration of note events so that each note ends one clock tick before the start of the nearest resolution-sized note. This ensures that the notes do not overlap, which can cause problems on some synthesizers. The adjustment may lengthen the duration of some notes and shorten the duration of others.

When you use **Groove Quantize**, the duration adjustment compares the note length to the duration of the sample note in the groove. If no duration information is available, SONAR uses the distance to the start of the groove event closest to the end of the note.

### **Velocity**

The velocity adjustment, which is only available with the *Groove Quantize* command, adjusts the note velocity to the velocity of the corresponding notes in the groove.

### Strength

The human ear is tuned to the slight "imperfections" we hear from most musicians. If you quantize a project so that all notes are perfectly in position, it may end up sounding mechanical or rigid. To avoid this, SONAR lets you adjust the **strength** of the adjustment. A strength of 100 percent indicates that all notes are moved so that they are in perfect time, while a strength of 50 percent means that all notes are moved half-way towards the desired position. This lets you "tighten up" the timing as much as you want, without going too far.

The *Groove Quantize* command also lets you control the strength of duration and velocity adjustments. As you work with this command, you will notice that the note start time has a greater effect than the duration on the rhythmic feel of the track. For this reason, changing the starting times (time strength close to 100 percent) has a more noticeable effect than changing durations (duration strength close to 100 percent). However, there are situations in which you might want to change both to avoid ending up with notes that overlap or with unwanted rests.

### **Swing**

Many projects do not have notes positioned on a perfectly even time grid. For example, projects with a swing feel, though they may be written entirely in eighth notes, are often played more like eighth-note triplets, with the first note extended and the second one shortened. The **swing** option lets you distort the timing grid so each pair of notes is spaced unevenly, giving the quantized material a swing feel.

A swing value of 50 percent (the default) means that the grid points are spaced evenly. A value of 66 percent means that the time between the first and second grid points is twice as long as the time between the second and third points. The figure below illustrates the effect of the swing setting on the timing grid:

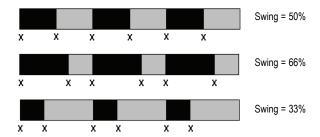

#### Window

When you quantize some portion of a project, you might not want to adjust notes that are very far from the grid. The **window**, or **sensitivity**, setting lets you choose how close to the resolution grid a note must be located for quantize to move it.

A window of 100 percent includes all notes and guarantees that all notes will be shifted to lie exactly on the grid. The window extends half the resolution distance before and after the quantization point. A window of 50 percent extends only a quarter of the way toward the adjacent quantization points.

When you use *Groove Quantize*, you can also perform adjustments on out-of-window events. There are four options:

| Option                 | How it works                                                                        |
|------------------------|-------------------------------------------------------------------------------------|
| Do Not Change          | Notes outside the window are not changed.                                           |
| Quantize to Resolution | Notes outside the window are snapped to a regular grid of the specified resolution. |

| Option          | How it works                                                                                                    |  |  |
|-----------------|----------------------------------------------------------------------------------------------------|--|--|
| Move to Nearest | The window or sensitivity setting is ignored—all notes are moved toward the nearest reference event, regardless of how far off the grid they are located.                                                                                                    |  |  |
| Scale Time      | SONAR finds the two closest events before and after the event in question that are within the window sensitivity and adjusts any bracketed out-of-window events so that their relative timing is the same. This option can uniformly speed up, slow down, or shift out-of-window events. |  |  |

### **Other Settings**

If you want, you can restrict the types of events that are affected by the **Quantize** commands to only notes, lyrics, and audio clips. If you choose this option, SONAR will not modify other events, like controllers.

#### **To Use the Quantize Command**

- Select the material you want to quantize using any of the selection tools and commands.
- 2. Choose *Process-Quantize* to display the Quantize dialog box.

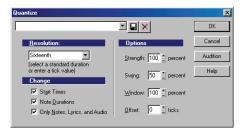

**3.** Choose one of your own presets from the list, or enter the settings you want according to the table:

| Setting    | What to do                                                   |  |
|------------|--------------------------------------------------------------|--|
| Resolution | Choose a note size or enter the number of clock ticks        |  |
| Change     | Check the event types and characteristics you want to change |  |
| Options    | Enter values for Strength, Swing, Window, and Offset         |  |

- **4.** Click Audition if you want to hear how the quantization will sound; press Stop to stop auditioning the change.
- 5. Make adjustments as necessary.
- **6.** Click OK when you are done.

SONAR quantizes the selected MIDI information and audio clips. You can use *Undo* to restore the material to its original state.

#### To Use the Groove Quantize Command

- 1. Select the track or clip you want to quantize, using any of the selection tools and commands.
- Choose Process-Groove Quantize to display the Groove Quantize dialog box.

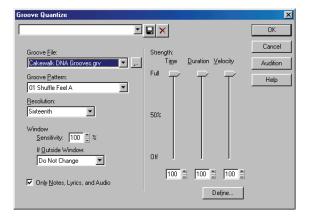

- 3. Choose a groove file from the Groove File field.
- 4. Choose a groove pattern from the Groove Pattern field.
- **5.** Use the following fields to configure your pattern:

| Setting                         | What to do                                                                                     |  |  |
|---------------------------------|------------------------------------------------------------------------------------------------|--|--|
| Resolution                      | Choose a note size or enter the number of clock ticks                                          |  |  |
| Window Sensitivity              | Enter the window sensitivity value (percentage)                                                |  |  |
| If Outside Window               | Choose what should happen to events outside the window                                         |  |  |
| Only Notes, Lyrics and<br>Audio | Check to prevent MIDI controller, aftertouch, and xRPN data from being adjusted                |  |  |
| Stretch Audio                   | Check to stretch audio clips to adjust their duration                                          |  |  |
| Strength                        | Use the sliders or enter values for Note strength,<br>Duration strength, and Velocity strength |  |  |

- 6. Click Audition if you want to hear how the quantization will sound; press Stop to stop auditioning the change.
- 7. Make adjustments as necessary.
- 8. Optionally, type a name in the preset field (located at the top of the dialog box) and click the Save button to save your settings.
- 9. Click OK when you are done.

SONAR quantizes the selected MIDI information and audio clips. You can use *Undo* to restore the material to its original state. If you saved your settings, you can apply them to any pattern you want by selecting the pattern and choosing a preset from the preset field. To delete a group of settings, select the group from the preset field and click the Delete button.

### **Defining a Groove**

To use the groove quantize feature, you must create or choose a small snippet of music—the groove pattern—for SONAR to use as the timing and accent reference. You can use either of the following:

- A track, clip, or portion of a clip stored on the Windows clipboard
- A groove stored in a SONAR groove file

Any MIDI data that you place onto the Windows clipboard can be used as a groove pattern. With a carefully defined groove pattern, you can give an old project an entirely new feel. If you like the groove pattern you have created, you can save it to a groove file.

Groove files can store one or more groove patterns. SONAR supports two types of groove files:

- DNA<sup>™</sup> grooves, which contain only timing information but are compatible with some other MIDI sequencer software products
- SONAR's native groove format, which stores timing, duration, and velocity information and can handle longer patterns and longer gaps between quantization points

You can add groove patterns to these files from the Windows clipboard, edit existing patterns, or delete patterns you do not want to keep. There is no limit to the number of groove patterns that can be stored in a single file. You can organize your grooves into several files or keep them all together in a single file. Groove files have an extension of .GRV.

A groove pattern can be as short or long as you like. If the groove pattern is shorter than the material to be quantized, the pattern will be repeated as many times as necessary.

#### **To Define a New Groove**

- Select the music that defines the groove using any of the selection tools and commands.
- 2. Choose *Edit-Copy* to place the music onto the Windows clipboard.

You can now use the *Groove Quantize* command with the clipboard as the "Groove File."

#### **To Save a Groove Pattern**

- Select the music that defines the groove using any of the selection tools and commands.
- 2. Choose *Edit-Copy* to place the music onto the Windows clipboard.
- **3.** Choose **Process-Groove Quantize** to display the Groove Quantize dialog box.
- **4.** Choose the Clipboard as the groove "Groove File."
- **5.** Click the Define button to display the Define Groove dialog box.

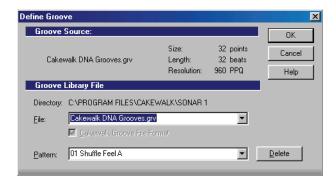

- **6.** Select an existing groove file, or enter the name for a new groove file.
- 7. Enter a pattern name, or choose an existing pattern to replace.
- 8. Click OK.
- If you are replacing a groove, verify that you want to delete the existing version.
- **10.** Click Close when you are done to return to the Groove Quantize dialog box.

SONAR stores the groove in the file and chooses the new groove as the current groove source.

### **To Copy an Existing Groove**

- **1.** Choose *Process-Groove Quantize* to display the Groove Quantize dialog box.
- **2.** Choose the groove file and groove pattern you want to copy.
- **3.** Click the Define button to display the Define Groove dialog box.
- **4.** Select an existing groove file, or enter the name for a new groove file.
- **5.** Enter a pattern name, or choose an existing pattern to replace.
- 6. Click OK.
- If you are replacing a groove, verify that you want to delete the existing version.
- Click Close when you are done to return to the Groove Quantize dialog box.

SONAR stores the groove on the Windows clipboard and chooses the new groove as the current groove source.

#### **To Delete a Groove**

- 1. Choose *Process-Groove Quantize* to display the Groove Quantize dialog box.
- 2. Click the Define button to display the Define Groove dialog box.
- 3. Select the file containing the groove to delete.
- **4.** Select the pattern name of the groove.
- **5.** Click the Delete button, and confirm that you want to delete the groove pattern.
- **6.** Repeat steps 3 to 5 for each groove you wish to delete.
- Click Close when you are done to return to the Groove Quantize dialog box.

### **Groove Quantize Tips**

Here are some tips to help you with groove quantizing:

**Aligning sloppy tracks with a good one.** Select the portion of the "good" track that you want to apply to the "sloppy" tracks and copy it to the Clipboard. Select the portion of the sloppy tracks you want to modify. Choose *Process-Groove Quantize*, choose the Clipboard as the groove source, and click OK.

Accenting beats in each measure. Create a sample measure containing note events at the desired accent points. Give the notes on the accented beats a greater velocity and the others a lesser velocity. Select the measure, copy it to the Clipboard, and then choose *Process-Groove Quantize*. Set the velocity strength as high as necessary so that the notes get accented the way you want.

Stealing that feeling. Suppose you have a dry piece that was composed and entered into SONAR with a rigid sense of timing (for example, using step recording). You've recorded a bass line that has exactly the off-beat rhythmic dynamic you want for the dry piece. You'd like to force your other tracks to share that feel. Copy the bass track to the Clipboard; from the Groove Quantize dialog box, select the Clipboard as the groove source; choose a resolution value roughly on the order of the duration of the bass notes and a window of 100 percent. SONAR aligns the melody note events with the nearest bass notes.

Synchronizing rhythm and solo tracks. If you want to preserve the unique rhythm of each track but want to synchronize them together in time, try a larger resolution value and a smaller window. For example, suppose you have one track with a highly stylized drum beat and another track containing a jazz solo with some very nice runs in it. The drum beats fall primarily on quarter notes, but the solo consists of runs of fast notes that aren't quite sixteenth triplets. Copy the drum track to the Clipboard, and groove quantize using a quarter-note resolution and a window of perhaps 10 percent. SONAR aligns the solo notes near the quarter-note drum beats but maintains the feel of the solo during the fast runs of notes in between.

Correcting off-tempo tracks. Suppose you have both rhythm and melody tracks recorded, but the melody was played erratically. First, copy the rhythm track to the Windows clipboard. Then use groove quantize with a whole-note resolution, a window of 25 percent or less, and with the Scale Time option selected. The *Groove Quantize* command will synchronize the melody track with the groove source at roughly measure boundaries, while maintaining the relative timing of the notes in each measure.

**Fixing a bad verse.** Copy a good verse to the Clipboard. Then change the selected range to cover only the bad verse. Perform a groove quantize using the Clipboard contents as the groove source. The rhythms of the two verses then match.

### Fit Improvisation

SONAR lets you record music from a MIDI controller without requiring that you use a fixed tempo. In fact, if you record without using a metronome, you are very likely to end up with a recording that does not fit onto a fixed tempo grid.

The **Process-Fit Improvisation** command lets you take a recording and create a tempo map (with measure and beat boundaries) that fits what you played. Your performance is not changed in any way, even though the note start times and durations are adjusted to fit the new tempo map. This is important if you later want to use any of SONAR's editing features that depend on a proper tempo map for best results.

To use this command, you must record a reference track containing a single clip that matches your original track or tracks but has only a single note on each beat boundary. You should make sure that the reference track has one event for every single beat, with no extra beats or missing beats. The first beat of the reference track should be at 1:01:000. You can use any editing command to adjust the reference track.

If you want, you can use other types of events as markers on the reference track, such as a sustain pedal. Remember, however, that MIDI sustain pedals generate one event when the pedal is pressed and another when it is released. So if you want to use the sustain pedal for the reference track, keep this in mind. Click down, up, down, up, for one, two, three, four.

Remember that the better the quality of your reference track, the better job the *Fit Improvisation* command can do. You want each of your reference track events to be as close as possible to the beat of the music. Note that some keyboards transmit aftertouch events when you record your reference track. These extra events will prevent *Process-Fit Improvisation* from working properly. Therefore, you should delete these events before using this command, or filter them out when recording the reference track (using *Options-Global-MIDI*).

### To Fit Tempos to an Improvisation

- Record the reference track.
- Select the reference track.
- If necessary, combine all clips in the reference track into a single clip using the *Edit-Bounce to Clip(s)* command.
- 4. Choose Process-Fit Improvisation.

SONAR adds tempo changes as necessary to fit the tempo grid to the reference track. When you're done, you should mute the reference track, since the reference track events are not rescaled.

**Note**: if the resulting tempo grid exceeds 250 beats per minute, you will see an error message. If this happens, you can shorten the start times of each event using the *Process-Length* command, decrease the tempo to compensate for the change, and then try again.

# **Snap to Scale**

When Snap to Scale is enabled, any notes that you draw in the Piano Roll view (or Inline Piano Roll view) stay within the selected scale. Also, any notes that you move with the Select tool stay within the selected scale. When Snap to Scale is enabled, both Piano Roll views display grey rows at the pitch levels that are not in the selected scale. Also, both the Select tool and the Draw tool display a tuning fork icon when you create or modify notes to show that Snap to Scale is enabled.

You can create custom scales, modify existing ones, and choose how SONAR handles non-scale notes.

### To Enable or Disable Snap to Scale for a Single Track

 In the Track view, in the track that you want to affect, click the Scale Snap button.

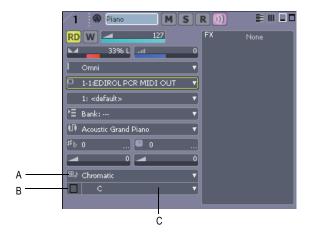

#### A. Scale menu B. Scale Snap button C. Root Note menu

Or

 In the Piano Roll view, in the Track List pane, right-click the track that you want to affect, and choose *Enable Snap to Scale* from the popup menu.

### To Momentarily Bypass the Snap to Scale Feature

Hold down both mouse buttons while you edit.

### To Enable or Disable Snap to Scale for Multiple Tracks

- 1. Select the tracks in which you want to enable or disable Snap to Scale.
- 2. Use the *Tracks-Snap to Scale-Enable/Disable Snap to Scale* command.

### To Choose a Root Note for a Single Track

- Do either of the following:
  - In the Track view, click the dropdown arrow in a track's Root Note menu, and choose a root note from the menu that appears.
  - In the Piano Roll view, right-click a track's name in the Track List pane, and choose Root Note-(name of root note) from the popup menu.

### To Choose a Scale for a Single Track

- Do either or the following:
  - In the Track view, click the dropdown arrow in the track's Scale menu, and choose a scale from the menu that appears. The scale options in the menu contain both factory-supplied scales and ones that you create and/or edit.
  - In the Piano Roll view, right-click a track's name in the Track List pane, and choose Scales-(kind of scale)-(name of scale) from the popup menu.

# To Choose a Root Note and/or a Scale for Multiple Tracks

- Select the tracks for which you want to choose root notes and/or scales.
- To select a root note for the selected tracks, use the *Tracks-Snap to Scale-Root Note* command, and select the desired root note from the submenu.
- To select a scale for the selected tracks, use the *Tracks-Snap to Scale-Scales* command, and select the desired scale from the submenu.

#### To Create a Scale

- Open the Scale Manager dialog by clicking the dropdown arrow in the Scale menu, and choosing Scale Manager from the menu that appears (you can also use the Tracks-Snap to Scale-Scales-Scale Manager command, or the right-click menu in the Piano Roll view's Track List pane).
- 2. In the Scale Family field, click the scale family that you want your scale to appear under when your scale appears in the Scale menu.
- 3. Click the Create New Scale button ...
  - The Scale Manager displays a default name (New Scale "n") for the new scale, and automatically selects C as the root note of the scale.
  - Note: all scales in the Scale Manager dialog use C as the root note.
- **4.** Edit the name of the new scale by clicking the default name (New Scale "n") where it appears at the very top of the Scale: field, and then typing a new name for the scale.
- 5. Include or exclude individual notes for the scale by clicking either the keys in the keyboard display, or by clicking the scale degree buttons

under the Scale Degrees field. Included notes appear as blue dots in the keyboard display, as depressed scale degree buttons, and as scale degrees in the Scale Degrees field.

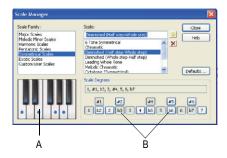

A. Keyboard display B. Scale degree buttons

6. When you're through choosing scale degrees, click the Close button to save your changes. If you want to delete your scale, just highlight it in the Scale: field, and click the Delete button 

✓.

#### To Edit or Delete a Scale

- Open the Scale Manager dialog (click the dropdown arrow in the Scale menu, and choose *Scale Manager* from the menu, or use the Track menu command, or the right-click menu in the Track List pane of the Piano Roll view).
- In the Scale Family field, click the scale family that the desired scale is filed under.
- 3. Select the desired scale by clicking the scale's name in the Scale: field. If you want to delete the scale, click the Delete button 

  ★.
- 4. Include or exclude individual notes for the scale by clicking either the keys in the keyboard display, or by clicking the scale degree buttons under the Scale Degrees field. Included notes appear as blue dots in the keyboard display, as depressed scale degree buttons, and as scale degrees in the Scale Degrees field.

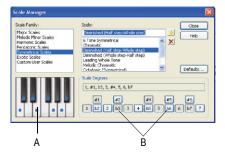

A. Keyboard display B. Scale degree buttons

**5.** When you're through choosing scale degrees, click the Close button to save your changes.

### To Restore a Scale or Scales to Factory Settings

- 1. Open the Scale Manager dialog.
- 2. If you want to restore a particular scale to factory settings, select it in the Scale: field, click the Defaults button, and in the Scale Defaults dialog, select Restore Current Scale (if factory), and click OK.
- 3. If you have deleted a factory-supplied scale and want to replace it with the original version, click the Defaults button, and in the Scale Defaults dialog, select Restore Any Missing Scales, and click OK.
- **4.** If you want to restore all factory-supplied scales to factory settings, click the Defaults button, and in the Scale Defaults dialog, select Restore All Factory Scales, and click OK.

#### To Choose How SONAR Handles Non-scale Notes

- Open the Snap Settings dialog by clicking the dropdown arrow in the Scale menu, and choosing *Snap Settings* from the menu that appears. You can also use the *Tracks-Snap to Scale-Scales-Snap Settings* command, or the right-click menu in the Track List pane of the Piano Roll view.
- 2. Choose one of the following options:
  - Adjust to Next, Higher Note—if you choose this option, SONAR
    moves any non-scale note that you move to the next higher note in
    the selected scale.

- Adjust to Previous, Lower Note—if you choose this option, SONAR moves any non-scale note that you move to the previous, lower note in the selected scale.
- Adjust to Nearest Note—if you choose this option, SONAR moves any non-scale note that you move to the note that is closest in pitch in the selected scale.

# **Searching for Events**

The events in a project have many different parameters. For example, all MIDI notes have a channel, starting time, pitch, velocity, and duration. Controllers have a controller number and value. SONAR makes it simple to find, select, and modify events that have certain values for specific attributes.

Here are some of the things you can do and the commands that you would use to do them:

| Action                                                                                                    | Command                      |
|----------------------------------------------------------------------------------------------------|------------------------------|
| Search through a project to find the first event that has specific attributes, and then search again to find the next such event | Go-Search, Go-Search<br>Next |
| Select all the events in a project that have the specified attributes                                                            | Edit-Select-By Filter        |
| Modify an existing selection to keep only those events that have the specified attributes                                        | Edit-Select-By Filter        |
| Replace all events that meet specified attributes with modified versions of the events                                           | Edit-Interpolate             |

These capabilities can help you find problem spots or errors in a project or make systematic changes to events that have particular attributes. All of these capabilities rely on the use of an **event filter**, which lets you choose the types of events you want to work with and the range of values in which you are interested.

### **Event Filters**

When you select individual clips, or select portions of clips by dragging the Time Ruler, you automatically select all the events that fall within the designated time range. Sometimes you need finer control over which events are selected. For example, you might want to:

- Select the notes that are played in a certain octave, so you can copy them to another track
- Select and boost the velocity of notes that have a velocity below a certain threshold
- Find the first patch change event on a particular track
- Select and change the duration of all notes that occur on the third beat of any measure

The Event Filter dialog box looks like this:

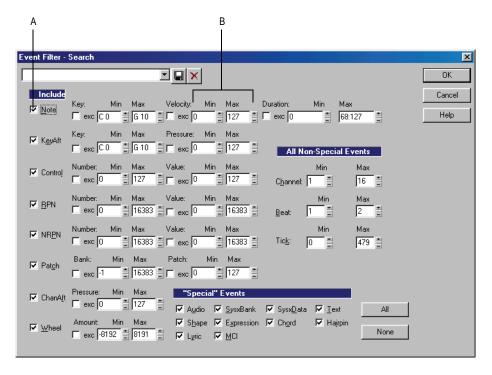

A. Check to include this type of event B. Enter the range of values for the events you want

Different types of events have different parameters, as shown in the table:

| This event type    | Has these parameters          |  |  |
|--------------------|-------------------------------|--|--|
| Note               | Pitch, velocity, and duration |  |  |
| Key Aftertouch     | Pitch and pressure value      |  |  |
| Controller         | Controller number and value   |  |  |
| RPN/NRPN           | RPN/NRPN number and value     |  |  |
| Patch Change       | Bank and patch numbers        |  |  |
| Channel Aftertouch | Pressure value                |  |  |
| Pitch Wheel        | Value                         |  |  |

The event filter only accepts events that meet all the specified ranges. This means that a note event must fall within the pitch range, the velocity range, and the duration range in order to be included. The event filter can also be used to accept events that occur in a range of channel numbers, beats, and clock ticks.

You can choose either to *include* or *exclude* the events that meet the specified criteria. To exclude events within the designated range and select the ones outside the designated range, check the **exc** checkbox for that value range.

The event filter can also be used to identify several special event types: audio, System Exclusive events, Lyrics, MCI commands, envelope shades, and a few others. You do not enter a range of values for these special events; SONAR finds all events of the types you choose.

The All and None buttons help you set up the event filter the way you want:

| Click this button | To do this                                                                                                    |  |  |
|-------------------|----------------------------------------------------------------------------------------------------|--|--|
| All               | Set the event filter to include all events. You can then modify the value ranges to narrow down your search or uncheck the types of events you want to exclude.                              |  |  |
| None              | Set the event filter to <i>not</i> include any events. Starting from a blank slate, you can check off the types of events you want to find or select and enter the desired ranges of values. |  |  |

In any place in the event filter where you would normally enter a pitch string, you can also enter the pitch by pressing a key on your MIDI keyboard. Also, you can use the question mark in place of the octave number as a wild card. This lets the event filter accept a single note, regardless of the octave. For example, the pitch string C? will match a C in any octave.

### **Searching for an Event**

The *Go-Search* command is used to find the next event (searching forward from the Now time) that meets the criteria you lay out in an event filter. Once you have found the first such event, you can find the next event that meets the criteria using the *Go-Search Again* command (or by pressing F3).

#### To Search for an Event

- 1. Choose **Go-Search** to display the Event Filter dialog box.
- 2. Set up the event filter to find the events you want.
- Click OK.

SONAR finds the next event that meets the criteria and sets the Now time to the start time of that event. To find the next occurrence, press F3 or choose **Go-Search Again**.

### **Selecting Events**

The *Edit-Select-By Filter* command is used to refine a selection by applying an event filter to an initial selection. You can use this command any number of times to refine the selection even further. Before using this command, use any of the selection commands and tools to create an initial

set of selected event. You can use the *Edit-Select-All* command to select all events in the current view.

The Track view cannot display individual selected events. As a result, the *Edit-Select-By Filter* command will not necessarily change the appearance of the Track view. SONAR applies the event filter rule, but the change is not visible. However, once you change the selection in any way (for example, by clicking on a track number or by clicking in the Time Ruler), the effects of the event filter are erased. If you want to use the filter, you must choose *Edit-Select-By Filter* again and click OK to use the same filter values.

**Note:** The shading of a clip in the Track view indicates how many of the events in the clip are selected. If the clip is shown in solid black, all events in the clip are selected. If a portion of a clip is shown in medium gray, all the events in that time range are selected. If the clip is shown in light gray, only some of the events in the shaded time range are selected.

### To Select Events Using the Event Filter

- 1. First, select an initial set of tracks, clips, or events.
- 2. Choose *Edit-Select-By Filter* to display the Event Filter dialog box.
- **3.** Set up the event filter to find the events you want.
- 4. Click OK.

SONAR searches the currently selected events and weeds out those that do not meet the requirements of the event filter.

### **Example: Splitting Left-Hand and Right-Hand Parts**

Suppose you recorded a keyboard riff on Track 1 but want to split the left and right hands apart into separate tracks so you can edit them separately. Suppose that all the right-hand notes are above C4. Here's how to proceed:

- 1. Select all of Track 1 by clicking on the track number in the Track view.
- 2. Choose *Edit-Select-By Filter* to display the Event Filter dialog box.
- **3.** Click the None button to clear the dialog box.
- **4.** Check the Note checkbox, and enter a minimum value of C4. The maximum should already be set to C9.
- **5.** Click OK. SONAR selects all the notes from C4 up.
- **6.** Choose *Edit-Cut* to move the selected notes to the clipboard.
- 7. Choose *Edit-Paste* and paste the events to a different track.

#### **Process-Interpolate**

The **Process-Interpolate** command is an extremely flexible way of manipulating the data parameters of events. It works something like the search-and-replace function in a word processor but with scaling rather than simple replacement.

This command uses two event filters. The first event filter lets you set up your search criteria. The second event filter is used to define the replacement value ranges. When an event satisfies the search criteria, its parameters are scaled between the search ranges and the replacement ranges. This permits transposition, inversion, key signature changes, and other operations to be accomplished with this one simple command.

In the second Event Filter dialog box, the checkboxes and value ranges for beats and ticks are ignored. Only the replacement value ranges for the selected event types are used.

The **Process-Interpolate** command understands a wild card octave number in the second event filter to mean, "replace the original note with a different note in the original octave." Using octave wild cards for both the search and replacement event filters lets you, for instance, change all E-flats to E-naturals, preserving the octave of each note.

A few examples will illustrate some of the many uses of the **Process-Interpolate** command. These examples apply to the note event type, though the command can be used on any type of event.

| Parameter   | Search<br>range | Replace-<br>ment<br>range | Effect                                                  |  |
|-------------|-----------------|---------------------------|---------------------------------------------------------|--|
| Pitch (key) | From C2 to C4   | From C4 to C6             | Transposes all notes in the search range up two octaves |  |
| Pitch       | From E2 to E2   | From Eb2 to<br>Eb2        | Converts all Es in octave 2 to Eb in the same octave    |  |
| Pitch       | From E? to E?   | From Eb? to Eb?           | Converts all Es in all octaves to Eb in the same octave |  |
| Pitch       | From E? to E?   | From E? to Eb5            | Converts all Es to Eb in octave 5                       |  |

| Parameter | Search<br>range             | Replace-<br>ment<br>range    | Effect                                                                                                    |  |
|-----------|-----------------------------|------------------------------|----------------------------------------------------------------------------------------------------|--|
| Pitch     | From C1 to C8               | From C8 to C1                | Inverts all the notes in the specified range                                                                 |  |
| Velocity  | From 0 to 127               | From 80 to 127               | Compresses the velocity values into a narrower range                                                         |  |
| Velocity  | From 0 to 127               | From 127 to 0                | Inverts the velocity values (makes loud notes soft, and soft notes loud)                                     |  |
| Duration  | From 0:01:00<br>to 0:02:000 | From 0:01:000<br>to 0:01:000 | Converts all notes that are between a quarter note and half note in length, and makes them all quarter notes |  |
| Channel   | From 1 to 1                 | From 2 to 2                  | Changes all events on MIDI channel 1 to MIDI channel 2                                                       |  |
| Channel   | From 1 to 16                | From 4 to 4                  | Reassigns all events to MIDI channel 4                                                                       |  |

# Controllers, RPNs, NRPNs, and Automation Data

SONAR projects contain a lot more information than the notes and digital audio files that are at the heart of your work. Controllers, RPNs, and NRPNs (xRPNs, for short) are special types of events used by MIDI software and hardware to control the details of how MIDI music is played. Automation data are used to adjust volume, pan, and other parameters of MIDI and audio tracks on the fly while playback is in progress.

SONAR lets you enter or edit controller, xRPN, and automation data in several ways:

- Using envelopes in the Track view
- Using the Piano Roll view and Inline Piano Roll view
- Using the *Insert-Controllers* command
- · Editing controller events in the Event List view

Editing data in the Track view's Clips pane or the Piano Roll view gives you great flexibility. You can examine the controllers in graphical form and edit them even while recording or playback is in progress. This means you can loop over a portion of your project and hear any change you make on the next loop.

**Note**: MIDI envelopes you create in the Piano Roll view and MIDI envelopes you create in the Track view Clips pane are actually separate envelopes, even if they control the same parameter. Both kinds of envelopes are visible in the Clips pane, and should generally not be used to control the same parameter. You can convert Piano Roll view envelopes to Track view envelopes by selecting the time range and tracks that the Piano Roll envelopes occupy, and using the *Edit-Convert MIDI To Shapes* command.

For more information about automation, see the online help topics "Automation," and "Mixing." For more information about the Event List view, see "The Event List View" on page 500.

#### **Controllers**

Controllers are the MIDI events such as volume, sustain pedal, and pan that you use to change the sound while you're playing. You can enter controller data from within SONAR, or record them from external devices such as MIDI keyboards.

Controllers let you control the detail and character of your music. Say you're playing a guitar sound on your synthesizer, but it sounds lifeless and dull. That's partly because a guitar player doesn't just play notes one after another—he often bends or slides on the strings to put emotion into his playing. You can use controllers in the same way, creating bends, volume swells, and other effects that make sounds more realistic and more fun to listen to

Your computer can work the controllers on your electronic instrument by sending MIDI Controller messages. The MIDI specification allows for 128 different types of controllers, many of which are used for standard purposes. For example, controller 7 is normally used for volume events, and controller 10 is normally used for pan. Every controller can take on a value ranging from 0 to 127.

The Piano Roll toolbar contains several dropdown lists that let you choose the controller you want to see and edit. The contents of these lists depend on the output and channel settings and on the instrument assigned to that output and channel. Different instruments use controllers in different ways. See the online help topic: Instrument Definitions.

**Note:** SONAR has automatic searchback for all continuous controller data to ensure that the correct controller values are in effect regardless of where you start playback. Suppose you start playback halfway through a project. SONAR searches back from that point to find any earlier controller values that should still apply.

#### RPNs and NRPNs

RPNs (Registered Parameter Numbers) and NRPNs (Non-Registered Parameter Numbers) are similar to controllers, except that both the parameter number and data value can be any number between 0 and 16,383.

When RPNs and NRPNs are transmitted via MIDI or stored in a standard MIDI file, they are converted into four separate controller messages. SONAR detects incoming xRPN messages from MIDI inputs or files and reassembles them into a single RPN or NRPN event. This provides the convenience of single RPN or NRPN events in SONAR plus compatibility with existing files, equipment, and software. The following table shows the controller numbers SONAR uses for RPN and NRPN events:

| Message | Parameter<br>number<br>MSB<br>Controller | Parameter<br>number LSB<br>Controller | Data value<br>MSB<br>Controller | Data value<br>LSB<br>Controller |
|---------|------------------------------------------|---------------------------------------|---------------------------------|---------------------------------|
| RPN     | 101                                      | 100                                   | 6                               | 38                              |
| NRPN    | 99                                       | 98                                    | 6                               | 38                              |

#### **Automation Data**

The Track and Console views allow you to record automation data that define changes in volume, pan and many other parameters throughout a project. The automation data can include step changes recorded using the snapshot button or continuous changes recorded while using the knobs, faders, and buttons.

The Track view allows you to create envelopes to adjust several parameters. For more about automation, see the online help topic "Automation."

### Velocity, Pitch Wheel, and Aftertouch

SONAR lets you display and edit several other types of data the same way you do controller data. These data include:

- MIDI pitch wheel or pitch-bend messages
- MIDI channel aftertouch (ChanAft) values
- MIDI key aftertouch (KeyAft) values

Remember that note velocity is an attribute of each note and not a completely separate event. You cannot add or remove velocity events in the Notes pane, but you can use the draw tool to adjust the velocity values for existing notes. You can also edit velocities with the Edit-Scale Velocities command. For more information, see "Adding Crescendos and Decrescendos" on page 473. You can edit individual note velocities in the Note Properties dialog box, described in "Changing Note Properties" on page 753.

### The Event List View

The Event List view shows events in a list format. You can insert, delete, or modify any kind of event, including notes, pitch-wheel data, velocity, MIDI controllers, patch changes, Wave files, lyrics, text strings, MCI commands, System Exclusive meta-events, and more.

There are three ways to open the Event List view:

- Select one or more tracks and choose *Views-Event List*
- Select one or more tracks and click in the Views toolbar
- Right-click a clip in the Clips pane and choose *Views-Event List* from the popup menu

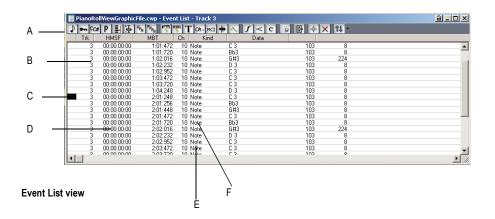

A. Toolbar B. Track C. This event is selected D. Event time E. Event channel F. Event type

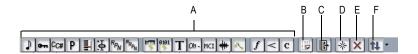

**Event List toolbar** 

**A.** Hide different kinds of events buttons **B.** Event Manager **C.** Show events outside slip edit boundary **D.** Insert **E.** Delete **F.** Pick Tracks

The events in the selected tracks are listed one per line, from top to bottom. As you move the highlight through the event list, SONAR updates the Now marker (time display). During playback, the event list scrolls to display the events at the current time. The current event is centered in the Event List during playback, and the highlight is on the correct event when playback stops. Any time you change the Now time, the event list is updated and the highlight is moved to the event that will be played next.

When the Event List view includes more than one track, events are mixed together in chronological order. For example, if you select tracks 1 and 3 when you open the Event List view, you see a single list of intermingled events from tracks 1 and 3. You can have any number of Event List views, each containing any number of tracks, open at the same time. You can

change the tracks shown in the Event List view by clicking the tracks you want.

#### **Event List Buttons and Overview**

Each line of the Event List view shows a single event along with all of its parameters. There are many different types of events. All share the following parameters:

- The time of the event, displayed in SMPTE (hours:minutes:seconds:frames) format
- The time of the event, displayed in MBT (measures:beats:ticks) format
- The event type, or kind of event

The remaining parameters vary by event type. You can hide or show each kind of event by clicking its button in the Event List toolbar or by checking its checkbox in the Event Manager dialog box. Here is a summary listing of the parameters that apply to each type of event.

| Short name and display button | Type of event             | Parameters                                                                                             |
|-------------------------------|---------------------------|----------------------------------------------------------------------------------------------------|
| Note <b>J</b>                 | MIDI note                 | Pitch (MIDI key number), velocity (0-127), duration (beats:ticks or simply ticks), MIDI channel (1-16) |
| KeyAft 페                      | MIDI key aftertouch       | Pitch (MIDI key number), pressure amount (0-127), MIDI channel (1-16)                                  |
| Control CC#                   | MIDI controller change    | Controller number (0-127), controller value (0-127), MIDI channel (1-16)                               |
| Patch P                       | MIDI patch change         | Bank select method, bank number, number or name of the patch, MIDI channel (1-16)                      |
| ChanAft 📳                     | MIDI channel aftertouch   | Pressure amount (0-127), MIDI channel (1-16)                                                           |
| Wheel 🚁                       | MIDI pitch wheel position | Wheel position (-8192 to 8191, where the center is 0)                                                  |

| Short name<br>and display<br>button | Type of event                                                       | Parameters                                                                       |
|-------------------------------------|---------------------------------------------------------------------|----------------------------------------------------------------------------------|
| RPN RPN                             | Registered Parameter<br>Number                                      | Parameter number (0-16383),<br>parameter value (0-16383), MIDI<br>channel (1-16) |
| NRPN 🜇                              | Non-registered<br>Parameter Number                                  | Parameter number (0-16383),<br>parameter value (0-16383), MIDI<br>channel (1-16) |
| Sysx Bank 🕎                         | System Exclusive data bank                                          | Sysx bank number (0-8191)                                                        |
| Sysx Data 8881                      | System Exclusive data message                                       | Sysx message up to 255 bytes long                                                |
| Text T                              | Text                                                                | Text                                                                             |
| Lyric Oh-                           | Lyric                                                               | Text (a single word or syllable)                                                 |
| MCIcmd MCI                          | Windows Media<br>Control Interface (MCI)<br>command                 | MCI command text                                                                 |
| Wave Audio 🛶                        | Digital audio wave                                                  | Name, velocity (0-127), and number of samples                                    |
| Shape Events                        | Automation graph segments made up of a solid line between two nodes | Change in values, kind of shape, and length in MBT format.                       |
|                                     |                                                                     | Note: Shape events cannot be edited, only deleted.                               |
| Expression f                        | Staff view expression marking                                       | Text of expression mark                                                          |
| Hairpin <                           | Staff view dynamics marking                                         | Direction (crescendo or diminuendo) and duration                                 |
| Chord c                             | Staff view chord symbol                                             | The name of the chord                                                            |
| Event List<br>Manager               | Opens Event Manager dialog box                                      | Shows or hides various kinds of events                                           |

| Short name<br>and display<br>button             | Type of event                                                                                                    | Parameters                                                     |
|-------------------------------------------------|----------------------------------------------------------------------------------------------------|----------------------------------------------------------------|
| Events Out of Slip<br>Edit Boundaries           | Events that are outside of slip-edited boundaries                                                                               | Note, audio, or controller data                                |
| Insert Event [*                                 | Inserts a copy of highlighted event— double-click the event's Kind parameter to change it to the kind of event you want         | Whatever the highlighted event's parameters are                |
| Delete Event 🔀                                  | Deletes the highlighted event                                                                                                   | Whatever the highlighted event's parameters are                |
| Pick Tracks and<br>Show Next/<br>Previous Track | Left side of button<br>opens Pick Tracks<br>dialog; right side of<br>button opens Next<br>Track/Previous Track<br>dropdown menu | Allows you to pick what tracks the Event List shows events for |

Here are some notes about events and their parameters:

- The Channel parameter in the Track view can force an event to play on a different MIDI channel from the one shown in the event list.
- Pedal marks entered in the Staff view are displayed in the Event List view as controller events (64).
- Many keyboards do not support key aftertouch and channel aftertouch.
   Consult the *User's Guide* for your keyboard for more information.
- When you double-click the value of a patch event, SONAR displays the Bank/Patch Change dialog box. For more information about bank and patch changes, "To Insert a Bank/Patch Change" on page 112.
- See Chapter, System Exclusive Data, for more information about System Exclusive banks.
- See Chapter, Editing Audio, for more information about audio clips.

# **Selecting Events in the Event List View**

The following table describes how to select events in the Event List view:

| To do this                                              | Do this                                                                   |
|---------------------------------------------------------|---------------------------------------------------------------------------|
| Select a single event                                   | Click on the event.                                                       |
| Select multiple, contiguous events                      | Select the first event, hold the Shift key down and click the last event. |
| Select multiple, contiguous events using the arrow keys | Hold down the Ctrl and Shift keys while pressing the up or down arrows.   |
| Select multiple, non-contiguous events                  | Select an event, hold the Ctrl key while selecting additional events      |

Additional information about note events and MClcmd events appears later in this chapter.

# **Event List Display Filter**

You can configure the Event List view to display different event types, as described in the following table:

| To do this                    | Do this                                                                                                    |
|-------------------------------|----------------------------------------------------------------------------------------------------|
| Hide events of a certain type | Select the event type in the toolbar, in the Event List view popup menu, or in the Event Manager. To display a type of event, deselect it. |

| To do this                      | Do this                                                                                                    |
|---------------------------------|----------------------------------------------------------------------------------------------------|
| Open the Event Manager          | Choose <b>Event Manager</b> from the popup menu, or click                                                                                                    |
| Show or hide slip-edited events | As a default, if you slip edit the boundaries of a clip, all events outside those boundaries are hidden in the Event List view. If you want to see these events, click this button |
|                                 | <b>Note:</b> You can not edit slip-edited material in the Event List view.                                                                                                    |

# **Editing Events and Event Parameters**

The Event List view lets you add, delete, or change events one by one. You can also print the list of events or audition the events one at a time to see how they sound.

You can change the parameters of any event by moving the rectangular highlight to the cell you want to change and doing one of the following:

- Type a new value and then press Enter
- Press the and + keys on the numeric keypad to decrease or increase values by a small amount
- Press the [ and ] keys to decrease or increase values by a larger amount
- Click and hold the mouse button, and then drag the mouse up or down to change the value by a small amount
- Click and hold both mouse buttons, and then drag the mouse up or down to change the value by a larger amount
- Double-click a cell, and then enter or choose a new value

If you change the time of an event, it may also change its position in the event list. The Event List view follows that event to its new location.

If you try to change the event type (kind of event), SONAR lets you choose the kind of event you want from a dialog box. When you change one kind of MIDI event into another kind of MIDI event, SONAR preserves the parameters as fully as possible.

**Note:** Shape events cannot be edited, only deleted.

#### To Insert a New Event

- 1. Move the highlight (use the mouse or arrow keys) to the point at which you want to insert an event.
- Press Insert, or click . SONAR makes a copy of the highlighted event.
- Change the event to the kind of event you need by double-clicking the name of the event that's listed in the Kind column. The Kind of Event dialog box appears.
- **4.** Choose what kind of event you want and click OK. SONAR changes the highlighted event to the kind you chose.
- **5.** Edit the event time and other parameter values as required.

If the Event List is initially empty, pressing the Insert key creates a default note event.

#### To Delete an Event

- Move the highlight (use the mouse or arrow keys) to the event you want to delete.
- 2. Press Delete, or click X.

SONAR deletes the event.

#### **To Delete Several Events**

- 1. Select the events you want to delete by clicking, dragging, or Ctrl or Shift-clicking in the first column of the Event List view.
- 2. Choose Edit-Cut.

SONAR deletes the selected events.

#### To Print the Event List

- 1. Choose *File-Print Preview* to display a preview of the printed event listing.
- 2. Click the Zoom button (or just click the page) to zoom in and out, and use the Page Up and Page Down keys to review the pages.
- **3.** Click Print to print the event list, or click Close to close the Preview window without printing.

#### To Play Events Step by Step

- 1. Using the keyboard, hold the Ctrl and Shift keys and press the Spacebar to play the currently highlighted event. If the event is a note event, it plays until you release the Spacebar.
- When you release the Spacebar, the highlight moves to the next event.
- 3. Continue pressing the Spacebar to play events one by one.
- **4.** To edit the last event you heard, release the Shift key.

The highlight moves back to the last event you heard, so you can make changes. You can also audition a single event using the mouse. Ctrl-click on an event to play the event. If the event is a note or Wave event, it plays until you release the mouse button.

#### Additional Event Information

**Note Events—**There are three values parameters for note events:

- A pitch, which represents the MIDI key number as a note and an octave.
- A velocity (0–127), which is how fast the key is struck. Some keyboards don't transmit or receive velocity messages.
- A duration, which is how long the note lasts. This amount is shown in beats:ticks format. (If the note lasts less then one beat, then only the number of ticks is shown.)

Note names may also represent percussion instruments, and lists of such note names are sometimes associated with a particular percussion patch. The note C3, for example, may really be "kick drum." If a patch is associated with a percussion note name list, the name of the percussion instrument appears in Event List view rather than a note and an octave from the piano keyboard.

SONAR uses the following notation to display flats and sharps in this and other views:

| Character | Meaning |
|-----------|---------|
| b         | flat    |
| #         | sharp   |

| Character | Meaning      |
|-----------|--------------|
| ıı        | double flat  |
| x         | double sharp |

#### **MCIcmd Events**

Media Control Interface (MCI) commands are special events that let you control other multimedia hardware and software (e.g., CD-ROM drives, laserdiscs, sound cards, animations, video) during playback. MCI commands are part of the multimedia extensions in Windows. MCIcmd events have one parameter—the command line text of the MCI command. Here are some examples:

| This command                                   | Does this                                                |
|------------------------------------------------|----------------------------------------------------------|
| PLAY C:\TRAIN.WAV                              | Plays the Wave file TRAIN.WAV                            |
| PLAY C:\VIDEOS\VACATION.AVI                    | Plays the video file VACATION.AVI from the VIDEOS folder |
| SET CDAUDIO TIME FORMAT<br>TMSF PLAY CDAUDIO 3 | Plays a specific track from the CD drive                 |
| STOP CDAUDIO                                   | Stops the CD from playing                                |

While MCI commands can be used to play Wave files, these files are played at their normal speed and are not necessarily synchronized with MIDI or other audio data. By contrast, Wave audio clips are played in lock-step synchronization with MIDI and other audio data.

For complete documentation of Windows MCI commands, search for MCI on the Microsoft World Wide Web site (www.microsoft.com).

# **MIDI Effects (MIDI Plug-ins)**

SONAR provides the ability to use plug-in MIDI effects. Using plug-in effects is similar to using the MIDI processing commands off-line. The overall procedure is as follows:

- Select the MIDI data to be affected.
- Choose the effect you want from the *Process-MIDI Effects* menu or from the popup menu's *MIDI Effects* menu.
- Set effect parameters (or select a preset if you've made one for this purpose).
- Click Audition to preview the music with the effect applied.
- Click OK to apply the effect to the selected MIDI data.

If you're not happy with the result, choose *Edit-Undo* before doing any additional work.

MIDI effects can be applied to whole or partial clips. For example, you can apply an echo to just one note.

MIDI effects can also be applied to MIDI tracks in real time (during playback) in the Track and Console views. Unlike any of the processing described so far, using effects in real time is non-destructive. This means that the MIDI data itself is not modified.

**Note:** Offline effects may cause your MIDI events to grow in size. For example, when you apply echo, the clip may need to grow to accommodate the tail end of the echo.

# **MIDI Effects Presets**

The MIDI effects dialogs support the use of presets. For information about presets, see "Presets and Property Pages" on page 627.

# **Quantizing**

The **Quantize** command moves events to (or towards) an evenly-spaced timing grid. The Quantize effect is similar to the **Process-MIDI Effects-Cakewalk FX-Quantize** command. For more information, see "Other Settings" on page 478.

The quantize effect parameters are as follows:

| Parameter/<br>Option | Meaning                                                                                                    |
|----------------------|----------------------------------------------------------------------------------------------------|
| Start Times          | Quantize event start times.                                                                                                    |
| Durations            | Quantize event durations.                                                                                                    |
| Resolution           | The spacing of the grid used for quantization.                                                                                                    |
| Tuplet               | Specify the resolution as a tuplet note, for example 5 notes in the time of 4.                                                                                                    |
| Strength (%)         | The strength of the adjustments. 100% indicates perfect quantization; otherwise, the command moves the notes only part way towards the desired position.                                                                             |
| Swing (%)            | The distortion of timing used to produce a swing feel. A value of 50% indicates a straight rendition; negative and positive values produce distortion of the timing grid. For more information about swing, see "Swing" on page 476. |
| Window (%)           | The sensitivity of quantization. A value of 100% causes all notes to be quantized. Lower values cause the effect not to quantize notes that are far from the timing grid.                                                            |
| Offset (Ticks)       | The offset of the quantization grid from the start of measure boundaries. A value of 0 indicates perfect alignment.  Values less than 0 shift the grid points earlier; values greater than 0 shift the grid later.                   |
| Randomize            | Causes a random time offset to be added to or subtracted from each new event time. You must also specify the maximum offset, as a percentage of the quantization resolution.                                                         |

#### **To Quantize MIDI Data**

- 1. Select the data to be affected.
- 2. Choose *Process-Quantize* to open the Quantize dialog box.
- **3.** Set the quantization parameters, as described in the table above.
- 4. Click OK.

SONAR applies the specified quantization to the selected data.

# **Adding Echo/Delay**

The **Echo Delay** command creates a series of repeating echoes of each note. The echo notes can decrease or increase in velocity, and can be transposed from the original by regular intervals.

The parameters used to specify the echo/delay effect are as follows:

| Parameter/<br>Option | Meaning                                                                                                    |
|----------------------|----------------------------------------------------------------------------------------------------|
| Decay (%)            | The reduction in velocity with each echo. A value greater than 100% indicates an increase in velocity.                                                                                                    |
| No. Echoes           | The number of echo notes for each original note. If the velocity reaches 0 before the specified number of echoes, the effect generates no more echo notes.                                                                                      |
| Delay                | The delay between successive echo notes.                                                                                                    |
| Delay Units          | The units used to specify the delay. You may specify delay in ticks, in milliseconds, or as a note duration.                                                                                                    |
| Тар                  | The delay you specify by tapping the control with the mouse.                                                                                                    |
| Swing (%)            | The distortion of timing used to produce a swing feel to the echo. A value of 0% indicates a straight rendition; negative and positive values produce distortion of the timing grid. For more information about swing, see "Swing" on page 476. |
| Pitch (Steps)        | The number of steps to transpose each echo note from the previous. You can specify a Diatonic or Chromatic scale.                                                                                                    |

#### To Apply Echo/Delay to MIDI Data

- 1. Select the data to be affected.
- 2. Choose *MIDI Effects-Cakewalk FX-Echo Delay* from the *Process* menu or from the popup menu to open the Echo Delay dialog box.
- 3. Set the echo/delay parameters, as described in the table above.
- 4. Click OK.

SONAR applies the specified echo effect to the selected data.

# **Filtering Events**

The *Event Filter* command lets you remove events from the MIDI data, keeping or passing through only those events that you specify. The Event Filter effect works almost identically to the event filter used by the *Edit-Select-By Filter* command. For more information, see "Event Filters" on page 492.

#### To Apply an Event Filter to MIDI Data

- 1. Select the data to be affected.
- Choose MIDI Effects-Cakewalk-FX MIDI Event Filter from the Process menu or from the popup menu to open the Event Filter dialog box.
- **3.** Set the event filter parameters.
- 4. Click OK.

SONAR applies the specified event filter to the selected data, removing all those events that do not meet the filter criteria.

# **Adding Arpeggio**

The *Arpeggiator* command applies an arpeggio to its input and plays it back in real time. You can make it arpeggiate with a swing feel, or straight and staccato or legato, vary its speed and direction, and specify its range.

The parameters used to specify the arpeggiator effect are as follows:

| Parameter/Option     | Meaning                                                                                                    |
|----------------------|----------------------------------------------------------------------------------------------------|
| Swing (%)            | The distortion of timing used to produce a swing feel. A value of 0% indicates a straight rendition; negative and positive values produce distortion of the timing grid. For more information about swing, see "Swing" on page 476.            |
| Rate                 | The delay between successive notes.                                                                                                    |
| Units                | The units used to specify the delay. You may specify delay in ticks, in milliseconds, or as a note duration.                                                                                                    |
| Legato (%)           | The smoothness of the notes of the arpeggio. 1 percent plays each notes and releases it instantly. 99 percent plays each note up to the start of the next note.                                                                                |
| Path                 | The direction of the arpeggio. Options are <i>Up</i> , <i>Up</i> (arpeggios go up), <i>Up</i> , <i>Down</i> (arpeggios go up, then down), <i>Down</i> , <i>Down</i> (arpeggios go down), <i>Down</i> , <i>Up</i> (arpeggios go down, then up). |
| Play thru            | The disposition of the notes you play to specify the arpeggio. Checked plays the original notes. Unchecked filters out the original notes.                                                                                                    |
| Specify output range | The range over which the arpeggio plays. Checked specifies that the arpeggiator repeats notes at each octave over the entire specified range. Unchecked specifies that the arpeggiator includes only the notes you actually play.              |
| Lowest note          | The MIDI number of the lowest note of the arpeggio. Numbers run from 0 to 127.                                                                                                    |

| Parameter/Option  | Meaning                                                                                                    |
|-------------------|----------------------------------------------------------------------------------------------------|
| Span (Notes)      | The number of half-steps in the range. Numbers run from 12 to 127.                                                                                                    |
| Use chord control | The chord you specify. Checked specifies that the arpeggiator infers the chord from the notes played in the range. It identifies the chord in the Chord recognized box and uses it to play arpeggios for notes outside the range. |
| Lowest note       | The MIDI number of the lowest note the arpeggiator uses for chord recognition (0 to 126).                                                                                                    |
| Span (Notes)      | The number of half-steps in the range. Numbers run from 1 to 127.                                                                                                    |
| Chord recognized  | The chord the Arpeggiator recognizes and plays.                                                                                                    |

#### To Apply the Arpeggiator to MIDI Data

- 1. Select the data to be affected.
- 2. Choose *MIDI Effects-Cakewalk FX-Arpeggiator* from the *Process* menu or from the popup menu to open the Arpeggiator dialog box.
- **3.** Set the arpeggiator parameters, as described in the table above.
- 4. Click OK.

SONAR applies the specified arpeggio effect to the selected data.

# **Analyzing Chords**

The *Chord Analyzer* command analyzes chords. You select the notes to be analyzed in one of SONAR's windows, then open the Chord analyzer and press the Audition button. The chord appears on the MIDI display and the staff, and its name with possible alternatives appears in the Chords recognized box.

You can play the notes on your MIDI input device and have the Chord Analyzer identify the chords in real time. You do not have to set to playback.

You can open the Chord Analyzer in the Track and Console views, press Playback and have the Chord Analyzer identify the chords in real time

The Chord Analyzer has a single parameter:

| Parameter/<br>Option | Meaning                                                                                                    |
|----------------------|----------------------------------------------------------------------------------------------------|
| Analysis window      | The frequency with which the Chord Analyzer samples the chord. Lower numbers (smaller intervals) are more accurate, but require more computation. |

#### To Analyze a Chord

- 1. Select the notes to be analyzed.
- Choose MIDI Effects-Cakewalk FX-Chord Analyzer from the Process menu or from the popup menu to open the Transpose dialog box.
- 3. Click the Audition key.

SONAR displays the chord and its name.

To clear the display, press the Clear button.

**Note:** When analyzing chords you may see chords being displayed before you hear them. You can reduce the amount of time these chords appear ahead of playback. To do so, open the MIDI tab in the Global Options dialog (*Options-Global*) and enter a lower value in the Prepare Using "N" Milliseconds Buffer option. Excessively low values may cause glitches during playback, so it is best to gradually reduce the value in this option until the desired result is achieved.

# **Changing Velocities with the Velocity Effect**

The **Velocity** effect lets you adjust velocities of MIDI notes. You can set velocity values, set scale values, add specific or random offsets, create smooth transitions, and limit the velocity range.

The velocity effect options are as follows:

| Meaning                                                                                                    |
|----------------------------------------------------------------------------------------------------|
| Sets all velocities to the specified value.                                                                                                    |
| Adds a specified increment to all velocities.                                                                                                    |
| Multiplies all velocities by a constant factor.                                                                                                    |
| Creates a smooth velocity change across the selection.                                                                                                    |
| Scales velocities by a gradually changing factor.                                                                                                    |
| Brings all velocities into the specified range.                                                                                                    |
| Adds or subtracts a random offset from each velocity. You must also specify the maximum offset. You can select this option in addition to one of the previous options. |
| The tendency of the random offset to be lower or higher, on a scale from -10 to 10.                                                                                    |
|                                                                                                    |

#### **To Change Note Velocities**

- 1. Select the data to be affected.
- 2. Choose *MIDI Effects-Cakewalk FX-Velocity* from the *Process* menu or from the popup menu to open the Velocity dialog box.
- 3. Select options as described in the table above.
- 4. Click OK.

SONAR changes note velocities according to the specified options.

# Transposing MIDI Notes with the Transpose MIDI Effect

The **Process-MIDI Effects-Cakewalk FX-Transpose** command is a flexible transposition feature. You can perform simple chromatic or diatonic transpositions, transpose from one key to another, or define your own custom transposition.

The transpose options are as follows:

| Parameter/<br>Option | Meaning                                                                                                    |
|----------------------|----------------------------------------------------------------------------------------------------|
| Interval             | Specifies chromatic transposition. Transposes notes by the specified number of steps.                                 |
| Diatonic             | Specifies diatonic transposition. Transposes notes by the specified number of scale steps within the specified scale. |
| Key/Scale            | Specifies transposition from one scale and key to another.                                                            |
| Custom Map           | Specifies custom transposition as defined by the map.                                                                 |
| Offset               | For Interval transposition, the number of steps for the transposition.                                                |
|                      | For Diatonic Transposition, the number of scale degrees for the transposition.                                        |
|                      | For Key/Scale transposition, a number of octaves added to each note after transposition.                              |
| Key                  | For Diatonic transposition, the key in which the transposition is made.                                               |

| Parameter/<br>Option | Meaning                                                                                                    |
|----------------------|----------------------------------------------------------------------------------------------------|
| From, To             | For Key/Scale transposition, the starting and ending key and scale.                                                                                                    |
| Transposition Map    | A table of pitch mappings for the specified transposition. You can select to show the pitches as note names or as note numbers. For Diatonic and Key/Scale transpositions, pitches not in the starting (from) key are indented. |
|                      | To Change a pitch mapping, click on a From pitch and select a To pitch with the popup slider. If you change a pitch mapping, the transposition type is automatically set to Custom Map.                                         |
| Constrain to Scale   | For Diatonic and Key/Scale transpositions, forces all non-scale notes to be transposed to the nearest appropriate scale tone.                                                                                                   |

#### To Transpose MIDI Data

- 1. Select the data to be affected.
- 2. Choose *MIDI Effects-Cakewalk FX-Transpose* from the *Process* menu or from the popup menu to open the Transpose dialog box.
- 3. Set the transposition options as described in the table above.
- 4. Click OK.

SONAR transposes the selected data according to the options you specified.

# **Drum Maps and the Drum Grid Pane**

There are several panes in the Piano Roll view designed for use with MIDI drum tracks: the Note Map pane which lists the original pitch values and the mapped values for each note, and the Drum Grid pane which displays your drum tracks (any track assigned to a drum map) and where you can edit your drum tracks.

# **In This Chapter**

| The Basics                      | 22 |
|---------------------------------|----|
| Creating and Editing a Drum Map | 22 |
| Using Drum Maps 5               | 26 |
| The Note Map Pane 5             | 29 |
| The Drum Grid Pane              | 31 |
| The Pattern Brush Tool          | 32 |

# The Basics

Drum maps are virtual MIDI ports that you create and edit. Drum maps give you total control over all the MIDI drum sounds you have access to either in the form of software (soft synths) or hardware (external MIDI sound modules).

Drum maps in SONAR allow you to do the following:

- Re-map note events, for example, map a General MIDI drum kit to a non-General MIDI drum kit.
- Create a custom drum kit from several MIDI devices (soft synths, hardware synths) and play it from a single MIDI track if desired.
- Use the Drum Grid Editor to show only the drum sounds you want to see.
- · Sort drum sounds to suit your needs.
- Mute and solo individual drum sounds

# **Creating and Editing a Drum Map**

You can create a drum map by either modifying an existing drum map or by creating a new drum map.

# The Drum Map Manager

In the Drum Map Manager dialog you can create and save drum maps for use with hardware or software synths and samplers. You can customize drum maps to select specific sounds on any of your available sound sources.

#### To Open the Drum Map Manager Dialog

You can open the Drum Map manager in one of the following ways:

- Select Options-Drum Map Manager from the menu Or
- Click on the Output field of your MIDI drum track and select **Drum Map** *Manager*

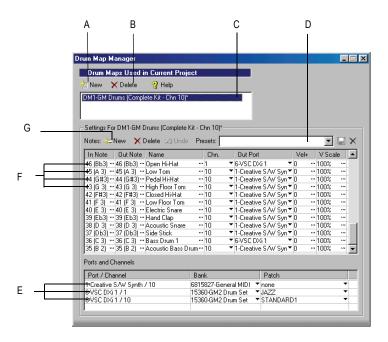

A. New Drum Map button B. Delete Drum Map button C. Current Drum Map D. Preset list E. Port/Channel pairs F. Rows G. Click to create a new row

#### **Drum Maps Used in Current Project**

This field displays all the currently available drum maps. click the New button to create a new drum map and Delete Delete to delete a drum map. Select a drum map to display the drum mappings in the Drum Map Manager. All drum maps in this field are saved with the current project.

#### **Presets**

Presets can be used to populate the fields in the Drum Map Manager. This field is also used to save new drum maps by entering a name in the field and clicking the save button.

#### Settings

The Settings section is where you map the following for each In Note (source):

- In Note—The source MIDI note value.
- Out Note—The MIDI note value that plays on the destination sound

source.

- Name—The user-defined name for the row.
- Chn—The channel on which the note is transmitted.
- Out Port—The hardware output port or software virtual output port to which you are sending the note.
- Vel+—Apply a velocity offset setting to an individual mapped pitch.
- V Scale—The V Scale value sets a level of compression or expansion. A value below 100% is compression. A value above 100% is expansion. The Vel+ setting allows for gain make-up.

#### **Ports and Channels**

This section lists each unique Port and Channel pairing. This allows you to make quick global changes that Port and Channel pairing's bank and patch settings.

# **Working in the Drum Map Manager**

The following table lists several ways of editing settings in the Drum Map Manager.

| To do this                                                 | Do this                                                             |
|------------------------------------------------------------|---------------------------------------------------------------------|
| Audition a row                                             | Select the row and press Shift+Spacebar                             |
| Sort rows                                                  | Drag and drop a row to a new location                               |
| Select multiple rows                                       | Click a row, hold down the Ctrl key while selecting additional rows |
| Change the Output Port for all rows with the same Channel/ | Press Ctrl+Shift while changing the port.                           |
| Undo an edit                                               | Press the Undo button 🖾 Undo                                        |

# **The Map Properties Dialog**

The Map Properties dialog lets you change all the settings for an individual mapped note in your drum map. The settings in the Map Properties dialog are the same as a single row in the Drum Map Manager. If you want to edit more than one drum note pitch mapping, click the Map Mgr button to open the Drum Map Manager dialog.

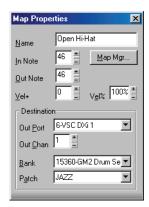

#### **To Open the Map Properties Dialog**

- Double-click on a row in the Note Map pane.
   Or
- Right-click on a row in the Note Map pane and select Map Properties
  from the menu that appears.

# Saving a Drum Map

Use the following procedure to save a new or modified drum map.

- In the Drum Map Manager, enter a name for the new drum map in the Preset field.
- 2. Click the Save button ■.

Drum map presets are saved and available for all projects. Drum maps are saved on a per-project basis.

# **Using Drum Maps**

The following topics cover using drum-mapped tracks, including how to display drum tracks in the Drum Grid pane and how to edit note velocities.

# Assigning a MIDI Track to a Drum Map

Use the following procedure to assign a MIDI track to a drum map:

#### To Assign a MIDI Track to a Drum Map

- 1. Display the Track view if it is minimized.
- 2. In the track you want to assign to a drum map, click the Output dropdown and select a drum map from the options in the menu that appears.

# **Opening a Drum Map**

Use the following procedure to open a drum map in the Drum pane:

#### To Open a Drum Map

- 1. In the Track view, assign the drum map you want to open to a MIDI track. See "Assigning a MIDI Track to a Drum Map" on page 526.
- Select the MIDI track you just assigned the drum map to and select Views-Piano Roll.

#### To Open All Tracks Assigned to a Drum Map

- 1. Select a single track assigned to the drum map.
- 2. Hold down Ctrl+Shift while selecting Views-Piano Roll.

# **Displaying Tracks in the Drum Grid Pane**

Use the following procedure to display a drum track or tracks in the Drum Grid pane.

#### To Display Tracks in the Drum Grid Pane

- 1. Create a drum map if you have not already done so. See "Creating and Editing a Drum Map" on page 522.
- 2. Change the focus to the Track view.
- 3. In the track(s) you want to view in the Drum Grid Editor, select a drum map from the Output dropdown menu.
- Select the tracks you want to view in the Drum Grid Editor and select Views-Piano Roll.

The Piano Roll view appears with the selected track's data appearing in the Drum Grid Editor.

# **Velocity Tails**

In the Drum Grid pane, you have the option of showing the velocity of each note as a series of bars. The higher the bars, the higher the velocity value.

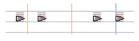

Notes with velocity showing

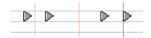

Notes without velocity showing

#### To Display Velocity Tails in the Drum Grid Pane

Click the Show/Hide Velocity Tails button in the Piano Roll view toolbar.

Or

Press the Y key.

# **Editing Note Velocities**

In the Drum Map Editor you can display note velocities as a series of horizontal bars behind the note. Click the Show/Hide Velocity Tails button to display note velocities.

#### To Edit a Note Velocity in the Drum Grid Pane

- 1. Click the Draw tool button ...
- 2. Move your cursor over the velocity tail you want to edit until the cursor changes to look like this: ♣≣
- **3.** Click and drag the velocity tail. Drag it up to increase the velocity. Drag it down to decrease the velocity.

#### To Edit Multiple Note Velocities in the Drum Grid Editor

When you edit multiple notes that have different initial velocities, the velocities are adjusted on a relative basis, so if you reduce a velocity by 50%, all other selected notes have their velocities reduced by the same percentage. For example: you select three notes. The first has a velocity of 100, the second a velocity of 50, and the third a velocity of 30. You click and drag the velocity of the first note down to 50. The second note's velocity changes from 50 to 25 and the third note's velocity changes from 30 to 15.

- 1. Select the notes you want to change the velocity of.
- **2.** Click the Draw tool button .
- **3.** Move your cursor over one of the selected notes.
- **4.** Hold down the Shift key.
- **5.** Click and drag the velocity tail. Drag it up to increase the velocity. Drag it down to decrease the velocity.

# **Previewing a Mapped Sound**

Use the following procedure to hear the drum sound you have mapped a note to.

#### To Preview a Mapped Sound

• In the Note Map pane, click on the name of the sound you want to hear.

# **The Note Map Pane**

The Note Map pane displays the current drum map. In the Note Map pane each row represents a pitch. The Note In pitch is the recorded pitch. You map the recorded pitch to whatever pitch you want using the Note Out pitch setting. You can also change the name of the mapped note and mute or solo the mapped note.

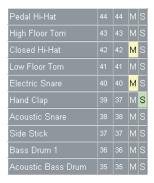

# **Changing Mapped-note Settings**

You can change the following settings in the Note Map pane:

- Mapped-note name
- Note Out
- Mute
- Solo

# **To Change the Name Setting**

The name of a mapped note in the Note Map pane is a user-assigned variable. Make it descriptive for easy reference. To change the Name setting, use the following procedure:

- In the Note Map pane, double-click on the appropriate row.
   The Map Properties dialog appears.
- 2. In the Map Properties dialog, enter a new name in the Name field and press the Enter key.

#### **To Change the Note Out Setting**

The Note Out setting is the actual note you hear when the Note In value is played. To change the Note Out setting, use the following procedure:

- In the Note Map pane, double-click on the appropriate row.
   The Map Properties dialog appears.
- 2. In the Map Properties dialog, enter a new value in the Note Out field and press the Enter key, or use the +/- buttons to change the value and press the Enter key.

#### **To Change Multiple Note Out Settings**

- 1. Open the Drum Map Manager.
- 2. In the Drum Map Manager, select a contiguous range of rows by selecting the first in the range, and holding down the Shift key while selecting the last in the range.

Or

- Select a non-contiguous range by selecting one row and holding down the Ctrl key while selecting additional rows.
- **3.** Hold down both the Ctrl and Shift keys while selecting a new Output in the Output column.

#### To Mute or Solo a Mapped Note

The Mute and Solo controls in the Note Map pane allow you to mute or solo an individual mapped note. To mute or solo a mapped note, use the following procedure:

In the Note Map pane, click the Mute 

or Solo 

button in the appropriate row.

Or

Right-click on the row you want to mute or solo and select *Mute* or *Solo* from the menu that appears.

# To Display the Note In and Note Out Values By Their Pitch Name

You have the option of showing the Note In and Note Out values by their pitch names. To do so, use the following procedure:

• Right-click on any row in the Note Map pane and select the **Display Pitch Names** command from the menu that appears.

#### To Change the Order of Mapped Notes in the Drum Map Pane

Use the following procedure to change the order of mapped notes in the Note Map pane.

- 1. Move your cursor over the row you want to move in the Note Map pane.
- 2. When your cursor changes to look like this ‡, click and drag the row to the place you want it to be and release the mouse button.

# The Drum Grid Pane

The Drum Grid pane is where you edit your drum tracks. The Drum Grid pane is the top pane in the Piano Roll view and opens automatically when you open a MIDI drum track.

#### **Grid Lines**

The Drum Grid pane is divided into a time grid. You can set the resolution of the grid lines from 1/4 note to 1/64 note, or to follow the current snap grid setting.

The Show/Hide Grid Lines combo button toggles on and off the grid lines in the Drum Grid pane and sets the grid line resolution.

#### To Turn on Grid Lines in the Drum Map Pane

Click the Show/Hide Grid Lines combo button in the Piano Roll view toolbar.

Or

Press the I key.

# To Set the Drum Map Pane Grid Line Resolution

• Click the down arrow on the Show/Hide Grid Lines combo button and select an option from the menu that appears.

# **The Pattern Brush Tool**

The Pattern Brush tool , on the Piano Roll View toolbar, allows you to insert multiple notes using your mouse, either following a pattern used in an existing MIDI file or at the current note duration setting.

#### **How the Pattern Brush Tool Works**

When you select the Pattern Brush tool you can click and drag in the Drum Grid pane (also works in the Note pane) to produce a series of notes. Which notes appear in the Drum Grid depends on the settings you make in the Pattern Brush tool's dropdown menu. To open the Pattern Brush tool's dropdown menu, click the right side of the Pattern Brush tool.

The following table covers the options found in the Pattern Brush tool's dropdown menu:

| Option                 | Description                                                                                                    |
|------------------------|----------------------------------------------------------------------------------------------------|
| Velocity               | Select this option to open the Pattern Velocity dialog. The value you enter in this dialog sets the default velocity for all notes entered using the Pattern Brush tool unless you select Use Pattern Velocities.                                                                                             |
| Use Pattern Velocities | Select this option to use the note velocities used in the custom pattern file you are using. If you are using the Note Duration option, this option is not available.                                                                                                    |
| Use Pattern Polyphony  | Select this option to use the pitch values from the custom pattern file you are using. If you are using the Note Duration option, this option is not available. When using this option, the vertical position of your mouse does not affect the note pitches draw; that information is read from the pattern. |
| Note Duration          | This option uses the current note duration setting in the Piano Roll View toolbar as the interval between notes.                                                                                                    |

#### **To Paint Notes Using the Pattern Brush Tool**

- 1. Open a track in the Drum Grid pane or the Note pane.
- 2. In the Pattern Brush tool's dropdown menu, select *Note Duration*.
- **3.** In the Piano Roll View toolbar, select a note duration. This value is the interval between notes when using the Pattern Brush tool.
- 4. Click the Pattern Brush tool to select it.

Your cursor should appear like this  $\checkmark$  when in the Drum Grid pane.

- **5.** Click where you want to begin placing notes and drag until you have inserted all the notes you want.
- Release the mouse button.

SONAR creates a series of notes, at equal intervals.

# To Paint a Custom Pattern of Notes Using the Pattern Brush Tool

- 1. Open a track in the Drum Grid pane.
- 2. In the Pattern Brush tool's dropdown menu, select the custom pattern you want to use. If you need to create a custom pattern, see "Creating Custom Patterns" on page 534.
- Click the Pattern Brush tool to select it.Your cursor should appear like this when in the Drum Grid pane.
- **4.** Click where you want to begin placing notes and drag until you have inserted all the notes you want.
- Release the mouse button.

#### To Use a Custom Pattern's Note Velocities

- **1.** Open a track in the Drum Grid pane.
- In the Pattern Brush tool's dropdown menu, select the custom pattern you want to use. In the Pattern Brush tool's dropdown menu, select *Use* Pattern Velocities.
- 3. Click the Pattern Brush tool to select it.

Your cursor should appear like this when in the Drum Grid pane.

- **4.** Click where you want to begin placing notes and drag until you have inserted all the notes you want.
- Release the mouse button.

#### To Use a Custom Pattern's Pitch Values

- 1. Open a track in the Drum Grid pane.
- 2. In the Pattern Brush tool's dropdown menu, select the custom pattern you want to use. In the Pattern Brush tool's dropdown menu, select *Use Pattern Polyphony*.
- Click the Pattern Brush tool to select it.
   Your cursor should appear like this when in the Drum Grid pane.
- **4.** Click where you want to begin placing notes and drag until you have inserted all the notes you want.
- 5. Release the mouse button.

# **Creating Custom Patterns**

You can create custom patterns and use the Pattern Brush tool to quickly paint them into the Drum Grid pane. Use the following procedure to create a custom pattern.

#### **To Create a Custom Pattern**

- Create a new file, or open an existing MIDI file or pattern file that you
  want to edit.
- 2. Right-click in the Time Ruler where you want the pattern to start and select *Insert Marker* from the menu that appears.
  - The Marker dialog appears.
- 3. Enter the name you want to use for the first pattern and click OK.
- 4. In a MIDI track, enter a pattern of notes.
- **5.** If you want to create a second pattern, repeat steps 2 through 4.

- **6.** Create as many patterns as you want, ending the last pattern with a marker called "end".
- **7.** Save the file as a MIDI file (.MID) in the Pattern Brush Patterns folder in the directory where you installed SONAR.

**Note:** You can change the default directory where SONAR looks for patterns in the Folders tab of the Global Options dialog.

You may need to re-start SONAR to see the new patterns in the dropdown menu next to the Pattern Brush. The name you gave the file appears with an arrow next to it. Move your mouse over it to see a subdirectory which contains each of the patterns you created.

# **Editing Audio**

The Track view lets you edit and arrange audio clips. You can perform basic tasks such as cut, copy, paste, and move; apply simple audio processing such as gain change, fades, and equalization; and use sophisticated audio effects such as stereo chorus and reverb. The Track view lets you see your audio clips on a timeline, arranged by track, to help you visualize the organization of your project's audio data.

Most audio processing commands and audio effects can be used from the Event List view as well, by selecting one or more audio clips, then choosing the desired command from the *Process-Audio* or *Process-Audio Effects* menu. Plug-in effects can also be applied to audio data non-destructively, in real time, in both the Console and Track views. For more information, see the online help topic "Mixing."

# **In This Chapter**

| Digital Audio Fundamentals            | 538 |
|---------------------------------------|-----|
| Basic Audio Editing                   | 545 |
| Basic Audio Processing                | 555 |
| Advanced Audio Processing             | 558 |
| Applying Fades and Crossfades Offline | 562 |
| Audio Effects (Audio Plug-ins)        | 564 |

# **Digital Audio Fundamentals**

**Digital audio** is a numeric representation of sound; it is sound stored as numbers. In order to understand what the numbers mean, you need to start with the basic principles of **acoustics**, the science of sound.

#### **Basic Acoustics**

Sound is produced when molecules in the air are disturbed by some type of motion produced by a vibrating object. This object, which might be a guitar string, human vocal cord, or a garbage can, is set into motion because energy is applied to it. The guitar string is struck by a pick or finger, while the garbage can is hit perhaps by a hammer, but the basic result is the same: they both begin to vibrate. The rate and amount of vibration is critical to our perception of the sound. If it is not fast enough or strong enough, we won't hear it. But if the vibration occurs at least twenty times a second and the molecules in the air are moved enough, then we will hear sound.

# **Example—A Guitar String**

To understand the process better, let's take a closer look at a guitar string.

When a finger picks a guitar string, the entire string starts to move back and forth at a certain rate. This rate is called the **frequency** of the vibration. Because a single back and forth motion is called a **cycle**, we use a measure of frequency called **cycles per second**, or **cps**. This measure is also known as **Hertz**, abbreviated **Hz**. Often the frequency of vibration of an object is very fast, so we can also express the frequency in thousands of cycles per second, or **kilohertz** (abbreviated **kHz**).

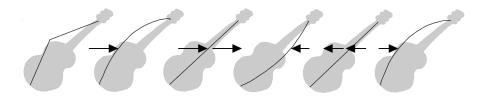

The actual distance the string moves is called its **displacement**. This is proportional to how hard the string is plucked. A greater displacement results in a louder sound.

The displacement of the string changes as the string vibrates, as shown here:

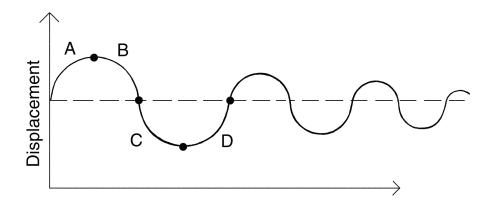

The segment marked "A" represents the string as it is pulled back by the pick; "B" shows it moving back towards its resting point, "C" represents the string moving through the resting point and onward to its outer limit; then "D" has it moving back towards the point of rest. This pattern repeats continuously until the friction of the molecules in the air gradually slows the string to a stop. As the string vibrates, it causes the molecules of air around it to vibrate as well. The vibrations are passed along through the air as **sound waves**. When the vibrations enter your ear, they make your eardrum vibrate, and you hear a sound. Likewise, if the vibrating air hits a microphone, it causes the microphone to vibrate and send out electrical signals.

In order for us humans to hear the sound, the frequency of the vibration must be at least 20 Hz. The highest frequency sound we can hear is theoretically 20 kHz, but, in reality, it's probably closer to 15 or 17 kHz. Other animals, and microphones, have different hearing ranges.

If the simple back-and-forth motion of the string was the only phenomenon involved in creating a sound, then all stringed instruments would probably sound much the same. We know this is not true, of course; the laws of physics are not quite so simple. In fact, the string vibrates not only at its entire length, but at one-half its length, one-third, one-fourth, one-fifth, and so on. These additional vibrations (**overtones**) occur at a rate faster than the rate of the original vibration (the **fundamental frequency**), but are usually weaker in strength. Our ear doesn't hear each frequency of vibration individually, however. If it if did, we would hear a multinote chord every time a single string were played. Rather, all these vibrations are added together to form a complex or composite sound that our ear perceives as a single tone.

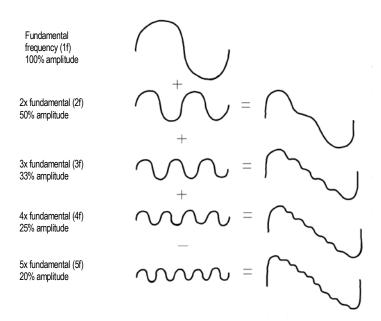

This composite waveform still doesn't account for the uniqueness of the sound of different instruments. For example, stringed instruments usually have a resonator. In the case of the guitar, the resonator is the big block of hollow wood to which the string is attached (the guitar body). This has a major impact on the sound we perceive when a guitar is played because it enhances or amplifies some of the vibrations produced by the string and diminishes or attenuates others. The ultimate effect of all the vibrations occurring simultaneously, being altered by the resonator, adds up to the sound we know as guitar.

# Waveforms

A sound wave can be represented in many different ways: as a mathematical formula, as a series of numbers, or graphically as a **waveform**. A waveform displays the size, or **amplitude**, of the vibration as a function of time. For example, the waveform of the sound of the plucked guitar string might look like this:

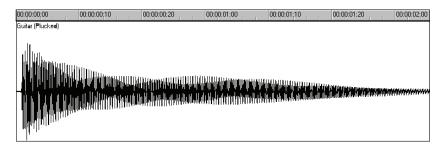

The waveform of a trumpet blast might look like this:

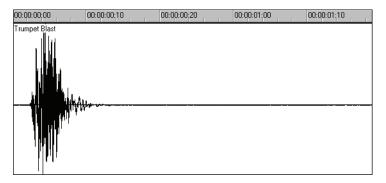

And the waveform of a spoken word might look like this:

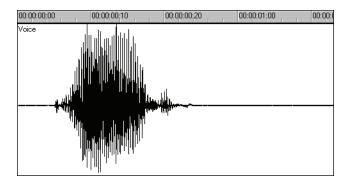

The three waveforms shown above are quite different from one another, both in appearance and sound. Each has its own characteristic shape, or envelope, and each has its own complex combination of frequency components, which can change across the duration of the sound.

The center line of a waveform is the zero line; it corresponds to the rest position (displacement of 0) of the original vibrating object. (A waveform for perfect silence would be a horizontal line at zero.) Back and forth motions of the vibrating object translate to upward (positive) and downward (negative) excursions of waveform amplitude. For example, a close-up of a portion of the guitar waveform might look like this:

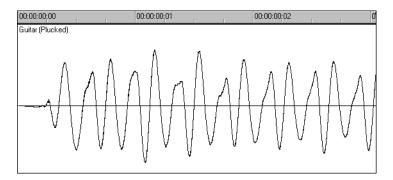

The waveform crosses the zero line twice during each complete vibration. These **zero-crossings** are important in digital audio processing; they are good places to cut waveforms apart and splice them together. If waveforms are cut or spliced at other locations, clicks and pops can occur. The maximum amplitude of the waveform in each vibration is also important: it determines the strength of the vibration, and thus the loudness of the sound.

## **Recording a Sound**

To record digital audio, your computer monitors the electrical signal generated by a microphone (or some other electroacoustical device). Because the signal is caused by a sound, the signal strength varies in direct proportion to the sound's waveform. The computer measures and saves the strength of the electrical signal from the microphone, thus recording the waveform.

There are two important aspects of this measuring process. First is the **sampling rate**, the rate at which the computer saves measurements of the signal strength. It is a known fact of physics that you must measure, or **sample**, the signal at a rate at least twice that of the highest frequency you wish to capture. For example, suppose you want to record a moderately high note on a violin—say the A whose fundamental frequency is 440 Hz and all overtones up to five times the fundamental. The highest frequency

you want to capture is 2,200 Hz, so you need to measure the electrical signal from the microphone at least 4,400 times per second.

Since humans can hear frequencies well above 10 kHz, most sound cards and digital recording systems are capable of sampling at much higher rates than that. Typical sampling rates used by modern musicians and audio engineers are 22 kHz, 44.1 kHz, and 48 kHz. The 44.1 kHz rate is called **CD-quality**, since it is the rate used by audio compact discs.

The other important aspect of the measuring process is the **sampling resolution**. The sampling resolution determines how accurately the amplitude of each sample is measured. At present, the music industry has settled on a system that provides 65,536 different values to assign to the amplitude of a waveform at any given instant. Thus, each sample saved by your computer requires 2 bytes (16 bits) to store, since it takes 2 bytes to store a number from –32,768 to 32,767. The scaling of the electrical input signal level to amplitude value is determined by your audio hardware and by the position of your input level control.

What if the amplitude of the sampled signal gets too high, such that a 16-bit number is not large enough to represent it? What typically happens is that the signal is **clipped**, cut off at the maximum value.

Here is what a clipped waveform might look like:

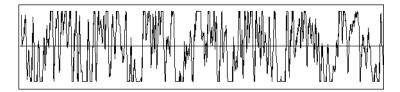

Clipping is not usually desirable and may have unpleasant audible effects. Sudden irregularities in the waveform of any type can cause clicks, pops, and distortion of the original sound.

## **The Decibel Scale**

In acoustics, the decibel (dB) scale is a scale for measuring the relative loudness of two sounds. For example, environmental noise is often measured as follows:

 $L = 20 \log (p/p0)$ 

where L is the sound pressure level (in dB), p is the sound pressure amplitude, and p0 is a reference amplitude of 20 micropascals (less than one billionth of atmospheric pressure). On this scale, a barely audible

sound (p = p0) has a sound pressure level of 0 dB, normal conversation (p = 1,000\*p0) is at a level of around 60 dB, and a jet engine at close range (p = 1,000,000\*p0) is at a level of around 120 dB.

Similar decibel scales are used in other branches of science and engineering to measure electrical power levels and other signal levels, always with respect to some reference level.

In SONAR, decibels are used in several places:

- To indicate volume levels of audio tracks in the Track view and Console view
- To indicate the effects of filters and equalizers

The reference level (0 dB) usually corresponds to the current loudness of the sound. A positive change in decibels makes the sound louder; a negative change makes the sound quieter.

## **Audio Clips**

If you have read from the beginning of the chapter, you should have a good idea of what is contained in a SONAR audio clip. An audio clip contains a long series of numbers, or samples, representing the fluctuating amplitude of a waveform. Audio clips are typically quite large, hundreds of kilobytes to many megabytes in size. By comparison, a MIDI event takes only a few bytes to store.

The Track view lets you see your audio waveforms in great detail; you can zoom in until you see the individual samples.

You should also now be aware of some things to watch out for when editing your audio data. First, if you cut audio clips apart or splice them together, you should do so at zero-crossings in the waveform (places where the amplitude is zero), in order to avoid sudden changes in amplitude that may cause clicks and pops. Second, you should beware of clipping. Clipping of the audio waveform can occur if you record a signal at too high a record level, or if you apply audio processing or effects that increase the waveform amplitude too much. If you accidentally cause the waveform to clip, you should undo the command and try again with different parameters.

Clipping can also occur in other situations, for example, if you try to play or mix several loud audio tracks together, the aggregate signal strength may at times exceed the clipping limit, and the output signal will be distorted. To correct the problem, you can create a volume envelope to reduce the level in loud audio clips or reduce the track volume in the Console or Track views.

## **Managing Audio Data**

Because of the great size of audio data, SONAR uses an intelligent scheme for storing audio clips on disk to conserve disk space and minimize the time it takes to load and save data. Audio data is not stored directly in your project file, but rather in separate files in a special directory. For more information, see "System Configuration" on page 858.

You can export your project in MP3, WMA, or Wave format. You can also convert your project's MIDI data to audio and export it to any of the above formats. For more information, see "Preparing Audio for Distribution" on page 665.

# **Basic Audio Editing**

The Track view lets you perform basic editing tasks such as cut, copy, paste, delete, drag-and-drop, split, and bounce. You can drag fade-ins and fade-outs onto a clip using your mouse or you can set complex envelopes on both clips and tracks. You can use envelopes to change settings for gain (volume), pan, mute, bus send level and bus send pan. The Scrub tool lets you audition portions of audio by dragging the mouse.

Use the Select tool to make selections.

Here is a summary of the ways in which you can select audio clips:

| To do this                                        | Do this                                                                     |
|---------------------------------------------------|-----------------------------------------------------------------------------|
| Select a single clip                              | Click the clip                                                              |
| Select several clips at once                      | Drag a rectangle around them                                                |
| Select part of a clip                             | Press Alt and drag over a portion of the clip                               |
| Add clips to the selection                        | Press Shift and either click the clips or drag a rectangle around the clips |
| Add or remove clips from the selection            | Press Ctrl and either click the clips or drag a rectangle around the clips  |
| Add or remove clips in a track from the selection | Press Ctrl and click the track number                                       |

| To do this                       | Do this                                    |
|----------------------------------|--------------------------------------------|
| Select clips in a time range     | Drag in the Time Ruler                     |
| Select clips between two markers | Click between the markers                  |
| Remove all selections            | Click in an empty area outside of any clip |

# **Editing Clip Properties**

Audio clips have several properties that you can change:

| Property      | Description                                                                                                    |
|---------------|----------------------------------------------------------------------------------------------------|
| Name          | The name of a clip is used in the Track view and Event List view. You can assign any name to help you remember the contents of the clip. |
| Start         | The start determines when the sample is played.                                                                                          |
| Length        | The length indicates the size of the clip.                                                                                               |
| Snap Offset   | A value that represents the number of samples into the clip at which the clip snaps to.                                                  |
| Display Color | The clip's color in the Track view.                                                                                                    |

## To Change an Audio Clip's Name

1. Right-click the audio clip and choose Clip Properties.

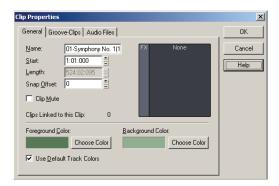

- 2. Type a new name in the Name box.
- Click OK.

The new clip name appears in the upper left corner of the clip.

## To Change a Clip's Start

- 1. Right-click an audio clip and choose Clip Properties.
- 2. Enter a new starting time in the Start field.
- Click OK.

The Track view displays the clip at the new starting time.

# Moving, Copying, Pasting and Deleting Audio Clips

Clips can be cut, copied, pasted, and deleted with *Edit* menu commands, or moved and copied with drag-and-drop techniques. For more information, see "Arranging" on page 269.

## **Audio Scaling**

Audio scaling is the increase or decrease in the size (scale) of the waveform in a track or bus. Audio scaling allows you to make detailed edits by zooming in on the parts of the waveform closest to the zero crossing (silence) while preserving the track or bus size. By showing just the quietest parts of a clip, you can make very precise edits. You can also zoom out on the waveform.

You can change the audio scale using keyboard shortcuts or the Audio Scale Ruler.

The Audio Scale Ruler is located in the vertical splitter bar between the Clips pane and the Track pane.

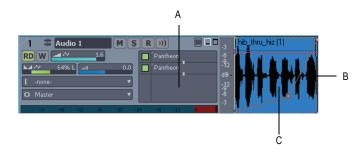

A. Track pane B. Clips pane C. Audio Scale Ruler

**Note**: the Audio Scale Ruler does not appear on multi-layered tracks.

There are three display options in the Audio Scale Ruler:

- Percentage—shows audio scaling by percentage. For example, if the highest percentage in the Audio Scale Ruler reads 2.0%, then only the parts of the waveform which are within 2% of the zero crossing appear in the clip.
- dB—shows audio scaling by dB. For example, if the highest dB in the Audio Scaling Ruler reads -36, then only the parts of the waveform which are 36 dB below 0 dB appear in the clip.
- Zoom Factor—shows audio scaling by a factor. For example, if the Zoom Factor reads 10, then the waveform is zoomed in by a factor of 10.

**Note**: The Audio Scale Ruler display reflects the type of audio clip directly beneath it. If it is a stereo waveform, the Audio Scale Ruler appears in

stereo (one for each channel). If it is a mono clip it appears in mono. Also, the Audio Scale Ruler only displays numbers when it is above a certain height. If you cannot see the Audio Scale Ruler, increase the size of your track or bus.

## To Change the Audio Scale Display Option

1. Right-click on the Audio Scale Ruler in any track.

A menu appears. The current display option is checked.

2. Select an option from the menu.

#### **To Scale All Audio Tracks Together**

To scale all audio tracks together, follow the instructions in the table below:

#### To do this...

#### Do this...

Increase the scale for all tracks

Press Alt+Up Arrow.

Or

Hold down the Ctrl key and click the Vertical Zoom In button. When you hold down the Ctrl key and position your cursor over the Vertical Zoom In button, your cursor looks like this:

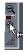

Decrease the scale for all tracks

Press Alt+Down Arrow.

Or

Hold down the Ctrl key and click the Vertical Zoom Out button. When you hold down the Ctrl key and position your cursor over the Vertical Zoom Out button, your cursor looks like this:

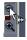

#### To do this...

#### Do this...

Increase/Decrease the scale for all tracks using your mouse

Hold down the Ctrl key, click the Vertical Zoom Fader and drag the fader up or down. When you hold down the Ctrl key and position your cursor over the Vertical Zoom fader, your cursor looks like this:

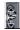

Increase to maximum scale

Hold down the Ctrl and Shift keys and click the Vertical Zoom In button. When you hold down the Shift and Ctrl keys and position your cursor over the Vertical Zoom In button, your cursor looks like this:

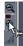

Decrease to minimum scale

Hold down the Ctrl and Shift keys and click the Vertical Zoom Out button. When you hold down the Shift and Ctrl keys and position your cursor over the Vertical Zoom Out button, your cursor looks like this:

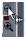

## To Scale a Single Track or Bus

To scale a single audio track, follow the instructions in the table below:

#### To do this...

Increase/decrease the scale of individual stereo or mono tracks

#### Do this...

There are several ways to increase or decrease the size of an individual track's or bus's waveform:

- Press Ctrl+Alt+Up/Down arrows
- Click and drag vertically in the track's Audio Scale Ruler.

When you click and drag in the Audio Scale ruler of a track, your cursor looks like this:

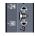

 Select the Zoom tool, hold the Shift key and drag around the clip you want to zoom in on.

Restore a track to minimum scale

Double-click in the track's Audio Scale Ruler.

## To Undo Audio Scaling

Press the U key.

# To Scale a Single Track or Bus Using the Audio Scale Ruler

 In the track in which you want to change the audio scale, click in the Audio Scale Ruler and drag. Drag up to increase the audio scaling.
 Drag down to decrease the audio scaling.

#### To Show or Hide the Audio Scale Ruler

- 1. Right-click in the Clips pane.
- 2. Select *View Options* from the menu that appears.
  - The Track View Options dialog appears.
- In the Track View Options dialog, click the Show Audio Scale checkbox and click OK.

## **Splitting Audio Clips**

You can split long audio clips into shorter ones. This lets you extract and rearrange individual sounds, adjust timing and alignment, and apply effects selectively. Audio clips can be split using the Scissors tool in the Track view or with the *Split* command.

## To Split Clips with the Scissors Tool

- 1. If necessary, zoom-in in the Track view and use the Scrub tool to determine where you want to make a split.
- If you want the split to be made on a note or measure boundary, a marker, or by an event, open the Snap to Grid dialog, make the appropriate settings and click the Snap to Grid button to turn on the Snap to Grid.
- 3. Click the Scissors tool button on the Track view toolbar.
- Click once to make a single split, or to make two splits, click where you want the first split, drag within a clip and release to make a second split.

## To Split Clips with the Split Command

- 1. Select the clip you want to split.
- **2.** Right-click the selected clip and select *Split* from the menu.
  - The Split Clips dialog appears.

3. In the Split Clips dialog, select from the following options.

| Description                                                                                                    |
|----------------------------------------------------------------------------------------------------|
| Specify the time at which you want to split the clip and the time format.                                                                                                    |
| Specify the first measure at which you want to split the clip in the Starting At Measure field and the intervals at which you want to split the clip in the And Again Every field. |
| Creates a split in the clip at every marker.                                                                                                    |
| Creates a split after each period of silence which exceeds the number of measures specified.                                                                                       |
|                                                                                                    |

SONAR splits the audio clip according to your specifications. Each new clip has the same name as the original clip.

**Note**: A shortcut to split a selected clip is to move the Now time to where you want to split it, and press **s** on your computer keyboard.

## **Bouncing to Clips**

Individual audio clips in the same track can be combined into a single clip with the *Bounce to Clip(s)* command.

**Note 1**: Like any clips, slip-edited clips can be combined with other clips using the *Bounce to Clip(s)* command. When a slip-edited clip is combined with another clip, any slip-edited data (audio clips or MIDI events that are cropped from view) is overwritten.

**Note 2**: You control the bit depth of all rendering operations (bouncing, freezing, applying effects) on the Audio Data tab of the Global Options dialog (*Options-Global* command) in the Render Bit Depth field. The default value of 32 is the best for most situations. See "Bit Depths for Rendering Audio" on page 865 for more information.

#### **To Bounce to Clips**

- 1. Select the clips to be combined in the Track view.
- 2. Choose Edit-Bounce to Clip(s).

The clips are combined into a single clip. Empty space between clips is filled with silence in the new clip. All clip automation from the source clips is applied to the new clip.

## To Bounce Multiple Audio Clips to a New Track

- 1. Select the clips to be combined in the Track view.
- 2. Choose Edit-Bounce to Track(s).

The Bounce to Track(s) dialog appears.

- 3. Select the track you want to bounce to in the Destination field.
- Select other options in the Mixdown Audio/Bounce to Track(s) dialog and click OK.

The clips are combined into a single clip on the destination track. Empty space between clips is filled with silence in the new clip.

## **Scrubbing**

You can use the Scrub tool to locate or audition a particular sound or passage as you drag the mouse. You can scrub a single audio track by dragging over that track or all tracks by dragging in the Time Ruler.

**Note:** The Scrub tool is not affected by current Mute and Solo settings of a track

#### To Audition Audio with the Scrub Tool

- 1. Click the Scrub tool .
- 2. Click and drag the pointer over an audio track.

**Note:** To bypass the current volume and pan settings when scrubbing, hold down the ALT key. This will force scrubbing to play back at unity gain and centered.

**Tip:** To hear the clips in all audio tracks, drag with the Scrub tool in the horizontal ruler.

# **Basic Audio Processing**

Audio processing commands let you modify audio data according to some rule or algorithm. The rule can be as simple as reversing the audio data or boosting it by a certain factor, or as complex as performing a Fourier analysis and selectively amplifying or attenuating sounds at certain frequencies.

Audio processing commands can work on whole, partial and non-contiguous clips. For example, suppose you want to make certain words in a vocal passage softer. You can create a volume envelope and use it to lower the volume, non-destructively in just the section of the track containing those words. You could also use the *Process-Audio-Gain* command to lower the volume destructively.

You should listen to the results of your work after each audio processing command. If you don't like what you hear, you can use *Edit-Undo* to restore your audio data to its previous state.

Many of the dialog boxes associated with SONAR's audio processing and effects commands have two important features: Audition and Presets.

The Audition button is used to audition the processed audio data. When you click Audition, SONAR processes the first few seconds of your data, then plays it repeatedly until you click Stop. This helps you to get an idea of whether the settings in the dialog box are producing the desired effect.

The audition duration is three seconds by default. You can change this value by choosing *Options-Global, selecting the* General tab and changing Audition Commands for ( ) Seconds.

Presets are a way to store dialog settings so that you can apply the exact same processing or effect again in the future. The following table tells you how to use presets in the effects dialog boxes.

| To do this                            | Do this                                         |
|---------------------------------------|-------------------------------------------------|
|                                       |                                                 |
| Save the current settings as a preset | Enter a preset name and click the Save button   |
| Use a preset                          | Select the preset from the dropdown list        |
| Delete a preset                       | Select the preset, then click the Delete button |

Many audio processing and effects presets are supplied with SONAR.

## **Using the Normalize and Gain Commands**

SONAR provides several commands to boost or cut the volume of audio data. The *Process-Audio-Normalize* command, and the *Process-Audio-Gain* commands are used to control the volume of selected audio data, in decibels. For more information about the decibel scale, see "The Decibel Scale" on page 543. The *Normalize* command "normalizes" the audio data: it boosts the volume until the maximum amplitude is reached somewhere in the data. By normalizing the data, you achieve the maximum possible volume without distortion or clipping. The *Gain* command lets you edit the volume, phase, and stereo interleave of selected audio data. You can also use this command to remove center material from a clip (good for removing vocals).

Like all the audio processing commands, these commands work by modifying the waveform data. You can achieve volume changes non-destructively using automation. For more information, see the online help topic "Automation."

When increasing or decreasing the volume of audio clips, you should consider the following points:

- Normalize raises the noise floor; that is, while it increases the volume
  of the signal, it also boosts the noise it contains. (This is true when you
  raise the volume by other means, too.)
- Due to the nature and limitations of digital audio, the sum of all audio signals played together cannot exceed the waveform amplitude limit.
   Even though no individual clip is clipped, the combination may cause distortion.

If the selection contains any loud signals, *Normalize* may not seem to have any effect. This is because the volume increase is determined by the loudest audio in the selection. If an audio clip contains segments that are too quiet and others that are loud, you should probably split off the quiet segments into separate clips and then normalize those.

#### **To Normalize Audio Data**

- 1. Select the audio data to be affected.
- 2. Choose *Process-Audio-Normalize* from the menu.
  - The Normalize dialog appears.
- **3.** Drag the Normalize Level slider to the approximate level you think is appropriate.
- Click OK to process the selected audio.

Listen to the edited data. You can use the *Edit-Undo* command if you don't like the results, and then try a different setting in the Normalize dialog.

#### To Use the Gain Command

- 1. Select the audio data you want to edit.
- 2. Use the *Process-Audio-Gain* command to open the Gain dialog.
- 3. If you only want to change the overall volume of the selection, move the New Left Channel-From Left slider and the New Right Channel-From Right sliders by a similar amount. You can press the Audition button to try out your edits.
- **4.** If you want to switch the two channels, reverse all four sliders from their present positions.
- 5. If you want to invert the left channel phase, click the Invert left-channel phase button . If you want to invert the right-channel phase, click the Invert right-channel phase button in the New Right Channel section.

- 6. If you want to remove center material (usually where the vocal track is), set the New Left Channel-From Left slider and the New Right Channel-From Right slider to 100%, and set the New Left Channel-From Right slider and the New Right Channel-From Left slider to -100% (negative 100%).
- 7. Press the Audition button if you want to audition your edits.
- 8. Click OK to process the selected audio.

Listen to the edited data in your mix. You can use the *Edit-Undo* command if you don't like the results, and then try different settings in the Gain dialog.

## **Reversing Audio Data**

By reversing audio data, you can make it play backwards. You may wish to do this to obtain unusual sounds for special effects.

The **Reverse** command does not reverse the musical position of audio data. Use the **Process-Retrograde** command to invert the order of clips in time.

#### **To Reverse Audio Data**

- 1. Select the audio data to be affected.
- 2. Choose Process-Audio-Reverse from the menu.

SONAR reverses the selected audio data.

# **Advanced Audio Processing**

SONAR provides a number of advanced audio processing commands for power users. Among these are commands to remove silent sections of audio from the data and to apply fades, and crossfades.

## **Removing Silence**

The **Remove Silence** command detects sections of audio that fall below a given loudness threshold, and replaces those sections with absolute silence. **Remove Silence** gives you the option of actually deleting the silent sections from the selected audio clips, splitting long audio clips into a greater number of shorter audio clips.

SONAR treats passages of absolute silence intelligently. It doesn't store stretches of silence on disk, and thereby conserves disk space. During a passage of absolute silence, SONAR sends no signal to the digital output port; this results in cleaner audio playback. **Remove Silence** is great for

cleaning up your final audio mix, because it can mute all audio tracks in which the live performers were "laying out."

Using **Remove Silence** to split long audio clips into smaller ones opens a variety of creative possibilities.

The parameters in the Remove Silence dialog box are used to specify exactly what you mean by silence. More precisely, *Remove Silence* employs what is called a digital noise gate. The gate is a type of filter, it passes data through, or stops it from passing through, according to certain criteria. Parameters in the dialog box specify the conditions under which the gate is opened and under which it closes again.

The digital noise gate parameters are described in the following table.

| Parameter        | Meaning                                                                                                    |
|------------------|----------------------------------------------------------------------------------------------------|
| Open Level (dB)  | The loudness threshold for opening the noise gate. The gate officially opens when loudness rises above this level, although it can open earlier because of the Attack Time.                                                                                                    |
| Close Level (dB) | The loudness threshold for closing the noise gate. The gate officially closes when loudness falls below this level, although it can stay open later because of the Release Time.                                                                                                    |
| Attack Time (ms) | The value in this field is the interval of time after the volume reaches the Open Level for the gate to fully open. Opening the gate gradually produces a fade-in effect instead of an instant on-off sound.                                                                                                    |
| Hold Time (ms)   | The minimum time for the gate to stay open. Hold Time is useful when you've set high open and close levels, for example, when your source signal is very loud. Noise gates set this way tend to react to repeated percussive passages (such as drum rolls) by repeatedly opening and closing; this can sound unpleasant. By setting a hold time, you can ensure that the gate stays open long enough during percussive passages. |

| Parameter         | Meaning                                                                                                    |
|-------------------|----------------------------------------------------------------------------------------------------|
| Release Time (ms) | The amount of time after the Close Level is reached that the gate actually closes. This lets the tail end of sounds pass through without being clipped. |
| Look Ahead (ms)   | The value in this field causes the gate to open slightly before the sound reaches the Open Level so you don't lose the sound's attack.                  |

#### **To Remove Silence**

- 1. Select the audio data to be affected.
- Choose *Process-Audio-Remove Silence* to open the Remove Silence dialog box.

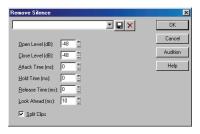

- 3. Set the digital noise gate parameters as described in the table above.
- 4. Check the Split Clips box to delete the silent sections of audio.
- Click OK to remove silence from the selected data.

SONAR processes the audio as directed.

## **Removing DC Offset**

Some models of audio hardware produce a DC offset while recording, which is caused by electrical mismatches between the audio hardware and the input device or instrument. Although imperceptible, DC offset may cause problems in further stages of sound processing.

**Note**: An easy way to spot DC offset is to zoom in to a silent section of your sound file. If the silent waveform matches the centerline in the waveform display, your file does not contain DC offset.

## **To Remove DC Offset From Existing Audio**

- Select the audio data and choose *Process-Audio-Remove DC Offset*.
  This launches the Remove DC Offset dialog.
- **2.** Choose from the following options, and click OK:
  - DC Offset Threshold (dB)—you can set a minimum dB threshold. If the analyzed DC offset is below this value, no removal takes place.
  - Analyze Left Channel (dB) and Right Channel (dB)—this field displays the DC offset separately for the left and right channels.
     Press the **Audition** button to update the display.
  - Compute DC Offset from first 5 seconds only—to speed processing, select the Compute DC offset from first 5 seconds only checkbox. Only the first five seconds of a sound file will be analyzed when measuring the DC offset. The only time that five seconds is not sufficient is if a long fade-in or mute has been applied at the beginning of the file.

## To Remove DC Offset During Recording

- 1. Use the *Process-Audio-Remove DC Offset* command to open the Remove DC Offset dialog.
- 2. In the DC Offset Threshold (dB) field, set a minimum dB threshold, and click OK to close the dialog. If the analyzed DC offset is below this value, no removal takes place.
- Open the Audio Options dialog (*Options-Audio* command), and on the Advanced tab, enable the Remove DC Offset During Recording checkbox, and click OK.

This option filters out DC Offset according to the threshold value that you set in the Remove DC Offset dialog.

## **Applying Fades and Crossfades Offline**

SONAR provides several commands for applying gradual volume changes to audio data. The first command, *Fade/Envelope*, lets you fade-in or fade-out, and lets you choose an envelope, a curve that governs the rate of the fade. The starting envelope can be linear (straight line), exponential, or inverse exponential. You can change the shape of the envelope before applying the fade.

The envelope in the Fade/Envelope dialog box is made of one or more connected line segments (the linear curves are a single segment, the exponential curves consist of nine segments each). Although the endpoints of the curve are fixed, you can move the intermediate points, and create new intermediate points, to change the shape of the curve.

| To do this                      | Do this                                   |
|---------------------------------|-------------------------------------------|
| Move a point                    | Click and drag it to a new location       |
| Insert a new point              | Click on the line between existing points |
| Remove a point                  | Drag it onto the next point               |
| Restart from the original curve | Click Reset                               |

The second command, *Crossfade*, lets you create a smooth transition from one audio clip to another, by fading two overlapping audio clips simultaneously (one fades out, the other fades in). As with *Fade/Envelope*, you can choose from three different starting curves and change the shape of the curve.

## To Apply a Fade to Audio Data

- **1.** Select the audio data to be affected.
- Choose Process-Audio-Fade/Envelope to open the Fade/Envelope dialog box.
- 3. Select an envelope from the dropdown list.

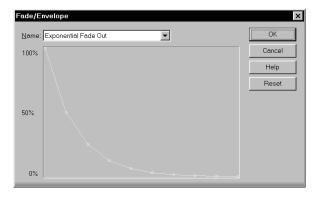

- **4.** If desired, manipulate the curve as described in the table above.
- 5. Click OK.

SONAR applies the fade to the selected audio data.

## **To Crossfade Two Overlapping Clips**

- 1. Select two overlapping audio clips. They need not be on the same track, but they must overlap in time for the command to have any effect.
- 2. Choose *Process-Audio-Crossfade* to open the Crossfade dialog box.
- **3.** Select an envelope from the dropdown list.

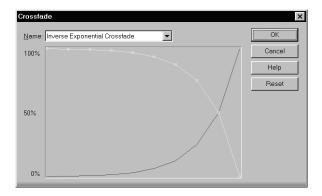

**4.** If desired, manipulate the curve as described in the table above. You can manipulate only the curve pertaining to the first of the two

overlapping clips; the second curve is automatically adjusted so that the two curves constantly add up to 100%.

#### Click OK.

SONAR applies the two fades to the selected data.

See "Slip-editing (Non-destructive Editing)" on page 338 for information on non-destructive editing.

# **Audio Effects (Audio Plug-ins)**

SONAR provides the ability to use plug-in audio effects. Some audio plug-in effects are supplied with SONAR. Others can be purchased from third-party software manufacturers, and appear automatically in SONAR's menus once they are installed on your system. If you need help when using a plug-in, press the F1 key on your computer keyboard to open the plug-in's help file. Please note that third-party plug-ins may not have a help file.

This section describes the effects that are included with SONAR.

Using plug-in effects is similar to using the audio processing commands offline. The overall procedure is as follows:

- In the Track view, right-click the FX bin and select an effect from the popup menu.
- Set effect parameters (or select a preset).
- Listen to the track and adjust parameters based on what you hear.

You can add audio effects, like MIDI effects, to audio tracks in real time (during playback) in the Console and Track views. Unlike some of the audio processing discussed so far, using effects in real time is non-destructive. This means that the audio clip data itself is not modified, and no new audio files are created. See the online help topic "Mixing," for more information about real-time effects.

**Note**: Off-line effects may cause your audio clips to grow in length. For example, when you apply reverb, your clip may need to lengthen to accommodate the sound of the reverberation. The additional sound that an effect produces from a clip is called an effects tail.

## **Applying Audio Effects**

From the Console and Track views you can destructively apply audio effects for one or more tracks. When you are pleased with the audio effects you have patched into a track, you can apply the effects to the track. Destructively applying effects to a track saves resources, allowing you to include additional tracks and/or effects.

## **To Apply Audio Effects**

Add one or more audio effects to one or more tracks in either the Track view or the Console view, and then:

- 1. In the Track view, select the tracks you want to be affected.
- 2. Select **Process-Apply Audio Effects** from the menu.
- **3.** If desired, select the option to delete the effects after applying them.
- 4. Click OK.

If you do not delete the effects from each track after applying them, they remain active.

**Note**: applying effects can be undone, but the effects are not then repatched in the FX bin.

## **Directly Applying Audio Effects**

You can also directly apply an audio effect to an audio clip. Right-click the clip and select an effect from the **Process Effect** menu. Set the effect parameters, and click OK to start processing.

# **Software Synthesizers**

SONAR's **Synth Rack view** (also referred to as just the Synth Rack) makes inserting a soft synth or ReWire instrument a one-step process, and makes viewing and configuring these instruments simple. In the Synth Rack you can insert and delete synths, create control knobs to control and/or automate parameters, scroll through patches and presets, mute, solo, freeze, and choose what track to display automation data on. You can easily control all of your soft synths from one view.

SONAR also supports **multi-port synths**, which allow you to use different synth tracks and effects for each patch or group of patches in a multi-timbral, multi-port synth.

SONAR now seamlessly integrates VST synths. The VST Configuration Wizard runs automatically on startup, registering all your VST plug-ins. See "VST Configuration" on page 632 for more information.

## **In This Chapter**

| Synth Rack View    | . 568 |
|--------------------|-------|
| Synth Tracks       | . 569 |
| ReWire Instruments | . 583 |
| Stand-alone Synths | . 589 |

# **Synth Rack View**

Open the Synth Rack view with the *Views-Synth Rack* command. The Synth Rack view lets you view, insert, delete, and configure your soft synths. You can also mute, solo, and freeze any or all of them from this view. Each time you insert a soft synth into your project, a new row appears in the Synth Rack view with the name of the soft synth and its current preset. You can select different presets from the view. You can insert as many copies of the same soft synth as you like; each new copy appears in a new row and has the same name, but has a higher number after the name (ReWire soft synths can only have one copy open). The new higher-numbered name also appears on the menus of synth track inputs and MIDI track outputs.

#### One Row in the Synth Rack

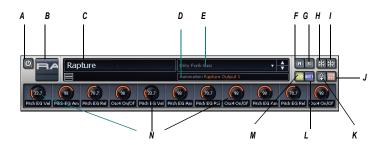

A. Connect/Disconnect synth button B. Synth icon C. Synth name D. Automation track menu E. Patch menu F. Mute button G. Solo button H. Freeze/Unfreeze button I. Quick Freeze/Quick Unfreeze button J. Show/Hide Assigned Controls button K. Assign Controls button L. Write button M. Read button N. Automated knobs

# **Synth Tracks**

Using a soft synth introduces a third kind of track to your project alongside audio and MIDI tracks. A **synth track** functions much like an audio track, but with a few differences:

- A synth track's input is always a synth or a ReWire device, which
  means you cannot record audio or enable input monitoring from another
  source on that track.
- A synth track can display a waveform preview of its output. When you
  enable this display function by clicking the button on the track strip,
  the amplitude of a synth track's audio signal is graphed in real time as a
  waveform.
- Synth tracks are distinguished by the synth icon to the right of the track number.

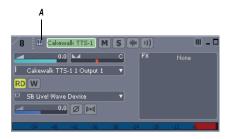

A. Synth icon

# **Inserting Soft Synths**

In order to play a soft synth from a MIDI controller or with recorded MIDI data, you need to have at least one synth track that lists the soft synth in its Input field, and at least one MIDI track that lists the soft synth in its Output field. The data from the MIDI track feeds the synth track and plays the soft synth. If you're playing the soft synth with a MIDI controller, the MIDI track that's feeding the synth track must have the focus (lighter color). You can also patch the soft synth into an audio track's FX bin instead of a synth track's Input field.

To add a soft synth to the audio and synth tracks' Input menus (drop-downs) and the MIDI tracks' Output menus, you have to insert each soft synth that

you want to use into each project. There are two basic ways to insert soft synths in SONAR:

- You can insert soft synths from the Synth Rack view or with the *Insert-Soft Synths* command. If you use this method, you can choose to have SONAR create the necessary synth and MIDI tracks, and patch them together correctly. If you want to use multiple synth tracks to take advantage of SONAR's support for the multi-output soft synth format, you need to create and patch additional MIDI tracks manually to feed the additional synth tracks.
- 2. You can insert soft synths into FX bins of individual audio tracks. If you use this method, you need to set a MIDI track's Output field to the name of the soft synth you inserted. Then you can record MIDI data in the MIDI track to play the soft synth with.

The procedure for inserting multi-output and single-output soft synths is basically the same. There are just more tracks possibly involved when you insert a multi-output soft synth.

You can insert more than one copy (also called an *instance*) of the same soft synth. Each new copy has the same name as the previous copy except for having a higher number after the name. Every copy appears in a separate row in the drop-down menus of synth and audio track inputs and MIDI track outputs.

## To Insert a Soft Synth from the Synth Rack View or Menu

- If you want to use the Synth Rack view, open the Synth Rack view with the Views-Synth Rack command, and click the Insert button to display the popup menu of installed soft synths.
- 2. If you want to use the menu command, use the *Insert-Soft Synths* command to display the popup menu of installed soft synths.
- 3. In the popup menu, click the name of the soft synth you want to insert.

  The Insert Soft Synth Options dialog appears, unless you've previously
  - The Insert Soft Synth Options dialog appears, unless you've previously unchecked the Ask This Every Time checkbox that's in the dialog. If you have, SONAR inserts the soft synth according to the preferences you set the last time you used the Insert Soft Synth Options dialog. If you need to open the Insert Soft Synth Options dialog when it's hidden, click the Insert Soft Synth Options button in the Synth Rack view toolbar.

- **4.** Choose options from the Insert Soft Synth Options dialog according to the following:
  - If you want to create a MIDI track that uses the soft synth as an output, check the Create These Tracks: MIDI Source checkbox.
  - If you want to create a single synth track that acts as an output for Output 1 of the soft synth, check the Create These Tracks: First Synth Audio Output checkbox.
  - If you want to create separate synth tracks for each of the soft synth's outputs, check the Create These Tracks: All Synth Audio Outputs checkbox.
  - If you want to use existing MIDI and audio tracks to play the soft synth, uncheck all of the Create These Tracks options. SONAR adds the soft synth to the audio track input and MIDI track output menus. You need to set an existing MIDI track's Output field to the soft synth, and set an existing audio track's Input field to the soft synth (the audio track will then become a synth track).
  - If you want to open the soft synth's interface from this dialog, check the Open These Windows: Synth Property Page checkbox.
  - If you opened this dialog from the Insert menu and want to open the Synth Rack view, check the Open These Windows: Synth Rack View checkbox.
  - If the synth you're inserting can create or send MIDI data, and you
    want to record or redirect this MIDI data, enable the Enable MIDI
    Output checkbox.
  - Any automation data you create for this synth is displayed by default on the Synth track for this synth. If you want to display this data on a different track, choose the track in the Display Automation On menu.
  - If you create some new knobs on the Synth Rack to control certain parameters on a particular synth, you can display the same knobs every time you insert that synth by enabling the Recall Assignable Controls checkbox.
  - If you want to open this dialog every time you use the *Insert-Soft Synths* command, or click the Insert button in the Synth Rack view and choose a synth from the popup menu, check the Ask This Every Time option. If you always insert soft synths in the same way, you can uncheck this option so you don't have to deal with the

dialog each time. To open the dialog when the option is unchecked, click the Insert Soft Synth Options button in the Synth Rack view toolbar.

Click OK to close the dialog and insert the synth.

SONAR adds the soft synth to the audio track input and MIDI track output menus, and creates any new tracks that you requested. The new tracks already have the correct inputs and outputs patched. Now you can record MIDI data in the soft synth MIDI tracks, and/or play the soft synth from a MIDI keyboard or controller.

#### To Insert a Soft Synth in an FX Bin

1. In either the Track or Console view, right-click the FX bin of an unused audio track or bus.

**Note**: If you patch a soft synth into a bus that has no audio track assigned to it, the soft synth does not sound. Always use a bus that has at least one audio track sending data to it.

The plug-in menu appears.

2. Under **Soft Synths**, choose the name of a soft synth.

Two things happen: the soft synth's interface appears, and the soft synth's name appears in the track's or bus's FX bin, with a bypass button next to the name.

- 3. Set the soft synth's parameters (choose sounds, effects, etc.), and drag its interface out of the way.
- **4.** Click the Output field of a MIDI track to display the output menu.
- 5. Select the name of the soft synth that you patched into the audio track or bus.
- **6.** If the soft synth is multi-timbral, choose a MIDI channel for the MIDI track.
- 7. Also in the MIDI track, select a bank and patch.

Now you can record some MIDI data into the MIDI track to play the soft synth with. See "To Play a Soft Synth with Recorded MIDI Data" on page 575.

You can also play the soft synth in real-time from a MIDI controller. See "To Play a Soft Synth from a MIDI Controller" on page 575.

# **Opening a Soft Synth's Property Page**

There are several different methods to open a soft synth's property page (interface):

- When you insert the soft synth from the Insert menu or Synth Rack view, check the Open These Windows: Synth Property Page checkbox in the Insert soft synth Synth Options dialog.
- Double-click the name of the soft synth in either a MIDI track's Output field or a synth track's Input field.
- Double-click the track icon of a MIDI track or the Synth track that the synth uses. This works even when a track is minimized:

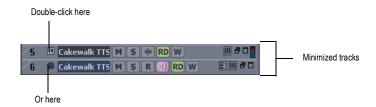

- Double-click the row in the Synth Rack view that displays the soft synth.
- Double-click the name of the soft synth in an FX bin.
- Click one of the rows in the Synth Rack view to select it, and then click the Properties button in the Synth Rack toolbar (or press **c**).

# Synth Rack Icons

Each Synth Rack strip displays a synth icon so that you can easily tell one synth from another when the rack contains multiple synths.

Icons have the same image format and file location as track icons, and use the same commands to show or hide the icons. Synth Rack Icons are enabled in SONAR by default, and the default icon for each synth is **track\_icon\_dxi\_large.bmp**. The Synth Rack only displays large format icons, fixed at 48x48 pixels.

Use the following procedures to manage your synth icons:

| To do this                                            | Do this                                                                                                    |
|-------------------------------------------------------|----------------------------------------------------------------------------------------------------|
| To hide Synth Rack icons                              | Right-click an icon in the Synth Rack and choose <b>Show Synth Icons</b> from the popup menu.                          |
|                                                       | Or                                                                                                    |
|                                                       | Use the <i>Options-Icons-Synth Rack-Show Large Icons</i> command.                                                      |
| To show Synth Rack icons                              | Use the <b>Options-Icons-Synth Rack-Show Large Icons</b> command.                                                      |
| To load a particular synth icon                       | Right-click the icon in the Synth Rack that you want to change, and select <i>Load Synth Icon</i> from the popup menu. |
| To reset a particular synth icon to its original icon | Right-click the icon in the Synth Rack that you want to reset, and select <b>Reset Synth Icon</b> from the popup menu. |
| To open a synth's property page                       | Double-click the synth's icon in the Synth Rack.                                                                       |

# **Playing a Soft Synth**

There are several ways to play a soft synth:

- You can record MIDI data and use the soft synth as a playback device.
  - **Note**: WDM or ASIO drivers do not improve performance when you play back recorded MIDI data—the improvement comes only when you play a soft synth in real time from an external MIDI controller or keyboard.
- You can play the soft synth in real time from a MIDI controller or keyboard. To avoid excessive latency, your sound card must be using a WDM or ASIO driver. Also, you must set mixing latency to the lowest achievable level (probably less than 10 msec.), which you do by using the **Options-Audio** command to open the Audio Options dialog box, and dragging the Buffer Size slider on the General tab.
- Some soft synths that use the DXi 2 format can send MIDI data,

sometimes including MIDI notes, from their interfaces to SONAR. For example, some soft synths have MIDI keyboards built into their interfaces that you can click to send note on/off messages.

See "Recording a Soft Synth's MIDI Output" on page 582 for more information.

#### To Play a Soft Synth with Recorded MIDI Data

- **1.** Insert a soft synth into the project.
- In the MIDI track that sends its output to the soft synth, choose a MIDI channel.
- Open the soft synth's interface (if it's not open already) by clicking the Properties button in the Synth Rack view, or by double-clicking the name of the soft synth if it's patched into the FX bin of an audio track.
- **4.** Set the soft synth's parameters (choose sounds, effects, etc.), and drag its interface out of the way (the soft synth's interface does not have to be open for the soft synth to sound).
- **5.** If you want to save your soft synth settings, type a name in the Presets field, and click the Disk icon that's next to the Presets field.
- **6.** Record some MIDI data into the MIDI track.

When you play back the recorded MIDI data, you should hear the soft synth through your sound card's outputs. If you don't, make sure your data is in the right range; a bank, patch, and channel are selected; your monitor speakers or headphones are turned up; and that none of the relevant tracks are muted.

You can add effects to each of the synth tracks. You can also add MIDI effects to your soft synth MIDI tracks.

## To Play a Soft Synth from a MIDI Controller

- 1. Make sure your controller is set to local off.
- 2. Make sure that the Audio Engine button in the Transport toolbar is depressed.
- **3.** Insert a soft synth into your project (see "Inserting Soft Synths" on page 569, if necessary).

**Note**: If you patch a soft synth into a bus that has no audio track assigned to it, the soft synth does not sound. Always use a bus that has at least one audio track sending data to it.

- In the MIDI track that sends its output to the soft synth, choose a MIDI channel.
- **5.** Open the soft synth's interface (if it's not open already) by clicking the Properties button in the Synth Rack view, or by double-clicking the name of the soft synth if it's patched into the FX bin of an audio track.

**Note**: You can also open a soft synth's interface by double-clicking its name where it appears in a MIDI track's Out menu or a synth track's In menu.

- **6.** Set the soft synth's parameters (choose sounds, effects, etc.), and drag its interface out of the way.
- 7. If you want to save your soft synth settings, type a name in the Presets field, and click the Disk icon that's next to the Presets field.
- **8.** Make sure that the MIDI track has the focus (its titlebar is lighter), and play your MIDI controller.

When you play your MIDI controller you should hear the soft synth through your sound card's outputs. If you don't, make sure you're playing in the right range; a bank, patch, and channel are selected; your monitor speakers or headphones are turned up; your controller is attached to your MIDI interface; and that none of the relevant tracks are muted.

## To Remove A Soft Synth from a Track or Bus

 If your soft synth is patched into the FX bin of an audio track or bus, right-click the name of the soft synth, and choose *Delete* from the popup menu.

OR

In the synth track that uses the soft synth as an input, choose another
input for the track. If you don't select another soft synth as an input, the
synth track becomes a regular audio track.

## To Remove a Soft Synth from a Project

- If your soft synth is patched into the FX bin of an audio track or bus, right-click the name of the soft synth, and choose *Delete* from the popup menu.
- If your soft synth is patched into the Input field of a synth track, go to the Synth Rack view, click the name of the soft synth to select it, and then click the Delete button. SONAR deletes the soft synth strip from the Synth Rack view and sets the inputs and MIDI outputs of all affected tracks to the next lower-numbered option. SONAR does not delete the affected tracks.

**Note**: If you're using a ReWire instrument and not a soft synth, always close the ReWire instrument's interface before you delete the instrument from SONAR, or before you close SONAR.

## **Muting and Soloing Soft Synth Tracks**

SONAR automatically places any synth and MIDI tracks that use soft synths into a group that makes muting and soloing the tracks easy:

- To mute or solo a MIDI track that is patched to a synth track, simply
  mute or solo the MIDI track—SONAR automatically mutes or solos the
  correct synth track. If another MIDI track uses the synth track as an
  output, SONAR leaves the synth track unmuted.
- To mute or solo all the MIDI tracks that are patched to a specific soft synth, simply mute or solo the synth track that the MIDI tracks are patched into.—SONAR automatically mutes or solos all the correct MIDI tracks.

Or

 Click the M or S buttons (mute and solo, respectively) next to the soft synth's name in the Synth Rack view. This mutes or solos all the tracks associated with this instance of the soft synth.

You can use the mute and solo buttons in the Track view, Synth Rack view, or Console view.

## **Multi-port Soft Synths**

A multi-port soft synth allows you the option of using a different synth track for every output that the soft synth has. This allows you to use different plug-in effects for each sound (or in some cases, group of sounds) that a soft synth produces. For example, if a soft synth can produce 16 sounds at the same time, and has 4 outputs, you can send any of the 16 sounds out through any of 4 different outputs, giving you a choice of 4 different plug-in configurations for that soft synth. You would use 4 different synth tracks: one for each output. If a soft synth can produce 8 sounds at the same time, and has 8 outputs, you could use 8 synth tracks and 8 plug-in configurations. If you need more plug-in configurations or just more sounds, you can insert more copies of the same soft synth, using new synth tracks for all of the new copy's outputs. You can also send all the MIDI tracks out the same output and synth track if you don't need separate plug-ins for each sound, or just want to use the soft synth's internal effects.

The Insert Soft Synth Options dialog gives you the option of automatically creating a separate synth track for each audio output that the soft synth has, or creating just one synth track for Output 1 of that particular soft synth. Each new copy (also called an *instance*) of a soft synth is considered to be a separate instrument, and appears in a separate row in the Synth Rack view, with a number after its name representing which copy it is.

# Converting Your Soft Synth Tracks to Audio

Once your project sounds the way you want it to, it's extremely easy to convert your soft synth MIDI tracks to either new audio tracks, or Wave, MP3, or other exported files.

You can also do a temporary conversion, called freezing. See "Freeze Tracks and Synths" on page 619 for more information.

## To Convert Your Soft Synth Tracks to New Audio Tracks

- 1. Mute all tracks that you don't want to convert.
- 2. Use the Edit-Bounce to Track(s) command.
  - The Bounce to Track(s) dialog box appears.
- 3. In the Destination field, choose a new or pre-existing track to put the new audio data on.
- **4.** If you've saved presets from previous bounce operations, you can choose a preset from the Preset field.
- 5. In the Source Category field, choose Tracks.
- **6.** In the Channel Format field, choose mono if you want a mono track, stereo if you want a stereo track, and split mono if you want to create separate mono tracks.
- 7. In the Source/Buses field, choose the output bus(es) that the soft synth tracks are using (usually the main outputs).
- 8. In the Mix Enables field, make sure all choices are selected.
- 9. Click OK.

SONAR creates new audio tracks from the outputs you selected. When you're through converting, don't forget to mute your MIDI tracks so you won't hear them and the new audio track(s) at the same time.

**Note**: you control the bit depth of all rendering operations (bouncing, freezing, applying effects) on the Audio Data tab of the Global Options dialog (*Options-Global* command) in the Render Bit Depth field. The default value of 32 is the best for most situations. See "Bit Depths for Rendering Audio" on page 865 for more information.

## To Export Your Soft Synth Tracks as Wave, MP3, or Other Type Files

- Mute all tracks that you don't want to export; make sure you don't mute the synth track or the audio track that the soft synth is patched into, or the MIDI track(s) that you are using as a source.
- 2. Use the *File-Export-Audio* command.
  - The Export Audio dialog box appears.
- **3.** In the Look in field, choose the location where you want the new, exported file to be.
- 4. Type a file name in the File name field.
- **5.** Choose the type of file, the format, and the bit depth of the new file you're creating—for MP3 use 16 bits.
- **6.** In the Mix Enables field, make sure all choices are selected.
- 7. Click OK.

SONAR creates a new audio file of the type you specified. Find the file in the folder you specified, and double-click it to listen to it.

## **Using the Assignable Controls Feature**

You can create knobs on the Synth Rack to control any of a synth's automatable parameters (each knob learns what parameter to control when you create the knob). This makes it easy to adjust the controls that you use most often on a particular synth, and also lets you record automation from the Synth Rack. After you create some control knobs, the next time you insert the same synth, you can choose to display the same control knobs that you used previously.

You can also group control knobs on the Synth Rack, and use Remote Control to move the knobs.

#### To Create Control Knobs on the Synth Rack

- 1. In the Synth Rack, open the property page (interface) of the synth that you want to create knobs for.
- In that synth's strip of controls in the Synth Rack, click the Assign Controls button to enable it.
- **3.** While the Assign Controls button is enabled, click on each control in the synth's property page that you want to create a knob for.
- When you're finished clicking on controls, click the Assign Controls button to disable it.

The Synth Rack displays knobs for the controls you selected, with the each knob's name displayed below each knob. Now you can adjust some of the synth's parameters by moving the appropriate knob in the Synth Rack.

#### To Hide or Show Control Knobs on the Synth Rack

• In the Synth Rack, click the Show/Hide Assigned Controls button.

The Synth Rack displays knobs for the controls you selected, with the each knob's name displayed below each knob. Now you can adjust some of the synth's parameters by moving the appropriate knob in the Synth Rack.

# Automating Controls from the Synth Rack

**Note**: Your synth's manufacturer determines which controls (if any) you can automate. If your synth does not expose its controls to SONAR, you can not automate the synth.

Once you create some control knobs on the Synth Rack, you can record automation from them. Use the same procedure you would use to record automation of any other SONAR knob or widget. See "Recording Individual Fader or Knob Movements" on page 705 and "Displaying Synth Rack Automation" on page 581 for more information

You can also draw and edit synth automation in the Clips pane. See Drawing Soft Synth Automation in the Clips Pane"Drawing Soft Synth Automation in the Clips Pane" on page 581 for more information.

## **Displaying Synth Rack Automation**

You can choose what track you want a synth's automation to appear in for editing. Use the Automation Track menu in each strip of controls in the Synth Rack to choose what track you want to display the synth's automation on. You can display the automation from several different synths on the same track, or put a synth's automation on a track that is completely unrelated to the synth if you want.

See "Synth Rack View" on page 568 for a picture of the Synth Rack and all its components.

## **Remote Control of the Synth Rack**

Once you create some control knobs on the Synth Rack, you can assign knobs or sliders on your MIDI controller to control the Synth Rack knobs.

See "Using Remote Control" on page 658 for more information.

## **Drawing Soft Synth Automation in the Clips Pane**

Some synths have controls that you can automate by drawing envelopes in the Track view.

#### To Automate a Soft Synth's Controls in the Clips Pane

- In the Synth Rack, the Automation Track menu in a particular synth's control strip displays the track that this synth's automation appears in. Right-click in the Clips pane of this track, and choose *Envelopes-Create Track Envelope-Name of your synth* from the popup menu.
  - The Synth Envelope dialog box appears.
- 2. Click the checkbox(es) of the parameter(s) you want to draw.
- 3. Choose a color (optional).
- Click OK.

SONAR draws an envelope for the parameter that you chose. You can edit the envelope to make the parameter behave as you want it to.

## **Soft Synth MIDI Output Support**

Some soft synths produce MIDI output as well as audio output. You can now record the MIDI output of both VST and DirectX instruments that have this feature.

## **Recording a Soft Synth's MIDI Output**

SONAR allows you to record the MIDI output of a synth onto another MIDI track in your project. This can be convenient if your synth creates arpeggios, drum patterns, or other MIDI data that you wish to edit as a MIDI clip.

#### To Enable MIDI Outputs on a Synth

 When inserting a synth from the Insert menu or the Synth Rack, check the Enable MIDI Output checkbox in the Insert Soft Synth Options dialog box.

Or

 Right-click a synth name in the Synth Rack to enable or disable Enable MIDI Output from a popup menu.

The soft synth will now appear as an Input option on all MIDI tracks just like any hardware inputs.

## To Hear a Soft Synth's MIDI Output Through Another Track

- 1. Verify that Enable MIDI Output is enabled for the synth whose MIDI output you wish to hear through another track.
- 2. On a new MIDI track in your project, set the Input to the synth whose MIDI output you wish to hear.
- 3. Set the Output of that track to another synth or MIDI output used in your project and enable Input Echo.
- Play some MIDI data through the synth whose MIDI Output has been enabled.

The MIDI data sent from that synth will be echoed through the Output of the new MIDI track.

#### To Record a Soft Synth's MIDI Output to a Track

- 1. Verify that Enable MIDI Output is enabled for the synth whose MIDI output you wish to record.
- 2. On a new MIDI track in your project, set the Input to the synth whose MIDI output you wish to record and arm the track.
- 3. Click the Record button to start recording.
- 4. If you're recording live MIDI input through the synth, place track focus on the synth's MIDI track and begin playing your MIDI controller. If you're recording pre-existing MIDI data through the synth, record through the duration of the pre-existing clips.

The MIDI Output of the synth will be recorded to the new MIDI track. You can then edit the MIDI data and route it to a different MIDI output as you see fit.

**Note**: Be careful to avoid creating a MIDI feedback loop. To prevent this, make sure the Input of a soft synth's MIDI track is not set to the same synth's Output.

## **ReWire**

SONAR 6 can send MIDI events to any object in a ReWire client application on as many MIDI channels as the client application makes available.

### **ReWire Instruments**

ReWire is a technology for transferring audio data between software applications in real time—the software equivalent of a multi-channel audio cable. ReWire is built on the following cornerstones:

- Real-time audio streaming between applications
- Sample accurate synchronization
- Common transport functionality

SONAR supports the ReWire 2.0 format, but with some differences. SONAR interacts with ReWire applications in the following ways:

- You can insert one instance of a ReWire application into each SONAR project.
- You can use as many MIDI channels and devices in each ReWire application as that application makes available.
- You can insert ReWire devices into SONAR projects from the Synth

Rack view or Insert menu, and you can tell SONAR to create the necessary synth tracks and one MIDI track at that time. You can also tell SONAR to open the ReWire application's property page, because, unlike synths, ReWire applications must have their property pages (interfaces) open in order to function.

- SONAR's tempo, transport, and loop points are linked to the ReWire application. Activating or changing any of these settings in the ReWire application(s) changes the same setting in SONAR, and vice versa. If you have several applications open and you make a change in one of them, it may be necessary to put the focus on the other application(s) to update their interfaces.
- You cannot send patch or bank changes from SONAR to the ReWire application. All other track property controls in SONAR control the ReWire device, except the pan controls on MIDI tracks. The pan controls on SONAR's synth tracks control the ReWire device's panning.
- You can mix down or bounce ReWire tracks in SONAR the same way you mix down or bounce synth tracks.
- You can use SONAR's automation functions on both synth and MIDI tracks that the ReWire application uses.
- Muting or soloing a synth track that a ReWire device uses automatically
  mutes or solos the MIDI track that feeds that synth track. Muting or
  soloing a MIDI track that a ReWire device uses will mute or solo the
  corresponding synth track only if there is only one MIDI track feeding
  that synth track.
- You must always close your ReWire application(s) before you close SONAR. Some ReWire applications prevent SONAR from closing properly if the ReWire applications are still open.

## **Inserting a ReWire Instrument**

After you install your ReWire applications and reboot your computer, the names of the ReWire applications appear in SONAR's Insert menu under ReWire Devices, and also in the Synth Rack view's Insert button popup menu.

#### To Insert a ReWire Instrument

- 1. Open a SONAR project. Do not launch your ReWire application.
- 2. In the SONAR's Synth Rack view, click the Insert button, and click **ReWire Devices** to display the submenu of installed ReWire devices.

OR

Use the *Insert-ReWire Devices* command to display the submenu of installed ReWire devices.

- 3. Click the name of the ReWire device you want to insert.
  - The Insert Soft Synth Options dialog appears.
- **4.** Choose options from the Insert Soft Synth Options dialog according to the following:
  - If you want to create a MIDI track that uses the ReWire Instrument as an output, check the Create These Tracks: MIDI Source checkbox.
  - If you want to create a single synth track that acts as an output for Output 1 of the ReWire Instrument, check the Create These Tracks: First Synth Audio Output checkbox.
  - If you want to create separate synth tracks for each of the ReWire Instrument's outputs, check the Create These Tracks: All Synth Audio Outputs checkbox.
  - If you want to use existing MIDI and audio tracks to play the ReWire Instrument, uncheck all of the Create These Tracks options.
     SONAR adds the ReWire Instrument to the audio track input and MIDI track output menus. You need to set an existing audio track's Input field to the ReWire Instrument, and set an existing MIDI track's Output field to the ReWire Instrument. The existing audio track will then become a synth track.
  - If you want to open the ReWire Instrument's interface from this dialog, check the Open These Windows: Synth Property Page checkbox (always check this option: ReWire Instruments do not sound unless their property pages are open).

- If you opened this dialog from the Insert menu and want to open the Synth Rack view, check the Open These Windows: Synth Rack View checkbox.
- If you want to open this dialog every time you use the *Insert-ReWire Instrument* command, or click the Insert button in the Synth Rack view and choose a ReWire instrument from the popup menu, check the Ask This Every Time option. If you always insert ReWire Instruments in the same way, you can uncheck this option so you don't have to deal with the dialog each time. To open the dialog when the option is unchecked, click the Insert Soft Synth Options button in the Synth Rack view toolbar.
- **5.** Click OK to close the dialog.
  - SONAR adds your ReWire devices to the audio and synth track Input menus and the MIDI track Output and Channel menus, creates any tracks you requested, adds the ReWire instrument to the Synth Rack view, and opens the ReWire application's interface.
- 6. In the MIDI track whose output is the ReWire synth track, click the drop-down arrow in the Channel field to display the names of the available ReWire devices in your ReWire instrument.
- 7. Click the name of the device you want to use.
- **8.** Make sure that the synth track you want to hear the ReWire instrument through has the appropriate ReWire channel listed in its Input field.

Now you can record MIDI data in the MIDI track and hear it through the synth track. If you want to use different synth tracks for each ReWire device, see the following procedure.

**Note**: Always close your ReWire applications before closing a SONAR project.

## To Use Separate Synth Tracks for Each ReWire Device

- Open SONAR, insert a ReWire instrument, and choose All Synth Audio Outputs option in the Create These Tracks field of the Insert Soft Synth Options dialog. Make sure you choose to open the Synth window, and click OK.
  - SONAR inserts the ReWire instrument and creates multiple synth tracks.
- 2. In your ReWire application, assign the devices you want to use to the outputs or channels you want to use. For example, in Propellerheads

- Reason, you use the back panel of the mixer to drag cables from a device to the output channel you want to use for that instrument.
- 3. In SONAR, set the Output field of a MIDI track to the name of your ReWire application, and set the Channel field to the name of the ReWire device you want to play with this track.
- 4. Record some MIDI data in the track and play it. Find the synth track whose Input field lists the output channel you patched your device into—the playback meter lights up as you play the MIDI track that plays your device.

Now you can use separate effects for each of your ReWire devices.

**Note**: Always close your ReWire applications before closing SONAR or a SONAR project.

## **Routing MIDI Data to ReWire Instruments**

Some ReWire applications can create large numbers of instruments. You can send a track's MIDI data to any of these instruments by selecting the specific instrument in the MIDI channel menu of the relevant track.

#### To Send MIDI Data to a Specific ReWire Instrument

- In the SONAR MIDI track that contains the recorded MIDI data you want to send, make sure that the Output menu is set to the correct ReWire device.
- 2. Then use the Ch menu in the same track to choose the instrument you want to send to. This also works if you just want to use this track to play your MIDI controller through a particular instrument in the ReWire application.

## **Mixing Down ReWire Instruments**

To either mix down or bounce ReWire instruments to new audio tracks, use the same procedures as for synths.

## **Automating ReWire Instruments**

You can automate audio and MIDI tracks that are patched to ReWire instruments the same ways you can automate any of SONAR's audio and MIDI tracks.

## **ReWire Troubleshooting Guide**

The following lists some common issues when you use ReWire with SONAR:

- SONAR Won't Close Properly—Always close your ReWire applications before closing SONAR or a SONAR project.
- Rebirth Won't Play After I Open Its Property Page—Make sure that the Loop switch in Rebirth is enabled.
- My ReWire Project Plays at a Different Tempo when Opened from SONAR—When you open a ReWire project from SONAR, the ReWire project assumes SONAR's default tempo, which is 100. Change SONAR's tempo to match your ReWire project.
- My MIDI Controller Works in SONAR or my ReWire Application, but not Both—Choose different MIDI In ports for both SONAR and your ReWire application. Do this in SONAR by using the *Options-MIDI Devices* command, and highlighting the MIDI In port you want to use in SONAR. If you only have one MIDI In port on your MIDI interface or sound card, enable that input in either SONAR or your ReWire application, and disable that input in the other application.
- I Get a MIDI Input Error Message When I Open a ReWire Application—If you only have one MIDI Input port on your MIDI interface, you probably have that one reserved for SONAR, leaving none for your ReWire application. If you would rather use your MIDI controller in the ReWire application instead of SONAR, you can deselect your MIDI input port in SONAR's MIDI Devices dialog (Options-MIDI Devices command), and then select that MIDI Input from whatever menu your ReWire application has for that purpose. If you have multiple inputs on your MIDI interface, simply select different ones for SONAR and your ReWire application.

## **Stand-alone Synths**

Some soft synths can be run independently of SONAR' and do not need to be inserted to the Synth Rack or an FX bin to use. After you install this kind of synth and restart your computer, the name of the synth's MIDI driver appears in SONAR's MIDI Devices dialog box under Outputs.

## **Playing a Stand-alone Synth**

SONAR plays this kind of synth by seeing it as additional MIDI outputs in both the MIDI Devices dialog box and in MIDI tracks' output fields.

#### To Play a Stand-alone Synth

- 1. Use the *Options-MIDI Devices* command to open the MIDI Devices dialog box.
- 2. In the Outputs field, make sure the name of your stand-alone synth's MIDI driver is highlighted, and click OK.
- Click the Output field of an unused MIDI track to display the output menu.
- **4.** Select the name of the stand-alone synth's MIDI driver.
- 5. If your stand-alone synth is multi-timbral, change the track's MIDI channel to the same one that the synth uses for the sound you want to hear.
- **6.** Select a bank and patch on your stand-alone synth, if you haven't already.
- 7. Record some MIDI data in the MIDI track, or play any MIDI controller that's an input for the MIDI track.

When you play your MIDI controller or play back the recorded MIDI data, you should hear the stand-alone synth through your sound card's outputs. If you don't, make sure you're playing in the right range and that your monitor speakers or headphones are turned up, and that none of the relevant tracks are muted.

## **Recording a Stand-alone Synth**

There are several ways to record a stand-alone synth:

- You can use the synth's wave capture function, if it has one. See your synth's documentation for a procedure. Make a note of where the resulting captured Wave file is stored, and then you can import the file into SONAR by using the *File-Import-Audio* command.
- You can connect your sound card's outputs to your sound card's inputs, either internally or externally, depending on your sound card's design. After you do this, you need to arm an audio track in SONAR and select one of your sound card's wave drivers as an input. Start recording, and make sure the MIDI track that is routed to the synth is playing back.
- You can use your sound card's wave capture or "what-you-hear" option, if it has one. See the following procedure.

## To Record A Stand-alone Synth with your Sound Card's Wave Capture Function

- 1. Pick a destination audio track and set the Input field to Stereo.
  - **Note:** If you have more than one sound card installed, select the one that your stand-alone synth uses as an output.
- **2.** Arm the destination track.
- **3.** Mute or archive any tracks that you don't want to record to the destination track.
- 4. If SONAR's metronome is set to use any software synth to produce a click, disable the metronome during recording option in the Project Options dialog box. To do this, select *Options-Project* to open the Project Options dialog box, select the Metronome tab and uncheck Recording in the General section.
- Open your sound card's mixer device. This is normally done by doubleclicking the speaker icon on the Windows taskbar, or by choosing Start-Programs-Accessories- Multimedia-Volume Control-Options-Properties.
  - **Note:** Some sound cards, such as the SoundBlaster Live, have their own proprietary mixer. If yours has one, please use it instead.
- Click Adjust Volume For Recording, and make sure all boxes below are checked.

- **7.** Click OK, and locate the slider marked MIDI, Synth, Mixed Input, or What You Hear. Check the Select box at the bottom, then close the window.
- 8. In SONAR, click the Record button.

SONAR records all the MIDI tracks that are assigned to the stand-alone synth as a stereo audio track.

After you finish recording, mute the MIDI tracks that you just recorded so you don't hear them and the new audio track at the same time.

# Mixing

SONAR lets you mix your projects with tremendous control and flexibility. The extensive bussing controls, support for DX and VST plug-ins, built-in EQ's, automation, remote control, metering, grouping, and freeze features let you design your own style of mixing, with your own workflow. (Automation is covered in a separate chapter.)

After you finish mixing a project, you can export the project in a variety of audio file formats to create a CD master or to publish your work on the Internet. You can choose to include all real-time effects and control movements in the mixed-down tracks that you export (see "Preparing Audio for Distribution" on page 665.

## **In this Chapter**

| reparing to Mix                 | 59 | )4 |
|---------------------------------|----|----|
| ixing MIDI                      | 60 | )( |
| ignal Flow                      | 60 | )3 |
| letering                        | 61 | 10 |
| reeze Tracks and Synths         | 61 | 19 |
| Using Real-Time Effects         | 62 | 22 |
| rganizing Plug-ins              | 63 | 31 |
| -Vocal Clips                    | 63 | 34 |
| sing the Per-track EQ           | 64 | 18 |
| sing Control Groups             | 65 | 52 |
| ouncing Tracks                  | 66 | 31 |
| reparing Audio for Distribution | 66 | 35 |

## **Preparing to Mix**

The Console and Track views contain all the controls you need to mix your project. To open the Console view click the Console view button or choose **Views-Console**. The Track view is always open.

**Note**: You can control all sliders and knobs in the Console and Track Views by hovering over them with the mouse and manipulating the mouse wheel.

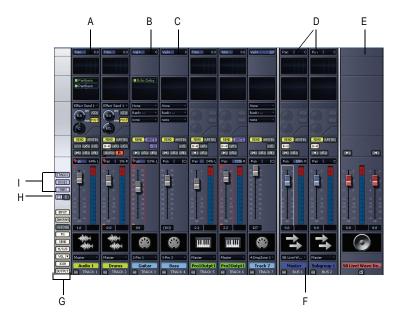

A. Audio module B. MIDI module C. MIDI velocity D. Bus out E. Main out F. Bus pane G. Show/hide strip controls buttons H. Widen all strips I. Show/hide for tracks, buses, mains

Note: The above view does not show EQ. It is pictured below.

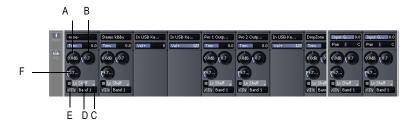

A. Gain B. Band Q C. Band select D. EQ type select E. EQ enable F. Frequency

Sound controls in the Console view are grouped in **modules**. There are several types of modules:

| Module<br>type | What you can do                                                                                                    |
|----------------|----------------------------------------------------------------------------------------------------|
| MIDI track     | Set the track's output, channel, bank, and patch; set the input; mute, solo, and arm the track; set channel volume, panning, chorus, and reverb levels; add real-time effects                                           |
| Audio track    | Set the track's output (bus or Main out destination); choose an input; monitor input levels; mute, solo, and arm the track; set track volume and panning; add real-time effects; send audio data to buses or main outs. |
| Synth track    | Set the track's output (bus or Main out destination); set the input; mute and solo the track; set track volume and panning; add real-time effects; send audio data to buses or main outs.                               |
| Bus            | Receive input from one or more audio tracks, add real-time effects, and send the results to a main out or another bus                                                                                                   |
| Main outs      | Monitor output levels using meters and control the stereo volume of audio to an output on your audio interface. To adjust both the left and right volume levels at the same time, use the Link button for that module.  |
|                |                                                                                                    |

One module's name is always outlined with a white line. This corresponds to the track with the focus. You can change the focus by clicking to the right of the module's volume fader.

You can adjust Console view controls in the following ways:

- Click on the center of the knob and drag the mouse up or down to adjust the knob
- Click and drag a fader up or down
- Double-click the center of the knob to return it to its snap-to position

Volume and pan faders also have snap-to positions; double-click a fader's knob to return the fader to its snap-to value.

The controls and effects patch points all have tool tips associated with them. To see a description of a particular control or effect, simply rest the cursor over the item for a few seconds.

There are four types of modules in the Track view:

| Track<br>type | What you can do                                                                                                    |
|---------------|----------------------------------------------------------------------------------------------------|
| MIDI track    | Set the track's output, channel, bank, and patch; set the input; mute, solo, and arm the track; set channel volume, panning, chorus, and reverb levels; add real-time effects.             |
| Audio track   | Set the track's output; set the input and monitor input levels; mute, solo, and arm the track; set track volume and panning; add real-time effects; send audio data to buses or main outs. |
| Synth track   | Set the track's output; set the input; mute and solo the track; enable a waveform preview; set track volume and panning; add real-time effects; send audio data to buses or main outs.     |
| Bus           | Receive input from one or more audio tracks, add real-time effects, and send the results to a main out or another bus.                                                                     |

For information on using the controls in the Track view, see "Changing Track Settings" on page 96.

Volume, pan, bus send level and bus send pan also have snap-to positions; double-click the control to return it to its snap-to value.

The controls and effects patch points all have tool tips associated with them. To see a description of a particular control or effect, simply rest the cursor over the item for a few seconds.

### **Configuring the Console and Track Views**

The Console and Track view can be reconfigured in a variety of ways. You can:

- Choose the tracks that you want to see
- Adjust the display of audio meters and clip indicators
- · Change the number of buses
- Set control snap-to positions
- Insert new tracks
- Name tracks and buses

**Note**: the Console view has additional controls to configure its appearance. See the online help topic "Console View" for more information.

Meters are helpful in determining the relative volumes of your audio tracks and in detecting and preventing overload. By default, the Console view displays output level meters in main out modules at all times, and displays record level meters in individual tracks whenever they are armed and have an audio input. The display of meters, however, can place a considerable load on your computer. Showing only the peak indicators, or hiding the meters entirely, can reduce the load on your computer. This may increase the number of audio tracks and real-time effects you can play back at one time.

In the Track view, there are several ways to configure which tracks are displayed.

## To Display All the Tracks in a Project

 Click the Zoom tool's Q down arrow and select Show All Tracks from the Zoom tool menu.

#### **To Hide Selected Tracks**

- **1.** Select the tracks you want to hide.
- 2. Click the Zoom tool's down arrow and select Hide Selected Tracks from the Zoom tool menu.

## To Display Only Selected Tracks

- 1. Select the tracks you want to display.
- 2. Click the Zoom tool's down arrow and select Show Selected Tracks from the Zoom tool menu.

Mixing

597

## To Choose the Tracks that are Displayed Using the Track Manager

- Click the down arrow next to the Zoom tool and select Track Manager to open the Track Manager dialog box You can also press m when in the Track or Console view to access this dialog box.
- 2. In the list, check those tracks you would like displayed in the view in which you are working, and uncheck the rest. You can use Shift-click, Control-click, or the quick select buttons to select multiple modules; press the Spacebar to check or uncheck all the selected modules at once. Please note that the track display selections you make in the Track view do not affect those in the Console view and vice versa.
- 3. Click OK.

#### To Hide a Bus or Track

Right-click on the module and choose Hide Track or Hide Bus.

#### To Show or Hide Meters in the Track View

 Click the Show/Hide Meters button to display all meters or click on the arrow to the right of the Show/Hide Meters button to display only the meters you want to see or to customize the appearance of your meters.

| Option            | What it does                                |  |
|-------------------|---------------------------------------------|--|
| Record meters     | Displays record meters for any armed track. |  |
| Playback meters   | Displays playback meters.                   |  |
| Output bus meters | Displays meters in buses                    |  |

For more information about metering options, see "Changing the Meters' Display" on page 612.

#### To Change a Meter's Range

Right-click on the meter and choose a new range.

#### To Add a Bus

- 1. Right-click in the Bus pane (to add a bus at the end of the current buses) or over an existing bus (to add a bus before it).
- 2. Select *Insert Stereo Bus* or *Insert Surround Bus* from the menu that appears.

A bus appears in the Bus pane.

#### To Delete a Bus

- 1. Right-click in the Bus pane over an existing bus.
- 2. Select Delete Bus from the menu that appears.

The bus is deleted from the Bus pane.

**Note:** If you have any track or bus routed through the bus you delete, the signal will be rerouted to the deleted bus's output.

#### To Create a Bus Send in a Track

- 1. Right-click in an empty part of the Track pane (Track view) or a track module (Console view).
- 2. Select *Insert Send* for a list of buses available.
- Select a bus from the list.

## To Set the Snap-to Position of a Knob or Fader

- **1.** Set the control to the desired position.
- 2. Right-click on the control and choose *Value-Set Snap-To=Current*.

From now on, the control returns to this position when double-clicked.

#### To Insert a New Track

- Right-click in the Console view or on the header of a track in the Track view.
- 2. Choose Insert Audio Track or Insert MIDI Track.

SONAR adds a new track to the project.

599

#### To Rename a Track or Bus

- In the Console view, click on the module name. In the Track view double-click on the Track name.
- **2.** Type a new name.
- 3. Press Enter.

If you rename a track, the new name is copied to the Track view. If no name has been assigned to a track, the Console view and Track view display the track's number.

#### To Link Left/Right Faders in a Console View Module

- 1. In the module whose faders you want to link, adjust the volume of each fader to the appropriate level.
- 2. Click the Link button 🖀 .

## **Mixing MIDI**

SONAR gives you many tools to control your MIDI mix. When your MIDI tracks sound the way you want them to, there are several ways to convert them to audio (see "Converting MIDI to Audio" on page 601).

## **Mixing a MIDI Track**

You can control the mixing and playback of a MIDI track as follows:

| To do this                               | Do this                                                                                                    |
|------------------------------------------|----------------------------------------------------------------------------------------------------|
| Add a real-time MIDI effect to the track | Right-click in the FX bin and select an effect from the list (for more information, "Using Real-Time Effects" later in the chapter) |
| Remove an effect                         | Select the effect and press <b>Delete</b> or right-click and select <b>Delete</b> .                                                 |
| Select the output                        | Click the Output control and choose one from the list                                                                               |
| Select the channel                       | Click the Channel button and choose one from the list                                                                               |
| Select the bank                          | Click the Bank button and choose one from the list                                                                                  |
| Select the patch                         | Click the Patch button and choose one from the list                                                                                 |
|                                          |                                                                                                    |

| To do this                  | Do this                                             |
|-----------------------------|-----------------------------------------------------|
| Set the Chorus level        | Adjust the Chorus slider                            |
| Set the Reverb level        | Adjust the Reverb slider                            |
| Mute the track              | Click the Mute button                               |
| Solo the track              | Click the Solo button                               |
| Arm the track for recording | Click the Arm button                                |
| Set the Pan level           | Adjust the Pan fader                                |
| Set the Volume level        | Adjust the Volume fader                             |
| Select the input            | Click the input button and choose one from the list |

When moving the Volume fader, the Value box in the toolbar displays the level from a scale of 0 (minimum) to 127 (maximum). When you move the Pan slider, the Value box displays the pan value on a scale that ranges from 100% Left to 100% Right with center represented by a C.

## **Converting MIDI to Audio**

The following options cover three basic MIDI setups:

- If your MIDI tracks play back through a soft synth, use either the File-Export-Audio or Edit-Bounce to Track(s) commands (see the procedures in "To Export Your Soft Synth Tracks as Wave, MP3, or Other Type Files" on page 579, and "To Convert Your Soft Synth Tracks to New Audio Tracks" on page 578).
- If your MIDI tracks play back through your sound card's synthesizer, see the procedure below.
- If your MIDI tracks play back through external MIDI modules, simply connect their analog outputs to the inputs on your sound card, and record to new audio tracks.

## To Convert a Sound Card's Synth Tracks to a Stereo Audio Track

**1.** Pick a destination audio track and set the Input field to Stereo-(name of your sound card).

**Note**: If you have more than one sound card installed, select the one that your synth uses as an output.

- 2. Arm the destination track.
- Mute or archive any tracks that you don't want to record to the destination track.
- 4. If SONAR's metronome is set to use any software synth to produce a click, disable the metronome during recording option in the Project Options dialog box. To do this, select *Options-Project* to open the Project Options dialog box, select the Metronome tab and uncheck Recording in the General section.
- Open your sound card's mixer device. This is normally done by doubleclicking the speaker icon on the Windows taskbar, or by choosing Start-Programs-Accessories- Multimedia-Volume Control-Options-Properties.
- Open the sound card's recording control window (the command is probably Options-Properties-Adjust Volume For Recording) and make sure all boxes below Adjust Volume For Recording are checked.
- Click OK, and locate the slider marked MIDI, Synth, Mixed Input, or What You Hear. Check the Select box at the bottom, then close the window.
- **8.** In SONAR, click the Record button.

SONAR records all the MIDI tracks that are assigned to the sound card synth as a stereo audio track.

After you finish recording, mute the MIDI tracks that you just recorded so you don't hear them and the new audio track at the same time.

## **Signal Flow**

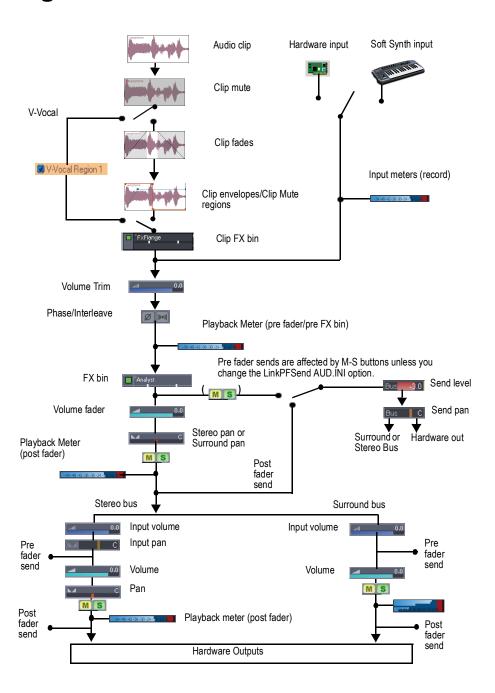

You control the mixing and playback of an audio track as follows:

| To do this                                                                | Do this                                                                                                    |
|---------------------------------------------------------------------------|----------------------------------------------------------------------------------------------------|
| Add a real-time audio effect to the track                                 | Right-click in the FX bin and select an effect from the list (for more information, see "Using Real-Time Effects" later in the chapter)                                                                                                    |
| Remove an effect                                                          | Select the effect and press <b>Delete</b> or right-click and select <b>Delete</b> .                                                                                                    |
| Send audio data from the track to a bus                                   | Insert a send in the track controls by right-clicking in the track controls and selecting <i>Insert-Send-[name of bus you want the data to go to]</i> . Click the FX tab at the bottom of the Track pane, and then click the track's bus enable button so that it turns green, and set the Bus Send Level and Bus Send Pan (for more information, see "Stereo Buses" on page 607") |
| Mute the track                                                            | Click the Mute button                                                                                                    |
| Solo the track                                                            | Click the Solo button                                                                                                    |
| Arm the track for recording                                               | Click the Arm button                                                                                                    |
| Set the Pan level                                                         | Adjust the Pan control                                                                                                    |
| Set the Send Pan to be<br>the same as the bus that<br>the send feeds into | Right-click the Send Pan control and choose <i>Follow Track Pan</i> from the popup menu. This setting is only active when the send has the same interleave as the bus that the send feeds into, and is set to "Post Fader." If enabled, the Send Pan control no longer affects the output.                                                                                         |
| Set the Volume level                                                      | Adjust the Volume fader                                                                                                    |
| Select the output                                                         | Click the dropdown arrow in the Output field and choose one from the list                                                                                                    |
| Select the input                                                          | Click the dropdown arrow in the Input field and choose one from the list                                                                                                    |

SONAR displays volume in dB (decibels). When adjusting the volume or bus send level controls, a value of 0 dB indicates full signal strength; positive values, up to 6 dB, indicate a signal gain; negative values indicate an attenuated signal. When you move the Pan control, the Value box displays the pan value on a scale that ranges from 100%L (hard left) 100%R (hard right).

## **Sidechaining Signal Flow**

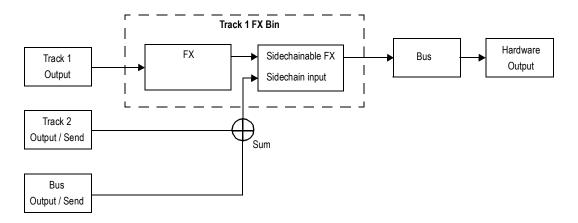

## **Routing and Mixing Digital Audio**

Any audio track can be tapped, before or after the track volume control, and sent to one or more buses. A bus can tap any number of audio tracks. Each track's data passes through the track's send level knob on its way to the bus. This is shown in the diagram below:

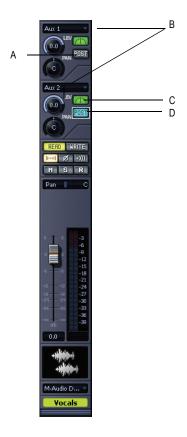

**A.** Pre-fader: output level to Bus 2 is not affected by the track's volume fader **B.** This track is routed to Aux 1 and Aux 2 **C.** Bus enable button: must be lit to send track data to bus **D.** Post-fader: track's volume fader controls output level to Bus 1

The audio in each bus is processed by the input gain and pan controls (main output buses don't have these controls), then processed by any real-time effects you have patched, sent through the bus output level and pan controls, and then sent to the designated main out, in stereo. You can also

insert a send control on a bus, and send the bus signal to another bus, or route the output of a bus to another bus.

At each main out, all audio data from audio tracks and buses that were routed to that main are mixed together. Finally, the data passes through each main's master volume fader.

#### **Stereo Buses**

Buses are useful for mixing together different audio tracks (in stereo) and applying effects to the mix. You can mix the tracks at different volume levels by adjusting each track's bus send level. Buses output to either other buses or to a main out.

You control the bus as follows:

| To do this                                      | Do this                                                                                                    |
|-------------------------------------------------|----------------------------------------------------------------------------------------------------|
| Send audio data from an audio track to the bus  | In an audio track, press the Bus Send Enable button corresponding to the bus, or choose the bus as an output for the track. If the track doesn't have a Send module, you can insert one by right-clicking the track and choosing Insert-Send-[name of bus you want the data to go to]. |
| Send audio data from a bus to another bus       | If the bus doesn't have a Send module, you can insert one by right-clicking the bus and choosing <i>Insert-Send-[name of bus you want the data to go to]</i> . Then click the Bus Send Enable button so that it's green, and adjust the Bus Send Level and Bus Send Pan.               |
| Set the level of the audio data sent to the bus | In an audio track, set the Bus Send Level corresponding to the bus, or volume fader if the output is to the bus                                                                                                    |
| Set the pan of the audio data sent to the bus   | Adjust the Bus Send Pan knob                                                                                                    |
| Set the input level to the bus                  | Adjust the Input gain on the bus itself                                                                                                    |
| Set the input panning to the bus                | Adjust the Input pan on the bus itself                                                                                                    |

| To do this                                                         | Do this                                                                                                    |
|--------------------------------------------------------------------|----------------------------------------------------------------------------------------------------|
| Display the waveform of the audio that's flowing through the bus   | Enable the bus's Waveform Preview button                                                                                                    |
| Add a real-time audio effect to the bus                            | Right-click in the FX bin and select an effect from the list (for more information, see "Using Real-Time Effects" on page 622)                                                                                                    |
| Remove an effect                                                   | Select the effect and press <b>Delete</b> , or right-click and choose <b>Delete</b>                                                                                                    |
| Set the output level                                               | Adjust the Output volume                                                                                                    |
| Set the output panning                                             | Adjust the Pan setting                                                                                                    |
| Set the Send Pan to be the same as the bus that the bus feeds into | Right-click the Send Pan control and choose <i>Follow Bus Pan</i> from the popup menu. This setting is only active when the send has the same interleave as the bus it feeds into, and is set to "Post Fader." If enabled, the Send Pan control no longer affects the output. |
| Select the output                                                  | Click the Output button and choose one from the list                                                                                                    |

## **Surround Buses (Producer Edition Only)**

Surround buses are useful for mixing and adding effects to create a surround mix.

## To Patch a Track Through a Bus

- Open the Console view (Views-Console) or the Track view (Views-Track).
- 2. If you want to add effects to the bus, right-click in the FX bin of a bus (if it is not in use already) and choose an effect from the effects popup menu. (If you are working in the Track view, you may first need to display the Bus pane by clicking the Show/Hide Bus Pane button ☐ located at the bottom of the Track view.)

The name of the effect you have chosen appears in the bus FX bin.

- **3.** Set the effect's parameters and close it.
- **4.** Repeat steps 2 and 3 for any additional effects you want to use.

- **5.** In a track module that you want to patch through the bus, do the following:
  - Drag the Bus Send Level control for the bus to the approximate level you want.
  - Drag the Bus Send pan to the approximate setting you want.
  - Click the Bus Enable button for the appropriate bus.
- **6.** Repeat step 5 for all the tracks you want to patch through the bus.
- 7. In the bus, adjust the Input Gain and Output volume controls to the approximate level you want.
- **8.** In the bus, drag the Input pan and Output pan controls to the approximate positions you want.
- **9.** Play your tracks and adjust the Send Level controls, the pan controls, etc.

#### To Mute or Solo a Bus

Each bus has a Mute button and a Solo button. These controls act like the Mute and Solo buttons in a track, but they affect all the signal routed through the bus.

- 1. Open the Track view or the Console view.
- **2.** Click the Mute or Solo button in the bus you want to mute or solo.

### To Display the Audio Waveform of a Bus

• Enable the bus's Waveform Preview button . This displays the waveform of the audio that is flowing through the bus.

#### **Main Outs**

Each enabled hardware channel has a main out channel strip in the Console view. Main outs are the final destination for all of your audio in SONAR. Main outs accept input from both tracks and buses.

Main outs contains a left channel and a right channel, but only one volume fader. You control the left/right balance of each main out with the balance slider.

Here's what you can do in a main out module:

| To do this                    | Do this                                            |
|-------------------------------|----------------------------------------------------|
| Set the output volume         | Adjust the Volume control                          |
| Adjust the left/right balance | Adjust the pan slider that's on that output module |

## **Metering**

The Console and Track views both have meters to measure playback level, record level, bus output level, and main output level. The Track view also has bus return meters. You can configure the meters differently in each view, if you want.

The responsiveness of your record meters (which also measure input monitoring) is dependent upon the latency setting in the Audio Options dialog and the settings in the Audio Meter Settings dialog. With higher latency settings the meters may appear sluggish.

There are three basic things you should know about meters:

- What the meters measure
- How to show or hide different kinds of meters
- How to choose display options for each kind of meter

**Note**: Metering uses significant amounts of your computer's processing power, especially RMS metering. If you need to free up resources, turning off metering where you don't absolutely need it helps. Using peak metering on tracks and peak plus RMS metering on the main out is a good option. To **disable all metering**, turn off metering in **both** the Track view and Console view.

## **What the Meters Measure**

The following table summarizes what each kind of meter measures:

| Kind of meter | What it measures                                                                                                    |
|---------------|----------------------------------------------------------------------------------------------------|
| Record        | The level of the instrument listed as an input for the track you are monitoring—the track must be armed to enable the meter                                                                  |
| Playback      | A playback meter measures the playback level of any pre-existing data in the track you are monitoring, either before or after the track faders, depending on what display options you choose |
| Main outs     | The level of the signal output by each main out.                                                                                                    |
| Buses         | The level of the output signal the bus is sending back from the effects.                                                                                                    |

## **Hiding and Showing Meters**

The display and configuration of the meters in the Track view is independent of the meters in the Console view, and vice versa. The Show/ Hide Meters button in the Track view toolbar hides or shows all the meters of each kind in the Track view. The dropdown arrow on the Vol button in the Console view displays the meter menu in the Console view. To show or hide meters on individual tracks or buses, use the right-click popup menu that's available from the title bar of each track or bus.

**Note**: If you want to conserve the maximum amount of your CPU's resources, turn off all metering in **both** the Track and Console views.

Track view toolbar Console view Vol button

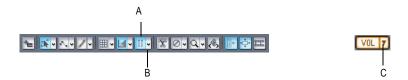

A. Show/Hide All Meters B. Meter Options menu C. Meter Options menu

#### To Show or Hide all Meters of a Certain Type

- In the Console view, click the dropdown arrow on the Vol button, and check or uncheck the kind of meters you want to show or hide.
- In the Track view, click the arrow to the right of the Show/Hide Meters button and check or uncheck the kind of meters you want to show or hide. To hide all meters, click the Show/Hide Meters button so that it is not lit.

#### To Show or Hide Individual Meters on Tracks or Buses

 Right-click the track or bus to display the popup menu, and check or uncheck the appropriate show meter option.

## **Changing the Meters' Display**

You control the range and kind of units that the various meters display in the Track and Console views. The display of meters in each of the two views is independent of the display in the other view. In the Track view, you can access all meter options from the Show/Hide All Meters button. In the Console view, you can access all meter options from the dropdown arrow on the Vol button.

You also have the option of using segmented or non-segmented meters in the Track and Console views. The Audio Meter Settings dialog (*Options-Audio Meter Settings* command) lets you choose segmented or non-segmented meters for the Track and/or Console views. Meter colors are also now customizable in the Configure Colors dialog—use the *Options-Colors* command, and choose VU LO Level, VU HI Level, or VU Tick Marks.

The dropdown menus give you the following display options:

| Menu option                                                                     | What it does                                                                                                    |
|---------------------------------------------------------------------------------|----------------------------------------------------------------------------------------------------|
| Horizontal Meters (Track view only)                                             | Choose this option to display the Track view meters horizontally instead of vertically.                                                                                                    |
| Vertical Meters (Track view only)                                               | Choose this option to display the Track view meters vertically instead of horizontally.                                                                                                    |
| Show Numeric Peak<br>Values (Track view only)                                   | Choose this option to display peak values in each track header next to the Input Echo button (see also "Peak Markers" on page 616)                                                                                                    |
| Show Track Peak<br>Markers (Track view<br>only)                                 | See "Peak Markers" on page 616)                                                                                                    |
| Show Bus Peak Markers<br>(Track view only)                                      | See "Peak Markers" on page 616)                                                                                                    |
| Reset All Meters                                                                | If a track clips, its meter shows a red clipping indicator. Click this button to reset the clipping indicator to its non-clipping state.                                                                                                    |
| Peak                                                                            | Choosing this option causes the meter to display the highest amplitude in the signal that occurs in a complete cycle of a frequency.                                                                                                    |
| RMS                                                                             | Choosing this option causes the meter to display more of an average of the amplitudes that occur in a complete cycle of a frequency. RMS, or Root-Mean-Square, is a little over seventy percent of peak level.                                                |
| Peak + RMS                                                                      | Choosing this option causes the meter to display both the RMS and peak levels. The RMS level is displayed by the solid bar on the left side of the meter, and the peak level is displayed as a small line that follows the RMS level just to the right of it. |
| Pre Fader/Post Fader<br>(This option is for<br>playback and bus<br>meters only) | Choose Pre Fader or Post Fader to measure the playback level either before or after the track's or bus' volume fader.                                                                                                    |

| Menu option                                           | What it does                                                                                                    |
|-------------------------------------------------------|----------------------------------------------------------------------------------------------------|
| Pre Fader/Post FX (This option is for the buses only) | Choose Pre Fader/Post FX to measure the bus volume before the fader, but after any real-time effects.                                                                  |
| -12 dB90 dB                                           | Choosing one of these numbers sets the scale of the meter to a certain range of dB. For example, choosing -90 dB sets the range of measurement of that meter to 90 dB. |
|                                                       | <b>Note:</b> You can also change the scale of a meter by right-clicking the meter to display a popup menu and choosing a new dB range.                                 |
| Show Labels (Track view only)                         | Clicking this option hides or shows the dB markings on the meter. Hiding the markings shrinks the meter significantly, saving space.                                   |
| Hold Peaks                                            | Choosing this option causes the meter to display a small vertical line (the peak marker) that shows the peak level and then decays until a new peak is reached.        |
| Lock Peaks                                            | Choosing this option causes the meter to lock the peak marker at the highest level, until a higher level occurs.                                                       |

## **Segmented and Non-segmented Meters**

You can display meters as segmented (the default) or non-segmented meters. Non-segmented meters have the advantage of taking up less room in a track strip.

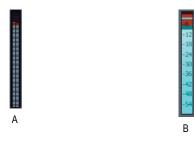

A. segmented meter B. non-segmented meter

The Audio Meter Settings dialog (*Options- Audio Meter Settings* command) lets you choose segmented or non-segmented meters for the Track and/or Console views.

You can customize the colors of non-segmented meters in the Configure Colors dialog—use the *Options-Colors* command, and choose VU LO Level, VU HI Level, or VU Tick Marks.

## **Changing the Meters' Performance**

There are two major factors that determine the performance of meters in SONAR. One is audio latency which you can adjust, within the limits of your audio hardware drivers, in the General tab of the Audio Options dialog. The second is the settings in the Audio Meter Settings dialog.

SONAR has configurable meter ballistics that allow you to adjust the rise and fall times of both the RMS and Peak Meters. Out of the box, SONAR ships with industry-standard settings that mimic meter ballistics for common hardware consoles.

The following table covers how to adjust your meter settings to meet your needs.

| To do this                                                                     | Do this                                                                                                    |
|--------------------------------------------------------------------------------|----------------------------------------------------------------------------------------------------|
| Increase or decrease meter refresh rates                                       | In the Audio Meter Settings dialog (select <i>Options-Audio Meter Settings</i> to open), adjust the Refresh rate field. Valid values are from 25 to 250 milliseconds.                       |
| Change the decay rate (the amount of time the meter display stays at its peak) | In the Audio Meter Settings dialog, adjust the Decay Rate value. Valid values are from 1 to 150 milliseconds.                                                                               |
| Increase or decrease the amount of time the meter displays a peak value        | In the Audio Meter Settings dialog, adjust the Hold Time value. Valid values are from 0 to 5000 milliseconds.                                                                               |
| Adjust rise and fall times                                                     | In the Audio Meter Settings dialog, adjust the Rise or Fall settings for RMS or Peak. Valid Rise values are from 0 to 1000 milliseconds. Valid Fall values are from 0 to 2500 milliseconds. |

Here are the default values for the various settings:

- Refresh Rate = 40 msec
- Peak Hold Decay Rate = 50 msec
- Peak Hold Hold Time = 750 msec
- RMS Rise = 300 msec
- RMS Fall = 300 msec
- Peak Rise = 0 msec
- Peak Fall = 1000 msec

#### **Peak Markers**

Buses and audio tracks have a feature called Peak Markers. A Peak Marker in each audio track or bus moves along in the Clips pane just behind the Now Time cursor displaying the highest peak found during playback. Peak Markers appear in two different colors: one color if the peak is below 0 dB, and a different color if the peak is above 0dB. By default, peaks below 0dB will be green, and peaks above 0dB will be red. Colors for both Peak Markers and their text fields are configurable in the Configure Colors dialog (*Options-Colors* command).

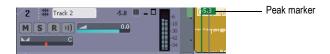

## To Hide or Show Peak Markers Globally

 Click the Meter Options dropdown arrow in the Track view toolbar, and choose Show Track Peak Markers and/or Show Bus Peak Markers.

## To Hide or Show Peak Markers on an Individual Track or Bus

 Right-click the track or bus, and choose Show Peak Marker from the popup menu.

#### To Jump to a Peak Marker

 Right-click the numeric peak display in the track/bus header strip, and choose Go To Peak from the context menu (see picture below). Doing so will center the peak location and Now time in the Clips pane. This is useful because a Peak Marker may be offscreen.

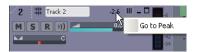

#### To Hide or Show the Numeric Peak Display

Click Show Numeric Peak Values in the Meter Options menu.

#### **To Clear Peak Markers From a Track**

Double-click the meter.

# Waveform Preview for Buses and Synth Tracks

You can choose to display a waveform for the audio output of a bus or synth track. When you enable the display function, the amplitude of a bus's or synth track's audio signal is graphed in real time as a waveform. The waveform turns red wherever clipping is occurring. Waveform preview allows you to visualize a mix and verify levels over the duration of a project, easily detecting peaks and other level problems that may require attention. You can choose to display Peak Markers if you want to (see "Peak Markers" on page 616 for more information). If you change the volume of the audio signal and replay the project, the waveform changes to reflect the new bus or synth track volume.

Each bus or synth track has a Waveform Preview button, which allows you to enable/disable waveforms display on an individual basis. By default, each button is turned off.

You can change the color of the waveform preview by choosing a color for Waveform Preview in the Configure Colors dialog (*Options-Colors* command).

## To Enable/Disable Waveform Preview on a Bus or Synth Track

- For buses, find the desired bus in the Bus pane of the Track view, and click the bus's Waveform Preview button . This button is also in the Bus Inspector.
- For synth tracks, find the desired synth track in the Track view, and click the track's Waveform Preview button . This button is also in the Track Inspector.

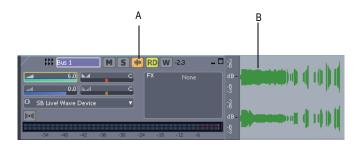

A. Waveform Preview button in Track view B. Waveform Preview

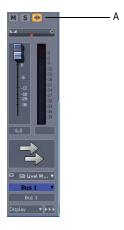

A. Waveform Preview button in Bus Inspector

## Freeze Tracks and Synths

The Freeze feature allows you to temporarily bounce your track, including soft synths and effects, to reduce the amount of CPU power needed. The Freeze feature also works for synths patched in the Synth Rack.

The following are the available commands for track freezing:

- Freeze Track—bounces the audio in the track to a new audio clip or clips, applies any effects, and disables the FX bin.
- Unfreeze Track—discards the bounced audio, restores the original audio to the way it was before the last freeze or quick freeze command, and enables the FX bin.
- Quick Unfreeze Track—hides and mutes the bounced audio, restores
  the original audio to the way it was before the last freeze or quick freeze
  command, and enables the FX bin. Bounced audio is retained,
  however, and toggling between Quick Freeze and Quick Unfreeze
  should be instantaneous.
- Quick Freeze Track—only available after a Quick Unfreeze, the Quick Freeze function redisplays and unmutes the bounced audio instantaneously and disables the FX bin.

The following are the available commands for synth freezing:

- Freeze Synth—audio from a soft synth is bounced and placed on the synth's track. Output from the synth is disabled, as is the FX bin on the synth track.
- Unfreeze Synth—discards bounced audio, enables the synth and track FX bin. Bounced audio is discarded, and will be re-bounced if you choose Freeze again.
- Quick Unfreeze Synth—hides and mutes the bounced audio, enables the synth and track FX bin. Bounced audio is retained, and toggling between Quick Freeze and Quick Unfreeze should be instantaneous.
- Quick Freeze Synth—only available after a Quick Unfreeze, the Quick Freeze function redisplays and unmutes the bounced audio instantaneously, disables the synth, and any effects on the synth track.

**Note 1**: An Unfreeze or Quick Unfreeze command restores the audio on a track to the way it was before the last Freeze or Quick Freeze command. Any editing you do to a frozen track is discarded when you Unfreeze or Quick Unfreeze the track.

**Note 2**: You control the bit depth of all rendering operations (bouncing, freezing, applying effects) on the Audio Data tab of the Global Options dialog (*Options-Global* command) in the Render Bit Depth field. The default value of 32 is the best for most situations. See "Bit Depths for Rendering Audio" on page 865 for more information.

#### To Freeze a Track

- 1. Right-click on a track.
- 2. Select *Freeze-Freeze Track* from the menu that appears.

SONAR bounces the audio in the track to a new audio clip or clips, applies any effects, and disables the FX bin.

#### To Unfreeze a Track

- 1. Right-click on a track.
- 2. Select *Freeze-Unfreeze Track* from the menu that appears.

SONAR discards the bounced audio, restores the original audio, and enables the FX bin. Audio will be re-bounced if Freeze is chosen again.

#### To Do a Quick Unfreeze of a Track

- 1. Right-click on a frozen track.
- 2. Select *Freeze-Quick Unfreeze Track* from the menu that appears.

SONAR hides and mutes the bounced audio, restores the original audio, and enables the FX bin. Bounced audio is retained, however, and toggling between Quick Freeze and Quick Unfreeze should be instantaneous.

#### To Quick Freeze a Track

- 1. Right-click on a track that you did a Quick Unfreeze on.
- 2. Select *Freeze-Quick Freeze Track* from the menu that appears.

Only available after a Quick Unfreeze, the Quick Freeze function redisplays and unmutes the bounced audio instantaneously

## To Freeze a Soft Synth

 Right-click a synth track or a synth's MIDI track, and choose Freeze-Freeze Synth from the menu that appears.

Or

In the Synth Rack view, click the Freeze/Unfreeze button <a> </a>

SONAR bounces the synth's audio data to the synth track. SONAR disables the synth's output, and disables the FX bin on the synth track.

**Note**: If a soft synth has been inserted to an audio track's FX bin, the Freeze/Unfreeze button is not present in the Synth Rack view for that synth. To freeze that synth, right-click the track or the synth's MIDI track and choose *Freeze-Freeze Synth* from the menu that appears.

#### To Unfreeze a Synth

 Right-click a synth MIDI or audio track, and choose Freeze-Unfreeze Synth from the menu that appears.

Or

• In the Synth Rack view, click the Freeze/Unfreeze button , and choose *Freeze-Unfreeze Synth* from the menu that appears.

SONAR discards bounced audio, enables the synth and the synth audio track's FX bin. SONAR will be re-bounce the audio if you choose Freeze again.

## To Do a Quick Unfreeze of a Synth

 Right-click a frozen synth MIDI or audio track, and choose Freeze-Quick Unfreeze Synth from the menu that appears.

Or

 In the Synth Rack view, click the Freeze/Unfreeze button , and choose Freeze-Quick Unfreeze Synth from the menu that appears.

SONAR hides and mutes the bounced audio, enables the synth and track FX bin. Bounced audio is retained, and toggling between Quick Freeze and Quick Unfreeze should be instantaneous.

## To Quick Freeze a Synth

Right-click a quick unfrozen synth track or synth MIDI track, and choose
 Freeze-Quick Freeze Synth from the menu that appears.

Or

In the Synth Rack view, click the Freeze/Unfreeze button , and choose Freeze-Quick Freeze Synth from the menu that appears.

Only available after a Quick Unfreeze, the Quick Freeze command redisplays and unmutes the bounced audio instantaneously, disables the synth, and any effects on the synth track.

## **To Set Freeze Options**

1. Right-click an audio or synth track, and choose *Freeze-Freeze Options* from the menu that appears.

- 1. In the Synth Rack view, click the Freeze/Unfreeze button , and choose *Freeze Options* from the menu that appears.
- **2.** Choose options in the Freeze Options dialog. For help choosing options, click the Help button in the dialog.

Tip: All Freeze commands are also available in the Track menu.

## **Using Real-Time Effects**

In the Console view and Track view, you can use plug-in effects non-destructively, in real time (to apply effects offline, see "Applying Audio Effects" on page 651). You can also hear your plug-in effects in real time on any live instruments you are recording—just make sure Input Monitoring is enabled (see "Input Monitoring" on page 235). You can also insert effects directly on clips (see "Effects on Clips" on page 629).

For example, suppose you want to add a reverb effect to an audio track containing a recorded violin solo. You could do it in two different ways:

- Destructive—The digital audio data itself is modified. Although this may
  be exactly what you want, it does limit your options. If you want to
  modify the effect parameters slightly or to remove the effect and try a
  different effect, you must use the *Undo* command, or revert to a saved
  copy of the original data.
- Non-destructive (real-time)—The digital audio data in your track is not changed but simply altered on the fly during playback. This means you can experiment with effects parameters, bypass effects, or remove them entirely at any time. Since most effects require complex numeric calculations, real-time effects processing puts a heavy load on your computer's CPU. If you use too many effects, the CPU will not be able to keep up and playback will sound choppy and disconnected.

You can also apply real-time audio effects to a submix in a bus. For example, rather than patching separate reverb effects in each of several guitar tracks, you can mix the guitar tracks together in a bus and apply a single reverb effect to the submix. This makes much more efficient use of CPU time. Patching effects on a bus also opens up new creative possibilities.

There are several reasons why you might want to apply effects offline (destructively):

- If you want to apply more effects than your CPU can handle, applying some of the effects offline will reduce CPU usage during playback.
- If you want to apply effects to an individual audio clip, rather than the whole track, it is simpler to do so using offline effects.

The *File-Export-Audio* command, allows you to apply real-time effects when you export, so you do not need to apply your effects destructively or use the *Edit-Bounce to Track(s)* command to prepare the tracks beforehand. For information about exporting audio, see "Preparing Audio for Distribution" on page 665.

All plug-in effects and soft synths have a Preset window you can use to save and recall your favorite settings for those plug-ins.

#### **Effects Parameters**

Each effect in an effects patch point has its own independent set of parameter values. For example, you can apply a short reverb in one track and a long reverb in another track. The dialog boxes for real-time effects contain the same parameters as the offline effects, though there are a few differences:

- You can adjust the parameters while playback is in progress, so there is no need for an Audition button.
- For Audio effects, because mixing is handled through the Track view or Console view, there is no Mixing tab.
- You do not need to click OK for the effect to be applied.

Refer to the sections "MIDI Effects (MIDI Plug-ins)" on page 510 and "Audio Effects (Audio Plug-ins)" on page 564 for descriptions of the effects and their parameters.

## **How to Use Real-Time Effects**

You can patch effects into the tracks and buses in both the Track view and Console view. After you patch one or more effects into an FX bin, you can reorder the effects, delete them, or add new ones.

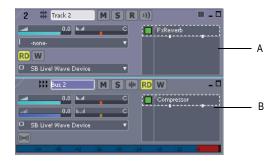

A. An FX bin in a track in the Track view B. An FX bin in a bus in the Track view

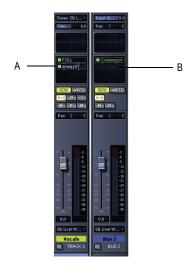

**A.** An FX bin in a track in the Console view **B.** An FX bin in a bus in the Console view

Here's how to insert and configure effects:

| To do this                                                               | Do this                                                                                                    |
|--------------------------------------------------------------------------|----------------------------------------------------------------------------------------------------|
| Add a real-time effect to a MIDI track, audio track, synth track or bus. | Right-click in the FX bin of the track or bus you want to add the effect to, and select an effect from the popup menu. |
| Change the order in which effects are used.                              | Drag an effect up or down in the FX bin.                                                                               |
| Edit an effect's parameters.                                             | Double-click on the effect to open the effect's dialog box.                                                            |
| Move an effect to a different bin.                                       | Drag the effect to another effects bin.                                                                                |
| Copy an effect to a different bin.                                       | Hold down the Ctrl key and drag the effect to another effects bin.                                                     |
| Delete an effect.                                                        | Right-click the name of the effect, and choose <b>Delete</b> from the popup menu.                                      |
| Send all keystrokes to a plug-in that has focus                          | Enable the keystroke button in the plug-in's property page                                                             |
| Use a preset.                                                            | See "Presets and Property Pages" on page 627 for more information.                                                     |

When you place an effect in an FX bin, an abbreviated name is used to describe the effect. Sometimes the limited space makes it impossible to identify the effect. If this occurs, simply rest the cursor over the effect for a second or two, and a tooltip will pop up to display the full name of the effect.

Effects in FX bins display "ticks" that tell you whether the effect is outputting a mono, stereo, or surround signal:

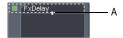

A. Mono indicator

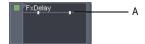

A. Stereo indicator

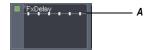

A. Surround indicator (in 5.1 mode)

You can change the tick color by using the *Options-Colors* command, and choosing Track View Control Background (for the Track view), and Console Drop-down Controls (for the Console view).

If you're using the double-precision audio engine, plug-ins that can send and receive 64-bit data display doubled ticks.

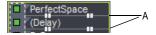

## **Presets and Property Pages**

Presets are a way to store property page settings so that you can recall the exact same group of settings again in the future. Effects and soft synths use presets, and so do some other functions you'll find in certain dialogs.

You manage presets with the Presets window that appears at the top of a plug-in property page, and the buttons next to the Presets window.

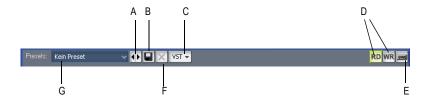

**A.** Previous/Next button **B.** Save button **C.** The VST button preset controls appear only on VST plug-ins **D.** Automation read and write buttons **E.** Send all keystrokes to this plug-in button **F.** Delete button **G.** Presets menu displays the name of the current preset

The Presets menu displays presets in the following order:

- Most Recently Used presets—these appear at the top of the Presets menu, up to 8 in number, and followed by a horizontal line to separate this section from the next section of the menu.
- VST factory presets—any VST factory presets appear below the Most Recently Used section, and are also followed by a horizontal separator line.
- Cakewalk and user presets—these appear at the bottom of the Presets menu.

The following table tells you how to use presets:

| Do this                                                                                                    |
|----------------------------------------------------------------------------------------------------|
| Do either of the following:                                                                                                    |
| <ul> <li>Click the dropdown arrow on the right side of the Presets<br/>menu, and click the name of the preset in the dropdown<br/>menu.</li> </ul>                                                                                           |
| <ul> <li>Click the left or right side of the Prev/Next button to load the<br/>previous or next preset in the menu. You can click the button<br/>repeatedly to step through the menu.</li> </ul>                                              |
| If you're using:                                                                                                    |
| <ul> <li>A VST factory preset—these can not be deleted or<br/>overwritten (the Delete button appears greyed-out). If you<br/>want to change one of these, double-click the name, enter a<br/>new name, and click the Save button.</li> </ul> |
| <b>Note</b> : VST presets can be stored by saving a .fxp file (see below for instructions).                                                                                                    |
| <ul> <li>A Cakewalk or user preset—either save these under a new<br/>name: double-click the name, enter a new name, and click<br/>the Save button, or just click the Save button to overwrite<br/>the preset with current values.</li> </ul> |
| VST factory presets can not be deleted. If you're not using a VST factory preset, simply display the preset name in the Presets window, and then click the Delete button.                                                                    |
| Use the <i>Load Preset</i> or <i>Save Preset</i> commands, respectively, in the VST button dropdown menu                                                                                                    |
| Use the <i>Load Bank</i> or <i>Save Bank</i> commands, respectively, in the VST button dropdown menu                                                                                                    |
|                                                                                                    |

The Presets window also has a feature called Preset Dirty Flags. A Preset Dirty Flag is an asterisk that appears next to the name of the preset. The asterisk tells you that you changed and saved this particular preset in another project, and the settings in the current project are different from the saved version. If you re-save the preset in the current project with the current settings, the asterisk disappears, but will reappear in the other project, showing you that the displayed settings in that project are different from the last saved version of the preset. If you want to get rid of the

asterisk in all projects, save the preset in each project with the exact same settings.

Plug-in property pages have a couple of other controls not related to presets:

- Automation read and write buttons—these buttons enable or disable automation playback and recording for the plug-in's parameters. See the online help topic "Automation," for more information.
- Keystrokes button—enabling this button sends all keystrokes to a
  particular instance of a plug-in when the plug-in's property page has
  focus.

## **Effects on Clips**

Both audio and MIDI clips now contain full-featured FX bins. You can insert real-time effects on clips, in both MIDI and audio tracks. Each clip that you insert an effect on displays its own FX bin, that you can use to manage the effects on that clip.

The characteristics of clip-based effects are:

- Splitting a clip copies the effect(s) onto both clips.
- You can copy or move clip-based effects from one clip to another, and to or from the FX bin on a track.
- A clip's FX bin also appears on the General tab of the clip's Clip Properties dialog (to open: right-click the clip and choose *Clip Properties* from the popup menu).

**Note**: you cannot drag effects to or from the Clip Properties dialog.

- You can patch an effect onto multiple clips at the same time by first selecting the clips.
- Audio effects can be automated by using clip envelopes.
- The *Edit-Bounce to Clip(s)* command follows clip boundaries—effects tails are cut off, unless you slip-edit the end of the clip to leave space.
- Freezing a track or synth will also freeze the per-clip FX bins.

## To Insert an Effect on a Clip or Clips

- 1. If you want to insert an effect onto multiple clips, select the clips.
- Right-clip a clip that you want to insert an effect onto.The Clips pane context menu appears.
- 3. Choose Insert Effect-[Audio or MIDI]-[name of desired effect].

The FX icon appears on the clip(s) after you insert the effect (see picture, below).

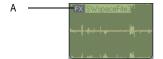

A. FX icon

## To Open or Close the FX Bin on a Clip

- To open a clip's FX bin, click the FX icon, or right-click the FX icon and select *Open Clip Effects Bin* from the popup menu.
- To close a clip's FX bin, click the X icon that's in the upper left corner of the clip's FX bin, or click anywhere outside of the FX bin.

## To Delete, Bypass, Move, Copy, or Re-order a Clip Effect

- To delete an effect, right-click the effect name and choose **Delete** from the popup menu.
- To bypass or un-bypass all the effects on a clip, right-click in the clips's FX bin and choose Bypass Bin from the popup menu.
- To enable or disable an individual effect, click the effect's green on/off switch.
- To move an effect to another FX bin (on a track or a clip), drag the name of the effect to the other FX bin.
- To copy an effect to another FX bin (on a track or a clip), hold the Ctrl
  key down, and then drag the name of the effect to the other FX bin.
- To change the order of an effect in an FX bin, drag the name of the effect up or down to the desired place in the effects chain.

#### **To Apply Inserted Clip Effects**

- If you want to apply the inserted effects on more than one clip, select them.
- 2. If you want to leave room at the end of any clips for effects tails, slip-edit the ends of the clips to leave some empty space.
- 3. Use the *Edit-Bounce to Clip(s)* command.

After the progress bar disappears, the bounced clips appear with new waveforms to reflect the effects processing. The inserted clip effects are removed from the bounced clips automatically.

## **Organizing Plug-ins**

Once you have more than a few plug-in effects and/or soft synths installed on your computer, you might want to organize the way they appear in the various plug-in and synth menus that you use. The Cakewalk Plug-in Manager is a powerful tool to organize your plug-in menus. Open the Plug-in Manager by using the *Tools-Cakewalk Plug-in Manager* command, and display the Plug-in Manager's help file by pressing F1.

Even if you don't use the Plug-in Manager, SONAR now automatically organizes all DX and VST plug-ins into a default plug-in menu layout called Default – All Plug-ins. If you select the *Plug-in Layouts-Manage Layouts* option from a plug-in menu, the Plug-in Manager opens and automatically populates the Plug-in Layout area with the Default Layout, which produces a solid starting point for customizing layouts.

VST plug-ins are organized in menus according to the file folder structure in which they reside on your hard disk.

## **VST Configuration**

SONAR automatically scans your VST folders for new plug-ins on startup, registering any unscanned VST plug-ins so that they become available in SONAR's plug-in menus. You can turn off automatic scanning by using the *Options-Global* command, and unchecking the Scan For VST Plug-ins On Startup checkbox that is on the VST Plug-ins tab.

To configure your VST plug-ins manually, use either the VST Plug-ins tab of the Global Options dialog, or the Cakewalk Plug-in Manager. You can use the Global Options dialog to set general VST options, such as choosing which folders to scan, but not specific options on individual plug-ins. Use the Cakewalk Plug-in Manager to set options on individual plug-ins (use the *Tools-Cakewalk Plug-in Manager* command to open the Plug-in Manager). The following procedures explain how to use the VST Plug-ins tab of the Global Options dialog. The Cakewalk Plug-in Manager has its own help.

#### To Display the Global Options Dialog/VST Plug-ins Tab

 Use the *Options-Global* command to open the Global Options dialog, and click the VST Plug-ins tab.

#### To Add a Folder to Scan

- **1.** On the Global Options dialog/VST Plug-ins tab, click the Add button to open the Browse for Folder dialog.
- 2. Choose the folder you want to add, and click OK.
- 3. Repeat steps 1 and 2 to add any additional folders you might want to scan.

The new folders appear in the VST Scan Folder(s) list, along with any folders that were already in the list.

## To Remove a Folder from the VST Scan Folder(s) List

 On the Global Options dialog/VST Plug-ins tab, in the VST Scan Folder(s) list, select the folder you want to remove, and click the Remove button.

#### To Set Options for All Plug-ins in a Folder

- 1. On the Global Options dialog/VST Plug-ins tab, in the VST Scan Folder(s) list, select the folder you want to set options for, then click the Folder Defaults button.
- 2. In the dialog that appears, choose from the following options (options that control properties for individual plug-ins are greyed-out: use the Cakewalk Plug-in Manager to set those options):
  - Enable as plug-in—enable this option if you want to use the plugins in this folder as audio effects.
  - Configure as tempo-based effect—if the effects in this folder are supposed to respond to tempo information (for example, a temposynced delay), and they are not responding, make sure this box is checked.
  - Force stereo operation—if you need to use mono plug-ins in situations that requires stereo, you can enable this option to run the plug-ins in stereo mode. This option simply creates two identical output streams from the plug-ins where only one existed.
  - Do not intercept NRPNs—SONAR uses NRPNs to run automation of your VST plug-ins. However, some instruments have their own implementation of this process, so checking this box passes the NRPNs directly to the instrument, allowing it to manage its own automation.
  - Max used inputs— This option controls the number of sidechain inputs that are exposed by SONAR for the plug-in. The default value is the maximum number of input channels that are exposed by the plug-in. If the value is set to 2, SONAR will not display any sidechainable inputs; if set to 4, SONAR will display 1 sidechainable input, etc.
- **3.** Click OK to close the dialog.

## To Turn Automatic Scanning On or Off

On the Global Options dialog/VST Plug-ins tab, in the VST Scan
 Options section, check or uncheck the Scan For VST Options On
 Startup option. The next time you launch SONAR, your VST folders will
 either be scanned or not, depending on the option you chose.

#### To Re-scan Failed Plug-ins

On the Global Options dialog/VST Plug-ins tab, in the VST Scan
 Options section, enable the Re-scan Failed Plug-ins option. The next
 time you scan, any plug-ins that did not scan correctly during previous
 scans will be re-scanned.

## To Re-scan Existing Plug-ins

On the Global Options dialog/VST Plug-ins tab, in the VST Scan
 Options section, enable the Re-scan Existing Plug-ins option. The next
 time you scan, any plug-ins that have already been scanned will be re scanned, and any new folder default options you have chosen will be
 implemented.

#### To Run a Scan

• On the Global Options dialog/VST Plug-ins tab, in the VST Scan section, click the Scan VST Folders button.

### To Set All VST Plug-ins to Folder Defaults

 On the Global Options dialog/VST Plug-ins tab, in the VST Scan section, click the Reset All VST Plug-ins button. The next time you scan, SONAR will set all plug-ins in your VST Scan folders to your folder default settings.

## V-Vocal Clips

V-Vocal is a vocal processor that integrates Roland's VariPhrase technology into SONAR Producer. Designed for monophonic sounds, especially vocals, V-Vocal does pitch correction on notes and phrases, edits formants, adds vibrato if you want, and can also correct timing.

Access V-Vocal by selecting audio data, and then inserting an instance of V-Vocal. This creates a monophonic V-Vocal clip, which means that the selected audio data is copied to create the V-Vocal clip, while the original audio data is muted and left unchanged.

The following procedures explain how to manage V-Vocal clips. For information about using V-Vocal, see "Using V-Vocal" on page 636.

## To Create a V-Vocal Clip

- 1. Select the audio data you want to use.
- Use the Edit-Create V-Vocal Region command, or right-click the clip and choose V-Vocal-Create V-Vocal Clip from the Clips pane popup menu.

SONAR copies the selected audio data, inserts an instance of V-Vocal on the copied data, and displays the new V-Vocal clip (the copied audio data that contains an instance of V-Vocal) where the selected audio data was, and opens the V-Vocal interface. The V-Vocal icon WVVocalRegion1 appears on the V-Vocal clip. The original audio data is muted. No track data is moved or otherwise modified by creating a V-Vocal clip. You can drag the V-Vocal clip away from the original audio data if you want.

## To Open a V-Vocal Interface

If the V-Vocal interface of the clip you want to edit is not open, right-click
the V-Vocal clip and choose *V-Vocal-V-Vocal Editor* from the Clips
pane popup menu. You can also double-click the V-Vocal clip, or create
your own key binding to launch V-Vocal.

#### To Move, Edit, or Copy a V-Vocal Clip

Use standard editing commands (nudge, drag-and-drop, slip-edit, etc.) to move, edit, or copy the clip. When you move a V-Vocal clip, the original audio clip is revealed underneath it. You can unmute the original clip by using the Mute tool. You can also or create your own key binding to launch the V-Vocal editor.

**Note**: offline processing commands such as **Process-Normalize** and **Process-Gain** do not work on a V-Vocal clip.

## To Bypass or Unbypass a Single V-Vocal Clip

 Right-click the V-Vocal clip and choose V-Vocal-Bypass/Unbypass from the Clips pane popup menu.

When you bypass a V-Vocal clip, you hear the original audio data that makes up the V-Vocal clip without hearing any V-Vocal processing. When Bypass is enabled, the Bypass button in the V-Vocal interface appears red.

## To Bypass or Unbypass All V-Vocal Clips in a Track

 Right-click a V-Vocal clip and choose V-Vocal-Bypass All V-Vocal Clips from the Clips pane popup menu.

## To Delete a V-Vocal Clip

 Select a V-Vocal clip (the orange clip with the V-Vocal icon, not the original audio clip) and use the *Edit-Delete* command, or press Delete on your keyboard.

**Note**: V-Vocal commands can also be accessed by clicking the V icon in the V-Vocal clip **V-Vocal Region 1**.

## **Using V-Vocal**

V-Vocal is a vocal processor that does pitch correction on notes and phrases, corrects timing, edits formants and dynamics, and can add vibrato.

The following topics describe using the V-Vocal interface to process audio data. For information about inserting and managing V-Vocal in SONAR, see "V-Vocal Clips" on page 634.

Here's a description of the interface:

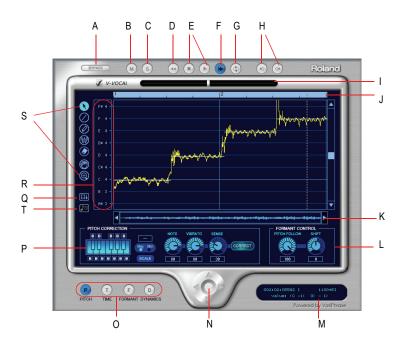

A. Bypass B. Mute C. Solo D. Rewind E. Play/Stop F. AutoScroll G. LoopMode H. Undo/Redo I. Cent indicator J. Timeline K. Scroll L. Formant control M. Information view N. Zoom O. Edit mode P. Pitch correction Q. Spread editing area R. Select pitch correction key S. Tools T. Pitch to MIDI

## **Description of Interface Components**

- Edit mode—select the parameter you want to edit: pitch, time, formant, or dynamics.
- Zoom—continuous horizontal or vertical zooming by dragging the center vertically or horizontally. If you drag the center while pressing the

Shift key, you can restrict the zoom direction to horizontal or vertical. Zoom In or Out incrementally by clicking any of the four arrows. Double-clicking the center shows the overall clip.

- AutoScroll—the editing display scrolls when you turn on AutoScroll.
- Formant control—the Pitch Follow knob increases or decreases the formant according to pitch. The Shift knob increases or decreases the formant for the entire phrase.
- Pitch Correction
  - Keyboard and Scale buttons—assign the target notes with the keyboard button; each key has a bypass button (B) located under or over the key. The Scale button lets you assign the target notes by scale: click the Scale button, click Maj or Min, and click a note on the keyboard button to choose the root of the scale.
  - Note button—use this button to set the rate of pitch correction. This
    function can adjust the pitch to the selected notes' grids by
    increasing or decreasing the pitch of the selected region.
  - Vibrato—set the depth of the vibrato. If you choose 100%, vibrato depth is set to zero.
  - Sense—this is a sensitivity control for pitch correction for unstable pitch areas such as portamento. Pitch correction gets stronger if you increase the value.
- Cent indicator—this indicator shows the pitch correction amount by cents in realtime (+/- 100 cents).
- Timeline—this gives a graphical display of the playback time in beats.
- Select pitch correction key—set the target notes for the pitch correction.
   Each time you click a note, the note's color is changed to red, grey, or blue in turn. Meaning of each color is as follows:

Blue: selected

Gray: not selected

Red: Bypassed

- Arrow tool —for selecting the editing region, and for increasing or decreasing the pitch of the selected region.
- Line tool —for drawing Pitch, Formant, and Dynamics with straight lines.

- Pen tool —for drawing Pitch, Formant, and Dynamics freehand.
- Vibrato/LFO tool —for adding and editing Vibrato or LFO at the selected region.
- Eraser —for resetting the selected region to its initial value.
- Hand tool —for scrolling the display. If you drag in the editing area while pressing the Ctrl key, you can zoom.
- Rectangle zoom —for selecting an area to zoom in to. Drag a border around the area you want to zoom to. Overall area is displayed by double clicking.

## **Playing Back V-Vocal Clips**

You can play back V-Vocal clips by clicking the buttons at the top of the V-Vocal interface. Besides playing the V-Vocal clip, you can mute it, solo it, loop it, and rewind it. Clicking in the time ruler at the top of the graph moves the playback time.

## To Play a V-Vocal Clip

- To play a V-Vocal clip, click the play button in the V-Vocal interface, or press the Spacebar.
- To stop playback, press the Spacebar, or click the Stop button.
- To mute the track that the V-Vocal clip is in, click the M button in the V-Vocal interface.
- To Solo the track that the V-Vocal clip is in, click the S button in the V-Vocal interface.
- To rewind the V-Vocal clip, click the rewind button in the V-Vocal interface.
- To loop the V-Vocal clip, click the loop mode button in the V-Vocal interface.
- To set the playback time for the V-Vocal clip, click in the timeline that's at the top of the graph.

## **Pitch Editing**

Pitch editing requires that the Pitch button in the edit mode section is enabled. Here's a description of the interface in pitch editing mode:

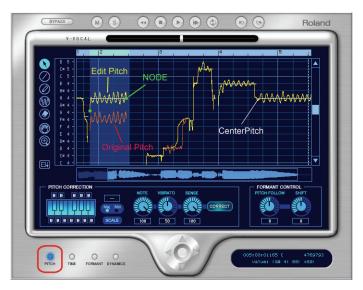

- The yellow line is the edited Pitch curve and this line is the actual sounding pitch.
- The red line is the original Pitch curve and this line cannot be edited.
- The green dot is a Node. Nodes are automatically assigned to the start and end of the edited region. You can select the specific region between the nodes if you click the yellow line between the nodes.
- The white horizontal line is called Center Pitch. Center Pitch is used as a baseline for increasing or decreasing vibrato or for pitch correction.

## To Change the Pitch of a Selected Region

1. Use the Arrow tool to select the part of the yellow line that you want to transpose (make sure that the Pitch button in the edit mode section is enabled).

The selected region turns blue to show that it is selected.

**2.** Drag the yellow line up or down.

Nodes appear automatically when you shift pitch.

#### Tips:

- Ctrl-dragging snaps the pitch to the pitch correction grid. Shift dragging moves the pitch by 100 cent increments.
- You can also edit pitch by dragging a node up or down.
- You can undo each edit you do by pressing Ctrl+Z. You can use this
  command repeatedly to undo multiple edits.

#### **About Pitch Correction**

The key for making manipulated sound more natural is using the parameters in the Pitch Correction section: Note, Vibrato and Sense. Functions for each parameter are as follows:

- Note—controls the ratio of pitch shifting to the nearest scale note. With a value of 100, each section is completely shifting to the nearest scale note.
- Vibrato—as the value increases, the vibrato depth gets narrower. At a value of 100, Vibrato is completely eliminated.
- Sense—as the value increases, the range of affecting pitch correction gets wider.

If you set all of above parameters to a value of 100, you will get a "robot voice"-type sound.

Current default values are:

Note: 100Vibrato: 50Sense: 100

This setup is a bit too artificial. If you want to make the sound more natural, we suggest the following setup:

- Note: 70-100; be careful of intonation.
- Vibrato: 0-20; try 0, if you'd like to keep the original.
- Sense: 20-30; adjust to fit the data.

The above suggestion is just one example. Different types of audio might require different settings.

In addition, try adjusting the Pitch Follow parameter in the Formant Control section as follows:

- Set the value close to 100 if you'd like to do subtle pitch correction.
- Set close to 0 if you'd like drastic rephrasing.

### **To Draw Freehand Pitch Changes**

- 1. Click the Pen tool.
- **2.** Draw a shape on the graph.

#### To Draw Straight Line Pitch Changes

- 1. Click the Line tool.
- **2.** Draw a line on the graph.

#### To Correct Pitch

- 1. Select the region you want to correct by using the Arrow tool.
- 2. Select the notes that you want the selected region to become by clicking notes on the Keyboard button. The selected notes should be light blue. The deselected notes are dark blue. When you click the Correct button, the selected area conforms to the light blue notes on the keyboard. You can also click the note names in the Select Pitch Correction field to select notes. Note that light blue note names are selected, grey note names are not selected, and red note names are bypassed.

**Note**: to display different octaves, drag the vertical scroll bar that is at the right side of the graph up or down.

- 3. Set the amount of pitch correction you want by adjusting the Note knob. 100 cents is equal to a half-step. Between 70 and 100 is a good place to start.
- 4. If the selected region has any unstable pitch areas such as portamento, you can adjust the Sense knob, which adjusts pitch correction sensitivity. Pitch correction gets stronger if you increase the value. 30 is a good starting point. If the selection has vibrato, try 0 to 30.
- **5.** Click the Correct button. The pitch in the selected region moves to the target pitches (the light blue notes on the keyboard).

#### To Conform Pitches to a Scale

- 1. Use the Arrow tool to select the region where you want to correct pitches.
- **2.** Click the Scale button so that it is enabled (light blue).
- **3.** Click a Maj or Min button to select a major or minor scale, respectively.
- 4. Click a note on the Keyboard button to select the root note of the scale.
  The notes of the scale you selected turn light blue on the Keyboard button.

641

Mixing

5. Click the Correct button.

The selected area conforms to the light blue notes on the keyboard.

## **To Restore Original Pitch**

 Use the Eraser tool to drag over a region. The region you drag over returns to original pitch.

#### **To Add Vibrato**

- 1. Click the Vibrato/LFO tool.
- 2. Move the cursor to the place where you want the vibrato to start.

The cursor displays a vibrato icon when it is ready to add new vibrato:

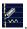

Drag to the right for the length of the vibrato segment that you want to add.

#### To Edit Vibrato

 Move the Vibrato/LFO tool over the vibrato segment that you want to edit.

The cursor displays a double-arrow icon when it is ready to edit vibrato:

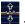

**2.** Drag the vibrato segment vertically to edit amplitude, or horizontally to edit frequency.

#### Tips:

- Holding the Ctrl key down while you drag restricts vibrato editing to amplitude only.
- Holding the Shift key down while you drag restricts vibrato editing to frequency only.

#### To Fade-in Vibrato

1. Move the Vibrato/LFO tool over the beginning of a vibrato segment.

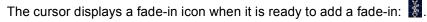

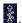

2. Drag the vibrato segment to the right for the length of the fade-in that you want to add.

## **Editing Time**

To edit timing with V-Vocal, the Time button in the edit mode section must be enabled.

#### **To Edit Time**

- Make sure the Time button is enabled.
- 2. Move the Arrow tool near the vertical center of the graph until the cursor changes to the double arrow, and click at each point where you want to preserve the original timing. A vertical green line appears at each point that you click.
- 3. Now add new green lines between the existing ones.
- **4.** Drag the new lines to the left or right to compress or expand each region.

#### Tips:

- Hold down the Ctrl key while you move lines to move all the following lines by an equal amount.
- To erase lines, drag a region with the eraser. Timing reverts to its original condition in the areas where you erase lines.

## **Editing Formants**

A rough definition of formants is that they are vowel sounds. To edit formants with V-Vocal, the Formant button in the edit mode section must be enabled.

Here's a picture of the V-Vocal interface in formant mode:

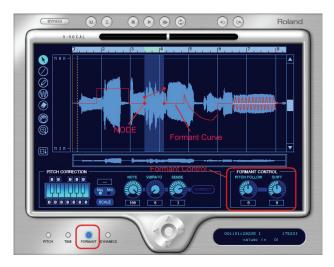

The red line in the graph is the formant line. The red dots on the line are nodes.

## To Shift the Formant of a Region

- 1. Use the Arrow tool to select the region you want to shift.
- **2.** Drag the red line in the region up or down.

When you drag the red line, nodes are automatically created at the start and end of the selected region. You can drag the nodes to create different shapes.

#### Tips:

- Double-clicking the red line in a selected region adds nodes to the place where you click, and also to the start and end of the selected region.
- You can do freehand editing with the Pen tool.
- You can add an LFO to a selected region by dragging the red line up or down with the Vibrato tool. Dragging left or right modifies the LFO frequency.

- You can reset segments of the red line by dragging with the Eraser.
- You can increase or decrease the formant for the entire phrase by adjusting the Shift knob.

#### To Link the Formant Line to the Pitch Line

 To increase or decrease the formant relative to pitch, adjust the Pitch Follow knob. You can view pitch at the same time as formants by rightclicking the graph, and choosing *Views-Pitch* from the context menu.

## **Editing Dynamics**

The basic procedures for editing dynamics with V-Vocal are the same as for formant editing, except that dynamics are represented by a yellow line, and you must have the Dynamics button enabled in the edit mode section.

#### **Context Menu**

If you right-click the graph, the V-Vocal context menu appears.

The menu has the following commands:

- Undo—use this command to undo your last editing action. You can use this command repeatedly to undo a series of editing actions, starting with the latest.
- Redo—use this command to redo an editing action that was just cancelled by an Undo command.
- Select All—use this command to select the whole phrase. You can
  deselect a selection by clicking away from the waveform.
- View—use this command and the options in its submenu to hide or show the phrase's waveform (*Wave* option on submenu), the pitch display (*Pitch*), the formant line (*Formant*), and the dynamics line (*Dynamics*).
- Group Node—deletes nodes in the selected region.
- Pitch Detect Mode—method for redetecting center pitch (the white horizontal line) of LFO or Vibrato. After you select the region you want to redetect, choose from these options the following submenus.
  - Standard 1—generally, you do not need to select this option, because it is used to detect pitch as soon as you create a V-Vocal clip. If you decide to use another method, but change your mind and want to use this method, you can select this method to recreate the original data.

- Standard 2—this is a general pitch detection setting that often performs better on styles with deeper vibratos.
- Deep Vibrato—special purpose pitch detection method for phrases that contain very deep vibratos; this detection method tends to create longer center pitches, but may detect multiple notes as a single note.
- Precision—special purpose pitch detection method for very high resolution pitch detection of phrases; this detection method will create more accurate center pitches for styles containing fast variations of pitch. This method, however, may divide a single vibrato section into multiple pitches.
- LFO Pen Type—select the type of the waves of vibrato added by the vibrato tool.

## **Keyboard Shortcuts**

The following table lists the V-Vocal keyboard shortcuts:

| Command           | Shortcut                                       |
|-------------------|------------------------------------------------|
| Arrow tool        | S                                              |
| Line tool         | L, or hold down Shift while using the Pen tool |
| Pen tool          | D                                              |
| Vibrato/LFO tool  | V                                              |
| Erase tool        | E                                              |
| Hand tool         | Н                                              |
| Zoom tool         | Z                                              |
| Undo zoom         | U                                              |
| Redo zoom         | Shift+U                                        |
| Zoom vertically   | Ctrl+Up/Down arrow keys                        |
| Zoom horizontally | Ctrl+Left/Right arrow keys                     |

| Command                               | Shortcut                    |
|---------------------------------------|-----------------------------|
| Fit entire region into display        | Shift+F                     |
| Fit content vertically                | F                           |
| Pitch edit mode                       | 1                           |
| Time edit mode                        | 2                           |
| Formant edit mode                     | 3                           |
| Dynamics edit mode                    | 4                           |
| Cycle through all modes               | Shift+Left/Right arrow keys |
| Play/Stop                             | Spacebar                    |
| Rewind                                | W                           |
| Bypass                                | В                           |
| AutoScroll                            | A                           |
| Loop on/off                           | 1                           |
| Undo                                  | Ctrl+Z                      |
| Redo                                  | Ctrl+Shift+Z                |
| Cancel drag gesture                   | Esc                         |
| Select All                            | Ctrl+A                      |
| Select None                           | Ctrl+Shift+A                |
| Return selection to default settings  | Delete                      |
| Solo track                            | T .                         |
| Show/hide waveform in Pitch edit mode | Shift+W                     |
| Go to/Center cursor                   | G                           |

| Command           | Shortcut                            |
|-------------------|-------------------------------------|
| Scroll up/down    | Up/Down arrow keys; PageUp/PageDown |
| Scroll left/right | Left/Right arrow keys               |

## **Using the Per-track EQ**

SONAR has a 4-band EQ patched into each audio track by default. You can adjust these EQ's in the Console view and the Track Inspector. You can hide the EQ, hide its graph (plot), display only one band, or display all four bands

Here's a graphic of the EQ and its controls:

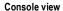

Track or Bus Inspector

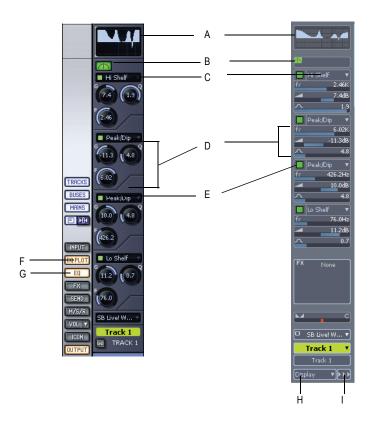

**A.** Plot **B.** Enable EQ **C.** Choose type of filter, band 4 **D.** Frequency, Gain, and Q controls for band 3 **E.** Enable band 2 **F.** EQ Plot button **G.** EQ button **H.** Display button **I.** Module options

Here's how to use it:

## To Show or Hide the EQ in all Audio Tracks

 In the Console view, click the EQ button; in the Track or Bus Inspector, click the Display button and click EQ.

# To Show Either One Band's Controls or Four Band's Controls

 In the Console view, right-click the EQ button and choose options; in the Track or Bus Inspector, click the Module Options button, choose EQ and Plot, and choose options.

#### To Enable or Disable the EQ in a Track or Bus

Click the EQ Enable button.

#### To Enable or Disable a Band

 Click the Enable/Disable Band button that's at the top of each band's controls.

#### To Choose the Filter Type for Each Band

Click the filter type menu, and choose a filter type.

## To Set Frequency, Gain, and Q for Each Band

 In the Track or Bus Inspector, in the band that you want to configure, drag the frequency slider, gain slider, or Q slider, respectively, to the left or right. In the Console view, rotate the buttons that correspond to each parameter. There are tooltips for each control.

## To Hide or Show the Plot (Graph)

 In the Console view, click the Plot button. In the Inspector, click the Display button, and click *Plot*.

## **To Change the Plot Resolution**

 In the Console view, right-click the Plot button and choose options. In the Inspector, click the Module Options button, choose *EQ and Plot*, and choose options.

## To Open the EQ Interface

Double-click the Plot.

#### To Turn Off Bands 5 and 6

 If you are using bands 5 and/or 6, you can turn these bands off by rightclicking the Plot, and choosing Reset Hidden EQ Parameters.

## **Applying Audio Effects**

You can destructively apply audio effects for one or more tracks. When you are pleased with the audio effects you have patched into a track, you can apply the effects to the track. Applying effects to a track saves resources, allowing you to include additional tracks and/or effects

**Note:** When applied effects are undone, they are not re-patched in the FX bin(s).

#### **To Apply Multiple Audio Effects Offline**

- Add one or more audio effects to one or more tracks in either the Track view or the Console view.
- 2. In the Track view, select the tracks or clips you want to be affected.
- 3. Select Process-Apply Audio Effects.
  - The Apply Audio Effects dialog appears.
- **4.** If desired, select the option to delete the effects after applying them.
- Click OK.

If you do not delete the effects after applying them, they remain active.

## **CPU Usage of Audio Effects**

The number of real-time audio effects that your computer can handle depends on the number of audio tracks in your project, the number and type of effects you want to use, and the type and speed of your CPU. Certain effects are more CPU-intensive than others, and enabling certain settings (such as using equalization within the Stereo Reverb) increases CPU usage for those effects.

## **Applying MIDI Effects**

You can destructively apply the MIDI effects in a track's patch point. This makes it easy for you to experiment with MIDI effects before you commit to them on a more permanent basis.

#### **To Apply MIDI Effects Destructively**

- 1. In the Track view, select the tracks or clips to be affected.
- 2. Select Process-Apply MIDI Effects.
- 3. If desired, select the option to delete the effects after applying them.
- 4. Click OK.

If you don't delete effects after applying them, they continue to be active during playback, even though they have already been applied.

## **Using Control Groups**

SONAR lets you link faders, knobs, or buttons in the Track and Console views into **groups**. Groups are collections of controls whose movements are linked together. For example:

- Two volume faders or controls can be grouped so that when you increase or decrease the volume of one track, the volume of the other track changes in exactly the same way.
- Four mute buttons can be grouped so that when you click on the mute button to mute track 1, tracks 1 and 2 are muted and tracks 3 and 4 are un-muted.

The Console view and Track view identify controls, knobs and faders that are grouped using a colored group indicator that is displayed on the controls in each group. The controls in group A are displayed with a red indicator, the controls in group B with a green indicator, and so on. Controls, faders and knobs can be grouped together.

When you group buttons together, the way they work is based on their position when you create the group:

- Buttons that are in the same position when grouped will turn on and off together at all times.
- Buttons that are in opposite positions when grouped will always remain in opposite positions.

When you group buttons with knobs or faders, the button turns on/off when the knob or fader reaches its halfway point.

You have several additional options. There are three general types of groups: absolute, relative, and custom. Here's how they work.

#### **Absolute**

The range of motion in all controls in the group is identical. When you move one control in the group, all other controls in the group move the same amount in the same direction. The controls do not necessarily need to start at the same level.

#### **Relative**

The range of motion for controls in the group is not the same. All controls in the group have the same value at one point—the lowest level for send, return, and volume levels, and zero for pan controls.

#### Custom

Sometimes you want to define a more complex relationship between the controls in a group. For example:

- You want two controls two operate in reverse—when one fader drops, the other increases (cross fade).
- You want two volume faders grouped so that they are locked together at maximum level, but drop at different rates.
- You want two faders to be locked together with the same range of motion, but a third fader grouped with them to have a different range of motion.

Custom groups let you set the range of motion for each control in the group by entering a starting and ending value. As any one control in the group is moved from its starting position to its ending position, the other controls in the group exercise their full range of motion.

When you have defined a custom group, you can adjust the starting and ending position of each control using the Group Settings dialog box or using popup menus on the controls in the group.

**Note**: By default, the relative gain between grouped controls that affect gain is preserved. If you prefer the relative position of the controls to be preserved regardless of the relative gain, there is a checkbox in the Group Properties dialog that will toggle between these two behaviors.

#### To Add a Control to a Group

- 1. Right-click on the control.
- 2. Choose a group from the **Group** submenu.

SONAR adds the control to the group. Controls, knobs and faders are highlighted with the group's color indicator.

#### To Remove a Control from Its Group

- 1. Right-click on the control.
- 2. Choose **Remove From Group** from the menu.

SONAR removes the control from the group and displays the control with the neutral color indicator.

#### To Remove All Controls from a Group

 Right-click a control in the group, and choose Clear Group from the popup menu.

#### To Override a Control's Grouping

Hold down the Ctrl key while moving the control.

The control remains part of the group and functions as such once the Ctrl key is lifted.

## To Set the Group Type to Relative or Absolute

 Right-click on any control in the group and choose Group Manager to display the Group Manager dialog.

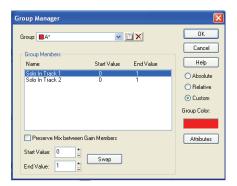

2. Choose Absolute or Relative as the group type and click OK.

SONAR uses the type to determine the range of motion for the group's controls.

#### **To Create a Custom Group**

- **1.** Right-click on any control in the group and choose *Group Manager* to display the Group Manager dialog.
- **2.** Choose Custom as the group type. The starting and ending values for each control are displayed.
- **3.** To change the starting or ending value for a control, click on the control in the list and enter new values in the Start and End box.
- **4.** To swap the starting and ending value, click the Swap button.
- **5.** Click Close when you are done.

SONAR uses the type to determine the range of motion for the group's controls.

### To Adjust the Start Value of a Control

- **1.** Set the control to the desired starting value.
- **2.** Right-click on the control.
- 3. Choose **Set Start = Current**.

SONAR sets the start value of the control.

The **Set Start = Current** and **Set End = Current** commands set the range of motion that a grouped control moves through as the other members of the group move through their starting and ending values. You don't have to designate a group as a custom group to create a custom group—just group some controls and set their starting and ending values.

## To Adjust the End Value of a Control

- 1. Set the control to the desired ending value.
- **2.** Right click on the control.
- 3. Choose **Set End = Current**.

SONAR sets the end value of the control.

The **Set Start = Current** and **Set End = Current** commands set the range of motion that a grouped control moves through as the other members of the group move through their starting and ending values. You don't have to designate a group as a custom group to create a custom group—just group some controls and set their starting and ending values.

## **Quick Groups**

You can create a temporary group (a Quick Group) of track or bus controls by clicking the strip selector on each track or bus that you want to group. Similar or identical controls in the grouped tracks or buses will then move synchronously when you adjust them. For example, if you made a Quick Group of an audio track and a MIDI track, and then dragged the volume fader in the MIDI track, the volume fader in the audio track would move in similar fashion. If you dragged the Velocity Trim fader in the MIDI track, the Volume Trim fader in the audio track would move also.

**Note**: not all controls can be Quick Grouped or Grouped. Controls such as Input, Output, and Effects Send Selector on Audio tracks as well as the Input, Output, Channel, Bank, Patch, Time+ and Key+ controls on MIDI tracks cannot be grouped (they can have identical values set though by using the *Tracks-Property-[name of property]* command).

The additional attributes of Quick Groups are:

- Only one Quick Group can exist at a time.
- If a control is part of a Quick Group and a permanent group, the Quick Group takes precedence.
- Track and bus controls cannot be in the same Quick Group.

**Strip selectors** are located in the upper left corner of a track or bus number in the Track view, and are located in the upper left corner of a track or bus name in the Console view. Traditional track selection (selecting a track and all its recorded MIDI or audio data) is still performed by clicking the track number, but not in the upper left corner.

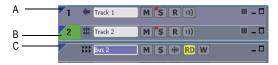

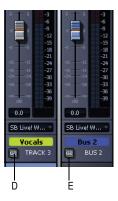

**A.** A track strip selector in the Track view **B.** A track selector in the Track view **C.** A bus strip selector in the Track view **D.** A track strip selector in the Console view **E.** A bus strip selector in the Console view

You can make part of a Quick Group into a permanent group by right-clicking a grouped control, and using the *Group-Save* command from the popup menu. This creates a group of whatever kind of control you right-clicked from all the tracks or buses in the Quick Group. For example, if you have a Quick Group made of three audio tracks, you could right-click the volume fader of one of the tracks, and save the group. This would create a permanent group of the volume faders in the three audio tracks.

## To Create a Quick Group

- Highlight the track strip or bus strip selectors of the tracks or buses you want to group by using any of the following methods:
  - Ctrl-click strip selectors if they are not adjacent.
  - Click one strip selector, then shift-click another strip selector to select all tracks or buses that are between them.
  - Ctrl-click any strip selector that you want to de-select.
  - Double-click a strip selector to select all tracks or buses.

#### To Remove all Controls from a Quick Group

Click a strip selector that is in or out of the group.

Or

 Right-click a control in the group, and choose *Clear Group* from the popup menu.

#### To Make a Quick Group a Permanent Group

- 1. In a pre-existing Quick Group, right-click the kind of control that you want to group (for example, volume) to open the popup menu.
- 2. Use the *Group-Save* command from the popup menu.

The Group Attributes dialog appears.

3. Choose a Group name and color, and click OK.

If you right-click a control to display the popup menu again, the name of your new group appears in the Group menu. You can add other controls to the group by right-clicking a control, and choosing the group from the popup menu.

You can choose the default color for Quick Groups in the Configure Colors dialog (*Options-Colors* command).

## **Using Remote Control**

This section explains how to assign knobs or sliders on a MIDI controller to control specific parameters on specific tracks. If you have a control surface with groups of faders such as a Tascam US-428 or CM Labs MotorMix, see the online help topic "Working with External Devices."

SONAR's Remote Control function lets you use a MIDI device to remotely control knobs, buttons, and sliders in the Track and Console views. For example, you can:

- Use a key on your keyboard to temporarily mute a track
- Work the send level in a bus with your pitch bend wheel
- Set the main volume levels with NRPN messages
- Prevent SONAR from sending any controller messages to your MIDI device.
- Record automation from an external controller

If you set up remote control for a grouped control, the remote control works all controls in the group.

The type of MIDI message used to work a control is selected in the Remote Control dialog box. The options are as follows:

| Message option | Message effect on buttons                                                                         | Message effect on sliders and knobs                                                                                                    |
|----------------|---------------------------------------------------------------------------------------------------|----------------------------------------------------------------------------------------------------|
| None           | No remote control                                                                                 | No remote control                                                                                                    |
| Note On        | The button state is toggled                                                                       | The slider/knob is alternately maximized and minimized                                                                                      |
| Note On/Off    | The button state is toggled when Note On is received, and toggled again when Note Off is received | The slider/knob is maximized when Note On is received, and minimized when Note Off is received                                              |
| Controller     | Not applicable                                                                                    | The slider/knob value is set to the controller value                                                                                        |
| Wheel          | Not applicable                                                                                    | The slider/knob value is set to the wheel value, with the values mapped from their original range of –8,192 to 8,191 to a range of 0 to 127 |
| RPN            | Not applicable                                                                                    | The slider/knob value is set to the RPN value, with the values mapped from their original range of 0 to 16,383 to a range of 0 to 127       |
| NRPN           | Not applicable                                                                                    | The slider/knob value is set to the NRPN value, with the values mapped from their original range of 0 to 16,383 to a range of 0 to 127      |
|                |                                                                                                   |                                                                                                    |

#### To Set Up Remote Control for a Knob, Button, or Fader

- Right-click on the control and choose Remote Control from the popup menu.
- 2. Choose the remote control type, as described in the table above.
- **3.** Set the note or controller number if applicable.
- 4. Set the MIDI Channel field to the channel that your controller sends out.
- Click OK.

You can now work the control from your MIDI device. If you click the Automation Write button on the track strip of the track you are recording on, you can record your external controller's knob or fader movements. Make sure the Automation Write button in the Automation toolbar is enabled.

#### To Disable Remote Control

 Right-click on the control and choose *Disable Remote Control* from the popup menu.

## To Prevent SONAR from Sending Controller Data to Your MIDI Device

 Right-click each knob or fader in SONAR that is sending unwanted controller data to your MIDI device and choose *Disable Control* from the popup menu.

## **Using the Learn Option**

The Learn option in the Remote Control dialog allows you to bind a parameter in SONAR to a knob or fader on your controller.

## To Bind a Control Using the Learn Option

- 1. Right-click on the parameter you want to arm in either the Track view or Console view and select **Remote Control** from the popup menu.
- 2. Move a knob or fader on your controller.
- 3. Click the Learn button in the Remote Control dialog and click OK.

The control in SONAR is now bound to the knob or fader on your controller.

## **Bouncing Tracks**

The *Edit-Bounce to Track(s)* command lets you combine one or more audio tracks into a submix. A submix can be a mono track, a stereo track or several mono tracks that contain the mixture of the original tracks, preserving the volume, pan, and effects for each track. If you're bouncing tracks that are routed to a surround bus (SONAR Producer only), you can bounce them to as many mono tracks as you have surround channels, by choosing the Split Mono option in the Channel Format field of the Bounce to Tracks dialog, and also choosing a surround bus in the Source Category field. After their creation, the submix tracks are just like any other tracks—you can edit them, add effects, copy them to another project, etc. The original, unmixed audio tracks are not deleted, so you can archive them and recover them later, or continue using them as before.

**Note**: you control the bit depth of all rendering operations (bouncing, freezing, applying effects) on the Audio Data tab of the Global Options dialog (*Options-Global* command) in the Render Bit Depth field. The default value of 32 is the best for most situations. See "Bit Depths for Rendering Audio" on page 865 for more information.

The *Edit-Bounce to Track(s)* command operates completely offline, meaning you can mix down tracks that may be too complex for your machine to actually play in real time.

Here are some reasons to use *Edit-Bounce to Track(s)*:

- Your mix is so complex that real-time playback is impossible. Edit-Bounce to Track(s) produces the correct mix, and store the result in a new track or tracks.
- You require more CPU time for your real-time effects. With Edit-Bounce to Track(s), you can premix some of your tracks with real-time effects applied, saving CPU time during playback.

If you mix down to tracks that already have data, the new events are placed in the track, but do not overwrite existing material.

## To Mix Down (Bounce) Audio Tracks

- Set all volume, pan, effects, and automation settings just as you want them.
- 2. Select the tracks or clips you want to mix down.
- 3. If you are using effects on the tracks and want to mix the effects down at this time, select the whole length of the longest track or clip plus an extra measure for the reverb or effects "tail."
- **4.** Choose *Edit-Bounce to Track(s)* to open the Bounce to Track(s) dialog.

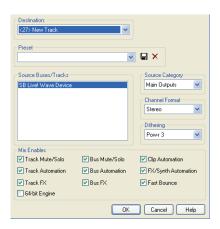

- **5.** Select the first destination track for the mixdown.
- If you've saved a preset configuration for the Bounce to Tracks dialog, select it now in the Preset window.
- 7. In the Source Category field, select the source you want to use for your bounced track(s) from the following options:
  - Tracks—choosing this option creates new separate tracks for each track you highlight in the Source Buses/Tracks field. Each track you highlight will produce a new mono track, stereo track, or two new mono tracks (the Split Mono option), depending on what you choose in the Channel Format field.
  - Buses—choosing this option creates new separate tracks for each bus you highlight in the Source Buses/Tracks field. Each bus you highlight will produce a new mono track, stereo track, or two to eight new mono tracks (the Split Mono option), depending on

- whether the bus is a stereo or surround bus, and depending on what you choose in the Channel Format field.
- Main Outputs—choosing this option creates new separate tracks for each main output you highlight in the Source Buses/Tracks field. Each main output you highlight will produce a new mono track, stereo track, or two to eight new mono tracks (the Split Mono option), depending on whether the output is a stereo output or the Surround Main, and depending on what you choose in the Channel Format field.
- Entire Mix—choosing this option bounces your entire mix down to a new mono track, stereo track, or two to eight new mono tracks (the Split Mono option), depending on whether the output is a stereo output or the Surround Main, and depending on what you choose in the Channel Format field.
- **8.** Select a channel format: the kind of track(s) you want to create with your bounce.
- **9.** Select source buses or tracks.
- **10.** Select the kind of dithering you want for your bounce, or select None.
- In the Mix Enables field, choose the elements you want to include in the mixdown. If you want to exclude muted tracks and/or include only soloed tracks, make sure Track Mute/Solo is checked. Make sure Fast Bounce is checked, otherwise the bounce process will take as long as it takes to play your selected track data in real time. Usually, you also want to check 64-bit Mix Engine. This option lets you turn on the 64-bit mix engine temporarily while you bounce your tracks. This produces a higher-quality bounce without taxing your CPU during the rest of your session.
  - **Note 1**: If you have patched a synth into a track or bus, make sure you check Track FX to include synths that are patched into tracks, and check Bus FX to include synths that are patched into buses.
  - **Note 2**: If you don't check Track Automation, any initial volume and pan settings in an exported track are ignored and the track's audio data will be exported at the level that exists in the track, with pan set to center. If you don't check Clip Automation, any trim settings are ignored during export.
- **11.** If you want to save your settings as a preset, type a name for them in the Preset window, and then click the floppy disk icon that's next to the Preset window.

#### 12. Click OK.

SONAR mixes the audio data and a new track or tracks appear in your project.

## **Preparing to Create an Audio CD**

You can create an audio CD from any wave file or files (extension .wav) of up to either 74 or 80 minutes (depending on the recordable CD media you have). If your projects are audio only, you can simply mix down to a stereo wave file. If your projects contain MIDI, you must first convert the MIDI tracks to audio tracks. Once you have all the stereo wave files you want to include on your CD, you are ready to burn a CD. Use the *Tools-Burn Audio CD* command to burn your tracks to an audio CD.

For step-by-step procedures:

To Export Audio to Wave File Format

Converting MIDI to Audio

#### To Burn Audio Tracks to an Audio CD

- 1. Make sure the tracks you wish to burn to CD have been saved as 16-bit, 44,100 Hz, stereo Wave (.wav) files.
- 2. Insert a blank CD-R disc in the destination drive.
- Choose Tools-Burn Audio CD to open the Audio CD Burner dialog box.
- Select a destination CD writing drive using the Target Drive dropdown list.
- Click Add Track to locate and import the audio Wave files you wish to burn to CD.
- Place the tracks in the desired order by using the Move Up and Move Down buttons.
- 7. Click Burn CD.

SONAR verifies, performs a layout of the tracks and writes the current track list to CD medium in the selected drive. After the disk is completed, the disk is ejected from the drive.

## **Preparing Audio for Distribution**

The *File-Export Audio* command exports your project as a new file or files that you can burn to a CD, or distribute via the Web or e-mail. In addition, SONAR Producer allows you to export surround-encoded files (see "Exporting Surround Mixes" on page 698). The following export formats are supported:

| Format                                                                                                    | Definition                                                                                                    |
|----------------------------------------------------------------------------------------------------|----------------------------------------------------------------------------------------------------|
| Wave (surround files in Wave format are supported by SONAR Producer only)                                                                | The standard digital audio format used under Windows for burning CDs, with a file extension of .wav                                                                                                    |
| Windows Media Advanced<br>Streaming Format<br>(includes Windows Media<br>Pro; surround files are<br>supported by SONAR<br>Producer only) | Compressed digital audio for streaming over the Internet, with the file extension .WMA.                                                                                                    |
| MP3                                                                                                    | Highly compressed digital audio designed for quick downloads via the Internet, with the file extension .MP3. The MP3 encoder that comes with SONAR is a trial version which will time-out. The full version is available for download at www.cakewalk.com. |
| Apple AIFF                                                                                                    | Audio Interchange File Format, co-developed by Apple Inc., is most commonly used on Apple Macintosh computer systems. The file extension is .AIF.                                                                                                    |
| NeXT/Sun                                                                                                    | Au is the standard audio file format used by Sun, Unix and Java. The audio in au files can be 8-bit or 16-bit PCM or compressed with the µLaw, alaw or G729 codecs. The file extension is .Au.                                                             |
| FLAC                                                                                                    | FLAC stands for Free Lossless Audio Codec, which is somewhat similar to MP3, but lossless. Audio in a FLAC file is compressed without any loss in quality. The file extension is .FLAC.                                                                    |

| Format            | Definition                                                                                                    |
|-------------------|----------------------------------------------------------------------------------------------------|
|                   |                                                                                                    |
| Sound Designer II | Sound Designer II is the native format of DigiDesign's Sound Designer pro audio software and is also used natively by Macromedia DECK II and many applications. SD2 files be mono or interleaved stereo and the file extension is .SD2.                                         |
| Core Audio Format | Core Audio Format is a new 64-bit audio format supported natively in Mac OS X, and is also used by QuickTime 7. Audio in Core Audio Format files can be uncompressed PCM or compressed (such as AAC). The file extension is .CAF.                                               |
| RAW               | Rarely used, a RAW file can contain audio in any codec but is usually used with PCM audio data.                                                                                                    |
| OMF               | The Open Media Format, created by AVID Technology, is designed to port a project to other applications or platforms. OMF files preserve tracks, clip positions, slip edits and some other project attributes depending on which application is writing or reading the OMF file. |

If your audio hardware is configured for stereo playback, Wave files are created in stereo; if your audio hardware is configured for monophonic playback, the Wave file is created in mono.

See "New Export Formats" on page 1131.

## **To Export Audio to Wave File Format**

- Set all volume, pan, effects, and automation settings just as you want them.
- 2. If you only want to mix down parts of tracks, select those clips now. If you don't select anything, everything's selected.
- 3. If you are using effects on the tracks and want to mix the effects down at this time, select the whole length of the longest track or clip plus extra time for the reverb or effects "tail."
- **4.** Choose *File-Export-Audio* to open the Export Audio dialog box.
- **5.** Select a destination folder using the Look In field.
- **6.** Enter a file name.

- **7.** Choose one of the following from the Files of type dropdown list:
  - Wave—choose this if you want to export a standard wave file, or if you're exporting a surround project in wave format.
  - Broadcast Wave (time-stamped)—choose this if you want to create a Broadcast Wave file (see description below).
- **8.** In the Source Category field, select one of the following options:
  - Tracks—Choosing this option creates a separate file for each track that you select in the Source Buses/Tracks field.
  - Buses—Choosing this option creates a separate file for each bus that you select in the Source Buses/Tracks field.
  - Main Outputs—Choosing this option creates a separate file for each main output that you select in the Source Buses/Tracks field.
  - Entire Mix—Choosing this option creates one file for your entire mix, unless you're exporting a surround mix with Split Mono selected in the Channel Format field.
- **9.** In the Source Buses/Tracks field, choose the buses or tracks you want to use as a source to create your mix. If you chose Tracks in the Source Category field, only tracks will show up as choices in this field.
- **10.** In the Channel Format field, select one of the following options:
  - Stereo—All exported tracks and clips are mixed down to a stereo file or files.
  - Mono—All exported tracks and clips are mixed down to a mono file or files.
  - Split Mono—All exported tracks and clips are mixed down to separate mono files.
  - Multichannel—All exported tracks are mixed down to a multichannel wave file or files.
- **11.** Choose the sample rate that you want your exported file to be.
- 12. Select the bit depth that you want the exported file to use. If your source file is 16 and you export to 24, you get more precision for any audio effects in the mix (and a larger file). If your source file is 24 and you export to 16, you lose some sound definition, but you get some of it back if the Dithering option is on in the Audio Options dialog box (see "Dithering" on page 673 for more information).

13. In the Mix Enables field, choose the elements you want to include in the mixdown. If you want to exclude muted tracks and/or include only soloed tracks. make sure Track Mute/Solo is checked.

**Note**: If you have patched a synth into a track or bus, make sure you check Track FX to include synths that are patched into tracks, and check Bus Returns to include synths that are patched into buses.

**Note**: If you don't check Track Automation. any initial volume and pan settings in an exported track are ignored and the track's audio data will be exported at the level that exists in the track, with pan set to center. If you don't check Clip Automation, any trim settings are ignored during export. If you don't check Master Automation, any volume and balance settings at the main outs are ignored.

- **14.** If you want to save the settings you created in the Export Audio dialog, type a name for them in the Preset window and then click the floppy disk icon that's next to the window.
- 15. Click Export.

The audio is exported to the Wave file or files.

If you chose Broadcast Wave as the export format, the following information is stored in the file(s):

- Description—A brief description of the contents of the Broadcast wave.
   Limited to 256 characters.
- Originator—The author of the Broadcast wave. This information is taken from the Author field in the File Info dialog.
- Originator Reference—A unique reference identifier created by SONAR.
- Origination Date—The date the file was created.
- Origination Time—The time the file was created.
- Time Reference—The SMPTE time stamp for the beginning of broadcast wave.

## To Export a Project in Windows Media Format

- Set all volume, pan, effects, and automation settings just as you want them.
- 2. If you only want to mix down parts of tracks, select those clips now.
- 3. If you are using effects on the tracks and want to mix the effects down at this time, select the whole length of the longest track or clip plus extra time for the reverb or effects "tail."

- **4.** Choose *File-Export-Audio* to open the Export Audio dialog box.
- 5. Select a destination folder using the Look In field.
- **6.** Enter a file name.
- Choose Windows Media Advanced Streaming Format from the Files of type dropdown list.
- **8.** In the Source Category field, select one of the following options:
  - Tracks—choosing this option creates a separate file for each track that you select in the Source Buses/Tracks field.
  - Buses—choosing this option creates a separate file for each bus that you select in the Source Buses/Tracks field.
  - Main Outputs—choosing this option creates a separate file for each main output that you select in the Source Buses/Tracks field.
  - Entire Mix—choosing this option creates one file for your entire mix, unless you're exporting a surround mix with Split Mono selected in the Channel Format field.
- **9.** In the Source Buses/Tracks field, choose the buses or tracks you want to use as a source to create your mix. If you chose Tracks in the Source Category field, only tracks will show up as choices in this field.
- **10.** In the Channel Format field, select one of the following options:
  - Stereo—All exported tracks and clips are mixed down to a stereo file or files.
  - Mono—All exported tracks and clips are mixed down to a mono file or files.
  - Split Mono—All exported tracks and clips are mixed down to separate mono files.
  - Multichannel—All exported tracks are mixed down to a multichannel WMA file or files.
- **11.** Choose the sample rate that you want your exported file to be.
- 12. Select the bit depth that you want the exported file to use. If your source file is 16 and you export to 24, you get more precision for any audio effects in the mix (and a larger file). If your source file is 24 and you export to 16, you lose some sound definition, but you get some of it back if the Dithering option is on in the Audio Options dialog box (see "Dithering" on page 673 for more information).

- **13.** In the Mix Enables field, choose the elements you want to include in the mixdown. If you want to exclude muted tracks and/or include only soloed tracks, make sure Track Mute/Solo is checked.
  - **Note 1**: If you have patched a synth into a track or bus, make sure you check Track FX to include synths that are patched into tracks, and check Bus Returns to include synths that are patched into buses.
  - **Note 2**: If you don't check Track Automation. any initial volume and pan settings in an exported track are ignored and the track's audio data will be exported at the level that exists in the track, with pan set to center. If you don't check Clip Automation, any trim settings are ignored during export. If you don't check Master Automation, any volume and balance settings at the main outs are ignored.
- **14.** If you want to save the settings you created in the Export Audio dialog, type a name for them in the Preset window and then click the floppy disk icon that's next to the window.
- 15. Click Export.

The Windows Media Format Encode Options dialog appears.

**16.** Select options and click OK.

The audio is compacted and exported to a file or files with the extension .WMA.

## To Export a Project in MP3 Format

- Set all volume, pan, effects, and automation settings just as you want them.
- 2. If you only want to mix down parts of tracks, select those clips now.
- 3. If you are using effects on the tracks and want to mix the effects down at this time, select the whole length of the longest track or clip plus an extra measure for the reverb or effects "tail."
- 4. Choose *File-Export-Audio* to open the Export Audio dialog box.
- 5. Select a destination folder using the Look In field.
- **6.** Enter a file name.
- **7.** Choose MP3 from the Files of type dropdown list.
- **8.** In the Source Category field, select one of the following options:
  - Tracks—choosing this option creates a separate file for each track that you select in the Source Buses/Tracks field.

- Buses—choosing this option creates a separate file for each bus that you select in the Source Buses/Tracks field.
- Main Outputs—choosing this option creates a separate file for each main output that you select in the Source Buses/Tracks field.
- Entire Mix—choosing this option creates one file for your entire mix.
- **9.** In the Source Buses/Tracks field, choose the buses or tracks you want to use as a source to create your mix. If you chose Tracks in the Source Category field, only tracks will show up as choices in this field.
- **10.** In the Channel Format field, select one of the following options:
  - Stereo—All exported tracks and clips are mixed down to a stereo file or files.
  - Mono—All exported tracks and clips are mixed down to a mono file or files.
  - Split Mono—All exported tracks and clips are mixed down to separate mono files.
- **11.** Choose the sample rate that you want your exported file to be.
- **12.** In the Bit Depth field, select 16. If your source file is 24 and you export to 16, you lose some sound definition, but you get some of it back if the Dithering option is on in the Audio Options dialog box (see "Dithering" on page 673 for more information).
- **13.** In the Mix Enables field, choose the elements you want to include in the mixdown. If you want to exclude muted tracks and/or include only soloed tracks, make sure Track Mute/Solo is checked.
  - **Note 1**: If you have patched a synth into a track or bus, make sure you check Track FX to include synths that are patched into tracks, and check Bus Returns to include synths that are patched into buses.
  - **Note 2**: If you don't check Track Automation. any initial volume and pan settings in an exported track are ignored and the track's audio data will be exported at the level that exists in the track, with pan set to center. If you don't check Clip Automation, any trim settings are ignored during export. If you don't check Master Automation, any volume and balance settings at the main outs are ignored.
- **14.** If you want to save the settings you created in the Export Audio dialog, type a name for them in the Preset window and then click the floppy disk icon that's next to the window.
- **15.** Click Export.

The Cakewalk MP3 Encoder dialog appears.

16. Choose options and click OK.

The audio is compacted and exported to a file or files with the extension .mp3.

## **Exporting OMF Files**

OMF (Open Media Format) files are designed for cross-platform compatibility. For more information about the OMF format, see "Importing OMF Projects" on page 261.

If you plan to export a SONAR project to another program that can read OMF files, it pays to consider three things before you start your SONAR project:

- Sample rate and audio bit depth of the target system
- · Number of tracks the target system can handle
- SONAR and most other audio programs do not include video in the OMF file

## To Export a Project as an OMF File

1. Select File-Export-OMF.

The Export OMF dialog appears.

- Enter a File Name (maximum 64 characters—SONAR limits name length for ISO CDR compatibility), and in the Save As Type field, choose OMF Version 1 or 2. Most applications expect Version 2, but check with your engineer.
- Audio Packaging: usually you should choose Embed Audio Within OMF, which includes the audio data in the OMF file. But you should check with your engineer.
- 4. Split Stereo Tracks Into Dual Mono: see what your engineer wants. If exporting a 24-bit project to a Pro Tools system, enable "Split Stereo Tracks Into Dual Mono," as some Pro Tools systems do not support 24-bit interleaved stereo files.
- **5.** Include Archived Tracks: you can choose to include archived tracks in your exported file.
- 6. Mix Each Groove Clip As A Separate Clip: if you have several Groove Clips in a track SONAR exports them as one clip unless you check this option. If you check this option, SONAR has to do a separate export operation for each Groove Clip in the track, which is very time-

consuming. If you only have one Groove Clip in a track, and you have rolled out numerous repetitions of the clip, SONAR exports a single clip that is the length of the original clip and all the repetitions, which is not a time-consuming operation.

- 7. Audio Format: ask your engineer what format the studio uses, Windows (RIFF Wave) or Mac (AIFC).
- 8. Click the Save button.
- 9. SONAR exports the project as an OMF file. In the Save as Type field, select the OMF version you want to save the project as. Version 1 is compatible with older applications. See your target application's documentation for information on which version it supports.

**Note:** OMF files save the following:

- Tracks
- Clip positions
- Slip edits
- Fades and crossfades (as destructive edits)

The following information is discarded:

- Volume
- Pan
- Automation
- Effects

## **Dithering**

Dithering—whenever an audio signal is converted from a higher-bit resolution to a lower resolution, it is necessary to apply dither to avoid introducing undesirable quantization noise or harmonic distortion into the signal. The purpose of dither is to reduce the resulting distortion by adding low-level random noise or "dither" to the audio signal. Different mathematical calculations are used to generate dither, each method has advantages and disadvantages depending on the particular operation. SONAR Producer features the Pow-r dithering process, short for Psychoacoustically Optimized Wordlength Reduction, which can produce lower-bit files that sound indistinguishable from higher-bit source files. When this option is turned on, SONAR uses dithering when you export a higher-bit file at a lower resolution, or lower the bit depth of a project's audio files by using

the **Tools-Change Audio Format** command, or when you "render" audio (bounce, freeze, or apply effects).

SONAR Producer offers five kinds of dithering:

- Rectangular—essentially white noise, no noise shaping.
   Advantages: least CPU-intensive, lowest signal-to-noise ratio, preferable to shaped dither when successive dithering can occur (e.g. bouncing, freezing). Disadvantages: suffers from intermodulation distortion, higher perceived loudness than Powrdither.
- Triangular—higher level than rectangular, no noise shaping.
   Advantages: low CPU-intensive dither, superior to Rectangular as it
   does not suffer from modulation noise effects. Preferable to shaped
   (Pow-r) dither when successive dithering can occur (e.g. bouncing,
   freezing). Disadvantages: higher perceived loudness than Pow-r
   dither.
- Pow-r 1—noise-shaped dither. Advantages: less CPU-intensive than Pow-r types 2 and 3, lower perceived loudness than Rectangular or Triangular. Disadvantages: less noise shaping than Pow-r types 2 and 3, not recommended for operations where dither will be applied successively (e.g. bounce and freeze).
- Pow-r 2—noise-shaped dither. Advantages: lowest perceived loudness, highest quality settings, recommended for audio export. Disadvantages: highest CPU-intensive settings, not recommended for operations where dither will be applied successively (e.g. bounce and freeze).
- Pow-r 3—same as Pow-r 2 except most CPU-intensive and transparent of all choices.

## **To Choose Dithering Options**

- 1. Open the Audio Options dialog (*Options-Audio* command).
- **2.** On the Advanced tab, under Playback and Recording, choose the kind of dithering you want in the Dithering field.
- 3. Click OK.

# **Surround Mixing**

SONAR Producer fully supports surround mixing (SONAR Studio can open surround projects created in Producer, converting them to stereo). SONAR (Producer) can create finished surround mixes in all popular surround formats, including Windows Media 9 Pro. You can use a joystick to control surround panning if you want.

**Note**: it's always advisable to know the required sampling rate and audio driver bit depth for the target medium that your surround project will be used in. That way you can work in the correct format from the start, without having to convert later. You can set these parameters in the Audio Options dialog (*Options-Audio* command).

To get a complete understanding of SONAR's surround functions, start with the "Surround Basics" on page 676.

## **In This Chapter**

| Surround Basics                         | 76 |
|-----------------------------------------|----|
| Configuring SONAR for Surround Mixing 6 | 76 |
| Panning in Surround                     | 84 |
| Joystick Support                        | 91 |
| Surround Metering                       | 92 |
| Bass Management                         | 93 |
| Surround Effects                        | 94 |
| Importing Surround Mixes                | 97 |
| Exporting Surround Mixes                | 98 |

## **Surround Basics**

Surround sound is a common name for various techniques for positioning audio in reference to the listener. Whereas regular stereo is limited to left/right positioning, within a relatively narrow field, surround sound opens possibilities of positioning an audio source anywhere around the listener. Surround sound comes in many formats. The differences between the formats are in three areas:

- The number of speakers—this varies from 3.2 all the way to 8.1.
- The angles of the speakers.
- The intended final coding format—this depends on the media the audio will be "stored" on: film, broadcast video or DVD, for example.

The most common format is 5.1, which consists of five full-range channels and a low-frequency effects (LFE) channel (the ".1" in 5.1 is the LFE or sub channel). The five full-range channels are reproduced by left, right, and center speakers positioned in front of the listener (L, R, and C for short), and left and right surround speakers positioned behind the listener (Ls and Rs for short). The LFE channel can be routed to the main speakers or to a subwoofer that can be positioned almost anywhere.

The center channel is typically used to lock dialog or sounds to a video screen. The LFE channel is generally routed to a subwoofer to enhance low audio frequencies for effects such as explosions or crashes. Audio in this channel is limited to a range of approximately 25 Hz to 120 Hz.

## **Configuring SONAR for Surround Mixing**

This section covers setting up SONAR for surround sound.

## **Using Surround Format Templates**

A Surround Format template specifies the number of speakers and the order in which the speakers are arranged.

There are several different surround formats, including LCRS, 5.1, 6.1, and 7.1, with 5.1 being most common. The number after the decimal point refers to the number of Low Frequency Effect (LFE) speakers. However, there are even different flavors of 5.1. The different flavors specify in which order the speakers are arranged, and the speaker angles.

For example:

| Surround Format       | Speaker Order        |  |
|-----------------------|----------------------|--|
| 5.1 SMPTE/ITU         | L, R, C, LFE, Ls, Rs |  |
| 5.1 Music Alternative | L, R, Ls, Rs, C, LFE |  |
| 5.1 Film Alternative  | L, C, R, Ls, Rs, LFE |  |

The speaker positions, moving clockwise from center, are identified as:

| Label | Speaker                                                            |
|-------|--------------------------------------------------------------------|
| С     | Center (directly in front of listener)                             |
| Rc    | Right of Center                                                    |
| R     | Right (standard Stereo placement)                                  |
| Sr    | Side right—directly to the right of the listener                   |
| Rs    | Right Surround                                                     |
| Cs    | Surround (rear center)                                             |
| Ls    | Left Surround                                                      |
| SI    | Side Left—directly to the left of the listener                     |
| L     | Left (standard Stereo placement)                                   |
| Lc    | Left of center                                                     |
| LFE   | Low Frequency Effect speaker(s)—placed according to room acoustics |

To mix in surround sound in SONAR, you must insert at least one surround bus.

A project can include multiple surround buses, but all surround buses in a project use the same surround format (5.1, 7.1, etc.).

The project's surround format is based on one of the following Surround Format templates:

- 2.0
- 2.1
- LCR
- LRC+LFE
- LRS
- LFS+LFE
- Matrix UHJ
- QUAD
- 4.1 (SMPTE/ITU)
- Quad+LFE
- PanAmbio 4.1
- LCRS
- Surround (SMPTE/ITU)
- Surround Media
- LCRS+LFE
- 5.1 (Standard 3/2)
- 5.1 (Film/Alternative)
- 5.1 (Music/Alternative)
- 5.1 (SMPTE/ITU)
- 6.0 (Hexagon)
- 6.0 (Film/Alternative)
- 6.0 (Music/Alternative)
- 6.1 (Film/Alternative)
- 6.1 (Music/Alternative)
- 6.1 (SMPTE/ITU)
- 7.0 (Heptagon)
- 7.0 (Film/Alternative)
- 7.0 (Music/Alternative)

- 7.1 (Film/Alternative)
- 7.1 (Music/Alternative)
- 7.1 (SMPTE/ITU)
- 8.0 (Octagon)
- 8.0 (Film/Alternative)
- 8.0 (Music/Alternative)
- 8.1 (Film/Alternative)
- 8.1 (Music/Alternative)
- 8.1 (SMPTE/ITU)
- 5.1 (SMPTE/ITU) is the default template.

The Surround Format templates are hard-coded, and cannot be deleted. However, you can freely assign any enabled audio output port to any surround channel, and save the configuration as a preset.

Surround settings are per project. Surround speaker assignments default to unique audio output channels when you choose a new template.

You configure your surround settings in the Project Options dialog on the Surround tab (use the *Options-Project* command and click the Surround tab).

## **Choosing a Surround Format**

Using the *Options-Project* command and clicking the Surround tab displays several fields of surround options. Choosing a surround format sets the number of speakers your project is using, and lets you choose a specific sound card output for each speaker. Here you can also choose parameters for bass management, and for downmixing, which means converting a surround mix into a stereo mix.

The group of sound card outputs that you choose on the Surround tab of the Project Options dialog make up the "Surround Main." The Surround Main becomes a choice on the Outputs menus of tracks and buses as soon as you insert a surround bus into your project. You won't see a "Surround Main" output module in the output modules section of the Console view, because it's just a term for the group of sound card outputs you choose for surround mixing. The pan control on any track or bus that outputs to the "Surround Main" controls which hardware outputs receive the signal that the track or bus sends to the "Surround Main."

SONAR saves the surround settings you choose on the Surround tab of the Project Options dialog with your project, including your downmixing parameters. If you have some particular settings you might use again, you can save a group of settings as a preset (except for downmixing parameters—you can change these, but they aren't saved in presets). To save a group of settings as a preset, type a name in the Presets field and then click the Disk icon that's to the right of the field. When you want to use this preset in a project, just choose it from the Presets dropdown menu.

# To Choose a Surround Format and Set Sound Card Outputs

- 1. Use the **Options-Project** command.
  - The Project Options dialog appears.
- 2. Click the Surround tab.
- 3. Select a format from the Surround Format dropdown.
  - The diagram to the right of the Surround Format menu changes to illustrate the speaker placement of the format that you chose.
- **4.** In the Output column, assign each channel to a sound card output.
  - **Note**: Consumer-grade sound cards, such as Audigy or SoundBlaster, typically reserve output 4 for the LFE channel. Check your sound card manual for details.
- 5. Click OK.

**Note:** Take a moment to make sure your speakers are correctly hooked up to the corresponding outputs before you attempt any playback. See the diagram in the Project Options dialog for the speaker setup. If you are not sure what the abbreviations for the speaker names are, see "Surround Basics" on page 676.

#### **Surround Buses**

You have to have at least one surround bus in your project to use surround sound. A surround bus differs from a stereo bus in that it simply has more channels. For example, if a project is set to 7.1, then the bus has 8 channels: 7 directional channels and one LFE channel.

#### To Insert a Surround Bus

- 1. In the Bus Pane of the Track view or the Console view, right-click to display a popup menu of bus options.
- 2. Select Insert Surround Bus from the popup menu.

Or

Use the *Insert-Surround Bus* menu command.

## **Routing in Surround**

Tracks can send output to a surround bus, the Surround Main, or a hardware output. If a track is routed to a surround bus or the Surround Main, it has surround meters and a surround panner. You can route any track or bus to another bus, the Surround Main or a hardware out. However, you are prevented from creating a signal loop by routing the signal back into a bus that is already in the signal flow. The following table lists how each of these routing options affects the signal:

| Signal Flow                  | Result                                                                                                    |
|------------------------------|----------------------------------------------------------------------------------------------------|
| Track to stereo bus          | No change                                                                                                    |
| Mono track to surround bus   | Mono signal is routed to both Left and Right channels of surround format. You can change the routing to other surround channels by using the surround panner on the track.                                                             |
| Stereo track to surround bus | Stereo left channel is routed to Left channel of surround format; stereo right channel is routed to Right channel of surround format. You can change the routing to other surround channels by using the surround panner on the track. |
| Track to hardware output     | No change                                                                                                    |
| Stereo bus to stereo bus     | No change                                                                                                    |

| Signal Flow                                       | Result                                                                                                    |
|---------------------------------------------------|----------------------------------------------------------------------------------------------------|
| Stereo bus to surround bus or the Surround Main   | Stereo left channel is routed to Left channel of surround format; stereo right channel is routed to Right channel of surround format. You can change the routing to other surround channels by using the surround panner on the stereo bus. |
| Stereo bus to hardware output                     | No change                                                                                                    |
| Surround bus to stereo bus                        | Surround channels are downmixed to stereo                                                                                                    |
| Surround bus to surround bus or the Surround Main | No change                                                                                                    |

### To Assign a Track to a Surround Bus or Surround Main

 Click in the track's output field and select a surround bus, the Surround Main, or New Surround Bus as an output.

## **Downmixing**

Downmixing is a way of previewing your surround project in stereo only. There are various cases where surround is not available and it may be that someone plays your project in stereo only. A radio broadcast is a good example. Downmixing is a valuable tool for determining if your project will sound good in stereo. However, you can export your project in stereo, and SONAR uses your downmix settings to create your exported file.

The following table lists the downmixing settings in the Surround tab of the Project Options dialog and gives a brief description of what the setting does. You can also manually enter other values besides these preset ones:

| Downmixing<br>Setting       | Options                                                                                                    |
|-----------------------------|----------------------------------------------------------------------------------------------------|
| Center Downmix Level (dB)   | These options determine how much of the center is mixed to the left and right.                                                                         |
|                             | <ul> <li>-3 dB—Maintains the same level of center channel sound<br/>when you listen in a typically reverberant room</li> </ul>                         |
|                             | <ul> <li>-4.5 dB—A compromise level between -3dB and -6 dB</li> </ul>                                                                                  |
|                             | <ul> <li>-6 dB—Maintains the same level of center channel sound<br/>when you listen to direct sound without typical room<br/>reverberations</li> </ul> |
|                             | -INF—Eliminates all of the Center channel signal                                                                                                    |
| Surround Downmix Level (dB) | The amount of Left Surround and Right Surround mixed into the Left and Right channels respectively.                                                    |
|                             | <ul> <li>-3 dB—Maintains the same level of surround</li> </ul>                                                                                         |
|                             | <ul> <li>-6 dB—Reduces the level of surround so that it doesn't<br/>compete with center channel sound such as dialog</li> </ul>                        |
|                             | -INF—Eliminates all of the Surround channel signal                                                                                                    |
| LFE Level (dB)              | The amount of the LFE channel mixed into the Left and Right channels respectively.                                                                     |
|                             | <ul> <li>-12 (or type in a value)—Lets you choose the level of LFE in the stereo mix</li> </ul>                                                        |
|                             | -INF—Eliminates all LFE                                                                                                    |

#### To Downmix a Project

- 1. If you do not have a stereo bus in your project, create one by rightclicking in the Bus pane in the Track view or Console view and selecting *Insert Stereo Bus* from the menu that appears.
- Open the Project Options dialog (*Options-Project* command), select a center downmix level and a surround downmix level in the Surround tab, and click OK.
- **3.** In each of the surround buses, assign the output to a stereo bus.
- **4.** Listen to your project through the stereo bus, and make any final adjustments to the stereo mix by changing the values in the Surround tab of the Project Options dialog.
- **5.** If you want to export your stereo mix, use the *File-Export Audio* command. This command obeys your downmix settings.

## **Panning in Surround**

Unlike stereo panning which sends sound to left and right speakers, surround panning means sending sound to multiple speakers at points along a circle.

When a track/bus/send is assigned to a surround bus, the Pan control turns into a multi-dimensional surround panner. The surround panner comes in four sizes:

- Micro—this is found in the Track view.
- Small—this is found on sends.
- Medium—this is the surround panner which is displayed in the Track Inspector and Console view.
- Large—this is a large surround panner (see "Controlling Surround Panning" on page 686) which has additional controls, and appears when you right-click a surround panner and choose *Open Surround Panner* from the popup menu, or double-click outside the surround panner circle, or press Enter when the panner has focus.

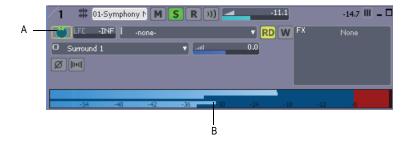

A. MIcro surround panner in Track view B. Six channel output meter

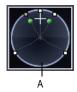

A. Medium surround panner in Console view

The small and large panners are always synchronized; the large panner simply provides increased resolution when you adjust the surround pan position.

**Note 1**: Surround panning is not available for tracks/sends that are routed to non-surround buses.

**Note 2**: If the track/bus/send is reassigned to a stereo bus, any surround automation will be orphaned, but will automatically reconnect if the track/bus/send is later assigned back to a surround bus.

## **Controlling Surround Panning**

Here are pictures of the large surround panner and medium surround panner:

#### **Large Surround Panner**

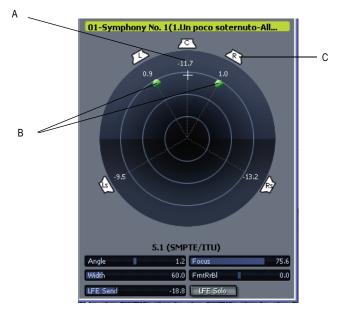

A. Angle and focus marker B. Width markers C. Right speaker icon

#### **Medium Surround Panner**

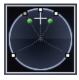

The large surround panner has some sliders at the bottom that the medium surround panner doesn't have, except for the LFE Send slider, which the

medium panner has. Except for the sliders, the large and medium surround panners have the following controls:

- Angle and Focus marker—a small sphere that you can drag in any direction to both control and display the following two parameters:
  - Angle—this is the perceived angle of the sound source as it differs
    from the position directly in front of the listener. The scale is 0 to
    180 degrees on the listener's right, and 0 to -180 degrees on the
    listener's left. 0 means the sound is coming from directly in front of
    the listener, and plus or minus 180 degrees means that the sound is
    coming from directly behind the listener.
  - Focus—this is the perceived distance of the sound source from the center of the circle on a scale of 0 to 100, 0 meaning the center of the circle, and 100 meaning the perimeter.
- Width markers—these are two smaller spheres equidistant from the Angle and Focus marker. Their distance from each other and from the front of the circle shows the Width value (see definition below). You can also drag the Width markers to control Angle and Focus.
- Speaker icons/squares—each surround channel is represented by a speaker icon in the large panner, and a white square in the small panner. The large panner also has a corresponding volume level in dB directly in front of each icon. The position of each speaker icon shows you each speaker's position in the surround mix. Clicking a speaker icon or square mutes the corresponding channel, causing the icon or square to become grey. Double-clicking the icon solos its channel, turning the icon green.
- Angle slider (large panner only)—this slider both displays and controls the angle value.
- Focus slider (large panner only)—this slider both displays and controls the focus value.
- Width slider (large panner only)—this slider both displays and controls
  the width value. Width is a measure of how wide an area the sound
  seems to be coming from on a scale of 0 to 360 degrees. At 0 and 360
  degrees, the sound seems to all come from a single speaker. At 180
  degrees the sound seems to come from directly opposite sides. The
  default angle matches the project's left and right channel angle. For
  example, in 5.1 SMPTE/ITU surround, the default width is 60 degrees.
- Front/Rear Balance slider (large panner only)—abbreviated as FrntRrBI, this slider adjusts the front and rear balance. Drag it to the left to reduce the level from the front speakers, or drag it to the right to

- reduce rear level.
- LFE slider—this slider both displays and controls the level of sound sent to the LFE channel.
- LFE Only button (large panner only)—this button mutes all channels except the LFE channel.

#### **To Open the Large Surround Panner**

 Right-click the small surround panner or the pan control in a track, and choose *Open Surround Panner* from the popup menu.

Or

 Select a track, and either use the Views-Surround Panner command, or click the Surround Panner button in the Views toolbar.

Or

Double-click outside the Surround Panner circle.

Or

Press Enter when the panner has focus.

#### **To Change the Angle**

 In either the large or small surround panner, drag the Angle and Focus marker to the left or right.

Or

In the large surround panner, drag the Angle slider.

## **To Change the Focus**

• In either the large or small surround panner, drag the Angle and Focus marker toward or away from the center.

Or

In the large surround panner, drag the Focus slider.

## To Mute a Surround Speaker

• In the large surround panner, click a speaker icon to mute its output. The speaker icon turns grey when the speaker is muted.

Or

• In the small surround panner, click a white square to mute a speaker's output. The square turns grey when the speaker is muted.

#### **To Solo a Surround Speaker**

 In the large surround panner, double-click a speaker icon to solo its output. The speaker icon turns green when the speaker is soloed.

Or

 In the small surround panner, double-click a white square to solo a speaker's output. The square turns green when the speaker is soloed.

#### To Change the Width

In the large surround panner, drag the Width slider.

#### To Change the Front/Rear Balance

• In the large surround panner, drag the FrntRrBl slider left to reduce front level, or right to reduce rear level.

#### To Change the LFE Send Level

In either the large or small surround panner, drag the LFE slider.

**Note**: double-clicking any surround panner control will reset the control to its default value, which for the LFE control is -INF.

#### To Solo or Unsolo the LFE Channel

In the large surround panner, click the LFE Solo button.

#### To Isolate a Signal in One Speaker

 In the large surround panner, drag the Width slider to 0, the Focus slider to 100, and then drag the Angle slider until the sphere icon is directly in front of the correct speaker.

Or

 Press the desired Numeric Keypad key that represents the speaker position (7=L, 8=C, 9=R, see "Keyboard Shortcuts" on page 690).

## **To Group Panner Controls**

• In the large surround panner, right-click each slider that you want to add to the group, and choose *Group-"n"* from the popup menu.

Now you can move a single slider, and all sliders in that same group move synchronously.

**Note**: if you group sliders that are in the same surround panner, you can no longer move the markers that represent those sliders' values. You can only move a grouped marker by moving its associated slider.

#### **Keyboard Shortcuts**

The following shortcuts allow you to control a surround panner from the keyboard:

| Shortcut                                 | Function                                                                      |
|------------------------------------------|-------------------------------------------------------------------------------|
| Alt+drag                                 | Constrains to angle                                                           |
| Alt+Shift+drag                           | Constrains to angle at 100% focus                                             |
| Ctrl+Shift+drag                          | Constrains to focus only                                                      |
| Shift+click                              | Sets panner point to the point that you click (large and medium panners only) |
| Shift+drag controls (Angle, Width, etc.) | Fine resolution                                                               |
| Up/Down cursor keys                      | Move to next/previous widget in surround panner                               |
| Left/Right cursor keys                   | Move to next/previous panner in same track                                    |
| Ctrl+up/down                             | Move to surround panner in another track                                      |
| Ctrl+NumPad 0-9                          | Speaker mutes                                                                 |
| NumPad 0-9                               | Jump to speaker angle at 100% focus                                           |

#### NumPad assignments:

- 0 = n/a
- 1 = Ls
- 2 = Cs
- 3 = Rs
- 4 = SI
- 5 = centers the panner
- 6 = Sr
- 7 = L

- 8 = C
- 9 = R
- /=Lc
- \* = Rc

## **Automating Surround Panning**

You can arm or disarm for automation all the controls in a surround panner by clicking any control in the surround panner (except LFE Solo), and choosing *Write Enable* from the popup menu.

## **Joystick Support**

SONAR Producer allows you to use a joystick to control surround panning. A force-feedback joystick such as the Microsoft® SideWinder® Force Feedback 2 joystick can add a tactile element to mixing sessions, and add button control to some SONAR transport and/or menu commands with the extra buttons on the joystick module.

The joystick will grab the current pan position/sphere anytime you pull the trigger button (the "firing" button under your index finger). When recording automation, you write new automation every time you pull the trigger button.

Various joystick buttons can be used to:

- · Control SONAR's transport
- · Switch focus to adjacent tracks/sends
- Solo/unsolo current channel
- · Open/close the large surround panner window

#### **To Connect the Joystick to SONAR Producer**

- 1. Use the Options-Controller/Surfaces command.
- 2. In the Controller/Surfaces dialog, click the Add button , and choose Joystick Panner in the Controller/Surface field of the Controller/Surface Settings dialog; click OK.
- Close the Controller/Surfaces dialog, and display the Controller/ Surfaces toolbar (Views-Toolbars-Controller/Surfaces command).
- **4.** On the left side of the toolbar, choose Joystick Panner in the dropdown menu, and then click the Properties button that's on the right side of the toolbar.

- **5.** In the Joystick Panner dialog, select button 1 in the Buttons field, and then select Engage Pan Mode in the Button Actions field.
- Now select Button 2, and select Engage Pan Nav Mode in the Button Actions field.
- 7. Select any other buttons your joystick has (one at a time), and connect them to any transport or menu commands you want in the Button Actions field; close the Joystick Panner dialog.

Now when you hold down button 1 (the "trigger button"), the joystick controls the surround panner on the current track or send. When the pan/sphere is in the desired position, let button 1 up to hold the position. When you hold down button 2, move the joystick vertically to change the current track, and horizontally to change to a different send control. The window on the right side of the Controller/Surfaces toolbar displays the names of the current track and send. Use any other buttons you configured to control other SONAR Producer functions.

You can save your button assignments as a preset by typing a name for the current group of settings in the Presets window in the Joystick Panner dialog, and then clicking the floppy disk icon that's next to the Presets window. Whenever you want to load a preset, just select it in the Presets window.

## **Surround Metering**

Meters in tracks routed to surround buses or the Surround Main, and meters in surround buses work the same as stereo meters (see "Metering" on page 610), however, surround meters display more channels. For example, a project in 5.1 would have a six-channel meter.

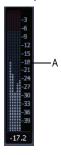

A. Six-channel meter

Each pair of hardware outputs still uses a stereo meter, but you will see the meters on several pairs of outputs displaying levels, depending on how many surround channels your project uses.

## **Bass Management**

A bass management system takes all the frequencies below a certain frequency (normally 80Hz) from the main channels, and the signal from the LFE channel, and mixes them together into the speaker that is best equipped to handle them. This is usually a subwoofer, but sometimes the left and right front speakers are used if a subwoofer isn't available. The reason why this is done is to make use of the subwoofer for more than the occasional low frequency effect, since the subwoofer is there anyway, and to lower the effective response of the system to about 25 Hz.

When you encode to Dolby Digital, the LFE channel gets a +10dB gain on playback from Dolby's decoder. This gives you the option of delivering some really powerful deep bass during playback, like in that earthquake sound effect in your recording. Consider also that this +10 dB of low bass can be added to any low bass that came out of the other 5 channels from redirection, so you realistically can deliver a sound from the subwoofer that is more than +20dB above the sound from any other speaker.

What this means during mixing is that you would have to turn the analog gain to your subwoofer up 10 dB relative to the other 5 speakers, so that you hear the sound as it will be played back in home theater systems that use bass management, and you will get your levels set right in the mix.

SONAR's bass management system allows you to monitor how a surround project will sound with bass management, so you don't have to change the gain to your subwoofer during mixing. SONAR's bass management system only applies to monitoring, and is ignored when you export your file.

#### **To Monitor With Bass Management**

- 1. If necessary, open the project you want to use bass management with.
- 2. Select *Options-Project* from the SONAR menu.

The Project Options dialog appears.

- Click the Surround tab.
- 4. Check the Monitor with Bass Management option.
- 5. Select an option in the Low Pass Cutoff (Hz) dropdown, and click OK.

## **Surround Effects**

SONAR lets you use your existing stereo or mono effects as surround effects. SONAR does this through the SurroundBridge, which automatically sets up your existing mono & stereo plug-ins so you can patch them into surround buses (buses, **not tracks**).

## The SurroundBridge

The SurroundBridge automatically loads enough instances of a plug-in to handle all your surround channels. For example, if you patch a *stereo* effect into a surround bus that uses 5.1 SMPTE/ITU panning, the SurroundBridge automatically assigns the Left and Right channels of the bus to instance 1 of the plug-in, assigns the Left Surround and Right Surround channels to instance 2, the Center channel to instance 3, and the LFE channel to instance 4. If you patch a mono effect into a surround bus, the SurroundBridge assigns each channel to a single instance of the mono effect, which would create six instances of the effect on a 5.1 surround bus. You can view and edit these assignments on the SurroundBridge tab that's in the property page of every effect that's patched into a surround bus. For example, if you want a certain effect on the Left Surround channel of a surround bus, but not on the Right Surround channel, you can assign these two channels to different instances of the effect you're patching by choosing options on the SurroundBridge tab of the effect's property page.

The SurroundBridge also links the automatable parameters of each instance so that when you change a parameter in one instance, you automatically change the same parameter in all the other instances. You can unlink parameters individually, or per-instance (see "How to Patch and Configure Surround Effects" on page 695).

## **Effect Property Pages**

A single property page controls all instances of an effect that is patched into a surround bus. The effect's property page displays a different tab for each instance of the effect. By default, when you change an automatable parameter on one tab of the property page, that change is duplicated on all the tabs of the property page. However, you can "unlink" individual parameters from the other tabs by clicking the Unlink Controls button in the effect property page, and while the button is enabled (red), move the parameter you want to unlink, and then click the Unlink Controls button again to disable it. Now you can change that parameter on one tab without changing the same parameter on the other tabs. You can also link or unlink

all of an instance's parameters by using the controls on the SurroundBridge tab.

#### **Effect Presets**

You can use existing (non-surround) effects presets when you patch an effect to a surround bus—selecting a non-surround preset sets all of a plugin's instances to the settings of the preset; selecting a surround preset sets each instance's parameters individually, according to the information stored in the preset.

## **How to Patch and Configure Surround Effects**

For step-by-step instructions, see the following procedures.

#### To Patch an Effect Into a Surround Bus

 Right-click the FX bin of a surround bus and choose a mono or stereo effect from the popup menu.

The SurroundBridge patches multiple instances of the effect you chose into the bus's FX bin (however, only one effect appears in the bin), with default assignments of surround channels to plug-in instances.

#### To Change Channel Assignments for a Patched Effect

- 1. If the effect's property page is not open, display it by double-clicking the name of the effect in the surround bus's FX bin.
- 2. On the SurroundBridge tab of the effect's property page, use the dropdown menus in the Left Input and Right Input columns to assign individual surround channels to instances of the effect.

Your assignments take effect immediately, and the names of the tabs in the property page change to reflect the new assignments.

## To Unlink Individual Effect Parameters from Other Effect Instances

- 1. In the property page of an effect that's patched into a surround bus, click the Unlink Controls button so that it turns red.
- 2. Make some adjustments to the automatable parameters you want to unlink (non-automatable parameters are not linked together). You can select parameters on any tab. SONAR will automatically capture which controls you change and unlink them from the corresponding controls for the other surround channels.
- **3.** When you're finished adjusting parameters, click the Unlink Controls button again so that it's not red.

Now you can adjust the parameters you adjusted, without automatically adjusting the same parameters that are on other tabs of the effect's property page. As long as the Unlink Controls button is not red, all other controls will remain linked.

A list of the parameters that you unlinked appears in the Unlinked Controls field on the SurroundBridge tab, with the instance number listed in the Plugin # column of the Unlinked Controls field.

If you unlinked some but not all of an instance's parameters, the instance's checkbox in the Controls Linked to Group column appears **grey**, with a check.

To view a list of the automatable parameters in a particular effect, uncheck one of the Controls Linked to Group checkboxes on the SurroundBridge tab, and read the list in the Unlinked Controls field.

## To Relink Individual Effect Parameters to Other Effect Instances

- 1. In the Unlinked Controls field on the SurroundBridge tab, select the parameters you want to relink—if the parameters you want to select are adjacent, you can Shift-click the first and last ones in the group. If they're not adjacent, you can Ctrl-click them individually.
- Click the Relink Controls button.

The parameters you relinked are removed from the list.

## To Unlink All of an Instance's Parameters from Other Instances

- 1. In the property page of an effect that's patched into a surround bus, click the SurroundBridge tab.
- 2. Find the instance you want to unlink in the Plug-in # column, and uncheck its Controls Linked to Group checkbox.

The parameters you unlinked appear in the Unlinked Controls field, with the instance number listed in the Plug-in # column of the Unlinked Controls field.

**Note**: to relink all of an instance's parameters, recheck its Controls Linked to Group checkbox.

#### To Disable an Instance

 On the SurroundBridge tab of the effect's property page, uncheck the Enable checkbox of the plug-in you want to disable. The instance's tab becomes greyed-out when you do this. You can re-enable the instance by rechecking the checkbox.

The Enable checkbox is a separate bypass system from the Bypass button that is on the instance's individual property tab. Disabling an instance by using the Enable checkbox lightens the CPU load by taking the instance out of the processing path. The Bypass button on the instance's property tab does not change color when you click the Enable checkbox, because it is a separate system. The Bypass button is automatable in some plug-ins.

#### **To Save a Preset**

- 1. Set the effect's parameters the way you want them.
- 2. In the Presets field of the effect's property page, type a name for the preset, and click the floppy disk icon that's just right of the Presets field.

Saving a preset of an effect that's patched into a surround bus creates a surround preset, which includes channel assignments and parameter linkage settings.

## **Importing Surround Mixes**

SONAR imports multi-channel (surround) files as a group of mono files. If the files contain information that labels the speaker location of each channel in the file, SONAR copies these labels to the clips in your audio tracks, but does not pan the tracks according to these labels. This is because you may not have your SONAR project set to the same multi-channel format as the imported project.

You can import the following types of multi-channel files:

- Multi-channel PCM wave files (.wav)
- Dolby AC3 encoded files. (.AC3)—these are encoded for Dolby surround. You will need to install an AC3 decoder filter such as this one: http://ac3filter.sourceforge.net in order to be able to decode these files in SONAR. Important: After installing the above AC3 codec, go to Control Panel and launch the "AC3 Filter" control panel applet. From there you can set up the default speaker output for this filter to 5.1 channels. Until you do this it will only stream in stereo. Also check the sample rate of the imported file. It's recommended that you set your project sample rate to whatever the file uses before importing.

Otherwise the import process will go through a time consuming resampling pass for each channel.

Windows Media Pro

#### **To Import a Surround Multi-channel File**

- 1. Use the File-Import-Audio command to open the Import Audio dialog.
- 2. Select a file of a supported file type.
- 3. Check Import As Mono Tracks.
- 4. Click Open.

SONAR imports each channel to a separate mono track.

**Tip**: You can also rip the soundtrack from a video file by opening the video file directly from the Import Audio dialog.

## **Exporting Surround Mixes**

You can export your surround mixes as multi-channel PCM wave files, or as Windows Media Pro files.

#### **To Export a Surround Multi-channel File**

- 1. Use the *File-Export-Audio* command to open the Export Audio dialog.
- 2. Type a name for your file.
- **3.** In the Files of Type field, choose one of the following:
  - If you want to create a multi-channel wave file, choose RIFF Wave.
  - If you want to create a multi-channel Windows Media file, choose Windows Media Advanced Streaming Format.
- In the Source Category field, choose Buses, Main Outputs, or Entire Mix.
- **5.** Choose the bus or buses in the Source Buses/Tracks field that you want to export your mix from.
- 6. Choose Multichannel in the Channel Format field.
- **7.** Choose any other options you want such as Sample Rate and Bit Depth.
- 8. If you want to save the settings you created in the Export Audio dialog, type a name for them in the Preset window and then click the floppy disk icon that's next to the window.

9. Click Export.

SONAR exports your project in the file format you selected.

# **Automation**

Automation means to record the movement of a fader, knob, or other control so that the next time you play your project, that control moves automatically. SONAR allows you to graphically automate much more than just volume and pan controls—you can automate individual controls, faders, and knobs that control the main outs, individual tracks, buses, individual effects' parameters (including some plug-in synths), and even individual clips. Easy to use read and write controls are featured on each automatable component of SONAR.

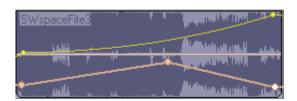

## **In This Chapter**

| Quick Automation Guide                      | 702 |
|---------------------------------------------|-----|
| The Automation Toolbar                      | 703 |
| Automation Methods                          | 703 |
| Automating Effects                          | 722 |
| Reassigning Envelopes                       | 724 |
| The Envelope Editing and Node Editing Menus | 724 |

## **Quick Automation Guide**

The following table summarizes Console and Track view automation:

| What you<br>can<br>automate        | Parameters you can automate                                                                                                    | How you can automate them                                                                                                    |
|------------------------------------|----------------------------------------------------------------------------------------------------|----------------------------------------------------------------------------------------------------|
| Individual tracks                  | Gain, pan, mute, bus<br>send gain, bus send<br>balance, MIDI<br>controllers, MIDI chorus<br>and reverb, pitch wheel,<br>channel aftertouch, RPN<br>and NRPN | Draw envelopes in the Clips pane, record the fader movements, or take a snapshot                                                |
| Buses                              | Input gain and pan,<br>output gain and pan                                                                                                    | Draw envelopes in the Clips pane, record the fader movements, or take a snapshot                                                |
| Individual effects                 | Varies with the effect                                                                                                    | Draw envelopes in the Clips pane, record the fader movements, or take a snapshot                                                |
| Soft Synth controls                | Varies with<br>the synth                                                                                                    | See "Drawing Soft Synth Automation in<br>the Clips Pane" on page<br>581"Automating Controls from the Synth<br>Rack" on page 580 |
| Groups of faders or other controls | Whatever the faders or other controls in the group control                                                                                                  | Record fader movements                                                                                                    |
| Individual clips                   | Gain and pan for audio clips, velocity for MIDI clips                                                                                                    | Draw envelopes in the Clips pane                                                                                                |
|                                    |                                                                                                    |                                                                                                    |

In addition, SONAR allows you to copy and paste envelopes between tracks. The only controls that you can't automate are the Arm, Solo, Pre/ Post, Interleave (Mono/Stereo selector), Bus Enable, and Phase buttons; and the Trim fader.

## **The Automation Toolbar**

Display the Automation toolbar by using the **Views-Toolbars** command to open the Toolbars dialog box, and making sure that the Automation checkbox is checked. If you slide the cursor over each button or field in the toolbar, tooltips pop up to tell you each function. The Automation toolbar gives you quick access to some powerful automation controls:

- Enable/Disable Automation Playback—Click this button to either enable or disable any automation data the project contains.
- Enable/Disable Automation Recording—Click this button to globally turn on/off the ability to record automation.
- Snapshot—Click this button to take a snapshot of all controls at a
  particular Now time. When you play back your project, when your
  project reaches the Now time where you took the snapshot, all controls
  snap to the positions they held when you took the snapshot.
- Clear All Automation Write Enables—Click this button to disarm every control that is armed for automation recording.
- Envelope/Offset mode—Click this button to toggle between Envelope mode and Offset mode. about

## **Automation Methods**

There are several ways to automate controls in the Track and Console views:

- Recording the movements of individual faders, knobs, or controls—this
  method includes any knob, slider, or control except the Solo, Arm,
  Phase, Interleave, Vol Trim, Bus Enable, Pre/Post buttons, bank, patch,
  channel, key+, time+, input and output
- Drawing envelopes in the Clips pane for audio and/or MIDI data—an envelope is a graph of the change in level of a particular parameter over time
- Recording automation data from an external controller
- Snapshots

Automation 703

# **Automation Read and Automation Write Buttons**

SONAR now has buttons to enable/disable automation playback (the Automation Read buttons) and automation recording (the Automation Write buttons) on the following modules:

- Tracks
- Buses
- Plug-in property pages
- Clip effects property pages (Automation Read button only)

In addition, SONAR has right-click commands to enable/disable automation playback and recording for individual parameters. The read/write buttons enable or disable automation playback and recording respectively on all the parameters on an individual track, bus, or plug-in at once. The read/write commands enable or disable automation playback and recording respectively on individual parameters of tracks, buses, or plug-ins.

The Automation Read button enables playback of automation envelopes for all automatable parameters in the track, bus, or plug-in that the button is on, and is a handy way to temporarily turn off envelopes for a particular track or bus while mixing.

The Automation Write button replaces the old pre SONAR 6 "automation arm" property and enables all automatable parameters on a specific audio track, bus, or plug-in to be recorded.

The Automation Read and the Automation Write buttons are located by default next to the Mute/Solo/Arm buttons on track and bus strips in the Track View, on the console strip in the Console View, and below the Mute and Solo buttons in the Synth Rack. They are also available in Cakewalk Soft Synth and Cakewalk effects plug-ins. Automation Read and Automation Write buttons have three states; enabled, disabled, and dim. Enabled buttons indicate that all associated parameters are read/write enabled. A dim button indicates that some parameters in the track strip or plug-in are read or write enabled, while others are not. During automation recording, you will see the automation preview envelope being drawn in real time alongside the normal waveform or MIDI preview.

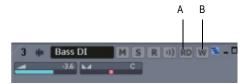

A. Automation Read button B. Automation Write button

#### **Enabling Individual Parameters**

You can read-enable or write-enable individual parameters on tracks and buses by right-clicking them and choosing *Automation Read Enable* or *Automation Write Enable* from the popup menu.

If you right-click an effect in an effect bin, the **Read Enable Parameter** and **Write Enable Parameter** menu choices open dialogs that allow you to select which parameters you want to enable.

# Recording Individual Fader or Knob Movements

Recording automation for knobs and faders works in the Track view, the Console view, and Synth Rack. You can record automation during both playback and recording operations.

#### To Record Individual Fader or Knob Movements

- 1. Do one of the following:
  - To write-enable an individual track or bus control, right-click the fader or control you want to automate and choose **Automation** Write Enable from the popup menu.
  - To write-enable individual plug-in parameters, right-click the name
    of the plug-in in the FX bin, and choose Write Enable Parameter
    from the popup menu. This opens a dialog that allows you to
    choose which parameters to write-enable.
  - To write-enable individual synth parameters, right-click the synth's
     Automation Write button in the Synth Rack, and choose Write
     Enable Parameter from the popup menu. This opens a dialog that
     allows you to choose which parameters to write-enable.
  - To write-enable all parameters in an audio track, bus, synth, or effect, enable the Automation Write button on the track, bus, Synth Rack strip, or plug-in property page you are recording automation for. Enabling the Automation Write button on a track or

bus also write-enables all parameters of any effects on the track or bus.

- Start playback or recording.
- **3.** Move the armed parameter control(s).
- 4. Stop playback or recording.

After you record the automation data, SONAR draws a graph of it (an envelope) in the Clips pane, which you can edit with the mouse by adding and dragging nodes (see the rest of this chapter). Once you record automation data in a track, the widget that you automated displays an indicator to show that automation has been applied. You can also group controls, so that automating one control automates all the controls in the group.

## **Creating and Editing Audio Envelopes**

You can create audio envelopes for both audio tracks and buses. Drawing an envelope for audio data overwrites any preexisting envelope for the same parameter that occurs at the same time in the same track or bus.

After you create an envelope, you can edit it with the following procedure, but you can also edit by using the Envelope Draw tool to draw freehand or preset shapes. See "Using the Envelope Draw Tool" on page 711 for more information.

## To Create and Edit Audio Envelopes with the Select or Envelope Tools

- Right-click in the Clips pane in the track (or bus) you want to automate.
   The Clips pane popup menu appears.
- From the menu, choose Envelopes-Create Track Envelope-(name of the control you want to automate). Notice the envelope's color at the right side of the menu.

The envelope appears in the Clips pane as a straight, dotted line in the envelope's individual color, with a node (very small circle) at the beginning. When you move the cursor over the envelope, a vertical, double-ended arrow appears under it with the name and current value of the envelope in a box next to the cursor. The envelope's vertical position reflects the current value of the parameter you are editing.

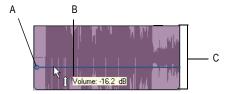

#### A. Node B. Envelope name and current value C. Envelope value range

**Note:** An automated mute envelope changes the track's mute status whenever the envelope crosses the middle of its value range.

3. Using either the Select or Envelope volume tools, move the cursor over the envelope until a vertical, double-ended arrow appears under it (notice that the name and current value of the envelope appear in a box next to the cursor), and right-click the envelope. If you use the Envelope tool, you can't accidentally edit any other data besides the envelope.

The Envelope Editing menu appears.

4. Choose **Add Node** from the menu.

A node appears on the envelope.

**Note:** A shortcut to add a node is to double-click the envelope.

- **5.** Move the cursor over the node until a cross appears under it, and drag the node in any direction you want.
- **6.** Double-click the envelope to add another node.
- 7. Drag the new node in any direction you want and release the mouse.
- **8.** Move the cursor over the segment of the envelope that lies between the two nodes until the double-ended arrow appears, and right-click the envelope to open the Envelope Editing menu.
- **9.** Choose one of the following **shapes** from the Envelope Editing menu:
  - Jump—This choice causes the envelope to make a ninety degree jump where the envelope reaches the second node. SONAR displays jumps with a dotted line, meaning that there is automation data at the nodes where the dotted line begins and ends, but not where the line itself is.
  - Linear—This choice draws a straight line between the two nodes.

- Fast Curve—This choice draws a curve between the two nodes that changes value rapidly at first, but more slowly toward the end of the curve.
- Slow Curve—This choice draws a curve between the two nodes that changes value slowly at first, but more rapidly toward the end of the curve.

SONAR adds a shape between the nodes. You can drag any shape except a jump up or down and it maintains its curve or angle. To edit a jump, drag the node that's at either end of the jump.

Make sure the Automation Read button is enabled, play the project and listen to the results. You can undo any step by using the *Edit-Undo* command (Ctrl+Z) directly after that step. You can drag the nodes in any direction you want. You can play back your project with or without the automation data by clicking the Enable Automation Playback button in the Automation toolbar.

**Note**: When you add a "gain" envelope to a track in SONAR, you increase the track's level post-effects, or after the effects processors. Some hardware mixers call this level "volume," because it is post-effects, but other mixers refer to this as "gain." Either way, SONAR's gain envelopes increase a track's level after the effects processors in the signal chain.

When you add multiple envelopes to a track or bus, you can choose which envelopes you want to display. See "Showing or Hiding Envelopes" on page 714.

You can also draw envelopes on MIDI tracks. See "Creating and Editing MIDI Envelopes" on page 708.

## **Creating and Editing MIDI Envelopes**

This method is only available in the Clips pane. You can also draw MIDI controller data in the Piano Roll view, but the technique is different (see "Adding and Editing Controllers in the Piano Roll" on page 453).

**Note 1**: MIDI envelopes you create in the Piano Roll Notes pane and MIDI envelopes you create in the Track view Clips pane are actually separate envelopes, even if they control the same parameter. Both kinds of envelopes are visible in the Clips pane, and should generally not be used to control the same parameter. You can convert Piano Roll view envelopes to Track view envelopes by selecting the time range and tracks that the Piano Roll envelopes occupy, and using the **Edit-Convert MIDI To Shapes** command.

**Note 2**: After you create an envelope, you can edit it by adding nodes and choosing shapes for the line segments that are between nodes (see the following procedure), but you can also edit by using the Envelope Draw tool to draw freehand or preset shapes. See "Using the Envelope Draw Tool" on page 711 for more information.

#### To Draw MIDI Envelopes in the Track View

- Right-click in the Clips pane in the track you want to automate.
   The Clips pane popup menu appears.
- 2. If you want to create an envelope to control volume, pan, chorus, reverb, or automated mute, choose *Envelopes-Create Track Envelope* and choose one of those items from the menu.

The envelope appears in the Clips pane as a straight, dotted line in the envelope's individual color, with a node (very small circle) at the beginning. When you move the cursor over the envelope, a vertical, double-ended arrow appears under it with the name and current value of the envelope in a box next to the cursor. The envelope's vertical position reflects the current value of the parameter you are editing.

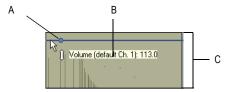

#### A. Node B. Envelope name and current value C. Envelope value range

**Note:** An automated mute envelope changes the track's mute status whenever the envelope crosses the middle of its value range.

**3.** If you want to create an envelope to control any other MIDI controller, choose *Envelopes-Create Track Envelope-MIDI*....

The MIDI Envelope dialog box appears:

- In the Type field, choose what kind of MIDI event you want to control with your envelope.
- In the Value field, choose the name of the controller you want to edit.

In the Channel field, choose the MIDI channel that you want the envelope to send data on, and click OK.

SONAR creates the envelope you chose.

**4.** Move the cursor over the envelope until a vertical, double-ended arrow appears under it, and right-click the envelope.

The Envelope Editing menu appears.

5. Choose Add Node from the menu.

A node (very small rectangle) appears on the envelope.

**Note:** A shortcut to create a node is to double-click the envelope.

**6.** Move the cursor over the node until a cross appears under it, and drag the node in any direction you want.

When you release the mouse, the envelope changes to follow the node's new position.

- **7.** Double-click the envelope to add another node.
- **8.** Drag the new node in any direction you want and release the mouse.
- **9.** Move the cursor over the segment of the envelope that lies between the two nodes until the double-ended arrow appears, and right-click the envelope to open the Envelope Editing menu.
- **10.** Choose one of the following **shapes** from the envelope editing menu:
  - Jump—This choice causes the envelope to make a ninety degree jump when the envelope reaches the second node. SONAR displays jumps with a dotted line, meaning that there is automation data at the nodes where the dotted line begins and ends, but not where the line itself is.
  - Linear—This choice draws a straight line between the two nodes.
  - Fast Curve—This choice draws a curve between the two nodes that changes value rapidly at first, but more slowly toward the end of the curve.
  - Slow Curve—This choice draws a curve between the two nodes that changes value slowly at first, but more rapidly toward the end of the curve.

SONAR adds a shape between the nodes. You can drag any shape except a jump up or down and it maintains its curve or angle. To edit a jump, drag the node that's at either end of the jump.

Make sure the Automation Read button is enabled, play your track and listen to the results. You can undo any step by using the *Edit-Undo* command (Ctrl+Z) directly after that step. You can play back your project with or without the automation data by clicking the Enable Automation Playback button in the Automation toolbar.

When you add multiple envelopes to a track, you can choose which envelopes you want to display. See "Showing or Hiding Envelopes" on page 714.

You can also draw envelopes on audio tracks. See "Creating and Editing Audio Envelopes" on page 706.

#### **Dotted Lines**

The dotted line in an envelope shows two things:

- There is no automation data at the time in a track where the dotted line is.
- The value of the last piece of automation data that exists before the dotted line is represented by the vertical level of the dotted line.

You can move an automated control while your project plays, and if you move it during a time where that control has a dotted line in its envelope, the control will stay where you move it. As soon as the Now time reaches a node or solid line, the control snaps to the value of the node or solid line.

## **Using the Envelope Draw Tool**

The Envelope Draw tool allows you to draw both freehand and preset shapes on an existing envelope.

#### **To Draw Freehand**

- 2. Enable the Envelope Draw tool: click in the Track view toolbar.
- 3. Click the dropdown arrow on the side of the Envelope Draw tool, and select *Freehand* from the menu.
- **4.** Click and hold the mouse button in the Clips pane at the place where you want to edit the envelope. Drag to the right or left to draw the desired shape, and release the mouse when you're finished.

711

#### **To Draw a Preset Shape**

- 2. Enable the Envelope Draw tool: click In the Track view toolbar.
- 3. Set the Snap to Grid to the desired length of each cycle of the shape you want to draw. For example, if you want to draw sine curves, and you want each complete sine curve to last one beat, set the Snap to Grid to a value of Quarter. If the Snap to Grid is disabled, the default cycle is one measure.
- 4. Click the dropdown arrow on the side of the Envelope Draw tool, and select the kind of shape you want to draw. After you select a shape, both the Envelope Draw tool and the cursor display the kind of shape you selected.
- 5. Click and hold the mouse button in the Clips pane at the place where you want to edit the envelope. The place where you click also sets the vertical midpoint of the shape you're creating.
- 6. Drag up or down to set the vertical range of the envelope, and then drag to the right or left to set the length of your edit. As you drag, the cursor's vertical distance from the midpoint (the point where you originally clicked) determines the amplitude of the graph. To create a series of identical shapes, hold the Shift key down while you drag. To gradually increase or decrease the amplitude, gradually move the cursor farther from or closer to the midpoint.
- Release the mouse when you've finished editing. The shape you selected appears, repeating according to the Snap to Grid setting.

#### To Haive or Double the Shape Cycle Frequency

- To halve the cycle frequency (for example, if snap resolution = quarter note, make each cycle a half note), hold down the Ctrl key while you draw.
- To double the cycle frequency (for example, if snap resolution = quarter note, make each cycle an eighth note), hold down the Alt key while you draw.

#### To Invert the Phase of a Pattern

 You can invert the phase of the pattern by dragging the cursor below the zero-line/center (where you initially clicked to start the pattern).

## To Toggle Between the Envelope Tool and the Envelope Draw Tool

 When the mouse button is NOT pressed, hold down the Alt key to momentarily switch between the two tools.

#### To Stretch a Shape

- 1. Select the nodes in the part of the shape that you want to stretch: use the Envelope tool to drag around the part of the shape you want to select. Nodes turn white when they are selected.
- 2. Drag one of the selected nodes in the direction that you want to move the selected area. Stretching stops if any selected node bumps into an adjacent unselected node.

## **Drawing Envelopes on Clips**

You can also draw envelopes on audio clips, but only for gain, pan, and any automatable effects that are inserted on the clips. On MIDI clips, you can draw velocity envelopes. If there is already a Track-level envelope on the clip, the clip envelope data merges with the track envelope data.

**Note**: The Trim value of a track is actually a clip parameter, not a track parameter. SONAR applies clip volume settings, including Trim, to a clip before the clip's audio data reaches any plug-in effects. Effects can sound very different when their incoming data changes volume, even if the final volume is unchanged.

#### To Draw Envelopes on Clips

- Right-click the clip that you want to draw the envelope on.
   The Clips pane popup menu appears.
- 2. Choose Envelopes-Clip-(Gain or Pan or Velocity) from the menu.

An envelope appears on the clip with a node at each end.

Edit the envelope just as you would a track envelope, using the Select tool, the Envelope tool, and the Envelope Draw tool.

## **Showing or Hiding Envelopes**

You can choose to show or hide any or all envelopes in a track or bus.

#### To Show or Hide All Envelopes

- 1. In the Track view toolbar, click the drop-down arrow that's next to the Envelope tool to display the Envelope Options menu.
- 2. Choose either **Show All Envelopes** or **Hide All Envelopes**.

#### To Show All of One Kind of Envelope

- 1. In the Track view toolbar, click the drop-down arrow that's next to the Envelope tool to display the Envelope Options menu.
- 2. Choose the kind of envelope that you want to show.

#### **To Show or Hide Individual Envelopes**

1. Right-click the Clips pane in the track that contains the envelope(s) that you want to show or hide.

The Clips pane popup menu appears.

2. Choose Envelopes-Show Track Envelopes.

A menu of all the envelopes in the track appears. A checkmark appears to the left of each envelope that is currently showing.

- **3.** Click the name of one envelope that you want to show (if it's currently hidden), or hide (if it's currently showing).
  - SONAR hides or displays the envelope.
- **4.** Repeat steps 1 to 3 for each envelope that you want to show or hide.

You can also hide, but not show, individual envelopes by right-clicking an envelope and choosing *Hide Envelope* from the Envelope Editing menu.

## **Deleting Envelopes**

#### To Delete a Single Envelope

 Move the cursor over the envelope until a vertical, double-ended arrow appears under it, and right-click the envelope.

The Envelope Editing menu appears.

2. Choose **Delete Envelope** from the menu.

SONAR deletes the envelope.

#### **To Delete Several or All Envelopes**

- 1. Select the data that contains the envelopes you want to delete—you can select parts of tracks, one or more whole tracks, or all tracks.
- 2. Use the *Edit-Cut* command to open the Cut dialog box.
- 3. Select Track/Bus Automation if it's listed.
- 4. Select Clip Automation if it's listed.
- 5. Click OK.

SONAR deletes any track and clip envelopes that are in the data you selected.

## **Copying and Pasting Envelopes**

You can copy and paste envelopes or parts of envelopes between tracks and clips. You cannot, however, copy and paste a clip envelope without also copying and pasting the audio or MIDI data that is in that clip. If you paste a clip envelope into a track without the clip that it came from, the clip envelope becomes a track envelope.

#### To Copy an Envelope

- 1. In the Track view or the Clips pane, select the track or clip that has the envelope you want to copy. If you want to copy all the automation data in the track, select the whole track. If you want to select only a clip, but want to select any track envelopes in that track, click the dropdown arrow next to the Select tool , and make sure that the Select Track Envelopes With Selected Clips option has a checkmark next to it.
- 2. Press Ctrl+C or use the *Edit-Copy* command.
  - The Copy dialog box appears.
- 3. Choose Clip Automation and/or Track/Bus Automation.
  - **Note**: If the Track/Bus Automation field is greyed-out, you must reselect a part of the clip that contains either a node or a solid line (shape). A dotted line by itself is not an envelope and can not be copied.
- 4. Choose any other kinds of data you want to copy—if you only want to copy the automation data, choose only Track/Bus Automation and/or Clip Automation.
- 5. Click OK.

SONAR copies the data you selected to the clipboard.

#### To Paste an Envelope

- Select the track(s) and location (Now Time) you want to paste the data to
- 2. Press Ctrl+V or use the **Edit-Paste** command.
  - The Paste dialog box appears.
- 3. Choose a track and location to paste to, if you haven't already.
- Click OK.

SONAR pastes the automation data and any other types of data you chose in the Copy dialog box into the track and location you selected.

# Resetting Envelopes and Nodes to Current or Neutral Values

You can reset an envelope so that it becomes a horizontal line at the current value of the parameter it controls, which eliminates any curves or jumps from the envelope. You can reset a node so that it jumps to the neutral value of the parameter it controls. For example, the neutral value of the pan parameter is C, or 0%.

#### To Reset an Envelope to the Current Value

- **1.** Move the Now time to where the envelope's value is to your liking.
- 2. Right-click the envelope to display the Envelope Editing menu.
- 3. Choose *Clear All* from the menu.

SONAR resets the envelope to the current value.

#### To Reset a Node to a Neutral Value

Do either of the following:

- Double-click the node.
- Move the cursor over the node until it a cross appears under it, rightclick the node, and choose **Reset Node** from the popup menu.

The node jumps to the neutral value for the parameter it controls.

## **Envelope Mode and Offset Mode**

There are two modes which control how your volume faders, pan faders, bus send faders, and bus send pan faders behave during playback. The two modes are **Envelope mode** and **Offset mode**.

**Envelope mode**—In envelope mode, volume and pan faders follow the project's automation and do not respond to changes you make in real-time.

**Offset mode**—In Offset mode, you "offset" the current automation in a track using a parameter's controls. For example, if a pan envelope is set to hard left (100% left) and you adjust the pan in offset mode to 100% right, then the pan parameter is now set to hard right. Setting the pan in offset mode to 50% right would set the pan to the center.

**Note:** Any position that you set a fader to in Offset mode remains in effect when you switch back to Envelope mode. For example, if you set a volume fader to -INF while in Offset mode, switch to Envelope mode and drag the fader to its maximum level, you will not hear anything.

#### **To Turn On Offset Mode**

There are several ways to turn on Offset mode in SONAR:

- In the Track view toolbar, click the drop-down arrow that's next to Envelope Tool button. Choose *Offset* from the menu to enable/ disable Offset mode.
- In the Automation toolbar, click the Offset 🛂 button.
- Press the o key.

In Offset mode, all controls that can be offset appear with a plus sign. For example Vol+.

The following audio controls support both Envelope and Offset modes:

| Control             | Envelope Mode<br>Range             | Offset Mode Range                 |
|---------------------|------------------------------------|-----------------------------------|
| Volume              | -Infinity to +6dB, default is 0dB  | -Infinity to +6dB, default is 0dB |
| Pan                 | 100% L to 100% R, default is       | 100% L to 100% R, default is C    |
| Bus Send<br>Level   | -Infinity to +6dB, default is 0 dB | -Infinity to +6dB, default is 0dB |
| Bus Send<br>Pan     | 100% L to 100% R, default is       | 100% L to 100% R, default is C    |
| Bus Return<br>Level | -Infinity to +6dB, default is 0dB  | -Infinity to +6dB, default is 0dB |

| Control               | Envelope Mode<br>Range            | Offset Mode Range                 |
|-----------------------|-----------------------------------|-----------------------------------|
| Bus Return<br>Balance | 100% L to 100% R, default is C    | 100% L to 100% R, default is C    |
| Main Out<br>Volume    | -Infinity to +6dB, default is 0dB | -Infinity to +6dB, default is 0dB |
| Main Out<br>Balance   | 100% L to 100% R, default is      | 100% L to 100% R, default is C    |

The following MIDI controls support both Envelope and Offset modes:

| Control | Envelope Mode<br>Range       | Offset Mode Range              |
|---------|------------------------------|--------------------------------|
| Volume  | 0 to 127, default is 101     | 0 to 127, default is 101       |
| Pan     | 100% L to 100% R, default is | 100% L to 100% R, default is C |
| Chorus  | 0 to 127, default is 0       | -127 to 127, default is 100    |
| Reverb  | 0 to 127, default is 0       | -127 to 127, default is 100    |
|         |                              |                                |

## To Open Non-SONAR Envelope Display on a Percentage Scale

You can globally configure the placement of 0 dB for your envelopes in the Clips pane. The default placement in the Clips pane of 0 dB is roughly 1/3 from the top of the clip. You can change the position of 0 dB in all envelopes to the middle of the clip.

There are several advantages when using the Envelope Display on a Percentage Scale option:

- It makes it easier to tell if there have been any changes.
- There is a finer resolution around 0 dB.

**Note:** In Envelope mode, newly created volume clips appear at the same dB value as the current Vol setting. For example, if the Vol setting is +3 dB, a newly created volume envelope appears above the middle of the clip.

#### To Display Envelopes on a Percentage Scale

- 1. Select *Options-Global* to open the Global Options dialog.
- In the General tab, click the Display Envelopes on Percentage Scale checkbox.
- Click OK.

## **Converting MIDI Envelopes to Shapes**

MIDI controllers you edit in the Piano Roll view and MIDI envelopes you create in the Track view Clips pane are actually separate data, even if they control the same parameter. Both kinds of envelopes are visible in the Clips pane, and should generally not be used to control the same parameter. You can convert Piano Roll view envelopes to Track view envelopes by selecting the time range and tracks that the Piano Roll envelopes occupy, and using the *Edit-Convert MIDI To Shapes* command.

#### To Convert MIDI Controller Envelopes to Shapes

- 1. In the Clips pane, select the time range and track(s) that contain the controller data you want to convert.
- Use the *Edit-Convert MIDI To Shapes* command.
   The Convert MIDI To Shapes dialog box appears.
- 3. In the Type field, select the type of controller you want to convert.
- **4.** In the Value field, select the controller number of the controller you want to convert. For example, if you're converting a volume envelope to a shape, select 7.
- **5.** In the Channel field, select the channel of the controller you want to convert, and click OK.

SONAR converts the Piano Roll view controller envelope you selected to a Track view shape that controls the same parameter.

**Note**: If two clips overlap, the *Edit-Convert MIDI To Shapes* command converts the controller envelopes in both clips, in whatever parts of the clips lie in the selected time range.

## **Snapshots**

Making a snapshot of a single parameter is now a single-click process. A snapshot is a setting or group of settings that SONAR's controls snap to when your project reaches a certain Now Time. You set all the controls to the values you want, and then create a snapshot of these settings at a particular Now Time. This approach is useful, for example, when your project contains a variety of distinct sections and you want to make a sudden change in one or more settings between the sections.

#### To Create a Snapshot of a Single Parameter

- 1. Move the parameter control to where you want it.
- **2.** Move the Now Time to the location where you want to create the snapshot.
- Right-click the control and choose *Automation Snapshot* in the popup menu. You don't have to write-enable the track or bus module.
  - An indicator will appear on the control to show that automation has been added, and a node will be added to the control's envelope on the track.
- 4. Make sure the appropriate Automation Read button is enabled, play your project and listen to the results. You can undo the snapshot by using the Undo command, or by taking another snapshot at the same Now Time.

#### To Create a Snapshot of Multiple Parameters

- **1.** Arm the Parameters that you want to create a snapshot of by doing one of the following:
  - Enable the Automation Write button in the tracks and/or buses that you want to automate. This also write-enables all parameters of any automatable effects that are in the track or bus. You can click the Clear All Automation Write-Enabled button in the Automation toolbar first if you want to make sure that no hidden tracks or buses are write-enabled.
  - Or, disable all write-enabled parameters by clicking the Clear All Automation Write-Enabled button in the Automation toolbar, and then right-click each parameter control that you want to arm and select *Automation Write Enable* from the popup menu.
  - Or, if you want to automate all automatable parameters in a plug-in, enable the Automation Write button in the effect or synth property page, or the synth's strip in the Synth Rack. In the Synth Rack, you

can also move any new parameter knobs you've created with the Parameter Learn function to create automation.

- **2.** Set your armed parameters the way you want them.
- **3.** Move the Now Time to the location where you want to create the snapshot.
- **4.** Click the Snapshot button in the Automation toolbar to make the snapshot.

An indicator will appear on the control to show that automation has been added, and a node will be added to the control's envelope on the track.

5. Make sure the Automation Read button for the tracks and/or buses you automated is enabled, play your project and listen to the results. You can undo the snapshot by using the Undo command, or by taking another snapshot at the same Now Time.

You can play back your project with or without the automation data by clicking the Enable Automation Playback button in the Automation toolbar.

## **Adding Nodes at a Selection**

One of the most common automation tasks is to raise or lower an envelope over a specific time range. The *Add Nodes at Selection* command simplifies this task: simply make a time selection, right-click the desired envelope, and choose *Add Nodes at Selection*. Two pairs of nodes appear—two nodes at the From time, and two nodes at the Thru time.

Each pair of nodes is only 2 milliseconds apart by default, so each pair looks like a single node, but if you drag the envelope segment between the two pairs up or down, you can see all four nodes.

#### To Add Nodes at Selection

- 1. Make a time selection.
- Right-click the desired envelope within the selected time range.The Envelope Editing menu appears.
- 3. Choose Add Nodes at Selection from the menu.

Two pairs of nodes appear on the envelope—one pair at the start of the selected time range, and one pair at the end. Now you can drag the selected envelope segment up or down, and maintain the envelope's shape.

## **Automating Effects**

SONAR allows you to automate plug-ins, giving you real-time control over dozens of effects parameters.

**Note**: When using automatable effects, the CPU meter may fluctuate rapidly within a few percentage points. This is normal behavior.

## **Automating Individual Effects Parameters**

You can automate the parameters of some of SONAR's effects by drawing envelopes, or recording fader movements, or creating snapshots. You enable all automatable parameters in an effect when you enable the Automation Write button in an effect property page.

To record fader movements, see "Recording Individual Fader or Knob Movements" on page 705.

## To Draw Envelopes for an Individual Effect's Parameters

- 1. Patch an automatable effect into the track or bus where you want to use it, and close the effect's dialog box when it appears.
- Right-click in the Clips pane in the track (or bus) where you patched the effect.
  - The Clips pane or Bus pane popup menu appears.
- If you opened the Clips pane popup menu, choose Envelopes-Create
   Track Envelope-(name of the effect you patched). If you opened the
   Bus pane popup menu, choose Create Bus Envelope-(name of the
   effect you patched).
  - The effect's envelope dialog box appears, listing all the parameters you can automate in the Envelope Exists list.
- 4. Check all the parameters you want to create envelopes for; as you check each envelope choice, you can choose a color for the envelope by clicking the Choose Color button that's in the lower right corner of the dialog box.

**Note**: You can change a plug-in envelope's color whenever you want by highlighting its name in the effect's envelope dialog box and clicking the Choose Color button.

Click OK.

All the envelopes that you checked appear in the track or bus you were working in. You can edit them just like any other envelopes.

## Recording Automation Data from an External Controller

You can record automation data from an external controller or a MIDI keyboard.

#### To Record Automation Data from an External Controller

- 1. In either the Track view or Console view, right-click the control or knob that you want to control externally, and choose *Remote Control* from the popup menu.
  - The Remote Control dialog box appears.
- 2. If your controller sends standard MIDI messages, RPN's, or NRPN's, choose a controller (such as Wheel) with which to control your knob or control. Also choose the MIDI channel your controller will be sending the automation data on (it doesn't have to be the same channel that the knob or control's track plays back on), and click OK.
- **3.** If your controller works by sending SysX information instead, choose options in the SysX fields, and click OK.
- **4.** In either the Track or Console view, write enable the knob or control for automation that you just configured for remote control.
- **5.** Start playback or recording, and move the slider or wheel that you selected on your external controller.
- **6.** When you finish recording the automation, click the Stop button in the Transport toolbar.

Listen to your project and either re-record the automation, or disable each armed control by clicking the Disable Automation Recording button in the Automation toolbar. You can disable remote control by right-clicking the relevant knob or fader and choosing *Disable Remote Control* from the popup menu.

## **Reassigning Envelopes**

You can reassign an envelope to control a different parameter from the one it originally controlled. For example, you can reassign a volume envelope to control pan.

#### To Reassign an Envelope

- 1. Move the cursor over the envelope until the cursor changes to a double-ended arrow, and right-click the envelope.
  - The Envelope Editing menu appears.
- 2. Choose Assign Envelope-(name of the parameter you want the envelope to control).

The envelope changes color to reflect its new parameter assignment.

# The Envelope Editing and Node Editing Menus

The Envelope Editing menu appears when you move the cursor over an envelope until a **double-ended arrow** appears under it, and right-click the envelope. The Node Editing menu is almost identical, and appears when you move the cursor over a node until a **cross** appears under it and right-click. The menus contain the following options:

| Menu Option                                   | What it Does                                                                                                    |
|-----------------------------------------------|----------------------------------------------------------------------------------------------------|
| Jump (Envelope<br>Editing menu only)          | This choice causes the envelope to make a ninety degree jump between two nodes. SONAR displays jumps with a dotted line, meaning that there is automation data at the nodes where the dotted line begins and ends, but not where the dotted line itself is. |
| Linear (Envelope<br>Editing menu only)        | This choice draws a straight line between two nodes.                                                                                                    |
| Fast Curve<br>(Envelope Editing<br>menu only) | This choice draws a curve between the two nodes that changes value rapidly at first, but more slowly toward the end of the curve.                                                                                                    |

| Menu Option                                                           | What it Does                                                                                                    |
|-----------------------------------------------------------------------|----------------------------------------------------------------------------------------------------|
| Slow Curve<br>(Envelope Editing<br>menu only)                         | This choice draws a curve between two nodes that changes value slowly at first, but more rapidly toward the end of the curve                                                                                                    |
| Add Node<br>(Envelope Editing<br>menu only)                           | This choice adds a node, which is a point on the line that you can drag, to the place on the envelope where you right-clicked.                                                                                                    |
| Add Nodes at<br>Selection                                             | This command creates 2 pairs of envelope nodes, one at the beginning of the current selection, and one at the end. Each pair of nodes is only 2 mSec apart. You can easily adjust the selected part of the envelope by dragging the selected envelope segment up or down. See "Adding Nodes at a Selection" on page 721. |
| Add Nodes at<br>Transient Markers<br>(Envelope Editing<br>menu only)  | This command adds nodes to an envelope at the transient markers of any AudioSnap-enabled clips that a track contains.                                                                                                    |
| Hide Envelope                                                         | This choice hides the envelope that you right-clicked. You can redisplay the envelope by right-clicking in the same track and choosing <i>Envelopes-Show Track Envelopes-(name of the envelope you want to show)</i> from the Clips pane popup menu.                                                                     |
| Assign Envelope-<br>(name of the<br>parameter you want<br>to control) | This choice reassigns the envelope to control the parameter that you choose.                                                                                                    |
| Delete Envelope                                                       | This choice deletes the envelope.                                                                                                    |
| Automation Read<br>Enabled                                            | This choice enables automation playback for the envelope.                                                                                                    |
| Clear All                                                             | This choice deletes everything from the envelope except the first node.                                                                                                    |
| Reset Node (Node<br>Editing menu only)                                | This choice resets the node to the parameter's neutral value.                                                                                                    |

| Menu Option                             | What it Does                                                                                        |
|-----------------------------------------|----------------------------------------------------------------------------------------------------|
| Delete Node (Node<br>Editing menu only) | This choice deletes the node.                                                                       |
| Properties (Node<br>Editing menu only)  | This choice opens the Edit Node dialog box, which allows you to edit the node's value and location. |

#### **Automated Muting**

The Mute buttons in the Track view and Console view work in two ways:

- You can record or draw automation for each Mute button, and the automation data controls the buttons.
- You can click a Mute button while playback is in progress and manually override any automation data for that button.

A track's Mute button can display the muted or unmuted status of either the automation envelope or of manual muting. The *Tracks-Show Automated Mute* command causes the Mute button on a selected track to show whether the track's mute envelope (if any) is in the muted or unmuted position (the *automated mute status*). When the command is disabled, the track's Mute button shows whether you have depressed the Mute button manually or not (the *manual mute status*). When the command is enabled, the Mute button displays an armed fader next to the M: M. Besides the *Tracks-Show Automated Mute* command, you can also right-click a Mute button and choose *Switch to Automated Mute* from the popup menu.

#### To Draw a Mute Envelope

- In the Clips pane, right-click in the track you want to mute, and choose
   Envelopes-Create Track Envelope-Automated Mute from the Clips
   pane popup menu.
  - An envelope appears at the bottom of the track.
- 2. Add nodes to the envelope and edit it so that the envelope is more than 50% of its maximum height wherever you want the track muted.

#### To Record a Mute Button's Movement

- 1. Right-click the Mute button you want to automate and choose **Switch** to **Automated Mute** from the popup menu.
- 2. Make sure the Mute button or its whole track is write-enabled.
- **3.** Start playback or recording, and click the Mute button on and off where appropriate.
- **4.** Click the Stop button in the transport toolbar or press the spacebar when the track has been muted in the appropriate places.

SONAR draws an automated mute envelope in the track you recorded on. Before you listen to your track, make sure that the Enable/Disable Automation Playback button in the Automation toolbar is enabled.

Automation 727

# Layouts, Templates and Key Bindings

A **layout** is the current arrangement of all the views that pertain to a particular project. The layout of each project is stored automatically as part of every project file. In addition, you can save the current layout or load any saved layout and apply it to the current project. You might want to create a layout so you can easily arrange the views in a convenient size and position on the screen.

A **template** is a special file that is used as a pattern to create similar project files. You might create a template file that defines a particular musical ensemble (say, a string quartet) or a particular studio configuration (MIDI instruments, audio outputs, and so on). Templates make it fast and easy to create and configure new projects.

Note that toolbars are not part of a file layout or template. The toolbar arrangement you choose is stored automatically from session to session.

A **key binding** lets you associate SONAR commands with keys on your MIDI or computer keyboard. This makes it easy for you to access specific features more quickly and efficiently. You can even assign saved layouts to key bindings for quick access.

## **In This Chapter**

| Layouts      | 730 |
|--------------|-----|
| Templates    | 734 |
| Key Bindings | 736 |

## Layouts

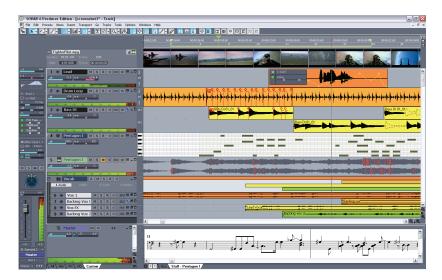

The layout of the views that are displayed for a project is stored automatically in the project file when you save the project. By default, the layout of all the views is restored when the file is opened. You can automatically arrange all open views so that they are all visible by using the *Window-Tile in Rows* command.

In addition, you can save the current layout in a separate list—the global layout list. Once you have saved the layout in this list, you can apply it to any open project. The global layout list can contain as many layouts as you want. Layouts in the list can be updated, renamed, and deleted.

Layouts are stored in a folder on your hard disk. To change the default folder for layouts, choose *Options-Global*, click the Folders tab, and type the name of a different folder in the Window Layouts field (or click the browse button that's at the right end of the Window Layouts field, and select a new folder).

There are two options in Windows Layouts dialog (select *Views-Layouts* to open) that control how layouts are used, as described in the following table:

| Option                                       | Meaning                                                                                                    |
|----------------------------------------------|----------------------------------------------------------------------------------------------------|
| Close Old Windows Before<br>Loading New Ones | If checked, SONAR will close all the views of the current project before applying the layout. If you leave this option unchecked, existing views remain open and additional views are created according to the settings in the layout.                              |
| When Opening a File, Load Its Layout         | If checked, the views of a project are automatically arranged according to the stored layout when the project file is opened. If this option is not checked, only the Track view (and File Info view, if applicable) are displayed when the project file is opened. |

#### To Create or Save a Layout

- **1.** Arrange the views for the current project the way you want.
- 2. Choose *Views-Layouts* to display the Window Layouts dialog box.
- Click Add to display the New Global Layout dialog box.
- **4.** Enter a name for the layout, and click OK. The layout is added to the list.
- 5. Click Close to exit the Window Layouts dialog box.

#### To Update a Layout

- 1. Arrange the views for the current project the way you want.
- 2. Choose *Views-Layouts* to display the Window Layouts dialog box.
- 3. Choose the layout you want to update from the list.
- 4. Click Add to display the New Global Layout dialog box.
- Leave the layout name unchanged, and click OK.
- **6.** Click OK to confirm that you want to update the layout.
- 7. Click Close to exit the Window Layouts dialog box.

#### To Load a Layout

- 1. Choose *Views-Layouts* to display the Window Layouts dialog box.
- 2. Choose the layout you want from the list.
- Click Load.

Views of the current project are arranged according to the layout settings.

#### **To Delete a Layout**

- 1. Choose *Views-Layouts* to display the Window Layouts dialog box.
- 2. Choose the layout you want to delete from the list.
- Click Delete.
- Click OK to confirm that you want to delete the layout. The layout is removed from the list.
- **5.** Click Close to exit the Window Layouts dialog box.

#### **To Rename a Layout**

- 1. Choose *Views-Layouts* to display the Window Layouts dialog box.
- 2. Choose the layout you want to rename from the list.
- **3.** Click Rename to display the Rename Existing Layout dialog box.
- Enter a new name for the layout, and click OK. The layout is renamed in the list.
- Click Close to exit the Window Layouts dialog box.

## **To Set Layout Options**

- 1. Choose Views-Layouts to display the Window Layouts dialog box.
- Check the options you want.
- 3. Click Close.

#### To Load a Layout with a Keyboard Command

- Use the Options-Key Bindings command to open the Key Bindings dialog box.
- 2. In the Type of Keys field, click either Computer or MIDI. If you click MIDI, also make sure the Enabled checkbox is checked.
- If you selected MIDI in the Type of Keys field, under MIDI Shift Options select either Key or Controller, and select a value for whichever one you pick.

- **4.** Under Bindings, scroll through the Key field and select the key that you want to trigger the layout command with.
- In the Function field, scroll down towards the end of the list, and under Global Layouts, click the name of the layout you want to assign to the key you selected.
- **6.** When both the Key and the Function are highlighted in their respective fields. click the Bind button to bind them together.
- 7. Click OK.

Now you can load the layout you selected by pressing the MIDI keys or computer keys that you bound to that particular layout. You can bind as many layouts as you have available key combinations.

## **Floating Views and Dual Monitor Support**

SONAR supports dual monitors and allows you to float most of your views to a second monitor giving you more options when working and increasing the number of views that you can have open at one time.

**Important:** Dual monitor support requires that you have a video card that supports dual monitors. Follow your hardware manufacturers instructions for using dual monitors.

You can float views in SONAR without having a second monitor. Floating a view allows you to move it out of SONAR, over the SONAR toolbars and menus for example, giving you added flexibility when using SONAR with other applications. All views except the Track view can be floated.

#### To Float a View

- 1. Open the view you want to float.
- 2. Click the view's icon located in the upper left corner of the view.

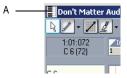

- A. Piano Roll view icon
- 3. In the menu that appears, click **Enable Floating**.
- **4.** Move the view wherever you want.

## **Templates**

Template files make it easy to create new projects with certain predefined settings. To create a template file, create a new project file and arrange the project settings the way you want, then save the project as a template file. Template files have a file extension of .CWT. When you create a new project, you can use the template as the basis for the new project. SONAR looks for template files in a particular folder on your hard disk. By default, this folder is the program folder. To change the template directory, choose *Options-Global* and click the Folders tab.

Every time you start SONAR, a new, empty project is displayed. If you want, you can determine the settings for this default project by creating and saving a special template file, called NORMAL.CWT. If you create or update the NORMAL.CWT file, SONAR will display this template automatically when the program is started.

As a rule, any parameter that is saved in a project file is also saved in a template file. Following are some useful parameters that are saved in template files:

- Track configuration and track parameters
- Timebase
- Sysx banks
- File information and comments
- Tempo settings
- Meter and key settings
- · Clock and synchronization information
- MIDI data
- MIDI In/Out/Thru settings
- MIDI metronome settings
- Selection start and end times
- Record mode and punch-in times
- Drum maps
- Audio data
- Automation

The following parameters are saved globally and are not stored in template or project files:

- Initialization file parameters
- Big Time font settings
- MIDI device settings
- Instrument definitions
- Autosave options
- Key bindings
- Color settings

#### **To Create a Template**

- 1. Create a new file using the File-New command.
- Add tracks.
- 3. Set one or more parameters to be the way you want.
- 4. Choose *File-Save As* to display the Save As dialog box.
- **5.** Choose Template from the Save as Type list.
- **6.** Enter a template file name and click Save.

SONAR saves the template file.

#### To Create a New Project from a Template

- 1. Choose *File-New* to display the New Project File dialog box. The list contains the names of all existing templates.
- 2. Choose a template from the list.
- 3. Click OK.

SONAR creates the new project and displays it in the Track view.

## **Template Example: Three MIDI Instruments**

Suppose that your system has only a single MIDI output but you own three different synthesizers:

- One synthesizer set to receive on channels 1 through 8
- A general MIDI synthesizer module set to receive data on all 16 channels
- A drum machine set to receive on MIDI channel 10

Here's how you can use a template to make it easy to create new projects that are already configured for the instruments you own.

#### To Create the Example Template File

- 1. Choose File-New to create a new project file.
- Insert 16 MIDI tracks.
- 3. In the Ch dropdown menu of track 10, enter 10. The drum machine responds to channel 10. For consistency, the drums can be placed on track 10.
- 4. The second synthesizer responds to channels 1 through 8. These can be placed on tracks 1 through 8. For each track, enter the corresponding channel number using the Ch dropdown menu for each track. You should now have tracks 1 through 8 set to channels 1 through 8.
- 5. The third synthesizer can respond to 16 MIDI channels, but the only channels left are 9 and 11 through 16. Enter these numbers in the corresponding tracks. You will need to mute the unused channels on the third synthesizer (1 through 8 and 10) so they won't play. These are assigned to the drum machine and the second synthesizer.
- **6.** Name each track and set any track parameters, such as starting patch, volumes, panning, reverb, chorus, and transposition.
- If you like, configure other parameters needed in your projects, such as auto-send Sysx banks, tempo settings, window positions, and comments.
- 8. Choose *File-Save*, and save the file as a template named MY3SYNTHS.

Now, each time you want to start working on a new project, you can simply load your template and start recording.

## **Key Bindings**

Key bindings let you associate SONAR commands with keys on both your MIDI keyboard and your computer keyboard. This makes it easy for you to access specific features more quickly and efficiently.

In addition, SONAR supports:

- Importing key bindings from other popular sequencer programs (see "Importing Key Bindings" on page 739)
- Exporting key bindings from SONAR (see "Exporting Key Bindings" on page 740)
- Use of any single key as a key binding (number keys on the number

pad are separate keys from the other number keys)

 Changing the key bindings for commands that were previously hardwired, including hotkey commands in the various views

**Note**: The Spacebar is now "globally" bound to the Play/stop button, so that when you have a plug-in window open, you can still start and stop playback with the Spacebar.

Any one or two of the Ctrl, Alt, and Shift keys can be used in combination with other keys. Preset key combinations appear in bold, with the command that they're currently assigned to listed at the bottom of the Key Bindings dialog.

Rather than tie up all the notes on your MIDI keyboard with key bindings, SONAR lets you define a key binding shift key on your MIDI keyboard that indicates when you want to use a key binding. For example, you could designate the lowest note on your MIDI keyboard as the key binding shift key, and then assign different notes to specific commands (for example, C4 to *Process-Quantize*, C5 to *Process-Groove Quantize*, and so on). If you press the C4 key by itself, the note plays normally. If you press the C4 key in combination with the lowest key on your keyboard (the key binding shift key), then it's just as if you had chosen the *Process-Quantize* command from the menu.

You can choose one of two options to define the key binding shift key:

- MIDI key (typically, the very lowest or highest key on your MIDI keyboard)
- Controller event (typically, one of the pedals)

If you use a MIDI key as the key binding shift key, then you lose the ability to play that note by itself. When you play the note, SONAR assumes you are about to choose one of the key bindings you have created and ignores the note. If this is ever a problem, you can disable MIDI key bindings without canceling the key assignments and then re-enable the MIDI key bindings later on.

You can use a key binding to execute a command only when that command is possible. For example, the *File-Save* command is disabled when no projects are open. If you have assigned the Ctrl+F2 key combination to the *File-Save* command, it won't do anything when no projects are open.

You can use MIDI key bindings and computer keyboard key bindings at the same time.

You use the *Options-Key Bindings* command to set up and manage your key bindings. Here's how:

#### To Create a Key Binding Using the Computer Keyboard

- 1. Choose *Options-Key Bindings* to display the Key Bindings dialog.
- 2. Check Computer in the Type of Keys list.
- **3.** To quickly scroll to the key or key combination you want, click the Locate Key button, and then press the key or keys you want to use.
- 4. Highlight the key combination you want to use in the Key list. Keys on the number pad appear as Num "n." If a key or combination is already bound to a global command by default, the name of the key appears in bold text, and the command it is bound to appears at the bottom of the Key Bindings dialog under Global Key Assignment. Binding a key or combination to a command and clicking OK overwrites any default binding for that key or combination.
- **5.** In the Bind Context menu, select the context in which you want to use the key binding.
- **6.** Highlight the command you want to assign from the Function list.
- 7. Click Bind to bind the key combination to the command.
  - SONAR places an asterisk next to the key(s) that you chose, and draws a line from the highlighted key(s) to the command that the key(s) will trigger. Any keys that are assigned to commands have asterisks next to them. Any commands that have keys assigned to them list the keys in the Computer column and/or the MIDI column.
- **8.** Repeat steps 3 through 7 for all the keys you want to bind.
- **9.** If you want to save these key bindings for other sessions, make sure that the Save Changes for Next Session checkbox is checked.
- 10. Click OK when you are done.

SONAR assigns the key(s) you chose.

#### To Create a Key Binding Using a MIDI Keyboard

- 1. Choose *Options-Key Bindings* to display the Key Bindings dialog.
- 2. Check MIDI in the Type of Keys list.
- 3. Check the Enable box to make sure MIDI key bindings are enabled.
- **4.** If you haven't already done so, create a key binding shift key by doing one of the following:
  - Check Key under MIDI Shift Options, and enter the name of the key you want to use.

- Check Controller under MIDI Shift Options, and choose the controller you want from the list.
- 5. Highlight the key you want to bind from the Key list (if you click inside the Key window to put the focus on it, you can then play a note on your MIDI keyboard, and the note automatically becomes highlighted in the Key window).
- **6.** Select the command you want to bind from the Function list.
- Click the Bind button.

SONAR places an asterisk next to the Key that you chose, and draws a line from the highlighted key to the command that it's bound to. Any keys that are assigned to commands have asterisks next to them. Any commands that have keys assigned to them list the keys in the Computer column and/or the MIDI column.

- **8.** Repeat steps 5 through 7 for all the keys you want to bind.
- **9.** If you want to save these key bindings for other sessions, make sure that the Save Changes for Next Session checkbox is checked.
- 10. Click OK when you are done.

SONAR assigns the key(s) you chose.

To **disable** MIDI key bindings, uncheck the Enable box in the Key Bindings dialog.

## **Importing Key Bindings**

SONAR can use key bindings from other sequencer applications. Clicking the Import button in the Key Bindings dialog allows you to choose a new set of key bindings. After you import new key bindings, you can edit and save them the way you do with the default key bindings.

## To Import Key Bindings

- 1. Choose *Options-Key Bindings* to display the Key Bindings dialog.
- 2. Click the Import button to open the Import Key Bindings dialog.
- **3.** Navigate to the SONAR program folder (you don't have to store them there).
- **4.** Choose a key bindings file from the choices in the program folder. Key bindings files use the file extension .KBN.
- 5. Click Open.

SONAR loads the key bindings you chose.

## **Exporting Key Bindings**

Clicking the Export button in the Key Bindings dialog allows you to export the current set of key bindings, so that they are available when you want to switch key bindings.

#### **To Export Key Bindings**

- 1. Choose *Options-Key Bindings* to display the Key Bindings dialog.
- 2. Click the Export button to open the Export Key Bindings dialog.
- 3. Navigate to the folder where you want to save the key bindings.
- **4.** Type a name for the key bindings.
- 5. Click Save.

SONAR saves the key bindings, and adds the file extension .KBN to the filename.

# **Notation and Lyrics**

This chapter describes three SONAR views that are used to edit the music notation and lyrics of your project.

- SONAR's Staff view lets you work with your composition in a standard musical staff, guitar tablature and a virtual guitar fretboard. You can add, move, and delete notes with your mouse or with your computer keyboard. You can add chord names, guitar chord grids, expression marks, hairpin symbols, pedal marks, and lyrics. And you can print professional-quality notation of a complete arrangement or individual parts, with up to 24 staves per page.
- The Meter/Key view lets you view, insert, and edit meter and key changes at any measure boundary in the project.
- The Lyrics view lets you edit a track's lyrics, and can be used to cue you with the lyrics during playback or recording.

## **In This Chapter**

| The Staff View        | 742 |
|-----------------------|-----|
| Basic Musical Editing | 748 |
| Chords and Marks      | 761 |
| Tablature             | 769 |
| Printing              | 780 |
| The Meter/Key View    | 781 |
| Working with Lyrics   | 786 |

## **The Staff View**

The Staff view is composed of a Staff pane and a Fretboard.

When you first open the Staff view, you may see only the Staff and not the Fretboard. Resize the Staff view by dragging its edges until you can see everything easily. When you save your file, whatever size the Staff view is will be the way it appears the next time you open the file.

The Staff pane displays MIDI note events as musical notation. For some musicians, this may be the most familiar and comfortable view in which to work. The Staff pane provides many features that make it easy for you to compose, edit, and print music.

For guitar players who are new to musical notation, the Fretboard represents the notes in the Staff pane as they would appear on a six-string guitar neck in standard tuning. The number of strings and the tuning are configurable. All notes that appear in the Staff pane at the Now time are shown in the Fretboard. If you enter notes in the Staff at the Now time, they appear on the Fretboard. Likewise, you can enter notes into the Staff at the Now time by clicking the guitar strings on the fretboard. Notes and chords shown in the Fretboard can be easily edited by dragging them up and down the guitar strings.

#### Staff View

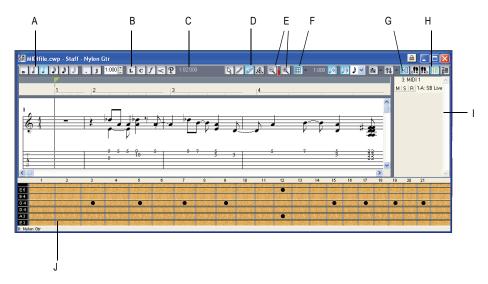

A. Notehead tools B. Dynamics and markings C. Time and pitch locator D. Editing tools E. Zoom F. Snap grid G. Show/hide track pane H. Fretboard display I. Track list pane J. Fretboard pane

## **Opening the Staff View**

There are three ways to open the Staff view:

- In the Track view, select the MIDI tracks you want to see, then click the Staff View button .
- In the Track view, select the MIDI tracks you want to see, then choose Views-Staff.
- Right-click on a track in the Clips pane and choose Views-Staff from the menu.

You can always change the tracks that are displayed: click the Pick Tracks button and select the tracks you want. You can display one or more tracks.

The Staff view lets you edit, delete, copy, and move notes during playback or recording, in real time. This means you can loop over a portion of your project and hear any change you make on the next loop. You can freeze the

Staff view from automatic scrolling during playback by pressing the Scroll Lock key.

Like many other views, the Staff view includes zoom tools that let you change the vertical and horizontal scale of the view. The Staff view also has a Snap to Grid button. For more information about this feature, see "Defining and Using the Snap Grid" on page 302.

#### **Displaying Tracks**

The Staff view also has a Track List pane that allows you to set a track's Mute/Solo/Arm status and to change track focus.

To view the Track List pane:

Click the show/hide button <a>[III]</a>.

To set track focus:

In the Track List pane, click the track name.

To mute, solo, or arm a track:

In the Track List pane, click a track's M, S, or R buttons, respectively.

**Note**: You can right-click in the Track List pane to access Snap to Scale commands. For more information about this feature, see "Snap to Scale" on page 486.

## **Staff Pane Layout**

The Staff pane can display up to 24 staves of standard and percussion notation. When you open the Staff pane, SONAR automatically picks a clef for each track—bass or treble—by looking at the range of pitches in the track. If a track has notes that fall into both clefs, or no notes at all, SONAR automatically splits the track into two staves, treble and bass. You can change the assignment of clefs with the Staff View Layout dialog box.

When you split a track into treble and bass staves, you must select a split point. Notes at or above the split are placed into a treble staff, notes below the split are placed into a bass staff.

A wide variety of editing options for notes, layout, and MIDI effects are available from the Staff Pane Right-Click menu.

Percussion settings are discussed in the section "Setting Up a Percussion Track" on page 776.

## The Staff Pane Right-Click Menu

The Staff pane Right-Click menu offers the following editing options:

| Menu command         | Result                                                                                                    |
|----------------------|----------------------------------------------------------------------------------------------------|
| MIDI Effects         | Opens the MIDI Effects submenu. See "MIDI Effects (MIDI Plug-ins)" on page 510 for more information.            |
| Layout               | Opens the Staff View Layout dialog box.                                                                         |
| Regenerate Tablature | Opens the Regenerate Tablature dialog box.  "Regenerate TAB" on page 772 for more information.                  |
| Export to ASCII TAB  | Saves the track in TAB format with the extension .TXT.                                                          |
| Quantize             | Opens the Quantize dialog box. See "Quantizing" on page 511 for more information.                               |
| Groove Quantize      | Opens the Groove Quantize dialog box. See "Quantizing" on page 511 for more information.                        |
| Transpose            | Opens the Transpose dialog box. See "Transposing" on page 464 for more information.                             |
| Slide                | Opens the Slide dialog box.                                                                                     |
| Interpolate          | Opens the Event Filter Search dialog box. See "Process-Interpolate" on page 496 for more information.           |
| Length               | Opens the Length dialog box. See "Stretching and Shrinking Events" on page 469 for more information.            |
| Scale Velocity       | Opens the Scale Velocity dialog box. See "Adding Crescendos and Decrescendos" on page 473 for more information. |
| Retrograde           | Reverses the order of selected events and clips.                                                                |
| Deglitch             | Opens the Deglitch dialog box. See "Deglitch Dialog" on page 754 for more information.                          |
| Fit to Time          | Opens the Fit to time dialog box. See "Stretching and Shrinking Events" on page 469 for more information.       |
| Fit Improvisation    | "Fit Improvisation" on page 485.                                                                                |
|                      |                                                                                                    |

#### **To Change the Staff Pane Layout**

- 1. Click the Staff View Layout button to open the Staff View Layout dialog box.
- 2. Select a track from the list (if the track you want to edit is not in the list, click the Pick Tracks button in the Staff view toolbar and select it). The Clef option shows the track's clef.
- Select a new clef from the list.
- 4. If you select Treble/Bass, select a Split point.
- **5.** If you select one of the Percussion options, click Percussion Settings to set up the appearance of percussion notes.
- 6. Repeat steps 2-5 for other tracks.
- 7. Click Close when you are done.

SONAR displays tracks using the new staff settings.

**Tip**: If a piano part's left-hand and right-hand parts overlap, a split point will not correctly separate the two parts into treble and bass staves. You may prefer to put the two parts into two separate tracks.

#### The Fretboard

The Fretboard shows you the notes located at the Now time in the Staff pane, laid out on a virtual guitar fretboard. For example, if the Staff pane shows you this:

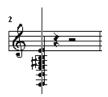

The Fretboard pane shows you this:

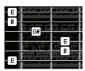

The Fretboard stays in sync with the Now Time during playback and recording, and stays in sync with the scrub time during scrubbing. The color of each note on the Fretboard is the same as the color of the corresponding clip in the Track view. (See "Arranging Clips" on page 284 for information about setting clip properties.)

To turn the display of the Fretboard on or off, click 📗.

## **Fretboard Popup Menu**

When you right-click the Fretboard in the Staff view, the Fretboard popup menu appears, giving you choices for note editing, Staff view layout, and Fretboard appearance.

| Menu<br>command           | Result                                                                               |
|---------------------------|--------------------------------------------------------------------------------------|
| Select                    | Changes your cursor to the Select tool.                                              |
| Draw                      | Changes your cursor to the Draw tool.                                                |
| Erase                     | Changes your cursor to the Erase tool.                                               |
| Scrub                     | Changes your cursor to the Scrub tool.                                               |
| Layout                    | Opens the Staff View Layout dialog box.                                              |
| Select Fretboard<br>Track | Controls which of the displayed tracks receive the notes you enter on the Fretboard. |
| Export to ASCII TAB       | Saves the track in ASCII TAB format with the extension .TXT.                         |
| Mirror Fretboard          | Inverts Fretboard so highest-sounding string appears at the bottom.                  |
| Rosewood Hi               | Fretboard appears in rosewood with high screen resolution.                           |
| Rosewood Lo               | Fretboard appears in rosewood with low screen resolution.                            |
| Ebony Hi                  | Fretboard appears in ebony with high screen resolution.                              |

| Menu<br>command | Result                                                  |
|-----------------|---------------------------------------------------------|
| Ebony Lo        | Fretboard appears in ebony with low screen resolution.  |
| Maple Hi        | Fretboard appears in maple with high screen resolution. |
| Maple Lo        | Fretboard appears in maple with low screen resolution.  |

## **Basic Musical Editing**

The Staff view's tools let you edit a project by manipulating the elements of standard music notation. Using these tools, you can create and edit notes, pedal marks, expression marks, hairpins, and lyrics.

## **Inserting Notes on the Staff**

You can add notes to your composition with simple point-and-click techniques. To help with your composing, SONAR gives you audio feedback as you place each note.

You can insert notes anywhere in the Staff pane, but inserting them at the Now time gives you control over the exact time you want to insert to. The Shift-Right/Left Arrow command moves the Now Time forward or backward by the amount of the note duration you choose. Six buttons let you select a note duration ranging from a whole note to a 32nd note. Buttons to the right of the notehead buttons let you select dotted note or triplet modifiers. The Ctrl+Right Arrow/Ctrl+Left Arrow commands pages you through the track, sounding each note as the cursor passes over it. You can also page through the track by clicking the Play-Next button 🕟 or the Play-Previous button In that are in the Staff view toolbar.

**Note**: You cannot insert notes whose durations are less than the value in the Display Resolution field, which is located in the top level of the Staff view toolbar.

You may want to pick a different snap-to grid value for a particular note. For example, if you want to insert a half note in the last quarter note position in a measure (in order to get two tied quarter notes), you must set the snap resolution to a quarter note. SONAR will automatically convert the half note to two tied quarter notes. The same method can be used to insert a syncopated note, such as a quarter note at an eighth note position.

You may also wish to disable the Fill Durations And Trim Durations options before you enter notes on the staff. This will allow you to see the true durations of all the notes you enter. These options are discussed in "Changing the Way Notes Are Displayed" on page 756.

#### To Insert a Note on the Staff

- Disable the Fill Durations and Trim Durations buttons in the Staff view toolbar, if desired (this is usually the best way when you're entering notes).
- Click the Display Resolution button in the Staff view toolbar and choose a resolution that's as small or slightly smaller than the smallest note you plan to enter.
- 3. Click the Draw tool .
- **4.** In the second row of the Staff view toolbar, select a note duration, and a modifier (dot or triplet) if desired. You cannot insert a note that's shorter in length than the note in the Display Resolution field.
- 5. Move the Now time to the location where you want the new note by pressing Shift-Right arrow or Shift-Left arrow. Notice the vertical line that marks the Now time in the Staff pane. The line moves by the duration of the note you selected to enter.
- **6.** Click the cursor on the vertical line at the pitch that you want.
- 7. To add a sharp or flat, right-click the note to open the Note Properties dialog box—in the Pitch field, use the + or buttons to raise or lower the pitch, and click OK. You can type enharmonic spellings into the Pitch field, such as C#5, E"4. and Fx6. The double quotation mark produces a double flat, and the x produces a double sharp.

SONAR places the new note in the staff. If desired, drag the note horizontally or vertically to a new time or pitch.

## **Inserting Notes with the Fretboard**

You can also enter notes onto the staff from the fretboard using the mouse. You always enter notes into the staff at the Now time.

#### To Insert Notes on the Fretboard with the Mouse

- 1. Click in the Time Ruler to set the Now time.
- 2. Click to select the Draw tool.
- **3.** Select a note duration, and a modifier (dot or triplet) if desired.
- **4.** Click on the guitar strings in the fretboard to enter notes. You can enter up to six simultaneous notes (one per string).
- **5.** Advance the Now Time by the current note duration using the right arrow key while holding down the shift key. This allows you to quickly enter a series of notes.

## **Selecting Notes**

Use the Selection tool **to** make selections. Selection methods in the Staff view are similar to those in other views. Here is a summary:

| To do this                               | Do this                                                                           |
|------------------------------------------|-----------------------------------------------------------------------------------|
| Select a note or other symbol            | Click it                                                                          |
| Select several symbols at once           | Click and drag a rectangle around them                                            |
| Add symbols to the selection             | Press Shift and either click on the symbols or drag a rectangle around the events |
| Add or remove symbols from the selection | Press Ctrl and either click on the symbols or drag a rectangle around the events  |
| Select symbols in a time range           | Click and drag in the Time Ruler                                                  |
| Select symbols between two markers       | Click between the markers                                                         |
| Remove all selections                    | Click in an empty area                                                            |

**Note**: tied notes must be selected together, since the series is really just a single MIDI note. To select tied notes, you must click or drag a rectangle around the first note of the series.

## Moving, Copying, and Deleting Notes on the Staff

Selections can be cut, copied, pasted, and deleted with *Edit* menu commands. The techniques are similar to those used in other views. Selections can also be dragged and dropped to copy or move them. To keep track of your current position while dragging, you can keep an eye on the time and pitch locator in the upper-right corner of the Staff view.

Notes can be dragged horizontally, to a new time, or vertically, to a new pitch or staff. When you drag a note up or down to a new pitch, the note normally snaps to the notes in the current key signature (diatonic scale). This makes it easy to drag notes quickly among pitches that are in the current key.

If you need to transpose more than a few notes, use the **Process- Transpose** command. For more information, see "Transposing" on page 464.

#### To Move a Single Note in the Staff View

- 1. Click the Select tool or the Draw tool .
- Click the note to be moved.
- **3.** Drag the note to a new time, pitch, or staff.

SONAR moves the note to the new location.

#### To Move Several Notes in the Staff View

- 1. Click the Select tool .
- 2. Select the notes to be moved.
- 3. Click one of the selected notes.
- **4.** Drag the notes to a new time, pitch, or staff.

SONAR moves the notes to the new location.

#### To Copy One or More Notes in the Staff View

- 1. Click the Select tool .
- 2. Select the notes to be copied.
- 3. Press and hold the Ctrl key.
- **4.** Drag the notes to a new time, pitch, or staff.

SONAR inserts copies of the notes at the new location.

#### To Erase Notes with the Eraser

- 1. Click the Erase tool .
- **2.** Click any notehead to erase the note.
- 3. To erase several notes, click and drag the eraser.

Any notes whose notehead is touched by the eraser will be deleted.

## **Moving Notes from within the Fretboard**

You can drag notes displayed in the fretboard horizontally along each string to change their pitch. They always change in the chromatic scale. You can not drag notes from one string to another.

#### To Change the Pitch of a Single Note in the Fretboard

- Click in the Time Ruler to set the Now time to the time of the note you want to change.
- 2. Click the Select tool or the Draw tool .
- **3.** Drag the note along the string to a new fret.

SONAR moves the note to the new pitch.

#### To Change the Pitch of a Chord in the Fretboard

- 1. Click in the Time Ruler to set the Now time to the time of the chord you want to change.
- Click the Select tool
- 3. While pressing Shift, click each of the notes you would like to change.
- **4.** While continuing to press Shift, drag the notes along the strings.

SONAR moves the notes you selected to the new pitches.

**Tip:** you can also move the Now time pointer to the exact note by using the Step Play buttons.

## **Auditioning**

Sometimes it is useful to listen to your music slowly, note-by-note, rather than at full speed. For example, you may need to locate a bad note, or you may be trying to learn the correct fingering for a difficult passage.

The Staff view has two features that let you audition your composition at reduced speed: Scrub and Step Play. The Scrub tool lets you drag a vertical bar over the staff, playing the notes as it goes. You can scrub backward or forward at any speed. Step Play lets you step through the project note by note, in either direction.

#### To Audition with the Scrub Tool

- 1. Click the Scrub tool .
- 2. Drag the mouse horizontally through the Staff pane to play the notes.

SONAR plays any notes the scrub line passes over.

#### To Play Notes with Step Play

- 1. Set the Now time by clicking in the Time Ruler.
- 2. Step through the music as follows:

| To do this    | Do this                            |
|---------------|------------------------------------|
| Step forward  | Click 🔃, or press Ctrl+right arrow |
| Step backward | Click 🕕, or press Ctrl+left arrow  |

## **Changing Note Properties**

The Staff view lets you edit all the MIDI parameters for a note, including those not normally portrayed by standard musical notation. Note properties are as follows:

| Property | Meaning                       |
|----------|-------------------------------|
| Time     | The starting time of the note |
| Pitch    | The note's pitch              |

| Property | Meaning                                             |
|----------|-----------------------------------------------------|
| Velocity | The note's velocity (0 to 127)                      |
| Duration | The note's duration, in ticks or in beats and ticks |
| Channel  | The MIDI channel on which the note is played        |
| Fret     | The fret at which the note is played on the neck    |
| String   | The string on which the note is played              |

#### **To Edit a Note's Properties**

1. Right-click the note to open the Note Properties dialog box.

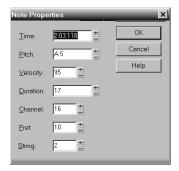

- 2. Edit the note's properties, as described in the table.
- 3. Click OK.

SONAR changes the note's parameters and redraws the note if necessary.

## **Deglitch Dialog**

When recording MIDI guitar, even the best players occasionally play unintended notes. The Deglitch feature allows you to filter out the softest, shortest, and highest notes in the file.

There are three filters in the Deglitch dialog:

#### Pitch

With the Pitch filter you can set the maximum pitch allowed in the track. If a MIDI event has a higher pitch than the maximum you set, it is removed.

#### **Velocity**

With the Velocity filter you can set a minimum velocity allowed in the track. If a MIDI event has a lower velocity than the one you set, it is removed.

#### Duration

With the Duration filter you can set a minimum note duration for the track in either ticks or milliseconds. If a MIDI event has a shorter duration than the one you set, it is removed.

#### To Use the Deglitch Filter

- 1. Select a track or a section of track.
- 2. Select *Process-Deglitch* from the menu.
  - The Deglitch dialog box appears.
- **3.** Check each of the filters you want to use.
- **4.** Enter the parameters (maximum or minimum values) you want for each of the filters you are using.
- 5. Click OK.

If you are not happy with the result, select Edit/Undo from the menu to restore the original MIDI track.

## **Working with Triplets**

The Staff view places certain limitations on the use of triplets. The limitations are:

- Triplets must occur in full sets of three.
- All three steps in a triplet must be notes (no rests) of the same basic duration.
- There can be no ties in or out of, or within the triplet.

In most cases, the Staff view can recognize triplets in MIDI data. However, the slight timing inaccuracies inherent in live performances can complicate the detection of triplets. If working from performance data, you may find it useful to quantize the notes closer to exact triplet positions using the **Process-Quantize** command. See "Quantizing" on page 511 for details.

#### **To Enter a Triplet**

- 1. Turn on the Snap to Time option.
- 2. Click the Draw tool .
- **3.** Click the appropriate notehead button.
- **4.** Select the Triplet option 3.
- 5. Enter the first note at the desired location in the staff.

SONAR inserts all three triplet notes at the same pitch. You can then drag the second and third notes to their correct pitch locations.

## **Beaming of Rests**

The Staff view supports beaming of rests, a practice that is popular with rhythmically complex music. Beam lengths are extended to include rests that are integral parts of the beamed group of notes. Short stems, called stemlets, extend from the beam toward the rest. This makes the rhythms easier to read, because the beat boundaries are made clear.

#### **To Enable Beaming of Rests**

- 1. Click Layout button to open the Staff View Layout dialog box.
- 2. Select the Beam Rests option.
- 3. Click OK.

Thereafter, the Staff view beams rests as though they were notes.

## **Changing the Way Notes Are Displayed**

Unlike musical notation programs, SONAR uses the MIDI events themselves as the permanent representation of the music; thus, the Staff view is only an interpretation of a MIDI performance.

MIDI notes do not always correspond exactly to notes on a staff. Whereas a staff defines precise grid-like starting times and durations for notes, a MIDI note can start at any arbitrary time during the project, and last for any length of time. If you record a performance from a MIDI keyboard, for example, you'll find that some notes may start slightly before the beat, and some a little after, and that the notes end a little late or a little early. Although these slight imperfections are what gives a performance its "human" quality, you don't necessarily want to see all these imperfections notated with excruciating precision.

The Staff view has two options you can select to affect the way MIDI notes are displayed on the staff:

| Option         | Purpose                                                                                          |
|----------------|--------------------------------------------------------------------------------------------------|
| Fill Durations | Visually rounds up note durations to the next beat or the next note, whichever comes first.      |
| Trim Durations | Visually rounds down note durations if they extend a little way past the start of the next note. |

Here's what the Staff view looks like with and without these options:

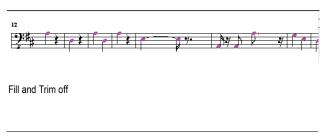

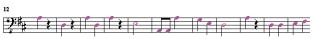

Fill and Trim on

On the other hand, if you are entering notes into the Staff view with the mouse, Fill and Trim Durations may produce confusing results. For example, with Fill Durations, an inserted eighth note in 4/4 time would look like a quarter note until you insert another eighth note immediately following it. It is recommended that you turn off the Fill Durations and Trim Durations options when entering notes; these options are more appropriate for looking at notes you recorded via a performance.

## **Using Enharmonic Spellings**

Any musical note can be referred to by several different names. For example, C#3 and Db3 identify the same pitch, as do G#4 and Ab4. The most appropriate name depends upon the current key signature, but can also depend on musical context.

SONAR uses a set of rules to automatically add accidentals (sharps, flats and naturals) to notes based on the current key signature. These rules cover the most common musical situations and usually lead to pleasing results. However, there is no guaranteed right way to resolve accidentals. Doing so ultimately requires knowledge regarding what key or scale is being evoked—knowledge that only the composer possesses. For example, if a modulation is being prepared, then the new key signature has not yet been completely established, and the harmony has already begun to shift. In fact, there may not even be a scale in a diatonic sense: chromatic scales, for instance, are supposed to sharp on the way up and flat on the way down. Because no set of rules will suffice for all situations, the composer needs the ability to override any default choice.

Notes in SONAR normally do not have a forced enharmonic spelling. This means that they will automatically change to match the default for a new key signature. If you specify spelling that matches the default choice. SONAR will drop any forced spelling and switch back to default behavior. Otherwise, the forced spelling is remembered for that note, and will not change to follow the key signature. If you change the pitch of a note by some other means (for instance, by dragging it up or down), it will lose any forced spelling, because it very likely no longer applies to the new pitch. Enharmonic spelling overrides for each note are saved in the project file.

When you type a note's enharmonic spelling, use the following table as a guide:

| Accidental  | Character | Example | Displays as |
|-------------|-----------|---------|-------------|
| Flat        | b         | Cb5     | 1           |
| Sharp       | #         | C#5     |             |
| Double flat | u         | C"5     |             |
|             | x         | - Cx5   |             |
|             |           |         | 4           |

#### To Change a Note's Enharmonic Spelling

- 1. Right-click the note to open the Note Properties dialog box.
- 2. In the Pitch textbox, type a new spelling for the note.
- Click OK.

SONAR displays the note with the new enharmonic spelling.

You can change enharmonic spellings in other views, such as the Event List view, by similarly typing a new spelling wherever the note pitch is displayed as a text string.

You can also use the **Process-Interpolate** command to change enharmonic spellings—for example, to change multiple occurrences of Eb5 to D#5, or even all Ebs to D#s. See "Process-Interpolate" on page 496 for more information.

#### **MIDI Channels and the Fretboard**

You can display notes on the fretboard based on the note event's MIDI channel. (Do not confuse this with the Track MIDI channel.) A single track can hold events on many different MIDI channels. See "Assigning a MIDI Channel (Chn)" on page 115 for more information. Displaying notes using this method is 100% accurate because each string is represented by an individual MIDI channel. For example, String 1 = MIDI channel 11, String 2 = MIDI channel 12, etc.

# To Display Notes on the Fretboard Using their MIDI Channels

- Set your MIDI Guitar to transmit on 6 consecutive channels. This is often referred to as "MONO" mode. Refer to your MIDI Guitar device documentation for more information.
- 2. Select and Arm a track.
- 3. If you want the data from all 6 strings to be recorded to a single track, set the Input to OMNI. If you want each string on a separate track, you need to set up each individual track to record on the corresponding MIDI channel. The GT-30 Guitar Synthesizer template is designed to do this, so you may want to open that from the Quick Start Menu or from the File menu. To use the File menu method, choose *File-Open* and choose Cakewalk Template from the Files of type field. Then choose the Roland GT-30 Guitar Synthesizer template.
- 4. Open the Staff view.
- 5. Click the Staff View Layout button ......

- 6. Click Define.
- 7. In the Method field, click MIDI Channel.
- **8.** In the 1st Channel field, set SONAR to transmit on the same series of MIDI channels that you chose in step 1. Select 1 for 1-6, 2 for 2-7, etc.

MIDI guitar devices can transmit in MONO using a different series of MIDI channels, but SONAR needs to be listening to the same channels in order to properly display the MIDI guitar input.

- 9. Click Close.
- 10. Click OK.

SONAR displays notes on the Fretboard based on their MIDI channels.

If you are planning to record or input notes from a MIDI guitar synth or MIDI converter, you need to set this up on the instrument. In the case of the Roland GT-30, for example, you set it to send on MIDI Channel 11, MONO. This sends out each corresponding string on channels 11-16.

## **Chords and Marks**

The Staff view lets you add and edit chord symbols, dynamic markings, hairpin symbols, and pedal events. Like notes, these symbols are placed in the score with the Draw tool. They can be selected, cut, copied, pasted, deleted, and dragged and dropped. With the exception of pedal marks, though, these symbols have no audible effect; they serve only to enhance and clarify the printed score.

## **Adding Chord Symbols**

The Staff view lets you enter chord symbols above the staff. You can enter both ordinary chord names and guitar chord symbols, which display both the chord name and fingering. SONAR has a large number of predefined chords from which you can choose. You can also define and save your own chords.

If a track is split into treble/bass staves, chords are allowed only above the upper (treble) staff.

SONAR stores its library of chords in the file CHORDS.LIW. The chords in the library are sorted into groups. You can add and remove chords from the library, create new groups (i.e., for alternative guitar tunings), and add chords from a different library file.

You edit chords in the Chord Properties dialog box. Chord properties are shown in the following table:

| Property | Meaning                                                        |  |
|----------|----------------------------------------------------------------|--|
| Time     | The time of the chord, in measure, beat, and tick (MBT) format |  |
| Name     | The name of the chord                                          |  |
| Group    | The chord group                                                |  |

The Chord Properties dialog box also lets you draw guitar chord grids and manage the chord library.

You can suppress the display of all guitar chord diagrams by deselecting the Show Chord Grids option in the Staff view's Layout dialog box. With this option disabled, only chord text appears.

#### To Add a Chord Symbol

- 1. Click the Draw tool .
- 2. Select the Chord tool c.
- **3.** Position the pointer above the staff (the pointer changes to a pencil when you are in a legal position).
- 4. Click to place a chord symbol.

SONAR inserts a copy of the most recently added chord (by default, C). You can then edit the symbol to display the chord you want.

## **To Move a Chord Symbol**

- 1. Click the Draw tool .
- **2.** Drag the chord symbol to a new location.

## **To Edit a Chord Symbol**

- 1. Right-click the symbol to open the Chord Properties dialog box.
- 2. Edit information about the chord according to the table:

| To do this                             | Do this                                                                                            |
|----------------------------------------|----------------------------------------------------------------------------------------------------|
| Move a chord in time                   | Change the Time property.                                                                          |
| Give the chord a new name              | Select a chord from the dropdown list, or type a new name. Use # for sharp and b for flat.         |
| Add descriptive text to the chord name | Type the text in square brackets after the chord name. The text does not appear in the Staff view. |
| See a different set of chords          | Select a group from the list. This option only applies if you have created a custom chord library. |

**3.** If desired, select a group from the list and/or create a guitar chord grid.

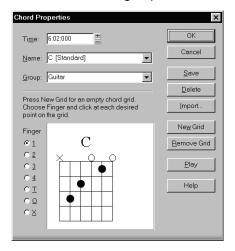

#### 4. Click OK.

The Staff view displays the chord with the new properties, moving it to a new time if necessary.

#### To Add a Guitar Chord Grid

- 1. Right-click the chord symbol to open the Chord Properties dialog box.
- **2.** Follow the instructions in the table:

| To do this                          | Do this                                                                                                    |
|-------------------------------------|----------------------------------------------------------------------------------------------------|
| Display a blank chord grid          | Click New Grid                                                                                                    |
| Place a dot on the grid             | Select the finger number (1-4, or T for Thumb), then click the grid at the appropriate string and fret location        |
| Assign an open string               | Select O, then click on the string                                                                                     |
| Assign a muted string               | Select X, then click on the string                                                                                     |
| Change the finger assigned to a dot | Click the dot repeatedly to cycle through the fingers                                                                  |
| Insert a fret designation           | Click to the right of the grid and enter the number of<br>the index finger fret in the Chord Fret Number<br>dialog box |
| Play the chord (Audition)           | Click Play                                                                                                    |
| Remove the chord grid               | Click Remove Grid                                                                                                    |

#### 3. Click OK.

The Staff view displays the chord with the new guitar chord grid.

#### **To Manage the Chord Library**

- 1. Right-click the chord symbol to open the Chord Properties dialog box.
- **2.** Follow the instructions in the table:

| Do this                                                                                         |
|-------------------------------------------------------------------------------------------------|
| Select a group, enter a name in the Name box, enter a guitar grid (if desired), and click Save. |
| Select the chord from the list and click Delete.                                                |
| Type a name for the group in the Group textbox and click Save.                                  |
| Select a group from the list and click Delete.                                                  |
| Click the Import button and select a file.<br>Chord libraries have the extension .LIW.          |
|                                                                                                 |

#### Click OK.

SONAR saves the chord library with the changes you made.

## **Adding Expression Marks**

Expression marks tell a performer how to interpret the notes and durations on the page. They provide a necessary supplement to simple notation, in which notes have only pitch and duration, but no hint of how loudly, softly, or smoothly, they are to be played. Dynamic marks—from *ppp* (pianissimo) for "very, very softly" through *fff* (fortissimo) for "very, very forcefully"—allow notation to convey volume instructions. Expression marks are also needed to specify other aspects of performance, such as whether a passage is to be played legato or staccato. Finally, expression marks can be used to convey to the performer the composer's suggestions or requirements as to how a passage should be interpreted. In such cases the language used can leave much to the imagination, as in *with majesty* or *abrasively*.

Expression marks do not change the underlying MIDI data. They only provide information to the reader on how a piece should be performed.

If the track is split into treble/bass staves, expression marks are allowed only below the treble staff.

When entering an expression mark, you can leave a dangling hyphen at the end of an expression mark to insert automatic spaced hyphens until the next expression mark. For example:

cresc. - - - ff

It is often desirable to terminate such a series of hyphens with a blank expression mark. For example:

accel. - -

Expression text is italicized in the Staff view. Standard dynamic markings also appear bold.

#### To Add an Expression Mark

- 1. Click the Draw tool .
- 2. Select the Expression tool **f**.
- **3.** Position the pointer below the lowest note in the staff. (The pointer changes to a pencil when you are in a legal position.)
- 4. Click to open an insertion box.
- **5.** Type the expression mark text. Press Esc to abort the operation.
- **6.** Press Enter, or press Tab or Shift-Tab to move to the next or previous mark, respectively.

SONAR inserts the new expression mark below the staff.

## To Edit an Expression Mark

1. Right-click the expression mark to open the Expression Text Properties dialog box.

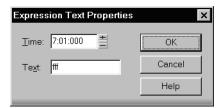

- **2.** Edit the time and text of the expression mark as desired.
- Click OK.

The Staff view displays the expression mark with the new text, including moving it to a new time if necessary. You can also use the Draw tool and click on an expression mark directly to change its text.

## **Adding Hairpin Symbols**

Some musical phrases vary dynamically, increasing or decreasing in loudness for dramatic effect. SONAR lets you insert traditional crescendo and diminuendo hairpin symbols that convey this information to a performer, as shown here:

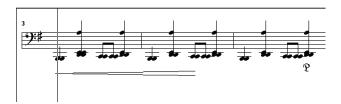

If the track is split into treble/bass staves, hairpin symbols are allowed only below the treble staff.

### To Add a Hairpin Symbol

- 1. Click the Draw tool .
- 2. Select the Hairpin tool <a> \subseteq</a>.
- **3.** Position the pointer below the staff (the pointer changes to a pencil when you are in a legal position).
- 4. Click to place a hairpin symbol.

SONAR inserts a copy of the most recently added hairpin symbol, which you can edit as desired.

## To Edit a Hairpin Symbol

- **1.** Right-click on the hairpin symbol you want to edit.
  - The Hairpin Properties dialog appears.
- 2. Change any of the following parameters:
  - Time—The beginning time of the hairpin symbol
  - · Crescendo or Diminuendo
  - Duration—Enter the number of beats followed by a colon (for example 4: for one measure in 4/4 time) or a PPQ number value.

## **Adding Pedal Marks**

Pedal marks traditionally indicate where the sustain pedal of a piano is to be pressed and for how long. With SONAR, you can achieve the same effect by inserting a pair of symbols indicating when the sustain pedal controller is to be turned on (down) and when it is to be turned off (up). Unlike chord symbols, expression marks, and hairpin symbols, each pedal symbol corresponds to a MIDI event. The other symbols are purely ornamental, intended to provide a composer with a way to communicate suggestions or requirements to performers.

Pedal event parameters are as follows:

| Parameters | Meaning                                                                                                    |
|------------|----------------------------------------------------------------------------------------------------|
| Time       | The time of the event, in measures, beats, and ticks (MBT).                                                                                                    |
| Channel    | The MIDI channel on which the event will be sent.                                                                                                    |
| Value      | The event value. A value of 127 depresses the pedal, a value of 0 raises it. (Some advanced synthesizers support values between 0 and 127 for "partial pedaling.") |

If the track is split into treble/bass staves, pedal marks are allowed only below the bass staff.

You can suppress the display of all pedal marks by deselecting the Show Pedal Events option in the Staff view's Layout dialog box.

#### To Add a Pedal Mark

- 1. Click the Draw tool .
- 2. Select the Pedal tool 1.
- **3.** Position the pointer below the staff (the pointer changes to a pencil when you are in a legal position).
- 4. Click to place a pedal mark.

SONAR inserts a pair of pedal symbols (a pedal down and a pedal up). You can click and drag either symbol to a new time.

#### To Edit a Pedal Event

1. Right-click the pedal symbol (pedal down or pedal up) to open the Pedal Event Parameters dialog box.

- **2.** Edit the pedal event parameters, as described in the table above.
- Click OK.

SONAR changes the pedal event parameters, including moving the symbol to a new time if necessary.

## **Tablature**

The Staff view can display guitar or bass MIDI tracks as tablature. You can generate and edit tablature or enter notes on either the fretboard or on the tablature staff to create a new track. You can export tablature to an ASCII file for printing or distribution on the Web.

## **Tablature Settings**

Both the Staff View Layout dialog box and the Tablature Settings dialog box create tablature settings for a whole track at a time. To modify tablature for selected parts of a track, select part of a track and use the Regenerate command.

In the Staff View Layout dialog box you can choose a preset style of tablature by choosing from the Preset popup menu, or you can define your own style by clicking the Define button in the Staff View Layout dialog box to open the Tablature Settings dialog box.

Notation and Lyrics 769

#### **To Define a Tablature Style**

- In the Staff View Layout dialog box, click the name of the track you want to define tablature for.
- 2. Click the Define button (lower right corner).
  - The Tablature Settings dialog box appears.
- 3. Click the Tablature tab and choose a tablature method from the Method dropdown list. There are three methods to determine how the TAB is displayed:
  - Floating which allows the notes to spread over the entire fretboard
  - Fixed This specifies where on the neck these notes should be played. When Fixed is selected the Finger span and Lowest fret fields are used together to define the "box" where the notes are displayed. The Finger span parameter determines how many consecutive frets will be used to display the note. For example, if Finger span is set to 4, then SONAR will attempt to place all the notes within those 4 frets. The Lowest Fret then determines where on the fretboard the notes will be displayed within the Finger span. The red box in the fretboard display changes to reflect the settings in these two parameters.
  - MIDI Channel This uses the event's MIDI channel to determine which string the note should be displayed on. When MIDI Channel is selected, the user chooses which series of MIDI Channels should be considered. This is useful for MIDI Guitarists that record parts in MONO mode, where each string transmits on a different MIDI channel. (Values: 1 11). Selecting "1" in the 1st Channel field will cause it to use MIDI channels 1 6, selecting 2, 2 7, and so on.)

**Note:** Select the Skip Channel 10 option if you are using a Yamaha G50 or other device which reserves channel 10.

- **4.** Type a number into the Number of Frets field. This determines how many frets the guitar has that the tab is based on.
- **5.** In the String Tuning fields, choose the instrument from the dropdown list and number of strings from the Number of Strings field.
  - The open string pitches for the instrument you choose automatically appear in the string number fields below the dropdown list.

- **6.** Customize any of the open string pitches by using the "+" or "-" buttons on the string number fields.
- 7. Save your settings by typing a name into the Preset field at the top of the dialog box and clicking the disk icon next to it. You can remove presets from the list by clicking the X button next to the disk icon.

The next time you want to use these settings for a track, choose your Preset in the Staff View Layout dialog box from the Presets dropdown list.

## **Changing Fretboard Texture and Orientation**

You can change fretboard texture and orientation (high string on top or bottom of neck) in the Staff View Layout dialog box, or by right-clicking the Fretboard.

#### To Change the Fretboard Texture and Orientation

- 1. Open the Staff View Layout dialog box.
- **2.** Click the Define button (lower right corner).
  - The Tablature Settings dialog box appears.
- **3.** Click the Fretboard tab.
- **4.** In the Texture field, choose a texture from the dropdown list.
- **5.** If you want to reverse the standard string orientation, in the Orientation field click Low String on Top (Mirror).
- 6. Click OK.

The Fretboard changes to reflect your choices.

## **Quick TAB**

SONAR quickly creates a tablature based on standard fingering patterns. After you try the quick version, you can customize the tablature to your liking.

#### **To Create a Quick TAB**

- 1. Open a file that contains a MIDI guitar track.
- **2.** In the Track view, select the track number of the track you want to display tablature for.
- Select Views-Staff.

The Staff view appears, displaying a fretboard and the notation of your MIDI track. To see everything, you may need to resize the Staff view by dragging the top border upward a few inches.

Notation and Lyrics 771

- **4.** From the Staff view toolbar, click the dropdown arrow on the Staff View Layout button to display the tablature dropdown list.
- 5. Choose Quick TAB from the dropdown list.
  - A tablature grid appears, displaying the fret numbers for all the notes in the track.
- **6.** From the File menu, choose Save. Saving your file saves TAB settings for each track you generated TABs for.

Press the Spacebar to play your file. Notice that the Fretboard displays the name of each note above the string and fret you would play it on as the note plays.

## Regenerate TAB

The *Regenerate TAB* command works on selected regions in a track to modify the fingering according to the method you choose. The TAB display by default uses the 'floating' algorithm which allows the notes to spread over the entire fretboard. By choosing the "fixed" algorithm instead, you can designate a specific finger span and lowest fret which causes the TAB of a selected region to be displayed within this range. This usually creates a more compact fingering system.

The **Regenerate TAB** command gives you a third choice for displaying tablature MIDI channel. This uses the event's MIDI channel to determine which string the note should be displayed on. When MIDI Channel is selected, the user chooses which series of MIDI Channels should be considered. This is useful for MIDI Guitarists that record parts in MONO mode, where each string transmits on a different MIDI channel.

### To Regenerate TAB

- 1. In the Staff view, use the Select tool to drag a rectangle around the notes or TAB numbers you want to change.
- 2. In the Staff view toolbar, click the dropdown arrow on the Staff View Layout button to display the tablature dropdown list.
- Choose Regenerate TAB to open the Regenerate Tablature dialog box.
- **4.** Select Fixed from the Method field and fill in values for Finger Span (usually 4), Lowest Fret, and Number of Frets (usually 21).
- 5. Click OK.

SONAR regenerates a TAB based on your specifications. If notes are out of the range you specified, SONAR displays them as close to that range as possible.

## **Entering Notes from the TAB Staff**

You can enter notes or chords directly from the TAB staff.

#### To Enter Notes from the TAB Staff

- **1.** Open the Staff View, and choose Quick TAB from the tablature dropdown menu.
- **2.** Press Ctrl+Home to move the Now Time to the start of the project. You may want to display the Now Time by choosing *Views-Big Time*.
- 3. Choose the desired note duration (keyboard shortcut: press 1 for whole note, 2 for half, 3 for a 32nd note, 4 for quarter, 6 for a 16th note, 8 for an 8th note).
- 4. Click the Draw tool.
- 5. Enter a note by clicking a line in the TAB staff.
- **6.** Without letting go of the mouse, click and drag the cursor up to set the fret number.

**Tip**: you can move ahead in the track by pressing Shift-Right Arrow, and move back in the track using the Shift-Left Arrow. The Now Time moves by the amount of the note duration you choose in the Staff toolbar.

## **Single Note Editing from the TAB Staff**

SONAR enables you to edit single notes from the TAB staff in several ways:

- With the Draw tool selected, drag fret numbers up or down. When you
  reach the desired fret number, release the mouse.
- With the Draw tool selected, move a note to a different string by holding down the Alt key while you drag the fret number to a different line. If the note you are moving won't play on the string you are dragging it to, you won't be able to move it.
- Right-click the fret you want to edit. A list of fret numbers appears.
   Select the one you want, and the fret you right-clicked changes to the fret number you selected.

Notation and Lyrics 773

# **Editing Chords or Groups of Notes from the TAB Staff**

To edit chords or groups of notes in the TAB staff, first select which notes you want to edit, and then drag them to new pitches or strings.

#### To Edit Chords or Groups of Notes from the TAB Staff

- 1. Click the Select tool in the Staff view toolbar.
- 2. In the TAB staff, drag a rectangle around the chord or group of notes you want to edit, and release the mouse.
- Drag the fret numbers you selected up or down by the amount you want.
- **4.** You can drag the notes to different strings by holding down the Alt button while you drag. If the notes you are moving won't play on the strings you are dragging them to, you won't be able to move them.

#### To Export to an ASCII TAB File

- 1. Select the track you want to export.
- 2. Open the Staff view.
- **3.** In the Staff view, click the Export to ASCII TAB button.
  - The Save As dialog appears.
- **4.** Enter a file name in the File name field.
- 5. Click OK.

SONAR saves the track with the file extension .TXT.

## **Editing Notes and Chords from the Fretboard**

You can transpose single notes or chords from the Fretboard.

### **To Transpose Single Notes**

- 1. Move the Now Time to the note you want to edit by pressing Shift-Right/ Left Arrow. You may need to change the note duration by clicking one of the note icons in the Staff view toolbar.
- **2.** Use the Select tool to drag the note left or right on the fretboard.

## **To Transpose Chords**

- 1. Move the Now Time to display the chord you want to transpose.
- Shift-select all the notes in the chord.
- **3.** Shift-drag the chord to a new position and release the mouse.

#### **Entering Notes from the Fretboard**

If you prefer to work with the Fretboard instead of a musical staff, Cakewalk makes it easy to enter notes from the Fretboard. You can enter single notes or chords by clicking the string and fret of the note you want to enter at the Now Time position.

- 1. Display the track you want to add notes to in the Staff view.
- 2. In the Staff view toolbar, click the Draw tool.
  - Now the cursor appears as a pencil when you move it over the Staff or Fretboard.
- 3. Move the Now Time to where you want to start entering notes by pressing Shift-Right Arrow or Shift-Left Arrow. Each press of the arrow moves the Now Time by the amount of the note duration, which you select by clicking the note icons in the Staff view toolbar. You may want to display the Now Time by choosing *Views-Big Time*.
- Enter a note by clicking the string and fret where you would play the note.
  - The note appears on the Fretboard, in the Staff, and in the TAB if you have generated one (you can generate a Quick TAB by choosing *Quick TAB* from the tablature dropdown menu that you open by clicking the dropdown arrow on the Staff View Layout button).
- **5.** If you are entering a chord, continue clicking notes at the same Now Time. To move ahead, press Shift-Right Arrow and click a new note duration, if desired.

You can delete a note right after you enter it by pressing Ctrl+Z, or at any time by clicking the Eraser tool and clicking the note in the notation or TAB staffs.

Cakewalk gives you several options to play and hear the notes in your track:

- Scrubbing enables you to click each note in the Fretboard and hear it play. Select the Scrub tool and click the note.
- Scrub strumming enables you to "strum" chords by dragging the Scrub tool through a chord. With the Scrub tool selected, drag through a chord on the Fretboard from below it or above it and back and forth.
- Ctrl+Right Arrow/Ctrl+Left Arrow moves the cursor through the track, playing each note as it reaches it.

Notation and Lyrics 775

# **Working with Percussion**

The Staff view can display percussion tracks on a five-line percussion staff or on a single percussion line. The staff usually displays notes for a drum set or multiple percussion instruments; the line is used to display notes for a single instrument (although it need not be so).

SONAR lets you control the appearance of percussion staffs in considerable detail. You can display percussion notes using several different types of noteheads and articulation symbols, and you can map any percussion sound to any position on the percussion staff (in a percussion track, each MIDI note value designates a different percussion instrument; mapping lets you display any instrument in any position on the staff, regardless of the underlying MIDI note value). You can save your settings as a preset, and use them again on other tracks and in other projects. SONAR supplies a standard preset based on the General MIDI percussion standard and popularly accepted percussion staff positions and noteheads.

## **Setting Up a Percussion Track**

Before you use the percussion capabilities of the Staff view, your percussion track should be set up correctly. This will allow you to hear the proper sounds when placing notes and during playback, and will allow you to see the correct percussion instrument names rather than generic note names in the Piano Roll view, Event List view, and Percussion Notation dialog box.

## To Set Up a Percussion Track

- 1. Right-click on the track in the Track pane and choose *Track Properties* to open the Track Properties dialog box.
- Assign the output and channel for your percussion instrument. For example, if the output is assigned to a sound card that supports General MIDI, use channel 10.
- **3.** Click Instruments to open the Assign Instruments dialog box.
- 4. Make sure that the output/channel combination used by your track is assigned to a percussion instrument definition. For example, channel 10 of a General MIDI output should be assigned to the General MIDI Drums instrument definition.
- 5. Click OK in both dialog boxes.

SONAR shows the new track output and channel in the Track view, and will use the proper percussion instrument names in the Piano Roll view, Event List view, and Percussion Notation dialog box.

For more information about instrument definitions, see the online help topic: Instrument Definitions.

## **Setting Up a Percussion Staff or Line**

The first time you display a percussion track in the Staff view, SONAR picks a default percussion clef for the track. Tracks with only one note value are assigned the Percussion Line clef. Tracks with multiple note values are assigned the Percussion Staff clef.

If you want to change a Percussion Staff to a Percussion Line or vice versa, or if you want to change another type of staff to a percussion staff, you can do so in the Staff View Layout dialog box. If you change a track's clef to a non-percussion clef, the percussion notation settings will be lost.

The lowest and highest lines on the Percussion clef are E5 and F6, respectively. The Percussion Line represents E5.

By default, percussion staves are given SONAR's default note bindings and notehead assignments. If you want to use your own notation, or if you want to set up the appearance of a percussion line, you need to use the Percussion Notation Key dialog box. In this dialog box, the percussion sounds and staff positions that are bound have an asterisk near their names. When you select a bound percussion sound, a line joins the sound to its staff position. Each percussion sound can be bound only to a single position, but each position may be bound to several sounds. You can use different notehead types and articulation symbols to visually distinguish the sounds.

## To Assign a Percussion Staff or Line to a Track

- 1. Click the Staff View Layout button to open the Staff View Layout dialog box.
- 2. Select your percussion track from the list.
- Select Percussion Staff or Percussion Line from the Clef dropdown list.
- **4.** Click Percussion Settings to set up the appearance of percussion notes (see below).
- 5. Click Close.

SONAR changes the track's clef to the selected percussion clef.

## To Set Up a Track's Percussion Notation Key

- 1. Click the Staff View Layout button to open the Staff View Layout dialog box.
- 2. Select your percussion track from the list.
- **3.** Click Percussion Settings to open the Percussion Notation Key dialog box.
- **4.** Set up the percussion notation key according to the following table:

| To do this                                                    | Do this                                                                                                    |
|---------------------------------------------------------------|----------------------------------------------------------------------------------------------------|
| Map (bind) a percussion sound to a line or space on the staff | Select the sound (or corresponding MIDI note) in the MIDI Note list, select the intended position in the percussion staff in the Display As list, then click Bind.                                    |
| Set the notehead and articulation mark for a percussion sound | Select the sound in the MIDI Note list, then select a Notehead Type and Articulation Symbol. (Only bound sounds can be assigned a notehead type and articulation symbol other than the default.)      |
| Control how unbound percussion sounds display                 | In the Display As list, click the pitch that you want all unbound notes to display as. Then select a Notehead Type and Articulation Symbol, then click the Default note button to apply your changes. |
| Remove a binding                                              | Select the percussion sound in the MIDI Note list, then click Unbind. Unbound notes are displayed in the default position.                                                                            |
| Load a preset                                                 | Select the preset from the Preset list.                                                                                                    |
| Save your settings as a preset                                | Click the Save button 🔲 and enter a preset name.                                                                                                    |
| Clear all bindings                                            | Click Zap All.                                                                                                    |
| Select notes in the note lists with a MIDI keyboard           | Click in the MIDI Note or Display As list, then strike a key on your keyboard.                                                                                                    |

- 5. Click OK to close the Percussion Notation Key dialog box.
- 6. Click Close to close the Staff View Layout dialog box.

The Staff view shows the percussion clef with the note bindings and noteheads you assigned.

#### **Ghost Strokes**

In percussion notation, parentheses around a note mean that it is a ghost stroke, played very lightly and barely heard. SONAR supports ghost strokes by displaying parentheses around any percussion note event with velocity less than 32 (a fixed, arbitrary threshold). If necessary, you can adjust the Vel+ parameter of the track and the velocities of the individual notes to effectively move this threshold without changing the way the note sounds.

The picture below shows two tracks displaying ghost strokes:

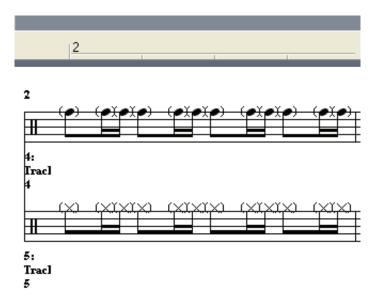

# **Printing**

The Staff view provides printing support of standard musical notation in nine staff sizes. The Staff view prints general project information from the File Info dialog box (see "Labeling Your Projects" on page 266) at the beginning of the score, including the song's title (or file name), subtitle (dedication), playing instructions, author/composer, and copyright. In addition, SONAR identifies the tracks by number and name, and numbers each measure and each page.

| Number | Trade names                     | Genre usage                                               |
|--------|---------------------------------|-----------------------------------------------------------|
| 0      | Commercial or Public            | Wire-bound manuscript                                     |
| 1      | Giant or English                | Elementary band and orchestra books; instruction booklets |
| 2 or 3 | Regular, Common, or<br>Ordinary | Sheet music for concertos and classics                    |
| 4      | Peter                           | Folios, works for organ, etc.                             |
| 5      | Large middle                    | Band/wind ensemble music; sheet music                     |
| 6      | Small middle                    | Chorals; condensed sheet music                            |
| 7      | Cadenza                         | Pocket editions; cues in piano parts; military marches    |
| 8      | Pearl                           | Thematic advertisement; ossia                             |

#### To Print a Score

- Make sure the Staff view is the current window.
- 2. Choose File-Print Preview.
- If you want, click Zoom, or click in the music, to zoom the view in and out.
- **4.** Click the Configure button to select a rastral size.
- **5.** When zoomed out, you can press Page Up and Page Down to navigate between pages.
- 6. Click Print.

SONAR displays the Windows Print dialog box, from which you can set up your printer and print the score.

Alternatively, you can choose *File-Print* and skip the print preview window.

# The Meter/Key View

The Meter/Key view lets you enter meter and key changes at measure boundaries. Meter and key changes affect all tracks.

#### What Is Meter?

The meter—also known as the time signature—describes how to divide time into rhythmic pulses. When you set the meter, you are specifying the number of beats per measure and the note value of each beat. Common meters include:

- 2/4 (two beats per measure, quarter note gets a beat)
- 4/4 (four beats per measure, quarter note gets a beat)
- 3/4 (three beats per measure, quarter note gets a beat)
- 6/8 (six beats per measure, eighth note gets a beat)

The top number of a meter is the number of beats per measure, and can be from 1 through 99. The bottom number of a meter is the value of each beat; you can pick from a list of values ranging from a whole note to a thirty-second note.

The meter affects several things in SONAR:

- Metronome accents
- How measure, beat, and tick (MBT) times are calculated and displayed

How the Staff view is drawn

While SONAR in general allows meters to have up to 99 beats per measure, the Staff view cannot display such measures. You will receive an error message if you try to use the Staff view with meters exceeding its limit.

Internally, SONAR stores times as "raw" ticks or clock pulses. The **timebase**—the number of pulses per quarter note (PPQ)—is adjustable, from 48 to 960 PPQ. If you are using a timebase of 120 PPQ and the project file is in 4/4 time, then a whole measure equals 480 ticks. See "Setting the MIDI Timing Resolution" on page 221 for more information about the timebase.

Usually the easiest approach to working with meter changes is to set all of them up before doing any recording. Use the Meter/Key view or the *Insert-Meter/Key Change* command to add meter changes at the desired measures.

## What Is Key?

In musical terms, a key is a system of related notes based on the tonic (the base pitch) of a major or minor scale. A key signature is a group of sharps or flats placed immediately to the right of the clef sign. The key signature tells a performer that certain notes are to be systematically raised or lowered.

There are fifteen different key signatures—seven with sharps, seven with flats, and one without either. The fifteen key signatures correspond to fifteen different major scales, and to fifteen different minor scales (for example, the key signature for C major is the same as for A minor).

The key signature affects several things in SONAR:

- The key signature controls how SONAR displays notes. In the Event List view and some dialog boxes, SONAR converts the MIDI pitch number to labels like Db (D-flat in the key of C).
- The Staff view uses the key signature to display notation correctly.
- How the notes are transposed when the Diatonic option is enabled.

The key signature affects only how SONAR displays pitches for you. Changing the key signature does not affect the MIDI key number (pitch) stored with each note. To actually transpose pitches, use the Transpose command or edit notes individually by using the Piano Roll, Event List, or Staff views.

**Note:** Groove clips are not affected by changes to your project's key. Groove clips follow the default project pitch value, located on the Markers

toolbar, and Pitch markers in the Time Ruler. For more information, see "Using Pitch Markers in the Track View" on page 428.

Frequently you use only one key signature for an entire project, but SONAR supports multiple key signatures and multiple meter changes in a project. The default key is C. You can change these defaults by creating your own default template file. For more information, see "Templates" on page 734.

## **Opening the Meter/Key View**

To open the Meter/Key view, click an or choose Views-Meter/Key.

The Meter/Key view displays a list of meter/key changes in the project. There is always an entry for measure 1, because there must always be a meter and key signature for the project. The default meter is 4/4 and the default key is C. You can change these defaults by creating your own default template file. For more information, see "Templates" on page 734.

Each meter/key change has the following properties:

| Property          | Meaning                                                                                                    |
|-------------------|----------------------------------------------------------------------------------------------------|
| At Measure        | The measure where the meter/key change takes place.                                                                                             |
| Beats per Measure | The number of beats per measure, the upper number in the time signature.                                                                        |
| Beat Value        | The note length of a beat, the lower number in the time signature. 2 corresponds to a half note, 4 to a quarter note, 8 to an eighth note, etc. |
| Key Signature     | The key signature.                                                                                                    |

## **Adding and Editing Meter/Key Changes**

The Meter/Key view displays a list of all the meter/key changes in the project. You can add, delete, or edit meter/key changes by clicking the buttons at the top of the view. You can also insert meter/key changes into the project with the *Insert-Meter/Key Change* command.

#### To Add a Meter/Key Change

- 1. Open the Meter/Key view.
- Click Add 
   <sup>M</sup>, or choose *Insert-Meter/Key Change*, to open the Meter/Key Signature dialog box.

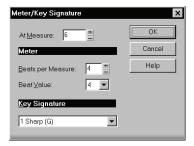

- **3.** Enter information about the new meter/key change.
- 4. Click OK.

SONAR inserts the meter/key change into the project. The meter/key change will appear in the Staff view at the appropriate measure.

## To Delete a Meter/Key Change

- 1. Select the meter/key change to be deleted from the list.
- Select additional meter/key changes by using Shift-click and Ctrl-click.
- 3. Click Delete X.

SONAR removes the meter/key change from the project. You cannot delete the first meter/key change from measure 1 of a project.

## To Move a Meter/Key Change

- 1. Select the meter/key change to be moved.
- 2. Click Add 🕸.
- 3. Edit the Measure parameter to the meter/key change's new measure.
- 4. Click OK.

- 5. Select the original meter/key change again.
- 6. Click Delete X.

SONAR removes the original meter/key change and inserts a copy of it at the new measure.

#### To Edit a Meter/Key Change

- 1. Select the meter/key change to be edited.
- 2. Click Change is to open the Meter/Key Signature dialog box.
- **3.** Edit the meter/key change properties.
- Click OK.

SONAR changes the properties of the meter/key change.

# Music Notation for Non-concert-key Instruments

For historical reasons, certain musical instruments are traditionally notated in a transposed key rather than the actual key. For example, a normal (Bb) trumpet part is written in the key one whole step higher than the actual concert key, and an Eb alto sax part is written a major sixth higher. Musicians have traditionally learned to read and refer to the notes they play using the proper transposition interval for their instrument.

SONAR supports these non-concert instrumental keys through use of the Key+ control in the Track view. Simply enter or record the notes into the instrument's track transposed as the musician would expect them, and then set the proper transposition interval in the Key+ control to make it play in the correct key. For example, a Bb trumpet track should have all its notes a whole note higher than concert pitch, and should have Key+ set to -2 to transpose it two chromatic steps back down. Remember, not all trumpets are Bb instruments!

#### To Notate a Bb Trumpet Part

- 1. Record or enter the notes using the pitches that the musician who will be reading the part needs to see. For example, if the non-transposing instruments are playing in the key of C, a Bb trumpet player needs to see the notes a whole step higher—the key of D. The instrument itself sounds a whole step lower than concert pitch, so when a Bb trumpet plays in the key of D, it sounds in the key of C.
  - Now that the pitches appear the way that the trumpet player needs to see them, the problem is that when you play your project, the MIDI notes in the trumpet track sound a whole step too high.
- 2. In the Track view, force SONAR to play the trumpet track a whole step lower by entering -2 (negative 2) in the Key+ field and pressing Enter.

Now the trumpet part in the Staff view appears in the key of D—SONAR automatically adds two sharps to the trumpet track's key signature—but the track sounds in the key of C because you entered -2 in the Key+ field (you may need to close the Staff view and reopen it to see the new key signature). The Staff view automatically transposes the key signature for each track according to the track's Key+ value. Multiple tracks appear and can be printed as an orchestral score, with the proper different key signatures for each track.

Note that this Key+ information is saved in SONAR .cwp files, but not in standard MIDI files. If you save a file as a MIDI file, the Key+ transposition will be applied to each note event, so that the file will sound the same, but the Key+ information will be lost. If you're reading in a MIDI file, you can easily set up the non-concert instrument tracks and then save the file as a normal project file. First set the Key+ offset to reflect the non-concert instrument's key signature. Then, use Transpose to compensate for the Key+ offset.

# **Working with Lyrics**

SONAR lets you create, edit, and display lyrics, the words and syllables associated with notes in a track. Lyrics can be the words to a song, the text of a vocal passage, a narration to be read along with the music, cues of some type, or text totally unrelated to the music. Each word or syllable in the lyrics must be associated with a note in a MIDI track. Each MIDI track can have its own lyrics.

Although lyrics can logically be associated with digital audio data, you cannot actually place lyrics in an audio track. If you want to create lyrics for an audio track, you must create an auxiliary MIDI track to hold the lyrics.

You can enter and edit lyrics in several ways:

- Using the Lyrics tool in the Staff view
- Using the Lyrics view
- Inserting lyric events in the Event List view

The Staff view is usually the preferred location for entering lyrics, since you can see the notes with which the lyrics are associated. The Lyrics view can also be used for entering or editing lyrics, but its main strength is that it can display lyrics in a larger, more readable format. You might use the Lyrics view to display song lyrics during recording and playback, so performers can see the words and sing along. You can make the font size in the Lyrics view as large as desired, so that the lyrics can be read at a distance from the monitor. During playback, the current line in the lyrics is enclosed in a box and the current word is highlighted.

Lyric events are similar to text events. Like any other event, they occur at a particular time. They contain text, just like general-purpose text events, but generally they contain only a single word (or syllable of a word). As events, Lyrics can be edited in the Event List view (see "The Event List View" on page 500).

## Adding and Editing Lyrics in the Staff View

The Staff view displays lyrics below their associated track. If the track is split into treble/bass staves, lyrics are aligned with notes in both staves, but are displayed below the treble staff.

When a lyric word or syllable spans multiple notes, a trailing underline or series of regularly spaced hyphens is automatically drawn, following conventional lyric notation practice.

## To Add Lyrics to a Track

- 1. Click the Draw tool .
- 2. Select the Lyrics tool L.
- **3.** Position the pointer below the staff, under the first note to be assigned lyrics. (The pointer changes to a pencil when you are in a legal position.)
- 4. Click to open an insertion box.

#### **5.** Follow the instructions in the table:

| To do this                                         | Do this                      |
|----------------------------------------------------|------------------------------|
| Enter a word or syllable                           | Type it in the insertion box |
| End the word or syllable and move to the next note | Type a space, tab, or hyphen |
| Skip over a note                                   | Type a space or hyphen       |
| Move back to the previous note                     | Press Shift-Tab              |

**6.** Press Enter when you are done.

SONAR displays the new lyrics below the staff.

#### To Edit Lyrics

- 1. Click the Draw tool .
- 2. Click the word you want to change.
- 3. Edit the word as desired.
- 4. Press Enter.

SONAR replaces the old word with the new one.

## **Opening the Lyrics View**

There are three ways to open the Lyrics view:

- In the Track view, select the track whose lyrics you want to see, then click
- In the Track view, select the track whose lyrics you want to see, then choose Views-Lyrics
- Right-click a clip in the Clips pane and choose Lyrics from the menu

The Pick Track button opens a dialog box where you can select the track whose lyrics you want to see. Select the desired track, then click OK.

To select a font for the display, use one of the following:

| Option/Button    | Purpose                                                                                                    |
|------------------|----------------------------------------------------------------------------------------------------|
| $f_a$            | Selects the first font. By default, this is a small font useful for editing.                                                              |
| $\mathbf{f}_{b}$ | Selects the second font. By default, this is a larger font useful for reading lyrics at a distance.                                       |
| Font             | Opens a dialog where you can select a font. The selected font is then assigned as Font A or B (depending on which is currently selected). |

## **Adding and Editing Lyrics in the Lyrics View**

Lyrics appear in the Lyrics view as a stream of syllables, each one associated with a note in the track. In this context, a **syllable** is any continuous string of characters, without a hyphen. For example, "love," "desire," and "infatuation" are all syllables; each one would be associated with a single note. If you want to break a word into multiple syllables, you must hyphenate the word. For example, "de-sire" would map onto two notes, since it is now two syllables long.

When you enter the lyrics, you can mark the syllables the way you want, or you can simply type the text in normally and use automatic hyphenation to break the text into syllables. This means that you can add lyrics to a project by copying and pasting them from another application (such as a word processor), and then hyphenate them automatically.

To extend a single syllable over more than one note, you can use extra hyphens, separated by spaces. For example, in "Oh-say can you see…", the "Oh" is extended over two notes. If a track contains no lyrics yet, the display will show only a series of hyphens (one for each note in the track).

If you enter more syllables than there are notes in the track, SONAR assigns the extra lyrics times at quarter note intervals.

#### To Enter Lyrics in the Lyrics View

- Click in the upper left corner of the view to position the cursor at the start of the text.
- **2.** Follow the instructions in the table:

| To do this                                       | Do this                |
|--------------------------------------------------|------------------------|
| Enter a word or syllable                         | Type it                |
| End a word or syllable and move to the next note | Type a space or hyphen |
| Break a line for easier viewing                  | Press Enter            |

#### To Edit Lyrics in the Lyrics View

Editing in the Lyrics view follows standard Windows conventions for cursor movement, selection, cut (Ctrl+X), copy (Ctrl+C), paste (Ctrl+V), and delete (Delete). When you pause, SONAR will update all lyric events in the track.

#### **To Hyphenate the Lyrics**

- 1. If you want, select a portion of the lyric text. If you do not select any text, all the lyrics will be hyphenated.
- 2. Click the Hyphenate button.

SONAR hyphenates the lyrics.

# **Instrument Definitions**

Instrument definitions are a powerful feature of SONAR that makes it easier for you to find the banks, patches, and controllers of your MIDI instruments. An instrument definition is a file that contains the names of the banks, patches, note names, bank select method, and controllers of an instrument. Instrument definitions for many popular MIDI instruments are included with SONAR or are available on the Cakewalk web site (www.cakewalk.com). If an instrument definition is not available for your instrument, and you are familiar with MIDI and how it works, you can use SONAR to create your own instrument definition.

Most MIDI instruments available today are General MIDI (GM) compatible, which means that they come with the standard set of sounds or patches defined by the GM standard. SONAR initially assumes that your MIDI instruments are GM compatible. The names of patches and controllers that you initially see displayed throughout SONAR are drawn from the GM specification.

At the same time, many MIDI instruments provide additional sounds and controllers beyond those required by the GM standard. In addition, some older MIDI instruments are not GM compatible. If you are using one of these instruments with SONAR, you can use instrument definitions to make sure that the names of banks, patches, and controllers that you see in SONAR are the same ones you see on the display screens of your MIDI keyboards and modules.

## **In This Chapter**

| Assigning Instruments            | 792 |
|----------------------------------|-----|
| Importing Instrument Definitions | 794 |
| Creating Instrument Definitions  | 795 |
| Instrument Definition Tutorial   | 807 |

# **Assigning Instruments**

SONAR lets you assign a MIDI instrument definition to each available MIDI output and channel. The assignments you make determine the MIDI bank names, patch names, note names, and controller names that you see during your SONAR session.

Suppose that you have a Roland GS-compatible synthesizer attached to MIDI output 1. By assigning all 16 channels of MIDI output 1 to the Roland GS instrument definition, you ensure that the bank, patch, note, and controller name lists you see displayed in SONAR are the same ones that you see on the display screen of your synthesizer.

Often, you want to assign a different instrument to channel 10, which is usually used for percussion. For example, you might assign the Roland GS instrument definition to channels 1 through 9 and 11 through 16, but you would most likely want to assign the Roland GS Drumsets instrument definition to channel 10. That way, any SONAR tracks you assign to channel 10 on that output use the names of drum sets for patch names, and drum notation in the Piano Roll view. If you have several MIDI outputs, with a different MIDI module attached to each one, you would normally assign a different instrument definition to each MIDI output.

For convenience, you can assign a block of channels to one instrument and then change the assignment of one or more of those channels without changing the others. For example, you can highlight all 16 channels of the first MIDI output and assign them to the Roland GS instrument definition. Then, you can highlight channel 10 of that same MIDI output and assign it to the Roland GS Drumset instrument definition. Channels 1 through 9 and 11 through 16 on the first MIDI output will stay assigned to Roland GS.

If you only have one MIDI output, but have several MIDI modules attached to it, you can assign a few channels to each module. For example, you might have a Roland synth receiving on MIDI channels 1 through 9, a Roland drum machine receiving on channel 10, and a basic GM-compatible synth receiving on channels 11 through 16. In this case, you'd use three different instrument definitions for your one and only MIDI output.

## To Assign Instrument Definitions to MIDI Outputs and Channels

 Choose Options-Instruments to display the Assign Instruments dialog box.

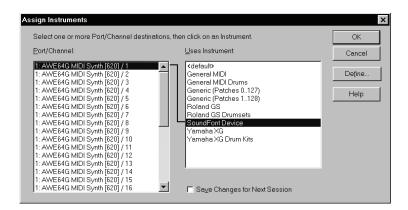

- 2. Select one or more MIDI outputs and channels from the Output/ Channel list (use Shift-click and Ctrl-click to select multiple outputs and channels). You can also drag through a bunch of channels to select them. For example, if you want to assign the first 16 MIDI channels on output 1 to a certain MIDI module, drag through the first 16 items in the Output/Channel list to select them.
- 3. Choose the instrument definition to which the selected outputs and channels should be assigned from the Uses Instrument list. A black line connects the two lists. If your MIDI module's name doesn't appear in the list and you don't want to use General MIDI bank and patch names for it, see "Importing Instrument Definitions" on page 794.
- **4.** To save these changes permanently, check the Save Changes for Next Session box.
- Click OK to apply your changes.

From now on, the bank, patch, controller, and note names from the assigned instrument definition are used throughout SONAR on any track that uses one of the output/channel combinations you selected in the Output/Channel list.

#### **To Clear Instrument Assignments**

- Choose Options-Instruments to display the Assign Instruments dialog box.
- 2. Select the MIDI outputs and channels whose assignments you want to remove from the Output/Channel list.
- Choose <default> from the Uses Instrument list. A black line connects the two lists.
- 4. Click OK when you are done.

You don't really clear instrument assignments—you reassign them to use the default (General MIDI) instrument definition. After you reassign the output/channel combinations, the default (GM) bank, patch, controller, and note names are used throughout SONAR on any track that uses one of the output/channel combinations you reassigned in the Output/Channel list.

## **Importing Instrument Definitions**

When you install SONAR, a few common instrument definitions are already set up for you and ready to use. SONAR also includes several hundred additional instrument definitions that you can import.

These instrument definitions are stored in text files in your SONAR folder, organized largely by manufacturer. For example, all the instrument definitions for Roland gear are stored in the ROLAND.INS file; all the instrument definitions for Yamaha gear are stored in the YAMAHA.INS file. The MISC.INS file contains miscellaneous instrument definitions.

If SONAR does not include an instrument definition for your MIDI instrument, you can find additional and updated instrument definitions on the Downloads section of the Cakewalk website (www.cakewalk.com). Simply download the files to your SONAR folder, unzip if necessary, and import the instrument definitions as described below.

When you import an instrument definition, it is added to the master instrument definition file MASTER.INS. The contents of this file determines the list of instruments that appear in the Assign Instruments dialog box.

#### **To Import Instrument Definitions**

- 1. Choose *Options-Instruments* to display the Assign Instruments dialog box.
- 2. Click Define to display the Define Instruments and Names dialog box.
- 3. Click Import to display the Import Instrument Definitions dialog box.
- 4. Choose the file that contains instrument definitions for your manufacturer, and click Open. SONAR displays a list of all the instrument definitions in the file.
- 5. Choose one or more instruments from the list, and click OK.
- Click Close to close the Define Instruments and Names dialog box.

The instrument definitions you imported should now appear in the Uses Instrument list in the Assign Instruments dialog box.

## **Creating Instrument Definitions**

SONAR lets you create and edit instrument definitions. To create an instrument definition, you must answer these types of questions:

- What are the names of the patches in each bank?
- Which note names should be used for each patch?
- What are the names of the MIDI Controllers for this instrument?
- Which RPN and NRPNs are available on the instrument?
- Which Bank Select method does the instrument use?

To collect this information, you need the MIDI documentation for your instrument.

Here's a general outline of the steps you must follow to create an instrument definition:

- Create a new instrument in the Instrument tree.
- Create any new name lists in the Names tree that are required for the instrument.
- Drag name lists and possibly a bank select method to the new instrument from the Names tree.
- Close the Define Instruments and Names dialog box.

For detailed instructions, see "To Create a New Instrument" on page 797.

You define instruments in the Define Instruments and Names dialog box, shown below:

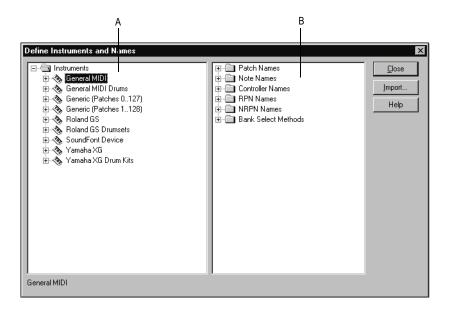

#### A. The Instruments tree B. The Names tree

The Define Instruments and Names dialog box contains two trees:

- The Instruments tree in the left half of the dialog box lists all defined instruments and their characteristics
- The Names tree in the right half of the dialog box shows all the resources you use to define an instrument

You expand or collapse the folders and lists in each tree by clicking on the + or – key shown to the left of each item. You can also right-click on an item and choose *Expand* or *Collapse* from the menu, or double-click on an item to expand or collapse it.

To define an instrument, you drag resources from the Names tree to the name of an instrument on the Instruments tree. Each resource is color-coded—you can only drag a Names list to an Instrument tree branch of the same color. For example, you can only drag a list from the Patch Names folder in the Names tree to a Patch Names for Banks folder in the Instruments tree.

There are six components to an instrument definition:

- Method for bank selection
- Patch names, such as Piano and Bass
- Note names, which are most frequently used to name drum notes, such as kick or snare
- Controller names, like volume and pan
- Names for Registered Parameter Numbers (RPNs)
- Names for Non-Registered Parameter Numbers (NRPNs)

The instrument definitions organize all names (patches, notes, controllers, RPNs, and NRPNs) into lists. You may be able to define a new instrument using existing name lists. For example, two models of synthesizers made by a particular manufacturer may have identical patch name lists but use different NRPNs. In this case, you can use the same patch name lists for both instruments, but you would need to use a different NRPN list (or perhaps create a new NRPN list) for the second synth.

If you want your changes to be remembered the next time you run SONAR, make sure the Save Changes For Next Session option in the Assign Instruments dialog box is checked before clicking OK. Otherwise, to make only temporary changes, be sure to remove the check from that option.

#### To Create a New Instrument

- In the Define Instruments and Names dialog box, right-click the word Instruments at the top of the Instrument tree, and choose Add Instrument from the popup menu.
- **2.** Type a name for the new instrument and press Enter.

The new instrument is provided with default settings for all of its characteristics.

#### To Rename an Instrument

- In the Define Instruments and Names dialog box, right-click an Instrument name in the Instrument tree and choose *Edit* from the popup menu.
- **2.** Type the new name and press Enter.

#### To Delete an Instrument

- In the Define Instruments and Names dialog box, right-click an Instrument name in the Instrument tree and choose *Delete* from the menu.
- **2.** Confirm that you want to delete the instrument.

#### **To Save an Instrument Definition**

- 1. Click Close to close the Define Instruments and Names dialog box.
- 2. Click OK.

SONAR saves the instrument definition in the MASTER.INS file.

#### To Export an Instrument Definition

- In the Define Instruments and Names dialog box, right-click an Instrument name in the Instrument tree and choose Export from the menu to display the Export Instrument Definition dialog box.
- 2. If you don't want to save the file in the folder that's listed in the Save In field, navigate to the folder in which you do want to save the file.
- 3. Enter a file name and click Save.

SONAR saves the file, with the filename extension .INS.

**Note**: Exporting instrument definitions allows you to share them with other SONAR users.

# **Creating and Editing Patch Name and Other Lists**

You can create and edit the various lists in the Names tree that make up each instrument definition. Patch name, note name, and controller name lists can contain up to 128 entries, numbered 0 through 127. RPN and NRPN name lists can contain up to 16,384 entries, numbered 0 through 16,383.

#### **To Create and Edit Name Lists**

 To create, edit, or work with name lists, go to the Names tree of the Define Instruments and Names dialog box, and follow the directions in the following table:

| To do this                       | Do this                                                                                                    |
|----------------------------------|----------------------------------------------------------------------------------------------------|
| Create a new name list           | Duplicate an existing Patch Names or other list by doing one of the following: expand the folder that contains the name list, highlight the name list and press the Ins (Insert) key; highlight the folder and press Shift-Insert; or right-click any folder or name list and choose <i>Add Names List</i> from the menu. |
|                                  | Then type a name for the list and press Enter.                                                                                                    |
| Delete a name list               | Highlight the names list and press the Del (Delete) key; or right-click on the name list and choose <b>Delete</b> from the menu. You will see a warning if the list is used by any instrument definition. If you delete the list anyway, the instrument definition will change automatically.                             |
| Add the next item in a name list | Highlight a name and press the Ins key, or right-click on a name and choose <i>Add Name</i> from the menu. Then enter the name.                                                                                                    |
| Add a name<br>anywhere in a list | Highlight the name of a list and press Shift-Insert, or right-click on the name of a list and choose <i>Add Name</i> from the menu. Then enter the name.                                                                                                    |
| Delete names from a list         | Highlight the Names List or Name, and press Del. You can also right-click, then choose <i>Delete</i> .                                                                                                    |
| Edit a name in a list            | Highlight the name or name list and press F2, or right-click and choose <i>Edit</i> from the menu. Then enter the new name.                                                                                                    |
|                                  |                                                                                                    |

#### **Copying Name Lists**

You can easily create new lists that are similar to other lists. For example, suppose you want to create a new patch name list called NewList that is almost identical to the General MIDI patch list, but with one or two small changes. Here's how you proceed:

- Create a new patch name list in the Patch Names folder of the Names tree called, for example, NewList.
- Drag the new list onto the General MIDI list in the Names tree. You will be asked if you want to base NewList on the General MIDI list.
- Click OK. NewList will now be listed under the General MIDI branch.
   Any patch names that exist in the General MIDI list apply to NewList, too.
- Add new patch names to NewList. These names will override those in the list on which NewList is based.

If you change your mind about NewList and want to make it a stand-alone, separate list, simply drag it to the Patch Names root folder.

#### **Assigning the Bank Select Method**

Your synthesizer uses one of four bank select methods to switch back and forth between banks of sounds. To find the method used for your instrument, check the instrument's *User's Guide* or the manufacturer's web site. The four methods are as follows:

| Method             | Used for                                                                           |
|--------------------|------------------------------------------------------------------------------------|
| Normal             | Instruments that respond to Controller 0 or Controller 32 bank select messages     |
| Controller 0 only  | Instruments that only respond to Controller 0 bank select messages                 |
| Controller 32 only | Instruments that only respond to Controller 32 bank select messages                |
| Patch 100127       | Instruments that let you change banks by sending patch changes between 100 and 127 |

The bank select method you choose affects the bank numbers that you assign to each patch list, as described in the following section. Here's how you compute the bank numbers:

| Bank select<br>method | To compute the bank number                                                                                                    |  |
|-----------------------|----------------------------------------------------------------------------------------------------|--|
| Normal                | Take the value of Controller 0, multiply it by 128, and add the value of Controller 32 to derive the bank number.                                               |  |
|                       | <b>Note</b> : A synthesizer manufacturer may refer to Controller 0 as the MSB (Most Significant Byte) and to Controller 32 as the LSB (Least Significant Byte). |  |
| Controller 0 only     | The value of Controller 0 is the bank number.                                                                                                    |  |
| Controller 32 only    | The value of Controller 32 is the bank number.                                                                                                    |  |
| Patch 100127          | Take the patch number and subtract 100 to derive the bank number.                                                                                               |  |
|                       |                                                                                                    |  |

Here is an example of the Normal bank select method. According to the documentation for the Roland JV-1080 synthesizer, the PR-A Bank has a Controller 0 value of 81 and a Controller 32 value of 0. You compute the bank number that you enter in the instrument definition as follows:  $(81 \times 128) + 0 = 10,368$ .

#### To Change the Bank Select Method

- **1.** Highlight and expand the instrument in the Instrument tree.
- **2.** Expand the Bank Select Method branch in the Names tree.
- **3.** Drag the desired bank select method from the Names tree to the Instrument tree.

#### **Assigning Patch Names**

A MIDI instrument can have up to 16,384 banks of 128 patches each. Patches can have names, like "Piano" for patch number 0, "Bass" for patch number 1, and so on. Normally, each bank contains a different set of patches, so each bank needs a separate patch name list. Most synthesizers start with a patch number of 0.

You can assign a patch name list to each bank. You can also assign a default patch name list to the instrument, which is used for all banks for which you haven't assigned a specific list. The previous section describes how to compute the bank numbers to which each patch name list is assigned.

Each bank can also be assigned a special Drum flag, which indicates that all patches in that bank contain drum sounds. If you set this flag, the Piano Roll view will display drum notes as diamonds, and the Staff view will use percussion notation.

#### To See the Assignment of Patch Name Lists to Banks

- Expand the instrument definition by clicking the + sign next to the instrument name.
- 2. Expand the Patch Names for Banks folder by clicking the + sign. The list expands to show the bank numbers and the patch name list that is assigned to each bank.

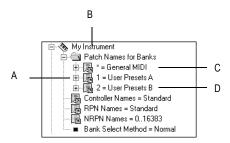

**A.** There are three defined banks **B.** Instrument name **C.** The \* indicates that this patch list is the default **D.** This is the name of a patch name list

#### To Add a Bank or Change the Patch Names for a Bank

- 1. Drag a patch name list from the Names tree to the Patch Names for Banks folder of the instrument you're editing in the Instrument tree.
- 2. Enter a bank number, or enter –1 to indicate that this list of patch names should be used as the default.

SONAR displays the updated banks and patch name lists. If necessary, SONAR adds a new bank to the instrument definition.

#### To Remove a Bank or Patch Name List

- 1. In the Instrument tree in the Patch Names for Banks folder of the instrument you're editing, highlight the bank and patch names list.
- 2. Press the Del key, or right-click on the bank name and choose *Delete* from the popup menu.

#### To Set or Clear the Drum Flag

• Right-click on the bank in the Instrument tree, and choose *Drums* from the popup menu.

#### **Assigning Note Names**

Each patch may have a list of up to 128 names for notes. Usually, note names are labels for percussion instruments. For example, the pitch C3 may really be "Kick Drum," and D3 may be "Snare." Because a drum machine may provide different drum kits for each patch, SONAR lets you specify a different list of note names for each patch. The Piano Roll and Event List views show you these note names.

You can assign a note name list to each patch. You can also assign a default note name list to the instrument, which is used for all patches for which you haven't assigned a specific note name list.

Each patch can also be assigned a special Drum flag, which indicates that this patch contains drum sounds. If you set this flag, the Piano Roll view will display drum notes as diamonds, and the Staff view will use percussion notation.

There are several standard note name lists provided with SONAR:

| Note name list     | Contents                                                     |
|--------------------|--------------------------------------------------------------|
| 0127               | The numbers 0 through 127                                    |
| Diatonic           | The default MIDI note names (like C4, E5, and so on)         |
| General MIDI Drums | The default instrument names for the General MIDI drum patch |

#### To See the Assignment of Note Name Lists to Patches

- **1.** Expand the instrument definition by clicking the + sign next to the instrument name.
- **2.** Expand the Patch Names for Banks folder by clicking the + sign.
- **3.** Continue expanding the tree by clicking the + sign, until the tree is fully expanded.

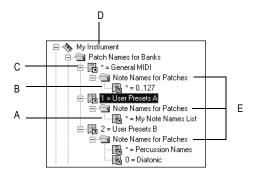

A. This is the name of a note name list B. The \* indicates that this note name list is the default C. Bank D. Instrument name E. Note name lists are defined for three different patches

#### To Change the Note Names for a Patch

- Drag a note name list from the Names tree onto the Note Names for Patches folder of the instrument and bank you're editing in the Instruments tree.
- 2. Enter the patch number that should use these note names, or enter -1 to indicate that this list of note names should be used as the default.

SONAR displays the updated patch and note name lists. If necessary, SONAR

adds a new patch to the instrument definition.

#### **To Remove a Note Name List**

- 1. In the Instrument tree in the Note Names for Patches folder of the instrument you're editing, highlight the name of the note names list (for example, "diatonic").
- 2. Press the Del key, or right-click on the note name list and choose *Delete* from the popup menu.

#### To Set or Clear the Drum Flag

 Right-click on the patch in the Instrument tree, and choose *Drums* from the menu.

#### **Assigning Controller, RPN, and NRPN Names**

SONAR lets each instrument have its own lists of controller names, RPN names, and NRPN names. There is always exactly one list of each type per instrument.

#### To See the Controller, RPN, and NRPN Name Lists

 Expand the instrument definition by clicking the + sign next to the instrument name.

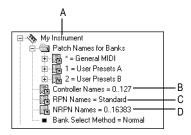

A. Instrument name B. Controller name list C. RPN name list D. NRPN name list

#### To Change the Controller, RPN, or NRPN Name List

- 1. In the Names tree, expand the branch containing the Controller name lists, RPN name lists, or NRPN name lists.
- Drag the desired name list from the Names tree onto the corresponding branch of the Instrument tree.

SONAR displays the updated Controller, RPN, or NRPN name lists.

#### UsesNotesAsControllers=n

Some MIDI devices, certain mixers for example, use MIDI Note events instead of Continuous Controller events for automation. It is often desirable to treat the Note events as Controller events in order for them to obey the "Zero Controllers When Play Stops" and "Patch/Controller Searchback Before Play Starts" settings.

You can enter this variable in any instrument definition by using a text editor, such as Windows Notepad. The variable should be entered directly below an instrument definition. For example:

[Mackie OTTO-1604]

UsesNotesAsControllers=1

Control=Mackie OTTO-1604

Patch[\*]=Mackie OTTO-1604

Key[\*,\*]=Mackie OTTO-1604

#### NoControllerReset=n

Any port/channel using an instrument definition that has a NoControllerReset flag set to 1 does not receive a "zero controller" message upon stop. You can enter this variable in any instrument definition by using a text editor, such as Windows Notepad. The variable should be entered directly below an instrument definition. For example:

[Yamaha Promix 01 Control Chan]

NoControllerReset=1

Control=Yamaha Promix 01 Control Chan

Patch[\*]=Yamaha Pro Mix 01

This parameter should be used when it is undesirable to zero/reset controllers when playback stop, such as when using an external effects processor that uses MIDI controllers for real-time parameter control, or when using a digital mixer as a MIDI control surface (and not using the generic control surface plug-in).

#### **Instrument Definition Tutorial**

The following tutorial takes you through the process of setting up an instrument definition for a Roland keyboard so that the bank and patch names, including any self-created sounds, read the same in SONAR as they do on the display screen of your keyboard instrument.

#### **Why Use Instrument Definitions?**

The main reason to import or create an instrument definition is so you can use patch names that are specific to the MIDI module you're using, instead of using generic General MIDI patch names. It's much easier to find a particular sound on a MIDI module when the actual names of the patches in the current bank of sounds pop up on a list, instead of just the numbers 0 to 127, or General MIDI names like Trumpet. Of course, if you're only using General MIDI modules, General MIDI patch names might be all you need. You can also rename each MIDI output with the name of the MIDI module it's connected to. For example, it might be more meaningful to name a MIDI output Roland Sound Canvas instead of MOTU MIDI Express 5. That way, you won't have to remember that you connected the Sound Canvas to the MOTU MIDI Express output number 5—the name Sound Canvas shows up

as an option in the Output field of each MIDI track in SONAR's track view. Also if you have an effects processor or module that's hard to get to in your studio, you may find it convenient to control it from SONAR.

#### What Can They Do and Not Do?

Instrument definitions don't increase the number of sounds or the capabilities of your modules, they just make it easier to find and remember the sounds and/or MIDI controllers you want to use, if they're not all generic General MIDI items. After you define an instrument, SONAR displays the names that you choose for the sounds in each of that instrument's banks, rather than displaying the same 128 General MIDI names over and over for each bank of sounds.

#### **Where Do Instrument Definitions Come From?**

The patch names and other characteristics of each particular MIDI module are supplied by the manufacturer, and are contained in an instrument definition file, which is a text file written in a format SONAR can read. Many of these files come with SONAR, and many more are available at Cakewalk's website, and also at lilchips.com. Instrument definition files have the extension .INS and can contain a definition for only one instrument, or definitions for several instruments. For example, the file ROLAND.INS contains definitions for many Roland modules. The file MISC.INS contains miscellaneous definitions that might include your instrument if you don't see a specific file for it. You can find these files in your SONAR folder. The file MASTER.INS contains all the instrument definitions currently loaded into SONAR, and determines the list of instruments that appears in the Assign Instruments dialog box.

#### Start of Tutorial

Let's say you have a Roland XP-10 and you want SONAR to display all of its patch names from all of its banks, including any self-created sounds you add to it.

Let's start by importing the names of the built-in banks and patches that the XP-10 has.

#### To Import a Roland Instrument Definition

- Choose Options-Instruments to display the Assign Instruments dialog box.
- 2. Click Define to display the Define Instruments and Names dialog box.
- 3. Click Import to display the Import Instrument Definitions dialog box.

- **4.** Choose the file that contains instrument definitions for your manufacturer, which in this case is the ROLAND.INS file, and click Open. SONAR displays a list of all the instrument definitions in the file.
- 5. Scroll down the list, select the Roland XP-10, and click OK.
- **6.** Click Close to close the Define Instruments and Names dialog box.

The instrument definition you imported should now appear in the Uses Instrument list in the Assign Instruments dialog box.

When you import an instrument definition, it is added to the master instrument definition file MASTER.INS. The contents of this file determines the list of instruments that appear in the Assign Instruments dialog box.

Now let's assign the XP-10 definition to some channels on a MIDI output:

## To Assign the Roland XP-10 Bank and Patch Names to a MIDI Output

- Choose Options-Instruments to display the Assign Instruments dialog box.
- **2.** Let's assign all 16 MIDI channels on output 1 to use the XP-10 bank and patch names:
  - Drag through the first 16 items in the Port/Channel list to select them.
  - From the Uses Instrument list, click Roland XP-10. A black line connects the two lists.
- **3.** To save these changes permanently, enable the Save Changes for Next Session option.
- **4.** Click OK to apply your changes.

From now on, any track that uses any of channels 1 to 16 on output 1 displays bank and patch names from the XP-10.

To check this, assign a MIDI track in a project to Ch 1, assign the Output field to 1-Roland XP-10, and then examine the dropdown lists in the Bank and Patch fields of the track. You should see bank and patch names that are specific to the Roland XP-10.

Let's check some of our bank and patch lists to see if they match up with what we see on the screen of the XP-10. On the XP-10, let's look at the Vari 1 bank: if we look at tone (tone means the same as patch) #005 in the Vari 1 bank on the XP-10, we see that it is called Detuned EP1. If we change the bank on a MIDI track to 128-Roland XP-10 Var #01, and look at the menu of patches in the Pch field, we see that there is no name listed for patch #004

(Roland numbers its patches from 1 to 128; SONAR numbers patches from 0 to 127, so patch #004 in SONAR is the same patch number as patch #005 on the Roland). Let's look at some of the other Roland XP-10 patch name lists in the right window of the Define Instruments and Names dialog box to see if another one has the right patch names in it, and rename it Var #01.

#### To Substitute and Rename a Patch List

- Use the *Options-Instruments* command to open the Assign Instruments dialog box, and click the Define button to open the Define Instruments and Names dialog box.
- 2. In the Names Tree window on the right, click the + sign on the Patches folder to expand the tree of patch name lists.
- Scroll down to the Roland XP-10 Var #08 list and click its + sign to expand it.
- **4.** Compare the names on the Var #08 list with the patch names of the Vari 1 instruments on the Roland's display screen. You'll see they are the same.
- 5. Let's substitute the Var #08 list for the Var #01 list that SONAR currently lists as the XP-10's second bank, which has a bank change number of 128:
  - In the Instruments tree in the left window, click the Roland XP-10 entry to expand it, and then expand the Patch Names for Banks list that's directly under it.
  - Expand the Patch Names tree in the right window and find the Roland XP-10 Var #01 list (if there is one) and right-click it to display the popup menu.
  - Choose *Edit* from the popup menu, and change the name from Roland XP-10 Var #01 to Roland XP-10 Var #011.
  - In the same tree find the Roland XP-10 Var #08 list and change the name from Roland XP-10 Var #08 to Roland XP-10 Var #01.
  - Drag the newly renamed list from the Patch Names tree in the right window to the Patch Names for Banks tree in the left window.
  - In the Bank Number dialog box, enter 128, and click OK.
- Click the Close button to close the Define Instruments and Names dialog box and click OK to close the Assign Instruments and Names dialog box.

Examine the new bank and patch data in a track that uses 1-Roland XP-10 as an output. In the Bnk field, select 128 Roland XP-10 Var #01, then look at the dropdown list of patches in the Pch field. The list should now have the same names that the Roland keyboard uses for its Vari 1 bank.

The Roland XP-10, like most MIDI keyboards, allows you to create your own sounds and store them in one or more User banks. You can create patch name lists in SONAR that are the same as the names you gave to each of your own sounds.

#### **Checking Bank Numbers**

You can calculate bank numbers by using the methods described in "Assigning the Bank Select Method" on page 800, but you might find it easier to use the following method:

#### **To Check the Bank Numbers**

- 1. Set up a MIDI track to record from your MIDI keyboard or module.
- **2.** Click the Record button to start recording, and change banks on your keyboard.
- 3. Stop recording, and open the Event List view.
- 4. The bank change you recorded is displayed in the Event List view in this way: in the Data column you'll see what kind of bank change method your keyboard uses (probably Normal), and in the column to the right of that data is the number of the bank you changed to.

When we changed the Roland XP-10 to the User 1 bank, we recorded a bank number of 8192.

#### To Create a Patch Name List for Your Own Sounds

- You could create a new list by copying and renaming an existing list (right-click a list and choose *New Patch Name List* from the popup menu), but since the instrument definition we imported for the XP-10 includes a list called Roland XP-10 User Tone 1, let's just edit that one: in the Names Tree window on the right, right-click the Roland XP-10 User Tone 1 list and choose *Add Patch Name* from the popup menu.
  - A new patch field appears, with the text "0 = 0" inside.
- 2. Replace the first number in the patch field with the number of a patch you stored in User Bank 1 on the Roland.
- **3.** Replace the second number in the patch field with the name you made up for the patch you just gave a number to, and press Enter.

- **4.** Assign names to as many patch numbers as you want—the numbers between 0 and 127 that you don't assign any names to show up in the Track view Patch menu just as patch numbers with no other names.
- **5.** When you finish assigning names, drag your edited patch list to the Roland XP-10 Patch Names for Banks tree in the left window.
- **6.** Enter 8192 as the bank number, which we know is the correct bank number from the previous procedure.
- Click the Close button to close the Define Instruments and Names dialog box and click OK to close the Assign Instruments and Names dialog box.

Now you can select the 8192-Roland XP-10 User Tone 1 bank in the Bank field of a MIDI track, and then examine the patch list in the Patch menu: you should see the patch list that you just created.

# **System Exclusive Data**

SONAR's System Exclusive (Sysx) librarian provides you with 8192 banks in which to hold MIDI System Exclusive messages. A **bank** is a storage area plus some associated parameters such as a destination output and an optional description. Each bank can hold any number of messages; the amount of data it can hold is limited only by available memory. The banks are saved in the SONAR project file. Each bank can also be saved as a .syx file.

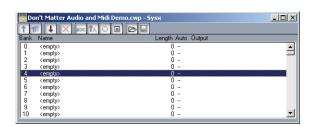

#### **In This Chapter**

| What Is System Exclusive?                        |
|--------------------------------------------------|
| Using the System Exclusive View                  |
| Sending Sysx Banks at Startup                    |
| Importing, Creating, and Dumping Sysx Banks81    |
| Editing Sysx Banks 81                            |
| Sysx View Buttons                                |
| Transmitting Banks During Playback               |
| Real-time Recording of System Exclusive Messages |
| Sysx Echo                                        |
| Sysx .INI File Settings                          |
| Troubleshooting                                  |

## What Is System Exclusive?

System Exclusive data is MIDI's way of letting each synthesizer manufacturer transmit private data about its products. A System Exclusive message has a manufacturer ID; the rest of the message is completely proprietary and varies for each manufacturer, even for each of its products. SONAR does not understand what this data means; it simply can hold onto it for you. You can take snapshots of your equipment's configuration and store them in SONAR's System Exclusive banks for transmitting back to the equipment. You may want to do this simply to back up your equipment's patches and/or settings, much like backing up your computer's hard drive in case something goes wrong. Or you may configure your equipment differently for each project's requirements, which is why storing System Exclusive banks with each SONAR project file can be useful. Of course, for merely backing up your equipment, you can have a project containing only System Exclusive data and no notes.

#### **Sysx Events**

SONAR provides two distinct kinds of Sysx events: Sysx Bank and Sysx Data.

- Sysx Bank: You can use Sysx Bank events to transmit one of the project's 8192 banks of System Exclusive data. These banks can be recorded, viewed, and edited in the Sysx view, and each bank can contain one or more very large System Exclusive messages. Sysx Banks may also be marked Auto, so that they are sent when the file is loaded rather than during the start of playback.
- Sysx Data: You can also use Sysx Data events, which can each contain a single System Exclusive message up to 255 bytes long. You can view the message bytes in the Event List view.

Sysx Data events can be recorded in real time. See "Real-time Recording of System Exclusive Messages" on page 823 for more information.

## Using the System Exclusive View

The System Exclusive view has a list box for a maximum of 256 Sysx banks, plus a toolbar of buttons. Most of the buttons affect whatever bank you have selected in the list. Certain buttons will be disabled if the selected bank is empty. To open the System Exclusive view, choose the **Sysx** command from the **View** menu, or click the Sysx view icon in the Views toolbar.

SONAR stores Sysx messages as either Sysx banks or Sysx data. The main difference is in the number of bytes in the message, and also that Sysx data is only visible in the Event List view as SysxData events. A Sysx data message can have up to 255 bytes in it. You can send Sysx data to an instrument without interrupting playback (depending on the speed of your computer and the number of bytes in the message), however, sending a Sysx bank stops playback until all of the Sysx bank is transmitted. Sysx banks are usually sent to your instrument when you load your work file. SONAR asks you each time you load a project file if you want to send any existing Sysx banks the file contains that are marked for auto-sending. Clicking the Auto Send Bank button in the Sysx view toolbar marks or unmarks a selected bank for auto-sending.

## **Sending Sysx Banks at Startup**

You can tell SONAR to send certain Sysx banks to your instrument(s) each time you open the project file that the banks are in.

#### To Send Sysx Banks at Startup

- 1. In the Sysx view, select a bank that you want to send to an instrument when you open the current project.
  - SONAR highlights the bank you select.
- 2. Click the Auto Send Bank button .
  - A checkmark appears next to the bank name in the Auto column to show that the bank is marked for auto-sending.
- **3.** While the bank is still highlighted, click the Output button to open the Sysx Bank Output dialog.
- Enter the number of the output you want to send this bank out through, and click OK.
  - The output number you entered appears next to the selected bank in the Output column.
- **5.** Repeat steps 1-4 for each bank you want to send, and save your project.

The next time you open a project, SONAR asks you if you want to send any Sysx banks in the project that are marked for auto-sending. If you click OK, SONAR sends the bank(s).

If you want SONAR to send auto-send banks every time you open a project without asking you, uncheck the checkbox in the Auto-Send Sysx dialog that says Ask this question every time. If you decide later that you want to be asked, use the *Options-Global* command to open the Global Options dialog, click the General tab, and check the checkbox that says Ask Before Sending System Exclusive (When Opening Projects).

# Importing, Creating, and Dumping Sysx Banks

There are several ways to get a sysx bank into SONAR:

- You can import (load) an external .syx file.
- You can edit an empty bank to create a new bank from scratch.
- You can dump a bank into SONAR from the synthesizer itself.

#### To Import a Sysx Bank into a Project

- 1. In the Sysx view, select an empty bank to import the new bank into (unless you want to add to or overwrite an existing bank).
- 2. Click the Load Bank from File button .
  - The Open dialog appears.
- **3.** If necessary, navigate to the folder that contains your .syx files, select the one you want to import, and click Open.

The file appears as a new bank in the row you selected in the Sysx view. If you want SONAR to send this bank every time you open this project, make sure the bank is selected (highlighted), and click the Auto Send Bank button A checkmark appears in the Auto column next to all auto-send-enabled banks.

#### To Create a Sysx Bank

- 1. In the Sysx view, select an empty bank, and click the Edit Data button 

  (or double-click the empty bank).
  - The Edit System Exclusive Bytes window appears.
- 2. Type your message(s). Each message you add to the window must begin with F0 and end with F7 (that's F zero and F seven). See your instrument's manual for the messages you can create.
- **3.** When you finish typing the message(s), click OK to close the window.

After you close the editing window, your new bank appears in the Sysx view. Use the buttons in the toolbar to name it, give it an output number, and mark it for auto-sending, if you want. Save your project when you're finished.

#### To Dump a Sysx Bank into SONAR

- Choose *Options-Global* and click the MIDI tab, and make sure that the System Exclusive item is checked. If it isn't, SONAR won't receive System Exclusive messages.
- 2. In the Sysx view, select an empty bank to dump the new bank into (unless you want to add to or overwrite an existing bank).
- 3. Click the Receive Bank button 
  ☐ (or press c on your computer keyboard).

The Receive System Exclusive dialog appears, which contains a list of Dump Request Macros (DRMs). Each DRM has a name that describes the synthesizer the DRM controls and the type of data that the DRM asks the synthesizer to send.

- **4.** Do one of the following:
  - If the name of your instrument and the kind of data you want to store in SONAR appears in the list, select your choice and click OK.
  - If your instrument and the type of data you want to record are not in the list, select You start dump on instrument, click OK, and press whatever button on your synthesizer that starts a Sysx bank dump. The You start dump on instrument option is not really a Dump Request Macro. It tells SONAR that you will initiate a dump (or multiple dumps) from the front panel of the synthesizer.
- **5.** The DRM may prompt you for additional information, which you should supply.
  - Patch number: DRMs that are written to request an individual patch or configuration give you this prompt, so you can specify the one you want to have dumped.

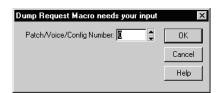

 Channel/unit number: Most synthesizers have a Sysx channel or unit number. This covers the situation in which you own two of the exact same synthesizer, and want to do Sysx with each independently. Your synthesizer manual should describe the factory-set number.

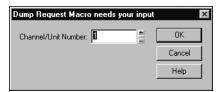

When your instrument starts sending the bank, the Sysx Receive window counts the bytes as SONAR receives them. If the count stays at zero for more than a couple of seconds, something is wrong. The synthesizer may not be hooked up to the MIDI interface in both directions, or you may have answered a DRM prompt incorrectly. Click Cancel. If any data were received, you will see the number of bytes in the bank list.

6. Once the bytes received count stops increasing, you can click Done to tell SONAR to stop receiving. However, if your synthesizer also displays a message when the instrument is finished sending a bank, wait until that message says the transmission is finished before you click Done.

The currently selected bank now holds the received Sysx data. At this point, you may want to give the bank a descriptive name by selecting it and clicking ...

**Note:** The SONAR librarian may not support synthesizers that require handshaking dump protocols. Some of these synthesizers have a backup protocol where they will do a normal dump if they don't get a handshake. Others do not.

#### **More about Dump Request Macros**

DRMs are defined in your DRM.INI file in the [Dump Request Macros] section. You may add your own DRMs or modify the ones that we have provided. Use the Windows Notepad to edit the file. Comments in the DRM.INI file itself describe how to write DRMs. The specific Sysx messages can be found in the instrument manual, or they can be obtained by

contacting the manufacturer. Remember that a DRM must start with F0 and end with F7.

Sometimes you will find that the byte size is different when you use a DRM, as opposed to initiating the dump from the instrument. It is possible the instrument is dumping some additional information when you initiate the dump from the instrument, but you should be able to use either method without any problems.

When you press the Receive button in the Sysx window, you may pick from a list of Dump Request Macros. These are short System Exclusive messages sent to a synthesizer to make it dump (send back) System Exclusive data. DRMs are defined in your CAKEWALK.INI file in the [Dump Request Macros] section. You may add your own DRMs or modify the ones that we have provided. Use the Windows Notepad to edit the file.

Please note that many of the DRMs included with SONAR have been donated by customers who are using the particular equipment. In some cases, we have not been able to test those DRMs because we do not have access to that equipment. We redistribute such DRMs on an as-is basis. Additional user-supplied DRMs may be available on the Cakewalk website (www.cakewalk.com).

## **Editing Sysx Banks**

Editing a Sysx bank is very similar to creating one.

#### To Edit a Sysx Bank

- 1. In the Sysx view, select the bank you want to edit, and click the Edit Data button (or double-click the selected bank).
  - The Edit System Exclusive Bytes window appears.
- 2. Edit your message(s). Each message in the window must begin with F0 and end with F7 (that's F zero and F seven). See your instrument's manual for the messages you can create.
- **3.** When you finish editing the message(s), click OK to close the window. Save your project when you're finished.

## Sysx View Buttons

Here is a description of the buttons in the Sysx view.

#### Send 🗈

Send transmits the current bank's System Exclusive message. If nothing seems to happen, make sure you have correctly set the output (see later in this chapter). This button is disabled if the current bank is empty. The shortcut key is s.

#### Send All 🛍

Send All transmits all non-empty banks. The shortcut key is I.

#### Receive **!**

Receive dumps data from a synthesizer into the bank. If the bank contains data, SONAR asks you whether you want the new data to overwrite the existing data or be appended to it. The shortcut key is c.

When receiving dumps, remember to connect both the MIDI In and Out ports of the synthesizer to the MIDI interface. Also, make sure that your instruments are set up to receive and/or transmit Sysx. Synthesizers that you normally use only to play sounds—for example, sound modules that don't have keyboards—don't need to be hooked up in both directions except for receiving dumps, so it is easy to forget this. (If you will only be sending Sysx messages to the device, the normal one-direction hookup is sufficient.)

#### Clear Bank 🗵

This deletes the selected bank. The shortcut key is d.

#### Name abc

You may enter a description for a bank by clicking this button. Names are saved only in .cwp and .cwb files. The shortcut key is n.

#### Auto 🔼

The Auto option tells SONAR to transmit that bank every time it loads the project file. You might use this option for banks that contain System Exclusive messages that load a set of sounds for a synthesizer at or before the start of a project.

Before transmitting, SONAR asks your permission. This is a safety feature for loading a file you have received from someone else; if it happens to

contain data for your synthesizer(s), you might lose your patches and configuration information. However, if you don't want to be asked, choose *Options-Global*, click the General tab, and uncheck the box labeled Ask Before Sending Sysx. The shortcut key is *a.* 

#### Output 💿

Each bank is transmitted to a particular MIDI output, just as a track is. Click this button to change the output. The shortcut key is *p*.

### Edit Bytes 🗉

Although SONAR's Sysx features are designed mainly to store System Exclusive data for you, you can edit the bytes of shorter messages in hex format (many of the more popular synthesizers have special patch-editing programs available that let you edit data using sliders and other tools rather than raw hex data).

When you select a bank and click the Edit Bytes button, SONAR converts the binary data into a text representation and pops up the Edit System Exclusive Bytes dialog box, in which you can edit the text. If you make changes and click OK to keep them, SONAR tries to convert the text back into binary format. You'll get an error message if the text does not begin with an F0 and end with an F7, which are the System Exclusive begin and end bytes.

SONAR may not be able to convert the data to text format. The text representation requires three to four times more memory than the data itself, and the Edit System Exclusive Bytes dialog box can contain roughly as much text as *Notepad*. The shortcut key is **e**.

#### Load Bank 🖻 and Save Bank 🖳

You can import banks from and save banks to files with the file extension .syx. If you try to import to a bank that isn't empty, SONAR asks if you want to append or replace. The Load and Save buttons work only with .syx, not SONAR project files or MIDI files.

You may also use this feature to copy a Sysx bank between two SONAR project files. Save the bank into a file, load the other SONAR project file, then load the bank again. This is also a good way to copy one bank to another in the *same* project file. The shortcut keys are **o** and **v** respectively.

#### To Export a Sysx Bank to Another Project

- **1.** In the Sysx view, select the bank you want to export.
- 2. Click the Save Bank button .
  - The Save As dialog appears.
- 3. Navigate to the folder in which you want to store the file.
- 4. Enter a file name and click OK.
  - SONAR saves the file in the location you specified, with the extension .syx.
- Open the project to which you want to import the bank and select an empty bank in the Sysx view (unless you want to add the file to an existing bank).
- **6.** Click the Load Bank from File button to open the Open dialog.
- Navigate to the desired folder, select the .SYX file you want to import, and click Open.

SONAR loads the selected bank into the current project.

## **Transmitting Banks During Playback**

SONAR has a special meta-event, Sysx Bank, that lets you play a System Exclusive bank at a specified time in your project. You can use a Sysx meta-event to send any of the 8192 available Sysx banks at any time in a sequence. To do this, you have to insert a new event in the Event List using the Insert key on the PC keyboard. Next you have to double-click Event Kind and change it to System Exclusive. In the Values column, select the bank (0-8191) that you want to send.

MIDI is a serial data transmission, meaning it can do only one thing at a time. If you try to upload a huge sampler dump during a fast drum solo, playback will noticeably lurch. MIDI must complete the System Exclusive message before it can resume playback. The Sysx meta-event is appropriate only for very short System Exclusive messages. The exact length depends on various factors, such as the speed of your computer but as a rule of thumb, 100 bytes is a likely maximum, and even that may often be too large.

You don't need to use Sysx meta-events for sending System Exclusive information at the beginning of your project. Instead, use the Auto option for System Exclusive banks. Banks that are marked Auto are transmitted

automatically by SONAR when it loads the project file they are stored in. Use the Sysx meta-event only when you need to send a Sysx Bank during the middle of the project.

## Real-time Recording of System Exclusive Messages

You can record short System Exclusive messages in real time. These will end up in the track as the new Sysx Data types of events, which can hold System Exclusive messages up to 255 bytes long. Before you record any Sysx messages, choose *Options-Global*, click the MIDI tab, and make sure that System Exclusive is checked.

#### To Record Sysx Messages in Real Time

- 1. Arm a MIDI track for recording—use a track that's uses the output you want to send the Sysx data out through.
- **2.** Press the Record button or press *r* to start recording.
- **3.** Move the button or fader on your MIDI instrument that sends Sysx data.
- 4. Stop recording.

SONAR records your instrument's Sysx data as a Sysx Data event. Open up the Event List view for the track you recorded on to view the data. When you play back the MIDI track that the Sysx Data event is on, make sure that the Output field of the track is set to the output that the MIDI instrument you want to send Sysx data to is on.

## Sysx Echo

You can configure SONAR to echo received System Exclusive messages to output devices.

#### **To Echo Sysx Messages**

- 1. Choose Options-Global.
- 2. Select the MIDI tab.
- **3.** Check the Echo System Exclusive option.
- 4. Click OK.

SONAR echoes received Sysx data according to the echo settings on the MIDI Input tab of the Project Options dialog box.

## Sysx .INI File Settings

The TTSSEQ.INI initialization file contains settings that govern the sending and receiving of System Exclusive information. If you are experiencing difficulties using Sysx, you will probably be able to correct the problem by adjusting these settings.

The options described below occur in the [Options] section of the TTSSEQ.INI file. You can edit this file using the Windows Notepad. Every time you add or change one or more lines in TTSSEQ.INI, you must restart SONAR in order for the change to take effect.

#### SysxSendDelayMsecs=n

This setting causes SONAR to delay *n* milliseconds if it encounters an F7 in a System Exclusive bank, but only if the line SysxDelayAfterF7=n is not zero. The line SysxDelayAfterF7=n enables a delay between Sysx messages, while the line SysxSendDelayMsecs=n sets the size of the delay.

n = 60 Default value (in milliseconds)

#### SysxDelayAfterF7=n

This setting causes SONAR to delay Sysx transmission for a certain amount of time if it encounters an F7 in a System Exclusive bank. This gives some instruments the required amount of "breathing" time necessary to process the Sysx transmission. The default delay is 1/18 of a second, but can be changed by also adding the SysxSendDelayMsecs=n line, where n is the number of milliseconds that the delay lasts.

The possible values of *n* in the line SysxDelayAfterF7=*n* are 0 and 1. Their significance is as follows:

n = 0 No delay

n = 1 Delay between each Sysx message

#### SysxSendPacketSize=n

System Exclusive bytes are transmitted in packets, with a 1/18-second default delay between each packet. Setting this value to a smaller number will help slower synthesizers avoid overflowing their internal buffers. This line sets the number of bytes between each Sysx transmit delay.

n = 1024 Default value (in bytes)

## **Troubleshooting**

#### **SONAR Is Not Receiving Sysx Messages**

- Make sure all your devices are connected correctly.
- Make sure you have the right MIDI Input selected by using the Options-MIDI Devices command.
- Make sure that your instrument is set up to transmit System Exclusive data.

## Sysx Bank Names Don't Show When I Open a File Sysx bank names are only saved in .CWP and .CWB files (not in .MID files).

#### **SONAR Doesn't Include a DRM for My Instrument**

If there is no Dump Request Macro (DRM) for your instrument, you should select You start dump on instrument, then initiate the Sysx dump from the instrument. Once the bytes received count stops increasing, click Done to tell SONAR to stop receiving. The currently selected bank now holds the received Sysx data. You can rename the bank if you want by selecting the bank and clicking the Name button.

You can also add a DRM for any unlisted instrument. For more information about how to do this, read the section "More about Dump Request Macros" on page 818 earlier in this chapter.

#### Synthesizers Reporting MIDI Data Errors

Some synthesizers will report data errors when you try to send Sysx information to them. This usually happens when SONAR sends data at a rate too fast for the synthesizer to keep up. You can use the SysxSendPacketSize=number setting in TTSSEQ.INI to make SONAR transmit Sysx data more slowly, as described in Sysx .INI File Settings.

Try setting the number to 64. If that does not solve the problem, try successively smaller values. If 64 works, you may try larger values until it stops working; go back to the largest value that worked and you will have the fastest transmission rate that the problematic synthesizer can keep up with.

#### My Equipment Is Not receiving Sysx from SONAR

Make sure the instrument is set up to receive System Exclusive messages. In the Sysx View, make sure the right output is selected. Verify that the Sysx message originally transmitted from the same kind of instrument. An instrument will not recognize Sysx messages from a different make or model of instrument.

Finally, try adjusting the parameters in the TTSSEQ.INI file, as described earlier in this chapter.

#### **Timing Requirements When Receiving Sysx**

Some MIDI devices have special timing requirements when receiving System Exclusive transmissions. If your equipment has problems receiving System Exclusive data from SONAR, you might need to introduce some small delays to allow the equipment to digest the information it is receiving.

The line in TTSSEQ.INI that reads SysxDelayAfterF7=n enables SONAR to introduce a delay between each Sysx message so that the instrument has some time to respond to the message. Setting n to be 1 enables the delay. The line SysxSendDelayMsecs=n lets you control how many milliseconds the delay is, where n is the number of milliseconds that the delay lasts.

#### **Roland Equipment**

Some Roland equipment—notably, the GR-1 and GR-50 Guitar Synthesizers—have problems receiving Sysx packets in fast succession. You must use the setting SysxDelayAfterF7 = 1 with these devices.

#### **Ensoniq Instruments**

Successfully sending Sysx messages to most Ensoniq instruments requires that you add the following three lines to the [Options] section of TTSSEQ.INI:

SysxDelayAfterF7=1 Enables delay

SysxSendDelayMsecs=200 Sets delay time to 200 milliseconds

SysxSendPacketSize=65535 Increases packet size to 64k

# **Synchronizing Your Gear**

Your computer is often used with other equipment: sound cards, MIDI equipment, and digital tape decks or other digital recording tools. All these devices can have their own built-in clocks or timing mechanisms.

When several pieces of equipment are used together, it's important that they operate in synchronization. For this to happen, all the equipment must rely on the same source of clock or timing information. SONAR lets you use many different types of synchronization so that you can get your work done quickly and efficiently.

#### **In This Chapter**

| Synchronization Overview                | 828 |
|-----------------------------------------|-----|
| Choosing Clock Sources: SONAR as Master | 829 |
| MIDI Synchronization                    | 831 |
| SMPTE/MIDI Time Code Synchronization    | 835 |
| MIDI Machine Control (MMC)              | 843 |

## **Synchronization Overview**

SONAR supports several different types of synchronization, which rely on a variety of different clock sources:

| Clock source               | Timing is determined by                                                                                            |
|----------------------------|----------------------------------------------------------------------------------------------------|
| Internal                   | The clock on the computer motherboard                                                                              |
| Audio                      | The clock on the computer's sound card                                                                             |
| MIDI Sync                  | The clock on an external MIDI device                                                                               |
| SMPTE/MIDI Time Code (MTC) | A time code signal (in SMPTE or some other format) recorded on some external medium or generated and sent by SONAR |

When you use either the internal or audio clock, SONAR can control other MIDI devices using MIDI Sync. In this case, SONAR is the "master" device and the other MIDI devices are the "slaves."

When MIDI Sync is the clock source, SONAR operates either in response to incoming MIDI messages or as the sender. In this case, SONAR can be either the master or the slave. Note that audio playback is not supported when using MIDI Sync with SONAR as the slave.

When SMPTE/MIDI Time Code (SMPTE/MTC) is the source of timing information, SONAR operates in response to incoming MTC messages. These messages could be generated by:

- An external MIDI device that is capable of generating MIDI Time Code (like the Roland VS880)
- A MIDI interface that is converting other time code signals (like SMPTE, EBU, or film time code) into MIDI Time Code

When you use some of these synchronization options, some SONAR commands work differently. This chapter describes each of the synchronization options, how and why each is useful, and the effect each option has on other features and commands.

The Sync toolbar lets you change back and forth quickly between the different clock settings:

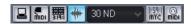

You can also choose the sync mode as follows:

- 1. Choose *Options-Project*, and click the Clock tab.
- 2. Choose the desired clock source from the Clock list.
- Click OK.

The clock source and the type of synchronization that is used are options that are stored as part of your project files. For example, one of your projects might be set up to use the internal clock; a second might use the Audio clock and MIDI Sync with SONAR as the master timing source; and another might use SMPTE/MTC Sync as the clock source.

Many technical support requests concern synchronization problems, which are among the hardest to diagnose and duplicate over the phone. If you experience problems, before you call, perform as much experimentation and gather as much information as possible about what does and doesn't work. The more prepared you are, the more we can help.

## Choosing Clock Sources: SONAR as Master

When SONAR is used alone, or with an external device that does not have its own clock or timing signal, you use one of two clock sources: Internal or Audio.

When the clock source is set to Internal, SONAR uses the clock built into the computer or the computer's MIDI interface as its timing source. If your projects contain only MIDI (no audio), this is the most efficient method of playback.

If your projects contain MIDI and audio, or only audio, you should set the clock source to Audio. This lets the sound card clock determine the correct speed for audio playback and automatically synchronizes MIDI playback to match the audio. For more information, see "System Configuration" on page 858. You cannot use the tempo ratio controls when using the audio clock, because the audio playback speed is determined by the audio clock.

When either of these clock sources is used, you can also configure SONAR to drive other MIDI devices using MIDI Synchronization. For more information, see "MIDI Synchronization" on page 831. If you need to send MIDI Time Code (MTC), SONAR will send this data regardless of the clock setting.

#### To Use the Internal Clock Source

1. Click on the Sync toolbar.

OR

- 1. Choose *Options-Project*, and click the Clock tab.
- 2. Check the Internal box.
- 3. Click OK.

#### **To Use the Audio Clock Source**

1. Click won the Sync toolbar.

OR

Choose Options-Project, and click the Clock tab.

- 2. Check the Audio box.
- 3. Click OK.

## **MIDI Synchronization**

MIDI Synchronization, or **MIDI Sync**, is usually used to synchronize SONAR with drum machines, stand-alone MIDI hardware sequencers, and sequencers built into MIDI keyboards. SONAR can slave to MIDI Sync, and can send MIDI Sync on multiple output ports.

When MIDI devices are synched, the master device sends messages to all other devices to start and stop playback and to keep all the devices in sync. To change the tempo of a project, you adjust the tempo on the master device. The playback tempo on all slave devices is then set automatically.

The following MIDI messages are sent by the master device to support MIDI Sync:

| Message                     | How it is used                                                                                                    |
|-----------------------------|----------------------------------------------------------------------------------------------------|
| Start                       | This message tells slave devices to start playing from the beginning of the currently loaded sequence.                                                                                           |
| Stop                        | This message tells slave devices to stop playback.                                                                                                    |
| Continue                    | This message tells slave devices to continue playing from the current location in the currently loaded sequence.                                                                                 |
| Song Position Pointer (SPP) | This message tells slave devices to change the current location to the designated point in the project. SONAR normally issues an SPP message immediately prior to any Start or Continue message. |
| Clock                       | The master sends clock messages to each slave device at the rate of 24 per quarter note. The slave devices use these messages to establish the tempo and stay in sync.                           |

When you start playback on the master MIDI device, for example, it sends a Start message to all slave devices, announcing that playback has started. If the slave devices are set up correctly, they receive the message and start playing back with the master device. When SONAR is set up as the master device, you can enable or disable these messages.

#### **SONAR** as the Slave

When SONAR is slaved to an external MIDI device, the following changes occur:

- When you click the Play or Record button, a message (Waiting for MIDI Sync) is displayed in the status bar. When you start your external device, SONAR will follow.
- If you change the tempo using an external device, the SMPTE time code display in SONAR will be incorrect.
- SONAR will not transmit MIDI Start, Continue, Stop, and Clock messages.
- Digital audio will play back, but not necessarily in sync.

#### To Use MIDI Sync with SONAR as the Slave

- 1. Configure the external MIDI device you want to use as the master device to transmit MIDI Sync.
- 2. Configure external slave devices to receive MIDI Sync.
- 3. Choose Options-MIDI Devices to display the MIDI Devices dialog box.
- **4.** Make sure that your MIDI interface is highlighted in the Inputs list, and click OK.
- **5.** Click on the Sync toolbar to use the MIDI Sync clock source.

From now on, SONAR starts playback and recording only after the appropriate message is received from the master device.

**Tip**: Make sure the Status bar is displayed when using MIDI Sync. Otherwise, you will not be able to see the MIDI Sync status messages. To display the Status bar, choose *Options-Global* and click the General tab. Then check the Show Status Bar box.

## **SONAR** as the Master

There are several options, found on the Sync tab of the Project Options dialog box, which you can use when SONAR is the MIDI Sync master device:

| Option                                                                         | What it's for                                                                                                    |
|--------------------------------------------------------------------------------|----------------------------------------------------------------------------------------------------|
| Transmit MIDI Start/<br>Continue/Stop/Clock                                    | Choosing this option causes SONAR to tell the slave when to start, when to continue, when to stop, and what timing data to go by (SONAR's).                                                                                                    |
| Use Start, Never<br>Continue (greyed out<br>unless above option is<br>checked) | If you are using an external drum machine to repeat a drum pattern or loop, you might always want playback on the drum machine to start at the beginning of the loop. When this option is chosen, SONAR sends a Start message to all slave devices when playback is started, even if you are in the middle of a project. (Normally, SONAR would send a Continue message if playback starts from the middle of a project.) |
| Transmit MIDI Song<br>Position Pointer (SPP)                                   | When this options is checked, SONAR sends an SPP message before starting or continuing playback. If you are using a drum machine as described previously, you might want to disable this option.                                                                                                    |
| Locate Delay for SPP<br>Recipient                                              | Some older MIDI devices take a small amount of time to respond to SPP messages. This option causes SONAR to delay briefly after sending an SPP message, to give the slave device time to respond. The delay is in 1/18ths of a second. Enter 1 for a 1/18th second delay, 2 for 2/18ths of a second, or 18 for a full second delay.                                                                                       |
| MIDI Sync Output Ports                                                         | Choose the outputs that your slave devices are connected to.                                                                                                    |

#### To Use MIDI Sync with SONAR as the Master

- 1. Configure your external MIDI devices to receive MIDI Sync.
- Click on the Sync toolbar to use the Internal or Audio clock source.
- 3. Choose *Options-Project*, and click the Sync tab.
- 4. Check the Transmit MIDI Start/Continue/Stop/Clock box.
- For most applications, check the Transmit MIDI Song Position Pointer box.
- 6. If you are using a drum machine to play patterns or loops, check the Use Start, Never Continue option and disable the Transmit MIDI Song Position Pointer option.
- 7. In the MIDI Sync Output Ports field, check off the output ports that you want to send the sync signal out of.
- 8. Click OK.

From now on, the transport controls in SONAR control playback on the external MIDI devices.

## **Using MIDI Sync with Drum Machines**

The most flexible way to use a MIDI drum machine is to record the notes it generates into SONAR, then use that machine as a MIDI playback device. This lets you edit, cut, paste, and copy your drum parts like any other clip. You can use MIDI Sync to record the notes from the drum machine into SONAR as follows:

- Use the drum machine's pattern-composing facilities to compose your drum part.
- Configure the drum machine to be a slave device that receives MIDI Sync messages.
- 3. Configure SONAR to send MIDI Stop/Start/Continue/SPP messages.
- **4.** Record the drum part from SONAR. The drum machine starts automatically when recording begins and stops automatically when you press Stop.
- **5.** Switch the drum machine out of MIDI Sync mode so that it acts simply as a sound-producing module.

## **Troubleshooting MIDI Sync**

If you experience problems with MIDI Sync when SONAR is the master device, verify that your external devices are configured correctly to respond to MIDI Sync. Most devices have a Clock option that should be set to External or MIDI.

If SONAR does not respond to MIDI Sync as a slave device, verify that your external devices are configured correctly to transmit MIDI Sync. Remember that only one external device can be used as the master clock source.

## **SMPTE/MIDI Time Code Synchronization**

SMPTE/MIDI Time Code Sync (SMPTE/MTC) is another method of synchronization that lets SONAR act as a master or slave to external devices. SONAR can send or receive SMPTE/MTC messages to or from external devices that can generate or receive MTC. SONAR can send MTC on multiple output ports simultaneously.

SMPTE/MTC is a position and timing reference that indicates the current location in the project and how quickly the project should be playing. Time code labels the position in a project in hours, minutes, seconds, and frames. The speed of playback is indicated by a **frame rate**.

Time code is recorded onto tape using a device called a time code generator. The process of recording a time code signal onto a track is called **striping**. Normally, the start of a tape stripe has a particular time, expressed in hours, minutes, seconds, and frames. For example, the tape stripe might start at 00:00:00:00, 01:00:00:00, or any other time. The material recorded on the tape usually starts anywhere from 10 seconds to several minutes after the start of the time code. Sometimes, the tape stripe starts at a time like 00:59:50:00, and the material starts 10 seconds later, at 01:00:00:00.

When you create a new SONAR project, by default the project is configured so that the beginning of bar 1 is synchronized with a time code of 00:00:00:00. If the starting point of the material on your tape or external project is not 0, you need to enter an offset to tell SONAR the time code that corresponds to the start of the project.

#### **To Enter an Offset**

1. Select Options-Project.

The Project Options dialog appears.

- 2. Click on the Clock tab.
- 3. In the Clock tab, enter an offset in the SMPTE/MTC Offset field. To enter an offset of 15 seconds, type 0,0,15 and hit enter. The SMPTE/ MTC Offset value should now be 00:00:15:00 or 15 seconds.

#### **Frame Rates**

Seven time code frame rates are supported in SONAR, which are normally used for the following types of applications:

| External<br>Timecodes                         | Cakewalk<br>Setting | Description                                                                                                    |
|-----------------------------------------------|---------------------|----------------------------------------------------------------------------------------------------|
| 24 frames per second                          | 24 FPS              | Used for theatrical film worldwide. Any film in North America or Japan uses this setting.                                                                                                    |
| 25 frames per second<br>(EBU timecode)        | 25 FPS              | Used for PAL/SECAM video, video and some film in countries that use 50 Hz wall electricity. This is the setting to use when synchronizing to any European video format.                                                                                                    |
| 29.97 frames per<br>second non drop-<br>frame | 29.97 FPS NDF       | NTSC non-broadcast and short length video in North America and Japan. Some music projects. This setting synchronizes the video perfectly with SONAR, but the sequencer position displayed in the Now Time and Big Time displays will gradually drift and become incorrect over long periods of time. The audio and MIDI synchronization to the external device will not be affected by this discrepancy. |

| External<br>Timecodes               | Cakewalk<br>Setting | Description                                                                                                    |
|-------------------------------------|---------------------|----------------------------------------------------------------------------------------------------|
| 29.97 frames per second drop-frame  | 29.97 FPS DF        | NTSC broadcast and long format video in North America and Japan. This setting synchronizes the video perfectly with SONAR, but the sequencer position displayed in the Now Time and Big Time displays will gradually drift and become incorrect over long periods of time. The audio and MIDI synchronization to the external device will not be affected by this discrepancy. |
| 30 frames per second non drop-frame | 30 FPS NDF          | Most music projects and some film in North America. This is the best choice for any music project and should be used unless the situation dictates otherwise.                                                                                                    |
| 30 frames per second drop-frame     | 30 FPS DF           | Not a standard type of timecode, used rarely for speed correction and transfer problems in tape based systems.                                                                                                    |

For more information about frame rate time formats, see the documentation for your time code hardware.

Refer to the documentation for your MIDI interface or external MIDI device for additional information about SMPTE/MTC.

#### To Use SONAR as the Master MTC Generator

- 1. Configure the clocks on each external device that you want to synchronize to receive SMPTE/MTC. Make sure they're connected to MIDI outputs from your computer or MIDI interface.
- Click or on SONAR's Sync toolbar to use the Internal or Audio clock source (to display the Sync toolbar, use the *Views-Toolbars-Sync* command).
- 3. Use the *Options-Project* command to open the Project Options dialog.
- **4.** On the Sync tab, check the Transmit MTC checkbox (you can also click the Transmit MTC button on the Sync toolbar).
- 5. In the Frame Rate field (it's just below the Transmit MTC checkbox), choose the frame rate that your project uses (see "Frame Rates" on page 836, if necessary).

- **6.** In the MTC Output Ports field, check off the outputs that you want to send MTC on (the outputs your external devices are connected to).
- 7. Click OK.

SONAR saves your sync and MTC output port settings with your project. However, output ports are saved by their number only, not their name. Their number is determined by the order in which they appear in the MIDI Devices dialog under Outputs (*Options-MIDI Devices* command). If you change the order of devices in this dialog, the MTC output ports in your project will retain the same numbers, but those numbers will now refer to different outputs. Also, if you reduce the number of highlighted outputs in the MIDI Devices dialog, and the MTC ports you chose have higher numbers than what are currently highlighted in the MIDI Devices dialog, SONAR does not substitute new port numbers. Also, SONAR does not send MTC if SONAR's Tempo Ratio buttons are set to any value other than 1.

#### To Configure SONAR to Sync to SMPTE/MTC

- 1. Click the SMPTE/MTC mode button **III** in the Sync toolbar.
- 2. Select Options-Global and click on the Timecode tab.
- 3. Select one of the following options:
  - Ask first, then switch to clock source and start—this option prompts SONAR to alert you when it detects a SMPTE/MTC signal, asks if you want to sync to the incoming signal, and if you respond that you do, switches the clock source and starts to receive the signal.
  - Always switch the clock source and start—SONAR automatically switches to the clock source of the incoming signal and begins to receive the signal.
  - Do not switch clock source, but start if in SMPTE/MTC mode—this
    option automatically syncs to the incoming signal if SONAR is in
    SMPTE/MTC mode.

Note: The final option, Never switch clock source, never start, should never be used if you are attempting to sync to an external clock source.

- 4. Click OK.
- 5. Choose *Options-Project*, and click the Clock tab.
- **6.** Choose the frame rate and time offset that are appropriate for your source material.
- Click OK to close the dialog box.

- 8. Choose Options-MIDI Devices to display the MIDI Devices dialog box.
- Make sure that your MIDI interface is highlighted in the Inputs list. If your interface also has a Sync driver, highlight that as well, then click OK.

When SONAR is the slave, here's how things work:

- SONAR monitors for a SMPTE/MTC signal. You are able to perform other action in SONAR while waiting for the signal.
- Start playback on the external device. It takes about two seconds for SONAR to lock from the time it receives time code input.
- If the time code is earlier than the start of the project (based on the time code offset), another message (Chasing...) is displayed in the status bar. When the time code reaches the start of the project, SONAR starts to play in sync.
- If the time code is at or after the start of the project, SONAR starts playback as soon as it locks to the time code.
- When the external device stops (or when the time code ends), SONAR will stop.

**Note**: If you want SONAR to switch its clock source to SMPTE/MTC automatically when SONAR receives a SMPTE/MTC signal, you can choose this option on the Timecode tab of the Global Options dialog.

## Playing Digital Audio under SMPTE/MTC Sync

SONAR gives you two choices for controlling audio playback when using time SMPTE/MTC Sync:

| Option                | How it works                                                                                                    |
|-----------------------|----------------------------------------------------------------------------------------------------|
| Trigger and freewheel | Audio event playback is started (or triggered) at the exact time code, but then the audio plays at its own internal rate (or freewheels). When audio freewheels, it can gradually drift from the time code due to variations in the time code signal.                                                                                    |
| Full chase lock       | The speed of audio event playback is continually adjusted to stay in sync with the time code. If the external clock drifts or changes rate, SONAR adjusts the audio playback speed to stay in sync. This adjustment may introduce slight pitch changes, but those changes will be negligible if the external clock is reasonably steady. |

Some digital sound cards (such as the Frontier Design Wavecenter or the Antex Studio Card) have external clock inputs. If you are using one of these cards, and an external clock source like a digital tape deck is the master timing source for the project, choose the Trigger and Freewheel option. The clock input on the audio card guarantees that there is no drift between the time code and audio playback.

## To Set the Audio Playback Option

- 1. Choose *Options-Audio*, and click the Advanced tab.
- 2. Check the desired option from the Synchronization list.
- 3. Click OK.

Audio playback under time code sync is handled according to the setting you chose.

## SMPTE/MTC Sync and Full Chase Lock

When using SMPTE/MTC Sync with full chase lock, the first time you play any audio the pitch may fluctuate wildly for up to 30 seconds. Also, you may occasionally note the pitch of the audio sounding consistently high or low pitch.

A simple analogy makes this behavior easy to understand: Synchronizing audio to SMPTE/MTC is a lot like trying to get even and stay neck-and-neck with another car on the freeway. If the car is ahead of you, you need to drive faster to catch up to it. If it's behind you, you have to slow until the car catches up to you. Once the two cars are neck-and-neck, you can simply keep going at the same speed, unless the other car changes its speed. If the other car speeds or slows, you must speed or slow too.

The first time you play audio under SMPTE/MTC Sync, the audio clock has to get even with the external clock. This could mean racing ahead, which raises the pitch of the audio, or stepping on the brakes, which lowers the pitch of the audio. These fluctuations continue until SONAR matches its playback speed to the external clock, which usually takes no more than 30 seconds. The stable playback speed, by the way, may be slightly faster or slower than the normal audio playback speed, resulting in a slight change in the pitch of the audio. Here's the best way to address this problem:

- Start each new SONAR session by playing some audio under SMPTE/ MTC Sync.
- Let the audio play for 30 seconds or until all audio pitch fluctuations stop.

Once this procedure is complete, SONAR knows the difference in rates between the external time code and the audio clock on your sound card. For the rest of the session, SONAR will start playback closely in sync, without any drastic pitch changes.

If the external timing source were 100 percent stable, the audio would stay in sync with the external clock. Unfortunately, no timing source is perfect. Therefore, every once in a while after playback has started, SONAR may need to vary the playback speed by a tiny amount to stay even with the time code. If the time code signal is unstable (as might be the case from an analog source), these variations can cause noticeable changes in audio pitch, which can in turn cause audible audio distortion.

## **Troubleshooting SMPTE/MTC Sync**

The most common problems with SMPTE/MTC Sync, and ways to correct or avoid them, are shown in the following table:

| Problem                                                                     | What to do                                                                                                    |
|-----------------------------------------------------------------------------|----------------------------------------------------------------------------------------------------|
| The tape is striped incorrectly                                             | Check the tape stripe using your time code generator and, if necessary, restripe the tape.                                                                                                    |
| The MIDI interface isn't producing MIDI Time Code                           | Use utility programs that come with your MIDI interface to make sure that the time code stripe is being received (sometimes you must enable a Time Code Sync option). Check the MIDI interface settings to make sure that MIDI Time Code is being generated.                                                      |
| The frame rate is set incorrectly                                           | The frame rate on the stripe must match the frame rate you set in SONAR.                                                                                                    |
| The offset is set incorrectly                                               | The offset you enter in SONAR must match the start time of recorded material on the tape.                                                                                                    |
| SONAR is not configured correctly                                           | Verify and/or repeat the steps in "To Configure SONAR to Sync to SMPTE/MTC" on page 838.                                                                                                    |
| Audio playback drifts out of sync with the tape                             | Enable the Full Chase Lock option, which keeps audio from freewheeling.                                                                                                    |
| SONAR continues playing for up to one full second after the time code stops | Some time code readers tolerate dropouts of up to one second, without affecting playback. When you stop the tape deck, it takes a full second for the reader to realize that this isn't merely a dropout and to signal the end of the time code to SONAR. This does not indicate any problem with time code sync. |

## **MIDI Machine Control (MMC)**

MIDI Machine Control (MMC) is a protocol that controls an MMC-equipped remote device via MIDI. SONAR lets you use MMC to start and stop playback and recording on remote MIDI devices such as tape decks, video recorders, and even other software packages. If you have several MMC-controllable devices in your studio, assign each a unique Unit ID so that MMC commands can be addressed to a particular device.

MMC is very powerful when used with MIDI Time Code sync. For example, suppose you have an MMC-equipped digital tape deck that generates time code and want to use the tape deck as the timing master for a project. You can set up your equipment and software so that the transport controls in SONAR send MMC messages to the tape deck, which in turn starts and stops playback in SONAR via SMPTE/MTC Sync. In this configuration, SONAR's transport buttons (Play, Record, and Stop) are simply remote control substitutes for the buttons on your tape deck. In this type of configuration, you must choose one MMC-controllable device as the time code master.

When MMC is enabled, press Play to start playback on all connected MMC devices, and press Stop to stop all connected devices. If you press Record while playback is underway, all connected MMC devices (e.g., tape decks) begin recording on any armed tracks. If you stop recording (without stopping playback), SONAR instruct the tape decks to punch out. You must arm and disarm tracks on the tape deck; you cannot do this from SONAR.

If you have established punch-in/out points using the *Transport-Record Options* command, SONAR will attempt to preprogram the punch-in and punch-out times. However, your equipment must recognize the MMC event command for this feature to work. (Consult the owner's manual or contact the equipment manufacturer for more information.) If your equipment behaves erratically with automated punch-in, don't attempt to use it when those pieces of equipment are connected.

SONAR instructs MMC devices to locate the current project position only when playback or recording is started. This prevents excessive wear on the motors and tape heads of the devices.

## **To Configure MIDI Machine Control**

- 1. Choose Options-Project, and click the Clock tab.
- 2. Select SMPTE/MTC as the clock source.
- 3. Click the MIDI Out tab.
- 4. Check the Transmit MMC box.
- **5.** Enter the ID of the master timing device in the Time Code Master's Unit ID box.
- 6. Click OK.

MMC is now enabled.

## **To Disable MIDI Machine Control**

- 1. Choose *Options-Project*, and click the MIDI Out tab.
- 2. Make sure the Transmit MMC box is not checked, and click OK.

MMC is disabled.

# **Audio File Management**

Project files in SONAR do not contain the digital audio itself. A SONAR project file (.cwp) references the audio contained in the project, so care must be taken when backing up your digital audio projects. This chapter covers file management, including backing up your projects.

## **In This Chapter**

| The Project Files Dialog               | 846 |
|----------------------------------------|-----|
| Project Files and Bundle Files         | 847 |
| Audio Folders                          | 849 |
| Backing Up Projects with Digital Audio | 853 |
| Deleting Unused Audio Files            | 855 |

## The Project Files Dialog

SONAR projects, extension .CWP, contain all your project information with the exception of your digital audio data. This data is stored in a separate folder or folders. You can opt to save the audio data for all of your projects in a single audio folder, or create multiple folders.

The Project Files dialog lists all of your project's audio files and their location. This dialog is a valuable tool for managing your audio files. Access the dialog by opening a project and choosing *File-Project Audio Files*.

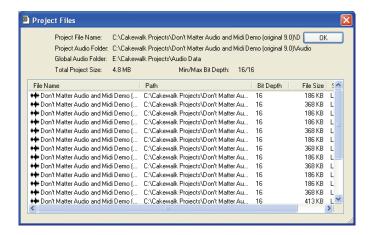

## **How to use the Project Files Dialog**

The Project Files dialog has important information, including:

- Exactly which folders all of your audio files are saved in—know at a
  glance if you can backup your project by copying the audio folder and
  the .CWP file or if you need to do a Save As to round up files not in your
  project's audio folder.
- The filenames for each audio file your project is referencing
- The combined size the audio data in your project—important if you are going to backup your project
- The bit depth of every audio file in your project, including a display o the lowest and highest in the Min/Max Bit Depth field
- The location status of each audio file, which could be any of the following:

- Global—this means that the file is stored in the Global Audio Data directory. The Global Audio Data directory can be changed in the Audio Data tab of the Global Options dialog.
- Local—this means that the file is stored in the local wave data directory, a per-project data directory which is a subdirectory in the directory where the project file is stored.
- External—this means that the file is stored in a directory other than the Global Audio Data directory or in a Local audio data directory.
- Missing—this means that the file is not to be found.

## **Project Files and Bundle Files**

SONAR project files contain various project settings, any MIDI data, and references which "point" to audio clip data. The audio data (and video data) itself is not saved in a project file. To save audio as well, save your project as a Bundle file (extension .CWB). Bundle files contain everything that a project file contains in addition to the digital audio. Bundle files are useful for backing up projects and for burning onto removable media, like a blank CD or DVD.

The following are descriptions of both file types:

| File<br>Type | Description                                                                                                    | When to Use                                                                                                    |
|--------------|----------------------------------------------------------------------------------------------------|----------------------------------------------------------------------------------------------------|
| .CWP         | Contains MIDI data, project settings, and pointers to audio data in your Data directory. Project files contain no audio data, so they are small. Backing up a Project file does not back up the associated audio data. | Project files are good for routine projects. You can use Project files and back them up as Bundle files at various steps during a projects development. |
| .CWB         | Contains all project data, including all audio data. Bundle files are large.                                                                                                    | Bundle files are useful for backing up projects or for transporting a project to another computer (to bring it to a friend's house, for example).       |

See "64-bit CWB Files" on page 1129.

#### To Create a Bundle File

- 1. Choose *File-Save As* to display the Save As dialog box.
- Choose Bundle from the Save as Type list.
- 3. Enter a file name and click OK.

SONAR compacts all the audio and merges it with the remaining project data in a bundle file.

#### To Unpack a Bundle File

- **1.** Choose *File-Open* to display the Open dialog box.
- 2. Choose a file with a .CWB extension.
- 3. Click Open

If you have the Per-project Audio Folders option enabled in the Global Options dialog, the Unpack Bundle dialog appears. If this option is not enabled, the bundle file opens and all audio data is stored in the Global Audio Folder.

- **4.** If you want to store the project in its own folder do the following in the Unpack Bundle dialog:
  - · Enter a project filename in the Project Name field.
  - Use the browse button to the right of the Location field to select a
    destination folder for the project, or to create a new folder, enter a
    new folder pathname in the Location field.
  - Use the browse button to the right of the Audio Path field to select a
    destination folder for the project's audio data, or to create a new
    folder, enter a new folder pathname in the Audio Path field.

OR

If you want to store the project in the Cakewalk Projects folder, and its audio in the Global Audio Folder, uncheck the Store Project Audio in its Own Folder option.

Click OK.

## **Audio Folders**

By default, SONAR stores audio data separately from the rest of your projects, as wave files placed into a special folder called the **Global Audio Folder**, the location of which is listed in the Global Audio Folder field on the Audio Data tab in the Global Options dialog. You can also create audio folders on a per-project basis.

**Important Note:** Previous versions of Cakewalk used a folder called the WaveData folder, located in the product directory.

#### **Global Audio Folders**

You can change the location of the Global Audio Folder. This may be necessary if, for example, your hard disk is full and you want to move all audio data storage to a different hard disk. We strongly recommend that you do not change the location of the Global Audio Folder unless absolutely necessary.

If your original Global Audio Folder contains any audio files with the extension .wav, you must manually move these files to the new Global Audio Folder using the Windows Explorer, or open the project and use the Missing Audio dialog to find and move the missing files.

#### **To Change the Global Audio Folder**

- 1. Choose *Options-Global* and click the Audio Data tab.
- 2. Enter the pathname of the new Global Audio Folder in the Global Audio Folder field, or click the browse button that's at the right end of the Global Audio Folder field to browse to the new directory.
- **3.** Click OK when you are done.
- **4.** Use the Windows Explorer or some other program to move all audio files from the old Global Audio Folder to the new Global Audio Folder.

All new audio files will be stored in the new Global Audio Folder, unless you decide to use per-project audio.

It is safer, but more time-consuming, to first save all projects as bundle files, change the Global Audio Folder, then open the bundle files. This ensures that all of the audio data is properly moved to the new Global Audio Folder.

**Tip**: It is safer, but more time-consuming, to first save the all projects as bundle files, change the Global Audio Folder, then open the bundle files. This ensures that all of the audio data is properly moved to the new Data directory.

## **Per-project Audio Folders**

You have the option of using a single audio data folder or using different audio data folders for each project. By default SONAR stores audio data in per-project audio folders, but you can use the Global Audio Folder if you want. If you want to change the default behavior, use the following procedure:

## To Enable or Disable the Per-project Audio Folder Option

1. Select Options-Global.

The Global Options dialog appears.

- 2. Select the Audio Data tab.
- **3.** In the Per-Project Audio section, check or uncheck the Use Per-Project Audio Folders option.
- 4. Click OK to apply the change.

If you enable the per-project audio folder option, the New Project File allows you to choose the directory where you want to store the new project and a subdirectory where you want to store the project's audio data.

**Note**: if you want to use per-project audio folders, but you don't want to choose a folder and fill out the New Project File dialog every time you open a new project, you can choose to load the Normal template file every time you use the *File-New* command. This way you can start using the project right away. While you're recording, new audio data is stored in the Global Audio Folder. When you save the file, you can choose to store the audio in a per-project folder, or leave the audio in the Global Audio Folder. To use this option, enable the Autoload Normal.tpl on Startup checkbox that's under the Use Per-Project Audio Folders option in the Global Options dialog Audio Data tab.

## To Create a New Project Using Per-project Audio

1. Select File-New.

The New Project File dialog appears.

Enter a filename in the Name field

The Location and Audio Path directories are automatically updated in the following format:

 C:\default directory\project name. The default directory for new projects is assigned in the Folders tab of the Global Options dialog. project name is the project's per-project folder name.

- C:\default directory\project name\Audio. The default directory for new projects is assigned in the Folders tab of the Global Options dialog. project name is the project's per-project folder name, and Audio is the subfolder where your audio data will be stored.
- **3.** If you want, rename the Location and/or Audio Path directories.
- 4. Click OK.

#### To Save an Existing Project Using Per-project Audio

You may have older files that are not using per-project audio folders. If you want to save these files using a per-project audio folder, use the following procedure:

- **1.** Make sure that per-project audio folders is enabled in the Global Options dialog.
- Open the project whose audio you want to store using per-project audio.
- Select File-Save As.

The Save As dialog appears.

- **4.** If you want, change the name of your project.
- **5.** In the Project Path field, enter the new directory where you want to save the project, or use the Browse button to the right of the field to navigate to an existing directory.
- 6. Check the Copy all audio with project option.
- 7. Click Save.
- **8.** SONAR copies the project to the directory specified in the Project Path field and stores all the project's audio in the directory specified in the Audio Path field.

**Note:** After you use the above procedure, you have two versions of the same project.

## **Imported Audio Files**

By default, SONAR will make a copy of any audio data imported using the *File-Import-Audio* command and place the imported audio into the project's audio folder. You can configure SONAR to simply reference audio from its current location if, for example, you want to import large quantities of audio data into a project and don't want to consume time and disk space by making copies of the files. Copies are always made if the imported audio does not match the current project's sampling rate (and if you edit any of the imported audio data). Automatic handling of imported files is enabled by default. Do not disable this option unless you are prepared to manage the audio files individually. Creating backups of your projects is very easy if all your audio is stored in a single, per-project directory.

#### To Change Handling of Imported Files

Use the following procedure to allow or disallow file sharing between projects:

- 1. Choose *Options-Global* and click the Audio Data tab.
- 2. Check the Always Copy Imported Audio Files option to create copies of all imported audio clips as a default.

Or

Uncheck Always Copy Imported Audio Files option to reference imported audio from its current location.

**Note:** You can override this setting when importing audio by checking or unchecking the Copy Audio to Project Folder option in the Import Audio dialog.

3. Click OK when you are done.

Imported files will be handled based on the settings you have chosen.

## **Backing Up Projects with Digital Audio**

There are several ways to back up your projects in SONAR. You can use per-project audio folders to keep all a project's audio in its own folder, use the Consolidate Project Audio command to create a backup copy of all your project's audio, or you can save a project as a bundle file (.CWB).

The following table lists several backup methods:

#### **Backup Method...**

#### Per-project Audio Folders

If you are using per-project audio folders you can create a copy of the project folder and its audio subfolder.

#### Consolidate Project Audio

If your project references audio from multiple folders, for example you have a library of loops that you share between several projects, you can gather all the audio for your project into a single folder using the *Consolidate Project Audio* command. The *Consolidate Project Audio* command copies every audio file your project references into a backup folder beneath the projects audio data folder. Creating a copy of all your project's audio may take a lot of disk space.

#### **Bundle Files**

A **bundle file** is a single file that contains all the information—except video—used in a project. A bundle file includes everything that is stored in a normal project file, plus all the digital audio that is used in the project.

#### Advantages...

This method is an exact copy of your project, preserving all clips and pathname information.

Allows you to create a complete backup of all project audio even if the audio is in multiple locations. Creates a new folder which you can move or delete without fear of losing the original audio files.

Creates a single file for ease of portability.

#### **To Backup Projects Using Per-Project Audio Folders**

Use this procedure to create a backup of a project that has its own project folder.

- 1. Open the project you want to backup.
- 2. Select File-Project Audio Files.
  - The Project Files dialog appears.
- 3. In the Project Files dialog, check the Path column to make sure that every audio file is stored in the project's audio folder. If any files are stored in folders other than the project's audio folder, you should use the *Consolidate Project Audio* command to move all audio to the project's audio folder.
- **4.** Close the Project Files dialog once you have confirmed that all audio files are in the project's audio folder.
- 5. Close the project.
- 6. Using Windows Explorer, copy the project folder and its contents, including the project's audio folder, to its backup location (CD-R, CD-RW, DVD-R, DVD-RW, Zip or Jaz drive, another hard drive, network drive, etc.).

You have now created a copy of your project. It is a good idea to open the project once you have backed it up to confirm that all audio loads properly.

## To Create a Backup Using the Consolidate Project Audio Command

Use this procedure to backup a project that has multiple audio folders:

- **1.** Open the project you want to backup.
- 2. Select Tools-Consolidate Project Audio.
- A message box appears listing the destination folder for your audio backup.
- Click OK to confirm.
- 5. Using Windows Explorer, copy the project, the backup folder and all its contents, including the project's audio folder, to its backup location (CD-R, CD-RW, DVD-R, DVD-RW, Zip or Jaz drive, another hard drive, network drive, etc.). The Consolidate Project Audio command only copies the audio in your project, so make sure you copy the project (.cwp) along with the backup folder.

**6.** Once you have copied the backup folder you can delete it to free up disk space.

## **Deleting Unused Audio Files**

The **Tools-Clean Audio Folder** command is used to delete digital audio files in an audio folder if they are no longer used by any of your projects. You should use this command from time to time to free up disk space.

This command searches your entire system for project files, and then compiles a list of all the audio files in a specified folder that are not in use by any of these projects. You can then choose to delete these audio files. Make sure that all of your important project (.CWP, .WRK) files are stored on your local hard disk(s) before using this command. If your project files are stored elsewhere (removable media, etc.), then you risk accidentally deleting important audio files that are associated with your projects.

If you are using another utility program that protects you from accidentally deleting important files (such as Norton Protect), you may need to disable that program. Otherwise, the next time you use the *Tools-Clean Audio Folder* command you may once again find these not-quite-deleted files.

#### **To Delete Unused Audio Files**

- Make sure all project files that contain audio are immediately accessible on a hard disk.
- Choose Tools-Clean Audio Folder to display the Clean Audio Folder dialog box.
- 3. Click the Browse button to the right of the Audio Path field and navigate to the folder you want to search for unused audio files.
- **4.** If you want to search all subfolders of the folder you chose in the Audio Path field, click the Recursive option.
- **5.** Click the Find button. SONAR searches the selected directory for audio files that appear to be unused by any existing projects, and displays the names of these files in the list.
  - SONAR searches the entire system for project files. Audio files in the folder or folders you decide to search which do not belong to any of the projects on your system appear in the Clean Audio Folder dialog. If any corrupted or unreadable project files exist on your system, the Unreadable Files dialog appears. It is very important that you restore any unreadable files from a backup before continuing, otherwise you risk data loss.

#### **6.** Follow the instructions in the table:

| To do this       | Do this                                              |
|------------------|------------------------------------------------------|
| Listen to a file | Highlight the file name in the list and click Play   |
| Delete a file    | Highlight the file name in the list and click Delete |
| Delete all files | Click Delete All, and click Yes to confirm           |

7. Click Close when you are done.

# **Improving Audio Performance**

Digital audio presents several challenges: it is large, using enormous amounts of disk space, especially at higher sampling rates and bit-depths, and it is CPU-intensive. Added to this mix is the wide variety of audio hardware available today. This chapter covers some common problems with recording and playback and how to configure your computer and audio hardware for optimum performance.

## **In This Chapter**

| System Configuration                     | 858 |
|------------------------------------------|-----|
| Sampling Rates                           | 860 |
| Bit Depths, and Float Resolution         | 861 |
| Improving Performance with Digital Audio | 867 |

## **System Configuration**

This section covers optimizing your system configuration to work with SONAR.

#### **The Wave Profiler**

The Wave Profiler is a utility that analyzes the sound cards in your computer and determines the best DMA (Direct Memory Access) settings for communicating with SONAR. These DMA settings are displayed in samples, at the sample rates and bit depths your sound card supports. The Wave Profiler also sets a value in milliseconds for the Buffer Slider, which controls mixing latency. The Wave Profiler is unnecessary if you are using an ASIO driver.

The DMA settings are used to ensure that a project that contains both MIDI and digital audio plays back in tight synchronization. If SONAR is not configured properly with your audio device's DMA settings, MIDI and digital audio material may not play back correctly.

**Note to users of previous Cakewalk products**: The DMA settings in versions of Cakewalk prior to SONAR 1.0 were displayed in bytes rather than samples. Using your previous DMA settings in SONAR will not work. Try the settings that wave profiler displays, and if you are not satisfied, only then attempt to optimize your settings.

The Wave Profiler utility runs automatically the first time you run SONAR. The wave profiler determines the best DMA settings for the supported bit depths and sample rates of your sound card.

**Note**: It is possible to load a 48 kHz project when you are using a sound card that does not support 48 kHz. SONAR does not warn you when you do this. Your project may crash, or it may appear to record audio when your project is not actually recording.

All of your audio settings are listed in the Audio Options dialog box, which you open with the *Options-Audio* command. The following list summarizes all the settings that the Wave Profiler sets. You can override all of them except what audio drivers are listed in the Drivers tab:

- Input and output drivers
- DMA buffer sizes (in samples)
- Mixing latency

If you experience MIDI and audio synchronization problems during playback, before contacting technical support, run the Wave Profiler and try the default settings.

#### **To Manually Run the Wave Profiler**

- Choose Options-Audio to open the Audio Options dialog box, and click the General tab.
- 2. Click Wave Profiler.

The Wave Profiler examines each of your sound cards in turn, makes default settings in the Audio Options dialog, and displays the name of each sound card and the sample rates that each card supports.

## **Enabling and Disabling Audio Devices**

Your computer may have several installed devices like FAX modems and software synthesizers that Windows recognizes as sound cards containing audio drivers. You do not want to use these devices for audio input or output. If they are listed as audio drivers in the Audio Options dialog box, you need to disable them.

#### To Enable or Disable an Audio Device

- Choose Options-Audio to open the Audio Options dialog box and click the Drivers tab.
- **2.** In the Input Drivers and Output Drivers fields, do one or both of the following:
  - To enable an audio device, click the name of the device so that it is highlighted.
  - To disable an audio device, click the name of the device so that it is not highlighted.

#### Click OK.

Disabling a device in the Audio Options dialog box usually prevents conflicts with other audio devices. Occasionally you may need to disable a device in the Windows Control Panel.

SONAR also allows you to choose the sound card whose clock should be used to control recording and playback timing (if you only have one sound card, SONAR automatically uses it). Every sound card's clock crystal is slightly different, which causes minor differences in the actual playback rate on each card. These differences may lead to slight synchronization problems if you use one card for recording and a different one for playback. Generally, you should choose your highest quality sound card for both

recording and playback timing. Note that while some multichannel sound cards have multiple drivers, most sound cards have only a single audio driver.

#### To Select Playback and Record Timing Masters

- Choose Options-Audio to open the Audio Options dialog box and click the General tab.
- In the Playback Timing Master and Record Timing Master fields, select which sound cards you want to control playback and record timing, respectively.
- 3. Click OK.

While you must choose a playback timing master, you can route audio output through any number of devices at once. For example, suppose your computer has both a high-end audio card and a basic built-in sound card. You should choose the high-end sound card as the record and playback timing master. However, using the buses in the Console or Track views, you could create a headphone or monitor mix and route it through the built-in sound card.

## **Sampling Rates**

SONAR supports all common sampling rates. Only one sampling rate is allowed per project. It's usually better not to change the sampling rate of a project, because this involves exporting your tracks one at a time, and then importing them at the new sampling rate. During this process you lose clip boundaries, envelopes, and other separate data that is mixed into the exported tracks.

## To Set the Sampling Rate for New Projects

- Open the Audio Options dialog (*Options-Audio* command), and on the General tab, change the Sampling Rate field to the desired number. You can choose from the available options, or enter any number that your hardware supports.
- 2. Click OK.

## To Change the Sampling Rate of a Project

- Select an audio track and use the *File-Export Audio* command to open the Export Audio dialog.
- 2. Select the options you want, and click Export to export the track.
- 3. Repeat steps 1 and 2 for all the audio tracks you want to convert.

- **4.** After you've exported all the tracks you want to convert, open the Audio Options dialog (*Options-Audio* command), and on the General tab, change the Sampling Rate field to the desired number.
- **5.** Use the *File-New* command to open a new project.
- **6.** Use the *File-Import Audio* command to open the Import Audio dialog.
- 7. Select the audio files you just exported (hold down the Ctrl key while you click each one), and click Open to import the files.

SONAR imports the selected files at the new sampling rate.

#### To Import Audio That Has a Different Sampling Rate

• Use the *File-Import Audio* command to import the audio file(s) (this converts them to the project sampling rate).

## **Bit Depths, and Float Resolution**

SONAR supports all common bit depths, including 64. SONAR's 32-bit mixing provides full floating-point resolution for extended dynamic range, and precise audio processing. For maximum dynamic range and precision, you can also choose 64-bit mixing (Audio Options dialog-General tab-64-bit Double Precision Engine check box). SONAR can import, export, play back, and render 64-bit float files.

A SONAR project can contain files of different bit depths. You can specify different bit depths for playing back, recording, importing, exporting, and rendering audio (bouncing, freezing, applying effects). To play back or record at a specific bit depth, your sound card must support that bit depth.

#### Notes about 64-bit files:

- 64-bit files can now be imported at their native 64-bit depth.
- At playback time 64-bit files are streamed at full 64-bit resolution when the Double Precision engine is turned on.
- At playback time 64-bit files are converted to 32-bit when the Double Precision engine is turned off.
- 64-bit is a choice in the file import dialog.
- 64-bit is a choice in the Options-Global-Audio Data file bit depth fields.
- Bounce-to-track now renders at 64-bit if the render bit depth is set to 64.
- You can save and load CWB files containing any combination of 16/24/ 32/64 and stereo/mono wave files.

#### To Find the Bit Depth of Clips in a Project

Right-click a clip, choose Clip Properties from the popup menu, and examine the Audio files tab.

Or

Use the *File-Project Audio Files* command to open the Project Files dialog, and examine the Bit Depth column.

The following topics show you how and why to choose bit depths for various operations.

## **Bit Depths for Playback**

Most sound cards can play audio at 16-bit or 24-bit resolution, with a few sound cards supporting 18-bit and 20-bit resolution. When your project contains files with different bit depths SONAR plays them at the bit depth that your sound card is currently set to. Because SONAR can play projects that contain files of different bit depths, you don't have to convert 16-bit files to 24 bits to play them with other 24-bit files, saving significant storage space. If you're playing 64-bit, 32-bit, or 24-bit files at 16 bits, you can turn dithering on in the Audio Options dialog to compensate for the truncated data.

When you first install SONAR, the Wave Profiler profiles your sound card at all the bit depths that the sound card supports, so when you change the playback bit depth, you don't need to run the Wave Profiler again (you do need to relaunch SONAR).

Here's how to change the playback bit depth for a project:

## To Change Playback Bit Depth

- 1. Use the *Options-Audio* command to open the Audio Options dialog.
- 2. On the General tab, choose the bit depth you want to use in the Audio Driver Bit Depth field.
- 3. Click OK.

#### Notes:

- If you choose to play back at greater than 16 bits, you may need to pick a bit format for your data on the Driver Profiles tab of the Audio Options dialog box in the Stream > 16 Bit Data As field. You may need to consult your sound card's documentation to find the optimum setting.
- Some audio devices, especially USB devices that use WDM drivers. can not operate in 24-bit mode unless a variable in SONAR's AUD.INI file is set to 1. The variable is Use24BitExtensible=<0 or 1>, which goes

in the [name of your audio device ('n' in, 'n' out)] section of the AUD.INI file.

 SONAR 4 does not play back projects that contain files with different bit depths (SONAR 5 and 6 do), so if you want to open a multiple bit depth project in SONAR 4, see the following procedure or a conversion procedure.

#### **To Rewrite Audio Files at Different Bit Depths**

- 1. Use the *Tools-Change Audio Format* command to open the Change Audio Format dialog.
- 2. Choose a new bit depth in the New Bit Depth field.
- 3. If you're changing to 16 bits, you can check or uncheck the Apply Dither checkbox. Dithering means to add a certain audio signal to 16 bit audio to make it sound more like it did as a higher-bit signal.
- 4. Click OK.

SONAR rewrites the audio tracks in your project at the new bit depth.

## **Bit Depths for Recording**

You can choose the bit depth of newly-recorded files in SONAR, and you can change this value at any time. The Status Bar shows the project sampling rate and the current record bit depth setting.

The choices for the recording bit depth setting are 16, 24, 32, and 64. At present, no devices can record at 32-bit or 64-bit resolution, so you don't need to choose these options yet. 24-bit files give greater dynamic range than 16-bit files, so 24 is a good choice for music that gets very soft, as well as loud. 16-bit recording is efficient for many recording projects, especially louder projects.

## To Choose a Recording Bit Depth

- 1. Use the *Options-Global* command to open the Global Options dialog.
- **2.** On the Audio Data tab, under File Bit Depths, change the Record Bit Depth field to the desired number.
- Click OK.

## **Bit Depths for Importing Audio**

You can choose the bit depth of imported files in SONAR, and you can also import files at their current bit depth. You can import files at bit depths as high as 64. Because SONAR can play projects that contain files of different bit depths, you don't have to convert 16-bit files to 24 bits to play them with other 24-bit files, saving significant storage space.

**Note**: If you are playing back 32-bit or 64-bit audio at high sample rates (and high latency sizes), the disk I/O buffer size in the Advanced tab of the Audio Options dialog (*Options-Audio* command) may need to be increased to handle this extra disk streaming throughput. A too small disk I/O buffer size can result in dropouts or clicks during audio playback of such content. If so try a higher I/O buffer size like 256 or 512.

See "Bit Depths, and Float Resolution" on page 861 for more information about 64-bit files.

#### To Choose an Importing Bit Depth

- 1. Use the *Options-Global* command to open the Global Options dialog.
- 2. On the Audio Data tab, under File Bit Depths, change the Import Bit Depth field to the desired number. You can choose the Original option to import the files at their current bit depth.
- Click OK.

This process changes the default import bit depth, which appears in the Import Audio dialog. You can override this value for one import process at a time by changing the value in the Import Audio dialog.

See also "SONAR Project File Compatibility Notes" on page 866.

## **Bit Depths for Exporting Audio**

You can choose the bit depth of exported files from SONAR. Unless you are burning a CD or DVD, or are concerned about storage space, you can export files at 32 bits (or even 64) to preserve the precision of any audio processing that was done to the files.

## To Choose an Exporting Bit Depth

- 1. Use the *File-Export-Audio* command to open the Export Audio dialog.
- 2. In the Bit Depth field, select the desired number.
- **3.** Choose other options and click OK.

# **Bit Depths for Rendering Audio**

You can choose the bit depth that SONAR uses for such operations as bouncing tracks, freezing tracks, and applying effects (these processes are referred to as rendering). This bit depth is set at 32 by default, which allows large level changes without clipping, and with greater dynamic range, especially in soft parts of your music. You can also render at 64 bits for greatest precision.

#### To Choose a Rendering Bit Depth

- 1. Use the *Options-Global* command to open the Global Options dialog.
- **2.** On the Audio Data tab, under File Bit Depths, change the Render Bit Depth field to the desired number.
- Click OK.

# **Preparing Higher-quality Audio for CD Burning**

If your project uses a different sampling rate from 44,100, or contains files that are not 16-bit, use this procedure to prepare your project for CD-burning:

### To Prepare Higher-quality Audio for CD Burning

- Use the *File-Export Audio* command to open the Export Audio dialog. Choose RIFF Wave in the Files of Type field, Export to Stereo File(s) in the Format field, and 16 in the Bit Depth field.
- 2. After exporting the audio, close SONAR and open up your sound card control panel (for M-Audio cards, usually the Delta Control Panel, for Echo Audio, usually the Echo Console, for MOTU it's the 324 console, etc.) Once the control panel is open, change the setting for your sampling rate to 44.1 kHz.
- Next launch SONAR and use the *Options-Audio* command to open the Audio Options dialog. In the General section change the Audio Driver Bit Depth to 16. Change Default Settings for New Projects to 44100 Hz for the Sampling Rate.
- 4. After making these adjustments, click the Wave Profiler button in the Audio Options dialog. In some instances, with certain audio hardware configurations you may be prompted with an audio driver error dialog during this process. This is nothing to be concerned about. You will have to exit SONAR, re-launch, verify the settings you made in the Audio Options dialog, and click the Wave Profiler button again. When you can successfully run the Wave Profiler without an audio driver error, proceed to the next step.

- Create a new project (*File-New* command). The Normal option is fine for this
- Import the mixed down audio by using the File-Import Audio command.
- Confirm the bit depth and sample rate of the imported audio by using the *File-Info* command, and clicking File Stats. The File Stats dialog lists the correct sample rate and bit depth.
- **8.** Final step: use the *File-Export Audio* command. Be sure to select 16 for the Bit Depth and uncheck all Mix Enables.

Now you can burn your exported audio file to CD, using Cakewalk Pyro, or other software.

# **SONAR Project File Compatibility Notes**

CWB files containing double precision 64-bit floating point files will not open in SONAR 5 or earlier versions.

Project files saved in SONAR 5 will not open in SONAR 4 if they reference or include any of the following types of data or information:

- 32 bit audio clips
- Audio clips that are not all of the same bit depth

SONAR 5 project files may contain new features that will be missing if opened in SONAR 4, including:

- Clip effects and clip automation
  - Effects are removed
  - Automation envelopes are orphaned
- Groups
  - SONAR 5 groups are preserved but will not be completely functional in SONAR 4
  - Controls may be removed from groups
  - Groups can't be added to or changed
  - Group names will be truncated.
  - SONAR 4 may add extra groups to the project.

Re-saving a SONAR 5 project file in SONAR 4 may permanently remove the project data described above.

# Improving Performance with Digital Audio

When a project contains many tracks of digital audio or when many real-time effects are in use, your computer may have difficulty keeping up during playback. When this occurs, you'll hear portions of the audio drop out, stutter, or pop. Or maybe your project responds slowly to real-time effects and volume changes. In an extreme case audio playback may stop altogether. If you experience a dropout, a dialog appears with suggestions for fixing the problem. This section covers performance issues specific to digital audio, including how to get the more tracks of audio, more real-time effects, lower latency and how to fix audio dropouts.

For more information see: "Getting the Most Out of Your PC" on page 867, "Mixing Latency" on page 870 and "Reduce GUI Updates to Improve Playback Performance" on page 1122.

# **Getting the Most Out of Your PC**

The maximum number of audio tracks you can expect to play on your computer depends on the audio sample rate, the speed of your hard disk, and the speed of your computer's CPU.

The effect of your CPU on audio track throughput is much more difficult to quantify. Throughput is affected by the type of chip, clock speed, the number and type of real-time effects in use, cache size and settings, and many other factors.

There are a variety of things you can do to increase the number of audio tracks and effects you can play on your computer, as outlined in the following table:

| Approach                                       | How it works                                                                                                    |
|------------------------------------------------|----------------------------------------------------------------------------------------------------|
| Avoid compressed disks                         | If you use DoubleSpace, Stacker, or some other disk compression system, it will slow down playback of audio tremendously. Configure your system so that the Data directory is on a hard disk that is not compressed.                                                           |
| Exit other programs                            | The more programs you have open, the more CPU cycles you are taking away from your project. Exit any programs unnecessary to the task at hand.                                                                                                    |
| Refrain from other activity during playback    | If you open and close windows or do lots of editing while playback is in progress, you may steal CPU cycles that would otherwise be used for playback.                                                                                                    |
| Apply some audio effects offline               | If you are happy with your real-time effects, consider using the <i>Process-Apply Audio Effects</i> command to apply those effects offline. Then remove those effects from real-time use and free up lots of CPU power.                                                        |
| Archive unused audio tracks                    | Audio tracks that are muted continue to place a load on your processor. To lessen the burden and free up cycles to handle more audio, archive all unused audio tracks. See "To Archive or Unarchive Tracks" on page 94 for more information.                                   |
| Mix down or freeze your audio/<br>synth tracks | If your project contains many different audio/synth tracks or many real-time effects, you can use the <i>Edit-Bounce to Track(s)</i> command or the <i>Track-Freeze-Freeze Track</i> command to reduce all of this content to an audio track or tracks with no active effects. |

| Approach                                                                                                    | How it works                                                                                                    |
|----------------------------------------------------------------------------------------------------|----------------------------------------------------------------------------------------------------|
| Change I/O Buffer Size on the Advanced tab of the Audio Options dialog box                                   | The default setting is 64 KB. Yours may work better with 128, 32, or 16. If those values don't help, try 256, 512, or move on to another remedy.                                                                                                    |
| Defragment your hard disk                                                                                    | If your hard disk is fragmented, playback of audio will be slower. Use the Disk Defragmenter to correct the situation.                                                                                                    |
| Turn off dithering on the Advanced tab of the Audio Options dialog box (choose None in the Dithering field). | Dithering subtly improves your mix, but most people can't hear it. Turn it back on for mastering.                                                                                                    |
| Enable read and write caching                                                                                | By default, SONAR bypasses all disk caching, which typically results in better performance with audio data. If your computer has an older IDE disk controller, or a disk controller that does not use DMA transfers, enabling caching may improve SONAR's audio performance. <b>Note</b> : Changes to these settings only take effect when you restart SONAR. Choose <i>Options-Audio</i> and click the Advanced tab to change the Enable Read Caching and Enable Write Caching settings. |
| Disable the Display Clip Contents options                                                                    | Drawing the contents of audio clips in the Clips pane uses some CPU cycles. If you are using a slow machine, you may want to disable this feature. To do so, right-click in the Clips pane, choose <i>View Options</i> , and disable the Display Clip Contents option.                                                                                                    |

#### **Digital Audio Files and Storage**

Digital audio requires a large amount of disk storage. The table below shows the disk space requirements in megabytes for a single minute of digital audio in mono and stereo at various sampling rates:

| Sampling rate   | 16 bit             | 24 bit             |
|-----------------|--------------------|--------------------|
| 11 kHz Mono     | 1.3 MB per minute  | 1.9 MB per minute  |
| 11 kHz Stereo   | 2.5 MB per minute  | 3.8 MB per minute  |
| 22 kHz Mono     | 2.8 MB per minute  | 3.8 MB per minute  |
| 22 kHz Stereo   | 5.0 MB per minute  | 7.6 MB per minute  |
| 44.1 kHz Mono   | 5.0 MB per minute  | 7.6 MB per minute  |
| 44.1 kHz Stereo | 10.1 MB per minute | 15.1 MB per minute |
| 48 kHz Mono     | 5.5 MB per minute  | 7.6 MB per minute  |
| 48 kHz Stereo   | 11.0 MB per minute | 16.5 MB per minute |
| 96 kHz Mono     | 11.2 MB per minute | 16.5 MB per minute |
| 96 kHz Stereo   | 22.0 MB per minute | 33.0 MB per minute |
|                 |                    |                    |

For more information, consult the online help topic, Dropouts and Other Audio Problems.

# **Mixing Latency**

SONAR has a slider in the Audio Options dialog box, on the General tab, to set mixing latency. Mixing latency is the amount of time SONAR allocates to prepare a buffer full of audio data for playback. Lower latency settings add processing time because of the need to refill the smaller data buffers more often. You may need to use the slider to **increase** mixing latency under the following conditions:

- You use lots of real-time effects, and you hear dropouts. Check the CPU meter for high readings; try increasing the latency.
- Your sound card does not function well at lower latency. Some sound cards just do not function well at lower latency settings. Even though

SONAR's CPU meter and Dropout indicator report no problems, if you hear dropouts try increasing the mixing latency.

Sound cards differ in the precision of their timing, what size audio buffers they require, and other characteristics. SONAR has a utility called the Wave Profiler that can usually automatically detect the type of sound card that you have installed and configure its settings for best performance. If your sound card is a well-known model, you can usually use SONAR without having to change many audio settings. However, if you experience synchronization problems between MIDI and digital audio, like to use different sample rates and bit depths, or want to experiment with mixing latency, you need to do some optimization yourself.

#### **ASIO Drivers**

SONAR supports ASIO drivers. You are limited to a single sound card when using an ASIO driver.

#### To Use an ASIO Driver

Use the following procedure to enable SONAR for use with an ASIO driver.

- 1. Select *Options-Audio* to open the Audio Options dialog.
- 2. In the Audio Options dialog, click the Advanced tab.
- 3. In the Playback and Recording section, select ASIO from the Driver Mode dropdown menu.
- Restart SONAR.

### **Queue Buffers**

SONAR allows you to set the number of queue buffers in the Audio Options dialog box, in the General tab. A higher number of queue buffers will take longer to fill, and therefore cause an increase in latency. A lower number of queue buffers decreases latency, but may cause "dropouts." The default setting is 2. For more information, see the online help topics: "Mixing Latency", and "Dropouts and Other Audio Problems."

#### Status Bar/CPU Meter/Disk Meter

SONAR has several tools to help you identify and correct audio problems, including the CPU meter, the Disk meter, and the Dropout indicator. These tools are all located on the Status bar, which is at the bottom of the screen. The Status bar also contains a measurement of available hard disk space. If you do not see the Status bar, go to *Options-Global*, select the **General** tab, and make sure **Show Status Bar** is selected. The Status bar contains the following fields, reading from left to right:

- Cursor location—The left-most field on the Status bar shows the location of your mouse cursor.
- Audio Running—Whenever the Audio Engine button in the Transport toolbar is depressed, the Audio Running indicator lights up.
- Dropout indicator—The Dropout indicator is in the same field as the Audio Running indicator. The Dropout indicator displays the word Dropout whenever your project requires more resources than your CPU, main memory, and disk can supply.
- Mute—Whenever a track is muted, the Mute indicator lights up. You
  can click the Mute indicator to unmute all muted tracks.
- Solo—Whenever a track is soloed, the solo indicator lights up. You can click the Solo indicator to unsolo all soloed tracks.
- Arm—Whenever a track is armed for recording audio or MIDI data, the red Arm indicator lights up. This indicator is in the same field as the red Aut indicator. You can click the Arm indicator to disarm all armed tracks.
- AUTO—Whenever any control is armed for automation recording, the red Aut indicator lights up. This indicator is in the same field as the red Arm indicator. You can click the Aut indicator to disarm all armed tracks
- Sample rate and record bit depth—this field lists the project's sample rate and the current recording bit depth
- Disk Space—This field shows how many megabytes of disk space you
  have left on the hard drive where your wave data directory is. It also
  shows this amount of space as a percentage of that drive's total space.
- CPU meter—The CPU meter displays the time it takes to process a
  buffer full of audio data as a percentage of the maximum time available
  to process that data and maintain uninterrupted playback. There is
  some tolerance built into the meter, so it's very possible that it will
  exceed 100% at times (more so during recording than playback). When
  the meter exceeds 100%, it displays the word "Overload."

 Disk meter—The Disk meter measures how much of the available time SONAR is using to perform input/output functions on your hard disk. The size of your setup's I/O buffer (listed in the Audio Options dialog box, in the Advanced tab) determines how much time is allowed to perform disk operations and maintain uninterrupted playback. When SONAR performs disk operations, the Disk meter jumps up in value and shows the percentage of the allowed time SONAR is taking to complete each cycle of disk Input/Output.

**Note**: If you experience a dropout or your CPU or Disk meters are reading high, there are steps you can take to improve your audio performance. For more information, see Dropouts and Other Audio Problems in the online help.

# 24-bit Tips

Here are a few tips for playing back and/or recording at 24-bits:

 Try to play back at 24-bits even if your sound card only operates at 20or 18-bits:

Having established the default settings for new files, you must also specify at what playback bit-depth you want your sound card to use. In the Audio Options dialog box, set the Audio Driver Bit Depth to the desired value. Even if your sound card's highest bit-depth is only 18- or 20-bits, you should try selecting an Audio Driver Bit Depth of 24 first. If you receive an error message when doing so, try selecting 20. If this also produces an error message, try selecting 18. In other words, if you want SONAR to operate your sound card at any bit-depth greater than 16-bits, try selecting the highest value possible in the Audio Driver Bit Depth setting, and work downward from there if you have to.

(If your sound card's maximum bit-depth is 20-bits and you specify an Audio Driver Bit Depth of 24 as advised above, audio data will still be sampled by your sound card in 20-bit samples, but each sample will automatically be padded with extra 0's to produce a 24-bit sample, which will be stored at full 24-bit resolution in your project file.

 Some 24-bit cards require you to configure the order in which data is streamed:

If necessary, open the Audio Options dialog, click on the Advanced tab. In the Stream > 16-bit data as option, select one of the following:

- 3 bytes
- 4 bytes, right justified

- 4 bytes, left justified
- · 32-bit PCM, right justified
- 32-bit PCM, left justfied

These settings affect how 24-bit audio samples are transferred from the sound card into the SONAR software, and affect the efficiency of the transfer. You'll get the best performance from this card when working at 24-bits if you use the correct setting for your sound card. If you're not sure whether your particular sound card requires these settings, consult the documentation that came with your sound card. You should also check the web page <a href="http://www.cakewalk.com/Support/Docs/sound\_cardTips.html">http://www.cakewalk.com/Support/Docs/sound\_cardTips.html</a> to see if any information is available there regarding configuration of your particular sound card in Cakewalk. When in doubt, leave these settings disabled.

(These settings are only relevant when working with sound cards at >16 bits-per-sample. You can ignore them when operating at normal 16-bit depth.)

Using 24-bit depth and/or high sampling rate can be costly:

While using 24-bit audio can improve the sound quality of your recordings, there are some important drawbacks to keep in mind. Projects stored at 24-bit depth will require 50% more disk space than those stored at 16-bits; if you have a large number of audio tracks (and keep in mind that stereo tracks require twice as much data as mono tracks!), your audio project file can grow very large and use up lots of disk space. Also note that recording, playing, and processing 24-bit data utilizes more CPU resources than working with 16-bit data. This means that for a given computer configuration, you will be able to record/play/process a smaller number of total simultaneous tracks, and use a smaller number of simultaneous real-time effects, in a 24-bit project than you would be able to in a 16-bit project. This is also true when working at higher sampling rates (i.e., a 24-bit/96khz project requires substantially more computing resources than a corresponding 16-bit/44.1khz project). Depending on the size of your project and the configuration of your computer (CPU, RAM, disk), you may need to reconsider whether working at the higher bit-depth/sampling rate is justified or even possible.

Some plug-ins do not function well at a 96 kHz sampling rate.

Using an audio bit depth of 24 can enhance the performance of some plugins, but raising the sampling rate to 96 kHz does not offer much improvement, and can cause some plug-ins to add unintended artifacts to

the sound. Using a 24-bit, 44.1 kHz setup for your audio provides plenty of enhanced performance for plug-ins that can take advantage of it, without risking the problems that 96 kHz audio causes with some plug-ins.

It's also worth noting that not all audio projects benefit equally from the use of higher bit-depth/sampling rates. Most professional sound engineers will tell you that 24-bit, higher-sampling-rate audio is most beneficial when working with music that focuses on natural acoustic instruments and/or vocals recorded with very high-quality microphones. The benefits of 24-bit/high-sampling-rate recording are less audible when working with highly synthetic or highly compressed program material, often found in contemporary popular music. You must make your own judgement about whether the benefits of higher-capacity audio justify the extra demands it places on your computer.

**Note**: Red Book Audio CDs are still 16-bit (44.1 sampling rate), so if your goal is to burn a CD, you will have to mix down to 16-bit.

# **Dropouts and Other Audio Problems**

If your SONAR application suddenly stops producing audio while in the midst of recording or playback, you've very likely experienced a "dropout." Sometimes instead of a dropout, you may experience a "stutter" during playback (a small section of audio repeats itself once or twice before normal playback resumes). Or, you may occasionally experience a "glitch" or "pop" during audio playback (a brief interruption or clicking noise is heard, but audio playback then continues normally from that point). It is possible to experience a dropout while working exclusively with MIDI (i.e., no audio data in the project), but this is a different matter and is not covered here.

All of these audio problems are the result of audio information not being sent to or received from your sound card fast enough or reliably enough. During recording, the sound card sends incoming audio data to the sound card driver, which in turn sends audio data to SONAR to store on hard disk. When playing back, SONAR reads audio data from the hard disk and feeds it to the sound card driver, which in turn passes it to the sound card for audible output. If these activities can't be completed fast enough, or if the communication between SONAR and the sound card driver is broken in some way, recording and/or playback will be disturbed.

#### **Causes and Cures**

The exact cause of your audio problem will vary depending on the configuration of your computer and/or the content of the project file you're working with. The majority of audio problems are caused by one of the factors listed below. Read each of the topics below, in the order shown, and follow the recommendations provided:

The CPU is being interrupted by "background" activities having nothing to do with audio

Cakewalk doesn't properly "recognize" your sound card

The "I/O Buffer Size" may not be well matched to your hard disk

Mixing latency may be set too low

Your hard disk may be excessively fragmented

Your project file may be excessively fragmented

Your sound card's driver may be obsolete

There may be a conflict with your video card or other multimedia streaming card

Your sound card may have a conflict with another device in your computer

Your project may simply be too "complex" for your computer

Upgrade your computer hardware: More RAM, a faster CPU, and a faster disk drive

# The CPU is being interrupted by "background" activities having nothing to do with audio

Turn off these other activities, so your CPU can process audio without interruption:

- Turn off the Microsoft Office FastFind option if present on your system.
- Don't use any scheduled background tasks (e.g., tasks which are part
  of the Windows Plus package, or which you have scheduled yourself
  using the Windows Task Scheduler utility).
- Discontinue use of any networking or communications applications on your computer. For example, don't run e-mail programs (like Microsoft Outlook), Web browsers, or AOL client software while you are running SONAR. These programs send and receive chunks of information over a modem or a network connection; when one of these data chunks is sent or received, your CPU may be unexpectedly interrupted from SONAR audio processing to deal with the modem or network data. That interruption can disrupt the smooth processing of audio data, causing a

- dropout or glitch. If possible, you should disconnect your computer from a local area network, and/or disconnect from any dial-up telecommunications while recording or playing back audio in SONAR.
- Turn off your screen saver (if present).
- Turn off the Auto-Notification option for your CD-ROM drive. If it is turned on, the insertion of a CD-ROM can interrupt audio processing.
  - To disable it, open the System applet in the Control panel, click on the Device Manager tab, expand the CD-ROM list entry, double-click on the listed CD-ROM device, click on the Settings tab, and uncheck the Auto Insert Notification checkbox.
- Disable any kind of virus scanning program that might be running in the background. To find out what programs are currently running, press the Ctrl-Alt-Del keys simultaneously to display the Windows Task Manager; if you see an anti-Virus program shown on the list of currently running tasks, select that program and click End Task.
- If SONAR's Auto Save feature is enabled, disable it.
- Remove all programs from the Windows Start Up folder (\Windows\Start Menu\Programs\Start Up).

# **Cakewalk doesn't properly "recognize" your sound card**Re-run the SONAR Wave Profiler, which will attempt to analyze your sound card and establish proper settings for it:

- Choose Options-Audio, then click on the General tab. Click on the Wave Profiler button at the bottom of the dialog box.
- If Wave Profiler offers you the chance to use "default settings" for your sound card, accept the defaults, close the *Options-Audio* dialog box, and check audio playback/recording.
- If problem(s) continue, re-run the Wave Profiler, but this time do not accept any default settings.
- If you decline to use default settings (or if Wave Profiler can't find any
  for your sound card), Wave Profiler will analyze your sound card's
  capabilities by running some tests and automatically establish
  appropriate settings based on the test results.
- If your sound card is listed at http://www.cakewalk.com/Support/Docs/ sound cardtips.html, read and follow any special card-specific operating instructions listed there.
- Re-test audio recording/playback. If problem(s) persist, go to the Next Step.

# The "I/O Buffer Size" may not be well matched to your hard disk

SONAR may be reading and writing audio data to/from your hard disk in chunks that are either too large or too small for your particular hard disk's characteristics.

Select *Options-Audio*, click the Advanced tab, and try different values in the I/O Buffer Size textbox until you find a value that works well for your particular hard disk:

- The default value is 64. Try reducing this value, to 32, then 16. After each change, close the dialog box (click "OK") and re-test your project's recording/playback behavior.
- If problem(s) persist, try increasing this value, to 128, then 256, then 512. Again, close the dialog box and re-try your project after each change.
- If you have an older, slower computer or an older, slower hard disk, you should try increasing the buffer size; decreasing is not advised on slower hardware. However, increasing this setting uses more of your computer's RAM. If you have a smaller amount of RAM in your computer, increasing the buffer size may not help.

If problem(s) persist, restore this value to its default and continue with the next step.

### Mixing latency may be set too low

SONAR tries to send and receive audio data to/from your sound card with very a minimal delay (so that any real-time adjustments you make to a track's volume, pan, or other settings will take effect rapidly). If the latency setting is set too low, the sound card driver may not be able to keep up with the SONAR, and audio will be disrupted.

Try higher latency settings:

- Select Options-Audio, and click the General tab. Move the Mixing
  Latency Buffer Size slider control to the right in small increments until
  you see the value to the right of the slider increase; close the dialog
  (click "OK") and re-test your project after each increment.
- If problem(s) continue, move the slider control back to its original
  position, and try increasing the number in the Buffers in Playback
  Queue textbox. (This value starts out at 4; try increasing it to 5, 6, 7, or
  8). Close the dialog (click "OK") and re-test your project after each such
  change.
- The total effective latency is displayed below the slider; it is determined

- by multiplying the per-buffer latency time (in msec) by the number of buffers in the playback queue.
- If problem(s) continue, click the Advanced tab in this dialog, and turn off the WavePipe Accelerator checkbox. Click OK to close the dialog and re-test your project.
- If problem(s) persist, turn the WavePipe Accelerator checkbox back on, and continue.

### Your hard disk may be excessively fragmented

Audio data can be processed most efficiently if it is arranged in consecutive physical locations on your hard drive. Over time, the chunks become distributed at various discontiguous locations on your disk, which makes it more time consuming for SONAR to access the chunks. This extra access time can interfere with smooth audio recording and/or playback.

Try defragmenting the hard disk:

- Make sure SONAR, and the Wave data directory are not installed on a compressed hard disk.
- Defragment your hard disk. If you have more than one hard disk in your computer, identify the disk which contains the SONAR Data directory (this is where your projects' audio clips are stored.) To defragment the hard disk, exit SONAR first. Then, select Start-Programs-System Tools-Accessories-Disk Defragmenter. We recommend that you backup your hard disk before defragmenting it.

# Your project file may be excessively fragmented

Audio data can be processed most efficiently if it is arranged in consecutive physical locations on your hard drive. During normal SONAR usage, a project's audio data can become fragmented into chunks stored at discontiguous locations on your disk. Accessing these discontiguous chunks can consume extra processing time, which can lead to dropouts.

Try defragmenting your project file:

- 1. Open the project file that has audio problems.
- 2. Save it as a Cakewalk Bundle (.CWB) file by selecting Save As from the File menu and selecting Cakewalk Bundle from the Save As Type drop down list and clicking the save button.
- 3. Close the project.
- 4. Open the Cakewalk Bundle you just closed

Saving then re-opening the bundle file automatically defragments the audio data used by the project, reducing the chances of a dropout or other audio problem.

When you are ready to save the file again, you may want to save it as a normal (.CWP) file. Saving and opening .CWP files takes less time than saving and opening bundle files.

### Your sound card's driver may be obsolete

Obtain and install a new sound card driver (if available):

- Consult your sound card manufacturer's web site (or contact their Customer Service department) to check for the availability of a later driver version. If one exists, obtain it and install it on your computer according to their instructions. With the new driver installed, restart the computer, then delete the file cw9auddx.ini from your SONAR folder. Launch SONAR and let it re-profile your audio hardware. When it's done, re-test your audio recording/playback.
- If problem(s) persist, continue with the next step.

# There may be a conflict with your video card or other multimedia streaming card

Some video drivers contain bugs which can interfere with SONAR's operation. Or, the driver may be "stealing" excessive CPU time away from SONAR (some video card vendors, in an attempt to make their cards operate faster, supply drivers that tie up the computer's bus for relatively long intervals (so-called "PCI bus contention"). This can interrupt the smooth flow of audio data between SONAR and the sound card's driver.)

Try to remove the video card conflict as follows:

- Try turning off "hardware acceleration" on your video card (if available).
  This may cause more sluggish screen drawing, but may improve the
  flow of audio data to your sound card, thereby reducing the possibility
  of dropouts.
  - To disable the hardware acceleration on your graphics card: Launch Control panel (*Start-Settings-Control panel*). Double-click the Display icon. Select the Settings tab. Click on the Advanced Properties button. Select the Performance tab. Move the slider for hardware acceleration one notch at a time toward 'none' and re-test your recording/playback after each such adjustment. If problem(s) persist, leave the slider at 'none' and proceed with the next step.
- Try Using the Windows driver for your specific sound card (instead of the manufacturer's driver).

- Try using the standard VGA/SVGA drivers provided with Windows (instead of the drivers provided by the manufacturer).
- Check your video card manufacturer's web site for a later driver version.
   If a newer driver is available, download it and install it on your computer following the manufacturer's instructions.
  - If you have an STB Velocity 128 card, and your graphics card was configured and shipped with a new PC, you may want to check the PC vendor's website (instead of STB's site) to see if they offer a driver update for the STB card. PC vendors often will customize drivers to their specific needs and you should use their driver updates.
- Try reducing the number of colors used by your video card. 16-, 24-, or 32-bit true color display settings can severely hamper real-time audio performance on some computers; using fewer colors allows your computer to spend more of its processing time on audio and MIDI.
  - You can adjust color depth by right-clicking on your Windows desktop, clicking Properties, clicking on the Settings tab, and selecting a suitable entry in the Colors listbox. Also, try reducing the display resolution. Retest your audio playback/recording with these changes.
- If you have one of the following specific video cards, applying the following card-specific .INI file settings can reduce PCI bus contention problems. Be sure to check out http://www.cakewalk.com/Support/ Docs/VideocardTips.html for more information about these and other popular video cards:
  - If you have a Hercules Dynamite 128 card:

Open the SYSTEM.INI file in Notepad (or any text editor). In the section called [Hercules], check to ensure that this line is present:

Optimization=1

(The default is 0; if necessary, edit the value to 1 and save the file. Restart Windows.

If you have a Matrox Millenium card:

Open the SYSTEM.INI file in Notepad (or any text editor). In the section called [mga.drv], add the following line:

Pcichipset=1

Edit the file as necessary, and save the file. Restart Windows.

If you have an early Matrox video card, Disable Use PowerGDI acceleration:

#### (Start-Settings-Control panel-Display-MGA Settings-Advanced-Performance)

If you have a later Matrox video card, enable Use Bus Mastering and Disable use Automatic PCI Busd Retries:

# (Start-Settings-Control panel-Display-Settings-PowerDesk button)

 If you have a card based on the S3 chipset (S3, Inc. provides graphics chips for other manufacturers; consult your card manufacturer's website to see if that card is S3-based):

Open the SYSTEM.INI file in Notepad (or any text editor). In the section called [display], make sure the following line is present:

BusThrottle=1

Edit as necessary, and save the file. Restart Windows.

• If problem(s) persist, continue with the next step.

# Your sound card may have a conflict with another device in your computer

Try resolving this device conflict as follows:

- Ensure that your sound card is not sharing IRQs with any other device. Although some sound cards claim that they work properly on a shared IRQ, this is usually not the case and it is advisable to avoid such sharing. To do this, right click on My Computer and select Properties from the popup menu. In the System Properties dialog, click on the Device Manager tab, then double-click on the Computer icon at the top of the list. This allows you to look at all the devices on your system and which IRQs they are using. Scroll through the list until you see your sound card. Check the IRQ setting to the left of the icon. If there are other devices (such as a video card) that are assigned to the same IRQ, you should try moving your sound card to a different slot in your computer. Note that entries which say something like "IRQ Holder for PCI Steering" do not indicate conflicting devices, and can be ignored.
- Select Options-Audio, click the Drivers tab, and make sure that only your sound card's input and output drivers are highlighted in both menus. (If you have more than one sound card installed in your system, try using only a single sound card and deselecting the other(s). If you can get audio to record/playback properly on a single sound card, but you encounter problems using two sound cards simultaneously, there may be a conflict between the two sound cards. Contact Cakewalk Technical Support for assistance in this event.)

- If problem(s) continue, another multimedia audio device on your system (like a built-in sound card or voicemodem) could be interfering with your sound card's functionality. To see if this is the cause of your problem(s), you'll have to temporarily disable these other devices. Note that this may cause other programs which rely on these other devices to no longer work correctly.
  - To disable these other device(s), in Windows go to the Control Panel, and double-click the Multimedia icon. Click the Advanced tab, and click the plus sign next to Audio Devices. Double-click any audio devices listed there that AREN'T the sound card, and choose "Do Not Use Audio Features on This Device". Click OK, and repeat this step for any non-sound card device, including voicemodems, 'virtual audio devices' or 'game-compatible devices'. Once the sound card is the only device left, click OK, and restart the computer. After restarting, delete the file 'cw9auddx.ini' from your Cakewalk folder. Once you've deleted those files, launch Cakewalk, and let it profile your audio hardware. When it's done, try playing your audio again.
- If problem(s) continue, try deselecting any MIDI devices which you
  might be using. In SONAR, click *Options-MIDI Devices* and deselect
  every MIDI device in both Inputs and Outputs, then when SONAR asks,
  select Continue with no MIDI input and Continue with no MIDI output,
  and try re-test your audio recording/playback.
- If problem(s) persist, reselect your audio and MIDI devices, and continue with the next step.

# Your project may simply be too "complex" for your computer

Your computer may not have enough processing power to deal with all of the tracks, clips, and real-time effects used in your project. You can upgrade your computer hardware (see later items, below) or you can simplify your project's content so it demands less processing power.

If possible, try reducing the complexity of your project in any of the following ways:

- Reduce the number of real-time effects used in your project. Instead of generating the effects in real-time (nondestructively) during playback, consider applying the effects offline (destructively), before beginning playback.
- Reduce the number of distinct tracks being played back simultaneously.
   Consider "sub-mixing" several of your audio tracks into one track (using the *Edit-Bounce to Tracks* command), and then archiving the

- individual tracks which were combined in the sub-mix. (Archived tracks don't use up any CPU resources during playback, leaving more CPU resources available to properly play the non-archived tracks.)
- Where possible, record audio using a mono source, rather than a stereo source. Mono clips require less processing power than stereo clips.
- Avoid using overlapping audio clips. Where possible, combine/blend overlapping clips into a single clip, which uses less processing power.
- Thin the amount of MIDI controller data and the number of SysEx messages in your tracks.
- If you can't reduce your project's complexity, or if problems persist even after the complexity has been reduced, proceed to the next step.

# Upgrade your computer hardware: More RAM, a faster CPU, and a faster disk drive

If your project makes extensive use of real-time effects (plug-ins), you should consider upgrading to a faster CPU. If your primary concern is playing or recording a large number of tracks, a faster CPU will help, but you may find that adding more RAM, a faster hard disk, and/or an improved hard disk controller may help even more.

#### The following are some tips on upgrading your hardware:

Audio problems are often caused by a hard disk which is transferring data too slowly. The disk could simply be physically incapable of reading and writing data fast enough, or the disk controller could be causing too much CPU time to be consumed when transferring audio data to/from the disk.

Consider upgrading your equipment as follows:

• Ensure that your hard drive controller is NOT configured to operate in "compatibility mode" which can greatly slow data transfer to/from your hard disk and make it almost impossible to record/play audio in Cakewalk reliably. To do this, go to the Control Panel and double-click on the System icon. Click the Performance tab. At the top of the Performance screen read the entries across from File Systems and Virtual Memory. They both need to say "32-bit". If they mention MS-DOS Compatibility Mode, then your computer has a serious problem, beyond the scope of what a Cakewalk technician can fix. Your computer is processing the audio data very slowly and Cakewalk will not work properly until the MS-DOS Compatibility Mode problem is eliminated. Help is available on the Microsoft Technical Support Web page at www.microsoft.com/Support. Click on the Support Online link

and search for the phrase "Troubleshooting MS-DOS Compatibility Mode on Hard Disks." This problem can arise when installing a new hard disk in your computer; if Windows cannot find a suitable driver for the disk, it installs a generic driver and operates in Compatibility Mode.

- If you're using a hard disk controller that employs "programmed I/O", upgrade to a disk controller that uses "bus mastering" instead. (This is sometimes also known as an UltraDMA IDE Controller). The former technique relies on the CPU to transfer the data to/from the hard disk, stealing cycles which the CPU could be sending audio data to/from the sound card. With the latter technique, the hard disk controller itself is primarily responsible for transferring the data to/from the hard disk, relieving the CPU of much of that burden.
- Install a faster hard disk. If you're using an IDE- or E-IDE-type hard drive, try to find one which has a lower disk access time (e.g., less than 9msec). Use the Win Tune test application available at www.winmag.com, this diagnostic tool measures your hard drive's uncached transfer rate.

# **Optimized Picture Cache Redrawing**

There are several options in the .ini files to speed up picture cache redrawing The biggest improvement will be seen on machines with multiple processors. Parallel processing can yield a significant boost in performance.

There is also an option in the Clips Properties dialog to selectively redraw waveforms for individual clips that may have a corrupt waveform display (see "To Redraw Waveforms" on page 886).

# .INI File Picture Cache Options

3 new INI file variables that are used by picture cache generation and display:

In AUD.INI:

In the [Aud] section:

#### EnablePicCacheThreads=1 (default)

This option creates extra background worker threads for the generation of wave pictures when you load a project. One worker thread is automatically created per CPU/core. Setting EnablePicCacheThreads=0 reverts back to only using a single thread for picture computation.

If you are running a system with multiple CPU's or cores setting this to 1 can greatly speed up the computation of pictures.

#### Notes:

- -These threads are only active while the picture is being computed.
- -This option is only applicable on multiprocessor/multicore systems.

Also in the [Aud] section:

#### ComputePicturesWhilePlaying=1 (default)

This option allows waveform pictures to be computed in the background while audio playback is in progress. Most modern computers should be able to handle this load with no problems. Note that work is only done while new pictures are actually being computed—once the pictures are finished rendering there is no overhead.

In CAKEWALK.INI:

In the [WinCake] section:

#### ProgressiveWavePictures=1 [default]

This option enables progressive display of waveform pictures. When enabled you will see pictures being displayed in the clips view dynamically as they are being computed. The waveforms will update in the background when the application is idle. If the ComputePicturesWhilePlaying flag is set to 1, waveforms will continue being displayed progressively even while audio playback is in progress. This can save time waiting for a complete picture to be finished before you can see it.

#### To Redraw Waveforms

- 1. Select the clips that you want to redraw.
- 2. Right-click a selected clip, and choose *Clip Properties* from the popup menu to open the Clip Properties dialog.
- On the Audio Files tab, click the Recompute Picture(s) button. A dialog appears, asking if you want to recompute the pictures on the selected clips.
- 4. Click Yes.

# **External Devices**

SONAR can be controlled by a wide range of MIDI controllers and external MIDI devices. SONAR also contains two generic controller/surface plug-ins (the ACT MIDI Controller plug-in, and the Cakewalk Generic Surface Plug-in), which allow you to use almost any MIDI controller or controller/surface with SONAR. You can also control certain external devices from SONAR by using StudioWare or OPT (Open Plug-in Technology) panels.

SONAR allows you to control soft synths as well as effect plug-ins. Active Controller Technology (**ACT**) allows you to control any plug-in that has focus, using the same widget mappings for each instance of the same plug-in (**note**: some older plug-ins do not support ACT). You can also choose to lock a particular controller/surface to a particular instance of a plug-in.

To keep track of your mappings, SONAR displays different-colored markers on each track and/or bus to show you which controller/surface is currently controlling that particular module. These visual markers on tracks and buses are called the **WAI display** (Where Am I).

SONAR includes preset mappings for popular controllers/surfaces and MIDI controllers such as the Edirol PCR series. If SONAR does not currently include preset mappings for your controller/surface, you can create mappings by using the built-in ACT MIDI Controller Plug-in or Cakewalk Generic Surface Plug-in.

# **In This Chapter**

| Edirol PCR Controllers           | 888 |
|----------------------------------|-----|
| ACT MIDI Controller Plug-in      | 892 |
| Cakewalk Generic Surface Plug-in | 895 |
| The WAI Display                  | 907 |
| ACT                              | 909 |

# **Edirol PCR Controllers**

SONAR has a custom controller/surface plug-in that allow an Edirol PCR controller to control SONAR track, bus, and plug-in parameters (both effects and synths). This includes support for ACT (Active Controller Technology), which lets you use your controller to adjust plug-in parameters on whatever plug-in currently has focus.

Using your Edirol PCR to control SONAR is as easy as:

- 1. Enabling the Edirol MIDI drivers in SONAR
- Choosing the correct Edirol In Port in SONAR's Controller/Surfaces dialog
- 3. Loading the correct memory preset in your Edirol PCR.

#### **To Enable Edirol MIDI Input Drivers**

- Use the Options-MIDI Devices command to open the MIDI Devices dialog.
- 2. In the Inputs pane on the left side of the dialog, make sure that the MIDI Input driver or drivers that your controller/surface uses are enabled (highlighted).

If you have installed the drivers for your PCR from the installation CD you got with your controller, you can use the following table to choose the input drivers:

| Edirol PCR<br>model                       | Choose these input drivers |
|-------------------------------------------|----------------------------|
| PCR-30/50/80, PCR-<br>M30/M50/M80, PCR-M1 | EDIROL PCR MIDI In         |
|                                           | EDIROL PCR1                |
|                                           | EDIROL PCR2*               |

| Edirol PCR<br>model | Choose these input drivers |
|---------------------|----------------------------|
| PCR-A30             | EDIROL PCR-A MIDI In       |
|                     | EDIROL PCR-A 1             |
|                     | EDIROL PCR-A 2*            |
| PCR-1               | EDIROL PCR-1 MIDI In       |
|                     | EDIROL PCR-1 1             |
|                     | EDIROL PCR-1 2*            |

<sup>\*</sup> See note, below.

If you are using the generic drivers that come with the Windows XP operating system, the driver names for all PCR models will be:

- USB Audio Device
- USB Audio Device [2]
- USB Audio Device [3]\*
- 3. Click OK.

#### To Connect an Edirol PCR to SONAR

- Follow your controller/surface's instructions for physically connecting your PCR to your computer.
- 2. In SONAR, use the *Options-Controllers/Surfaces* command to open the Controllers/Surfaces dialog.
- 3. Click the Add Controller/Surface button , which opens the Controller/Surface Settings dialog.
- **4.** In the Controller/Surface field of the Controller/Surface Settings dialog, select Edirol PCR-M30.
- 5. In the Input Port and Output Port fields, select which MIDI input and output ports the controller/surface uses.

**Note**: You may need to read the documentation for your controller/ surface to find out which MIDI input driver your controller/surface uses to control software applications (see asterisks above). If your controller/ surface includes a MIDI keyboard, your controller/surface might use one MIDI input driver for the controller/surface functions (use this

- driver), and a different MIDI input driver to send MIDI notes and pitch bend data to the application (the piano keyboard functions).
- **6.** Click OK to close the Controller/Surface Settings dialog.
- In the Controllers/Surfaces dialog, make sure that the WAI Display check boxes and the ACT Indicators check boxes are enabled, and click Close.

#### To Load the Correct Edirol PCR Memory Preset

- 1. Press the Memory button on your Edirol PCR.
- 2. Use the INC and/or DEC buttons to enter "1", which is the correct preset to control SONAR (only when you are using the default PCR factory presets).
- 3. Press the Enter button on your PCR.

Now that your controller/surface is connected, you can see which tracks and/or buses are being controlled by it by looking at the colored markings (the **WAI** display) in SONAR's interface. Open your controller/surface's property page by double-clicking the WAI display, or by clicking the Controller/Surface Properties button and on the Controllers/Surfaces toolbar (use the *Views-Toolbars-Controllers/Surfaces* command), or by choosing the controller/surface from the Tools menu.

Once the Edirol property page is open, press F1 on your computer keyboard to open the help file for the property page.

# **Connecting and Disconnecting**

If you are not using an Edirol PCR controller, use the following procedures to connect or disconnect your controller/surface:

# **To Enable MIDI Input and Output Drivers**

- Use the Options-MIDI Devices command to open the MIDI Devices dialog.
- In the Inputs pane on the left side of the dialog, make sure that the MIDI Input driver or drivers that your controller/surface uses are enabled (highlighted).
- 3. If you have a bi-directional controller/surface (one that both sends and receives data in order to control a software application), also make sure that the MIDI Output driver or drivers that the controller/surface uses are enabled in the Outputs pane on the right side of the dialog.

4. Click OK.

#### To Connect a Controller/Surface to SONAR

- Follow your controller/surface's instructions for physically connecting your controller/surface to your computer (you may need to close SONAR first).
- **2.** In SONAR, use the *Options-Controllers/Surfaces* command to open the Controllers/Surfaces dialog.
- 3. Click the Add Controller/Surface button , which opens the Controller/Surface Settings dialog.
- 4. In the Controller/Surface field of the Controller/Surface Settings dialog, find the name of your controller/surface, and select it. However, if you want to use Active Controller Technology, or if your controller/surface is not listed, select either the Cakewalk Generic Surface or the ACT MIDI Controller (note: the Cakewalk Generic Surface plug-in is not bi-directional).
- **5.** In the Input Port and Output Port fields, select which MIDI input and output ports the controller/surface uses.

**Note**: You may need to read the documentation for your controller/ surface to find out which MIDI input driver your controller/surface uses to control software applications. If your controller/surface includes a MIDI keyboard, your controller/surface might use one MIDI input driver for the controller/surface functions, and a different MIDI input driver to send MIDI notes and pitch bend data to the application (the piano keyboard functions).

- **6.** Click OK to close the Controller/Surface Settings dialog.
- 7. In the Controllers/Surfaces dialog, make sure that both the ACT and WAI check boxes are enabled, and click Close.

**Important**: If your controller/surface needs to be in a certain mode, or have a certain memory preset loaded in order to control a software application, put your controller/surface in the proper mode or load the required memory preset now.

Now that your controller/surface is connected, you can see which tracks and/or buses are being controlled by it by looking at the colored markings (the **WAI** display) in SONAR's interface.

If you selected the ACT MIDI Controller plug-in or the Cakewalk Generic Surface plug-in for your controller/surface, you can load a default set of

891

mappings by opening the property page for either plug-in, and selecting the name of your controller/surface from the Presets window in the property page.

#### To Disconnect a Controller/Surface from SONAR

- **1.** Use the *Options-Controllers/Surfaces* command to open the Controllers/Surfaces dialog.
- 2. In the controller/surface column, click the name of the controller/surface that you want to disconnect.
- 3. Click the Delete button ⋈, which deletes the name of the controller/ surface that you selected.
- 4. Click Close.

# **ACT MIDI Controller Plug-in**

The ACT MIDI Controller plug-in can be configured to support any generic MIDI controller (controller/surface), such as the JL Cooper FaderMaster, Peavey PC-1600, and Kenton Control Freak. Generic controllers/surfaces typically have 8-16 strips of faders/knobs/buttons, are non-motorized, and can often be configured to transmit any MIDI message (continuous controllers, NRPNs, Sysx, etc.). The ACT MIDI Controller supports ACT.

After you have connected your controller/surface, and selected the ACT MIDI Controller plug-in in the Controllers/Surfaces dialog (see "Connecting and Disconnecting" on page 890 if necessary), open the ACT MIDI Controller property page, and select a preset for your controller/surface (load the default mappings).

### To Open the ACT MIDI Controller Property Page

- In the Controllers/Surfaces toolbar (*Views-Toolbars-Controllers/Surfaces* command), make sure that ACT MIDI Controller appears in the dropdown menu. If you can't find it in the dropdown menu, you need to add it in the Controllers/Surfaces dialog (see "Connecting and Disconnecting" on page 890 if necessary).
- 2. Click the Properties button that is in the Controllers/Surfaces toolbar. You can also double-click the WAI display of the ACT MIDI Controller plug-in.

**Note**: except for the buttons on the right end of the toolbar, the toolbar is for display purposes only. To enable another controller/surface, use the

**Options-Controllers/Surfaces** command. To change the bank of tracks that the controller/surface controls, use the buttons on the controller/surface itself (or drag the WAI display). Use the dropdown menu on the toolbar to choose what controller/surface the toolbar displays information for. Click the Properties button in the toolbar to display the property page (interface) of the currently displayed controller/surface.

# **Using the ACT MIDI Controller Property Page**

The ACT MIDI Controller property page gives you a wide range of options to control track, bus, and plug-in parameters.

You can press F1 when the property page is open to get a description of all the fields and controls.

### **To Load Default Mappings**

In the Presets window, select the name of your controller/surface. If
your controller/surface does not have a preset, select the *Default*preset (available in SONAR 6.02), and see "Assigning Controls on Your
Controller/Surface to Cells in the ACT MIDI Property Page" on page
894.

**Important**: after you load the preset for your controller/surface, look at the Comments field on the Options tab of the ACT MIDI Controller property page. The Comments field will usually list the factory memory preset that your controller/surface must be using to use the ACT MIDI Controller plugin. Make sure that you have loaded the correct memory preset in your controller/surface's memory.

# To Edit Default Mappings

On the Options tab, in the Rotaries, Sliders, or Buttons fields, choose the Bank of parameter mappings that you want to edit, then select a new parameter for that Bank. For example, if in the Rotaries field, you select Bank 4, and the parameter field next to the Bank field now reads Send 2 Pan, you could select Send 2 Vol instead. If you then click the Controllers tab, and select Bank 4 in the Bank menu that's in the rotaries row, the rotary knobs will now control Send 2 Volume on all the tracks currently under control. If you have at least 2 Sends in each track, the rotary fields on the Controllers tab will now display the name and current level of each Send 2 in the controlled tracks.

You can restore the default parameter assignments by clicking the Defaults button.

If you want to choose a different knob or other control to control a specific cell in the property page (the MIDI Learn function), see

"Assigning Controls on Your Controller/Surface to Cells in the ACT MIDI Property Page" on page 894.

#### **Presets**

After you have carefully configured the ACT MIDI Controller property page to work with your controller/surface, you will likely want to save the configuration as a preset.

#### To Save a Preset

 Type a name in the Presets window, then click the Save (floppy disk) button.

# Assigning Controls on Your Controller/Surface to Cells in the ACT MIDI Property Page

Each cell or field on the Controllers tab of the ACT MIDI Controller property page lists the SONAR or plug-in parameter that is currently controlled by that cell. However, if your controller/surface does not have a preset, no knobs or sliders on your controller/surface will be assigned to that cell, or the knobs may be assigned in a pattern that you don't prefer.

If your controller/surface does not have a preset, or if you want to change the knobs and sliders that control specific cells in the ACT MIDI Controller property page, use the MIDI Learn function to assign knobs and sliders to cells:

# To Assign Controls on Your Controller/Surface to Cells in the ACT MIDI Controller Property Page

- Click the cell on the Controllers tab of the ACT MIDI Controller property page that you want to control with a specific knob or control on your controller/surface. You can assign knobs to cells that do not currently list any SONAR or plug-in parameter.
  - The cell displays the MIDI Learn message.
- 2. Move the control on your controller/surface that you want to use to control that cell. This assigns the control to the cell.
- 3. You can edit the cell label by clicking the label and entering a new name in the Edit Label dialog. This way you can immediately see which knobs or sliders on your controller/surface are controlling which cell in the ACT MIDI Controller property page.
- 4. Repeat steps 1-3 for all the cells you want to control. Remember, you can assign controls to cells that do not currently list any SONAR or plug-in parameters.

5. When you are finished assigning controls to cells, save your work as a preset: choose a preset or type a new name in the Presets window, and click the Save button (floppy disk icon) that's next to the Presets window.

# **Cakewalk Generic Surface Plug-in**

The Cakewalk Generic Surface Plug-in supports both ACT and WAI. See "The WAI Display" on page 907, and "ACT" on page 909 for more information.

After you have connected your controller/surface (including loading the correct memory preset in your controller/surface's memory), and selected the Cakewalk Generic Surface plug-in in the Controllers/Surfaces dialog (see "Connecting and Disconnecting" on page 890 if necessary), open the Cakewalk Generic Surface property page.

### To Open the Cakewalk Generic Surface Property Page

- In the Controllers/Surfaces toolbar (Views-Toolbars-Controllers/ Surfaces command), make sure that Cakewalk Generic Surface appears in the dropdown menu. If Cakewalk Generic Surface is not available in the dropdown menu, see "Connecting and Disconnecting" on page 890.
- 2. Click the Properties button late that is in the Controllers/Surfaces toolbar. You can also double-click the WAI display of the Cakewalk Generic Surface plug-in.

# **Loading Presets**

SONAR contains preset mappings for most controllers/surfaces. Before creating a set of mappings from scratch, load one of the preset mappings for your controller/surface and see if you like it. Even if the preset doesn't meet all of your needs, it is usually a good base for creating your own presets.

**Note**: to use ACT with the Cakewalk Generic Surface property page, you need to first assign the knobs and controls on your controller/surface to radio buttons 1-9 and A-G in the ACT Controls section of the property page, and save these assignments as a new preset. See "To Use ACT with the Cakewalk Generic Surface" on page 897.

#### To Load a Preset

- 1. At the top of the Cakewalk Generic Surface property page, in the Presets window, click the dropdown arrow that is at the right edge of the Presets window to display the menu of built-in presets.
- 2. Find the name of your controller/surface. There may be several versions of presets for your controller/surface, if your controller/surface has multiple presets.
- 3. Click one of the versions. If there are no versions for your controller/ surface, see "Assigning Faders and Knobs to Control SONAR Parameters" on page 896.

Try out the available presets for your controller/surface. If you want to edit one of them, first save it under a new name: type a new name for it in the Presets window, and then click the Save button I that's next to the Presets window.

# Assigning Faders and Knobs to Control SONAR Parameters

The Cakewalk Generic Surface property page has separate sections that control track parameters (the Track Parameters section), plug-in parameters (the ACT Controls section), and global parameters (the Global Parameters section).

### **To Configure Track Parameters**

- In the Cakewalk Generic Surface property page, in the Use ACT or Strip Params fields, make sure that either the ACT Enable check box is disabled, or that the Both check box is enabled. If the Both check box is enabled, your controller/surface is controlling both track and plug-in parameters.
- In the Configure Strip Number field, use the dropdown menu to choose which track strip in the current bank of tracks you want to configure (the number of tracks in the current bank is listed in the Number of Track Strips field).
- **3.** If you want to change how many tracks are in a single bank, enter a new number in the Number of Track Strips field.
- **4.** Click the radio button of the Parameter that you want to configure (choose from Parameters 1-16).
- **5.** Use the dropdown menu next to the parameter you clicked to choose exactly what parameter you want to configure.

- **6.** Move the control on your controller/surface that you want to use to control this parameter.
- Click the Learn button in the dialog. The MIDI message that the control you moved sent out appears in the MIDI Message for the Current SONAR Parameter section.
- **8.** You can edit how SONAR interprets this particular message if you want. See "MIDI Message Interpretation" on page 905 for more information.
- **9.** Repeat steps 4-8 if you want to configure more parameters for this track strip, or choose a new track strip in the Configure Strip Number field, and then repeat steps 4-8

When you've finished your edits, either type a name for this group of settings in the Presets window and click the Save button (recommended), or just click the Save button to overwrite the current preset. You can then reload this collection of track settings any time you want to by choosing the name of the preset that you saved in the Presets window.

#### To Use ACT with the Cakewalk Generic Surface

- 1. Make sure you have completed the following preliminary steps:
  - Successfully connected your controller/surface to SONAR (if necessary, see "Connecting and Disconnecting" on page 890)
  - Opened the Cakewalk Generic Surface property page (if necessary, see "To Open the Cakewalk Generic Surface Property Page" on page 895)
- 2. In the ACT Controls section of the Cakewalk Generic Surface property page are radio buttons 1-9 and A-G. These buttons control plug-in parameters in the active effect or synth plug-in. You first need to assign a knob or control on your controller/surface to each one of these radio buttons. Do this by clicking a radio button, moving a knob or control on your controller/surface, and then clicking the Learn button in the Cakewalk Generic Surface property page. You can check what MIDI message you've assigned to each button by clicking a button and then reading the value in the MIDI Message for Current SONAR Parameter section. If the None radio button is highlighted after you click an ACT Controls radio button, you have not assigned a control to that ACT Controls radio button. When you finish, save your assignments as a preset.
- Next, in the Cakewalk Generic Surface property page, in the Use ACT or Strip Params fields, make sure that either the ACT Enable check box

- is enabled, or that the Both check box is enabled. If the Both check box is enabled, your controller/surface is controlling both track parameters and plug-in parameters.
- **4.** In SONAR, put the focus on the plug-in effect or synth -that you want to configure: either click its property page, or click its name in an FX bin.
  - The name of the plug-in appears in the Context field in the Cakewalk Generic Surface property page.
- **5.** Enable the Learn button on the Controllers/Surfaces toolbar.
- **6.** In the property page of the plug-in that you want to control, click the parameters that you want to control.
- 7. Move the sliders/knobs on your controller/surface that you want to use to control the parameters with, in the same order that you clicked the parameters (you can reverse steps 6 and 7).
- **8.** Disable the Learn button on the Controllers/Surfaces toolbar.
- A dialog appears, asking if you want to keep your assignments. Click Yes or No.

As soon as you disable the Learn button, any plug-in mappings that you keep are saved globally, and will be the same in every project for a particular plug-in. Now your controller/surface can control whatever soft synth or effect currently has focus. If you want to control only a single instance of a plug-in, regardless of which plug-in has focus, enable the Lock Context check box. For more information about ACT, see "ACT" on page 909.

You can save Track parameter mappings and knob/radio button mappings in the Presets window that is at the top of the Cakewalk Generic Surface property page.

# **Assigning Forward and Rewind Buttons**

The Forward and Rewind assignments are special cases in the Cakewalk Generic Surface property page. When you click select either of these parameters, notice that Literally/Toggle field becomes greyed-out, and the On/Off fields become available. This is because the Forward and Rewind commands both require two different MIDI messages to function: one MIDI message to turn the operation on, and a different message to turn the operation off. This kind of operation is best assigned to a button that sends out one MIDI message when you hold or push it down, and a different MIDI message when you let the button up. The property page can usually fill in the On field and the Off field correctly if you push the desired button a few

times and then click the Learn button. But it helps if you know exactly what MIDI messages the desired button sends out. That way, you can fill in the correct trigger values in the On and Off fields if the displayed values are incorrect.

### **Conserving Knobs and Buttons**

There are a few tricks you can use if you're running out of buttons, or if your controller/surface only has a couple of buttons on each strip, and you want to control more parameters on each track:

- Assign a two-way knob or button to control two different parameters—If a knob sends out one MIDI message when it's turned to the right and a different MIDI message when it's turned to the left, you could use it to control 2 toggle-type parameters, such as solo and arm. For example, if a knob sends out NRPN # 5000 with a data value of 1 when you turn it to the right and a data value of 16383 when you turn it to the left, you could use a Trigger Value of 1 to turn the Arm button on and off, and a Trigger Value of 16383 to turn the Solo button on and off. That way, each time you turn the knob to the right, the Arm button turns on or off. Each time you turn the knob left, the Solo button turns on or off.
- Assign a two-way knob to control a continuous parameter—If your fader is assigned to control Volume, you can use a two-way knob to control Pan or some other continuous parameter such as Send 1 Level. For example, if a knob sends out NRPN # 5000 with a data value of 1 when you turn it to the right and a data value of 16383 when you turn it to the left, you could use a value of 1 in the Increment/Decrement Plus + field, and a value of 16383 in the Increment/Decrement Minus field. That way, each time you turn the knob to the right, the Pan parameter (or whatever parameter you want) increases by 1. Each time you turn the knob to the left, the parameter decreases by 1. The parameter continues to increase if you keep turning the knob to the left.
- Use multiple strips to control one track at a time—Assign as many knobs and faders as you want to control lots of parameters on only one track (leave the Configure Strip Number field set to 1 while you're assigning faders and knobs). Then assign a couple of buttons to Move 1 Left and Move 1 Right, so you can shift your controller/surface one track at a time.

External Devices 899

# **Controlling Different Tracks or Groups of Tracks**

The Cakewalk Generic Surface plug-in can control anywhere from 1-32 tracks simultaneously, as specified by whatever number you fill in the Number of Track Strips field in the Cakewalk Generic Surface property page. There is always at least one track being controlled, referred to as the Base Track. The Number of Track Strips value refers to the base track plus 'n' number of additional tracks. The toolbar automatically updates to display the range of tracks (1-8, 2-9, 9-16, etc.) that your control surface currently controls.

If multiple controller/surfaces are enabled, the Controllers/Surfaces toolbar lets you select which controller/surface to display track information for.

The currently controlled tracks are displayed in the Controllers/Surfaces toolbar. Go to *Views-Toolbars*, and select Controllers/Surfaces if the toolbar is not already displayed. It is important to understand that this toolbar is for display purposes only—it gets information from the Cakewalk Generic Surface plug-in (or any other active controller/surface plug-in), but the toolbar cannot update, or send information to the Cakewalk Generic Surface plug-in. Changing which tracks are controlled must be done with the Move 1 Left, Move 1 Right, Move Bank Left, or Move Bank Right parameters, or by clicking the BaseTrack buttons that are at the top of the Cakewalk Generic Surface property page.

**Note**: If you don't have any buttons left over to assign to the Move 1 or Move Bank parameters, you can click the right or left buttons in the BaseTrack section of the Cakewalk Generic Surface property page to move the Base Track to the right or left by one track. The buttons are located so that you can resize the property page to just show the buttons and the Presets field.

#### To Control the Next Track or Bank of Tracks

- In the Cakewalk Generic Surface property page under Global Parameters, select Move 1 Right to control the next higher-numbered track, or Move Bank Right to control the next higher-numbered bank of tracks.
- 2. Move (twice) the button or knob that you want to use to shift the controller/surface to the next higher-numbered track or bank (for example, from track 1 to track 2, or from tracks 1-8 to tracks 9-16).
- 3. Click the Learn button.

The property page reads the type of MIDI message and displays the characteristics in the appropriate fields.

- 4. Press the Tab key to accept the data.
- Move the button or knob again and watch the display in the Controllers/ Surfaces toolbar to see if the current tracks shift by the appropriate number.

Repeat this procedure, but use a different knob, and select Move 1 Left or Move Bank Left so that you can move the current track or bank to a lower-numbered one.

## The Cakewalk Generic Surface Property Page

The Cakewalk Generic Surface property page appears when you click the Properties button in the Controllers/Surfaces toolbar (*Views-Toolbars-Controllers/Surfaces* command) while Cakewalk Generic Surface appears in the dropdown menu in the toolbar. The Cakewalk Generic Control controller/surface plug-in must be enabled first, however (see "Connecting and Disconnecting" on page 890, if necessary).

The property page has several sections, as described below:

#### **BaseTrack**

This section contains 2 buttons on either side of a number field. You can click the buttons to move the Base Track to a higher-numbered track (right button) or lower-numbered track (left button). The Base Track is the first track in the bank of tracks that your controller/surface is currently controlling. You define how many tracks are in a bank by entering a number in the Number of Track Strips field. The number can be from 1 to 32, inclusive. The property page is designed so that you can minimize it (by dragging the border) to show only the BaseTrack buttons and Preset window, so you can click the buttons while you're working. The buttons are an alternative way to change the Base Track if you haven't assigned any buttons on your controller/surface to do that. The Move 1 and Move Bank fields are what you use to assign those functions.

External Devices 901

#### **Track Parameters**

This section lists the particular track strip you are assigning controls for, the number of strips that make up a bank of tracks, and the various track parameters you can control with the faders and knobs on your controller/surface. You can assign the following different track parameters (they are listed in the dropdown menu next to each Parameter "n" field):

- Volume
- Pan
- Mute
- Solo
- Record Arm
- Write Enable
- Phase
- Send "n" Level ("n"=1-16; depending on number of active buses; Send 1 Level=Reverb for MIDI tracks, Send 2 Level=Chorus for MIDI tracks)
- Send "n" Pan ("n"=1-16)
- Send "n" Enable ("n"=1-16)
- Send "n" Pre/Post ("n"=1-6)

### **Use ACT or Strip Params**

This section lets you decide whether your controller/surface is controlling track parameters, plug-in parameters, or both.

**Note**: it's possible to use the same control on your controller/surface to control both a track parameter and a plug-in parameter. It's not usually a good idea to control both at the same time.

This section has the following controls:

- ACT Enable radio button—lets you assign a control on your controller/ surface to enable or disable the ACT Enable check box. Radio buttons are used with Learn mode.
- ACT Enable check box—when this check box is enabled (and not greyed-out), your controller/surface controls plug-in parameters only.
- Both check box—when this check box is enabled, your controller/ surface controls both track and plug-in parameters. When neither the Both check box nor the ACT Enable check box are enabled, your controller/surface controls track parameters only. In Both mode, you typically allocate some physical controls to control Track parameters,

while other physical controls are allocated to control plug-in parameters.

#### **ACT Controls**

This section let's you assign buttons and knobs to control plug-ins. This section has the following controls:

- Lock Context radio button—lets you assign a control on your controller/ surface to enable or disable the Lock Context check box.
- Lock Context check box—when this check box is enabled, your controller/surface controls only the particular instance of the particular plug-in that had focus when you enabled this check box.
- Context field—displays the name of the plug-in that currently has focus, unless the Lock Context check box is enabled.
- Physical Control Type—this field lets you tell SONAR what kind of control you are using for the selected parameter. For example, if the parameter you're controlling is an On/Off type of parameter, like a power button, it would be a good idea to use a button or switch on your controller instead of a slider.
- Radio buttons 1-9 and A-G—each of these 16 radio buttons lets you map up to 16 plug-in parameters to controls on your controller/surface. The name of each of the 16 plug-in parameters that are currently being controlled are listed in order next to each radio button. To use these buttons, you must first assign a control on your controller/surface to each one of these buttons. See "To Use ACT with the Cakewalk Generic Surface" on page 897"To Use ACT with the Cakewalk Generic Surface" on page 897.

### MIDI Message for the Current SONAR Parameter

This section is where you can choose a specific kind of MIDI message to control whatever parameter is selected in the Track Parameters, ACT Controls (including the ACT Enable check box), or Global Parameters sections. Most of the time you don't need to choose, because the Learn button fills in the fields automatically.

Choose from the following options:

- None—Click this button to disable control of the selected parameter.
- Learn—If you don't know the exact MIDI message that a fader/knob/ button transmits, you can simply move the fader/knob/button a couple of times, and then click Learn to automatically fill in the correct MIDI message.

External Devices 903

- Controller—With this button enabled and a Controller number entered in the number field, SONAR moves the selected parameter whenever it receives this specific controller message from your controller/surface on the specified channel.
- Channel—The MIDI channel the controller/surface uses for the MIDI Message that is controlling the current parameter.
- NRPN—With this button enabled and a NRPN number entered in the number field, SONAR moves the selected parameter whenever it receives this specific NRPN message from your controller/surface on the specified channel.
- Trigger Value—For triggered actions (mute, solo, play, stop, etc.), specify the Controller, NRPN or RPN value that will trigger the current parameter.
- RPN—With this button enabled and a RPN number entered in the number field, SONAR moves the selected parameter whenever it receives this specific RPN message from your controller/surface on the specified channel.
- Note—You can use a Note On message to trigger a parameter or action. The number field next to the radio button displays the note number, and the Trigger Value field displays the velocity the note must use to trigger the desired parameter. If you use a MIDI keyboard for this field, you can enter zero in the Trigger Value field, and the property page will then use the Note Off signal as a trigger, instead of the Note On.
- Wheel—You can use a pitch wheel to trigger a parameter. In this case, the Trigger Value field uses a range of numbers from 0 to 16383. Continuous parameters such as Pan or Volume are the best choices for a pitch wheel (except for the fact that the wheel usually returns to its original position when you let go of it), but you can use a wheel to control toggle-type parameters by entering 0 or 16383 in the Trigger Value field. That way, you'll trigger the desired parameter when the wheel reaches its maximum or minimum position.
- Sysx Single Byte—Selecting this option tells SONAR that the significant data (the variable, or parameter value) in the incoming Sysx message is in the form of a single byte. The Sysx Single Byte option has the following structure: F0 ? VV ? F7. The pre string should be F0 ?, where you must include the F0 byte, and the post string should be ? F7, where you must include the F7 byte.
- Sysx High Byte First—Selecting this option tells SONAR that the

- significant data in the incoming Sysx message is in the form of two bytes, with the high byte first. The Sysx High Byte First option has the following structure: F0 ? HI LO ? F7.
- Sysx Low Byte First—Selecting this option tells SONAR that the significant data in the incoming Sysx message is in the form of two bytes, with the low byte first. The Sysx Low Byte First option has the following structure: F0 ? LO HI ? F7.
- Starts With—Fill in the string that your controller/surface sends in Sysx messages that precedes the significant data.
- Ends With—Fill in the string that your controller/surface sends in Sysx messages that follows the significant data.
- Sysx Trigger—Triggered targets (play, mute, solo, etc.) are enacted by using a Sysx trigger, where the user simply types the entire Sysx message F0 ?? F7 that will trigger the action.
- Trigger Message—The exact Sysx message, in the form of F0?? F7, for the Sysx Trigger option.

**Note**: The Sysx Single Byte, Sysx High Byte First, and Sysx Low Byte First options assume that the Sysx message will be interpreted as a value to control continuous parameters such as Volume, extracted from somewhere in the middle of the message. That is why those three options are unavailable for "triggered" targets, like play, record, mute, solo, move 1 left, move 1 right, etc.

### MIDI Message Interpretation

A special interpretation of a MIDI message is commonly used in the following two cases:

- Literally/Toggle—The property page interprets almost all MIDI messages as either literal values or toggle-type values, so most of the time this button is checked. A fader usually sends out a stream of different messages that are different for each position of the fader. The values of these messages are used "literally" to make timely changes in a continuous parameter such as Volume. The other common interpretation of a MIDI message is that it is meant to "toggle" a control such as a Mute button on and off. The property page interprets almost all MIDI messages as one of these two types of message.
- Increment/Decrement—This option is valuable if you want to use a button or knob that can only send two different values to control a continuous parameter, such as Pan or Volume (see "Conserving Knobs and Buttons" on page 899).

External Devices 905

- Plus+—The value that causes the desired parameter to increase by
   1.
- Minus—The value that causes the desired parameter to decrease by 1.
- On/Off—This option is currently only used with the Forward >> and Rewind << shuttle actions. You should only assign buttons to these functions if each button sends a different MIDI message when it is released from the message it sends when it is pushed. The On field displays the value the button sends when you push it, and the Off field displays the value the button sends when you release it.

#### **Global Parameters**

This section let's you assign buttons and knobs to control SONAR's transport. The parameters you can control are:

- Play
- Stop
- Forward >>
- Rewind <<</li>
- Record
- Write Automation
- Jog <- (previous measure)</li>
- Jog -> (next measure)
- Move 1 Left—This parameter changes the currently-controlled track to the next lower-numbered track.
- Move Bank Left—This parameter changes the currently-controlled bank of tracks to the next lower-numbered bank of tracks.
- Move 1 Right—This parameter changes the currently-controlled track to the next higher-numbered track.
- Move Bank Right—This parameter changes the currently-controlled bank of tracks to the next higher-numbered bank of tracks.

# The WAI Display

The WAI display (short for Where Am I) is a group of colored markers to show you which tracks and/or buses are currently being controlled by which controller/surface. Each controller/surface uses different colored markers.

In the following picture controller/surface 1 (blue markers) is controlling tracks 2-5, and controller/surface 2 (red markers) is controlling tracks 7-14. You can **drag the markers** to different groups of tracks to change which tracks each controller/surface is controlling. You can also **double-click the markers** to open the property page of that particular controller/surface.

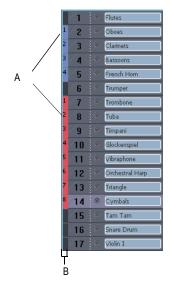

A. WAI markers B. WAI strip

If multiple controller/surfaces overlap, the narrowest strip range appears on top of the widest strip range.

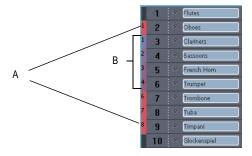

A. Red markers B. Blue markers

The following table describes how you can use WAI markers:

| To do this                                                             | Do this                                                                                                    |
|------------------------------------------------------------------------|----------------------------------------------------------------------------------------------------|
| Change the group of tracks or buses that a controller/surface controls | Drag the WAI markers from one group of tracks to another group, or from one group of buses to another group.                                                                     |
|                                                                        | Or                                                                                                    |
|                                                                        | Right-click in the WAI strip, and choose <b>Move-</b><br>[name of controller/surface]-here from the<br>popup menu.                                                               |
| Open the property page of a controller/surface                         | Double-click the WAI markers for that controller/surface.                                                                                                    |
| Show or hide the WAI markers in the Track view and/or Console view     | In the Controllers/Surfaces dialog ( <i>Options-Controllers/Surfaces</i> command), in the WAI Display section, enable or disable the Track view and/or Console view check boxes. |

| To do this                                                             | Do this                                                                                                    |
|------------------------------------------------------------------------|----------------------------------------------------------------------------------------------------|
| Show or hide the WAI markers for a specific controller/surface         | In the Controllers/Surfaces dialog ( <i>Options-Controllers/Surfaces</i> command), in the WAI column just to the right of the name of the controller/surface, enable or disable the check box.                 |
| Change the color of the WAI markers for a specific controller/ surface | In the Controllers/Surfaces dialog ( <i>Options-Controllers/Surfaces</i> command), in the WAI color column just to the right of the name of the controller/surface, choose a new color from the dropdown menu. |

### ACT

Active Controller Technology (ACT) allows you to control whatever plug-in effect or soft synth currently has focus. The controller/surface mappings for a particular plug-in work the same on each instance of that plug-in, whenever that instance has focus. You can change the focus to a particular plug-in by clicking either the plug-in's interface, or its name in an FX bin.

SONAR has built-in mappings for all relatively recent SONAR plug-ins, however some older plug-ins such as the TTS-1 do not support ACT.

Note: if you're not using an Edirol PCR controller/surface, using ACT at this date means using either the ACT MIDI Controller Plug-in, or the Cakewalk Generic Surface Plug-in. The ACT MIDI Controller Plug-in has presets for most popular controller/surfaces that include built-in links between the knobs and controls on a given controller/surface and the cells on the Controllers tab of the ACT MIDI Controller property page. If you're not using one of the factory presets (or there isn't one for your controller/surface) OR if you're using the Cakewalk Generic Surface Plug-in, you need to establish some links between the knobs and controls on your controller/surface, and either the cells in the ACT MIDI Controller property page or the radio buttons in the Cakewalk Generic Surface Plug-in property page. To do either of these, see "Assigning Controls on Your Controller/Surface to Cells in the ACT MIDI Property Page" on page 894, or "To Use ACT with the Cakewalk Generic Surface" on page 897.

External Devices 909

#### To Use ACT with the ACT MIDI Controller Plug-in

- 1. Make sure you have completed the following preliminary steps:
  - Successfully connected your controller/surface to SONAR (if necessary, see "Connecting and Disconnecting" on page 890)
  - Opened the ACT MIDI Controller property page (if necessary, see "To Open the ACT MIDI Controller Property Page" on page 892)
  - Selected a preset from the ACT MIDI Controller property page Presets menu, either a factory preset for your controller/surface, or a self-created preset (if there is no preset, see). "Assigning Controls on Your Controller/Surface to Cells in the ACT MIDI Property Page" on page 894)
- Enable ACT in the ACT MIDI Controller property page by enabling the Active Controller Technology Enable check box. The ACT MIDI Controller can enable this check box from the controller/surface itself.
- **3.** Put the focus on the plug-in that you want to control.
  - The name of the plug-in appears in the Active Controller Technology field of your controller/surface's property page, and the current mappings appear above the knob and slider fields in the controller/surface property page.
- **4.** Adjust the plug-in's parameters by moving the controls on your controller/surface (if you're using a self-created preset for the first time, you may have to create your own ACT Mappings before you can do this step—see the following procedure).
- 5. If you want to control only this instance of the plug-in with your controller/surface, enable the Lock check box in the ACT MIDI Controller property page, or enable the ACT Lock button in the Controllers/Surfaces toolbar.
- **6.** If you are not locking the controller/surface to a single instance of a plug-in, put the focus on another plug-in, if desired, and adjust its parameters.

#### To Edit the Default ACT Mappings

- 1. Enable ACT in the ACT MIDI Controller property page by enabling the Active Controller Technology Enable check box.
- 2. Enable the Learn button on the Controllers/Surfaces toolbar.
- 3. Open the property page of the plug-in that you want to control.
- **4.** Click the parameters in the property page that you want to control.
- **5.** Move the sliders/knobs on your controller/surface that you want to use to control the parameters with, in the same order that you clicked the parameters (you can reverse steps 4 and 5).
- 6. Disable the Learn button on the Controllers/Surfaces toolbar.
- 7. A dialog asks if you want to keep your assignments. Click Yes or No.

Any assignments you keep are saved automatically as soon as you disable the Learn button. These assignments are global, so they are the same for every project.

### **OPT Panels**

OPT stands for Open Plug-in Technology. If you have a Yamaha sound module that uses OPT panels, you can open the panels directly from SONAR, edit your sounds, and save them as presets.

### To Open an OPT Panel

- Make sure your Yamaha module is connected to your computer and turned on.
- Use the Views-OPT Panel command to display the submenu of installed OPT panels, and click the name of the OPT panel you want to display.
  - The OPT panel appears.
- 3. If you want to edit a preset you've previously created, choose the preset from the Presets window; otherwise type a name for your new preset in the Presets window.
- **4.** Edit your sound (each OPT panel has its own help file).
- Click the floppy disk icon that's next to the Presets window to save your edited sound.

External Devices 911

# **Working with StudioWare**

StudioWare panels are software interfaces to external MIDI devices such as samplers, keyboards, automatable mixers, and effects units. These interfaces allow you to manipulate the controls on any external MIDI device from graphical controls on your screen. The changes you make to these controls can even be recorded and then played back as part of your project.

SONAR includes a wide variety of StudioWare panels for popular MIDI devices, with new panels constantly under development here at Cakewalk, by equipment manufacturers, and by SONAR users. Check the Cakewalk web site (www.cakewalk.com) from time to time for new and updated StudioWare panels.

#### StudioWare Panels

SONAR comes with a variety of StudioWare panels. Some are designed to control a specific external MIDI device, while others are useful with a variety of devices. Here is a listing of some of the panels that are included with SONAR:

| Panel name        | What it's for                                                               |
|-------------------|-----------------------------------------------------------------------------|
| Line 6 POD        | Provides control for the Line 6 POD 2.0/Pro amp modeler.                    |
| Line 6 POD        | Provides control for the Line 6 Bass POD amp modeler.                       |
| Fender Cyber Twin | Provides control for the Fender Cyber Twin amp modeler.                     |
| ART SQX20         | Provides control for the ART SGX 2000 Express guitar preamp/processor       |
| AWE               | Controls the wavetable synthesizer on SoundBlaster AWE sound cards          |
| EMU Orbit         | Provides basic control of the EMU's Orbit synthesizer                       |
| General MIDI      | Provides parameters and control for any General MIDI compatible synthesizer |

| Panel name                          | What it's for                                                                                                    |
|-------------------------------------|----------------------------------------------------------------------------------------------------|
| Mackie OTTO 1604                    | Fader and Mute control designed for the Mackie 1604 mixer                                                                         |
| MMC                                 | MIDI Machine Control panel, providing track arming and transport control for any device that responds to MMC commands             |
| Novation Bass Station<br>BS1        | Panel for controlling the settings of the Novation BassStation                                                                    |
| Novation Bass Station<br>Rack BSR1  | Panel for controlling the settings of the Novation BassStation rack version                                                       |
| Novation DrumStationRack DRM-       | Panel for controlling the settings of the Novation<br>DrumStation                                                                 |
| Novation Super Bass<br>Station Rack | Panel for controlling the settings of the Novation<br>SuperBassStation rack version                                               |
| Roland GS                           | Control panel providing parameter manipulation for any GS-compatible synth                                                        |
| Roland VS-880                       | Provides parameter and transport control for the Roland VS-880 digital audio workstation                                          |
| Tascam RC-808                       | Control Interface modeled after the Tascam RC-808 remote control unit, used with the DA-38, DA-88, and DA-98 multitrack recorders |
| Yamaha ProMix 01                    | Provides parameter control for the Yamaha ProMix digital mixer                                                                    |
| Yamaha 03D                          | Provides parameter control for the Yamaha 03D digital mixer                                                                       |
| Roland UA-100                       | Provides parameter control for the Roland UA-100 audio canvas                                                                     |

#### **To Open a StudioWare Panel**

- 1. Choose *File-Open* to display the Open File dialog box.
- 2. Choose StudioWare from the Files of Type list.
- 3. Choose a StudioWare file and click Open.

SONAR opens and displays the StudioWare panel.

## **Using Panels**

Every StudioWare panel is made up of a collection of controls and other information displays. The controls are software representations of the knobs, buttons, and sliders on an external MIDI device. By moving the controls on the screen, you adjust the controls on the external MIDI device. If you want, you can also configure the StudioWare panel so that moving the controls on the external device adjusts the controls on your computer screen. Some StudioWare panels contain controls that perform other functions within SONAR, such as changing track parameters or running CAL programs.

Because StudioWare panels can be used to control many different types of devices, and because each and every panel can be tailored for a specific application and hardware environment, it is impossible to explain here all the different ways to use a particular panel. Instead, this section tells you how to use the different types of controls and how to record the changes you make to each control as part of your project.

There are three types of controls in most StudioWare panels: buttons, knobs, and sliders. In addition, panels may contain LED indicators, level meters, text, and bitmap images. The appearance of controls and other displays may vary greatly from panel to panel. They may be of very different sizes, and they may be designed with custom styles, bitmaps, and colors. In addition, sliders and meters may be laid out either horizontally or vertically.

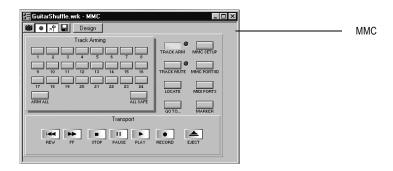

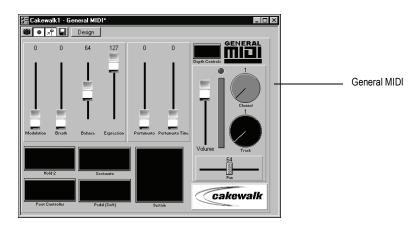

There are a variety of ways to adjust the values of buttons, sliders, and knobs:

| To change this         | Do this                                                                                                    |
|------------------------|----------------------------------------------------------------------------------------------------|
| The status of a button | Click on the button                                                                                                    |
| The value of a slider  | Click on the desired slider position to move the slider to that position, or drag the slider to the desired position                                          |
| The value of a knob    | Click along the outer edge of the knob to move the knob to that position, or drag the outer edge of the knob in a circular motion to set the desired position |

To change the value of a knob or slider using the keyboard, you must first select the control:

- To select a control that has a numeric value display or label, click on the value or the label.
- To select a control without a numeric value display, click on the control, being careful to click at the current control position. If you do not click at the current control position, the control will change values as a result of the mouse click.

To adjust a knob or slider using the keyboard:

- Press the and + keys to decrease or increase the value of the selected control by the smallest amount
- Press the [ and ] keys to decrease or increase the value of the selected control by steps of 10

### **Grouping Controls**

SONAR lets you create groups of StudioWare controls. When several controls are in a single group, you can move a single control and have the remaining controls in the group adjust automatically. This is useful for many different mixing and crossfade applications.

When you create a group of controls, each control in the group has a starting and an ending value. Here's how these values are used:

- When you move any control in the group to its starting value, all controls in the group are set to their starting value
- When you move any control in the group to its ending value, all controls in the group are set to their ending value
- When you position any control in the group somewhere between its starting and ending value, all controls in the group are set to the same relative position between their starting and ending value

The initial range for each control is set based on the position of the controls at the time you group them.

You can adjust the range for any individual control, even if it is part of a group, simply by holding the Shift key while you move the control. When you adjust an individual control by holding the Shift key, its maximum or minimum is adjusted, depending on whether the entire group is closer to its minimum or maximum value.

#### **To Create a Group of Controls**

- 1. Select any control by clicking on it with the mouse.
- 2. Hold down the Ctrl key and click on one or more additional controls.

SONAR creates a group from the selected controls.

#### **To Remove Controls from a Group**

**1.** Hold down the Ctrl key and click on any control in the group.

SONAR removes the control from the group.

## To Adjust a Single Control in a Group

**1.** Hold down the Shift key and drag the control to a new value.

The range for the control is adjusted so that its current position corresponds with the current position of other controls in the group.

### **Example: To Set Two Faders for a Crossfade**

- **1.** Move the two faders to their midpoint.
- **2.** Click on the first fader, and then Ctrl-click on the second to create a group.
- **3.** Move both faders to their highest position.
- **4.** Shift-drag the second fader to its lowest position.
- **5.** Drag the first fader to its lowest position.
- 6. Shift-drag the second fader to its highest position.

These two controls are now grouped so that they move in opposite directions.

The minimum and maximum values of the faders look like this:

| Fader | Starting value | Ending value |
|-------|----------------|--------------|
| #1    | 0              | 127          |
| #2    | 127            | 0            |

To set faders that are always the same distance apart, set the ranges something like this:

| Fader | Starting value | Ending<br>value |
|-------|----------------|-----------------|
| #1    | 0              | 63              |
| #2    | 64             | 127             |

To set faders to move over different ranges of values, set them something like this:

| Fader | Starting value | Ending<br>value |
|-------|----------------|-----------------|
| #1    | 0              | 127             |
| #2    | 0              | 100             |

## **Recording Control Movements**

You can move the controls in a StudioWare panel while playing back a project to adjust the levels or other MIDI activity that the panel is designed to accommodate. In addition, you can record changes that you make to the controls in a panel so that these changes become a part of your project. Recording changes so that they play back automatically is known as automation.

There are two general approaches to recording control movements, as indicated in the following table:

| Approach            | How it works                                                                                                    |  |
|---------------------|----------------------------------------------------------------------------------------------------|--|
| Snapshot            | You set all the controls to the values you want, and then create a snapshot of these settings at a particular Now time. When you play back the project later, all the controls will snap back to these settings when you reach the appropriate Now time. |  |
| Real-time recording | You move controls in any way you like, recording the series of changes you make so they become part of your project. When you play back the project later, the controls move exactly as you recorded them.                                               |  |

The first approach is useful, for example, when your project contains a variety of distinct sections and you want to make a sudden change in one or more settings between the sections.

The latter approach is most useful when you want to create smooth transitions from one section to another. For example, you could slowly add modulation to a MIDI piano or move the faders on a digital mixing console. Once you record these changes, they will play back along with your project automatically.

StudioWare lets you record and re-record automation data as many times as necessary. When you record new movements for a control, any old events for that control are replaced by the newer ones. Movements of other controls are unaffected. You can re-record moves again and again until you've got the movement exactly the way you want it. You can also edit automation data using the Notes pane in the Piano Roll view.

There are three tools in the StudioWare toolbar that are used to control recording and automation:

|            | _        |                                                                                                    |
|------------|----------|----------------------------------------------------------------------------------------------------|
| lcon       | Tool     | What it's for                                                                                                   |
| <b>,</b> 9 | Update   | Makes the controls in the panel update automatically during playback or when MIDI data is received by the panel |
|            | Snapshot | Records a snapshot of the current position of all controls                                                      |
| •          | Record   | Activates real-time recording of all control movements                                                          |
|            |          |                                                                                                    |

Most StudioWare panels are designed to both send and receive MIDI data. This means two things:

- If you move the controls on your external MIDI device, the StudioWare panel will be notified of the changes
- When you play back a project containing automation data, the StudioWare panel is notified of the automation changes

The Update button in the StudioWare toolbar indicates whether these changes are played back visually on the StudioWare panel. Press this button to make sure that automation parameters and changes made on the external MIDI device are displayed in the StudioWare panel. Turn this option off if you do not want to see these changes.

If you are recording a snapshot while playback is in progress, you should probably disable Update. Otherwise, some of the controls may move as a result of previously recorded automation events, even while you are trying to position them correctly.

When you are recording real-time control movements, you probably want Update enabled, so that the controls will show the events that have already been recorded.

If you record automation data on a track that contains linked clips, SONAR automatically unlinks the clips so that the automation data do not apply to other instances of the linked clip. As an example, suppose you have four repetitions of a particular riff, stored in four linked clips that play in sequence. When you record a fade-out over these four clips, SONAR

automatically splits the clips into four independent clips, each with automation data representing some portion of the fade.

If you record a snapshot of control positions on a track that contains linked clips, the clips remain linked, and the snapshot applies to all copies of the linked clip.

If you are not happy with the automation data you recorded, you can always use the *Edit-Undo* command to remove it.

The automation data you record using a StudioWare panel can be displayed and edited using either the Notes pane in the Piano Roll view or the Event List view. For more information about the Controller pane, see "Controllers, RPNs, NRPNs, and Automation Data" on page 497Controllers, RPNs, NRPNs, and Automation Data. For more information about the Event List view, see "The Event List View" on page 500The Event List View.

#### To Record a Snapshot While Playback Is Stopped

- Set the Now time to the point in the project where you want the settings to take effect.
- **2.** Move the controls to the settings you desire.
- 3. Click 👜.

SONARHome Studio records a snapshot of the current control settings.

If the Now time is the very beginning of the project, then the snapshot will change the track parameters to match the controls in the panel instead of recording automation events.

### To Record a Snapshot While Playback Is in Progress

- 1. Make sure the 🖻 button in the StudioWare toolbar is not pressed so that Update is disabled.
- 2. Change the Now time to a few bars or seconds before the time you wish to take the snapshot.
- Start playback.
- **4.** When you have reached the appropriate time, click on the Snapshot button.

SONARHome Studio records a snapshot of the current control settings.

#### **To Record Control Changes in Real Time**

- 1. Make sure the 🖈 button in the StudioWare toolbar is pressed so that Update is enabled.
- 2. Make sure the button in the StudioWare toolbar is pressed so that recording is enabled.
- 3. Set the Now time to a few bars or seconds before the time at which you want to record control movements.
- **4.** Click or press the Space bar to start playback. (Note: Do not press the Record button in the Transport toolbar!)
- **5.** Adjust the controls as you wish while playback is in progress. Each time you adjust a control, the Record tool is activated.
- **6.** When you are done, click or press the Space bar to stop playback.
- 7. Click the button in the StudioWare toolbar to turn off real-time recording.

SONARHome Studio records the control changes that you entered while playback was in progress.

### **Control Settings**

The controls in a StudioWare panel are designed to send and receive various types of MIDI information. This information can be transmitted to two possible destinations:

- A specific track in your project
- A MIDI output

When you want to record the movements of controls within a panel, you must make sure that MIDI data from the control are directed to a MIDI track.

## StudioWare Panel Drawing Speed

Some StudioWare panels use bitmap graphics to enhance their appearance. These graphics can slow down the speed with which a panel is displayed on some slower PCs. You can turn off these bitmap graphics by adding this line to the [WinCake] section of the CAKEWALK.INI file, as follows.

PanelsShowWidgetBitmaps=0

To turn bitmap graphics on again, change the entry to:

PanelsShowWidgetBitmaps=1

For more information about the *cakewalk.ini* file, see the online help topic: Initialization Files.

# **Troubleshooting**

If you're having a problem with SONAR, don't panic. This chapter lists some common problems and how to solve them.

If you don't find an answer here, there are two other important places to look for help:

- Check the ReadMe file that came with your software. It contains additional information
  that wasn't available when this *User's Guide* was printed. To view the Readme file,
  select *Help-View README.RTF*.
- Visit our website at www.cakewalk.com, where you'll find answers to frequently asked questions, tech support documents, program patches and updates, and more.

#### **Frequently Asked Questions**

| Audio dropouts or crash when playing back large files at maximum latency 926 |
|------------------------------------------------------------------------------|
| When I Play a File, I Don't Hear Anything                                    |
| I Can't Record from My MIDI Instrument                                       |
| When I Play a File Containing Audio, the Audio Portion Doesn't Play 929      |
| I Can't Record Any Audio                                                     |
| The Music Is Playing Back with the Wrong Instrument Sounds                   |
| My Keyboard Doubles Every Note I Play93                                      |
| I Don't See the Clips Pane in the Track View                                 |
| Why Can't SONAR Find My Audio Files?                                         |
| Why Do I Get Errors from the Wave Profiler?                                  |
| My Track or Bus Fader is Maximized, But There's No Sound or Level            |
| How Do I Use SONAR to Access All the Sounds on My MIDI Instrument? 933       |
| I Hear an Echo When I Record                                                 |
| Dropouts Happen in High Bit-depth or High Sample Rate Audio                  |
| Patching an Effect into SONAR Causes a Dropout                               |
| I Can't Open My Project                                                      |
| Audio Distorts at Greater than 16 Bits                                       |

| No Sound from My Soft Synth                                            | ) |
|------------------------------------------------------------------------|---|
| My Pro Audio 9 Files Sound Louder/Softer When I Open Them in SONAR 937 | 7 |
| SONAR Can't Find the Wavetable Synth or MPU401                         | } |
| I Get an Error Message When I Change a Project to 24-bit Audio 938     | } |
| Bouncing Tracks Takes a Long Time                                      | ) |
| The GUI is not Smooth During Playback                                  | ) |

# Audio dropouts or crash when playing back large files at maximum latency

**Symptom**: after several seconds of playback the audio begins to cut out, although the transport appears to keep rolling. If the project file is loaded with several plug-ins you may experience a crash.

**Solution**: if you ever set the Buffers Size field on the General tab of the Audio Options dialog so that the buffer size exceeds the disk buffer size, audio won't play properly. If you want latency that high you must also increase the disk buffer size: in the Audio Options dialog, on the Advanced tab, try increasing the I/O Buffer Size (KB) field by blocks of 128 KB.

# When I Play a File, I Don't Hear Anything

Open a project (.cwp) and click the Play button. If you don't hear any music, try the following suggestions:

#### Possible problem...

What to do...

Your speakers aren't connected properly or the volume is turned down.

Make sure your speakers are on and the volume is turned up.

| Possible problem                                           | What to do                                                                                                    |
|------------------------------------------------------------|----------------------------------------------------------------------------------------------------|
| Your sound card isn't hooked up correctly.                 | See if other programs play sound correctly through your speakers. A good program to try is the Media Player ( <i>Start-Programs-Accessories-Entertainment-Windows Media Player</i> ). If other programs do not work, check your sound card documentation to make sure the card is properly installed and configured. |
| You don't have Bank and Patch settings in your MIDI track  | Check the Bank and Patch settings for each track. Make sure that each track has a Bank and Patch assigned to it.                                                                                                    |
| You don't have an Output setting                           | Check Output settings for each track. Make sure that each MIDI track is assigned to a MIDI output which is connected to a MIDI device capable of playback. Make sure each audio track is assigned to an output that is connected to your speaker system.                                                             |
| No MIDI output device is selected.                         | Choose <i>Options-MIDI Devices</i> , and check the Output device list. Make sure that your computer sound card is highlighted and at the top of the list. If this doesn't work, try choosing different output devices, one at a time, to see if any of them produces sound.                                          |
| Your sound card or MIDI interface is not set up correctly. | Make sure you have installed and tested each card according to the manufacturer's instructions.                                                                                                    |
| You may have too many MIDI drivers.                        | Make sure you only install the drivers that you need, and remove any old or unused drivers. To access the driver list, choose <i>Start-Settings-Control Panel</i> , then double-click Multimedia and click on the Advanced tab.                                                                                      |
| Your MIDI driver is incorrect or outdated.                 | Make sure that the driver you have installed is<br>the correct driver for your hardware. Also try<br>downloading and installing the latest driver<br>release from your hardware manufacturer.                                                                                                    |

Troubleshooting 927

#### Possible problem...

Your MIDI driver is configured incorrectly.

#### What to do...

Make sure the driver's IRQ and port address settings match the physical settings on the card.

If none of these suggestions works, check our website for additional suggestions or contact technical support.

# I Can't Record from My MIDI Instrument

If you are unable to record music from your electronic keyboard, synthesizer, or other MIDI instrument, first test to see if you are able to play back a project through the keyboard. Then try the following:

| Possible problem                     | What to do                                                                                                    |
|--------------------------------------|----------------------------------------------------------------------------------------------------|
| No MIDI input device is selected.    | Choose <b>Options-MIDI Devices</b> , and check the Input device list. Make sure that the MIDI input on your computer sound card is highlighted.                                                           |
| Your MIDI cables are reversed.       | Make sure that the MIDI Out plug is connected to the MIDI In jack on your keyboard and that the MIDI In plug is connected to the MIDI Out jack on your keyboard.                                          |
| SONAR is not receiving MIDI data.    | Check the MIDI Input/Output Activity monitor on the Windows Status bar. Check to see if the left LED is flashing red. If not, then SONAR is not receiving MIDI data. Check you connections and try again. |
| You have not set up SONAR to record. | Make sure that 1) you have chosen an input for the track; 2) you have armed the track for recording; and 3) you have pressed the Record button, and not the Play button.                                  |

If none of these suggestions works, check our web site for additional suggestions or contact technical support.

# When I Play a File Containing Audio, the Audio Portion Doesn't Play

Open a bundle file (.cwb) and click the Play button. Do you hear the audio tracks in the project (there may be MIDI tracks in the bundle file, so you must mute them). If not, try the following:

| Possible problem                                                       | What to do                                                                                                    |
|------------------------------------------------------------------------|----------------------------------------------------------------------------------------------------|
| Your speakers aren't connected properly, or the volume is turned down. | Make sure your speakers are connected properly and the volume is turned up.                                                                                                    |
| Your sound card isn't hooked up correctly.                             | Run the Microsoft Sound Recorder ( <i>Start-Programs-Accessories-Entertainment-Sound Recorder</i> ). Open any wave file and see if it plays sound correctly through your speakers. If not, check your sound card documentation to make sure the card is properly installed and configured. |
| The volume setting is turned down on your software mixer.              | Double-click on the yellow speaker icon in the Windows task bar to display the mixer, and make sure all the volume settings are turned up and that none are muted.                                                                                                    |
| Your audio tracks are assigned to the wrong output.                    | Check the output assignment for your audio tracks in the Track pane.                                                                                                    |
| SONAR doesn't recognize your sound card.                               | Choose <i>Options-Audio</i> , click the General tab, and then click the Wave Profiler button to test your audio hardware. Then, re-open the bundle file and try again.                                                                                                    |

If none of these suggestions works, check our website for additional suggestions or contact technical support.

Troubleshooting 929

# I Can't Record Any Audio

If you are unable to record audio through your sound card, try the following suggestions:

| Possible problem                                | What to do                                                                                                    |
|-------------------------------------------------|----------------------------------------------------------------------------------------------------|
| The track is not set up to receive audio input. | Make sure that the input for the track you are recording (in the Track view) is set to an Audio input before recording.                                                                                                    |
| The software mixer is not set up properly.      | Double-click on the speaker icon in the Windows task bar to display the mixer. Choose <i>Options-Properties</i> , select Adjust Volume for Recording, and click OK. Make sure the appropriate Select boxes have checkmarks and the input volume is turned up. |
| Your sound card isn't hooked up correctly.      | Try recording audio using the Microsoft Sound Recorder ( <i>Start-Programs-Accessories-Entertainment-Sound Recorder</i> ). If it fails, check your sound card documentation to make sure it is properly installed and configured.                             |
| You have not set up SONAR to record.            | Make sure that 1) you have chosen an input for the track; 2) you have armed the track for recording; and 3) you have pressed the Record button, and not the Play button.                                                                                      |

If these suggestions don't work, check our website for additional suggestions or contact technical support.

# The Music Is Playing Back with the Wrong Instrument Sounds

If the tracks in your project are assigned to the same MIDI output and channel, the same sound will be used for all of them. To fix this problem, simply assign each track to a different channel (using the Channel control in the Track view), and then choose the sound (or patch) you want to use for each one. If you are playing songs through your MIDI keyboard or synthesizer, you need to 1) check that your instrument is able to receive MIDI data on multiple channels, and 2) configure your instrument to play a different patch on each channel (this is called Multi Mode on many instruments). See the documentation for your instrument for more information.

Another possibility is that you are playing back a GM (General MIDI)-authored MIDI file on a non-GM compatible device.

# My Keyboard Doubles Every Note I Play

When your keyboard doubles the notes, each note seems heavier or thicker than usual, as if two notes of the same pitch are emitted when you press the key. Also, you may find that you can play only half as many notes at one time before some of the held notes drop out.

This can occur when MIDI echo is enabled. The keyboard plays the note for the key you've pressed. At the same time, the note is sent through the MIDI interface and echoed back to the keyboard, where it is played a second time.

The best way to resolve the problem is to disable Local Control on the keyboard, following the instructions that came with the keyboard. This stops the keyboard from playing independently. The keys you play still produce sound on the keyboard because they are echoed back by the MIDI interface. In many cases, SONAR disables local control automatically when the program is started, but this is not always possible.

It's also possible that your keyboard is transmitting information on two channels at once. To see if this is so, create a new project and record two notes from the keyboard. Then look at what you've recorded in the Event list view. If you see four notes displayed instead of two, then your keyboard is transmitting on two channels. See the documentation for your keyboard to learn how to correct the problem.

Troubleshooting 931

# I Don't See the Clips Pane in the Track View

The splitter bar may be so far to the right that the Track pane fills the entire Track view. Here's how to solve the problem:

- Place your cursor over the splitter bar. It is located on the far right side
  of the Track view, just to the left of the vertical scroll bar. When you
  place the cursor over the splitter it changes to a double-headed arrow.
- 2. Click and drag the splitter bar to the left. You should be all set.

# Why Can't SONAR Find My Audio Files?

SONAR looks for all audio data in a certain directory or folder, called the Data Directory, in Cakewalk Projects (or the WaveData Directory in previous versions of Cakewalk products). If you have renamed or moved either SONAR or the Data Directory, SONAR may not be able to find your audio files. If you know where the audio files are stored, choose *Options-Audio*, click Advanced and enter the full path name of the directory in the Data Directory box. If you don't know where the audio data are stored, choose *Start-Find-Files or Folders* and search for files named \*.wav.

For more information about the wavedata folder, see Chapter, Audio File Management.

# Why Do I Get Errors from the Wave Profiler?

Audio devices such as voice modems or speakerphone devices can cause an error message when running the Wave Profiler. Sometimes these errors are harmless; on other occasions you need to disable the voice modem or speaker-phone device before running the Wave Profiler. To do so:

- 1. Choose Options-Audio and click the Drivers tab.
- Make sure that the voice modem or speaker-phone device is not selected in both the Input and Output device lists.
- 3. Click OK.
- **4.** Choose *Options-Audio*, click the General tab, and run the Wave Profiler again.

# My Track or Bus Fader is Maximized, But There's No Sound or Level

SONAR has two modes that govern how fader levels function: Envelope Mode and Offset Mode. In Envelope Mode, any envelopes in the track or bus control the level, and ignore any movements you make to the fader. In Offset mode, any envelopes in the track or bus *add* their level to any level that the fader contributes. For example, the level you see in the Vol field of a track's properties combines with the levels that any volume envelope in that track produces as the track plays. When you switch back to Envelope mode, any level that the Vol field displays while in Offset mode continues to combine with any envelope in the track, but does not show in the Vol field while you're in Envelope mode. So, if you have a large negative value such as -INF in the Vol field, even though the volume envelope is at its maximum level, the sum of the two values is still inaudible because the negative value is so large.

Whenever you have mysterious levels in a track or bus, click the Envelope/ Offset Mode button that is in the Automation toolbar to switch modes (or press of in the Track or Console views), and then look in the track or bus property fields to see what values show. Change the values to neutral ones if you don't want them to affect your levels.

# How Do I Use SONAR to Access All the Sounds on My MIDI Instrument?

SONAR is normally set up to access the 128 sounds that are part of the General MIDI standard. SONAR also includes custom instrument definitions that match the sounds on many popular instruments. To use a custom instrument definition:

- Choose *Options-Instruments* to display the Assign Instruments dialog box.
- 2. Click the Define button to display the Define Instruments and Names dialog box.
- Click Import, and then choose the file for the manufacturer of your instrument.
- 4. Choose your instrument from the list and click OK.
- **5.** Click Close to return to the Assign Instruments dialog box.

Troubleshooting 933

- **6.** Select from the Output/Channel list all the outputs and channels that are being sent to that instrument.
- 7. Click on the instrument in the Uses Instrument list.
- 8. Click OK when you are done.

If your manufacturer or instrument doesn't appear, check our web site to see if an updated instrument definition is available. You can also create your own instrument definition. For more information about instrument definitions, see the online help topic: Instrument Definitions.

## I Hear an Echo When I Record

If you have input monitoring enabled, when you play an instrument that is plugged into your sound card, you hear the direct signal that goes straight through your sound card, and an instant later you hear the sound that is processed by SONAR, including any plug-in effects you may be using. Only the processed sound is recorded.

You can eliminate the echo in either of two ways:

- Mute the direct signal so you only hear the sound that is processed by SONAR. If you choose this method, you may hear too much of a lag between the time you play your instrument and the time you hear it, depending on the latency of your system (using WDM audio drivers is a great way to achieve lower latency).
- Disable input monitoring so you only hear the raw signal that's coming through your sound card. If you choose this method, you won't hear any plug-in effects you may be using.

To disable input monitoring:

• On the track where you want to disable input monitoring, click the track's Input Echo button so that it is in the off position:

To mute your sound card's direct sound:

- Open the software mixer that controls your sound card. If your sound card uses the Windows mixer, open the mixer by using the *Start-Programs-Accessories-Entertainment-Volume Control* command, or by double-clicking the speaker icon on the Windows taskbar.
- 2. In the Play Control window of the mixer, check the Mute checkbox in the Line-In column, or in the column of whatever jack your instrument is plugged into, and close the mixer window.

# Dropouts Happen in High Bit-depth or High Sample Rate Audio

If you are hearing consistent dropouts/clicks in your audio and if your project contains high bit depth (32/64 bit) or high sample rate audio (88.2K or higher), it may be indicative of a too small I/O buffer size. If so try a higher I/O buffer size like 256 or 512. If audio problems persist, reset to 128 and try a different remedy.

Use the *Options-Audio* command to open the Audio Options dialog, click the Advanced tab, and in the I/O Buffer Size (KB) field, enter 256 or 512.

# Patching an Effect into SONAR Causes a Dropout

You may have simply reached the maximum number of tracks and effects your CPU can handle. However, if your CPU meter doesn't appear to be maxed out, or other plug-ins seem to work, you may need to address the problem by editing a line in the AUD.INI file.

Using Notepad, open the AUD.INI located in the directory where you installed SONAR. The default value of the ExtraPluginBufs variable is 0. Try changing that value to 1, saving AUD.INI and patching in the effect that caused the dropout. If it still causes a dropout, try changing the value in ExtraPluginBufs to 2. Continue to double the value in this variable until you reach 128 (4, 8, 16, 32). If a value of 128 does not fix the problem, it is time to try something else. See Dropouts and Other Audio Problems in the online help for more information about potential reasons for dropouts.

Troubleshooting 935

# I Can't Open My Project

Your project may have become corrupted. You can attempt to open the project using Safe Mode.

#### **To Use Safe Mode**

- If you are opening a file from the Most Recently Used files list in the File menu, hold down the Shift key while selecting file name.
- If you are opening the file from the Open dialog, select the file in the dialog and hold down the Shift key while clicking the OK button.

Safe Mode does the following:

- · Opens only the Track view.
- Prompts you if you want to open the plug-ins saved with your project. Each plug-in gets a prompt, so you can open some and not open others.

## **Audio Distorts at Greater than 16 Bits**

There are several settings in the Audio Options dialog box (*Options-Audio* command) you need to set before using audio formats greater than 16. See "System Configuration" on page 858.

# **No Sound from My Soft Synth**

Use the following table to troubleshoot problems hearing a synth in SONAR:

#### Possible problem...

Synth doesn't sound when a recorded MIDI track is sent to it.

#### What to do...

- Make sure you select a MIDI channel in the MIDI track's Output field; you may also need to select a Patch and Bank.
- Make sure that neither the MIDI track nor the audio track that contains the synth are muted.
- Make sure the MIDI notes are in the right range for the synth's patch.

| Possible problem | ••• |
|------------------|-----|
|------------------|-----|

Synth patched into a main out or bus doesn't sound.

#### What to do...

- Make sure that at least one audio track is configured to send data to that bus.
- Make sure that the Audio Engine button in the Transport toolbar is depressed.

Soft synth doesn't sound when you play a MIDI controller.

- Make sure that the Audio Engine button in the Transport toolbar is depressed.
- Make sure that the MIDI track that has the focus lists the soft synth in its Output field.
- If you patched the soft synth into an audio track, make sure that track is not muted.
- If you patched the soft synth into a bus, make sure that at least one audio track is configured to send data to that bus.
- Make sure you're playing in the right range for the soft synth's patch.

I hear more than one sound when I play a soft synth.

Make sure your MIDI controller is set to local off.

# My Pro Audio 9 Files Sound Louder/ Softer When I Open Them in SONAR

Pro Audio 9 has a setting in the Audio Options dialog box called MIDI Volume Mapping. This setting determines how many dB that a movement of a volume fader produces. This setting is not stored in each project file, so SONAR can't tell precisely what dB scale was used to produce the file you're opening. If the volume sounds incorrect:

- Open SONAR's AUD.INI file (find it in your SONAR folder and doubleclick it).
- 2. Change the line that says VolMethod= "N." If N=1, change N to 0; if N=0, change N to 1.
- Save the file and close it.
- Reopen the Pro Audio file in SONAR. If the volume sounds correct, save the file in Sonar.

If other Pro Audio 9 files were opening correctly in SONAR, change the VoMethod=N line in SONAR's AUD.INI file back to what it originally was, and re-save the file.

Troubleshooting 937

# SONAR Can't Find the Wavetable Synth or MPU401

Follow this procedure:

- Open the Audio Options dialog (*Options-Audio* command), and on the Advanced tab, check the Always Use MME Interface, Even When WDM Drivers Are Available option.
- 2. Click OK to close the dialog.
- 3. Close SONAR and reopen it.
- **4.** Use the **Options-MIDI Devices** command to open the MIDI Devices dialog.
- **5.** Highlight the Wavetable synth and/or the MPU401 (or whatever synth your sound card contains).
- Click OK to close the dialog.

Now your sound card synth and/or the MPU401 should appear in the dropdown menus of the Output fields of your MIDI tracks.

# I Get an Error Message When I Change a Project to 24-bit Audio

Some audio devices, especially USB devices that use WDM drivers, can not operate in 24-bit mode unless a variable in SONAR's AUD.INI file is set to 1. The variable is Use24BitExtensible=<0 or 1>, which goes in the [name of your audio device ('n' in, 'n' out)] section.

For more information, see the Initialization File topics in the online help.

# **Bouncing Tracks Takes a Long Time**

By default, SONAR uses a buffer for bouncing tracks that is the same size as the Mixing Latency value that you set in the Audio Options dialog. But with some projects, especially ones that use certain soft synths, the bounce buffer needs to have its own value. You can set the value in the AUD.INI file with the BounceBufSizeMsec=0 line in the Wave section. At a value of 0, the bounce buffer is the same size as the Mixing Latency value that you set in the Audio Options dialog. You can set the bounce value to 100, or some value between 0 and 350 so that the bounce buffer will use a more efficient size for bouncing, which has different requirements from normal playback latency.

For more information, see the Initialization File topics in the online help.

# The GUI is not Smooth During Playback

If the GUI does not update smoothly during playback, press the Pause key to make sure you didn't inadvertently put SONAR in CPU conservation mode. If the Pause key has been pressed, SONAR will display the letter **P** in the status bar.

For more information, see "Reduce GUI Updates to Improve Playback Performance" on page 1122.

Troubleshooting 939

# **Hardware Setup**

This appendix contains additional details on configuring your equipment for use with SONAR.

# **Connect Your MIDI Equipment**

If you are using a MIDI interface (such as an MPU-401 or Sound Blaster MIDI option) with an external MIDI keyboard, you need to connect the equipment using MIDI cables.

It is possible to connect your equipment in some rather complex ways that may cause problems. If you call for technical support with a problem concerning equipment that doesn't seem to be responding, we'll probably suggest that you reconnect things in one of the ways listed below before we explore the problem further. Also be sure to check the Troubleshooting chapter before calling us.

There are two methods that fit many circumstances. The one you choose depends on whether your keyboard has:

- · All three types of MIDI jacks: In, Out, and Thru
- Only two types of MIDI jacks: In and Out

If you have only one keyboard, read the "If Your Keyboard Doesn't Have a MIDI Thru Jack" section (regardless of whether you have MIDI Thru or not).

## If Your Keyboard Has a MIDI Thru Jack

If your keyboard has three MIDI jacks—In, Out, and Thru—then use the following diagram.

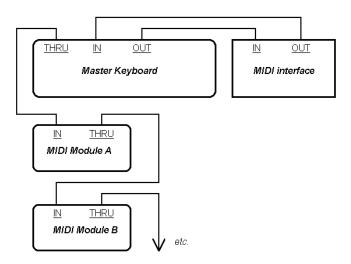

If you are using a 15-pin joystick adapter cable that splits into two MIDI cables:

- Connect the 15-pin jack to your computer's joystick port.
- · Connect the In cable to your instrument's MIDI Out jack.
- · Connect the Out cable to your instrument's MIDI In jack.

Here's a checklist:

| Connect this            | To this                      |
|-------------------------|------------------------------|
| Master keyboard Out     | MIDI interface In            |
| MIDI interface Out      | Master keyboard In           |
| Master keyboard Thru    | Another MIDI module's In     |
| That MIDI module's Thru | Yet another MIDI module's In |
|                         |                              |

Continue the sequence, repeating the last connection for each of your sound modules.

Each MIDI device should be set to a unique MIDI channel or range of channels to avoid note-doubling. Refer to the manuals for your MIDI devices for information on how to set their MIDI channels.

Your MIDI interface may have a Thru jack as well as In and Out jacks. If your master keyboard lacks MIDI Thru, you can add more MIDI modules to your setup by connecting the MIDI interface's Thru to the first module's In. You can then chain subsequent modules onto the first module, as described earlier.

#### If Your Keyboard Doesn't Have a MIDI Thru Jack

If your keyboard has only two MIDI jacks—In and Out—or if you have only one keyboard, use the following diagrams instead:

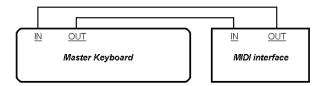

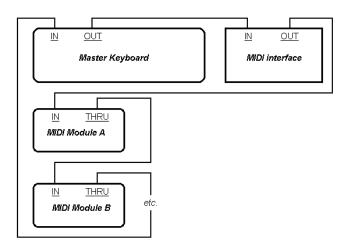

Each MIDI device should be set to a unique MIDI channel or range of channels to avoid note-doubling. Refer to the manuals for your MIDI devices for information on how to set their MIDI channels.

If your master keyboard now seems to double notes (they sound thicker), or if you can play only one half as many at once, first make sure that no MIDI channel is being used by more than one of your MIDI devices. If no MIDI channel is assigned to duplicate devices and you hear doubling or only half as many notes as you should, see "My Keyboard Doubles Every Note I Play" on page 931.

# **Set Up to Record Digital Audio**

In general, the inputs of sound cards take 1/8" stereo mini-jacks. Sound cards usually have two inputs—one for line level inputs and the other for microphones (at mic level). The line level input is stereo; the mic input could be either stereo or mono. If your final output does not terminate in a 1/8" jack (and it probably doesn't), you will need an adapter to plug it into your sound card.

Most sound cards use the Windows Volume Control to adjust the master input and output volumes and to control which recording inputs are active. If you don't hear audio tracks, or if you can't easily control the audio volume in SONAR, go to Start-Programs-Accessories-Entertainment-Volume **Control** and check the settings there. See your sound card's documentation for more.

#### **Electric Guitar Direct-In**

You can connect an electric guitar directly to your sound card using a 1/4" mono to 1/8" stereo adapter. The following diagram shows this setup:

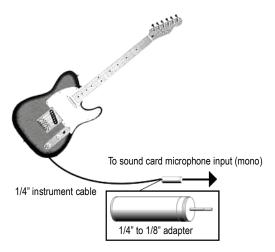

The 1/8" jack should be plugged into the sound card's mic input, although plugging into the line input may also work.

## **Electric Guitar Through Effects Rack**

You can also plug an electric guitar into an effects rack, then send the output of the rack to the sound card's input, as shown in the following diagram:

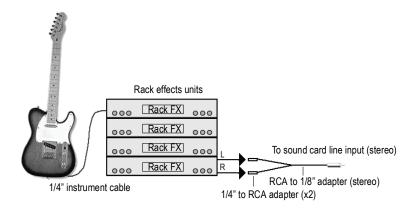

This diagram assumes that the output of the rack is at line level. If it is at pro level instead (+4 dB), and your card does not accept a +4 db input, you will need to attenuate (lower) the F/X rack's signal. To do this, use a mixer between the rack's output and the Y-adapter. If the rack has only a mono output, a 1/4" mono to 1/8" stereo adapter should be used instead of a Y-adapter.

If you want to connect a guitar amplifier's direct output to the sound card, you should base your setup on this example.

#### **Microphone Direct-In**

Microphones can be plugged into the sound card's mic input. Some inexpensive microphones are made especially for use with sound cards and come equipped with 1/8" jacks. However, better quality microphones take better quality cables, which do not terminate in 1/8" jacks. The diagram below illustrates how to connect a microphone that terminates in a 1/4" jack:

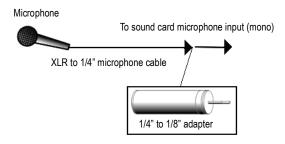

## Home Stereo, CD Player, Radio Tuner, Preamp Output

The output of a stereo component can be connected to the sound card's line in, using a dual RCA to 1/8" stereo mini Y-adapter. Many portable cassette players come with this kind of adapter, or even with a single cable with all the necessary jacks. In the following diagram, a stereo component is connected to the Y-adapter using standard RCA cables:

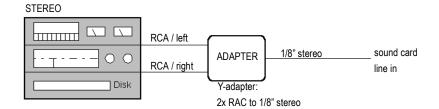

### **Internal CD Player**

If you are using your computer's internal CD player, and it does not have its audio outs connected internally to the sound card, run a cable from the CD player's Headphone jack to the card's Line In jack. If there is no Headphone jack, you'll need to use an external CD player.

#### **Mixer**

You can connect a mixer to the sound card with a setup of the following kind:

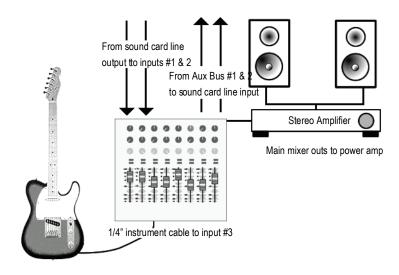

**Note:** If your mixer has buses, use them! This helps to avoid feedback.

# **View Reference**

# **Track View**

The **Track view** is always visible. It is the main window that you use to create, display, and work with a project. When you open a project file, the Track view is displayed for the project. Closing the Track view closes the project.

The Track view is divided into several sections: toolbars (at the top), the **Navigator pane**, the **Video Thumbnails pane**, the **Track pane**, the **Clips pane**, and the **Bus pane**. You can change the size of the panes by dragging the vertical or horizontal splitter bars that separate the them.

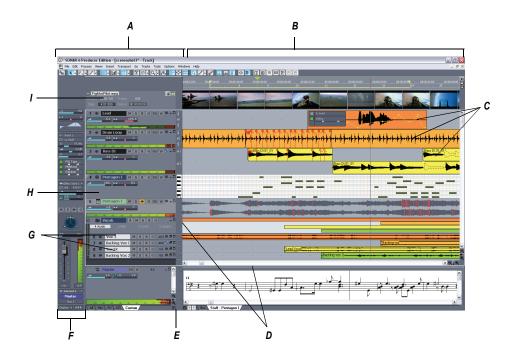

A. The Track Pane B. The Clips Pane C. Clips D. Splitter bars E. Show/hide bus pane F. Track/Bus Inspector G. Minimized tracks H. Expanded track I. The Video Thumbnails Pane

You can automate most of the controls in the Track view by recording fader movements, drawing envelopes, and creating snapshots.

In addition, all of the current track's controls, plus a few that are only available in the Console view, are contained in the **Track Inspector**, which is an expanded version of the current track's controls located on the far left side of the Track view. You can hide or show the Track Inspector by pressing *i* on your keyboard.

#### **Track View Toolbar**

The Track view toolbar gives you quick access to Track view display options and allows you to move between the different editing modes. The following table gives a description of each of the Track view toolbar controls:

| Control    | Name                           | Description                                                                                                    |
|------------|--------------------------------|----------------------------------------------------------------------------------------------------|
| +100       | Insert new track(s) or bus(es) | Click this button to choose from a variety of insertion options. You can insert a single audio or MIDI track, multiple tracks, a track folder, a track template, or a single stereo or surround (Producer Edition only) bus. |
| <b>∞</b> • | Select tool                    | Enables clip selection and editing, including slip editing and editing fades and crossfades. Click the down arrow to display an options menu for either selecting or not selecting track envelopes when you select clips.    |
| A.V        | Envelope tool                  | Disables non-envelope-related selections, making it easier to edit envelopes in the Clips pane. Click the down arrow on the right side of the Envelope combo button to see the display options menu for the envelopes.       |
| <b>/</b> v | Envelope Draw tool             | Allows you to draw both freehand and preset shapes on an existing envelope.                                                                                                    |
|            | Snap to Grid button            | Click to turn on/off the Snap to Grid option. Click the down arrow to open a menu of Snap to Grid options.                                                                                                    |
|            | Automatic<br>Crossfades button | Click to turn on/off automatic crossfades. Click the down arrow to select crossfade options. For more information about automatic crossfades, see "Fades and Crossfades" on page 341.                                        |

| Control    | Name                    | Description                                                                                                    |
|------------|-------------------------|----------------------------------------------------------------------------------------------------|
|            | Show/Hide Meters button | Click to show or hide all meters in the Track view. Click the down arrow to display a menu with options for showing or hiding specific meter types. Set options for the display of each meter type in the appropriate submenu. For more about these options, see "Changing the Meters' Display" on page 612. |
| <b>*</b>   | Split tool              | Enables you to split a clip into separate clips. You can click on a clip once to create a single split, or click and drag over a section of a clip to create two splits. The Split tool follows the current Snap to Grid settings.                                                                           |
| <b>0</b> • | Mute tool               | Click the Mute tool to enable individual clip muting and unmuting. Set options for this tool by clicking the small down arrow to the right of the button. For more information, see "Clip Muting and Isolating (Clip Soloing)" on page 318.                                                                  |
| Qv         | Zoom tool               | Use the Zoom tool to zoom in on a clip or clips in the Tracks pane. With the Zoom tool selected, drag around the clip or clips you want to zoom in on.                                                                                                    |
| ⟨∅⟩        | Scrub tool              | Enables scrubbing in the Clips pane. For more information about scrubbing, see "Scrubbing" on page 554.                                                                                                    |
| <u>;</u> + | Show/Hide<br>Inspector  | Click this button to toggle on or off the display of the Track/Bus Inspector in the Track view. You can also toggle the display of the Track/Bus Inspector by pressing the $i$ key on your keyboard.                                                                                                    |

| Control                                | Name                   | Description                                                                                                    |
|----------------------------------------|------------------------|----------------------------------------------------------------------------------------------------|
| ****                                   | Show/Hide<br>Navigator | Click this button to show or hide the Navigator pane in the Track view. The keyboard shortcut for hiding or showing the Navigator pane is <b>d</b> .                                                                                                    |
| ###################################### | Show/Hide Video        | Click this button to toggle on or off the display of the Video Thumbnails track. The Video Thumbnails track can be displayed even if there is no video in your project. You can also show or hide the this track by pressing <i>l</i> on your keyboard. |

By default, the Track view toolbar now includes buttons from the Inline Piano Roll toolbar, and buttons for Zoom Tool menu commands:

#### Inline Piano Roll toolbar

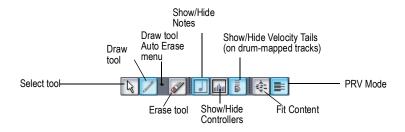

#### Zoom tool menu buttons

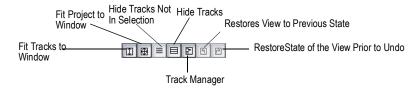

You can hide or show any of the buttons in the Track view toolbar by rightclicking the toolbar and choosing *Customize* from the popup menu.

#### **Track Pane**

The Track pane lets you see and change the settings for each track. Selected tracks always appear in a different color. The controls for an individual track are grouped together to form that track's *track strip*.

To change the current track, move the highlight using the mouse or the keyboard as follows:

| Key                        | What it does                                                                                                    |
|----------------------------|----------------------------------------------------------------------------------------------------|
| Arrow Up and Arrow Down.   | Moves the selection to the adjacent track. If a control is selected, the selection moves to the same control in the adjacent track, or the next track of the same type if the control only applies to a specific track type (for example, the Patch control only applies to MIDI tracks)                                                                                            |
| Arrow Left and Arrow Right | Moves to the previous or next control in the Track pane. The Right Arrow moves the selected control right until reaching the end of a line, and at the end of the line the selection moves to the left-most control of the line below. The Left Arrow moves the selected control to the left until it reaches the beginning of a line, and then moves to the end of the line above. |
| Page Down                  | Displays the next page of tracks                                                                                                    |
| Page Up                    | Displays the previous page of tracks                                                                                                    |
| Home                       | Moves the highlight to the first track in the project                                                                                                    |
| End                        | Moves the highlight to the last track in the project                                                                                                    |

The Track pane contains meters for recording, playback, and bus levels. You can hide or show any or all of these meters, and choose many different options for the units and format of the data the meters display. See .

#### Clips Pane

The Clips pane shows the clips in your project on a timeline that helps you visualize how your project is organized. Clips contain markings that indicate their contents. The Clips pane lets you select, move, and copy clips from place to place to change the arrangement of music and sound in your project.

The Track view makes it easy to select tracks, clips, and ranges of time in a project. These are the most common selection methods:

| То                 | Do this                                                                                                    |
|--------------------|----------------------------------------------------------------------------------------------------|
| Select tracks      | Click on the track number (the right side of the track number; the upper left corner of the track number is for grouping tracks), or drag over several track numbers |
| Select clips       | Click on the clip, or drag a rectangle around several clips                                                                                                    |
| Select time ranges | Drag in the time ruler, or click between two markers                                                                                                    |

As with most other Windows programs, you can also use the Shift-click and Ctrl-click combinations when selecting tracks and clips. Holding the Shift key while you click adds tracks or clips to the current selection. Holding the Ctrl key while you click lets you toggle the selection status of tracks or clips.

#### **Bus Pane**

The Bus pane contains all of your project's buses. You display the Bus pane by clicking the Show/Hide Buses button , which is located at the bottom of the Track view.

You use the buses in the Bus pane to patch in effects, control output volume and pan, and group tracks into subgroups.

Each hardware out is represented by a main out. Each main out contains a left channel and a right channel, but only one volume fader. You control the left/right balance of each main out with the balance slider.

View Reference 955

### **Track/Bus Inspector**

The Track/Bus Inspector makes it easy to adjust the current track's (or bus's) controls, because it's a greatly expanded version of the current track's controls that is located on the left side of the Track pane.

In addition to the controls that a track or bus displays in the Track view, the Track/Bus Inspector also contains a built-in 4-band EQ. See the online help topic "Using the Per-track EQ" for more information.

The following graphic shows most of the Track/Bus Inspector's controls (there may not be room to display all of a track's controls on the Track/Bus Inspector, depending on the resolution of your monitor):

Track/Bus Inspector for an Audio Track

Track/Bus Inspector for a MIDI Track

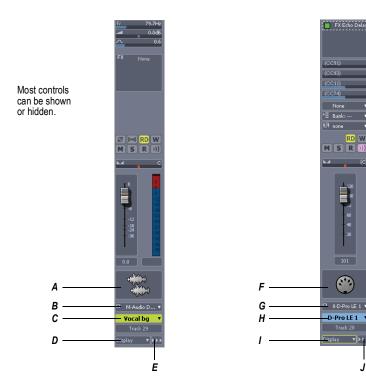

A. Audio icon B. Output routing C. Track name D. Display menu E. Module menu F. MIDI icon G. Output routing H. Track name I. Display menu J. Module menu

You can hide or show any of the Track/Bus Inspector's controls, and use it to display the controls from any track or bus. The following table shows you how:

| To do this                                                                                                | Do this                                                                                                    |
|----------------------------------------------------------------------------------------------------|----------------------------------------------------------------------------------------------------|
| Hide or show the Track/Bus<br>Inspector                                                                   | Press <i>i</i> on your keyboard.                                                                                                    |
| Display a certain track's or bus's controls in the Track/Bus Inspector                                    | Click the track or bus to make it current, or choose the track or bus in the track/bus dropdown menu that's at the bottom of the Track/Bus Inspector. |
| Assign a control to a group, arm it for automation, take an automation snapshot, or set up remote control | Right-click the control and choose options from the popup menu.                                                                                       |
| Bypass the FX bin                                                                                         | Right-click the FX bin and choose <i>Bypass Bin</i> from the popup menu.                                                                              |

#### **The Navigator Pane**

The Navigator pane, located just above the Track pane, displays the whole length of your project so you can always see an overview of your song, and where the Now time is. The Navigator pane displays all of your project's tracks. You can show or hide the Navigator pane by clicking the Show/hide Navigator pane button that's in the Track view toolbar. You can drag the splitter bar between the Navigator pane and the Track pane to change its height.

The Navigator pane has a green rectangle in it that is an outline of what the Clips pane is currently displaying. If you drag the center of the rectangle around in the pane, it scrolls the Clips pane to the same view. You can drag any of the nodes on the rectangle to zoom the Clips pane in or out. If you click in the Navigator pane, the left border of the rectangle jumps to the spot you clicked, and scrolls the Clips pane to that spot also. If you hold down the Ctrl key while you click, the Now time jumps to that spot.

View Reference 957

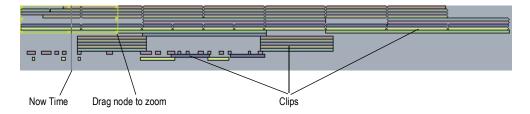

You can do the following with the Navigator pane:

- Scroll the display of the Clips pane (drag the green rectangle, or click in the Navigator pane)
- Zoom in and out in the Clips pane (drag a node on the green rectangle)
- Change the Now time using the Navigator pane (Ctrl-click in the Navigator pane)

# **SONAR Empty View**

To start working on a new or pre-existing project, choose *File-New* (to start a new project) or *File-Open* (to open a project).

# **Piano Roll View**

You can open the Piano Roll view by any of three methods:

- Selecting the track you want to edit and using the Views-Piano Roll
   command
- Selecting the track you want to edit and clicking the Piano Roll view button in the Views toolbar
- Double-clicking a MIDI clip in the Clips pane (you can change this
  option with the *View Options* command that's listed in the Clips pane
  popup menu, which appears when you right-click in the Clips pane)

The Piano Roll view displays all MIDI notes and events from one or more tracks in either the Drum Grid pane or the Notes pane. The Notes pane is a grid format that looks much like a player piano roll. The Drum Grid pane is also laid out in a grid, but the sound of these drum notes are determined by the settings in the Drum Map pane. In both the Drum Grid pane and the Notes pane, notes are displayed as horizontal bars.

In the Notes pane, pitch runs from bottom to top, with the left vertical margin indicating the pitches as piano keys or note names. Time is displayed running left to right with vertical measure and beat boundaries.

In the Drum Grid pane, the drum sounds are mapped according to the current drum map in the Note Map pane. Like the Notes pane, time is displayed running left to right with vertical measure and beat boundaries.

The Piano Roll view makes it easy to add, edit, and delete MIDI events from a track.

The Piano Roll view consists of the Piano Roll View Toolbar, the Notes Pane, Note Map Pane, Drum Grid Pane, the Controller Pane, and the Track List pane.

#### **Piano Roll View Toolbar**

The following is a description of each of the tools and controls in the Piano Roll view toolbar:

| Button                                     | What it does                                                                                                    |
|--------------------------------------------|----------------------------------------------------------------------------------------------------|
| Select tool                                | Select notes or controller events                                                                                                    |
| ✓ Draw tool                                | Enter, edit and move notes and controller events. Use the dropdown menu on the right side to enable Auto-Frase mode. When this                                                                                                    |
| AE Draw tool button in Auto-<br>Erase mode | mode is enabled, you can erase notes by clicking them or dragging through multiple notes. You can erase controller events by clicking each event.                                                                                                    |
| Erase button                               | When this button is enabled, you can erase notes or controller events by clicking them.                                                                                                    |
|                                            | Click and drag to "paint" notes in either the Drum Grid pane or Notes pane. Click the dropdown arrow to show the dropdown menu of pattern options, velocity options, and polyphony options. The notes you enter using the Pattern Brush tool follow the parameters you set in the Pattern Brush dropdown menu, the Snap to Grid resolution, and the Note Duration in the Piano Roll view toolbar. |

| Button                | What it does                                                                                                    |
|-----------------------|----------------------------------------------------------------------------------------------------|
| Scrub tool            | Plays all displayed tracks as you drag the cursor forward or backward                                                                                                    |
| whole Note            | Set the note duration for new notes to whole notes                                                                                                    |
| ☐ Half Note           | Set the note duration for new notes to half notes                                                                                                    |
| Quarter Note          | Set the note duration for new notes to quarter notes                                                                                                    |
| ■ Eighth Note         | Set the note duration for new notes to eighth notes                                                                                                    |
| 16th Note             | Set the note duration for new notes to Sixteenth notes                                                                                                    |
| 32nd Note             | Set the note duration for new notes to 32nd notes                                                                                                    |
| Dotted Note           | Creates a dotted note of the note duration you have selected.                                                                                                    |
| 3 Triplet             | Creates a triplet of the duration you have selected.                                                                                                    |
| Snap to Grid button   | When depressed, controls what size blocks of musical time you can select.                                                                                                    |
| Pick Tracks button    | The left side of the Pick Tracks Combo button opens the Pick Tracks dialog, and the dropdown arrow on the right side contains the <b>Show Next Track</b> and <b>Show Previous Track</b> commands       |
| Show/Hide Track Pane  | Shows or hides the Track List pane on the right side of the Piano Roll view.                                                                                                    |
| ■ Use Controller Pane | Shows or hides the Controller pane. When you show the Controller pane, controller events appear in the Controller pane. When you hide the Controller pane, controller events appear in the Notes pane. |

| Button              | What it does                                                                                                    |
|---------------------|----------------------------------------------------------------------------------------------------|
| All Tracks button   | Displays the MIDI data for every track currently listed in the Track List pane.                                                                                              |
| No Tracks button    | Shows no data in the Notes pane.                                                                                                    |
| Invert Tracks       | All hidden data is displayed and all displayed data is hidden.                                                                                                    |
| Show Velocity Tails | Hides or shows velocity tails on individual notes in the Drum Editor pane of the Piano Roll view.                                                                            |
| Show/Hide Grid      | Hides or shows grid lines so you can see how your notes align with various subdivisions of the beat. Click the dropdown arrow to select a subdivision.                       |
| Show Durations      | Changes the display of notes in the Drum Editor pane of the Piano Roll view to show graphically how long each note is, versus showing each note as an identical arrow shape. |
| Zoom Tool           | Zooms to the area that you drag around.                                                                                                    |

## **Note Map Pane**

The Note Map pane is where you map notes to specific drum sounds. The Note Map pane has the following columns:

- Name—A user-assigned name for the note. The Name can be edited by clicking on it and entering a new name.
- In Note—The recorded or original pitch of the note. The format can be either C0 through G10 or 0 through 127. There can be up to 128 entries in this column and each must be unique.
- Out Note—The Out Note column specifies the mapped pitch. The format can be either C0 through G10 or 0 through 127. There can be up to 128 entries in this column and each must be unique.
- Mute—Mutes the note.
- Solo—Solos the note.

#### **Drum Grid Pane**

In this pane you can add, edit, and delete drum notes in a track or tracks. Only MIDI tracks that are assigned to a drum map appear in the Drum Grid pane.

#### **Notes Pane**

In this pane you can add, edit, and delete notes for a track or tracks. You can also edit controllers in this pane if you choose to hide the Controller pane.

# **Controller pane**

This pane displays controller events, which you can edit. You can show or hide this pane by clicking the Use Controller pane button that is in the Piano Roll view toolbar.

## **Track List pane**

Click the Show/Hide Track Pane button I to display the Track List pane. The Track List pane is home to a list of all tracks currently displayed in the Piano Roll view. The track numbers and names appear in the Track List pane. Click the button again to hide the Track List pane.

# **Step Sequencer View**

The Step Sequencer view makes it easy to create and work with patterns.

The Step Sequencer is ideally suited for drum programming and is tightly integrated with drum maps (see "Step Sequencer Clips and Drum Maps" on page 1058).

You can open the Step Sequencer view by any of three methods:

Selecting the track you want to edit and using the Views-Piano Roll
 command

#### **To Open the Step Sequencer**

- **1.** Do one of the following:
  - To edit an existing pattern—Select the Step Sequencer clip that you wish to edit in the Step Sequencer.
  - To create a new pattern—Click the MIDI track in which you want to create the new pattern. The track then becomes the active track.
     Make sure that no MIDI clips are selected.
- 2. Do one of the following:
  - Select Views-Step Sequencer.
  - Press Alt+Shift+5.

The Step Sequencer window appears.

**Note 1:** You can also open an existing pattern in the Step Sequencer by double-clicking an existing Step Sequencer clip.

**Note 2:** The *Views-Step Sequencer* command is disabled if multiple Step Sequencer clips are selected.

# **Step Sequencer Interface**

The Step Sequencer interface consists of three sections:

- Toolbar
- Notes Pane
- Controllers Pane

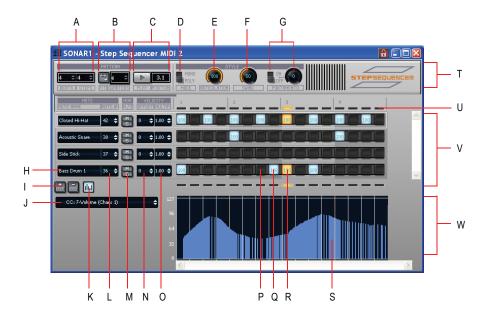

A. Pattern Length (beats per measure and steps per beat) B. Fit to Quarters
C. Transport and Position D. Monophonic/Polyphonic Mode toggle E. Articulation
(hold) F. Swing G. Portamento H. Note name (click to audition pitch, double-click to
edit Drum Map properties) I. Insert/Delete Row J. Event Type picker K. Show/hide
Controllers pane L. Note number M. Mute and Solo N. Velocity Offset O. Velocity
Scale P. Disabled Note Q. Enabled Note (double-click to edit velocity) R. Current
step (yellow) S. Controller events T. Toolbar section U. Beat Counter V. Notes pane
W. Controllers pane

#### Toolbar

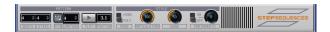

The Step Sequencer toolbar consists of the following controls:

**Pattern Length**—The pattern length is determined by the following settings:

 Beats per Measure—This setting specifies the number of beats per measure. The value range is 1-64 and the default value is 4 beats. Changes are undoable.  Steps per Beat—This setting specifies the number of steps per beat. The value range is 1-16 and the default value is 4 steps. Changes are undoable.

**Fit to Quarters**—Fit to Quarters will force the pattern duration to fit the specified number of quarter notes.

**Note:** When you adjust the Fit to Quarters value, the clip duration may change depending on whether or not the clip has been rolled out to expose additional pattern iterations:

- If the clip has a single pattern iteration—When you change the Fit to Quarters value (number of quarter notes), the clip duration will continue to equal the length of one pattern iteration. That is, the clip will not be rolled out.
- If the clip has multiple pattern iterations—When you change the Fit to Quarters value (number of quarter notes), the new clip duration will either equal the old clip duration or the length of the new pattern, whichever is greater.

**Transport (Play/Stop)**—The Transport button is used to start/stop the Step Sequencer when SONAR's main transport is idle.

**Position Indicator**—The Position indicator shows the current measure and beat position in the step sequencer.

Monophonic/Polyphonic Mode Toggle—This button toggles between Monophonic mode and Polyphonic mode, which affects the behavior when entering new notes. In Monophonic mode, only one note (row) may be assigned for each step. Monophonic mode is useful for sequencing melodic lines. When you click in a column to enter a new note, any existing notes in the same column will be removed automatically in Monophonic mode. In Polyphonic mode, you can enter multiple notes in the same column.

**Articulation**—The Articulation knob controls how long each note is held. The value range is 0-100% and the default value is 100% (hold each note for its full duration).

**Swing**—The Swing knob controls the amount of swing that is applied to the sequence. The value range is 0-100% and the default value is 50% (no swing).

A swing value of 50% (the default) means that the beats are spaced evenly. A value of 66% means that the time between the first and second beats is twice as long as the time between the second and third beats.

**Portamento On/Off Toggle**—This button is used to enable/disable portamento, which applies a smooth slide between two pitches. When

enabled, a Controller 65 (Portamento) event is inserted at the start of the clip. Portamento only applies if your sound source (soft synth or external MIDI device) supports Portamento.

**Portamento Time**—This knob adjusts the rate at which Portamento slides the pitch between two notes (the time it takes for the next note to reach its pitch). The value range is 0-127 and the default value is 0 (slowest rate).

**Insert Row**—Click this button to insert a new row above the selected row. This command is undoable.

**Delete Row**—Click this button to delete the selected row. This command is undoable.

**Show/Hide Controller Pane**—This button opens and closes the Controllers pane (see "Controllers Pane" on page 967).

#### **Notes Pane**

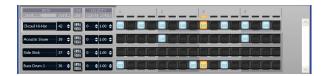

The Notes pane consists of the following controls:

**Rows**—Each row represents a specific pitch. Similar to the Drum Editor in the Piano Roll view (in some ways, you can think of a row as a different way of looking at the Drum Map Manager dialog), the controls for each row are located at the left side of the row and has the following controls:

 Note Name—This control shows the name of the note to which the row is mapped. Click the note name to audition the pitch. Doubleclick to show the Drum Map properties for that note.

**Note:** If the row's pitch has not been mapped in the drum map, doubleclicking the note name will open the Drum Map Manager, which allows you to create a new drum map. When the Drum Map Manger is closed, the new drum map is automatically assigned to the MIDI track.

- Note Number—Use this control to specify the row's input note.
- Mute—This button mutes the row/note/pitch.
- Solo—This button solos the row/note/pitch.
- Velocity Offset—Use this control to apply a velocity offset to a pitch. The value range is -127 to +127 and the default value is 0.

- **Velocity Scale**—This control sets a level of compression or expansion for a pitch. The value range is 0.10 2.00 and the default value is 1.00 (no compression or expansion). A value below 1.00 is compression and a value above 1.00 is expansion.
- Note Cells (steps)—Notes are enabled by left-clicking in a cell and disabled by right-clicking. Double-click a cell to edit the velocity for that note. A note's velocity is displayed inside the cell. Ctrl-click between two adjacent notes to merge the notes together. Ctrl+rightclick to unmerge notes. Active steps are highlighted during playback,

You can insert, delete and reorder rows. The current row is outlined to indicate which row has focus.

**Beat Counter**—The Beat Counter is displayed above the step grid and each "light" in the counter represents a step. Each beat is displayed in an alternate color and the current step is highlighted during playback.

**Scroll Bars**—Horizontal and vertical scroll bars make it easy to navigate around a sequence that contains many rows or steps.

#### **Controllers Pane**

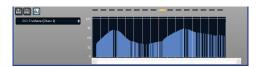

The Controllers pane in the Step Sequencer is similar to the Controllers pane in the Piano Roll view and allows you to include Controller, Pitch Wheel, Channel Aftertouch, RPN and NRPN events in your sequences.

To open the Controllers pane, click the Open/Close Controllers Pane button in the Step Sequencer toolbar.

For more information about working with controller events, see "Adding and Editing Controllers in the Piano Roll" on page 453.

## **Keyboard Shortcuts**

You can use the keyboard to navigate around the Step Sequencer interface and adjust settings. A focus rectangle indicates the step/control that is selected.

| Кеу                    | Action                                                                             |
|------------------------|------------------------------------------------------------------------------------|
| Alt+Shift+5            | Open the Step Sequencer View                                                       |
| Insert                 | Insert a new row above the selected row                                            |
| Delete                 | Delete the active row                                                              |
| Left arrow             | Move focus to the previous control                                                 |
| Right arrow            | Move focus to the next control                                                     |
| Up arrow               | When there are multiple strips, move focus to the same control on the previous row |
| Down arrow             | When there are multiple strips, move focus to the same control on the next row     |
| Ctrl+Left              | When focus is on a control in the steps pane, move focus to the strips pane        |
| Ctrl+Right             | When focus is on a control in the strips pane, move focus to the steps pane        |
| Ctrl+Up                | When focus is either on the steps or strips pane, move focus to the toolbar        |
| Ctrl+Down              | When focus is on the toolbar, move focus to the strips pane                        |
| Enter                  | When focus is on steps, toggle step or tie on/off; for buttons, turn on/off        |
| Shift+Enter            | When focus is on a step, allow velocity adjustment                                 |
| + / - (plus and minus) | For spinner controls, increase/decrease value; fine adjust for knobs               |
| [/] (square brackets)  | Coarse adjust for knobs                                                            |

| Key                 | Action                                                                                   |
|---------------------|------------------------------------------------------------------------------------------|
| Ctrl+Shift+Spacebar | Toggles the Audition (Play) button for the view                                          |
| Tab                 | When focus is on the steps pane, move focus to the next enabled note on the same row     |
| Shift+Tab           | When focus is on the steps pane, move focus to the previous enabled note on the same row |
| Alt+Left            | Shift the active row's steps by 1 step and wrap first step to the end                    |
| Alt+Right           | Shift the active row's steps by 1 step and wrap the last step to the beginning           |

**Note:** You can also use a mouse wheel to adjust the value of the control that has focus. When adjusting note velocities, hold down the Shift key for fine control.

# **Event List View**

Open the Event List view by:

- Selecting one or more tracks and choosing Views-Event List
- Selecting one or more tracks and clicking III in the Views toolbar
- Right-clicking a track in the Clips pane and choosing Views-Event List

The Events List view hides or displays all the Events in a project in a list. Clicking one of the buttons in the Event List toolbar hides the kind of event that the button represents. You can insert, delete, or change any kind of event, with the exception of Shape events which can only be deleted. Events are displayed in a list format. You can insert, delete, or modify any kind of event, including notes, pitch wheel data, velocity, MIDI controllers, patch changes, wave files, lyrics, text strings, MCI commands, System Exclusive meta-events, and more.

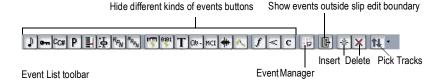

# **Staff View**

Open the Staff view by any of three methods:

- Use the Views-Staff command
- Click the Staff View button in the Views toolbar.
- Select Staff from the Clips pane right-click popup menu

The Staff view displays MIDI note events as musical notation. For some musicians, this may be the most familiar and comfortable view in which to work. The Staff view provides many features that make it possible for you to compose, edit, and print music.

The Staff View Toolbar has all the buttons you need to enter and edit notes, and control the display of your notation.

The Staff view is composed of a Staff pane and a Fretboard. When you first open the Staff view, you may see only the Staff pane and not the Fretboard. Resize the Staff view by dragging its edges until you can see everything easily. When you save your file, whatever size the Staff view is will be the way it appears the next time you open the file.

The **Staff pane** displays MIDI note events as musical notation. For some musicians, this may be the most familiar and comfortable view in which to work. The Staff pane provides many features that make it easy for you to compose, edit, and print music. You can choose from a wide variety of clefs to display your music (see "To Change the Staff Pane Layout" on page 746).

For guitar players who are new to musical notation, the **Fretboard** represents the notes in the Staff pane as they would appear on a guitar or bass fretboard. All notes that appear in the Staff pane at the Now Time are shown in the Fretboard. Page through your track by pressing Ctrl-Right Arrow and watch the note names in the Fretboard appear. If you enter notes in the staff at the Now Time, they appear on the fretboard. Likewise, you can enter notes into the staff at the Now Time by clicking the guitar strings

on the fretboard. Notes and chords shown in the fretboard can be easily edited by dragging them up and down the guitar strings.

## **The Staff View Toolbar**

The Staff view toolbar has all the controls you need to enter and edit notes and symbols, and control the display of your notation.

Here's what each button does:

| Button           | What it does                                                                                                    |
|------------------|----------------------------------------------------------------------------------------------------|
| Select tool      | Select a note or notes                                                                                                    |
| ✓ Draw tool      | Enter and move notes and/or symbols                                                                                                    |
| Erase tool       | Delete notes and/or symbols                                                                                                    |
| Scrub tool       | Plays all displayed tracks as you drag the cursor forward or backward                                                                                                    |
| Zoom Out         | Zooms out by a fixed percentage, both horizontally and vertically                                                                                                    |
| Zoom fader       | Zooms in or out by the amount and direction that you drag it                                                                                                    |
| Zoom In          | Zooms in by a fixed percentage, both horizontally and vertically                                                                                                    |
| Snap button      | When depressed, controls what size blocks of musical time you can select                                                                                                    |
| 1:000 Snap value | This field shows the current value of the Snap to Grid. When you click a note value in the Staff view toolbar, the Snap value copies that value, unless you override it by opening the Snap to Grid dialog and setting a value. |
| Fill Durations   | Visually rounds up notes to the next note or beat, whichever comes first—useful for displaying recorded MIDI notes, but not for entering notes with the Draw tool                                                               |

| Button             | What it does                                                                                                    |
|--------------------|----------------------------------------------------------------------------------------------------|
| □k Trim Durations  | Visually rounds down note durations if they extend a little past the start of the next note—useful for displaying recorded MIDI notes, but not for entering notes with the Draw tool                                       |
| Display Resolution | Shows the value of the smallest note you can display—for example, if it's set to a quarter note, and you enter some eight notes, they will display as quarter notes until you set the display resolution to an eighth note |
| Staff view layout  | The left side of this button opens the Staff View Layout dialog. The right side of this button opens a dropdown menu where you can select one of two commands: Quick TAB and Regenerate Tablature.                         |
| Pick Tracks Combo  | The left side of the Pick Tracks Combo button opens the Pick Tracks dialog, and the dropdown arrow on the right side contains the <b>Show Next Track</b> and <b>Show Previous Track</b> commands                           |
| Play Next          | Clicking this button plays the next note from the Now time                                                                                                    |
| ₽ Play Previous    | Clicking this button plays the previous note from the Now time                                                                                                    |
| Fret View          | Clicking this button displays the Fretboard view                                                                                                    |
| <b>⊼</b> ≡         | Clicking this button exports tablature to an ASCII file for printing or distribution on the Web                                                                                                    |
| Whole Note         | Clicking this button chooses a whole note duration for any notes you insert—there are buttons for durations as small as a 32nd note                                                                                        |
| Dotted Note        | Clicking this button causes any notes you insert to be dotted notes                                                                                                    |
| 3 Triplet          | Clicking this button causes any notes you insert to be triplets                                                                                                    |

| Button                            | What it does                                                                                                    |
|-----------------------------------|----------------------------------------------------------------------------------------------------|
| Note Duration                     | This window shows the currently selected note duration for inserting notes—you can edit it in the window, but make sure the value in the Display Resolution window is not too large to display the new value |
| L Lyrics tool                     | Causes the Draw tool to become a lyrics-entering tool                                                                                                    |
| c Chord tool                      | Causes the Draw tool to become a chord-entering tool—after you enter a chord, right-click it to edit it                                                                                                    |
| f Expression tool                 | Causes the Draw tool to become a dynamics-entering tool—click below a staff to create a text box, type some dynamics, and press Enter                                                                        |
| < Hairpin tool                    | Causes the Draw tool to become a tool to enter crescendo or decrescendo markings                                                                                                    |
| Pedal tool                        | Causes the Draw tool to become a tool to enter pedal markings—clicking this tool below a staff enters a pedal down marker and a pedal up marker; you can drag both markers to reposition them                |
| 3:01:000 B 7 (95) Cursor position | Show's the cursor's current position in both project time and pitch level; the pitch level is listed in both letter and number formats                                                                       |

# **Synth Rack View**

The Synth Rack view lets you view, insert, delete, and configure your soft synths. You can also mute and solo any or all of them from this view. Each time you insert a soft synth into your project, a new row appears in the Synth Rack view with the name of the soft synth and its current parameters. You can insert as many copies of the same soft synth as you like; each new copy appears in a new row and has the same name, but has a higher number after the name..

#### One Row in the Synth Rack

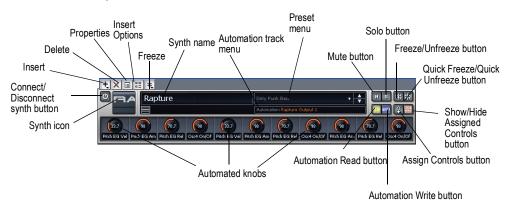

The following is a list of the tools and controls in the Synth Rack view, followed by a description. For step-by-step instructions, see the links below.

| Button | What it does                                                                                                    |  |
|--------|----------------------------------------------------------------------------------------------------|--|
| Insert | Displays a menu of available synths and ReWire devices; choose one to insert into your project.                                                                                                    |  |
| Delete | If you want to delete a soft synth from your project, click the name of the soft synth in the Synth Rack view and then click the Delete button. Deleting a soft synth from the Synth Rack view does not delete the tracks associated with the soft synth, but does change the associated MIDI track's output to the next lower- |  |

| Button                                               | What it does                                                                                                    |
|------------------------------------------------------|----------------------------------------------------------------------------------------------------|
| Properties                                           | To open the interface of a soft synth, click its name in the Synth Rack view and then click the Properties button. You can also open a soft synth's interface by double-clicking its name in the Synth Rack view.                                                                                                    |
| Insert                                               | The Insert Soft Synth Options dialog has an Ask This Every Time checkbox, which causes the dialog to appear every time you click the name of a soft synth from the popup menu of installed soft synths. If you uncheck this checkbox, the only way to open the dialog and choose your insertion preferences is to click the Insert Soft Synth Options button. |
| Freeze                                               | This button lets you freeze or unfreeze whatever soft synth currently has focus in the Synth Rack. Each synth also has its own Freeze and Thaw buttons at the end of its individual control strip in the Synth Rack. See "Freeze Tracks and Synths" on page 619 for more information.                                                                         |
| Automation Track menu                                | Lets you choose which track to display a synth's automation data on.                                                                                                    |
| Preset menu                                          | Lets you choose preset sounds; click the left/right arrows to step through the menu.                                                                                                    |
| Mute button                                          | Lets you mute the synth, and all tracks associated with this instance of the synth.                                                                                                    |
| Solo button                                          | Lets you solo the synth, and all tracks associated with this instance of the synth.                                                                                                    |
| Freeze/Unfreeze (individual synth)                   | Lets you freeze or unfreeze a particular synth                                                                                                    |
| Quick Freeze/Quick<br>Unfreeze (individual<br>synth) | Lets you quick freeze or quick unfreeze a particular synth                                                                                                    |
| Show/hide assigned controls                          | Lets you show or hide any assigned control knobs you've created for a particular synth                                                                                                    |
| Assigned controls                                    | Lets you choose what parameters in the synth's interface to create control knobs for                                                                                                    |

| Button             | What it does                                                                                  |
|--------------------|-----------------------------------------------------------------------------------------------|
| Automation Write   | Arms all parameters of the synth for automation.                                              |
| Automation Read    | Allows the synth to respond to recorded automation                                            |
| Automated knobs    | These are knobs you create by using the Assigned Controls button                              |
| Synth icon         | Gives you a quick visual cue to tell one synth from another                                   |
| Connect/Disconnect | Disconnecting a synth mutes all tracks associated with it, and frees up memory and CPU cycles |

# Lyrics view

Open the Lyrics view by any of three methods:

- · Using the Views-Lyrics command
- Clicking the Lyrics View button I in the View toolbar
- Using the Lyrics command from the Clips pane right-click menu

The Lyric view lets you edit a track's lyrics. You can use it to cue yourself or your group with the lyrics during playback and recording.

# **Console View**

The Console view has new dividers that magnetically snap to the border of a track or bus strip when you drag the divider, new buttons to hide or show all strips of a certain kind (tracks, buses, or mains), simplified show/hide buttons for the controls on each strip (no 3-way buttons), and new scroll buttons to scroll through one strip at a time.

The Console view contains all the controls you need to mix your project. To open the Console view click the Console view button in the View toolbar or choose *Views-Console*.

Sound controls in the Console view are grouped in **modules**. There are four types of modules:

| Module      | What it does                                                                                                    |
|-------------|----------------------------------------------------------------------------------------------------|
| MIDI track  | Set the track's output, channel, bank, and patch; set the input source and monitor input levels; mute, solo, and arm the track; set channel volume, panning, chorus, and reverb levels. |
| Audio track | Set the track's output; set the input source and monitor input levels; mute, solo, and arm the track; set track volume and panning; apply real-time effects, send audio data to buses.  |
| Bus         | Receive input from one or more audio tracks, apply real-time effects, and send the results to an output or other bus.                                                                   |
| Main out    | Each audio hardware output has a corresponding Main out. A main output module contains both a left and right output and two volume controls.                                            |

The Console view contains buttons, sliders, and knobs. Knobs can be adjusted in several different ways:

- Click on the center of the knob and drag the mouse up or down to adjust the knob
- Double-click the bottom of the knob to return it to its snap-to position
- You can control all sliders and knobs in the Console and Track Views by hovering over them with the mouse and manipulating the mouse wheel

Volume and pan faders also have snap-to positions. Set the snap-to by moving a control to the desired snap-to position, right-clicking the control, and choosing *Value-Set Snap To = Current*.

You can automate many features of the Console view by recording fader movements and creating snapshots.

The Console view contains meters for recording, playback, and main output levels. You can hide or show any or all of these meters, and choose many different options for the units and format of the data the meters display.

The controls and effects patch points all have tooltips associated with them. To see a description of a particular control or effect, simply rest the cursor over the item for a few seconds.

Main out faders can be linked using the Link button  $\blacksquare$ . This allows you to adjust both the left and right channel at the same time.

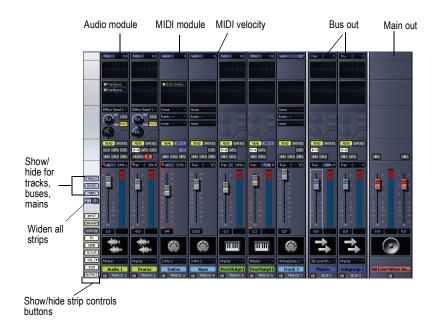

Note: The above view does not show EQ. It is pictured below.

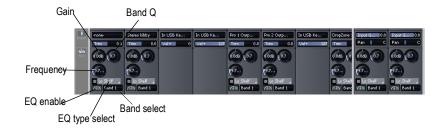

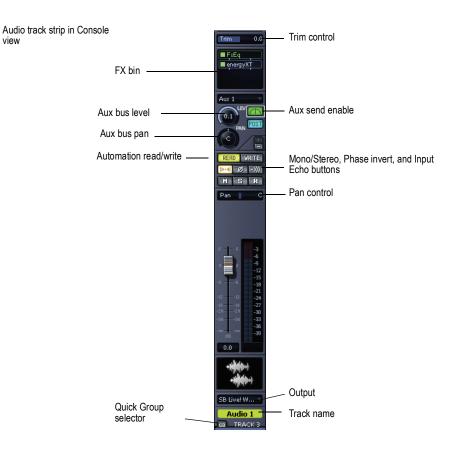

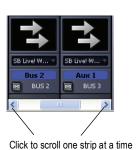

# **Customizing the Console View**

You can show or hide individual tracks or buses in the Console view by opening the Track Manger dialog (press *m* on your computer keyboard). This dialog works independently in the Console view and the Track view.

The show/hide buttons in the lower left corner of the Console view have numerous options for customizing what you see in the Console view.

**Note**: you control meter display options in the Console view by clicking the dropdown arrow on the VOL button that is in the lower left corner of the Console view.

The following table describes Console view display options:

| Button           | Description                                                                                                    |  |  |
|------------------|----------------------------------------------------------------------------------------------------|--|--|
| Tracks           | Shows or hides the track strips in the Console view.                                                                                                    |  |  |
| Buses            | Shows or hides the bus strips (not main outputs) in the Console view.                                                                                                    |  |  |
| Mains            | Shows or hides the main output strips in the Console view.                                                                                                    |  |  |
| Widen All Strips | Widens or narrows all the strips in the Console view.                                                                                                    |  |  |
| Input            | Shows or hides the input menus in the Console view.                                                                                                    |  |  |
| EQ Plot          | Shows or hides the Plot for the built-in EQ in the Console view.                                                                                                    |  |  |
|                  | Right-click the button to change the plot resolution.                                                                                                    |  |  |
|                  | <ul> <li>Right-click the plot itself to change the EQ to pre-FX or post-FX, or to open the EQ property page, to enable/disable the EQ, or to turn off bands 5 and 6 of the EQ. The Reset Hidden EQ Parameters option appears if you enable bands 5 and 6 in the property page. You can then turn bands 5 and 6 off by unchecking the Reset Hidden EQ Parameters option in the right-click menu.</li> </ul> |  |  |
| EQ               | Show or hides the built-in EQ.                                                                                                    |  |  |
|                  | Right-click the button to show either 1 band or 4 bands.                                                                                                    |  |  |

| Button | Description                                                                                                    |  |
|--------|----------------------------------------------------------------------------------------------------|--|
| FX     | Shows or hides the FX bin.                                                                                                    |  |
|        | <ul> <li>Right-click the button and choose Show Assignable Controls from the right-click menu to show or hide 4 controls of the selected effect, if the effect has assignable controls; to display a different control, right-click one of the displayed controls and choose Reassign Control from the right-click menu.</li> </ul> |  |
| Send   | Shows or hides the Send modules.                                                                                                    |  |
|        | <ul> <li>Right-click the button to display either 2 Sends or 4 Sends, or to<br/>show smaller versions of the Send controls.</li> </ul>                                                                                                    |  |
| Vol    | Shows or hides the volume faders and meters                                                                                                    |  |
|        | <ul> <li>Right-click the button to show or hide the pan controls (the<br/>volume faders must be visible to see the pan controls).</li> </ul>                                                                                                    |  |
|        | <ul> <li>Click the dropdown arrow to display the meter configuration<br/>menu. The meter options are explained in the Metering topic in<br/>the online help.</li> </ul>                                                                                                    |  |
| Icon   | Shows or hides track and bus icons in the Console view.                                                                                                    |  |
| Output | Shows or hides the output menus in the Console view.                                                                                                    |  |

# Video View

Open the Video view by using the *Views-Video* command or by clicking the Video view button in the Views toolbar. In addition to the Video view, there is also a Video Thumbnails pane in the Track view (see "Using the Video Thumbnails Pane" on page 132). Cakewalk's *Insert-Video File* command lets you include an AVI, MPEG, or QuickTime video in your project. This video is shown in the Video view in real time as your project plays. The Video view displays the current time (as in the Big Time view) and the video itself. The display in the Video view is synchronized with the Now time, giving you convenient random access to the video stream. This makes it easy to align music and digitized sound to the video.

If the Video view is the active window, you can now use keyboard shortcuts to advance by a frame or a frame increment. The +/-, and left/right arrow keys move forward/backwards by a single frame. If the control key is pressed, then the frame increment value is used (default = 5 frames)

Alternatively you can use the [ and ] keys to seek by the frame increment.

Commands in the Video view's popup menu let you set the time display format, the size and stretch options for the video display, the video start and trim times, and other options. Your project's video and digital audio data can be saved together in a new AVI file with *Tools-Export Video to AVI*. For more information, see Preparing Audio for Distribution.

**Note:** The project's video file is saved in the project by reference only; the actual video data remains in the original file.

Use these options in the Video File dialog box:

**Look in**—Use this field to find the folder that contains the video file you want to insert.

**File name**—Use this field to find the video file you want to insert. Clicking the name of the file in the window above this field causes it to appear in the File name field.

**Files of Type**—Use this field to select what type of video files to display.

**Note**: in order to import and view QuickTime files, you will need to have installed the Quicktime DirectShow filters included with the installer, and you also need to download and install QuickTime from http://www.apple.com/quicktime.

**Show File Info**—If you check this option, Cakewalk displays the video file's format tag, audio sample rate, and length in both audio samples and time.

**Import Audio Stream**—If you check this option, Cakewalk imports the video file's audio file along with the video. Select a blank track before you do this.

**Stereo Split**—If you check this option, Cakewalk imports the video file's audio file into two separate tracks, instead of one stereo track.

**Open**—After you decide what options you want, clicking the Open button imports the video and, optionally, the accompanying audio into your project.

# **Tempo View**

Open the Tempo view by using the *Views-Tempo* command, or by clicking the Tempo View button in the Views toolbar.

The Tempo view shows the tempo of your project. You can use the mouse to draw tempo changes directly onto the graph.

The Tempo view provides both a graphic display of the tempo and a list of all tempo changes in your project. In the graphical display you can use your mouse to draw tempo changes directly onto the graph. In the tempo list,

you can insert, edit, and delete individual tempo changes. Click the Tempo List button to display or hide the tempo list.

If an entire project has a single tempo, the Tempo view shows a straight horizontal line, and a single tempo in the list.

If you want audio clips to stretch with any tempo changes you introduce, you need to enable Groove clip looping on any audio clips that you want to follow the tempo changes. Do this by selecting one or more clips, right-clicking a selected clip, and choosing *Groove-Clip Looping* from the popup menu. Each clip that has Groove clip looping enabled has beveled edges instead of sharp corners. The same command disables Groove clip looping on any selected clip that has Groove clip looping enabled.

The graph has several tools you can use to add or modify tempo changes:

| Tool           | Name   | What It's for                                                                                                    |
|----------------|--------|----------------------------------------------------------------------------------------------------|
| D <sub>g</sub> | Select | Drag the Select tool in either the graphic display or the tempo list to select tempos for editing.                                                                                                    |
|                | Draw   | Draw a custom curve indicating changes in tempo.                                                                                                    |
|                | Line   | Draw a straight line indicating a steady increase or decrease in tempo.                                                                                                    |
| <b>Ø</b>       | Erase  | Eliminate tempo changes already in place for some portion of a project.                                                                                                    |
|                | Snap   | When the Snap button is depressed, any new tempo changes will only be entered as often as the duration value in the tempo view's Snap to Grid dialog box (open by Right-clicking the Snap button).                          |
|                |        | Eliminate tempo changes already in p for some portion of a project.  When the Snap button is depressed, a new tempo changes will only be enter often as the duration value in the temp view's Snap to Grid dialog box (open |

If you make a mistake using any of these tools, you can use *Undo* to correct the error. When you use the Draw tool, the speed with which you drag the mouse determines the density of tempo events. To insert a larger number of relatively small tempo changes, move the mouse slowly. To insert a smaller number of relatively large tempo changes, drag the mouse guickly.

983

The tempo list has its own tools for editing tempo changes:

View Reference
Tempo View

| Tool | Name       | What It's for                                          |
|------|------------|--------------------------------------------------------|
|      | Tempo List | Displaying a list of all tempo changes in the project. |
|      | Insert     | Inserting a new tempo change                           |
|      | Delete     | Deleting a tempo change                                |
|      | <br>Tempo  | Editing a tempo change                                 |
|      | Properties |                                                        |

# **Meter/Key View**

Open the Meter/Key view by using the *Views-Meter/Key* command, or by clicking the Meter/Key View button in the Views toolbar.

The Meter/Key view lets you enter meter and key changes on measure boundaries. Meter and key changes affect all tracks.

The Meter/Key view lets you set and change the meter and key signature for any project or part of a project, over all its tracks.

# **Markers View**

Open the Markers view with the *Views-Markers* command, or by clicking the Markers view button in the Views toolbar. The Markers view lets you add, move, rename, or delete Marker (labels) for places in your song. The markers make it easier to move from one point to another.

See "Creating and Using Markers" on page 305.

# **SYSX View**

Open the Sysx view by using the *Views-Sysx* command, or by clicking the Sysx view button in the Views toolbar. System Exclusive messages (Sysx) are commands that are unique to each brand or model of sound module. Consult the manual of each particular machine to find out what Sysx commands it responds to. The Sysx view gives you 256 Sysx banks to hold System Exclusive messages.

# **Loop Construction view**

The following is a list of the tools and controls in the Loop Construction view, followed by a description. For step-by-step instructions, see the links below.

## Save Loop to Wave File Button

Click the Save Loop to Wave file button to open the Save As dialog. In the Save As dialog you can save the current loop (Groove clip) as a Riff Wave file, which are compatible with ACIDized loops. You can save Riff Wave files for use with another SONAR project or with ACID.

## **Enable Looping Button**

Click the Enable Looping button to loop clips in the Track view by dragging the right side of a clip with your mouse. When Enable Looping is not on, you are able to slip-edit the clip. For more information about slip editing, see.

# **Beats in Clip Field**

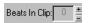

The number of beats (quarter notes) in the clip.

# **Enable Stretching Button**

The Enable Stretching button instructs SONAR to stretch or shrink the clip to fit the project's tempo. The Beats in Clip and Original BPM parameters are used to make the change.

View Reference 985

## **Original BPM Field**

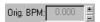

The tempo at which the clip was recorded.

## **Follow Project Pitch Button**

The Follow Project Pitch option ## transposes the loop, if necessary, to the key of the project. A loop recorded in the key of A, used in a project in the key of C, would be transposed up three semitones if the Follow Project Pitch checkbox was checked.

#### **Root Note Field**

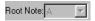

The Root Note represents the key in which the loop was recorded. The Follow Project Pitch feature uses this information, when checked, to transpose the loop to match the project's key.

## Pitch Field (coarse)

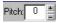

You can set the transposition of a clip, independent from the project pitch, using the Pitch (coarse) field. A positive number transposes the clip up by that number of semitones. A negative number transposes the clip down by that number of semitones. Remember that, if the Follow Project Pitch option is checked, the clip follows the project's pitch, so any transposition changes you make using this option are changes to the project pitch, not the clip pitch.

An example: The project key is C. The clip key is D. If the Follow Project Pitch option is checked, the clip is transposed down by two semitones. A value entered into the Pitch (semitone) field adjusts the pitch from C. If you enter "-1" the pitch would be transposed down by one additional semitone to B.

Another example: The clip pitch is E. The desired clip pitch is D. If the Follow Project Pitch option is not checked, and a value of "2" is entered in the Pitch (semitones) field, the clip is transposed down two semitones to D from the original pitch of E.

## Pitch Field (fine)

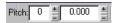

The Pitch (fine) field allows you to make tuning adjustments or to transpose the pitch of a clip up to 50 cents. There are 100 cents in one semitone. A Pitch (fine) setting of "1" adjusts the pitch up one hundredth of a semitone. The Pitch (fine) option can "fine tune" a slightly out of tune clip so that it is in pitch with the remaining clips in a project.

## **Stop Preview Button**

The Stop Preview button a stops loop playback.

## **Preview Loop Button**

Plays the current loop repeatedly. Use the Stop Preview control **b** to stop playback.

#### **Enable Slice Auto Preview**

Turns on slice auto preview.

#### **Slice Auto Preview**

This control appears grayed out unless the Enable Slice Auto Preview options is on. This option loops the slice auto preview.

#### **Preview Bus Field**

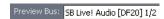

Select the output through which you want to listen to the clip.

# Clip Properties

The Properties button opens the Clip Properties dialog.

## **Select Tool**

Use the Select tool 📘 to move markers in the Markers bar.

# **Erase Tool**

Use the Erase tool 🗹 to delete markers in the Markers bar.

## **Default All Markers Tool**

The Default All Markers tool restores all automatically generated markers to the original position and enables all those that were disabled. Manually created markers remain as is.

#### Slices Resolution

The Slice Resolution control sets the resolution for the creation of markers, or the "slicing" of the looped clip. This control uses note lengths, so the settings are:

- No Slicing
- Whole notes
- Half notes
- Quarter notes
- Eighth notes
- Sixteenth notes
- Thirty-second notes

The automatic markers appear at the note resolutions according to the slider setting. At the eighth note setting, there are eight markers per measure.

This control works well for slicing audio that has more subtle changes in volume with few dramatic transients.

The markers in a loop clip preserve the timing of the audio at that moment. Too few or too many markers can cause unwanted "artifacts" when a loop clip is stretched.

#### **Transient Detection**

The Transient Detection control senses transients in your audio clip and assigns a marker at the beginning and end of each one it finds. As you increase the number in this field, smaller transients are detected and the number of markers increases.

#### **Move to Previous Slice**

Moves the slice selection to the previous slice in the loop.

#### Move to Next Slice

Moves the slice selection to the next slice in the loop.

## Show/Hide Gain Envelope

Toggle on or off the display of a gain envelope.

## **Show/Hide Pan Envelope**

Toggle on or off the display of a pan envelope.

# **Show/Hide Pitch Envelope**

Toggle on or off the display of a pitch envelope.

#### **Slice Gain Control**

Change the gain setting for the selected slice.

#### **Slice Pan Control**

Change the pan setting for the selected slice.

#### **Slice Pitch Control**

Change the pitch setting for the selected slice.

## **Slicing Markers**

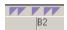

There are two types of slicing markers in the Loop Construction view: automatic and manual. Automatic markers appear in red and are automatically generated by SONAR when you loop enable a clip. The one exception to this is if you import an ACIDized wave file into SONAR. ACIDized files always appear with manual slicing markers. Manual markers appear in purple. If you add a marker or move an automatic marker, it turns purple to show you that it has been edited. For information on editing slicing markers, see .

#### **Beat Markers**

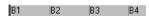

Beat Markers mark where the beats fall in your clip. There are as many beat markers as there are beats in a clip.

# **Loop Explorer View**

You can open the Loop Explorer view in any of the following methods:

- Select Views-Explorer from the menu.
- Click the Explorer icon on the Views toolbar.

The Explorer view allows you to locate, view and preview your sound files.

The Explorer view toolbar has the following controls:

| Tool                | Name                          | What It Does                                                                                                    |
|---------------------|-------------------------------|----------------------------------------------------------------------------------------------------|
| 1001                | name                          | What it boes                                                                                                    |
|                     | Move Up                       | Opens the folder one level above the active folder.                                                                                                    |
|                     | Refresh                       | Refreshes the active folder.                                                                                                    |
|                     | Windows<br>Explorer           | Opens Windows Explorer at the same directory being viewed in the Loop Explorer view.                                                                             |
| <b>•</b>            | Play                          | Plays the selected media file.                                                                                                    |
|                     | Stop                          | Stops the playback of the selected file.                                                                                                    |
| AUTO<br>B b b       | Auto Preview                  | Automatically preview files when you click on them in the Loop Explorer view. If the selected file is a Groove clip, it plays back in the project tempo and key. |
| <b>*</b>            | Views                         | Allows you to change the way the files are viewed in the list view. The available options are the same as in the Windows Explorer.                               |
| Preview Bus: SB Liv | Preview Bus                   | Select the output through which you want to listen to the loop.                                                                                                  |
| +,                  | Insert Synth                  | Inserts a new soft synth, which can be used to audition MIDI files.                                                                                              |
| ×                   | Delete Synth                  | Deletes the selected soft synth.                                                                                                    |
|                     | Open Synth<br>Properties page | Opens the user interface for the selected soft synth                                                                                                    |
|                     |                               |                                                                                                    |

## **Tree View Pane**

The Tree view pane lists all of the available files and folders in the selected drive.

## **Contents List Pane**

The Contents List pane displays the folders and files contained in the active folder.

See also:

Loop Explorer enhancements

# **Navigator View**

The Navigator view displays a large part of your project so you can see an overview of your song. The Navigator view is a floating version of the Navigator pane found at the top of the Track view.

## **Track Rectangle**

The Track Rectangle appears as a green rectangle within the Navigator view. The Track Rectangle indicates the section of your project which appears in the Clips pane of the Track view. You can move the Track Rectangle or change its size.

For more information, see "Using the Navigator View" on page 289.

# **Play List View**

Open the Play List view by using the *File-New* command to open the New Project dialog box, and choosing Play List set from the list of files (it's near the top of the list). This view lets you set up a series of songs to play sequentially.

The Play List view lets you create, edit, and save a **play list** (or **set**) of up to 128 SONAR projects. Once you've created the list, you can play back the entire sequence automatically. You can even program the list to pause between songs for a fixed amount of time or to wait for a keystroke before proceeding.

The Play List view looks like this:

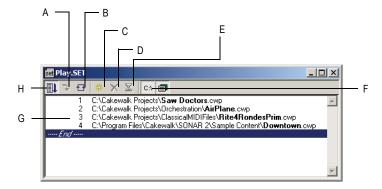

A. Switch to the next song B. Repeat the list C. Add a song D. Drop a song E. Set a delay F. Display full path G. List of songs H. Enable the play list

Play lists can be saved for future use. Play list files have the extension .SET.

# **Surround Panner**

The large surround panner has the following controls:

- Angle and Focus marker—a small sphere that you can drag in any direction to both control and display the following two parameters:
  - Angle—this is the perceived angle of the sound source as it differs from the position directly in front of the listener. The scale is 0 to 180 degrees on the listener's right, and 0 to -180 degrees on the listener's left. 0 means the sound is coming from directly in front of the listener, and plus or minus 180 degrees means that the sound is coming from directly behind the listener.
  - Focus—this is the perceived distance of the sound source from the center of the circle on a scale of 0 to 100, 0 meaning the center of the circle, and 100 meaning the perimeter.
- Width markers—these are two smaller spheres equidistant from the Angle and Focus marker. Their distance from each other and from the front of the circle shows the Width value (see definition below). You can also drag the Width markers to control Angle and Focus.
- Speaker icons/squares—each surround channel is represented by a speaker icon in the large panner, and a white square in the small panner. The large panner also has a corresponding volume level in dB directly in front of each icon. The position of each speaker icon shows you each speaker's position in the surround mix. Clicking a speaker icon or square mutes the corresponding channel, causing the icon or square to become grey.
- Angle slider—this slider both displays and controls the angle value.
- Focus slider—this slider both displays and controls the focus value.
- Width slider—this slider both displays and controls the width value.
   Width is a measure of how wide an area the sound seems to be coming
   from on a scale of 0 to 360 degrees. At 0 and 360 degrees, the sound
   seems to all come from a single speaker. At 180 degrees the sound
   seems to come from directly opposite sides. The default angle matches
   the project's left and right channel angle. For example, in 5.1 SMPTE/
   ITU surround, the default width is 60 degrees.
- Front/Rear Balance slider (large panner only)—abbreviated as
  FrntRrBI, this slider adjusts the front and rear balance. Drag it to the left
  to reduce the level from the front speakers, or drag it to the right to
  reduce rear level.

View Reference 993

- LFE slider—this slider both displays and controls the level of sound sent to the LFE channel.
- LFE Only button (large panner only)—this button mutes all channels except the LFE channel.

# **New features in SONAR 8**

SONAR 8 has many new features (some features are in SONAR Producer only). The following is a list and description of each new feature.

# New sound shaping effects:

| TS-64 Transient Shaper plug-in                                                                                              | 9     |
|----------------------------------------------------------------------------------------------------|-------|
| TL-64 Tube Leveler plug-in                                                                                                  | )     |
| Beatscape                                                                                                    | 1     |
| Dimension Pro         1002                                                                                                  | 2     |
| Channel Tools plug-in                                                                                                    | 3     |
| Native Instruments Guitar Rig 3 LE                                                                                          | 1     |
| TruePianos Amber Module VSTi plug-in                                                                                        | 1     |
| Digital Sound Factory Volume 2 Classic Keys for Dimension Pro 1005                                                          | 5     |
| Hollywood Edge FX for Dimension Pro                                                                                         | 5     |
| Dimension Pro expansion packs                                                                                               | ŝ     |
| Audio engine performance optimizations:                                                                                     |       |
| Assign tracks to mono hardware outputs                                                                                      | 7     |
| Enhanced CPU performance                                                                                                    | 3     |
| Audio driver changes without restart                                                                                        | 3     |
|                                                                                                    |       |
| Minimize driver state changes                                                                                               | 9     |
| Minimize driver state changes                                                                                               |       |
| -                                                                                                    |       |
| Vista audio enhancements                                                                                                    | )     |
| Vista audio enhancements                                                                                                    | 3     |
| Vista audio enhancements                                                                                                    | 3     |
| Vista audio enhancements. 1010  Recording and mixing enhancements:  Instrument track. 1013  Loop Explorer enhancements 1017 | 3 7 2 |

| Solo Override                                                                | 1028 |
|------------------------------------------------------------------------------|------|
| Live input bounce                                                            | 1028 |
| Editing enhancements:                                                        |      |
| Clip selection groups                                                        | 1029 |
| Enhanced editing with keyboard                                               | 1034 |
| Aim Assist line                                                              | 1042 |
| Free Edit Tool                                                               | 1043 |
| Quick Group enhancement                                                      | 1044 |
| Edit tools enhancements                                                      | 1044 |
| Transport enhancements:                                                      |      |
| Transport enhancements                                                       | 1044 |
| Pause button                                                                 | 1044 |
| True Rewind and Fast Forward buttons                                         | 1045 |
| Audition button                                                              | 1045 |
| Control surface enhancements:                                                |      |
| Synchronizing channel strips between SONAR and control surfaces              | 1046 |
| Control surfaces keep MIDI port assignments                                  | 1047 |
| Display logical VST parameter values                                         | 1047 |
| Miscellaneous enhancements:                                                  |      |
| MIDI out port assignments are retained when adding/removing MIDI devices     | 1047 |
| Audio Option configuration settings                                          | 1049 |
| Limit number of plug-in sidechain inputs                                     | 1050 |
| Select all AudioSnap/SlipStretched clips                                     | 1051 |
| SurCode Dolby Surround encoders                                              | 1051 |
| QuickTime 7 import/export                                                    | 1051 |
| Updated ACT mappings and presets                                             | 1051 |
| Name for American Company                                                    |      |
| New features from SONAR 7 The following features were introduced in SONAR 7. |      |
| MIDI enhancements:                                                           |      |
| Step Sequencer                                                               | 1052 |
| Flexible Piano Roll Tools                                                    |      |

| Piano Roll View Enhancements                      | 1083: |
|---------------------------------------------------|-------|
| Multiple Automation Controller Lanes              | 1083  |
| Piano Roll Microscope Mode                        | 1087  |
| Note Event Colors Based on Velocity               | 1091  |
| Hiding Events in Muted Clips                      | 1091  |
| Adjust Velocity without Changing the Display Type | 1092  |
| Select Controllers within Note Duration           | 1093  |
| Show Velocity on Selected Notes (Optional)        | 1094  |
| Selection Sensitive Velocity Drawing              | 1095  |
| Note/Controller Painting (freehand)               | 1096  |
| Note/Controller Painting (linear)                 | 1096  |
| Controller/Velocity Painting (freehand)           | 1096  |
| Controller/Velocity Painting (linear)             | 1097  |
| Note Split                                        | 1097  |
| Note Glue                                         | 1098  |
| Drag-Quantize                                     | 1098  |
| MIDI Event Mute                                   | 1100  |
| New Erase Tool Behavior                           | 1101  |
| Note Hit Testing Improvements                     | 1101  |
| Velocity Audition Options                         | 1102  |
| V-Vocal Pitch-to-MIDI                             | 1103  |
| MIDI Activity Indicators                          | 1104  |
| New Instruments & Instrument Enhancements:        |       |
| Dimension LE Synth with Garritan Pocket Orchestra | 1104  |
| Rapture LE Synth                                  | 1105  |
| DropZone Synth                                    | 1106  |
| Z3TA+ Synth                                       | 1106  |
| Rename Synths in the Synth Rack View              | 1107  |
| Delete Synth Safeguards                           | 1107  |
| Reload Instrument Definitions                     | 1107  |
| Mixing, Bussing & Playback Enhancements:          |       |
| Sidechaining                                      | 1108  |

| Sidechainable Sonitus Plug-ins                     | 1109 |
|----------------------------------------------------|------|
| Sidechainable Vintage Channel VC-64 Plug-in        | 1110 |
| Audio I/O Assignment                               | 1111 |
| LP-64 EQ Plug-in                                   | 1114 |
| LP-64 Multiband Compressor Plug-in                 | 1114 |
| External Insert Plug-in                            | 1115 |
| Copying EQ Settings                                | 1119 |
| Dim Solo Mode                                      | 1120 |
| Allow Playback with No Data                        | 1122 |
| Reduce GUI Updates to Improve Playback Performance | 1122 |
| Export & Delivery Enhancements:                    |      |
| Real-time Bounce                                   | 1124 |
| Modification to Track Export                       | 1126 |
| 64-bit timeline                                    | 1127 |
| Sony Wave-64 Support                               | 1128 |
| New Audio File Formats                             | 1130 |
| Preview Bus                                        | 1135 |
| Integrated Audio CD Ripping                        | 1136 |
| Cakewalk Publisher                                 | 1136 |
| Burning Audio CDs                                  | 1137 |
| Miscellaneous Updates:                             |      |
| Revert Clip(s) to Original Time Stamp              | 1138 |
| Import Audio / MIDI Files from Clips Pane          | 1139 |
| Enable Input Monitoring when Arming Tracks         | 1139 |
| Euphonix EuCon Control Surface Support             | 1140 |
| File Recovery Mode                                 | 1141 |
| User Account Control (UAC) Update                  | 1143 |
| Status Bar Indicators                              | 1144 |

# **TS-64 Transient Shaper plug-in**

**Note:** The *TS-64 Transient Shaper* plug-in is only available in SONAR Producer Edition.

The *TS-64 Transient Shaper* plug-in provides powerful control over the dynamics of audio tracks and mixes.

In a musical context, the term *transient* refers to a sudden increase in sound output that occurs for a short period of time. For example, the attack portion of a drum hit is a transient.

Unlike a typical compressor, *TS-64 Transient Shaper* lets you shape the audio signal's attack phase *independently* of the decay/sustain phase.

TS-64 Transient Shaper is primarily designed for drums and percussion, but can also be useful on other percussive sounds, such as guitar and electric piano.

TS-64 Transient Shaper features include:

- Powerful envelope/transient-detection.
- Linear-phase filtering.
- Gain-shaping.
- Shape the transients independently of the tail or ambience.
- Automatable parameters.
- Smooth, zipperless output.

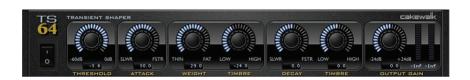

For more information, see the *TS-64 Transient Shaper* online Help.

# **TL-64 Tube Leveler plug-in**

**Note:** The *TL-64 Tube Leveler* plug-in is only available in SONAR Producer Edition.

The *TL-64 Tube Leveler* plug-in is a preamp/processor that employs advanced analog vacuum-tube circuit modeling, which allows you to apply ultra-high-quality analog warmth and saturation to tracks and mixes.

*TL-64 Tube Leveler* provides complete models of entire vacuum-tube circuits. Under the hood are dynamic, virtual vacuum-tubes that mimic the "animated" nature of their real, analog counterpart as they respond to different input audio. The result is the coveted warm, lively and realistic analog sound of classic vacuum-tube processors and amplifiers.

Digital audio recordings can sometimes sound sterile and lifeless. Use *TL-64 Tube Leveler* to add just the right amount of warm tube saturation to individual tracks or full mixes.

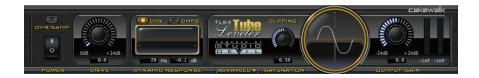

For more information, see the *TL-64 Tube Leveler* online Help.

# **Beatscape**

**Note:** The *Beatscape* synth is only available in SONAR Producer Edition.

SONAR 8 introduces an exciting new way to create inspired beats from loops and samples. *Beatscape* combines a sophisticated 16-pad REX file player and beat slicer with per-pad effects, a step generator, extensive MIDI control, and more.

Beatscape makes it easy to conform multiple loops to the same tempo, to reorder slices without changing the groove, or to break a loop up into a construction kit. Creating remixes is as simple as loading the stems and a few choice loops onto pads-Beatscape tempo-matches them all as you trigger, mute, process, reorder, deconstruct, and recombine the elements into your unique vision. Most importantly, using Beatscape feels like playing an instrument. It's intuitive, creative, and a lot of fun.

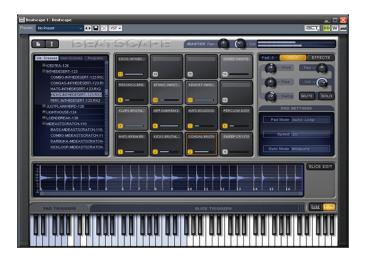

For more information, see the Beatscape online Help.

# **Dimension Pro**

**Note:** The *Dimension Pro* synth is only available in SONAR Producer Edition.

At *Dimension Pro's* core is a powerful sample-playback engine paired with advanced synthesis capabilities. It draws on a comprehensive library of sounds covering every aspect of contemporary music. *Dimension Pro* is also expandable, meaning more sounds can be added to the instrument via expansion packs, or user multisamples based on standard PCM wave files.

Besides sample-playback, *Dimension Pro* is capable of Wavetable synthesis, and Physical Modeling (Waveguide) synthesis. These two synthesis methods allow a broad sound palette, ranging from synthesized analog sounds, to plucked instruments, to precise reproductions of acoustic instruments.

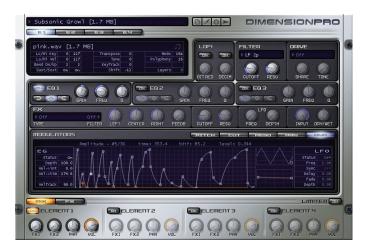

For more information, see the *Dimension Pro* online Help.

# **Channel Tools plug-in**

The *Channel Tools* plug-in provides easy and powerful channel processing for gain, Mid-Side decoding, delay and stereo panning. *Channel Tools* is ideal for enhancing and adjusting stereo separation for stereo tracks and full mixes.

#### With Channel Tools you can:

- Use intuitive controls to easily place the left and right channels individually anywhere in the stereo space.
- Automatically decode Mid-Side channel recordings.
- Enhance the spatial characteristics of your mixes.
- Adjust for phase problems due to microphone placement.
- Swap the left and right channels.
- Invert the polarity (phase) of each channel.
- Fine-tune the timing of recordings by delaying the left and/or right channel by a specific number of samples or milliseconds.

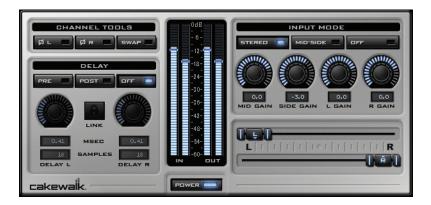

For more information, see the *Channel Tools* online Help.

# **Native Instruments Guitar Rig 3 LE**

**Note:** The *GUITAR RIG 3 LE* plug-in is only available in SONAR Producer Edition.

GUITAR RIG 3 LE is built on the latest award-winning guitar amp modeler from Native Instruments. This special edition contains 3 amps and cabinets, 11 effects, tuner, metronome and over 50 presets.

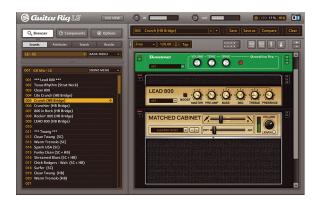

For more information, see the GUITAR RIG 3 LE online Help.

# TruePianos Amber Module VSTi plug-in

**Note:** The *TruePianos Amber Module* synth is only available in SONAR Producer Edition.

One of four modules that currently ship with the full version of 4Front Technologies' *TruePianos VSTi*, the *TruePianos Amber Module* provides world-class, playable piano sounds through its combination sampling, modeling, and synthesis sound design. *TruePianos* sounds and feels great, just like a real acoustic piano, with all the important characteristics: sympathetic resonance, inter-string harmonics, repedalling and more.

 Designed to blend transparently with the musician's hands through its unique capabilities of matching to the players own playing style (and characteristics of his/her MIDI keyboard) with the help of intuitive controls.  Optimized for real-time performance, with low CPU usage even at 96khz host sampling rates and advanced polyphony levels.

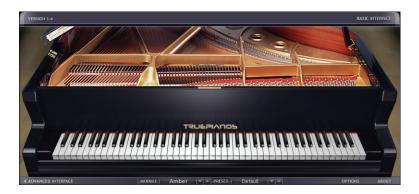

For more information, see the *TruePianos* VST online Help.

# Digital Sound Factory Volume 2 Classic Keys for Dimension Pro

**Note:** The Digital Sound Factory Classic Keys expansion pack is only available in SONAR Producer Edition.

The Digital Sound Factory Classic Keys expansion pack for Dimension Pro contains 1GB of classic electric piano sounds, created by the sound designer for the original E-Mu Proteus 2000 and Vintage Keys sound modules.

# Hollywood Edge FX for Dimension Pro

**Note:** The Hollywood Edge FX library is only available in SONAR Producer Edition.

The Hollywood Edge FX library is a collection of world-class sound effects from the critically acclaimed The Hollywood Edge sample collection, programmed specifically for Dimension Pro.

# **Dimension Pro expansion packs**

**Note:** The Dimension Pro expansion packs are only available in SONAR Producer Edition.

SONAR 8 includes two expansion packs for Dimension Pro.

## **Expansion pack 1**

- 350 new programs and over 120 MB of new samples and wavetables.
- New programs expand the factory sound set with new digital and FM sounds, dimensions, electric pianos, guitars, leads and keys, orchestral sounds, organs, real and synth basses, clusters and harmonies, splits and layers, sweeps, analog sounds, pads, twisted waveguide patches, and world sounds.
- Includes a new emulation of the legendary Hammond B3<sup>™</sup> organ. Each component of the original organ, including all drawbar levels, percussion level, keyclick, the rotary speaker, drive, and cabinet simulator were precisely crafted to recreate all characteristics of this legendary instrument.
- The pack includes new wavetables, multisamples, and cabinet/speaker simulations.

## **Expansion pack 2**

- 350 new professional sound programs by Frank Genus and René Ceballos.
- 120 MB of new multisamples.
- New programs expand the factory sound set with new digital and FM sounds, dimensions, drums, electric pianos, drum n' bass breaks, hip hop breaks, guitars, leads and keys, orchestral sounds, organs, real and synth basses, reeds and brass, sweeps, analog, pads, and more.
- Loopmasters sample content includes hip-hop and drum n' bass grooves in REX2 format.

# Assign tracks to mono hardware outputs

SONAR 8 lets you assign audio track and bus outputs to individual (mono) hardware outputs in addition to stereo pairs.

This is very useful, for example, if you record in SONAR but want to use an external mixing console to mix.

## To show mono hardware outputs

SONAR does not show mono hardware outputs by default. To show mono outputs, do the following:

- 1. On the **Options** meny, click **Audio** and then click the **Drivers** tab.
- Select the Show Mono Outputs check box and then click OK to close the Audio Options dialog.

Mono hardware outputs are now available in all locations that display audio output ports, with the exception of the Loop Explorer view, Loop Construction view and **Import Audio** dialog. Each available audio port exposes Left, Right and Stereo channels.

**Note:** The **Show Mono Outputs** option only affects the *display* of mono hardware outputs in SONAR; it does not affect current output port assignments on tracks and buses. Existing mono output assignments are retained even if you disable the **Show Mono Outputs** option.

# Assigning stereo tracks to mono outputs

When a stereo track is assigned to a mono hardware output, the left and right channels are downmixed to mono. All track/bus gain and pan settings are applied prior to mono conversion.

# **Backward compatibility**

Loading a SONAR 8 project with mono output assignments in an earlier version SONAR will cause the mono assignments to be lost.

# **Enhanced CPU performance**

SONAR 8's CPU performance has been optimized in many different areas, including:

- Faster program start time.
- Improved performance when using many tracks and low latency settings.
- Reduced screen flicker when resizing windows.
- Better meter performance.
- More responsive zoom and scroll.

# Audio driver changes without restart

You can now change audio driver settings in the **Audio Options** dialog without having to restart SONAR before the changes take effect.

**Note:** If you switch from ASIO to WDM, WASAPI or MME, or from WDM to MME, you will be prompted to re-profile the hardware just as if you restarted the application.

# Minimize driver state changes

SONAR 8 has a new option to no longer reset audio devices each time playback or recording starts. This option minimizes device state transitions in response to transport operations. When enabled, SONAR attempts to keep the device in a running state as far as possible.

### To configure the MinimizeDriverStateChanges option

- On SONAR's Options menu, select Audio and then click the Advanced tab.
- 2. Under Configuration Settings, click Edit Config File.

The AUD.ini file opens in the default Windows text editor.

3. In AUD.ini, locate the entry called MinimizeDriverStateChanges and set it to the desired value. For example:

MinimizeDriverStateChanges=1

Valid values are as follows:

- 0 = off.
- 1 = On for ASIO only (default).
- 2 = On for WDM only.
- 3 = On for both ASIO and WDM.
- 4. Save AUD. ini and close the Windows text editor.
- 5. Click **Reload Config Settings** to reload the current audio configuration settings from AUD.ini.

**Note:** The MinimizeDriverStateChanges variable only applies when using ASIO or WDM driver modes, not when using the MME driver mode.

# Vista audio enhancements

SONAR 8 introduces several enhancements for communicating with audio devices in Windows Vista, including:

- Support for WASAPI, which is the new standard for audio in Windows Vista and future Windows operating systems.
- · MMCSS task profile support.
- Optimized WaveRT streaming.

# **WASAPI** support

SONAR 8 introduces support for WASAPI (Windows Audio Session API), which is the new standard for audio in Windows Vista and future Windows operating systems. Windows Vista SP1 or higher is required to use WASAPI.

The primary advantages of WASAPI are:

- Better compatibility with consumer audio devices:
  - Supports a wide variety of audio devices, including newer WaveRT devices and legacy Windows audio devices.
  - Lets you use consumer audio devices that don't have ASIO drivers or drivers that don't work well under WDM.
- Provides low latency access to audio devices.

# **Using WASAPI in Windows Vista**

WASAPI has four different modes of operation. SONAR supports WASAPI *Exclusive* mode using event signaling, because this mode is best suited for audio programs.

In order to use WASAPI in SONAR, your audio device must have WDM drivers that Windows can successfully communicate with, and the audio device must be enabled to work in Exclusive mode.

Exclusive mode is the default in Windows Vista and can be configured from your audio device's taskbar or **Properties** dialog in Device Manager. Consult your audio device's manual if you need further information.

Exclusive mode requires exclusive access to the audio device. Another program will not be able to use the audio device simultaneously with SONAR.

**Tip:** If you select **Share Drivers With Other Programs** in **Options > Audio > Advanced**, SONAR will relinquish control of the audio device when the program loses Windows focus.

#### To enable WASAPI mode SONAR

- 1. On the **Option** menu, select **Audio** and then click the **Advanced** tab.
- 2. In the **Driver Mode** list, select **WASAPI**.
- Click the **Drivers** tab.
- **4.** In the **Input Drivers** and Output **Drivers** lists, select the desired input and output ports.
- 5. Click **OK** to close the **Audio Drivers** dialog.

**Note:** The WASAPI driver mode is only available when using Windows Vista SP1 or a later operating system.

# **MMCSS task profile support**

The Multimedia Class Scheduler Service (MMCSS) provides Windows multimedia programs, including SONAR, with prioritized access to CPU resources for time-sensitive processing.

By default, SONAR uses the MMCSS task profile named *Pro Audio*. If desired, you can instruct SONAR to use a custom MMCSS task profile.

## To use a custom MMCSS task profile in SONAR

- Determine the name of the MMCSS task profile that you want to use. MMCSS task profiles are listed in the Windows registry under HKEY\_LOCAL\_MACHINE\SOFTWARE\Microsoft\Windows NT\CurrentVersion\Multimedia\SystemProfile\Tasks. Ensure that the registry entry exists for the profile you want to use.
- 2. If you have added any new profiles, reboot your computer to allow the MMCSS service to see the new profiles.
- On SONAR's Options menu, select Audio and then click the Advanced tab.
- 4. Under Configuration Settings, click Edit Config File.
  - The AUD.ini file opens in the default Windows text editor.
- **5.** In AUD.ini, locate the entry called MMCSSTaskKey and set it to the the desired profile name. For example:
  - MMCSSTaskKev=Pro Audio
- **6.** Save AUD.ini and close the Windows text editor.

7. Click **Reload Config Settings** to reload the current audio configuration settings from AUD.ini.

SONAR will now use the new task profile for MMCSS.

# **WaveRT updates**

SONAR's WaveRT driver support has been updated and enhanced to work properly with Vista SP1.

SONAR supports WaveRT in two ways:

**WDM driver mode.** WaveRT event mode access is available in SONAR when you are using WDM as a driver mode and a WaveRT capable audio device is detected. A [WaveRT] suffix is added to the driver name in this case.

**WASAPI driver mode.** Event mode WaveRT drivers are automatically listed and available in WASAPI mode.

# **Instrument track**

SONAR has a new track type called *instrument track*, which makes it very simple to work with soft synths. An instrument track is essentially two tracks—a MIDI track and an audio track, both associated with the same soft synth—contained in a single track strip. An instrument track allows you to control the MIDI data that is sent to a soft synth and the audio signal that is returned from the soft synth.

#### To create an instrument track

In order to create an instrument track, you must first insert a new soft synth.

• Click the **Add Track** button , then point to **Instrument Track** and select the desired soft synth.

-or-

- **1.** Do *one* of the following to insert a new soft synth:
  - On the Insert menu, point to Soft Synths and select the desired soft synth.
  - In the Synth Rack view, click the **Insert Soft Synth and ReWire**devices button and select the desired soft synth from the popup menu.

The Insert Soft Synth Options dialog appears.

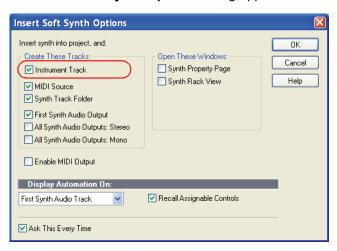

2. Select the **Instrument Track** check box, then click **OK** to close the **Insert Soft Synth Options** dialog.

A new instrument track is inserted.

Instrument tracks have a unique track icon and track name color. The track name defaults to the soft synth name.

Figure 1. Instrument track strip

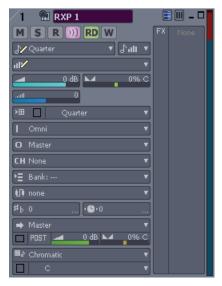

#### **Instrument track controls**

Because an instrument track is a hybrid between an audio and a MIDI track, an instrument track strip contains both audio and MIDI controls.

The instrument track strip exposes MIDI input and audio output controls. Internally, the MIDI output is assigned to the soft synth's MIDI input, and the audio input is assigned to the soft synth's main output.

The following table shows all controls that are available on an instrument track, and indicates if a control applies to audio or MIDI data.

| Control type  | Audio | MIDI |  |
|---------------|-------|------|--|
| Mute          | X     |      |  |
| Solo          | X     |      |  |
| Arm           |       | Х    |  |
| Input Monitor | Χ     |      |  |

| Control type          | Audio                                 | MIDI                                 |
|-----------------------|---------------------------------------|--------------------------------------|
| Automation Read/Write | X                                     |                                      |
| Inline Piano Roll     |                                       | X                                    |
| Volume                | Х                                     |                                      |
| Pan                   | Х                                     |                                      |
| Trim                  |                                       | Х                                    |
| Input Quantize        |                                       | Х                                    |
| Input                 | (Internally assigned to synth output) | Х                                    |
| Output                | Х                                     | (Internally assigned to synth input) |
| MIDI Channel          |                                       | Х                                    |
| Bank                  |                                       | Х                                    |
| Patch                 |                                       | Х                                    |
| Time+                 |                                       | Х                                    |
| Pitch+                |                                       | Х                                    |
| Sends                 | Х                                     |                                      |
| Snap to scale         |                                       | Х                                    |
| FX bin                | Х                                     |                                      |
| Meter                 | Х                                     |                                      |
| Track scale           | (When track is frozen)                | Х                                    |

# **Editing in the Clips pane**

By default, MIDI clips are displayed and can be edited in the Clips pane. MIDI track and clip envelopes are not available.

If an instrument track is frozen, audio clips are displayed and can be edited in the Clips pane. Audio track and clip envelopes are also available.

**Note:** The inline Piano Roll is not available on a frozen instrument track.

### **Exporting and bouncing**

When exporting or bouncing an instrument track, both MIDI and audio data are taken into account. The result is the same as if the track is frozen.

# Converting an audio and MIDI track to a single instrument track

If an existing audio track and MIDI track are assigned to the same soft synth, you can convert the two tracks to a single instrument track.

- Select the audio and MIDI tracks that you want to combine into a single instrument track.
- 2. Right-click one of the selected track strips and select **Make Instrument**Track from the popup menu.

The audio and MIDI tracks and combined into an instrument track.

# Splitting an instrument track to separate audio and MIDI tracks

You can split an instrument track into separate audio and MIDI tracks. The audio and MIDI tracks will remain assigned to the same soft synth.

• In the Track view, right-click the track strip and select **Split Instrument Track** from the popup menu.

The instrument track is converted to separate audio and MIDI tracks, both assigned to the soft synth.

# **Loop Explorer enhancements**

You can browse and audition both audio and MIDI files in the Loop Explorer view, then drag the desired files into your project.

Audio files can be auditioned through any bus and MIDI files can be aditioned through any soft synth.

### **Loop Explorer interface**

The Loop Explorer view is divided into three panes. From left to right, the panes are as follows:

**Synth Rack pane.** Lists all soft synths in a project. This pane shows the same synths as the Synth Rack view.

Each synth has a corresponding instrument track in the Track view. If the instrument track is muted or soloed, the Synth Rack pane displays a small Mute or Solo icon next to the corresponding synth name. If the synth is disabled, a Disabled icon is displayed.

Figure 2. The Synth pane is a mirror of the Synth Rack view

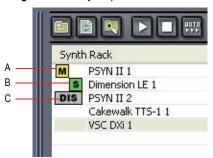

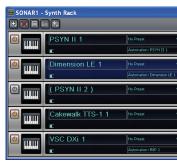

A. Mute B. Solo C. Disabled

**Folders pane.** Lists folders on your computer's hard disk. Select a folder to show all audio and MIDI files in that folder.

**Tip:** If you don't see the Folders pane, click the **Views** arrow and select **Folders** from the shortcut menu.

**Content List pane.** Lists all files in the selected folder. Select an audio or MIDI file to audition the file. The Loop Explorer view status bar shows information about the selected file.

Figure 3. Loop Explorer view

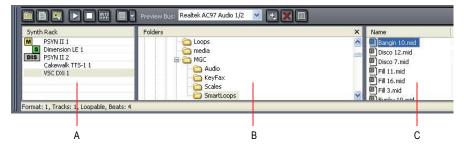

A. Synth Rack pane B. Folders pane C. Content List pane

#### **Loop Explorer view toolbar**

The Loop Explorer view toolbar contains the following controls:

- Move Up. Move up one folder level.
- Refresh Views. Refresh the contents of the Loop Explorer view.
- Windows Explorer. Opens the selected folder in a standard Windows Explorer window.
- Play. Play the selected file.

**Note:** Playback stops if you change the directory or close the Loop Explorer view.

- **Stop.** Stop playing the selected file.
- Auto Play. When enabled, you can simply click a file to play the file.
- **Views.** Lets you change how you view items in a folder. Content can be displayed as Large Icons, Small Icons, List, Details or Folders.
- Preview Bus. Lets you specify the bus to use when auditioning audio files. The selected preview bus is saved with the project.
- Insert Synth. Insert a new soft synth, which can be used to audition MIDI files.

- Delete Synth. Delete the selected soft synth.
- Open Synth Properties Page. Open the user interface for the selected soft synth.

Figure 4. Loop Explorer view toolbar

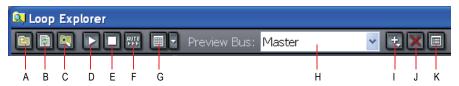

A. Move Up B. Refresh views C. Windows Explorer D. Play E. Stop F. Auto Play G. Views H. Preview bus I. Insert synth J. Delete synth K. Open synth property page

### **Auditioning loops during playback**

You can audition loops during playback and when the transport is idle.

If you audition a loop during playback, the loop jumps to the current Now time and remains synchronized with SONAR's transport until you stop playback. After you stop playback, the loop restarts.

# **Auditioning audio files**

You can audition regular audio files, Groove Clips and ACIDized files.

#### To audition an audio file

- 1. Click the **Preview Bus** arrow and choose the desired bus that you want to audition the audio file through.
- **2.** Browse to the folder that contains the file you want to audition.
- 3. Select the desired file.
- 4. Click the Play button .

**Tip:** If **Auto Play** is enabled, you can simply click a file to audition the file.

### To drag an audio file into a project

- 1. Drag the audio file from the Loop Explorer view to the Track view.
- 2. Drop the Wave file in the track and at the time in which you want it in your project.

**Tip:** You can double-click a file in the Loop Explorer to insert the file on a new track at the current Now time.

A new audio track is created if:

- There are no audio tracks in the project.
- An audio track is not selected.
- You double-click a file in the Loop Explorer.
- You drop the file after the last track in the project.

# **Auditioning MIDI files**

You can audition standard MIDI files, MIDI patterns and MIDI Groove Clips.

You can audition multiple MIDI files simultaneously, either through the same synth or through multiple synths.

**Note:** MIDI Groove Clips loop indefinitely, but standard MIDI files play only once and do not repeat.

#### To audition a MIDI file

1. In the Synth Rack pane, select the desired synth that you want to audition the MIDI file through.

**Note:** If the are no synths in the project, click **Insert Synth** to insert a new soft synth.

- **2.** Browse to the folder that contains the file you want to audition.
- 3. Select the desired file.
- Click the Play button .

**Tip:** If **Auto Play** is enabled, you can simply click a file to audition the file.

### To audition through a different synth

1. Hold down the CTRL key and click the file that you want to audition through a different synth.

The MIDI file is no longer associated with the synth.

- 2. In the Synth Rack pane, select the new synth that you want to audition the MIDI file through.
- 3. Select the MIDI file again.

The MIDI file now plays through the new synth, without affecting any MIDI files that may be playing through other synths.

# To drag a MIDI file into a project

- 1. Drag the MIDI file from the Loop Explorer view to the Track view.
- 2. Drop the MIDI file in the track and at the time in which you want it in your project.

**Tip:** You can double-click a file in the Loop Explorer to insert the file in the current track at the Now time.

A new MIDI track is created if:

- There are no MIDI tracks in the project.
- You drop the file after the last track in the project.

## To insert a soft synth

• Clik Insert Synth 🔁 and select the desired synth from the shortcut menu.

## To delete a soft synth

- 1. Select the synth you want to delete.
- 2. Clik Delete Synth X

## To open a soft synth property page

- In the Synth Rack pane, do one of the following:
  - Double-click the desired synth.
  - Select the synth and click the **Open Synth Properties Page** button

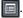

# Arm tracks during playback/recording

SONAR is now able to arm and disarm tracks during playback and recording. This allows you to record to different tracks while the transport is rolling, without first having to stop playback in order to arm a track for recording.

### To allow arming during playback

- On the Transport menu, click Record Options to open the Record Options dialog.
- 2. Select the Allow Arm Changes During Playback/Record check box.

Note: The Allow Arm Changes During Playback/Record option is disabled by default. When enabled, SONAR must keep all hardware input ports open so that it can dynamically arm tracks on the fly. With some drivers in WDM mode, this can add significant overhead if there are many input devices enabled in the Audio Options dialog (Options > Audio > Drivers). This may lead to more frequent drop outs. When using this option in WDM mode, it is recommended that you disable all unused input drivers in the Audio Options dialog to minimize this overhead. Disabling unused inputs is not required when using ASIO mode.

# **Insert Send Assistant**

The Insert Send Assistant makes it fast and easy to create effect buses and insert sends to new or existing buses.

# To open the Insert Send Assistant

Right-click on a track or bus and select Insert Send > Insert Send
 Assistant from the popup menu.

The **Insert Send Assistant** dialog opens.

Figure 5. Insert Send Assistant

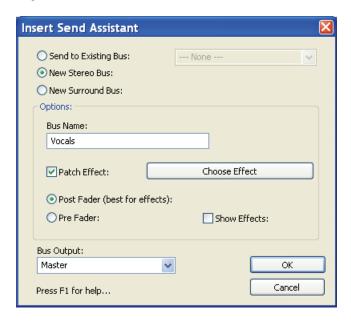

The Insert Send Assistant dialog has the following options:

**Send to Existing Bus.** This option lets you assign a new send to an existing bus in the current project. Select the desired bus from the dropdown list.

The **Options** section is unavailable when **Send to Existing Bus** is selected.

**New Stereo Bus.** This option lets you assign a new send to a new bus. When selected, you can use the **Options** section to specify the bus name and other settings (see New stereo/surround bus options).

**New Surround Bus.** This option lets you assign a new send to a new surround bus. When selected, you can use the **Options** section to specify the surround bus name and other settings (see New stereo/surround bus options).

### **New stereo/surround bus options**

When you select **New Stereo Bus** or **New Surround Bus**, the following settings can be configured in the **Options** section:

**Bus Name.** Specify the desired name for the new bus. This name will be shown in the Track view and Console view.

**Patch Effect.** Select the **Patch Effect** check box if you want to create an effect bus. When selected, click **Choose Effect** to choose the desired effect plug-in that will be patched in the new bus.

**Choose Effect.** This button is only available when **Patch Effect** is selected. Click the button to choose the desired effect plug-in to insert on the new bus. When an effect has been selected, the plug-in name is displayed on the button face.

**Post Fader (best for effects).** When **Post Fader** is selected, the send signal is *after* the channel volume fader. As a result, the send level going to the bus changes when the channel fader changes. Select **Post Fader** if you want to create an effect bus. Doing so allows you to maintain a consistent balance between the "wet" and "dry" signals as you adjust the channel fader.

**Pre Fader.** When **Pre Fader** is selected, the send signal is *before* the channel volume fader. As a result, the send level going to the bus does not change when the channel fader changes. **Pre Fader** is preferred when you want to create separate mixes, such as unique headphone mixes for different performers.

**Show Effects.** This option is only available when **Patch Effect** is selected. When **Show Effects** is selected, the chosen effect plug-in's user interface (UI) appears when you click **OK** to close the **Insert Send Assistant** dialog.

**Bus Output.** Specify the desired output for the new bus. The dropdown list shows all available output destinations.

### To insert a send to an existing bus

Right-click on a track or bus and select Insert Send > Insert Send
 Assistant from the popup menu.

The **Insert Send Assistant** dialog opens.

- 2. Click **Send to Existing Bus** and select the desired bus from the dropdown list.
- 3. Click **OK** to close the **Insert Send Assistant** dialog.

A new send is inserted and assigned to the specified bus.

#### To insert a send to a new stereo bus

Right-click on a track or bus and select Insert Send > Insert Send
 Assistant from the popup menu.

The Insert Send Assistant dialog opens.

- 2. Click New Stereo Bus.
- **3.** Specify the desired options in the **Options** section (see New stereo/ surround bus options).
- Click OK to close the Insert Send Assistant dialog.

A new send is inserted and assigned to the new bus.

#### To insert a send to a new surround bus

Right-click on a track or bus and select Insert Send > Insert Send
 Assistant from the popup menu.

The Insert Send Assistant dialog opens.

- 2. Click New Surround Bus.
- **3.** Specify the desired options in the **Options** section (see New stereo/ surround bus options).
- 4. Click **OK** to close the **Insert Send Assistant** dialog.

A new send is inserted and assigned to the new surround bus.

#### To insert a send to a new effect bus

Right-click on a track or bus and select Insert Send > Insert Send
 Assistant from the popup menu.

The Insert Send Assistant dialog opens.

- 2. Click New Stereo Bus or New Surround Bus.
- 3. Select the Patch Effect check box.
- 4. Click Choose Effect and choose the desired effect plug-in.

The chosen effect plug-in name is display on the button face.

- 5. Click Post Fader.
- [Optional] If you want to see the effects UI, select the Show Effects check box.
- 7. Specify the desired output in the **Bus Output** list.
- 8. Click **OK** to close the **Insert Send Assistant** dialog.

A new send is inserted and assigned to the new bus. The new bus contains the chosen effect plug-in.

### To insert a send on multiple tracks simultaneously

- 1. Select all the tracks that you want to insert a send on.
- Right-click any selected track and select Insert Send > Insert Send Assistant from the popup menu.

The **Insert Send Assistant** dialog opens.

- 3. Click New Stereo Bus or New Surround Bus.
- **4.** Specify the desired options in the **Options** section (see New stereo/ surround bus options).
- 5. Click **OK** to close the **Insert Send Assistant** dialog.

A new send is inserted on all selected tracks and assigned to the new bus.

# **Exclusive Solo mode**

By default, SONAR allows you to solo multiple tracks and buses simultaneously. With the new Exclusive Solo mode, you can only solo one track and one bus at a time.

When you solo a track or bus in Exclusive Solo mode, all other soloed tracks or buses are automatically unsoloed. This allows you to quickly listen to individual tracks and buses in isolation without having to manually unsolo other tracks or buses.

#### To enable/disable Exclusive Solo mode

- Do one of the following:
  - On the Track menu, click Exclusive Solo.
  - On the **Playback State** toolbar, click the **Exclusive Solo** button

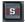

When Exclusive Solo mode is enabled, the Exclusive Solo button

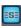

Note: When you enable Exclusive Solo mode, currently soloed tracks and buses are not affected until the next time you solo a track or bus.

There are several situations where soloing one track actually solos more than one track, even when Exclusive solo mode is enabled:

- If you solo a track folder, all tracks within the folder are soloed.
- If you solo a track that is assigned to a soft synth, all other tracks that are assigned to the same soft synth are also soloed.
- If multiple tracks are selected when you select **Tracks > Solo**, all selected tracks are soloed.
- If you solo a track or bus that belongs to a Quick Group, all other tracks or buses are also soloed.

**Tip:** If you want to quickly solo all tracks that are assigned to the same bus, hold down the ALT key and click on the bus' Strip Selector button. This creates a Quick Group for all tracks that are assigned to the bus. You can then solo any of the tracks in the Quick Group and all other tracks will also be soloed. For more details, see Quick Group enhancement.

# **Solo Override**

When you enable Solo Override on a track or bus, that track/bus will never be muted as a result of soloing any other track/bus.

This is a very useful feature when you want to always hear a particular track regardless of which other tracks are soloed. For example, you may want to always hear the vocal track while you solo other instrument tracks. This can be accomplished easily by using Exclusive Solo mode (see "Exclusive Solo mode" on page 1027) and enabling Solo Override on the vocal track.

#### To enable/disable solo override

Hold down the SHIFT key and click a track's or bus' Solo button.

The Solo button is displayed in a cyan color 5 to indicate that Solo Override is enabled. Solo Override prevents the track or bus from being muted when other tracks or buses are soloed.

**Note:** Mute always takes precedence over solo. A track or bus can still be muted even if Solo Override is enabled.

# Live input bounce

When using the **Bounce to Track(s)** command to bounce audio in realtime, you can now choose to include any live audio input in the bounce.

## To allow live input during bounce

- On the Edit menu, click Bounce to Track(s) to open the Bounce to Track(s) dialog.
- 2. Under Mix Enables, clear the Fast Bounce check box and select the Live Input check box.

"Real-time Bounce" on page 1124

# **Clip selection groups**

SONAR 8 lets you treat multiple clips as a single unit. By grouping clips, you can select and edit an entire group of clips by simply selecting or editing any group member. A group can contain both audio and MIDI clips from a single track or from multiple tracks.

Clip groups are very useful, for example, when editing multitrack drums and you want to synchronize edits on all clips from the same recording take.

You can instruct SONAR to automatically group clips after recording multiple tracks simultaneously, or you can add and remove clips from a group after the clips have been recorded.

Grouped clips are indicated by a group number before the clip name.

Figure 6. Grouped clips

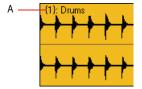

A. The group number is displayed next to the clip name

### To group clips during multitrack recording

- On the Transport menu, click Record Options to open the Record Options dialog.
- 2. Under Clip Groups, select the Group Clips Across Tracks check box.

After recording is complete, all new clips are grouped together. When loop recording, each pass of the loop gets placed in its own group.

Two discrete steps are placed in the Undo history. The first step is the actual recording and the second step is for Create Clip Group. This allows you to undo the clip group, if desired, without losing the recording.

The following example shows two takes of a five track loop recording. The first clip group is selected.

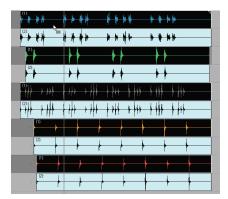

**Note:** The **Group Clips Across Tracks** setting is stored with each project.

### To create a clip selection group

- 1. Select all the clips you want to group together.
- 2. Right-click any selected clip and choose **Create selection group from selected clips** from the popup menu.

A new selection group is created and the group number is displayed next to each clip name.

**Note:** A clip may only belong to one selection group at a time. If any of the selected clips already belong to another clip group, they will be removed from the other group and placed in the new group.

## To add clips to an existing selection group

- 1. Click on any clip in the existing group.
  - All clips in the group are selected.
- 2. Hold down the CTRL key and click the clips that you want to add to the group.
- 3. Right-click any selected clip and choose Create selection group from selected clips from the popup menu.

All selected clips are placed in a new selection group.

**Note:** A clip may only belong to one selection group at a time. If any of the selected clips already belong to another clip group, they will be removed from the other group and placed in the new group.

### To temporarily ignore grouping

You can temporarily override a clip group if you only want to select or edit a single clip in the group.

To do so, do one of the following:

- Hold down the SHIFT key when you use the Select, Mute or Split tools.
- Click the Select tool arrow and choose **Select Single Clips** from the popup menu. You can now select or edit individual clips without affecting other clips in the group. To enable groups again, choose **Select All Clips in Groups** from the popup menu

### To remove clips from a selection group

**1.** Select the clips you want to remove from the group.

**Tip**: To select only a single clip in a group, hold down the SHIFT key and click the clip that you wish to remove from the group.

2. Right-click any selected clip and choose Remove selected clips from selection groups from the popup menu.

The selected clips are no longer grouped.

### To remove all clip groups

- 1. Do one of the following:
  - On the Edit menu, point to Select and choose All.
  - Press CTRL+A.

All clips are selected.

2. Right-click any selected clip and choose Remove selected clips from selection groups from the popup menu.

The selected clips are no longer grouped.

# **Editing clips in a group**

When editing a clip that belongs to a group, you can specify whether the edit should apply to all group members or just the individual clip. By default, edits apply to all group members.

To specify the behavior, do the following:

- 1. On the Options menu, select Global and then click the Editing tab.
- 2. Under Clip Groups, do one of the following:
  - Select the Select all clips in groups check box if you want edits to affect all group members.
  - Clear the Select all clips in groups check box if you want edits to only affect a single clip. This option doesn't remove any clip groups, so existing groups are still preserved.

-or-

 Click the Select tool arrow and choose either Select Single Clips or Select All Clips in Groups from the popup menu.

**Tip:** Regardless of whether **Select Single Clips** or **Select All Clips in Groups** is enabled, you can hold down the SHIFT key to momentarily toggle the behavior.

### Using editing tools on grouped clips

The Select, Mute and Split tools behave as follows when editing grouped clips:

- Select tool ::
  - Clicking a clip in a group will also select all other clips in the same group.
  - Lasso-selecting will select clips that are touched by the lasso as well as other clips in the same group that intersect the lasso time range.

- Split tool
  - Clicking an unselected clip will split that clip and all other clips in the same group that intersect the split time.
  - If a previous selection exists, clicking will split only the clips in the selection.
  - Selecting a range will split all clips in the group that intersect that range.
- Mute tool The Mute tool has several modes of operation. The corresponding mode is indicated in square brackets.
  - [Mute Entire Clips mode] Clicking an unselected clip will mute that clip and all other clips in the same group.
  - [Mute Entire Clips mode] If a previous selection exists, clicking will mute only the clips in the selection.
  - [Mute Entire Clips mode] Lasso-selecting will mute clips that are touched by the lasso as well as other clips in the same group that intersect the lasso time range.
  - [Mute Time Ranges mode] Selecting a range will mute all clips in the group that intersect that time range.

**Note:** Muting a time range is limited to one track or layer at a time.

- [Isolate mode] Clicking an unselected clip will isolate that clip and all other clips in the same group.
- [Isolate mode] Isolating a range will isolate all clips in the group that intersect that time range.

**Caution**: Editing operations that are performed on any group member also affect any hidden clips that belong to the same group. Be careful that you don't unintentionally modify or delete hidden clips.

# **Enhanced editing with keyboard**

SONAR 8 supports advanced editing via the numeric keypad on standard QWERTY keyboards. You can perform the following operations:

- Navigate (see "Navigating with a keyboard" on page 1036):
  - Scroll
  - Zoom
- Select (see "Selecting with a keyboard" on page 1038):
  - Clip select
  - Time select
- Edit (see "Editing with a keyboard" on page 1040):
  - Trim/crop
  - Fade

### To enable/disable editing with a QWERTY keyboard

- On your QWERTY keyboard, press the NumLock key to enable NumLock mode.
- 2. On the numeric keypad, press 0.
- 3. Select the desired mode:
  - Zoom/Scroll mode. Press 1.
  - Select mode. Press 3.
  - Edit mode. Press 9.

The keys on the numeric keypad are mapped as follows:

Figure 7. Numeric keypad (NumLock mode)

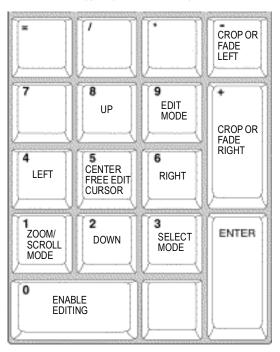

| Key | Function                                                  |
|-----|-----------------------------------------------------------|
| 0   | Enable/disable keyboard editing (when NumLock is enabled) |
| 1   | Enable Zoom/Scroll mode                                   |
| 2   | Down                                                      |
| 3   | Enable Select mode                                        |
| 4   | Left                                                      |
| 5   | Center Free Edit cursor                                   |
| 6   | Right                                                     |

| Key                                            | Function                                        |
|------------------------------------------------|-------------------------------------------------|
| 7                                              |                                                 |
| 8                                              | Up                                              |
| 9                                              | Enable Edit mode                                |
| Volume knob (if keyboard has a rotary encoder) | Zoom/scroll/trim/crop depending on current mode |
| PLUS (+)                                       | Crop or fade right in Edit mode                 |
| MINUS (-)                                      | Crop or fade left in Edit mode                  |

# **Navigating with a keyboard**

Scroll and Zoom are part of the same mode, which makes it fast to navigate around a project.

You can zoom both horizontally and vertically, in small or large steps.

You can scroll fast or slow in any direction, in small or large steps.

### To zoom and scroll with a keyboard

- **1.** On your QWERTY keyboard, press the NumLock key to enable NumLock mode.
- **2.** On the numeric keypad, press 0 to enable keyboard editing.
- 3. On the numeric keypad, press 1 to enable Zoom/Scroll mode.

The numeric keypad is mapped as follows:

| Key | Function                                                           | CTRL+ | ALT+ | SHIFT+ |
|-----|--------------------------------------------------------------------|-------|------|--------|
| 0   | Enable/disable<br>keyboard editing<br>(when NumLock is<br>enabled) |       |      | -      |
| 1   | Enable Zoom/<br>Scroll mode                                        |       |      |        |

| Key                                            | Function                       | CTRL+                                                                 | ALT+                  | SHIFT+                          |
|------------------------------------------------|--------------------------------|-----------------------------------------------------------------------|-----------------------|---------------------------------|
| 2                                              | Scroll down in large steps     | Zoom out<br>vertically in<br>large steps<br>(based on<br>selection)   | -                     |                                 |
| 3                                              | Enable Select mode             |                                                                       |                       |                                 |
| 4                                              | Scroll left in large<br>steps  | Zoom in<br>horizontally<br>in large steps<br>(based on<br>selection)  |                       |                                 |
| 5                                              | Center Free Edit cursor        |                                                                       |                       |                                 |
| 6                                              | Scroll right in large<br>steps | Zoom out<br>horizontally<br>in large steps<br>(based on<br>selection) |                       |                                 |
| 8                                              | Scroll up in large<br>steps    | Zoom in<br>vertically in<br>large steps<br>(based on<br>selection)    |                       |                                 |
| 9                                              | Enable Edit mode               |                                                                       | -                     |                                 |
| Volume knob (if keyboard has a rotary encoder) | Scroll horizontally            | Scroll<br>vertically                                                  | Scroll in small steps | Zoom<br>(based on<br>selection) |

The zooming behavior depends on the current Edit or Select mode:

- Zoom around the selection. Will center and zoom on the mid-point of the selection.
- Zoom around the Free Edit cursor. Will center and zoom around the cursor.

The most appropriate zoom method is used automatically based on the following logic:

- The default zoom method is **Zoom around the selection**.
- If there is no selection, the next zoom method is Zoom around the Free Edit cursor.

# Selecting with a keyboard

In Select mode, you can select either clips or time.

### To enable selecting with a keyboard

- 1. On your QWERTY keyboard, press the NumLock key to enable NumLock mode.
- 2. On the numeric keypad, press 0 to enable keyboard editing.
- 3. On the numeric keypad, press 3 to enable Select mode.

The numeric keypad is mapped as follows:

| Key | Function                      | CTRL+                                  | ALT+         |
|-----|-------------------------------|----------------------------------------|--------------|
| 2   | Move Free Edit cursor down    | Move to closest clip on next track     | Select down  |
| 4   | Move Free Edit<br>cursor left | Move to previous clip                  | Select left  |
| 5   | Center Free Edit cursor       |                                        |              |
| 6   | Move Free Edit cursor right   | Move to next clip                      | Select right |
| 8   | Move Free Edit cursor up      | Move to closest clip on previous track | Select up    |

#### To move the Free Edit cursor

- · In Select mode, do one of the following:
  - To move to the left. Press 4.
  - To move to the right. Press 6.
  - To move to the previous layer or track. Press 8.
  - To move to the next layer or track. Press 2.
  - To center the Free Edit cursor. Press 5.
  - To move to the previous clip. Press CTRL+4.
  - To move to the next clip. Press CTRL+6.
  - To move to the closest clip on the previous track. Press CTRL+8.
  - To move to the closest clip on the next track. Press CTRL+2.

### To select time with a keyboard

- **1.** Move the Now Time to where you want to start the selection.
- 2. In Select mode, hold down ALT and move the Free Edit cursor left/right/ up/down to make a time selection.

### To select clips with a keyboard

- In Select mode, do one of the following:
  - To select and edit clip under Free Edit cursor. Press 9 to select clip and enable Edit mode.
  - To extend the current selection. Hold down SHIFT+ALT and press 2, 4, 6 or 8.

# **Editing with a keyboard**

Edit mode lets you fade and crop all selected clips. If no clips are selected when you enter Edit mode, SONAR will automatically select the clip that is under the Free Edit cursor.

### To enable clip editing with a keyboard

- **1.** On your QWERTY keyboard, press the NumLock key to enable NumLock mode.
- 2. On the numeric keypad, press 0 to enable keyboard editing.
- 3. On the numeric keypad, press 9 to enable Edit mode.

The numeric keypad is mapped as follows:

| Key                                            | Function                            |
|------------------------------------------------|-------------------------------------|
| 2                                              | Select fade out for editing         |
| 4                                              | Select left clip edge for cropping  |
| 6                                              | Select right clip edge for cropping |
| 8                                              | Select fade in for editing          |
| Volume knob (if keyboard has a rotary encoder) | Fade or crop selected clips         |
| PLUS (+)                                       | Crop or fade right in Edit mode     |
| MINUS (-)                                      | Crop or fade left in Edit mode      |

### To fade clips with a keyboard

- 1. In Select mode, select the clips that you want to fade.
- 2. Press 9 to enable Edit mode.
- **3.** Specify the clip property that you want to edit:
  - Fade in. Press 8.
  - Fade out. Press 2.
- **4.** Do one of the following to adjust the selected fade:
  - Turn the rotary encoder.
  - Press PLUS (+) or MINUS (-).

Note: Fades do not obey Snap to Grid.

### To crop clips with a keyboard

- 1. In Select mode, select the clips that you want to crop.
- 2. Press 9 to enable Edit mode.
- 3. Specify the clip edge that you want to crop:
  - Left clip edge. Press 4.
  - Right clip edge. Press 6.
- **4.** Do one of the following to adjust the selected clip edge:
  - Turn the rotary encoder.
  - Press PLUS (+) or MINUS (-).

Note: Crop obeys Snap to Grid.

# **Aim Assist line**

Aim Assist is a vertical white line that shows the mouse pointer's horizontal position in the Clips pane. The mouse pointer's time position is also shown in the time ruler.

Aim Assist is a helpful guide when editing in the Clips pane, making it easy to align the mouse pointer with events on different tracks or markers in the time ruler.

Figure 8. The Aim Assist line is a helpful guide when editing in the Clips pane

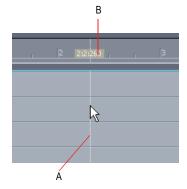

A. Vertical Aim Assist line B. Time position

#### To enable/disable Aim Assist

- · Do one of the following:
  - Click the Aim Assist button in the Track view toolbar.
  - Press ALT+SHIFT+X.

The vertical Aim Assist line is shown or hidden.

**Tip:** You can also toggle Aim Assist on/off with a key binding. For information about assigning key bindings, see the online Help topic named "Key Bindings".

#### To customize the Aim Assist color

- One the Options menu, click Colors to open the Configure Colors dialog.
- 2. In the Color Category list, select Track View.
- 3. In the Screen Element list, select Aim Assist line.
- **4.** Specify the desired color and click **OK** to close the **Configure Colors** dialog.

# **Free Edit Tool**

The new Free Edit tool allows you to perform both time based selection and clip selection.

### To enable the Free Edit tool

- Do one of the following:
  - Click the Free Edit Tool button I in the Track view toolbar.
  - Press SHIFT+E.

The Free Edit Tool button is lit when enabled.

## To select by time or by clip

A clip is divided into three zones when using the Free Edit tool. The mouse pointer changes depending on which clip zone the pointer is over:

**Top.** Click to select the clip.

**Middle.** Drag to select by time. A vertical I-beam cursor blinks to indicate the beginning of the time selection.

Bottom. Click to select the clip.

The Free Edit tool obeys Snap to Grid.

**Tip:** You can also select by time when using the regular Select tool. To do so, hold down the ALT key while dragging.

# **Quick Group enhancement**

SONAR makes it easy to create a Quick Group of all tracks that are assigned to a particular bus.

# To create a Quick Group for all tracks assigned to the same bus

 Hold down the ALT key and click on the bus' Strip Selector button in the Track view or Console view.

All tracks that are assigned to the bus now belong to the same Quick Group.

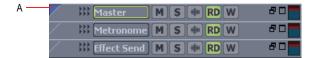

A. Strip selector

# **Edit tools enhancements**

The Split Tool and Mute Tool now support editing multiple clips simultaneously, including clips in selection groups (see "Using editing tools on grouped clips" on page 1032).

# **Transport enhancements**

SONAR's transport has been updated with several convenient functions, including dedicated Pause, Rewind, Fast Forward and Audition controls.

Scrubbing is now also smoother and more responsive.

# **Pause button**

SONAR 8 introduces a true pause function that lets you temporarily pause playback without moving the Now Time cursor or the Now Time marker.

A new dedicated **Pause** button **!!!** is available on the **Transport** toolbar

#### To pause playback

Click the Pause button ...

Playback stops, but the Now Time cursor and the Now Time marker do not move.

#### To resume playback again

- Do one of the following:
  - Click the Pause button ....
  - Click the Play button ...
  - Press SPACEBAR.

Playback resumes.

#### **True Rewind and Fast Forward buttons**

The **Transport** toolbar has new dedicated **Rewind** and **Fast Forward** buttons, which allow you to rewind and fast forward smoothly during playback.

To rewind or fast forward, click the **Rewind** or **Fast Forward** button and keep the button pressed until you want to resume playback.

#### **Audition button**

SONAR now has a dedicated **Audition** button in the Transport toolbar.

The **Audition** button allows you to preview multiple, non-contiguous clips across different tracks simultaneously.

#### To audition a selection

- **1.** Select the clips that you want to audition.
- **2.** Do one of the following:
  - Click the Audition button in the Transport toolbar.
  - On the Transport menu, click Audition.
  - Press SHIFT+SPACEBAR.

Only the selected clips play back.

## **Control surface enhancements**

SONAR 8 introduces several enhancements for using control surfaces.

## Synchronizing channel strips between SONAR and control surfaces

SONAR now allows control surfaces to display all channel strips in a project, or only the channel strips that are visible in the Track view or Console view.

- 1. On the **Options** menu, click **Controllers/Surfaces** to open the **Controllers/Surfaces** dialog.
- 2. Under Control Strips Visible in, click one of the following:
  - Track View. The controller/surface matches the channel strips that are visible in the Track view.
  - Console View. The controller/surface matches the channel strips that are visible in the Console view.
  - All Strips. The controller/surface shows all channel strips in the project.

The controller/surface immediately refreshes and displays the specified channel strips.

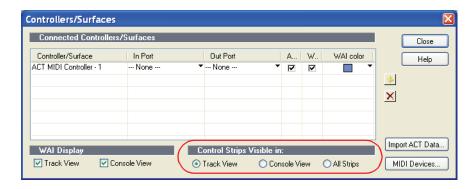

### **Control surfaces keep MIDI port assignments**

In SONAR 8, control surfaces retain their current MIDI port assignments even if you add or remove MIDI devices.

If any assigned MIDI port is missing when you load a project, SONAR will let you remap each missing port to an available port. For more information, see "MIDI out port assignments are retained when adding/removing MIDI devices" on page 1047.

#### **Display logical VST parameter values**

SONAR is now able to display meaningful real-world parameter values for VST plug-ins instead of generic values (0.0 through 1.0). For example, an equalize plug-in might show 20kHz instead of 1.0.

Accurate parameter values are exposed in the following locations:

- ACT surfaces and property pages.
- Assignable controls in the Synth Rack and Console view.
- Envelope tooltips (only current value at Now Time). Envelope tooltips that are at some arbitrary value will still show 0.0 through 1.0.

**Note:** All VST plug-ins do not expose the information that is required to show meaningful parameter values. SONAR will attempt to obtain the best parameter value information possible from the plug-in.

# MIDI out port assignments are retained when adding/removing MIDI devices

In SONAR 8, MIDI tracks and control surfaces retain their current MIDI output port assignments if you add or remove MIDI devices.

## Changing output ports in the MIDI Devices dialog Changing MIDI output ports in the MIDI Devices dialog has the following effect:

- **Enabling a new output port.** All MIDI tracks and control surfaces retain their current output port assignments.
- Disabling an unassigned output port. All MIDI tracks and control surfaces retain their current output port assignments.
- Disabling an assigned output port. The result is different for MIDI tracks and control surfaces:

- MIDI tracks. The Missing MIDI Ports dialog appears and lets you remap the missing output ports to available output ports.
  - **Note:** If you do not remap a missing device, the track's Output control will display **MISSING:** <name of missing device>. If the missing device becomes available in the future, the track will automatically be assigned to the correct device.
- Control surfaces. The control surface output port is assigned to None.

Figure 9. The Missing MIDI Ports dialog lets you remap missing output devices

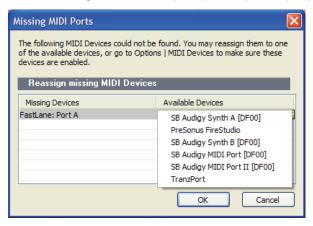

Figure 10. A track's Output control shows the name of the missing device

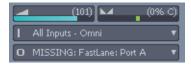

#### Opening projects after MIDI configuration has changed

If any assigned MIDI output devices are missing when you load a project, which is likely to happen if you transfer projects between different computers, SONAR will do the following:

 MIDI tracks. The Missing MIDI Ports dialog appears and lets you remap the missing devices to available devices.

**Note:** If you do not remap a missing devices, the track's Output control will display **MISSING:** <name of missing device>. If the missing device becomes available in the future, the track will automatically be assigned to the correct device.

• Control surfaces. Control surface output ports are assigned to None.

## **Audio Option configuration settings**

SONAR's audio configuration settings are stored in a file named AUD.ini. SONAR 8 provides a convenient way to edit, reload and reset the audio configuration settings.

- 1. On the **Options** menu, select **Audio** and then click the **Advanced** tab.
- **2.** Under **Configuration Settings**, click one of the following:
  - Edit Config File. Click to open AUD.ini in the default Windows text editor. Make any necessary changes in AUD.ini, then save and close AUD.ini. You must click Reload Config Settings to apply any external changes to AUD.ini.
    - WARNING: You should only change items in AUD.ini that are documented in the online Help or if you are instructed to by Cakewalk tech support. Undesirable changes to AUD.ini can result in loss of performance or malfunction of SONAR.
  - Reload Config Settings. Click to reload the current audio configuration settings from AUD.ini.
  - Reset Config To Defaults. Click to reset the audio configuration settings to SONAR's default settings. The existing AUD.ini file is saved in case you wish to restore it later.

## Limit number of plug-in sidechain inputs

By default, a multi-channel VST plug-in always exposes the maximum number of input channels it supports.

You can limit the number of sidechain inputs that SONAR displays for any given VST plug-in. This is useful if you don't need to use all the input channels and you want to limit the number of audio input channels that are displayed in SONAR.

#### To limit the number of sidechain inputs

- 1. On the **Tools** menu, click **Cakewalk Plug-in Manager** to open the Cakewalk Plug-in Manager.
- 2. In the Plug-in Categories list, select VST Audio Effects (VST).
- 3. In the **Registered Plug-ins** list, select the desired plug-in.
- **4.** Under **VST Configuration**, click **Plug-in Properties** to open the **VST Plug-in Properties** dialog.
- 5. In the **Max used inputs** box, specify the max number of inputs you want to use for the plug-in.

**Note:** The default value is the maximum number of mono input channels as exposed by the plug-in. The valid range is from 2 to the maximum number of channels exposed by the plug-in. With a value of 2, SONAR will not display any sidechain inputs for the plug-in. With a value of 4, SONAR will display 1 stereo sidechain input, etc.

## Select all AudioSnap/SlipStretched clips

SONAR 8 includes a new command to select all AudioSnap and stretched clips. The primary use of this command is to quickly select all stretched audio clips before you use the **Edit > Bounce to Clip(s)** command.

There are two common reasons why you may want to bounce AudioSnap and stretched clips:

- To free up CPU resources during playback.
- In order to save a bundle (.cwb) file, which does not support AudioSnap data.

#### To select all AudioSnap and stretched clips

- Do one of the following:
  - On the Edit menu, point to Select and click All AudioSnap/ SlipStretched.
  - Press CTRL+ALT+A.

## **SurCode Dolby Surround encoders**

SONAR 8 includes 14-day trial versions of SurCode's award-winning Dolby Digital and Dolby Pro Logic II encoders, allowing you to encode your surround projects in Dolby format directly from within SONAR.

## QuickTime 7 import/export

SONAR 8 supports QuickTime 7, including H.264 support and the ability to import AAC audio files.

## **Updated ACT mappings and presets**

SONAR 8 includes new and updated ACT mappings and presets for popular plug-ins and controllers/surfaces.

## **Step Sequencer**

SONAR 7 introduces a new step sequencer that makes it easy to create and work with patterns.

Many step sequencers use a Piano Roll grid-style interface. SONAR already has a very powerful Piano Roll view with similar MIDI editing functionality, so the purpose of the new Step Sequencer is to provide a very different method for working with patterns.

The Step Sequencer is ideally suited for drum programming and is tightly integrated with drum maps (see "Step Sequencer Clips and Drum Maps" on page 1058).

#### **Step Sequencer Interface**

The Step Sequencer interface consists of three sections:

- Toolbar
- Notes Pane
- Controllers Pane

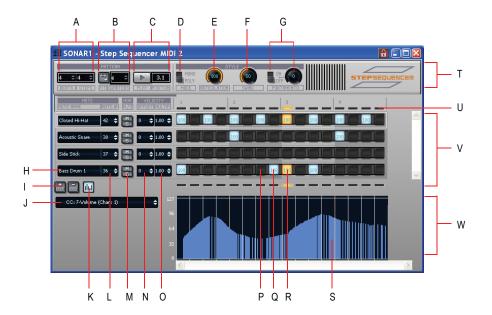

A. Pattern Length (beats per measure and steps per beat) B. Fit to Quarters C. Transport and Position D. Monophonic/Polyphonic Mode toggle E. Articulation (hold) F. Swing G. Portamento H. Note name (click to audition pitch, double-click to edit Drum Map properties) I. Insert/Delete Row J. Event Type picker K. Show/hide Controllers pane L. Note number M. Mute and Solo N. Velocity Offset O. Velocity Scale P. Disabled Note Q. Enabled Note (double-click to edit velocity) R. Current step (yellow) S. Controller events T. Toolbar section U. Beat Counter V. Notes pane W. Controllers pane

#### **Toolbar**

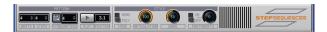

The Step Sequencer toolbar consists of the following controls:

**Pattern Length**—The pattern length is determined by the following settings:

 Beats per Measure—This setting specifies the number of beats per measure. The value range is 1-64 and the default value is 4 beats. Changes are undoable.  Steps per Beat—This setting specifies the number of steps per beat. The value range is 1-16 and the default value is 4 steps. Changes are undoable.

**Note:** When changing the number of steps per beat, you can configure how existing notes are affected. By default, SONAR will preserve the original pattern whenever possible as you add or remove beats. Doing so ensures that notes retain their original position within each beat. If you prefer, you can instruct SONAR to instead append additional steps at the end of each beat. To toggle the behavior, right-click to the right of any row and select **Preserve Pattern for Step Sizes** on the popup menu (enabled by default).

**Fit to Quarters**—Fit to Quarters will force the pattern duration to fit the specified number of quarter notes.

**Note:** When you adjust the Fit to Quarters value, the clip duration may change depending on whether or not the clip has been rolled out to expose additional pattern iterations:

- If the clip has a single pattern iteration—When you change the
  Fit to Quarters value (number of quarter notes), the clip duration
  will continue to equal the length of one pattern iteration. That is, the
  clip will not be rolled out.
- If the clip has multiple pattern iterations—When you change the
  Fit to Quarters value (number of quarter notes), the new clip
  duration will either equal the old clip duration or the length of the
  new pattern, whichever is greater.

**Transport (Play/Stop)**—The Transport button is used to start/stop the Step Sequencer when SONAR's main transport is idle.

**Position Indicator**—The Position indicator shows the current measure and beat position in the step sequencer.

Monophonic/Polyphonic Mode Toggle—This button toggles between Monophonic mode and Polyphonic mode, which affects the behavior when entering new notes. In Monophonic mode, only one note (row) may be assigned for each step. Monophonic mode is useful for sequencing melodic lines. When you click in a column to enter a new note, any existing notes in the same column will be removed automatically in Monophonic mode. In Polyphonic mode, you can enter multiple notes in the same column.

**Articulation**—The Articulation knob controls how long each note is held. The value range is 0-100% and the default value is 100% (hold each note for its full duration).

**Swing**—The Swing knob controls the amount of swing that is applied to the sequence. The value range is 0-100% and the default value is 50% (no swing).

A swing value of 50% (the default) means that the beats are spaced evenly. A value of 66% means that the time between the first and second beats is twice as long as the time between the second and third beats.

**Portamento On/Off Toggle**—This button is used to enable/disable portamento, which applies a smooth slide between two pitches. When enabled, a Controller 65 (Portamento) event is inserted at the start of the clip. Portamento only applies if your sound source (soft synth or external MIDI device) supports Portamento.

**Portamento Time**—This knob adjusts the rate at which Portamento slides the pitch between two notes (the time it takes for the next note to reach its pitch). The value range is 0-127 and the default value is 0 (slowest rate).

**Insert Row**—Click this button to insert a new row above the selected row. This command is undoable.

**Delete Row**—Click this button to delete the selected row. This command is undoable.

**Show/Hide Controller Pane**—This button opens and closes the Controllers pane (see "Controllers Pane" on page 1056).

#### **Notes Pane**

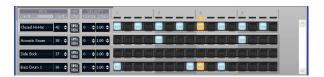

The Notes pane consists of the following controls:

**Rows**—Each row represents a specific pitch. Similar to the Drum Editor in the Piano Roll view (in some ways, you can think of a row as a different way of looking at the Drum Map Manager dialog), the controls for each row are located at the left side of the row and has the following controls:

 Note Name—This control shows the name of the note to which the row is mapped. Click the note name to audition the pitch. Doubleclick to show the Drum Map properties for that note.

**Note:** If the row's pitch has not been mapped in the drum map, doubleclicking the note name will open the Drum Map Manager, which allows you to create a new drum map. When the Drum Map Manger is closed, the new drum map is automatically assigned to the MIDI track.

- Note Number—Use this control to specify the row's input note.
- Mute—This button mutes the row/note/pitch.
- Solo—This button solos the row/note/pitch.
- Velocity Offset—Use this control to apply a velocity offset to a pitch. The value range is -127 to +127 and the default value is 0.
- Velocity Scale—This control sets a level of compression or expansion for a pitch. The value range is 0.10 - 2.00 and the default value is 1.00 (no compression or expansion). A value below 1.00 is compression and a value above 1.00 is expansion.
- Note Cells (steps)—Notes are enabled by left-clicking in a cell and disabled by right-clicking. Double-click a cell to edit the velocity for that note. A note's velocity is displayed inside the cell. Ctrl-click between two adjacent notes to merge the notes together. Ctrl+right-click to unmerge notes. Active steps are highlighted during playback,

You can insert, delete and reorder rows. The current row is outlined to indicate which row has focus.

**Beat Counter**—The Beat Counter is displayed above the step grid and each "light" in the counter represents a step. Each beat is displayed in an alternate color and the current step is highlighted during playback.

**Scroll Bars**—Horizontal and vertical scroll bars make it easy to navigate around a sequence that contains many rows or steps.

#### **Controllers Pane**

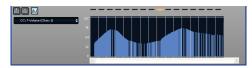

The Controllers pane in the Step Sequencer is similar to the Controllers pane in the Piano Roll view and allows you to include Controller, Pitch Wheel, Channel Aftertouch, RPN and NRPN events in your sequences. You can also edit velocitiy values in the Controller pane.

To open the Controllers pane, click the Open/Close Controllers Pane button

in the Step Sequencer toolbar.

For more information about working with controller events, see "Adding and Editing Controllers in the Piano Roll" on page 453.

#### **Keyboard Shortcuts**

You can use the keyboard to navigate around the Step Sequencer interface and adjust settings. A focus rectangle indicates the step/control that is selected.

| Key         | Action                                                                             |  |  |
|-------------|------------------------------------------------------------------------------------|--|--|
| Alt+Shift+5 | Open the Step Sequencer View                                                       |  |  |
| Insert      | Insert a new row above the selected row                                            |  |  |
| Delete      | Delete the active row                                                              |  |  |
| Left arrow  | Move focus to the previous control                                                 |  |  |
| Right arrow | Move focus to the next control                                                     |  |  |
| Up arrow    | When there are multiple strips, move focus to the same control on the previous row |  |  |
| Down arrow  | When there are multiple strips, move focus to the same control on the next row     |  |  |
| Ctrl+Left   | When focus is on a control in the steps pane, move focus to the strips pane        |  |  |
| Ctrl+Right  | When focus is on a control in the strips pane, move focus to the steps pane        |  |  |
| Ctrl+Up     | When focus is either on the steps or strips pane, move focus to the toolbar        |  |  |
| Ctrl+Down   | When focus is on the toolbar, move focus to the strips pane                        |  |  |
| Enter       | When focus is on steps, toggle step or tie on/off; for buttons, turn on/off        |  |  |
| Shift+Enter | When focus is on a step, allow velocity adjustment                                 |  |  |

|                        | _                                                                                        |
|------------------------|------------------------------------------------------------------------------------------|
| Key                    | Action                                                                                   |
| + / - (plus and minus) | For spinner controls, increase/decrease value; fine adjust for knobs                     |
| [/] (square brackets)  | Coarse adjust for knobs                                                                  |
| Ctrl+Shift+Spacebar    | Toggles the Audition (Play) button for the view                                          |
| Tab                    | When focus is on the steps pane, move focus to the next enabled note on the same row     |
| Shift+Tab              | When focus is on the steps pane, move focus to the previous enabled note on the same row |
| Alt+Left               | Shift the active row's steps by 1 step and wrap first step to the end                    |
| Alt+Right              | Shift the active row's steps by 1 step and wrap the last step to the beginning           |
| Ctrl+Alt+L             | Load a pattern                                                                           |
| Ctrl+Alt+S             | Save the current pattern                                                                 |
| Ctrl+R                 | Enable/disable MIDI step recording                                                       |
| , (comma)              | Go to previous step when step recording                                                  |
| . (period)             | Go to next step when step recording                                                      |

**Note:** You can also use a mouse wheel to adjust the value of the control that has focus. When adjusting note velocities, hold down the Shift key for fine control.

#### **Step Sequencer Clips and Drum Maps**

When you create a sequence in the Step Sequencer, SONAR creates a new Step Sequencer clip.

A Step Sequencer clip shows the first iteration of the sequence/pattern and all Step Sequencer clips can be identified by a small Step Sequencer clip icon in the top left corner of the clip. Step sequencer clips are somewhat similar to MIDI Groove clips; you can drag the left and right edges of a Step Sequencer clip to show additional iterations of the sequence pattern.

The Step Sequencer operates via drum maps. If the MIDI track is not already assigned to a drum map, the track will be assigned to a default pass-through drum map when the Step Sequencer clip is created. If you load an existing drum map, the Step Sequencer will automatically create a row for each pitch that is assigned in the drum map.

As you can see in the following image, the Drum Editor in the Piano Roll view, the Step Sequencer and the Drum Map Properties dialog are all interconnected:

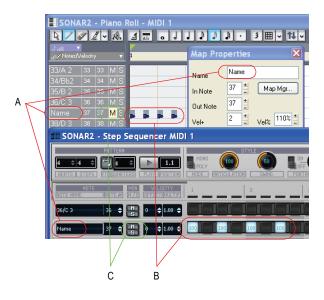

A. Note Name B. Notes C. Mute, Solo, Velocity Offset and Velocity Scale are separate for the drum map and step sequencer

A change made in the Drum Map Manager dialog will affect the Step Sequencer and vice versa.

**Note:** Mute, Solo, Velocity Offset and Velocity Scale are separate for the drum map and step sequencer.

#### **To Create a New Pattern**

 Click the MIDI track in which you want to create the new pattern. The MIDI track then becomes the active track. Make sure that no MIDI clips are selected.

#### 2. Select Views-Step Sequencer.

The Step Sequencer window appears and SONAR creates a new Step Sequencer clip in the active track.

#### To Edit an Existing Pattern

Do one of the following:

- Select the Step Sequencer clip that you wish to edit in the Step Sequencer and select Views-Step Sequencer.
- Double-click the Step Sequencer clip.

The Step Sequencer window appears.

**Note:** A step sequencer clip can only be edited in the Step Sequencer view and not in any other MIDI editing views.

#### To Save a Pattern

Do one of the following:

- Right-click in the step sequencer toolbar and select Save Pattern from the popup menu.
- Press Ctrl+Alt+S.

#### To specify the default folder for patterns:

- On the Tools menu, click Global Options and then click the Folders tab.
- **2.** Specify the folder location for Step Sequences.

#### To Load a Pattern

Do one of the following:

- Right-click in the step sequencer toolbar and select Load Pattern from the popup menu.
- Press Ctrl+Alt+L.

You can press Ctrl+Z to undo the loaded pattern.

#### To specify the default folder for patterns:

- On the Tools menu, click Global Options and then click the Folders tab.
- 2. Specify the folder location for Step Sequences.

**Note**: If other clips are linked to the current Step Sequencer clip, all linked sibling clips will be updated with the loaded pattern.

#### **To Open the Step Sequencer**

- **1.** Do *one* of the following:
  - To edit an existing pattern—Select the Step Sequencer clip that you wish to edit in the Step Sequencer.
  - To create a new pattern—Click the MIDI track in which you want to create the new pattern. The track then becomes the active track. Make sure that no MIDI clips are selected.
- 2. Do one of the following:
  - Select Views-Step Sequencer.
  - Press Alt+Shift+5.

The Step Sequencer window appears.

**Note 1:** You can also open an existing pattern in the Step Sequencer by double-clicking an existing Step Sequencer clip.

**Note 2:** The *Views-Step Sequencer* command is disabled if multiple Step Sequencer clips are selected.

#### To Reorder a Row

1. Click the background area for the row that you wish to reorder and keep the mouse button pressed.

**Tip:** the easiest area to click is to the left of the note name.

- 2. Drag the mouse up or down to reorder the row.
  - The row is outlined in order to show its current position. The yellow outline indicates the row that will be dragged and the red outline indicates where it will go when you release the mouse button.
- **3.** Release the mouse button when the row has been moved to the desired position.

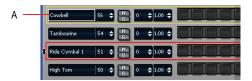

A. Click here and drag up/down to reorder a row

#### To Insert a Row

Do one of the following:

- Click the Insert Row button ......
- Press the Insert key.

Or

 Right-click in the blank space between two rows where you wish to insert a new row.

A popup menu appears.

**2.** Select **Insert Row** from the popup menu.

A new row is inserted.

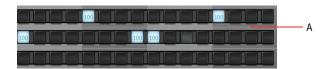

A. Right-click here to show the popup menu

#### **To Delete a Row**

Do *one* of the following:

- Click the Delete Row button
- Press the Delete key.

Or

1. Right-click in the blank space in the row that you wish to delete.

A popup menu appears.

2. Select **Delete Row** from the popup menu.

The row is deleted.

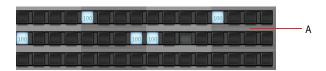

A. Right-click here to show the popup menu

**Note**: By default, the Step Sequencer opens with 12 rows. If you delete any rows in a pattern that contains no note events—or the track is not assigned to a drum map—the Step Sequencer will revert to 12 rows the next time it is opened.

#### To Cut/Copy/Paste all Notes in a Row

You can cut or copy all notes from a row and paste the notes to any other row:

 Right-click to the right of the row that contains the notes you want to cut/copy and select Cut Row Steps or Copy Row Steps from the popup menu.

The events are placed on the clipboard.

2. Right-click to the right of the row where you would like to paste the notes and select **Paste Row Steps** from the popup menu.

The note events are pasted to the new row and any existing events in the row are removed.

#### To Shift All Notes in a Row to the Left or Right

You can easily move all notes in a row to the left or right by one step:

 Right-click to the right of the row that contains the notes you want to move.

A popup menu appears.

2. Select **Shift Right** or **Shift Left** from the popup menu.

All notes in the row are moved by one step.

#### To Enable a Note

Do one of the following:

- To enable a single note—click on the note that you wish to enable.
- To enable multiple notes of the same pitch—click on the first note that you wish to enable and drag across all other notes you wish to enable.

The note(s) is enabled.

SONAR creates a new Step Sequencer clip when you enable the first note in an empty pattern.

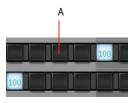

A. Click an empty step to enable the note

**Tip**: If you want to hear the note when you click on a step, see "To Audition a Note when Clicking on a Step" on page 1065.

#### To Audition a Note when Clicking on a Step

To enable note audition when you click on an empty step:

- Right-click in the blank space below any row.
   A popup menu appears.
- 2. Select Trigger Note on Click from the popup menu.

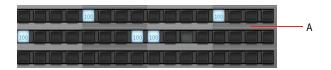

A. Right-click here to show the popup menu

The **Trigger Note on Click** option is disabled by default.

#### To Disable a Note

Do *one* of the following:

- To disable a single note—right-click on the note that you wish to disable.
- To disable multiple notes of the same pitch—right-click on the first note that you wish to disable and drag across all other notes that you wish to disable.

The note(s) is disabled.

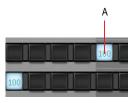

A. Right-click a note to disable the step

#### **To Clear All Steps**

To clear all steps in the pattern:

- 1. Right-click in the blank space below any row.
  - A popup menu appears.
- 2. Select Clear All from the popup menu.

All steps are cleared.

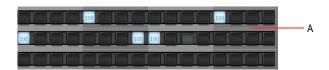

A. Right-click here to show the popup menu

#### To Merge/Unmerge Notes

Do *one* of the following:

- Merge two adjacent notes—Ctrl-click between the two notes.
- Unmerge two adjacent notes—Ctrl+right-click between the two notes.
- Merge/unmerge multiple adjacent notes—Ctrl-click/right-click between the first two notes and drag across all other notes you wish to merge/unmerge.

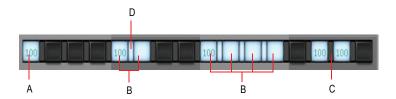

A. Unmerged note B. Merged notes C. Ctrl-click here to merge notes D. Ctrl+right-click here to unmerge notes

#### To Edit a Note's Velocity

A note's velocity value is shown inside the note cell (step).

To edit a note's velocity value, do *one* of the following:

- Double-click a note and enter the desired velocity value.
- Click a note to give it focus and use a mouse wheel to adjust the velocity value. Hold down the Shift key for fine control.

You can also edit the velocities of multiple notes in one operation:

- Hold down the Shift key and click a step to enter Velocity Editing mode.
   Two horizontal lines are displayed to indicate the range that you can move the mouse to adjust velocities.
- 2. Drag the mouse up or down across other rows to change the velocities of the steps in that row. Only steps in the same row may be edited.
  - Velocity values are updated in real-time as you move the mouse within the row.
- To commit the new velocity values, move the mouse pointer outside the row or release the mouse button.

**Note**: If you would like to audition velocity changes while editing velocities, make sure the **Trigger Note on Click** option is enabled (see "To Audition a Note when Clicking on a Step" on page 1065).

For more information about working with controller events and velocities, see "Adding and Editing Controllers in the Piano Roll" on page 453.

#### To Specify the Default Velocity Value for New Notes

By default, all new note events have a fixed velocity value of 100. To change the default velocity value for new notes:

- **1.** Right-click in the blank space below any row.
  - A popup menu appears.
- 2. Select **Set Default Velocity for Steps** from the popup menu.

The Set Default Velocity for Steps dialog appears.

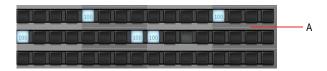

- A. Right-click here to show the popup menu
- 3. Specify the desired velocity value and click **OK**.

**Note**: The default velocity setting is global and only affects new notes.

#### To Step Record Notes from a MIDI Device

In addition to entering note events with the mouse, you can also use a MIDI input device to enter notes.

- 1. To enable MIDI step recording, do *one* of the following:
  - Right-click the Play button in the Step Sequencer.
  - Make sure the Step Sequencer window has focus and press Ctrl+R.

The Play button displays a red circle to indicate that MIDI Step Recording mode is enabled and the Position Indicator indicates the current position with a red light.

2. On your MIDI input device, play the note(s) that you would like to assign to the current step (as indicated by the red light in the Position Indicator).

The Step Sequencer will listen for any and all notes that are pressed until a note is released, at which time the notes that were pressed will be turned on and the Step Sequencer will automatically advance to the next step. The following rules apply when step recording:

- If the pitch that is pressed is already mapped to a row in the Step Sequencer, then the note is turned on.
- If the pitch that is pressed is not mapped to a row in the Step Sequencer, then the step is skipped.
- Undo (Ctrl+Z) will undo the most recent step entry and move the current position back by one step.
- To disable step recording, right-click the Play button again or press Ctrl+R.

#### Specifying Velocity for Step Recording

You can specify whether step recording should use the recorded velocity or a fixed velocity value for new notes. To toggle between the two behaviors, right-click on the Step Sequencer toolbar and select **Use Fixed/Default Velocity for Step Recording** from the popup menu.

For more information about configuring the default velocity value, see "To Specify the Default Velocity Value for New Notes" on page 1068.

#### **Step Record Shortcuts**

| Key        | Action                                                                             |
|------------|------------------------------------------------------------------------------------|
| Ctrl+R     | Enable/disable MIDI step recording                                                 |
| , (comma)  | Move the current step backward by one step                                         |
| . (period) | Move the current step forward by one step                                          |
| Ctrl+Z     | Undo the most recent step entry and move the current position backward by one step |

#### **To Unlink Copied Step Sequencer Clips**

When you copy step sequencer clips, all copies are linked to each other. This means that any further edits to any of the clips will be automatically reflected in all other linked sibling clips.

If you wish to edit one instance of a step sequencer clip without affecting any other clips, you must first unlink the clip you wish to edit:

- 1. Right-click the step sequencer clip in the Clips pane to show the Clips pane context menu.
- Select Unlink Step Sequencer Clips from the context menu (point the mouse over the bottom of the context menu in order to show any "hidden" commands).

The clip is now unlinked from the other clips.

**Tip:** If you frequently need to unlink step sequencer clips, assign the **Unlink Step Sequencer Clips** to a key binding.

#### To Edit the Drum Map Properties of a Note

**1.** Double-click the note name of any row to open the Map Properties dialog.

The Map Properties dialog appears.

**2.** Configure the drum map properties as desired. For more information, see "The Map Properties Dialog" on page 525.

Clicking on another row in the Step Sequencer window will update the Map Properties to display information for the new row.

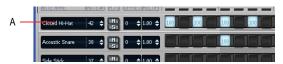

A. Double-click the note name to open the Map Properties dialog

#### To Convert a MIDI Clip(s) to a Step Sequencer Clip(s)

You can convert any existing MIDI clip into a step sequencer clip:

- **1.** Select the MIDI clip(s) you wish to convert to a step sequencer clip(s).
- Right-click the selected clip and choose Convert MIDI Clip(s) to Step Sequencer from the Clips pane context menu (hover the mouse over the bottom of the context menu in order to show any "hidden" commands).

The Convert MIDI Clip(s) to Step Sequencer dialog appears.

**3.** Specify the desired resolution value and click **OK**.

**Note:** The resolution value should correspond to the shortest note value that you expect. For example, if you specify Sixteenth notes, you will get four steps per beat. The choices are:

- Quarter (1 step per beat)
- Eigth (2 steps per beat)
- Eigth Triplet (3 steps per beat)
- Sixteenth (4 steps per beat)
- Sixteenth Triplet (6 steps per beat)
- 32nd (8 steps per beat)
- 32nd Triplet (12 steps per beat)

When converting a MIDI clip to a Step Sequencer clip, the resulting clip will essentially be a quantized version of the original clip. The start of the clips will be the same and the first notes will be the same. The only thing that will possibly be different is the length of the clip (due to quantizing) and the notes in it may be moved slightly so they fit into the steps.

If a MIDI Groove clip contains any variations between different iterations, each unique iteration will be converted to a separate Step Sequencer clip.

## **Flexible Piano Roll Tools**

SONAR 7 introduces several changes to the Piano Roll tool behavior in order to reduce the need to continuously switch tools during normal operation.

Like earlier versions of SONAR, SONAR 7 has three different Piano Roll mouse tools. However, the three tools are no longer hard-coded to Select, Draw and Erase. Each tool can be customized to perform any available mouse action. There can be as much or as little overlap in functionality as you want between the tools.

Don't care for some of SONAR's default Piano Roll tool behaviors? No problem, simply re-assign the tools to suit your preferred editing style.

There are approximately 20 different mouse actions that the Piano Roll tools can perform, such as selecting, drawing, erasing, slip-editing, transposing, etc. It's difficult to make a single tool that can perform all of these actions, so SONAR allows you to customize the Piano Roll tools to suit your own editing requirements.

There are three mouse buttons (left, middle and right) and three modifier keys (Ctrl, Shift and Alt) that can be used in any combination. Your custom Piano Roll tool assignments can be saved as presets and apply to both the Piano Roll view and the inline Piano Roll.

## **The PRV Tool Configuration Dialog**

You use the PRV Tool Configuration dialog to configure the Piano Roll tools. In order to assign a specific action to a Piano Roll tool, you must specify the following:

- Piano Roll tool—specify "PRV Tool 1" (▶), "PRV Tool 2" (▶) or "PRV Tool 3" (▶).
- Mouse button—specify the left, middle or right mouse button.
- Keyboard modifier key(s) (optional)—specify the Ctrl, Shift or Alt key, or any combination of the three.
- Mouse location (context)—specify one of the seven clickable mouse locations (see "Mouse Location" on page 1074).
- **Tool action**—specify one of the many available mouse actions (see "Tool Action" on page 1075).

The objective is to map each of the contexts (mouse locations) to a tool action.

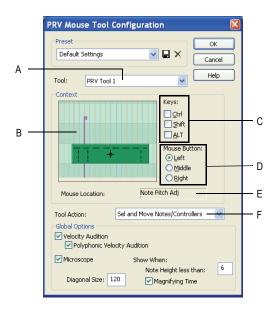

A. Tool B. Context C. Keys D. Mouse Button E. Mouse Location F. Tool Action

#### Tool

The Tool combobox lists the three Piano Roll tools:

- PRV Tool 1—This tool corresponds to the Select tool ( ) in the Piano Roll toolbar.
- PRV Tool 2—This tool corresponds to the Draw tool ( ) in the Piano Roll toolbar.
- PRV Tool 3—This tool corresponds to the Erase tool ( ) in the Piano Roll toolbar.

#### **Mouse Button**

In previous versions of SONAR, only the left mouse button was used by the Piano Roll tools. SONAR 7 now allows you to assign the following mouse buttons:

- Left
- Middle (if available)
- Right

#### Keys

In addition to a mouse button, you can optionally configure a mouse action to also use any combination of the following keys:

- Ctrl
- Shift
- Alt

**Note:** Because Windows has a long-established standard of using Ctrl-drag for copy operations, there is a potential conflict when using the Ctrl key to program actions that involve moving events. Therefore, the Ctrl key requires some special attention:

If the Ctrl key is part of a context for a *move* action, copying will be disabled if the Ctrl key is pressed.

#### **Mouse Location**

Each Piano Roll tool can perform various actions depending on where you click. The following is a list of the seven clickable mouse locations with regard to events:

- Controller—click the handle (top part) of a Controller event.
- Note Slip Start (left edge)—click the left edge of a Note event.
- Note Time Adjust—click near left edge of a Note event, slightly to the right of the Note Slip Start zone.
- Note Pitch Adjust—click the center part of a Note event.
- Note Slip End (right edge)—click the right edge of a Note event.
- Note Velocity Adjust—click the top part of a Note event.
- Nowhere—click anywhere outside a Note event or Controller event.

A diagram displays the possible mouse locations in regards to Note events and Controller events:

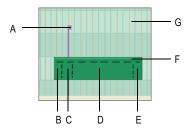

A. Controller B. Note Slip Start C. Note Time Adjust D. Note Pitch Adjust E. Note Slip End F. Note Velocity Adjust G. Nowhere

The Note event in the previous diagram has dotted lines that outline the various hit zones on Note events as possible context locations. It also shows a single value (controller) event as another context location. Clicking outside the Note event and value event is referred to as the "Nowhere" context location.

#### **Tool Action**

Below is a list of all possible Piano Roll mouse tool actions. Depending on the mouse location (context), only a subset of these actions may be available.

**Note:** As described in the "Mouse Move" column in the following table, a tool action may behave differently depending on where it is used in the Piano Roll view. The Piano Roll view has three different environments:

- **Note-only grid**—this refers to the Notes pane when the Controllers pane is shown (see "Notes Pane" on page 439).
- **Value-only grid**—this refers to the Controllers pane (see "Controller Pane" on page 439).
- Mixed grid—this refers to the Notes pane when both Note events and Controller events are displayed together (the Controllers pane is hidden).

| Action                                  | Mouse Down                            | Mouse Move                                                                                                    | Mouse Up                                                                        |  |
|-----------------------------------------|---------------------------------------|----------------------------------------------------------------------------------------------------|---------------------------------------------------------------------------------|--|
| No Action                               | n/a n/a                               |                                                                                                    | n/a                                                                             |  |
| Insert/Move Note/<br>Controller         | Add Note/Controller to edit buffer    |                                                                                                    | Commit edit buffer.                                                             |  |
| Paint Notes/<br>Controllers             | Add Note/Controller<br>to edit buffer |                                                                                                    |                                                                                 |  |
| Paint Notes/<br>Controllers Linear      | Add Note/Controller<br>to edit buffer | Insert additional events at mouse position in straight line from where mouse was originally clicked.                                                           | Commit edit buffer.                                                             |  |
| Paint Controllers/<br>Velocities        | Add Controller to edit buffer         | In note grid, paint<br>existing velocities as<br>mouse passes through<br>notes. In value grid, do<br>same as Paint Notes/<br>Controllers                       | Commit edit buffer.                                                             |  |
| Paint Controllers/<br>Velocities Linear | Add Controller to edit buffer         | In note grid, paint<br>existing velocities<br>linearly from original<br>mouse click point. In<br>value grid, do same as<br>Paint Notes/<br>Controllers Linear. | Commit edit buffer.                                                             |  |
| Lasso Selection                         | Begin lasso drag                      | Continue lasso rectangle                                                                                                    | Select all events within lasso rectangle Obey Ctrl/Shift as standard modifiers. |  |

| Action                                      | Mouse Down                                                            | Mouse Move                                                                                                    | Mouse Up              |
|---------------------------------------------|-----------------------------------------------------------------------|----------------------------------------------------------------------------------------------------|-----------------------|
| Erase Sweep                                 | Mark any hit event<br>as deleted                                      | Mark notes that are hit in both pitch and time for deletion. Mark Controllers that are crossed in time for deletion | Commit edit buffer.   |
| Move Notes/<br>Controllers                  | n/a                                                                   | Move selected notes/<br>Controllers horizontally<br>(in time) and vertically                                        | Commit edit buffer    |
| Move Notes/<br>Controllers (Vert)           | n/a                                                                   | Move selected notes/<br>Controllers vertically<br>only                                                              | Commit edit buffer    |
| Move Notes/<br>Controllers (Time)           | n/a                                                                   | Move selected notes/<br>Controllers in time only<br>(horizontally)                                                  | Commit edit buffer    |
| Sel and Move<br>Notes/Controllers           | Select any hit<br>event. Obey Shift/<br>Ctrl as standard<br>modifiers | Move selected notes/<br>Controllers horizontally<br>(in time) and vertically                                        | Commit edit<br>buffer |
| Sel and Move<br>Notes/Controllers<br>(Vert) | Select any hit<br>event. Obey Shift/<br>Ctrl as standard<br>modifiers | Move selected notes/<br>Controllers vertically<br>only                                                              | Commit edit<br>buffer |
| Sel and Move<br>Notes/Controllers<br>(Time) | Select any hit<br>event. Obey Shift/<br>Ctrl as standard<br>modifiers | Move selected notes/<br>Controllers in time only<br>(horizontally)                                                  | Commit edit<br>buffer |
| Note Slip Start<br>Adjust                   | n/a                                                                   | Adjust start time and duration of selected notes. Obey snap settings                                                | Commit edit<br>buffer |
| Note Slip End<br>Adjust                     | n/a                                                                   | Adjust duration of selected notes. Obey snap settings                                                               | Commit edit buffer    |

|                         | _                                                                         |                                                                                          |                                                                                 |
|-------------------------|---------------------------------------------------------------------------|------------------------------------------------------------------------------------------|---------------------------------------------------------------------------------|
| Action                  | Mouse Down                                                                | Mouse Move                                                                               | Mouse Up                                                                        |
| Note Velocity<br>Adjust | n/a                                                                       | Adjust velocity of selected notes                                                        | Commit edit buffer                                                              |
| Note Split              | Split hit note in to<br>two notes at mouse<br>time. Obey snap<br>settings | n/a                                                                                      | Commit edit buffer.                                                             |
| Note Glue               | Add any hit note to the edit buffer                                       | Add any notes hit to edit buffer if same pitch as clicked note                           | Make one long<br>note out of<br>notes in edit<br>buffer. Commit<br>edit buffer. |
| Drag Quantize           | Add Note/Controller<br>to edit buffer                                     | Move mouse upward to move selected events toward quantize target times.                  | Commit edit buffer.                                                             |
|                         |                                                                           | Move mouse<br>downward to move<br>selected events away<br>from quantize target<br>times. |                                                                                 |
| Event Mute              | Add Note/Controller to edit buffer                                        | Mute any hit event.                                                                      | Commit edit buffer                                                              |
| Context Menu            | n/a                                                                       | n/a                                                                                      | Show context<br>menu                                                            |

#### **To Configure a Mouse Action**

1. Select **Options-PRV Tool Configuration** to open the PRV Tool Configuration dialog.

The PRV Tool Configuration dialog appears.

- 2. In the Tools combobox, choose the Piano Roll tool you wish to assign (PRV Tool 1, PRV Tool 2 or PRV Tool 3).
- 3. Do one of the following:
  - Hold down the key(s) you wish to use (if any) and click with the
    desired mouse button directly on a context (mouse location) in the
    diagram. The appropriate Key and Mouse Button checkboxes and
    radio buttons will be automatically checked.
  - In the diagram, click on one of the seven contexts (mouse locations) you wish to assign, then select the Mouse Button and Key settings you wish to use.

The clicked mouse location is indicated in the diagram and the Mouse Location box shows the name of the clicked mouse location.

**4.** In the Tool Action combobox, select the desired action (for a description of each action, see "Tool Action" on page 1075).

**Note:** The possible actions will vary depending on the clicked mouse location.

**5.** Click **OK** to close the PRV Tool Configuration dialog.

#### **Default PRV Tool Assignments**

By default, SONAR 7's PRV tools are configured to behave in similar fashion to the Draw, Select and Erase tools in SONAR 6.

When using the default tool assignments, the Alt modifier key generally swaps the behavior of the Draw and Select tools, allowing you to perform most common edit operations without having to actually switch tools.

**Note:** Some of the new tool actions, such as Note Split and Event Mute, are assigned by default to the middle mouse button. If your mouse does not have a middle button, you may want to reassign these actions to another button (see "To Configure a Mouse Action" on page 1079).

Below is a list of each tool's default assignments.

#### PRV Tool 1 (Select ) Default Settings

| Location               | Mouse<br>Button | Key(s) | Action                          |
|------------------------|-----------------|--------|---------------------------------|
| Nowhere                | Left            |        | Lasso Selection                 |
| Note (all zones)       | Left            |        | Select and Move Notes           |
| Controller             | Left            |        | Select and Move<br>Controllers  |
| Controller             | Left            | Alt    | Move Notes/Controllers          |
| Nowhere                | Left            | Alt    | Insert/Move Note/<br>Controller |
| Note (Slip Start)      | Left            | Alt    | Note Slip Start Adjust          |
| Note (Time Adjust)     | Left            | Alt    | Move Notes (Time)               |
| Note (Pich Adjust)     | Left            | Alt    | Move Notes (Vertically)         |
| Note (Slip End)        | Left            | Alt    | Note Slip End Adjust            |
| Note (Velocity Adjust) | Left            | Alt    | Note Velocity Adjust            |
| Note (all zones)       | Middle          | Ctrl   | Drag-Quantize                   |

| Mouse<br>Button | Key(s)                         | Action                                                |
|-----------------|--------------------------------|-------------------------------------------------------|
| Middle          | Ctrl                           | Drag-Quantize                                         |
| Middle          | Shift                          | Event Mute                                            |
| Middle          | Shift                          | Event Mute                                            |
| Middle          | _                              | Note Split                                            |
| Middle          | Alt                            | Note Glue                                             |
|                 | Middle  Middle  Middle  Middle | Middle Ctrl  Middle Shift  Middle Shift  Middle Shift |

## PRV Tool 2 (Draw 🔟) Default Settings

|                           |              | _      |                                 |
|---------------------------|--------------|--------|---------------------------------|
| Location                  | Mouse Button | Key(s) | Action                          |
| Nowhere                   | Left         |        | Insert/Move Note/<br>Controller |
| Note (Slip<br>Start)      | Left         |        | Note Slip Start Adjust          |
| Note (Time<br>Adjust)     | Left         |        | Move Notes (Time)               |
| Note (Pich<br>Adjust)     | Left         |        | Move Notes (Vertically)         |
| Note (Slip<br>End)        | Left         |        | Note Slip End Adjust            |
| Note (Velocity<br>Adjust) | Left         |        | Note Velocity Adjust            |
| Controller                | Left         |        | Move Controllers                |
| Nowhere                   | Left         | Ctrl   | Paint Notes/Controllers<br>Free |

| Location   | Mouse Button | Key(s)     | Action                            |
|------------|--------------|------------|-----------------------------------|
| Nowhere    | Left         | Ctrl+Shift | Paint Notes/Controllers<br>Linear |
| Nowhere    | Left         | Alt        | Lasso Selection                   |
| Note       | Left         | Alt        | Select and Move Notes             |
| Controller | Left         | Alt        | Select and Move<br>Controllers    |
| Nowhere    | Middle       |            | Erase Sweep                       |
| Note       | Middle       |            | Erase Sweep                       |
| Controller | Middle       |            | Erase Sweep                       |

## PRV Tool 3 (Erase ) Default Settings

| Location   | Mouse Button | Key(s) | Action      |
|------------|--------------|--------|-------------|
| Nowhere    | Left         |        | Erase Sweep |
| Note       | Left         |        | Erase Sweep |
| Controller | Left         |        | Erase Sweep |

#### **Piano Roll View Enhancements**

SONAR 7 introduces various enhancements to the Piano Roll view to improve workflow and efficiency.

### **Multiple Automation Controller Lanes**

In previous versions of SONAR, velocities and controller events were always superimposed in the same pane in the Piano Roll view. This is often desirable, but there may be times when it is more convenient to see each controller type in its own lane.

In SONAR 7, the Controller pane in the multi-track Piano Roll view (not the inline Piano Roll) is now split up into multiple lanes—one lane for each unique event type in the track.

You can freely create new lanes to display and edit MIDI data such as velocity, modulation, pitch bend and CCs (Continuous Controllers) and events can be moved and copied between lanes.

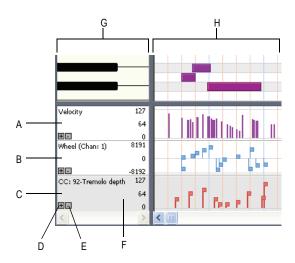

A. Velocity lane B. Wheel lane C. CC92 lane D. Add new lane E. Remove lane F. "Active" lane (darker shade) G. Scale pane H. Controller pane

#### **Working with MIDI Data Lanes**

The Controller pane allows you to display and edit non-note MIDI data, such as velocity, modulation, pitch bend and continuous controllers (CCs), in multiple lanes at the bottom of the Piano Roll view.

When you open the Piano Roll view, SONAR will automatically create a separate MIDI data lane for each unique data type that is present in the selected track(s).

When you click on a lane—either in the controller pane or in the scale pane—that lane becomes "active" and turns a slightly darker shade. The significance is that the active lane is the one that becomes controlled by the Event Type pickers in the top left corner of the Piano Roll view.

Each lane can be configured to show one or more event types.

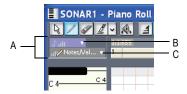

A. The Event Type pickers apply to the active lane B. Show/Hide MIDI Events picker C. MIDI Event Type picker.

#### To Create a New Lane

- **1.** In the multi-track Piano Roll view, make sure the Controllers pane is shown at the bottom. If it is not displayed, do *one* of the following:
  - Click the Use Controller Pane button in the Piano Roll view toolbar.
  - Press C.
- **2.** Do *one* of the following:
  - Click the Plus button 

    in the bottom left corner of any existing lane.
  - Press Shift+L.

A new lane is inserted below the lane that was clicked (or below the active lane if you pressed Shift+L). SONAR will try to automatically

assign the lane to any event type that exists in the track, provided the event type is not already assigned to another lane.

#### To Delete a Lane

To delete an existing lane, click the Minus button ■ in the bottom left corner of the lane.

If there is only one lane that is opened, this command will close the Controller Pane.

**Note:** Deleting a lane does not delete any MIDI events from the track.

#### To Assign an Event Type to a Lane

Use the MIDI Event Type drop-down lists in the Piano Roll to select which MIDI data type you want to display and edit in the active lane.

1. Click the lane you wish to assign to a specific event type.

The lane appears darker than other lanes to indicate that it is the active lane.

2. Click the MIDI Event Type picker Motes Velocity v.

The MIDI Event Type pop-up menu appears.

- **3.** Do *one* of the following:
  - To specify a new event type that doesn't already exist in the track, choose New Value Type and select the desired event type in the MIDI Event Type dialog.
  - To specify an event type that already exists in the track, select the event type from the MIDI Event Type pop-up menu.

The name of the current edit type is displayed in the lane.

#### To Show/Hide Multiple Event Types in a Lane

1. Click the lane in which you wish to display multiple event types.

The lane appears darker than other lanes to indicate that it is the active lane.

2. Click the small drop-down arrow in Show/Hide MIDI Event Type picker

The Show/Hide MIDI Event pop-up menu appears.

**3.** Select the event type you wish to show/hide in the lane.

Visible event types appear checked and hidden event types appear unchecked.

**Note:** the event types you wish to display must already exist in the track before you can choose them from the Show/Hide MIDI Events picker.

Repeat steps 2-3 for any additional event types you wish to show/hide in the active lane.

#### **To Copy Events Between Lanes**

When you copy events from one lane to another lane, the MIDI data is transformed to match the edit type in the target lane.

- 1. Select the event types you wish to copy to another lane. See "Selecting Controllers" on page 456 for more information.
- In the Scale pane, right-click the lane you wish to copy the selected events to.

The lane context menu appears.

3. Click Copy selected events to this lane.

The selected events are copied to the destination track.

**Note:** it is impossible to copy selected events to a lane that has an edit type of Velocity; the type of event to transform to would be Note and the pitch could not be specified in this case. In this case, the **Copy selected events to this lane** menu command will be disabled and appear grayed out.

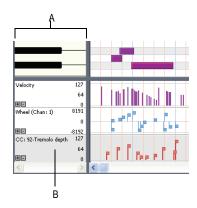

A. Scale pane B. Right-click the lane in the scale pane

#### **To Move Events Between Lanes**

When you move events from one lane to another lane, the MIDI data is transformed to match the edit type in the target lane.

- 1. Select the event types you wish to move to another lane. See "Selecting Controllers" on page 456 for more information.
- In the Scale pane, right-click the lane you wish to move the selected events to.

The lane context menu appears.

3. Click Move selected events to this lane.

The selected events are moved to the destination track.

**Note:** it is impossible to move selected events to a lane that has an edit type of Velocity; the type of event to transform to would be Note and the pitch could not be specified in this case. In this case, the **Move selected events to this lane** menu command will be disabled and appear grayed out.

#### **Piano Roll Microscope Mode**

The new Piano Roll Microscope mode makes it much easier to edit MIDI data without constantly needing to change zoom settings. This is especially useful in the inline Piano Roll where track heights are typically sized such that MIDI notes become very small.

When Microscope mode is enabled, a transparent rounded square centered on the mouse cursor shows a zoomed in region of the Piano Roll data underneath it:

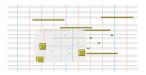

Only the work area under the mouse is zoomed in while the rest of the data retains its normal size.

Here is an example of dense MIDI data that is difficult to edit at the current zoom level:

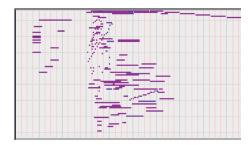

With Microscope mode turned on, the area under the mouse looks like this:

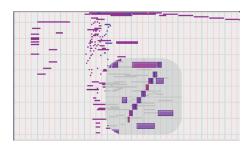

Microscope mode also works with Drum Maps:

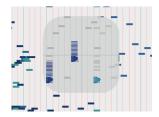

### To Enable/Disable Microscope Mode

To enable/disable Microscope mode, do one of the following:

- Click the Microscope Enable button in either the Piano Roll view toolbar or the inline Piano Roll toolbar in the Track view.
- Choose Options-PRV Tool Configuration and toggle the Microscope checkbox.

#### **How Microscope Mode Works**

**Position**—The Microscope is always centered on the mouse position.

**Size**—The size of the Microscope is configurable. The default diameter is 100 pixels. See "Configuring Microscope Mode Options" on page 1089 for more information.

**Transparency**—The Microscope maintains a certain level of transparency so that the real-sized data can always be seen.

**Zoom Factor (vertical)**—The amount of vertical zoom varies with the existing zoom level of the data. Generally, the note height under the microscope has a minimum height of 8 pixels and scales up from there depending on the existing zoom of the data. The microscope data will always be bigger than the original regardless of how far it is zoomed in.

**Zoom Factor (horizontal/time)**—The microscope will provide some horizontal magnification when the view zoom is such that notes become very narrow.

**Tip:** Use Fast Zoom in combination with Microscope mode if you wish to quickly zoom around the current mouse position. See "To Zoom Using the Mouse Wheel (Fast Zoom)" on page 287 for more details.

#### **Configuring Microscope Mode Options**

There are several settings that let you configure the size and zoom level of the microscope.

To Configure Microscope Mode Options

To configure the Microscope mode settings, choose **Options-PRV Tool Configuration** to open the PRV Tool Configuration dialog.

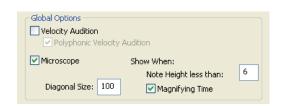

The following options are available:

**Microscope**—Use this checkbox to enable/disable Microscope mode (enabled by default).

**Diagonal Size**—Use this numeric entry box to specify the diameter size in pixels of the microscope. The valid range is 20-250 and the default value is 100.

**Show When Note Height Less Than**—Microscope mode will only be enabled if the note heights (in pixels) are equal or less than this number. The valid range is 2-20 and the default value is 6.

**Magnifying Time**—Use this checkbox to enable/disable horizontal magnification when the Piano Roll view zoom is such that notes become very narrow.

In addition to these options, there are some other parameters that can be configured by adding the following INI variables to the WinCake section of cakewalk.ini (see the online help topic called Initialization Files for more information):

| Variable                       | Туре    | Default<br>value | What it does                                                                                                    |
|--------------------------------|---------|------------------|----------------------------------------------------------------------------------------------------|
| MicroscopeHZoomThreshold=<1.   | Integer | 8                | By default, the Microscope mode begins horizontal magnification when a 32nd note is narrower than 8 pixels. This line lets you specify the horizontal zoom threshold (1-20 pixels). |
| MicroscopeHZoomMax=<2.0 - 8.0> | Integer | 3.0              | This line specifies the highest horizontal magnification that will result when using Microscope mode.                                                                               |

#### **Note Event Colors Based on Velocity**

By default, note events in the Piano Roll are colorized based on velocity. Darker shades of the basic track color indicate higher velocities. Lighter shades of the basic track color indicate lower velocities.

This behavior can be bypassed by adding the following INI variable to the WinCake section of cakewalk.ini:

PRVColorizeVelocity=0

#### **Hiding Events in Muted Clips**

By default, events in muted MIDI clips are shown in the Piano Roll view. SONAR 7 provides an option to exclude muted clips from displaying in the Piano Roll view.

#### To Show/Hide Events in Muted Clips

- 1. In the Piano Roll view or inline Piano Roll, click the small dropdown arrow in the Show/Hide MIDI Events button ...
- 2. Choose Hide Muted Clips from the popup menu.

The state of the Hide Muted Clips option is saved with the project, and the settings are separate for the Piano Roll view and the inline Piano Roll.

# Adjust Velocity without Changing the Display Type

In previous versions of SONAR, clicking on the Velocity section of a note event would automatically switch the current Edit Type to "Velocity" and also make velocity tails visible. This is normally not desirable since you may frequently want to adjust velocities while primarily working with a different edit type (Controllers, etc.).

Because Velocity is really an attribute of another event type (Note), SONAR 7 now treats Velocity differently than other controller events. This allows you to configure the visibility of continuous controllers (CCs, xRPNs, etc.) and still perform an occasional velocity edit without the need to revert back to the previous display and edit settings.

#### Example:

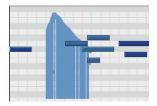

**1.** CC7 is the current Edit Type and note velocity tails are hidden.

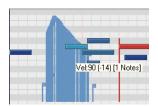

**2.** When clicking the Velocity section of a note event, the Edit Type remains CC7 and only the dragged velocity is temporarily shown.

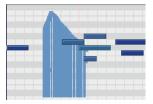

3. When the mouse button is released, the Edit Type remains CC7 and velocity tails remain hidden.

#### **Select Controllers within Note Duration**

When editing MIDI data it is often necessary to align the timing of Controller events with that of Note events. For example, Sustain Pedal (CC64) events need to move along with the notes they are supposed to sustain, and Pitch Wheel events need to move along with the notes whose pitch they are supposed to modify.

When the Select Controllers within Note Duration mode is enabled, selecting a Note event or a range of Note events will also automatically select any Controller events that exist within the time range of the Note event(s).

Note events can be selected by clicking the notes or by lasso-selecting the notes. For more information, see "Selecting Notes" on page 444.

The following rules apply when multiple Note / Controller event types are selected:

- Dragging a Note event vertically will not affect the selected Controller event(s).
- Dragging a Note event in time (horizontally) will also drag the Controller event(s) along with it in time.
- Dragging Controller events vertically will not affect the selected Note event(s).
- Dragging Controller events in time will also drag Note events along with them in time.
- If multiple Controller types are selected, only the type you click on can be dragged vertically. The rest will only move in time (horizontally).

# To Enable/Disable 'Select Controllers within Note Duration'

Click the Select Controllers within Note Duration button in either the Piano Roll view toolbar or the inline Piano Roll toolbar in the Track view.

The toolbar button lights up when enabled.

**Note:** the state of the *Select Controllers within Note Duration* mode is global and applies to both the Piano Roll view and inline Piano Roll.

#### **Show Velocity on Selected Notes (Optional)**

SONAR 7 introduces an option to show velocities for selected Note events. This new option makes it easier to see and edit velocities when many Note events are present. It also makes it easier to change the velocity for individual Note events that are stacked (such as chords).

If there is no selection, velocities are shown for all Note events.

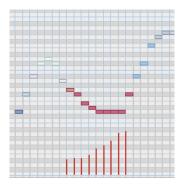

#### **To Only Show Velocity for Selected Note Events**

- 1. In the Piano Roll view or inline Piano Roll, click the small dropdown arrow in the Show/Hide MIDI Events button ...
- 2. Choose Show Velocity on Selected Notes from the popup menu.

The state of the Show Velocity on Selected Notes option is saved with the project, and the setting is separate for the Piano Roll view and inline Piano Roll.

#### **Selection Sensitive Velocity Drawing**

To make it easier to edit the velocities of only certain Note events, SONAR 7 introduces new behavior that determines which Note events are eligible to be edited.

If any Note events are selected, velocity painting will only affect those selected Note events. If no Note events are selected, then velocity painting will affect all Note events.

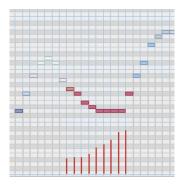

**Example 1.** Painting velocity when some Note events are selected. Only those Note events are changed.

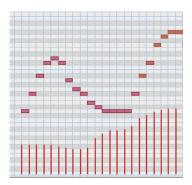

**Example 2.** Painting velocity when no Note events are selected. All Note events are changed.

#### **Note/Controller Painting (freehand)**

Paint Notes/Controllers Free is one of the programmable mouse "Actions", which can be assigned to any mouse button and key combination. For more information, see "Flexible Piano Roll Tools" on page 1072.

When you use the *Paint Notes/Controllers Free* action, events are painted from the mouse click position to the current mouse position. The start time and duration of events are determined by the Snap to Grid resolution if snap is enabled or by the current default note duration if Snap to Grid is disabled.

#### **Note/Controller Painting (linear)**

Paint Notes/Controllers Linear is one of the programmable mouse "Actions", which can be assigned to any mouse button and key combination. For more information, see "Flexible Piano Roll Tools" on page 1072.

When you use the *Paint Notes/Controllers Linear* action, events are painted in a straight line from the mouse click position to the current mouse position. The start time and duration of events are determined by the Snap to Grid resolution if snap is enabled or by the current default note duration if Snap to Grid is disabled.

#### **Controller/Velocity Painting (freehand)**

Paint Controllers/Velocities Free is one of the programmable mouse "Actions", which can be assigned to any mouse button and key combination. For more information, see "Flexible Piano Roll Tools" on page 1072.

When you use the *Paint Controllers/Velocities Free* action, Controller events of the current edit type are painted from the mouse click position to the current mouse position. Controller events are painted at the snap positions if Snap to Grid is enabled. If Snap to Grid is disabled, Controller events will be placed anywhere in time. Regardless of the Snap to Grid state, Controller events are only inserted where there is a change in value.

When painting velocities in the Notes pane, existing velocities are updated as the mouse passes through Note events. When painting velocities in the Controllers pane, the behavior is the same as the *Paint Notes/Controllers Free* action.

#### **Controller/Velocity Painting (linear)**

Paint Controllers/Velocities Linear is one of the programmable mouse "Actions", which can be assigned to any mouse button and key combination. For more information, see "Flexible Piano Roll Tools" on page 1072.

When you use the *Paint Controllers/Velocities Linear* action, Controller events of the current edit type are painted linearly from the mouse click position to the current mouse position. Controller events are painted at the snap positions if Snap to Grid is enabled. If Snap to Grid is disabled, Controller events will be placed anywhere in time. Regardless of the Snap to Grid state, Controller evetns are only inserted where there is a change in value.

When painting velocities in the Notes pane, velocities are updated as the mouse passes through Note events. When painting velocities in the Controllers pane, the behavior is the same as the *Paint Notes/Controllers Linear* action.

#### **Note Split**

SONAR now allows you to click on a Note event to split it into two separate Note events. The split occurs at the mouse position where the Note event is clicked.

*Note Split* is one of the programmable mouse "Actions", which can be assigned to any mouse button and key combination. By default, *Note Split* is assigned to the middle mouse button when using the Select tool. For more information, see "Flexible Piano Roll Tools" on page 1072.

**Note:** The Note Split action only works on one note at a time.

#### To Split a Note

- 1. In the Piano Roll view or inline Piano Roll, click the Select button le to enable the Select tool.
- Click the middle mouse button at the exact position you wish to split a Note event.

The Note event is split into two separate Note events at the mouse position.

**Note:** these instructions apply to the default mouse assignments and will not apply if you have re-assigned the *Note Split* mouse action to different settings (see "Flexible Piano Roll Tools" on page 1072). If your mouse does not have a middle button, you may want to reassign Note Split to another button.

#### **Note Glue**

SONAR now allows you to glue multiple Note events together so they form a single Note event.

The Note events you glue together don't have to be consecutive—you can skip some Note events if you like, but only Note events of the same pitch can be glued together.

Note Glue is one of the programmable mouse "Actions", which can be assigned to any mouse button and key combination. By default, Note Glue is assigned to Alt+middle-click when using the Select tool. For more information, see "Flexible Piano Roll Tools" on page 1072.

#### To Glue Notes Together

- In the Piano Roll view or inline Piano Roll, click the Select button local to enable the Select tool.
- Hold down the Alt key and click with the middle mouse button on an empty area or on the first Note event you wish to glue.
- 3. While still holding down the Alt key and middle mouse button, drag across the Note events you wish to glue together.

The first Note event encountered will become the anchor pitch. Any other Note events encountered on that same pitch will be glued together when the mouse button is released, forming a single note event.

The Note events that will be glued together turn red when the mouse crosses them.

**Note:** these instructions apply to the default mouse assignments and will not apply if you have re-assigned the *Note Glue* mouse action to different settings (see "Flexible Piano Roll Tools" on page 1072). If your mouse does not have a middle button, you may want to reassign Note Glue to another button.

#### **Drag-Quantize**

SONAR 7 now makes it very easy to quantize individual Note events (or other MIDI events) without having to use the **Process-Quantize** command.

Drag Quantize works by clicking on an event (or one of many selected events), and moving the mouse up and down. The up direction moves the events *toward* the quantize target times; downward motion moves them *away* from the quantize target times. You immediately see the data being moved towards the target in real-time as you adjust the mouse position.

Drag Quantize is one of the programmable mouse "Actions", which can be assigned to any mouse button and key combination. By default, *Drag Quantize* is assigned to Ctrl+middle-click when using the Select tool. For more information, see "Flexible Piano Roll Tools" on page 1072.

#### **Drag Quantize Strength**

The quantize strength is continuously variable based on mouse dragging and the results are visible in real-time. It is even possible to have "negative" strength, which allows you to un-quantize events (move them away from the target quantize time).

As you drag the mouse up or down, a dynamic tooltip shows the current quantize strength (-100% to +100%). A "deadband" around 0% allows the Drag Quantize tool to easily position the selected MIDI events at their original position.

#### **Drag Quantize Resolution**

The quantize resolution is determined by the current Snap to Grid resolution if snapping is enabled (see "Defining and Using the Snap Grid" on page 302). If Snap to Grid is disabled, SONAR will analyze the selected events and automatically determine a suitable resolution.

#### **To Drag-Quantize MIDI Events**

- 1. Select the MIDI events you wish to quantize (see "Selecting Notes" on page 444 and "Selecting Controllers" on page 456).
- 2. In the Piano Roll view or inline Piano Roll, click the Select button le to enable the Select tool.
- **3.** Hold down the Ctrl key and click the middle mouse button on any of the selected events and do *one* of the following:
  - Move the mouse upward to move the selected events toward the quantize target times.
  - Move the mouse downward to move the selected events away from the quantize target times.

As you drag the mouse up or down, a dynamic tooltip shows the current quantize strength (-100% to +100%).

**Note:** these instructions apply to the default mouse assignments and will not apply if you have re-assigned the *Drag Quantize* mouse action to different settings (see "Flexible Piano Roll Tools" on page 1072). If your mouse does not have a middle button, you may want to reassign Drag Quantize to another button.

#### **MIDI Event Mute**

Previous versions of SONAR allowed you to mute entire MIDI clips or regions of MIDI clips. SONAR 7 goes further by allowing you to mute individual Note events directly in the Piano Roll view or inline Piano Roll.

Muted events are excluded from rendering during playback and MIDI meters do not light up for muted events.

Event Mute is one of the programmable mouse "Actions", which can be assigned to any mouse button and key combination. By default, Event Mute is assigned to Shift+middle-click when using the Select tool. For more information, see "Flexible Piano Roll Tools" on page 1072.

Muted events are shown using a variation of the "Clip Mute" color but only the outline of the events are shown. In the following example, the first four Note events are Event-Muted. The last four Note events are muted using the Mute tool on the clip. The Note events in the middle are not muted at all.

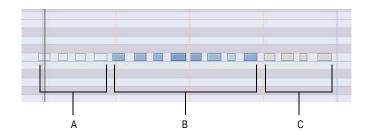

**A.** Event-Muted (hollow; the note outline uses the Clip Mute color) **B.** Unmuted events (track color) **C.** Muted using the Mute tool on the clip (Clip Mute color)

#### To Mute/Unmute Note/Controller Events

- 1. In the Piano Roll view or inline Piano Roll, click the Select button leads to enable the Select tool.
- Hold down the Shift key and do one of the following:
  - To mute/unmute only a single Note or Controller event—click
    the middle mouse button on the Note/Controller event you want to
    mute/unmute and release the mouse button.
  - To mute/unmute multiple Note or Controller events—click the middle mouse button on any Note/Controller event you want to mute/unmute and drag the mouse over all other events you also want to mute/unmute, then release the mouse button.

When dragging over multiple events, the events are temporarily drawn in a different color. All touched events will automatically inherit the *opposite* mute state of the first event you click, regardless of their current mute state. That is, *all* touched events are set to the opposite mute state of the first event.

You can choose to abort the mute/unmute operation by pressing **Esc** before you release the mouse button.

**Note:** these instructions apply to the default mouse assignments and will not apply if you have re-assigned the *Event Mute* mouse action to different settings (see "Flexible Piano Roll Tools" on page 1072). If your mouse does not have a middle button, you may want to reassign *Event Mute* to another button.

#### **New Erase Tool Behavior**

SONAR 7 features an improved Erase tool that *marks* events for deletion instead of automatically deleting them. When you touch events with the Erase tool, the events are not actually deleted until you release the mouse button.

Events that are marked for deletion are temporarily drawn in a different color. You can choose to abort the delete operation by pressing **Esc** before you release the mouse button.

#### **Note Hit Testing Improvements**

Note events are painted in chronological order. Note events that are later in time will be at a higher z-order (toward the top) than earlier Note events. As a result, the end time of a Note event may be obscured by a later Note event.

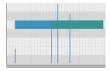

**Example 1.** Two overlapping Note events. It is not clear where the first Note event ends.

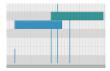

**Example 2.** The same two overlapping Note events shown as different pitches.

In previous versions of SONAR it could be difficult to edit overlapping Note events because it was impossible to alter the end time of the earlier Note event without temporarily moving the later Note event out of the way.

In SONAR7, when multiple Note events exist at the mouse location, SONAR will prioritize the best candidate Note event by comparing the mouse location's proximity to the left and right edges of each Note event. When the best candidate is found among the overlapping Note events, SONAR will temporarily show the full duration of that candidate Note event while the mouse is hovering over it. This allows you to alter the right edge of the earlier Note event without having to temporarily move the later Note event out of the way.

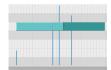

**Example 3.** In SONAR 7, the full duration of the earlier Note event is shown when hovering the mouse near the end of the Note event.

#### **Velocity Audition Options**

The Velocity Audition and Polyphonic Velocity Audition options have been moved to a more convenient location in the PRV Tool Configuration dialog.

These two options were previously available in the Edit MIDI Event Type dropdown menu in the Piano Roll view and inline Piano Roll.

#### V-Vocal Pitch-to-MIDI

V-Vocal is now able to convert pitch to MIDI. V-Vocal data can be dragged from V-Vocal and dropped onto a MIDI track in SONAR's Clips pane.

#### **Pitch to MIDI Settings**

To open the Pitch to MIDI Settings dialog, right-click in the V-Vocal Edit pane and select **Pitch to MIDI Settings** from the popup menu.

There are two parameters that affect the generated MIDI data.

**Pitch Bend Range**—This setting is used to specify the pitch bend range to use when converting fine pitch changes to MIDI. The Pitch Bend Range value is specified in semitones and the range is 1-24. The default value is 2 semitones.

**Time Resolution (ticks)**—This setting is used to specify the tick interval between pitch bend events. The choices are 20, 40, 60, 80, 100 and 120, and the default value is 20 ticks.

**Use Pitch Bend**—This setting specifies whether or not the converted MIDI data will include Pitch Wheel events.

#### **To Convert Pitch-to-MIDI**

Click the Pitch to MIDI button **[10]** and drag onto a MIDI track in SONAR's Clips pane.

A MIDI representation of the post-correction V-Vocal audio data is copied to the MIDI track.

# **MIDI Activity Indicators**

Each MIDI track displays a MIDI playback meter in the Track view and Console view. The MIDI meter consists of two sections:

- MIDI Activity Indicator—The MIDI Activity Indicator lights up whenever a MIDI event is encountered in the track.
- MIDI Velocity Meter—The MIDI Velocity Meter shows the greatest current note velocity encountered during playback.

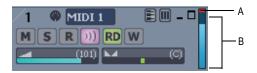

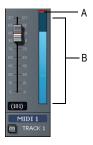

A. MIDI Activity Indicator B. MIDI Velocity Meter

Audio and MIDI meters can be either vertical or horizontal. For more information, see "Changing the Meters' Display" on page 612.

# Dimension LE Synth with Garritan Pocket Orchestra

This special version of the Dimension Pro synth features over 400 sound programs, ranging from real bass, organ and electric piano samples to cutting-edge synth sounds and rhythmic grooves. It also includes the special edition of the Garritan Pocket Orchestra, which has been programmed specifically for Dimension LE and features orchestral instrument libraries of unrivaled quality that include strings, brass, woodwinds, keyboards, and percussion sounds.

Dimension LE is powered by Cakewalk's Expression Engine providing several types of synthesis capabilities including multi-sample rendering, wavetable synthesis, waveguide synthesis as well as REX playback and manipulation.

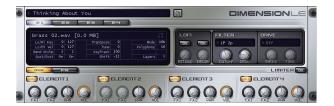

For more information, see the Dimension LE online help.

# Rapture LE Synth

Combining power, elegance, control, and unbeatable sounds, Rapture is one of the most exciting synthesizers available. Capable of producing rich, hypnotic, and rhythmic basses, leads, and pads, Rapture is perfect for performing and designing the modern synthesized sounds igniting today's pop, dance, and electronic music.

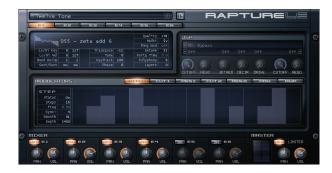

For more information, see the Rapture LE online help.

# **DropZone Synth**

There's no easier way to add your own style to a track. Just drag and drop a sample into DropZone, and make it part of your beat. It is the ideal synth for creating remixes or for building the perfect hook for your song. DropZone includes real instrument sounds, drums, vocals, REX-format loops and more.

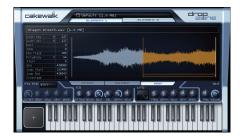

For more information, see the DropZone online help.

# **Z3TA+ Synth**

Note: the Z3TA+ synth is only available in SONAR Producer Edition.

Z3TA+ is an award-winning analog-style synthesizer with incredible sound shaping capabilities. The exclusive bandlimited Waveshaping technology makes Z3TA+ one the best and most respected synths in the industry.

Whether you're looking for lush, warm pads, slowly evolving atmospheres, searing leads or sparkling FM sounds, Z3TA+ delivers the goods, and includes hundreds of professional presets.

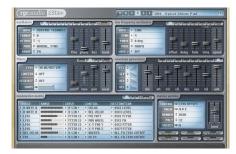

For more information, see the Z3TA+ online help.

# **Rename Synths in the Synth Rack View**

It is now possible to rename synth in the Synth Rack view. This is especially useful if you use many instances of a particular synth and you need to distinguish each instance.

#### To Rename a Synth

Do one of the following:

- Double click the Name field of the synth you wish to rename.
- Press F2 key to rename the selected synth.

**Note:** Since SONAR now allows you to rename synths, the "D" shortcut is no longer used to delete the current synth. This change makes it less likely that you will accidentally delete a synth when typing in the Synth Rack view.

# **Delete Synth Safeguards**

Since SONAR now allows you to rename synths, the "D" shortcut is no longer used to delete the current synth. This change makes it less likely that you will accidentally delete a synth when typing in the Synth Rack view.

When deleting a synth in the Synth Rack view, SONAR will now show a confirmation message, allowing you to accept or cancel the delete operation.

#### **Reload Instrument Definitions**

Users of MIDI librarian programs need the ability to update SONAR's instrument definitions in real-time, without having to close and restart SONAR.

When the Reset (Panic) button [1] is pressed, SONAR now closes and reopens the instrument manager to reload settings from Master.ins and INSTRMAP.INI.

Any changes made to patch names or other instrument definitions are reflected immediately.

# **Sidechaining**

SONAR 7 now supports multi-input plug-ins, which are typically sidechain plug-ins that have two inputs: a primary input and a sidechain input.

When SONAR detects such a plug-in in an FX bin, a virtual output port is created for each extra input exposed by the plug-in. Audio track, Bus and Send outputs can be routed to sidechain inputs.

Sidechaining is typically used with compressors to limit one signal depending on the signal level of another. Common applications are to reduce the level of a bass guitar when there is a kick drum, or to reduce the level of music whenever a speaker talks (often used for background music in radio- and television programs). There are of course many more applications that are not mentioned here.

SONAR 7 includes the following plug-ins that support sidechaining:

- Sonitus Compressor
- Sonitus Gate
- Vintage Channel VC-64 (Producer Edition only)

#### **Sidechaining Signal Flow**

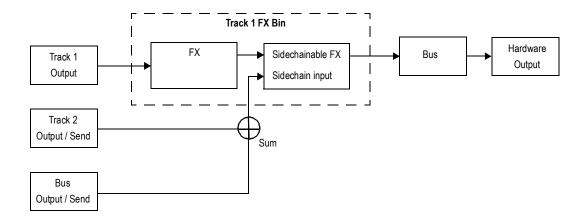

#### To Assign a Track/Bus/Send Output to a Sidechain Input

- 1. Insert the sidechain-capable plug-in in a track or bus FX bin (see "Adding Effects" on page 113).
  - The sidechain input is exposed in the list of available output destinations in all Track/Bus/Send Output controls (except for outputs that would result in a feedback loop).
- 2. Assign the desired audio track, bus or Send output to the plug-in's sidechain input. For more information, see "Assigning Tracks to Outputs" on page 110.

**Note:** All sources that are sent to a sidechain input will be mixed down prior to being sent to the sidechain.

#### Sidechain Plug-ins in Clip FX Bins and Surround Bus FX Bins:

Sidechain inputs are not exposed by plug-ins that are inserted in clip FX bins and surround bus FX bins. You can insert any multi-input plug-in into a clip FX bin or surround bus FX bin, but the sidechain inputs on these plug-ins will not be active. The plug-in will function as a normal plug-in and only receive input on its primary input.

Limit number of plug-in sidechain inputs

#### **Bouncing Audio with Sidechain Plug-ins**

In order to render a sidechain input as part of a mix when bouncing audio, you must select *all* tracks that contribute to the sidechain input.

#### **Freeze and Sidechain Inputs**

Freeze does not consider sidechain inputs because Freeze only works on a single audio track at a time. To mix down sidechain inputs, use standard bounce with all sidechain sources selected in the mix.

# **Sidechainable Sonitus Plug-ins**

Both the Sonitus Compressor and Gate plug-ins now support sidechaining (see "Sidechaining" on page 1108). When the Sonitus Compressor or Gate plug-in is inserted in a project, you can assign audio track, bus and send outputs to its sidechain input.

# Sidechainable Vintage Channel VC-64 Plug-in

**Note:** the Vintage Channel VC-64 plug-in is only available in SONAR Producer Edition.

The Vintage Channel VC-64 plug-in now supports sidechaining (see "Sidechaining" on page 1108). When an instance of Vintage Channel VC-64 is inserted in a project, you can assign audio track, bus and send outputs to its sidechain input.

Each Compressor and EQ can be configured to listen to the sidechain input. The sidechain signal is always applied to the last input(s) of the VC-64.

#### Sidechain Controls

The VC-64 has three buttons that affect sidechaining:

**Key (for each compressor)**—Enabling sidechaining on one of the compressors will send the sidechain input(s) to the level detector of that compressor. This function compresses the signal based on the sidechain level rather than the primary input level.

**Listen**—Enable to listen to the compressor's sidechain signal instead of the ordinary output.

**Key (for each EQ)**—Enabling sidechaining on one of the equalizers will replace its normal input (according to its routing) with the sidechain signal.

**Note 1:** When you enable Key on one of the compressors, the internal compressor sidechain (detector chain) is fed from the external sidechain inputs. When you enable Listen you will hear what's on the compressor's sidechain regardless if this comes from the external sidechain inputs or not. If you want to hear the external sidechain you must enable both Key and Listen on one of the compressors.

**Note 2:** If Listen is enabled on both compressors only the sidechain of Compressor 2 will be heard.

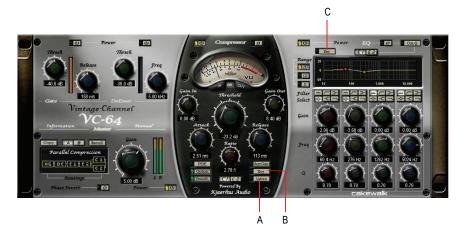

A. Sidechain Listen B. Enable/disable sidechaining for the current Compressor C. Enable/disable sidechaining for the current EQ

For more information, see the Vintage Channel VC-64 online help.

# Audio I/O Assignment

SONAR 7 makes it faster and more convenient to assign multiple audio input or output ports simultaneously.

#### To Assign the Same Audio Input Port to Multiple Tracks

- 1. In the Track view, select the tracks whose audio input port you wish to assign.
- 2. Click the small dropdown arrow in any selected track's Input control

The input port menu appears.

3. Choose Selected Track Inputs from the context menu.

The Track Inputs dialog opens with the selected tracks initially highlighted. You can modify the track selection from within the Track Inputs dialog.

**Note:** The **Selected Track Inputs** command is essentially a shortcut for the **Tracks-Property-Inputs** command.

4. Select the desired audio input port and click **OK**.

The audio input port is assigned to all selected audio tracks.

# To Assign Different Audio Input Ports to Multiple Tracks

- 1. In the Track view, select the tracks whose audio input port you wish to assign.
- 2. Click the small dropdown arrow in the first selected track's Input control

The input port menu appears.

3. Choose Selected Track Input Series from the context menu.

The Assign Series of Inputs dialog opens, which lets you choose the first input port in the series.

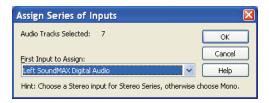

 Select the audio input port that should be assigned to the first selected track and click **OK**.

SONAR will assign consecutive mono input ports to the selected audio tracks, beginning with the track that was clicked in step 2. If a left or right input is selected, then mono inputs will be assigned. If a stereo input is selected, then stereo inputs will be assigned.

# To Assign the Same Audio Output Port to Multiple Tracks

- 1. In the Track view, select the tracks whose audio output port you wish to assign.
- 2. Click the small dropdown arrow in any selected track's Output control

The output port menu appears.

3. Choose Selected Track Outputs from the context menu.

The Track Outputs dialog opens.

**Note:** The **Selected Track Outputs** command is essentially a shortcut for the **Tracks-Property-Outputs** command.

**4.** Select the desired audio output port and click **OK**.

The audio output port is assigned to all selected audio tracks.

# To Assign the Same Audio Output Port to All Stereo Buses

1. In the Track view, click the small dropdown arrow in any stereo bus' Output control Output control Output co

The output port menu appears.

**Note:** Surround buses are ignored.

2. Choose Set All Bus Outputs from the context menu.

The output port submenu appears.

**3.** Select the desired audio output port.

The audio output port is assigned to all stereo buses

**Note:** Only hardware main outputs may be assigned, not other buses.

## LP-64 EQ Plug-in

**Note:** the LP-64 EQ plug-in is only available in SONAR Producer Edition.

Unlike traditional equalizers, LP-64 EQ provides highly accurate control of tonal balance while maintaining a linear-phase shift at all frequencies, regardless of the gain settings. Phase-shifting in typical equalizers means that audio material is shifted in time in a frequency-dependent way. Alignment of low and high frequencies may have changed with respect to one another and to the original audio material. In other words, the sound is literally "pulled apart" in time, often resulting in loss of sonic clarity and crispness. With LP-64 EQ linear-phase processing, the integrity of your audio is maintained for all frequencies, at all times—no unintended coloration, cancellations, comb filtering, or muddy transients. When a host application, such as SONAR, compensates for the plug-in's overall latency, the resulting linear-phase output is referred to as "zero-phase".

LP-64 EQ is well suited for critical mastering projects.

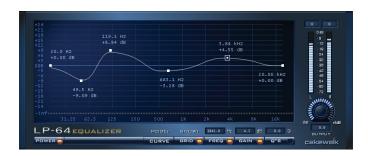

For more information, see the LP-64 EQ online help.

# **LP-64 Multiband Compressor Plug-in**

**Note:** the LP-64 Multiband Compressor plug-in is only available in SONAR Producer Edition.

The LP-64 Multiband Compressor consists of five high-quality compressors, each operating on a single adjustable frequency band.

Unlike typical limiters, the filters that split up the frequency bands in the LP-64 Multiband Compressor plug-in are of the Linear Phase variety. This allows you to split up the spectrum into bands and then sum them back together with no phase errors or colorations.

Most typical limiters color the sound even if they are doing nothing, because the splitting/re-combining of the bands is done with IIR (Infinite impulse response) filters with phase shift.

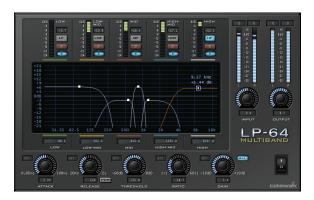

For more information, see the LP-64 Multiband Compressor online help.

# **External Insert Plug-in**

SONAR 7 includes a new plug-in called External Insert, which can be inserted in any audio FX bin.

The purpose of this plug-in is to route audio to and from existing I/O ports in SONAR, allowing an external audio device to be effectively patched into any FX bin. This allows you to seamlessly incorporate your favorite outboard gear in a SONAR project.

The External Insert plug-in is able to measure and automatically compensate for the round-trip delay through your audio hardware (the time it takes for the audio to exit you computer, be processed by your external audio hardware and finally returned to the computer).

#### **External Insert Interface**

The left-hand side contains the hardware/external Send controls and the right-hand side contains the hardware/external Return controls.

#### Send Stereo Mode buttons:

- L (Left)—This toggle enables/disables the left channel send output (enabled by default).
- R (Right)—This toggle enables/disables the right channel send output (enabled by default).

• **Mono**—This toggle sums the stereo signal to make it dual-mono so the send output has the same audio on the left and right channels.

**Send Level**—This is a +/- 24dB trim to the level that is passed to the external send. This parameter is automatable.

**Send VU Meter**—This meter shows the signal level being delivered to the external send. Since this is feeding a sound card output, it is important to avoid clipping at this stage.

**Send Port Picker**—This control lets you choose an audio output that currently has nothing routed to it. This is the port that you should connect to the input(s) of your external gear. All output ports that are already used in the project are excluded (except for master buses that have other instances of the External Insert plug-in routed to them).

**Note:** Output ports that are used by the External Insert plug-in are excluded from all track and bus Output controls.

**Return Phase Control**—This control flips the phase of the signal being returned to the external return input. This parameter is automatable.

**Return Level**—This is a +/- 24dB trim to the level that is passed from the external send. This parameter is automatable.

**Return VU Meter**—This meter shows the signal level entering the external return.

**Return Port Picker**—This control lets you choose any available hardware input. This is the port you that you should connect to the output(s) of your external gear. All input ports that are already used in the project are excluded

**Note:** Input ports that are used by the External Insert plug-in are excluded from all track and bus Input controls.

**Delay Measurement**—This control shows the last measured round-trip delay through your audio hardware. Click the control to initiate a new measurement.

Manual Delay Offset—The center control displays and resets the manual delay offset. The buttons to the left decrease the manual offset by 1 \_\_ or 10 \_\_ samples. The buttons to the right increase the manual offset by 1 \_\_ or 10 [++] samples. All delay buttons are disabled during playback.

**Note 1:** Time-based effects such as reverb and delay can artificially increase the latency measurement. Before manually measuring the delay, you may want to bypass the external gear (if Bypass is supported by your external gear).

**Note 2:** The delay is automatically re-measured if the Audio Buffer size is changed in the Audio Options dialog or if ports are changed.

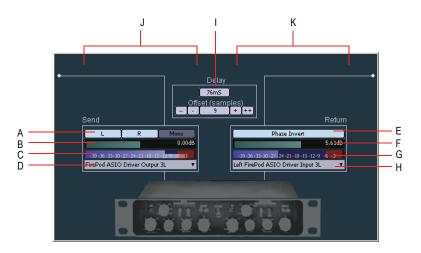

A. Send Stereo Mode (Left, Right, Mono) B. Send Level C. Send VU Meter D. Send Port E. Return Phase F. Return Level G. Return VU Meter H. Return Port I. Delay Measurement J. Send section K. Return section

#### External Insert signal flow

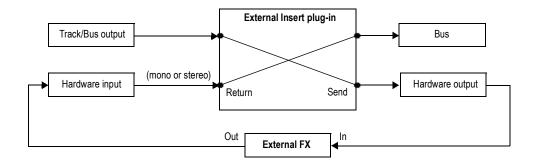

#### **Automatable Parameters**

The External Insert plug-in exposes the following automatable parameters:

- Send Gain
- Return Gain
- Phase Invert
- Left Mute
- Right Mute
- Mono

#### To Use an External Effect in a SONAR Project

 Make sure your external gear is connected to your audio interface and turned on.

The external gear's audio input must be connected to one of your audio interface's output ports and the external gear's audio output must be connected to one of your audio interface's input ports.

- Right-click an FX bin and select External Insert from the popup menu.The External Insert property page appears.
- 3. Click the **Send Port** control and choose the audio port that is connected to your external gear's audio input.
- **4.** Click the **Return Port** control and choose the audio port that is connected to your external gear's audio output.
- **5.** Click the **Delay Measurement** control to measure the round-trip delay through your audio hardware.

**Note:** Time-based effects such as reverb and delay can artificially increase the latency measurement. Before manually measuring the delay, you may want to bypass the external gear (if Bypass is supported by your external gear).

6. Play back the project and adjust the Send and Return levels to obtain the desired mix. You may also need to adjust levels on your external gear.

**Tip:** The Send and Return levels, Phase and I/O port settings can be saved as a preset. If you frequently use a specific external effect, save the settings as a preset that can be quickly recalled in other projects.

**Note:** If you bounce audio in a project that uses the External Insert plug-in, the bounce operation must be performed in real-time. For more information, see "Real-time Bounce" on page 1124.

#### Loading a Project that uses the External Insert Plug-in

When you load a project with the External Insert plug-in (or select a preset in the External Insert interface), SONAR checks to see if the exact same ports are assigned as when the project was saved. SONAR's port assignments can change if you load the project on a different hardware configuration or change driver models. If there is any discrepancy between the port assignments that were saved and the ports that are used in the current configuration, the ports are set to "None". Doing so avoids accidentally loading projects and having audio routed in an unexpected way.

#### **Bouncing Audio that Uses the External Insert Plug-in**

If you bounce audio in a project that uses the External Insert plug-in, the bounce operation must be performed in real-time.

When bouncing audio data, SONAR will automatically detect the presence of any External Insert plug-ins (see "External Insert Plug-in" on page 1115) in tracks or buses, and disallow the bounce operation if the "Fast Bounce" mix option is enabled.

If you need to bounce audio in a project that contains any External Insert plug-ins, you have two choices:

- Disable Fast Bounce in the mixdown settings.
- Bypass all active External Insert plug-in's before bouncing.

# **Copying EQ Settings**

SONAR 7 lets you easily copy EQ settings from one track/bus (source) to another track/bus (target) when using the integrated per-channel EQ in the Console View.

### **To Copy EQ Settings**

- **1.** Ctrl-click on the source EQ plot area and hold down the left mouse button.
- 2. While still holding down the Ctrl key and left mouse button, drag the mouse cursor over the EQ plot area on the target track.
- 3. Release the left mouse button and Ctrl key.

The EQ settings are copied from the source track/bus to the target track/bus. The target EQ will automatically be enabled if it was not already enabled.

This command is undoable, so you can quickly and easily revert to a track/bus' previous EQ settings.

**Note:** You can only copy settings from an EQ that is enabled.

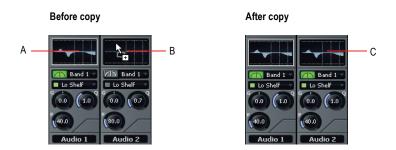

**A.** Hold down the Ctrl key and left-click in the source EQ plot **B.** While still holding down the Ctrl key and left mouse button, drag the mouse cursor to the target EQ plot and release the mouse button **C.** The source EQ plot is copied to the target EQ plot

## **Dim Solo Mode**

Normally when you solo a track/bus in SONAR, the tracks or buses which are not soloed are essentially muted. Dim Solo is a mode in which non-soloed audio tracks/buses are still audible but at a reduced level. The default gain reduction is -6dB, but can also be configured for -12dB and -18dB.

Dim Solo is useful when you want to focus on a specific track but you still want to edit/mix the track in context with the entire mix. This allows you to hear all tracks while the soloed track stands out from non-soloed tracks.

**Note:** Dim Solo mode only applies to audio tracks and buses, not MIDI tracks.

#### To Enable/Disable Dim Solo

When Dim Solo is enabled, non-soloed audio tracks will play at a reduced gain rather than 0 gain (mute).

To enable/disable Dim Solo mode, do one of the following:

Click the Dim Solo button in the Playback State toolbar. The button lights up when enabled. For more information, see "The Playback State Toolbar" on page 93.

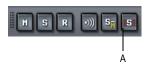

#### A. Dim Solo enable/disable toggle

 Assign Dim Solo Mode to a key binding and use the key binding to enable/disable Dim Solo mode.

The *Dim Solo Mode* function is listed in the Global Bindings context. For more information, see "Key Bindings" on page 736.

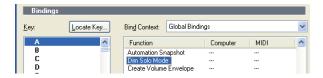

The Dim Solo enable/disable state is saved with each project.

## To Configure Dim Solo Level

When Dim Solo mode is enabled, the amount of gain reduction applied to non-soloed tracks or buses is specified in the Audio Options dialog.

- Select Options-Audio to open the Audio Options dialog and click the General tab.
- Set the Dim Solo Gain setting to either -6dB, -12dB or -18dB and click OK.

The Dim Solo dB setting is saved with each project.

# **Allow Playback with No Data**

SONAR is now able to start playback even if there is no data in a project. This is useful in various cases, such as:

- If you need to trigger playback of external devices.
- If you need to continue playback beyond the end of the project, for example, to allow MIDI notes and sustains to decay naturally and not end abruptly.

#### **Stop at Project End Option**

The **Stop at Project End** global option determines whether or not playback is allowed beyond the last event in a project. This option is enabled by default.

#### When enabled (default setting):

- Playback will not engage if there is no data present in the project at all.
- Playback will stop when no more data is present going forward.

#### When disabled:

- Playback will engage if there is no data present in the project at all.
- Playback will continue past the end of a project until the user manually stops playback.

### To Allow Playback With No Data

Use the *Options-Global* command to open the Global Options dialog, and on the General tab, make sure that the **Stop at Project End** checkbox is not checked.

# Reduce GUI Updates to Improve Playback Performance

SONAR 7 introduces a new CPU conservation mode that reduces the number of GUI updates with no effect on actual playback quality and rendering. This maximizes CPU resources for the audio engine and can be useful while playing projects that consume a lot of CPU, to help avoid dropouts.

Like the **Scroll Lock** key, the **Pause** key now works as a special GUI throttle toggle key. When the **Pause** key is pressed, SONAR runs in a CPU conservation mode by reducing the frequency of GUI updates. For

example, VU meter updates, Now position pointer and progress updates will appear to update less frequently.

During CPU conservation mode, the UI is only updated once per second.

This mode can also be helpful to conserve CPU while doing a real-time bounce (see "Real-time Bounce" on page 1124).

**Note:** When CPU conservation mode is active, SONAR's status bar displays the letter **P**.

# **Auto Fade when Starting/Stopping Playback**

SONAR makes it possible to render a smooth fade in/out whenever audio playback is interrupted. This can be useful to smooth out abrupt transitions while stopping and starting the transport rapidly and will reduce ear fatigue during long sessions.

The fade is only applied during playback and is ignored while recording or bouncing audio.

#### **To Configure the Auto Fade Times**

- 1. Select **Options-Audio** and click the **Advanced** tab.
  - The Audio Options dialog appears.
- 2. Adjust the following options:
  - Fade On Start (milliseconds)—When this option is set to a value greater than zero, starting playback will cause a gradual fade in of the audio for the specified duration. The valid range is 0–100000 and the default value is 0.
  - Fade On Stop (milliseconds)—When this option is set to a value greater than zero, stopping playback will cause a gradual fade out of the audio for the specified duration. The valid range is 0–100000 and the default value is 0.

## **Real-time Bounce**

SONAR 7 introduces a few changes to how the Bounce command works in regards to the "Fast Bounce" Mix Enable setting. These changes were primarily made in order to be able to render tracks/buses containing the External Insert plug-in, but may be beneficial in other situations as well.

#### When Fast Bounce is Enabled

When Fast Bounce is enabled, the bounce operation is performed by streaming audio as fast as possible through all mixers and buses in the project. During a fast bounce operation, all hardware outputs are temporarily disabled and the bounce is performed silently.

**Note:** There is no sonic degradation by performing a fast bounce since it uses the same operation that is performed during normal playback.

There are a few limitations to the Fast Bounce operation:

- You cannot perform a fast bounce if the audio contains any External Insert plug-ins. Since the External Insert plug-in is typically used to receive audio from external hardware, SONAR's audio output must be sent to the external hardware in real-time. SONAR will display an error message if you attempt to bounce audio that is routed to the External Insert plug-in.
- Certain software instruments, such as samplers, cannot process audio faster than real-time and will produce glitches when operated in fast bounce mode.
- Some hardware-based DSP effects have trouble with fast bounce.

#### When Fast Bounce is Disabled

When Fast Bounce is disabled, the bounce is performed in real-time by actually playing back the project audibly in similar fashion to standard playback. In real-time bounce mode, all audio hardware inputs and outputs are active in order to allow I/O to external hardware inserts.

If you manually stop playback during the bounce operation, SONAR will prompt you if you want to keep or cancel the bounce.

#### **Audible Bounce**

When Fast Bounce is disabled, the real-time bounce operation can be performed either silently or audibly.

The following dialogs have a new Audible Bounce option:

Bounce to Track(s) dialog

- Export Audio dialog
- Export Video mix options
- Apply Audio Effects dialog
- Freeze Options dialog

When Audible Bounce is unchecked, no audio output will be heard during the bounce process. When in real-time bounce mode (Fast Bounce unchecked) and Audible Bounce is enabled, you can hear the output of the mixdown.

**Note:** Depending on the gainstages used in the project and the mixdown options selected—such as bouncing with source category assigned to *Tracks*, or with mute/solo or automation disabled in the bounce settings or while freezing tracks—the output may be louder or softer than during normal playback. Please be sure to turn down the master output level before using real-time audible bounce under these scenarios to avoid the possibility of speaker damage.

#### **Improve Real-Time Bounce Performance**

When performing a real-time bounce operation, you can use the Pause button as a toggle to temporarily reduce the frequency of GUI updates. This maximizes CPU resources for the audio engine and can be useful while playing projects that consume a lot of CPU, to help avoid dropouts.

For more information, see "Reduce GUI Updates to Improve Playback Performance" on page 1122.

## **Bouncing/Freezing with Sidechain Plug-ins**

Sidechain inputs are not automatically included when you bounce a selection. If you want to bounce the output of a single track that contains a sidechain plug-in, the easiest solution is to also select *all* tracks that contribute to the plug-in's sidechain input, and do a bounce with Fast Bounce disabled and the Source Category set to "Tracks".

**Note:** Freezing a track with sidechain inputs will not include the sidechain input. If you need to free up CPU on a track that includes a sidechain, use the bounce command with all sidechain sources explicitly selected in the mix.

# **Modification to Track Export**

#### **Exporting Tracks with No Selection**

In SONAR 6 and earlier, when you bounce (mix down) audio with no selection, SONAR will assume you want to bounce the entire duration of the project. This is the desired behavior for most applications, except when the source category is set to *Tracks*.

When the source category is Tracks and you bounce or export audio, SONAR 6 (and earlier versions) bounces the contents of each track to a separate wave file and all wave files are extended to the exact duration of the longest track in the project. This is undesirable for a few reasons, including:

- If you have a track with just a small clip on it, a lot of disk space is wasted by adding silence at the beginning and/or end of the wave file.
- If you are working on a CD mastering project where each track is a separate song to be eventually burned to a CD, exporting the project with the source category set to Tracks won't quite give you the desired results. Since all tracks will be of the same duration, the songs won't integrate properly with SONAR's new CD burning option.

#### **New Behavior in SONAR 7**

If the source category is Tracks when you bounce or export audio with no selection in SONAR 7, each wave file will be exactly the same duration as the original source track.

**Note:** There is no change to the behavior when you export with a selection. In that case the selection is honored.

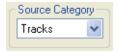

## 64-bit timeline

SONAR 7 introduces a 64-bit timeline, which allows you to have very long project durations with high sample rates.

All audio events in a project have a specific sample position on the timeline. Since the value of the sample position is proportionate to the sample rate of the project, the maximum permissible duration of a project will vary based on the project's sample rate.

The table below compares the maximum project duration at various sample rates in SONAR 6 and SONAR 7.

| Sample Rate       | SONAR 6     | SONAR 7            |
|-------------------|-------------|--------------------|
| 44,100 Hz         | 13.52 hours | 2,420,680,071 days |
| 48,000 Hz         | 12.42 hours | 2,223,999,815 days |
| 88,200 Hz         | 6.76 hours  | 1,210,340,035 days |
| 96,000 Hz         | 6.21 hours  | 1,111,999,907 days |
| 192,000 Hz        | 3.10 hours  | 555,999,953 days   |
| Max # of measures | 9,999       | 559,240            |
|                   | _           |                    |

Wave file I/O in previous versions of SONAR was based on the RIFF file format, which references samples using a 32-bit timeline.

As you can see, using a 32-bit timeline at large sample rates provides just a few hours worth of time before the 32-bit sample timeline limit is reached. While this might not be an issue for typical projects, it is a big problem for users who use SONAR for post production, video or even those who import Broadcast waves. Often a Broadcast Wave file might be inserted at a large sample offset if it originated from a system that was using a large SMPTE offset.

SONAR 7 addresses these issues by switching to a 64-bit sample timeline and fully supporting the Sony Wave-64 wave file format (see "Sony Wave-64 Support" on page 1128).

# **Sony Wave-64 Support**

Previous versions of SONAR wrote wave files based on the RIFF wave file format. The RIFF format has an inherent file size limitation of 2GB.

SONAR 7 fully supports reading and writing to the Sony Wave-64 format, which has a limit of 8,388,608 terabytes!

SONAR 7 only creates Wave-64 file when needed. The Wave-64 format allows an application to dynamically switch from classic RIFF WAVE to Wave-64 format even if the data was originally created as a RIFF wave file. SONAR detects when a file will exceed 2GB and will dynamically switch to the new Wave-64 format.

The table below shows the maximum duration for a stereo WAVE file before we hit the 2GB limit, as well as the max duration for a stereo Wave-64 file before we hit the 8,388,608 terabyte limit.

| Sample Rate | Bit Depth | RIFF-Wave     | Sony Wave-64        |
|-------------|-----------|---------------|---------------------|
| 44,100 Hz   | 16        | 3.38 hours    | 14,524,080,431 days |
| 44,100 Hz   | 32        | 1.69 hours    | 7,262,040,215 days  |
| 44,100 Hz   | 64        | 50.7 minutes  | 3,631,020,108 days  |
| 192,000 Hz  | 16        | 46 minutes    | 3,335,999,724 days  |
| 192,000 Hz  | 32        | 23.3 minutes  | 1,667,999,862 days  |
| 192,000 Hz  | 64        | 11.65 minutes | 833,999,931 days    |

#### When Wave-64 Files are Created

Wave-64 files are created behind the scenes automatically under the following usage scenarios:

- When the number of samples recorded exceeds the file size limit of a 32-bit RIFF WAV file (approximately 2GB file size).
- When you export, bounce or freeze tracks or clips and the resultant wave size exceeds 2GB.
- When you destructively process audio effects on a SONAR 7 clip whose duration exceeds 2GB.

- When you import audio and choose a wave file that exceeds 2GB in size (this could be a Wave-64 file).
- When you save a CWB file and the size of any chunk in the CWB file exceeds 2GB, the entire CWB is saved in the new Wave-64 format.

**Note:** 64-bit CWB files are incompatible with previous versions of SONAR.

#### **64-bit CWB Files**

CWB files are RIFF files with multiple WAVE chunks. Therefore, CWB files in previous versions of SONAR were subject to the same file size limitations of normal RIFF Wav files. This could potentially result in a CWB file that failed to save because a chunk was too large.

SONAR 7 will automatically use the Wave-64 format if a CWB file exceeds 2GB.

**Note:** 64-bit CWB files are incompatible with previous versions of SONAR.

#### **New Wave-64 File Extension**

Wave-64 files have a ".w64" extension associated with them. Whenever a Wave-64 file is written, SONAR saves it with an extension of w64.

The following file-open dialogs or wave browsers have been changed to include this new type as a valid wave file source.

- File-Import-Audio.
- Loop Explorer view file filter (you can now load w64 format files as loops).
- File-Export-Audio

### **CWP file persistence for 64-bit sample offsets**

The SONAR project file format now supports writing 64-bit sample offsets for regions and clips. When a project containing 64-bit sample times is detected, saving that project automatically rewrites it in this new format.

**Note:** Projects that contain 64-bit sample times are incompatible with SONAR 6 and earlier.

## **New Audio File Formats**

SONAR 7 can import and export several new audio formats.

## **New Import Formats**

- Sony Wave64 (\*.w64)—The Sony Wave64 file format is similar to the RIFF format, but is a true 64-bit file format designed to overcome the size limitations of the RIFF format.
  - For more information, see "Sony Wave-64 Support" on page 1128.
- Apple AIFF (\*.aif, \*.aifc, \*.aiff)—Audio Interchange File Format, codeveloped by Apple Inc., is most commonly used on Apple Macintosh computer systems.
- NeXT/Sun (\*.au, \*.snd)—Au is the standard audio file format used by Sun, Unix and Java. The audio in au files can be 8-bit or 16-bit PCM or compressed with the μLaw, alaw or G729 codecs.
- FLAC (\*.flac)—FLAC stands for Free Lossless Audio Codec, which is somewhat similar to MP3, but lossless. Audio in a FLAC file is compressed without any loss in quality.
- Sound Designer II (\*.sd2)—Sound Designer II is the native format of DigiDesign's Sound Designer pro audio software and is also used natively by Macromedia DECK II and many applications. SD2 files can be mono or interleaved stereo.
- Core Audio Format (\*.caf)—Core Audio Format is a new 64-bit audio format supported natively in Mac OS X, and is also used by QuickTime 7. Audio in Core Audio Format files can be uncompressed PCM or compressed (such as AAC).

**Note:** 24-bit AIFF and Next/Sun files are imported as 32-bit floating point files. This is a lossless conversion.

See "Importing Audio CD Tracks" on page 259.

## **New Export Formats**

- **Sony Wave64 (\*.w64)**—The Sony Wave64 file format is similar to the RIFF format, but is a true 64-bit file format designed to overcome the size limitations of the RIFF format.
  - For more information, see "Sony Wave-64 Support" on page 1128.
- Apple AIFF (\*.aif)—Audio Interchange File Format, co-developed by Apple Inc., is most commonly used on Apple Macintosh computer systems.
- **NeXT/Sun (\*.au)**—Au is the standard audio file format used by Sun, Unix and Java. The audio in au files can be 8-bit or 16-bit PCM or compressed with the µLaw, alaw or G729 codecs.
- FLAC (\*.flac)—FLAC stands for Free Lossless Audio Codec, which is somewhat similar to MP3, but lossless. Audio in a FLAC file is compressed without any loss in quality.
- Sound Designer II (\*.sd2)—Sound Designer II is the native format of DigiDesign's Sound Designer pro audio software and is also used natively by Macromedia DECK II and many applications. SD2 files can be mono or interleaved stereo.
- Core Audio Format (\*.caf)—Core Audio Format is a new 64-bit audio format supported natively in Mac OS X, and is also used by QuickTime 7. Audio in Core Audio Format files can be uncompressed PCM or compressed (such as AAC).
- RAW (\*.raw)—Rarely used, a RAW file can contain audio in any codec but is usually used with PCM audio data.

See "Preparing Audio for Distribution" on page 665.

## **Encoding Options**

After clicking the Export button, an additional dialog will appear showing Extra Encoding Options. These options typically determine the bit depth, endian-ness (the byte ordering in memory used to represent the data), and an encoding type within the major file format.

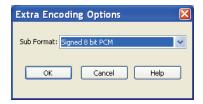

Here is the master list of subformats now supported in SONAR 7:

#### AIFF (Apple/SGI) (extension "aiff")

- Signed 8 bit PCM
- Signed 16 bit PCM
- Signed 24 bit PCM
- Signed 32 bit PCM
- Unsigned 8 bit PCM
- 32 bit float
- 64 bit float
- U-Law
- A-Law
- IMA ADPCM
- GSM 6.10
- 12 bit DWVW
- 16 bit DWVW
- 24 bit DWVW

### AIFF (Apple/SGI) (extension "aif")

- Signed 8 bit PCM
- Signed 16 bit PCM
- Signed 24 bit PCM
- Signed 32 bit PCM

- Unsigned 8 bit PCM
- 32 bit float
- 64 bit float
- U-Law
- A-Law
- IMA ADPCM
- GSM 6.10
- 12 bit DWVW
- 16 bit DWVW
- 24 bit DWVW

### AU (Sun/NeXT) (extension "au")

- Signed 8 bit PCM
- Signed 16 bit PCM
- Signed 24 bit PCM
- Signed 32 bit PCM
- 32 bit float
- 64 bit float
- U-Law
- A-Law
- 32kbs G721 ADPCM
- 24kbs G723 ADPCM

## CAF (Apple Core Audio File) (extension "caf")

- Signed 8 bit PCM
- Signed 16 bit PCM
- Signed 24 bit PCM
- Signed 32 bit PCM
- 32 bit float
- 64 bit float
- U-Law
- A-I aw

#### FLAC (FLAC Lossless Audio Codec) (extension "flac")

- Signed 8 bit PCM
- Signed 16 bit PCM
- Signed 24 bit PCM

#### RAW (Headerless audio file) (extension "raw")

- Signed 8 bit PCM
- Signed 16 bit PCM
- Signed 24 bit PCM
- Signed 32 bit PCM
- Unsigned 8 bit PCM
- 32 bit float
- 64 bit float
- U-Law
- A-Law

#### SD2 (Sound Designer II) (extension "sd2")

- Signed 8 bit PCM
- Signed 16 bit PCM
- Signed 24 bit PCM

### W64 (Sony Wave-64) (extension "w64")

- Signed 16 bit PCM
- Signed 24 bit PCM
- Signed 32 bit PCM
- Unsigned 8 bit PCM
- 32 bit float
- 64 bit float
- U-Law
- A-Law
- IMA ADPCM
- Microsoft ADPCM
- GSM 6.10

## WAV (Microsoft) (extension "wav")

- Signed 16 bit PCM
- Signed 24 bit PCM
- Signed 32 bit PCM
- Unsigned 8 bit PCM
- 32 bit float
- 64 bit float
- U-Law
- A-Law
- IMA ADPCM
- Microsoft ADPCM
- GSM 6.10
- 32kbs G721 ADPCM

## **Preview Bus**

Files in the Import Audio dialog box may now be selected and previewed in any existing bus in SONAR.

#### To Preview a File

- 1. Select the desired output bus in the Preview bus combo box
- 2. Click on the file in the file explorer pane
- 3. Click the Play button.
- **4.** During playback, the Play button becomes a Stop button. Click Stop to stop playback.

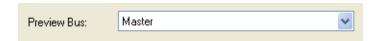

# **Integrated Audio CD Ripping**

The *File-Import-Audio CD* command lets you import tracks from audio CD's into any track of a project. Any number of CD tracks can be imported. For each track selected, a new Audio track is created in the project.

The *File-Import-Audio CD* command supports CD Audio Track files (extension .cda).

Audio tracks on a CD always have a bit depth of 16, but you can choose to import the tracks at a higher bit depth if desired.

## **Cakewalk Publisher**

You can use Publisher to create a customized streaming music player with a playlist of your music, upload the player to your personal or band's web site, and embed it in any other web site. You can also update your playlist with album art, links (URLs), and artist, track, & album information.

Publisher works by connecting to your web host's FTP account (usually provided when you sign up with a web hosting company and create a web site) and uploading files to a location of your choosing. Once these files are successfully transferred to your web site, Publisher generates a simple HTML tag that you can paste into any other web site to embed and display your audio player. For those familiar with it, the process is similar to selecting images that are originally hosted on one web site and displaying them on a different web site.

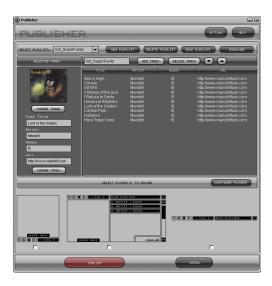

#### **To Start Cakewalk Publisher**

There are three ways to start Cakewalk Publisher:

- Click Tools-Cakewalk Publisher.
- When exporting audio as an MP3 file, enable the "Add to Cakewalk Publisher" checkbox in the Export Audio dialog.
- Click Start-Programs-Cakewalk-Publisher-Cakewalk Publisher.

For more information about Cakewalk Publisher, see the Cakewalk Publisher online help and "Add to Cakewalk Publisher" on page 1433.

# **Burning Audio CDs**

SONAR has integrated Audio CD burning, which allows you to write your audio tracks to an audio CD that can be played in any standard CD player.

The **Tools-Burn Audio CD** command lets you burn your tracks to an audio CD that you can play in any standard CD player.

For more information about the **Tools-Burn Audio CD** command, seethe Audio CD Burner dialog and Cakewalk Publisher online help

# Revert Clip(s) to Original Time Stamp

All audio and MIDI clips in SONAR have a new Original Time property, which stores the original SMPTE time stamp associated with a clip. The Original Time clip property is based on absolute time, not tempo. This allows you to freely re-arrange clips and later revert them back to their original time.

SONAR automatically assigns the Original Time property during import or immediately after record. When an audio clip containing a SMPTE time stamp is imported into SONAR (such as a Broadcast Wave file), the Original Time field is populated with this time stamp. When opening previous SONAR projects, existing clips will be populated with their current time.

**Note:** The Original Time property can not be edited. If a clip is bounced to a new clip, the Original Time stamp will not propagate to the new clip.

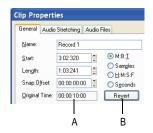

A. Original Time property B. Click to revert clip to the original time stamp

### To Revert Clip(s) to Original Time Stamp

To revert selected clips to their original SMPTE time stamp, do *one* of the following:

- Choose Edit-Revert Clip(s) to Original Time Stamp.
- Right-click a clip and choose Revert Clip(s) to Original Time Stamp from the context menu.
- · Open the Clip Properties dialog and click Revert.

# Import Audio / MIDI Files from Clips Pane

It is now possible to import audio and MIDI files via the Clips pane context menu. Imported files are inserted at the Now time.

#### To Import Audio/MIDI Files

 In the Clips pane, right-click the track to which you want to import an audio or MIDI file.

The Clips pane context menu appears.

- **2.** Do *one* of the following:
  - Select Import Audio to import an audio file.
  - Select Import MIDI to import a MIDI file.

The *File-Import-Audio CD* command opens the Import Audio CD Tracks dialog. Use this command to import an audio CD track (extension .cda) into your project.

For more information about CD ripping, see the "Import Audio CD Tracks dialog" online help topic.

# **Enable Input Monitoring when Arming Tracks**

**Warning**: Be extremely careful when enabling input monitoring on an armed track if you are working in a room that contains both live microphones and studio monitors. In such a scenario, enabling input monitoring on an armed track can result in an extremely loud feedback loop between the mirophones and monitors and can damage your ears and speakers.

SONAR now makes it possible to automatically enable input monitoring when arming a track for recording. To do so, hold down the **Shift** key while

you click on a track's Arm button . Likewise, holding down the **Shift** key while disabling record during playback will disable input monitoring.

# To Automatically Disable Input Monitoring During Playback

- 1. Go to Options-Global and click the General tab.
- 2. Click Disable Input Monitoring during Playback (off by default).

When this option is enabled, input monitoring will be disabled on all tracks during playback but not during recording.

# **Euphonix EuCon Control Surface Support**

SONAR now supports the Euphonix EuCon protocol, which allows SONAR to be controlled by Euphonix surfaces such as the MC and CM408 series.

### To Enable EuCon Support in SONAR

- Follow your Euphonix surface's instructions for physically connecting the Euphonix surface to your computer and configure the Euphonix software.
- **2.** In SONAR, use the *Options-Controllers/Surfaces* command to open the Controllers/Surfaces dialog.
- 3. Click the Add Controller/Surface button , which opens the Controller/Surface Settings dialog.
- **4.** In the Controller/Surface field of the Controller/Surface Settings dialog, select *EuCon Controller*.
- 5. Click **OK** to close the Controller/Surface Settings dialog.

Note: It is not necessary to select any input or output ports.

In the Controllers/Surfaces dialog, make sure that the WAI Display check boxes and the ACT Indicators check boxes are enabled, and click Close.

For more information about using the EuCon Controller surface, see the separate EuCon Controller online help (open the EuCon Controller plug-in and press F1).

# **Patch Browser Keyboard Shortcut**

The Patch Browser can now be opened for the selected MIDI track by pressing the semicolon key (;).

# **File Recovery Mode**

SONAR 5 introduced a special diagnostic mode called Safe Mode to fix problems with project files that would not open. Safe mode is activated when you open a file while the **Shift** key is pressed. SONAR 7 significantly enhances this functionality. To reflect this change in behavior, Safe Mode is now referred to as *File Recovery Mode*.

In certain rare circumstances, on attempting to open a project file you may see the following error message:

"This file you are trying to open is not compatible with this version of SONAR".

This message indicates that SONAR detected errors in the project file and was unable to open it. This normally indicates that your project file has data corruption.

Data corruption on a DAW can occur due to various reasons, a few of which are listed below:

- Your hard drive might suffer data loss.
- Windows delayed writes might fail leading to data corruption.
- Many hard disks have a "write through cache" buffer for efficiency.
   Occasionally this write through buffer might not get flushed due to a
   driver error or system crash. In such cases data might not be flushed to
   your hard driver causing corrupt files (SONAR requests Windows to
   flush this buffer after a file save operation).
- A plug-in can corrupt the SONAR's memory space causing invalid data to be written to disk when the project is saved.
- During a file save the system can crash. In such situations you will have a truncated file on disk.

You save a "recovery file" through SONAR's crash exception dialog. When a crash occurs in SONAR you are presented with this dialog allowing you to **attempt** to save a recovery file. While this works most of the time, occasionally SONAR may be in a compromised state due to memory corruption. Under these circumstances, saving a file might cause a crash or the file might contain invalid data.

In general, the best insurance against the data corruption scenarios above is to follow standard safe computing practices to guard against data loss (keep regular backups, use autosave with versioning, etc.). However, occasionally you may be faced with a situation where you do not have a backup copy of a critical project that now fails to open.

SONAR's File Recovery Mode offers a means to help recover data from damaged project files.

#### **To Use File Recovery Mode**

Do *one* of the following:

- If you are opening a file from the Most Recently Used files list in the File menu, hold down the **Shift** key while selecting file name.
- If you are opening the file from the Open dialog, select the file in the dialog and hold down the **Shift** key while clicking the **OK** button.

#### What does File Recovery Mode do?

File Recovery Mode applies the following behavior when opening a project file:

- Opens only the Track view, skipping all other opened views in the project including effects windows, Console View etc.
- Prompts you if you want to open the plug-ins saved with your project.
   Each plug-in gets a prompt, so you can open some and not open others.
  - **Important:** if you choose to *not* open a plug-in, that plug-in is stripped out of the project, so resaving the file will cause a loss of any project specific settings for that plug-in.
- Ignores various strict error checks that would normally prevent a file from loading (only applies when the original project fails to load normally).
- Detects corrupt data and skips over "chunks" that are found to be invalid. E.g., if a track/event is detected to contain invalid data, SONAR will attempt to skip over that track/event and proceed to load the next track/event (only applies when the original project fails to load normally).

In many cases, File Recovery Mode may be able to open damaged projects with minimal data loss. However, the level of success depends on the nature and extent of the data corruption, so the results are not predictable. As a result of this, after opening a damaged project in File Recovery Mode, you must carefully observe whether your settings have been retained or if the project exhibits other problems. If you notice problems you should copy and paste the critical data from the recovered file into a brand new empty project to start clean.

**Important:** Since File Recovery Mode ignores many critical error checks while loading a file, depending on the nature of the data corruption in the

file, it is possible that opening a file with File Recovery Mode might cause SONAR to crash or become unresponsive. Please ensure that you save all your current work and close all open projects **before** attempting to open a file with File Recovery Mode.

After loading a file with File Recovery Mode, it is recommended that you resave the file—preferably with a new name—and then shut down and restart SONAR before proceeding.

# **User Account Control (UAC) Update**

When you first install SONAR, all application data files and .INI files are installed to the system-specified "all users" application data folders:

#### Windows XP:

C:\Documents and Settings\All Users\Application Data\Cakewalk

#### Windows Vista:

C:\ProgramData\Cakewalk

When you launch SONAR for the first time, all content files (such as track templates and project templates) will be copied from the global application data folder (All Users) to the user application data folder (User Account), before the program launches.

If you install a SONAR patch on top of the original installation, any updated content files in the patch will *not* overwrite existing content files in your personal user application data folder. However, you can force SONAR to update the default content files in your personal user data folder.

**Warning**: The following action will overwrite any SONAR data files such as track templates and project templates that you may have customized. A message box will prompt you if you wish to continue or cancel. Only proceed if you are certain that you will not overwrite any important customized files.

To force SONAR to update and overwrite any default content files, hold down the **Ctrl** key while starting SONAR.

# **Status Bar Indicators**

SONAR's status bar will now display bold letters to indicate when Caps Lock, Scroll Lock, Pause and Num Lock are enabled.

2:03:41 **CSPN** 

| Indicator | Means                  |
|-----------|------------------------|
| С         | Caps Lock is enabled   |
| S         | Scroll Lock is enabled |
| P         | Pause is enabled       |
| N         | Num Lock is enabled    |

# Index

ACIDized loops 420

saving a Groove clip as 427

#### **Symbols** Acoustics 538 **ACT 909** .clr 70 linking knob to cells in ACT MIDI prop .CWB files 264 page 894 .CWP files 44 ACT Lock button 910 .CWT files 734 ACT MIDI Controller Plug-in 892 .cwx file extension 279 Active Controller Technology 909 .MID files 264 Add Node 707 .SYX files 813, 821 Adjusting timing of notes See Quantiz-.TPL files 734 Aftertouch 500 **Numerics** See also Channel Aftertouch **AIFF 257** 24-bit problems 938 Aim Assist line 1042 24-bit tips 873 Amplitude 540, 543 64-bit files 861 Anchor points, see Snap offsets 305 64-bit plug-in display 626 Apply Trimming 340 64-bit timeline 1127 Archive 94 96 kHz audio and plug-ins 874 Archiving tracks 94 Arm 226 **ASCII TAB** exporting to 774 Absolute-time-based clips 294 ACID files saving as 774 ASIO drivers saving a loop as 427 ACIDized files enabling 871 tutorial 187 Audible Bounce 1124

Audigy card

LFE channel 680

| Audio                                | distributing 665                         |
|--------------------------------------|------------------------------------------|
| auditioning with scrub tool $554$    | imported files 852                       |
| basic editing 545                    | improving performance with 867           |
| digital 33, 538                      | playback problems 929                    |
| distortion 231                       | recording problems 930                   |
| editing tutorial 183                 | reversing 558                            |
| effects 564                          | Audio dropouts                           |
| exporting 665, 1126                  | fixing 875                               |
| finding missing 138                  | Audio effects                            |
| importing 257, 259                   | controlling 604                          |
| metronome 217                        | CPU usage of 651                         |
| mixing 606                           | mixing 565                               |
| plug-ins 564                         | See also Mixing; Reverb                  |
| recording See Recording audio        | Audio engine button 239                  |
| routing 606                          | Audio events                             |
| scrubbing 554                        | editing 547                              |
| under SMPTE/MTC Sync 841             | Audio files                              |
| where it is stored 849               | Apple AIFF 1130                          |
| Audio 221, 859                       | Core Audio Format 1130                   |
| Audio CD                             | FLAC 1130                                |
| how to create 664                    | formats 1130                             |
| Audio CD Tracks                      | managing 845                             |
| importing 259                        | NeXT/Sun 1130                            |
| Audio clips 544                      | RAW 1131                                 |
| Bounce to Clip(s) 553                | Sound Designer II 1130                   |
| changing name off 547                | Audio folders 849                        |
| changing start time of 547           | per-project 850                          |
| combining 553-554                    | Audio hardware                           |
| copying 547                          | Wave Profiler 858                        |
| deleting 547                         | Audio performance                        |
| moving 547                           | improving 857                            |
| pasting 547                          | Audio processing                         |
| properties of 546-547                | playing backward 558                     |
| size of 564                          | removing silence 558–560 See also Volume |
| splitting 552                        | Audio recording                          |
| to turn off automatic display of 234 | tutorial 168                             |
| Audio data                           | Audio scaling 548                        |
| applying a fade to 562               | Loop Construction view 416               |
| backing up 853                       | Audio tracks                             |
| deleting unused files of 855         | parameters 96                            |

| AudioSnap                           | Auto punch 222                                             |
|-------------------------------------|------------------------------------------------------------|
| adding automation 404               | See also Punch recording                                   |
| adding markers at Pool lines 377    | Auto save                                                  |
| algorithms and rendering 386        | changing settings 265                                      |
| aligning measure lines and tempo    | Auto save, settings 265                                    |
| 349                                 | Auto Send banks 820                                        |
| changing a project's tempo 372      | Auto-load Normal.tpl 850                                   |
| copy as MIDI notes 370              | Automatic crossfades 341                                   |
| copying audio rhythms as MIDI 404   | Automatic MIDI echo                                        |
| doubling sounds 370                 | turning off 121                                            |
| enabling 388                        | Automating effects 722                                     |
| extrack timing tutorial 355         | Automation                                                 |
| extract timing 349                  | adding nodes at selection 721                              |
| fill gaps with auto XFade 376       | automated muting 726                                       |
| fixing timing errors 358            | automating a soft synth's controls                         |
| groove quantizing audio $402$       | 581                                                        |
| icons 389                           | converting Piano Roll envelopes to                         |
| iZotope Radius algorithms 386       | Track view envelopes 498, 708, 719                         |
| maintaining phase relationships 380 | copying and pasting envelopes 715                          |
| palette 390                         | deleting envelopes 714                                     |
| quantizing to Pool $402$            | dotted lines 711                                           |
| quantizing to Pool tutorial 365     | drawing audio envelopes in the Track                       |
| quantizing tutorial 361             | view 706                                                   |
| Set Measure/Beat At Now 349         | drawing envelopes on clips 713                             |
| Set Measure/Beat At Now command     | Envelope tool 707                                          |
| 405                                 | faders and knobs in Console view                           |
| set measure/beat with MIDI 408      | 705                                                        |
| slip-stretching 359                 | jump 707                                                   |
| snapping edits to audio beats 373   | methods 703                                                |
| split beats into clips 376          | quick guide 702                                            |
| split clips at AudioSnap Pool 376   | reassigning envelopes to other                             |
| synchronizing clips 365             | parameters 724                                             |
| the Pool 399                        | recording automation from an                               |
| transient markers 393               | external controller 723 recording individual fader or knob |
| AudioSnap markers                   | movements 705                                              |
| inserting 398                       | resetting envelopes to default values                      |
| Audition 321, 1045                  | 716                                                        |
| Auditioning notes 447               | shapes 707                                                 |
| polyphonically 452                  | showing or hiding envelopes 714                            |
| Auto arming 227                     | 5 5 · · · · · · · · · · · · · · · · · ·                    |

Index 1147

| snapshots 720                                          | font settings 80, 81                        |
|--------------------------------------------------------|---------------------------------------------|
| surround panning 691                                   | Bit depth                                   |
| the envelope and node editing menus 724                | setting 221<br>Bit depths                   |
| toolbar 703                                            | multiple in project 861                     |
| using 701                                              | Bounce                                      |
| Automation curves 707                                  | Fast Bounce mix option 1124                 |
| Automation Data 497, 499                               | real-time 1124                              |
| Automation Read and Write buttons 704                  | audible 1124                                |
| Automation toolbar 703                                 | Bounce to Clip(s) 553, 554                  |
| AVI files                                              | Bounce to Track(s)                          |
| importing 126                                          | combining tracks using 554 Bounce to tracks |
| В                                                      | how to 662                                  |
|                                                        | Bouncing tracks 661                         |
| Backing up your work audio data 853                    | takes too long 939                          |
| bundle files 264                                       | Broadcast wave files                        |
|                                                        | description of 668                          |
| using per-project audio folders 853 Banks 103, 111–113 | how to export 664, 666 Bundle files         |
| · · · · · · · · · · · · · · · · · · ·                  | 64-bit CWB files 1129                       |
| assigning a bank select method 800–                    | creating 848                                |
| assigning patch names to 802–803                       | opening 848                                 |
| assigning to a track 112                               | unpacking 848                               |
| load 821                                               | Burn audio CDs 1137                         |
| parameters 502                                         | Burning a CD 664                            |
| save 821                                               | Bus                                         |
| Sysx 813, 814                                          | choosing a default bus for inserted         |
| Bar lines                                              | tracks 274                                  |
| adding to an improvised track See Fit Improvisation    | Bus pane                                    |
| Batch mode                                             | docking views in 58                         |
| playing back files in 124                              | Buses 51, 607, 608                          |
| Beat Value 783                                         | sending audio data to 604                   |
| Beats per Measure 783                                  | a                                           |
| Beats, accenting 484                                   | ${f C}$                                     |
| Beatscape 1001                                         | Cakewalk FX Stereo Reverb 512               |
| Beginning 81                                           | Cakewalk Generic Surface plug-in 895        |
| Big Time view 55                                       | Cakewalk Publisher 1136                     |
| displaying 80                                          | CD                                          |
| alopidying oo                                          | creating 664                                |

| quality 543                                          | Clips 45                                    |
|------------------------------------------------------|---------------------------------------------|
| sampling rate 220                                    | arranging 284-296, 302                      |
| CD Burning 1137                                      | arranging audio 537                         |
| CD burning                                           | audio 544                                   |
| preparing audio with higher bit and/or               | changing colors of 288                      |
| sample rates 860                                     | choosing a specific length 294              |
| preparing higher resolution audio for CD burning 865 | combining 312-314, 553                      |
| CD player                                            | copying 291                                 |
| connecting to 946                                    | copying using copy and paste 296            |
| CD ripping 1136                                      | copying using drag and drop 295             |
| Center material                                      | crossfading 563                             |
| removing 557                                         | cutting and pasting 293                     |
| ChanAft event 502                                    | deleting 296                                |
| Change audio format 863                              | displaying 284, 288                         |
| Channel 103, 115, 497                                | displaying contents 288                     |
| assigning instruments to 792-794                     | displaying names 288                        |
| note property 753                                    | drag and drop editing 292                   |
| pedal event parameter 768                            | effects on 629                              |
| Channel Tools 1003                                   | envelopes 713                               |
| Chn parameter 116                                    | groove clips 411                            |
| Chord                                                | grouping 1029                               |
| analyzing 516                                        | linked 310-312                              |
| Chord event 503                                      | moving 291–295                              |
| Chord Grid 764                                       | moving to a specific start time 294         |
| Chord Library 765                                    | pasting as new 291                          |
| Chord Symbols 761–765                                | pasting into existing 291                   |
| Chords 503, 761–765                                  | performance effects of 869                  |
| editing from the fretboard 774                       | properties 288, 294                         |
| properties of 762                                    | renaming 288<br>reversing notes in 463, 472 |
| Clean Audio Folder 855                               | reversing notes in 403, 472                 |
| Clear All 716                                        | selecting 49, 290                           |
| Clip lock 296                                        | selecting 45, 256                           |
| Clip muting 318                                      | splitting 312                               |
| Clip muting with the alternate style 320             | splitting options 313                       |
| Clip muting with the default style 318               | trimming non-destructively 338              |
| Clip properties 547                                  | Clips pane                                  |
| Clip selection groups 1029                           | not visible 932                             |
| Clip soloing 318, 321                                | Clock                                       |
| OID SOIDING STO, SAT                                 |                                             |

Index | 1149

| sources 828-830                        | Control surfaces                          |
|----------------------------------------|-------------------------------------------|
| Clone 277                              | generic 895                               |
| Cloning tracks 277                     | generic property page 892, 895            |
| Color                                  | generic surface dialog 901                |
| screen 68-69                           | synchronize with SONAR channel            |
| Color presets                          | strips 1046                               |
| import and export 70                   | Controller/surfaces                       |
| Color set files                        | connecting and disconnecting 890          |
| importing and exporting 70             | Controllers 493, 497, 502                 |
| Colors 68                              | assigning, to instruments 806             |
| Combining clips 312                    | inserting a series 455                    |
| Commands                               | numbers 499                               |
| missing 63                             | parameters 502                            |
| Comping takes 314                      | Convert MIDI to shapes procedure 719      |
| Confidence recording 234               | Converting bit depths 863                 |
| Configurable Track view                | Converting MIDI to audio 601              |
| Track controls                         | Converting sample rates and bit depths    |
| changing the order of 282              | 860                                       |
| Configuration files                    | Converting soft synth tracks to audio 578 |
| edit, reload and reset 1049 Connecting | Copying tracks 277                        |
| electric guitar 37                     | Copyright 267                             |
| microphone 38                          | Count-in 217                              |
| Console view                           | CPS (cycles per second) 538               |
| adjusting knobs in 596                 | CPU conservation mode 1122                |
| automating controls in 705             | CPU meter 872                             |
| choosing inputs in 225                 | CPU performance 651, 867                  |
| linking controls in 652-655            | CPU performance meter 91                  |
| modules 595                            | Credits 266                               |
| mute and solo in 93                    | Crescendos 473, 767                       |
| overview 51                            | creating using Process-Scale Velocity     |
| Consolidate Project Audio 854          | 473                                       |
| Contollers pane 439, 962               | Cropping overlapping clips 317            |
| Control event 502                      | Crossfade 341                             |
| Control groups 652                     | changing the curve types in 344           |
| absolute 653, 654                      | curve types 341                           |
| custom 653, 655                        | Crossfade 562                             |
| editing 652, 654                       | Crossfades                                |
| relative 653-654                       | applying offline 562                      |
| See also Automation Data               | automatic 343                             |

| non-destructive 341                            | adjust dim level 1121             |
|------------------------------------------------|-----------------------------------|
| Current track 119                              | enable 1121                       |
| Current track MIDI echo                        | Dimension LE 1104                 |
| turning off 121                                | Diminuendo 767                    |
| Curves                                         | Dirty flag                        |
| types in fades and crossfades 341              | in presets 628                    |
| Customizable menus 63                          | Disk cache meter 91               |
| Customizable toolbars 65                       | Disk meter 872                    |
| Cycle 538                                      | Disks                             |
| Cycles per second 538                          | caching 869                       |
|                                                | compressed 868                    |
| D                                              | fragmented 869                    |
| Data                                           | storage requirements 870          |
| sysx 813-826                                   | Displacement 538                  |
| Data directory 849                             | Dithering 673                     |
| dB                                             | during rewrite procedure 863      |
| audio scaling by 417, 548                      | DMA settings 42, 858              |
| DC offset                                      | Docking views 58                  |
| removing 560                                   | Dotted lines 711                  |
| Decibel scale 543-544                          | Double Precision engine 861       |
| Decrescendos 473                               | Doubled notes 123                 |
| creating using Process-Scale Velocity          | Downmixing 682                    |
| Velocity 473                                   | Drag and Drop 310                 |
| Default bus                                    | Drag-Quantize 1098                |
| setting 275                                    | Drivers                           |
| setting for inserted tracks 274  Default pitch | using ASIO 871                    |
| changing a project's 428                       | Dropouts                          |
| Defining instruments 44                        | fixing 875                        |
| Deglitch filter 754, 755                       | DropZone 1106                     |
| using 755                                      | Drum editing 521                  |
| Delay                                          | Drum Grid pane 531                |
| adding 512                                     | changing grid line display in 531 |
| Delete 278                                     | displaying tracks in 526          |
| Digital audio recording See Recording          | displaying velocity tails in 527  |
| audio                                          | editing note velocities in 527    |
| Digital audio See Audio                        | Drum machines 834                 |
| Digital distortion 231                         | Drum Map Manager                  |
| Dim Solo Mode 1120                             | opening 522                       |
|                                                |                                   |

| working in $524$                      | deleting clips using 296               |
|---------------------------------------|----------------------------------------|
| Drum Map Manager 522                  | deleting measures using 468            |
| Drum maps                             | deleting time using 468                |
| assigning a MIDI track to 526         | Edit-Groove Clip Looping               |
| creating 522                          | enabling Groove clip looping using 419 |
| editing 522                           | Edit-History 336                       |
| opening 526                           | Editing                                |
| saving 525                            | slip editing 338                       |
| the basics 522                        | with keyboard 1034                     |
| tutorial 208                          | Editing audio                          |
| Dual monitor support 733              | tutorial 183                           |
| Dump Request Macros (DRM) 817, 818    | Editing MIDI                           |
| Duration                              | tutorial 174                           |
| Fill 757                              | Edit-Paste                             |
| note 476, 508                         | arranging clips using 284              |
| note property 754                     | importing tracks from a project using  |
| parameter 502                         | 260                                    |
| time 757                              | pasting envelopes using 716            |
|                                       | Edit-Redo 222                          |
| $\mathbf{E}$                          | Edit-Select-By Time 301                |
| Echo                                  | Edit-Select-None 301                   |
| adding 512                            | Edit-Split                             |
| eliminating during recording 934      | splitting clips using 312              |
| Edirol PCR controllers 888            | Edit-Undo 222, 278                     |
| Edit Config File 1049                 | Effects                                |
| Edit-Apply Trimiming                  | adding 113                             |
| deleting slip-edited data using 340   | adding in the Track view 326           |
| Edit-Bounce to Clip(s)                | adding to clips in real time 629       |
| combining clips using 312, 554        | audio 564                              |
| Edit-Bounce to Track(s)               | automating 722                         |
| mixing down tracks using 661          | CPU usage of 651                       |
| Edit-Convert MIDI To Shapes 498, 708, | increasing number of 868               |
| 719                                   | MIDI 510                               |
| Edit-Copy                             | mono/stereo/surround indicator 625     |
| arranging clips using 284             | presets 627                            |
| copying envelopes using 715           | real-time audio 622                    |
| importing tracks from other projects  | relinking surround parameters 696      |
| with 260                              | unlinking surround parameters 695      |
| Edit-Cut 278, 284, 293, 507, 715      | Effects tail                           |
| Edit-Delete                           |                                        |

| defined 564                          | Event List toolbar 969           |
|--------------------------------------|----------------------------------|
| Effects with surround sound 694      | Event List view 55, 435, 500-509 |
| Electric Guitar                      | multiple tracks in 501           |
| connecting 37                        | note names in 803                |
| Encoding options 1132                | opening 500                      |
| End 81                               | Pitch parameter 502              |
| Ensonig instruments 826              | Event Parameters                 |
| Envelope Display on a Percentage     | editing 506                      |
| Scale 718                            | Event types                      |
| Envelope Draw tool 711               | filtering 257                    |
| Envelope mode 716                    | Events                           |
| Envelope tool 707                    | audio 510                        |
| Envelopes                            | channel aftertouch 493           |
| copying and pasting 715              | controller 493                   |
| deleting 714                         | editing 463, 506                 |
| drawing audio envelopes in the Track | Key aftertouch 493               |
| view 706                             | MClcmd 509-510                   |
| drawing envelopes on clips 713       | note 493, 508                    |
| resetting to default values 716      | out-of-window 478                |
| showing or hiding envelopes 714      | parameters 493, 496–497, 499     |
| Envelopes-Track 706                  | patch 504                        |
| EQ                                   | patch change 493                 |
| copy settings between tracks/buses   | pitch wheel 493                  |
| 1119                                 | searching a song for 491         |
| per-track 648                        | searching for 491                |
| Erase tool                           | selecting 494                    |
| behavior 1101                        | shifting in time 465             |
| using in Piano Roll view 450 Errors  | shifting the time of 118         |
| timing 474                           | shrink using percentages 470     |
| Wave Profiler 932                    | step by step playback 508        |
| Euphonix EuCon 1140                  | stretch using percentages 470    |
| Event                                | stretching and shrinking 469     |
| deleting 507                         | transposing selected 464         |
| inserting new 507                    | xRPN 493                         |
| searching for a 494                  | Exclusive Solo mode 1027         |
| Event filters 491, 492–497           | Exporting                        |
| selecting events using 495           | audio 664, 665, 666              |
| setting up 493                       | encoding options 1132            |
| Event inspector toolbar 436          | MP3s 670                         |
|                                      |                                  |

| projects as OMF files 672            | .syx 813, 821                                        |
|--------------------------------------|------------------------------------------------------|
| Windows Media Format files 668       | File Info window 267                                 |
| Exporting key bindings 740           | File menu                                            |
| Exporting MIDI Groove clips 431      | Open 46                                              |
| Exporting surround mixes 698         | File Recovery Mode 1141                              |
| Exporting video 130                  | File versioning 265                                  |
| Expression event 503                 | File-Close 264                                       |
| Expression marks 503, 765–767        | File-Export-Audio 579, 601, 664, 666                 |
| editing 766                          | 668, 670                                             |
| External Insert 1115                 | File-Export-OMF 672                                  |
| bouncing 1119                        | File-Import-Audio 257, 259, 421, 852                 |
| using external effects in SONAR 1118 | File-Info 266                                        |
|                                      | File-New 214, 215, 735                               |
| $\mathbf{F}$                         | File-Open 214                                        |
| Fade                                 | File-Print 267, 781                                  |
| changing curve type of 344           | File-Print Preview 267, 781                          |
| Fade on Start/Stop 1123              | File-Project Audio Files 854                         |
| Fade Selected Clips 379              | Files                                                |
| Fade type, choosing 342              | .WAV 665                                             |
| Fade/Envelope 562-563                | audio 257-258, 259                                   |
| Fade-in, create a 342                | bundle 124                                           |
| Fade-in, delete a 343                | bundle, creating 848                                 |
| Fade-in, edit a 343                  | digital audio 857                                    |
| Faders 652                           | groove 481                                           |
| Fades 341                            | importing MIDI 263<br>instrument definitions 794–809 |
| FAQs 925                             | managing audio 845                                   |
| Fast Bounce 1124                     | MIDI 124                                             |
| Fast forward 1045                    | project 124                                          |
| Fast Zoom 287                        | sequencing, for playback 124                         |
| FAX modems 859                       | statistics 268                                       |
| File                                 | StudioWare 45                                        |
| opening 46                           | SYSX.INI 824                                         |
| File extensions                      | using MCI commands to play 509                       |
| .cwb 264                             | Wave 665                                             |
| .CWP 44                              | File-Save 264, 265                                   |
| .CWT 734                             | File-Save As 264                                     |
| .MID 264                             | Fill Durations 757                                   |
|                                      |                                                      |

| Find Missing Audio dialog 138        | General MIDI See GM                          |
|--------------------------------------|----------------------------------------------|
| Finding missing audio 138            | Generic control surface property page 892    |
| FireWire                             | Generic control surfaces                     |
| exporting video to a FireWire device | assigning knobs and faders 896               |
| 136                                  | BaseTrack 901                                |
| video playback on 135                | changing tracks 900                          |
| Fit Improvisation 474                | conserving knobs and buttons 899             |
| Fit to Time 327                      | Increment/Decrement 905                      |
| Float file support 861               | learn 903                                    |
| Floating a view 733                  |                                              |
| Floating views 733                   | Literally/Toggle 905<br>On/Off 906           |
| dual monitor support 59              |                                              |
| Follow Bus Pan 608                   | saving and backing up presets 894            |
| Follow Track Pan 604                 | Trigger Value 904                            |
| Forums                               | Generic controller/surface property page 895 |
| Cakewalk 28                          | Generic controller/surfaces                  |
| Free Edit tool                       | dialog explained 901                         |
| using 1043                           | Generic controllers/surfaces                 |
| Freezing tracks and synths 619       | working with 895                             |
| Frequency 538                        | Ghost strokes 779                            |
| fundamental 539                      | Global 214, 555                              |
| Fretboard                            | Global Audio Folder 849                      |
| changing appearance 771              | Global Audio folder                          |
| displaying 747                       | changing 849                                 |
| hiding 747                           | Global Options                               |
| Fretboard pane See Fretboard         | autosave 265                                 |
| Friendly names                       | default folder 730, 734                      |
| for MIDI devices 110                 | MIDI filter tab 257                          |
| From 81                              | GM 912                                       |
| Front/rear balance slider 687        | Go menu                                      |
| Full chase lock 840                  | Beginning 81                                 |
| FX bin                               | End 81                                       |
| mono/stereo/surround indicator 625   | From 81                                      |
| FX bins                              | Next Marker 309                              |
| vertical display 276                 | Next Measure 81                              |
| G                                    | Previous Marker 309                          |
| G                                    | Previous Measure 81                          |
| Gain command 556                     | Search 491, 494                              |
| Game sound 30                        | Search Next 491                              |
|                                      |                                              |

| Thru 81                                 | connecting 944-946                     |
|-----------------------------------------|----------------------------------------|
| Time 81                                 |                                        |
| Gridlines, displaying 302               | H                                      |
| Groove clips 45, 411                    | H.264 1051                             |
| creating 422                            | Hairpin event 503                      |
| dragging into project 419               | Hairpin symbols 761, 767               |
| editing 422                             |                                        |
| editing slices 426                      | adding 767<br>Hardware setup 941       |
| following project pitch 424             | Height of tracks                       |
| how they work 420                       | locking 276                            |
| importing into project 421              | Help                                   |
| MIDI 429                                | online 28                              |
| previewing in Loop Explorer view 418    | Help menu                              |
| tutorial 187                            | Quick Start 41                         |
| using 421                               | Help, online 28                        |
| what they are 420                       | Hertz 538                              |
| working with 420                        | History 337                            |
| Groove Pattern 480                      | Home Stereo                            |
| copying 483                             | connecting to 946                      |
| defining 481                            | Horizontal meters 613                  |
| deleting 483                            | Hz 538                                 |
| saving 482                              |                                        |
| Groove Quantize 475, 476                | I                                      |
| using 479 Groove Quantize               | Icons                                  |
| correcting a bad verse with 485         | for soft synths 573                    |
| Grooves See Groove Pattern              | track icons 280                        |
| Group 654                               | Importing                              |
| chord property 762                      | audio CD tracks 1136                   |
| Group Clips Across Tracks 1029          | audio files 257, 258, 259              |
| Group Manager 655                       | from a Cakewalk project 260-263        |
| Grouping controls                       | music 257–268                          |
| Quick Groups 656                        | preview bus 1135                       |
| Grouping controls, faders, or knobs 652 | Importing different sampling rates 861 |
| Grouping surround panner controls 689   | Importing key bindings 739             |
| Guitar                                  | Importing MIDI Groove clips 431        |
| adding chord grid 764                   | Importing OMF 261                      |
| recording separate strings 254          | Importing surround mixes 697           |
| Guitar, electric                        | Inline Piano Roll toobar               |

| displaying 458                         | Instrument definitions 791               |
|----------------------------------------|------------------------------------------|
| Inline Piano Roll view 458             | creating 795-806                         |
| auditioning and selecting notes 461    | exporting 798                            |
| zooming 460                            | importing 794-809                        |
| Input 103                              | name lists 799                           |
| Input Echo button 120                  | reload 1107                              |
| Input filtering 256                    | saving 798                               |
| Input levels                           | Instrument sound                         |
| checking 231                           | choosing an 111                          |
| Input monitoring 235                   | parameter 103                            |
| disable during playback 1140           | track settings 96                        |
| disabling 934                          | wrong, on playback 931                   |
| eliminating echo from 239              | See also Instruments Instruments         |
| enabling 239                           | accessing all sounds on 933              |
| enabling when arming tracks 1139       | assigning, to outputs 792–794            |
| turning on or off for all tracks $123$ | bank assignments 800–801                 |
| Input Quantizing 228                   | defining 795-798                         |
| Inputs                                 | deleting 798                             |
| choosing in Console view 225           | non-concert key 116, 785-786             |
| selecting 604                          | patch names for 802–803                  |
| setting source of 223 Insert menu      | problems recording from MIDI 928–<br>929 |
| Series of Controllers 455              | recording from MIDI 227                  |
| Series of Tempos 327, 330              | Instruments 793                          |
| Tempo Change 327                       | Interface                                |
| Time/Measures 466                      | picture and description 636              |
| Insert menuTempo Change 329            | Interleave indicator                     |
| Insert New Tracks button 274           | FX bins 625                              |
| Insert-Bank/Patch Change 112           | Interpolate 117, 491, 496, 760           |
| Inserting a send in a bus 607          | Interrupt request (IRQ) settings 42      |
| Inserting a send in a track Sends      | Isolating 321                            |
| inserting in a track 604               | J                                        |
| Inserting AudioSnap markers 398        |                                          |
| Inserting tracks 274                   | Joystick support 691                     |
| Insert-Meter/Key Change 784            | Jump 707                                 |
| Insert-Meter/Key Changes 216           |                                          |
| Insert-Time Measures 468               | K                                        |
| Instrument Definition Tutorial 807     | Key 782-783                              |

| adjusting 116–117                | Lead sheets See Notation and Lyrics |
|----------------------------------|-------------------------------------|
| aftertouch 493                   | Length 470                          |
| signature 216-217, 782-783       | LFE channel on consumer-grade sound |
| Key Bindings 732                 | cardsr 680                          |
| Key bindings 736                 | LFE Send level                      |
| creating using MIDI keyboard 738 | default value 689                   |
| exporting 740                    | Linear Phase EQ 1114                |
| importing 739                    | Link button 978                     |
| Key+ 103                         | Linked clips 310                    |
| KeyAft event 502                 | creating 310                        |
| Keyboard                         | unlinking 310                       |
| connecting MIDI 35–39            | Live MIDI playback                  |
| connecting to computer 37        | controlling 119                     |
| editing with 1034                | Load Bank 821                       |
| Local Control setting 123        | Local Control 123                   |
| notes doubling on 931            | Lock track height 276               |
| parameters 504                   | Locked clips and tempo change 296   |
| patches 111-113                  | Locking clips 296                   |
| recording accompaniments 254     | Locking views 59                    |
| Keystrokes                       | Loop and Auto Shuttle 87            |
| sending all to a plug-in 629     | Loop Construction view 54, 412      |
| Kilohertz 538                    | Loop Explorer view 55, 417          |
| _                                | Loop recording 240                  |
| L                                | using 241                           |
| Lanes 1083                       | Loop, moving a 86                   |
| Large Transport 88               | Loop/Auto Shuttle                   |
| Large Transport toolbar 89       | settings 87                         |
| Latency 870                      | toolbar 86                          |
| Layering synths                  | Looping                             |
| live playback 121                | delays 119                          |
| Layers in tracks 314             | enabling loops for 419              |
| Layouts 67, 729, 730–732         | setting up 86–88                    |
| creating 731                     | using punch-in while 244            |
| deleting 732                     | Loops 411                           |
| loading 732                      | ACIDized 420                        |
| options 732                      | converting to Groove clips 422      |
| renaming 732                     | creating repetitions of 420         |
| updating 731                     | dragging into project 419           |
| -                                | enabling looping of 419             |

| Groove clip tutorial 187             | Markers module 89                            |
|--------------------------------------|----------------------------------------------|
| previewing in Loop Explorer view 418 | Markers view 55                              |
| working with 419                     | Marks 761                                    |
| LP-64 Linear Phase EQ 1114           | expression 765-767                           |
| LP-64 Multiband Compressor 1114      | Masked the active track error message        |
| Lyric event 503                      | 439                                          |
| Lyrics 786-790                       | MBT (measure, beat and tick number)          |
| hyphenating 790                      | 76, 469, 768                                 |
| in Lyrics View 789–790               | MBT time                                     |
| in Staff View 787–788                | entering 78                                  |
| Lyrics view 55                       | MCI (Media Control Interface) command        |
| adding lyrics in 787                 | 503, 509                                     |
| editing lyrics in 787                | MCI cmd event 503                            |
| syllable 789                         | Measure                                      |
| •                                    | inserting a blank 466                        |
| M                                    | Measures                                     |
|                                      | inserting 466                                |
| Magnetic snap 303 Main out faders    | Menu 645                                     |
|                                      | Menu commands                                |
| linking 978 Mapped note              | missing 63                                   |
| changing the mapping of 529          | Menus                                        |
| muting and soloing 530               | customizing 63                               |
| · ·                                  | Meter 216, 781–782                           |
| Markers 68, 302                      | Meter ballistics 615                         |
| adding on the fly 207                | Meter display                                |
| adding on the fly 307                | changing in Console view 980                 |
| copying 308                          | Meter/Key 216                                |
| creating 305–309                     | changes 216, 784–785                         |
| deleting 308                         | view 55, 783                                 |
| deleting from the Markers view 308   | Meter/Key view 55                            |
| editing 308                          | Metering 610                                 |
| jump to 309                          | changing the display of meters 612           |
| locking/unlocking 308                | showing and hiding meters 611                |
| moving 308                           | what the meters measure 611                  |
| pitch 428                            | Meters                                       |
| setting Now time with 82             | changing color and segmentation              |
| setting time range with 309          | option 612 choosing colors for non-segmented |
| snap-to grid 302                     | meters 615                                   |
| using 305                            | configuring display of 612                   |
|                                      |                                              |

| improving performance 615              | filtering 256                                |
|----------------------------------------|----------------------------------------------|
| MIDI activity indicators 1104          | mixing 600-601                               |
| MIDI velocity meters 1104              | note parameters 753                          |
| playback and record 597                | notes 756                                    |
| segmented 614                          | Omni 223                                     |
| Metronome 217                          | output devices 108-110                       |
| audio 217                              | outputs 108-110                              |
| changing settings 219                  | pitch wheel 500                              |
| setting for new project 218            | pitch-bend 500                               |
| setting the 217-220                    | playback settings 96-119                     |
| using 217                              | recording music from 227                     |
| Microphone                             | routing data 108                             |
| connecting 38, 946                     | setting up in and out devices 42             |
| Microscope Mode 1087                   | software interfaces to 912                   |
| adjust microscope size 1090            | synchronization 831                          |
| configure options 1089                 | synchronization status messages 832          |
| enable/disable 1088                    | time code 828                                |
| enable/disable time magnification 1090 | timing resolution 221 See also Controllers   |
| using 1089<br>MIDI                     | MIDI controllers converting to shapes (track |
| advantages of 33                       | envelopes) 498, 708, 719                     |
| as remote control 658                  | MIDI data                                    |
| assigning a channel 115                | applying an event filter to 513              |
| bank selection 111                     | applying echo/delay to 513                   |
| channel parameter 502                  | applying the arpeggiator to 515              |
| channels 502                           | quantizing 512                               |
| choosing devices 110                   | MIDI data lanes 1083                         |
| connecting keyboard 35–39              | assign event type to 1085                    |
| converting MIDI to audio 601           | copy events between lanes 1086               |
| devices 108, 839                       | create a new lane 1084                       |
| editing tutorial 174                   | delete a lane 1085                           |
| equipment connection 941–944           | move events between lanes 1087               |
| how it works 32                        | show/hide event types 1085                   |
| importing files 263                    | working with 1084                            |
| input and echo controls 123            | MIDI Devices 42, 108, 110, 832, 883          |
| key aftertouch 500                     | MIDI Devices command 839                     |
| machine control (MMC) 843-844          | MIDI drivers                                 |
| messages                               | changing 44                                  |
| controlling 85                         | MIDI echo                                    |

| controlling 119                               | MIDI System Exclusive messages 813    |
|-----------------------------------------------|---------------------------------------|
| Input Echo button 120                         | MIDI THRU jack 942                    |
| multi-channels on one track 122               | MIDI Time Code                        |
| turning on or off for all tracks 123          | sending and receiving 835             |
| MIDI effects 510                              | MIDI track parameters                 |
| presets 510                                   | Input 99                              |
| MIDI equipment, connecting 941                | Outputs 99                            |
| MIDI files                                    | Pan 99                                |
| importing 263                                 | track name 98                         |
| MIDI Groove clips 429                         | track number 98                       |
| creating repetitions 430                      | Milliseconds 83                       |
| enabling groove function 430                  | Missing menu commands 63              |
| exporting and importing 431                   | Mixer                                 |
| in Loop Explorer view 432                     | connecting to 947                     |
| previewing in the Import MIDI dialog          | Mixing                                |
| 432                                           | controlling 604                       |
| transposing 430                               | MIDI 600–601                          |
| using pitch markers 431                       | tracks 868                            |
| MIDI In and Out devices                       | tutorial 198                          |
| driver changes 44                             | Mixing audio effects 565              |
| MIDI input filtering 256                      | MMC 913                               |
| MIDI input presets                            | MMCSS task profiles 1011              |
| creating and editing 122, 256                 | Modules 595                           |
| MIDI keyboard                                 | Mono/Stereo buttons 95                |
| multiple performers on multiple tracks<br>122 | Most Recently Used menu               |
| playing multiple tracks from 121              | presets 627                           |
| MIDI meter                                    | Mouse wheel 96, 594                   |
| activity indicator 1104                       | zooming with 287                      |
| velocity meter 1104                           | MP3                                   |
| MIDI notes                                    | creating 202                          |
| editing using Note Inspector toolbar          | MP3 files, creating and exporting 670 |
| 436                                           | MPEG Video, importing 126             |
| MIDI playback                                 | MRU menu                              |
| live on multiple tracks 122                   | presets 627                           |
| MIDI Scale 460                                | MTC                                   |
| MIDI Sync 831                                 | sending and receiving 835             |
| status messages 832                           | Multiband Compressor 1114             |
| troubleshooting 835                           | Multi-channel MIDI recording 254      |
| with drum machine 834                         | Multi-MIDI input 119                  |
|                                               |                                       |

| Multi-port soft synths 577 Note Map pane 529                         |       |
|----------------------------------------------------------------------|-------|
| Musical Editing previewing mapped sound in 528                       | 3     |
| rests 756 Note names                                                 |       |
| Mute of patches 803–805                                              |       |
| automating 726 Note pane 439                                         |       |
| MIDI event mute 1100 Note velocities                                 |       |
| Mute 93, 94 editing in the Drum Grid pane 52                         | 7     |
| Mute 93 Note velocity 463                                            |       |
| Mute button adjusting 117                                            |       |
| showing automated mute status 726 changing with Velocity MIDI effect | t 518 |
| Mute buttons, grouping 652 compressing 497                           |       |
| Muting a soft synth 577 displaying 500                               |       |
| Muting clips 318 inverting 497                                       |       |
| Notes 502                                                            |       |
| N changing display of 756–757                                        |       |
| changing timing of 474                                               |       |
| Name, of a track 98 doubling 931                                     |       |
| Navigator pane 957 drag-quantize 1098                                |       |
| Navigator view 991 drawing in Piano Roll view 449                    |       |
| changing display of Clips pane using duration of 476                 |       |
| 289 using 289 editing 751–753                                        |       |
| New track editing from the fretboard 774                             |       |
| adding 274 editing on the TAB staff 773                              |       |
| Newsgroups, Cakewalk 28 editing velocity in Piano Roll view          | 450   |
| Next Marker 309 editing with the Draw tool 446, 4                    | 47    |
| Next Measure 81 editing with the Select tool 451                     |       |
| Nodes editing, in real time 743                                      |       |
| adding to a selected envelope erasing 452                            |       |
| segment 721 glue notes together 1098                                 |       |
| Non-destructive editing 338 inserting 748                            |       |
| Normal template 215 inserting with the fretboard 750                 |       |
| Normalize 556, 557 mute 1100                                         |       |
| Normalize command 556 painting 1096                                  |       |
| Notation percussion 776                                              |       |
| editing 748, 760 properties of 753                                   |       |
| non-concert key 785, 786 reversing 472                               |       |
| Notation and Lyrics 741 selecting 445, 750                           |       |
| Note events 502 selecting all of certain pitches 44                  | 6     |
| transposing pitch of 464 selecting and editing 452                   |       |

| selecting in Piano Roll view 444     | Drum Map Manager 522                      |
|--------------------------------------|-------------------------------------------|
| size of 479                          | Global 214, 555                           |
| splitting 1097                       | Instruments 793                           |
| stuck 85, 119                        | Key Bindings 732                          |
| transposing 116-117                  | MIDI Devices 42, 108, 110, 832, 883       |
| using enharmonic spellings 758-760   | Project 219, 221                          |
| Now time 67, 76, 82                  | Original Time 1138                        |
| changing 77                          | Outputs 103                               |
| keyboard shortcuts 81                | assign to mono hardware output            |
| large print 81                       | 1007                                      |
| rewind on stop 79                    | assigning tracks to 110                   |
| NRPN (Non-Registered Parameter       | MIDI 108                                  |
| Number) 497, 499, 503                | setting 108                               |
| assigning, to instruments 806        | show mono 1007                            |
| event 503                            | Overlapping clips                         |
| Nudge 298                            | cropping to eliminate overlap 317         |
| moving clips left or right 298       | Overload 231                              |
| moving clips up or down 298          | Overtones 539                             |
| settings 299                         | _                                         |
| numeric peak values                  | P                                         |
| showing 617                          | Pan 103                                   |
|                                      | adjusting 113                             |
| O                                    | envelopes 713                             |
| Offset mode 716                      | setting 604                               |
| OMF                                  | track settings 103                        |
| exporting to 672                     | Pane 439                                  |
| importing 261                        | Pane, Staff 742                           |
| project data discarded when saved as | Panning                                   |
| 673                                  | follow bus pan 608                        |
| project data preserved in 673        | Follow Track Pan 604                      |
| saving projects as 672 OMF files     | Panning in surround 684                   |
| exporting 672                        | Panning laws                              |
| Online Help 28                       | changing 114                              |
| Open Plug-in Technology 911          | Parameters                                |
| OPT panels 911                       | effects 623                               |
| Options menu                         | events 493, 496–497, 499                  |
| Audio 221, 859                       | global 734                                |
| Colors 68                            | pedal events 768<br>template file 734–735 |
|                                      | template life 104 100                     |

| See also Events Partial clips                                                              | CPU, with FX effects 651 improving audio 857                                  |
|--------------------------------------------------------------------------------------------|-------------------------------------------------------------------------------|
| selecting 49                                                                               | maximizing disk and CPU 867                                                   |
| Patch 103, 111–113, 502 assigning note names to 803–805 assigning to a track 112 event 502 | Per-project audio folders 850 Per-track EQ copy settings between tracks/buses |
| names 802–803                                                                              | 1119                                                                          |
| numbers 493                                                                                | using 648<br>Phase                                                            |
| Patch/Controller Searchback Before Play Starts 119                                         | inverting a track's 95<br>Piano Roll envelopes                                |
| Patches                                                                                    | converting to Track view envelopes                                            |
| downloading 925                                                                            | 498, 708, 719                                                                 |
| Pattern Brush tool 532                                                                     | Piano Roll toolbar 498                                                        |
| creating custom patterns for 534                                                           | Piano Roll tools 1072                                                         |
| how it works 532                                                                           | configuring 1079                                                              |
| painting a custom pattern with 533                                                         | default assignments 1080                                                      |
| painting notes using 533                                                                   | drag-quantize events 1098                                                     |
| Pattern-based Step Recording 253                                                           | glue notes together 1098                                                      |
| Patterns                                                                                   | keyboard modifier keys 1072                                                   |
| importing from Project5 433                                                                | mouse actions 1075                                                            |
| Pause 1044                                                                                 | mouse locations/contexts 1074                                                 |
| Pause key 1122                                                                             | mute events 1100                                                              |
| Peak Markers 616                                                                           | note/controller painting 1096                                                 |
| clearing from a track 617                                                                  | PRV Tool Configuration dialog 1072                                            |
| Pedal events 761                                                                           | split notes 1097                                                              |
| editing 769                                                                                | Piano Roll view 52, 435, 437                                                  |
| parameters 768                                                                             | colorize notes by velocity 1091                                               |
| Pedal marks                                                                                | Controllers pane 439, 962                                                     |
| adding 768                                                                                 | Drum Grid pane 438                                                            |
| Percentage                                                                                 | editing notes in using Note Inspector                                         |
| audio scaling by 417, 548                                                                  | toolbar 436                                                                   |
| Percussion                                                                                 | flexible Piano Roll tools 1072                                                |
| channel 117                                                                                | hide events in muted clips 1091                                               |
| ghost strokes 779<br>line 777–779                                                          | inline version 458                                                            |
| staff 777–779                                                                              | Microscope Mode 1087  MIDI data lanes 1083                                    |
| Percussion track                                                                           |                                                                               |
| setting up 776                                                                             | Note and Controllers pane 439                                                 |
| Performance                                                                                | note hit testing 1101<br>Note Map pane 438                                    |

| note names in 802                      | starting 85                              |
|----------------------------------------|------------------------------------------|
| opening 439                            | stopping 85                              |
| overview 52                            | track-by-track 91-94                     |
| scale pane 1083                        | transmitting banks 822                   |
| select controllers with notes 1093     | Playback loop                            |
| show velocity for selected notes 1094  | cancelling 88                            |
| Track List pane 439                    | setting up 87                            |
| velocity audition 1102                 | Playback of V-Vocal clips 638            |
| Piano Roll view envelopes              | Playback State toolbar 93                |
| converting to Track view shapes 719    | playing 574                              |
| Picture cache redrawing                | Plot 648                                 |
| optimizing 885                         | Plug-ins                                 |
| Pitch                                  | audio 564                                |
| changing a MIDI note's 452             | MIDI 510                                 |
| enabling Groove clips to follow 424    | organizing in menus 631                  |
| fluctuating 841                        | using presets 627                        |
| note property 753                      | Plug-ins and 96 kHz audio 874            |
| selecting 445                          | Polarity                                 |
| Pitch markers                          | inverting a track's 95                   |
| creating 429                           | Polyphonic auditioning of dragged notes  |
| MIDI Groove clips and 431              | 447                                      |
| moving 429                             | Polyphonic note auditioning 452          |
| transposing Groove clips with 428      | Port Address settings 42                 |
| using 428                              | Ports                                    |
| Pitch wheel 500                        | assign different input ports to multiple |
| parameters 502                         | audio tracks 1112                        |
| Play 85                                | assign same input port to multiple       |
| Play List 124, 125                     | audio tracks 1111                        |
| to play files from 125                 | assign same output port to all buses     |
| Play List view 992                     | 1113 assign same output port to multiple |
| Playback 858-860                       | audio tracks 1113                        |
| allow playback with no data 1122       | assigning instruments to 793-794         |
| audio drop-out during 867              | Pow-r dithering 673                      |
| controlling 84, 600, 604, 840          | PPQ, see timebase 221                    |
| controlling using transport toolbar 67 | Preamp output                            |
| incorrect 858-860                      | connecting to 946                        |
| problems 859, 926–928                  | Preferences                              |
| settings, MIDI 96-119                  | migrating from previous version of       |
| speed 835                              | Cakewalk 41                              |
|                                        |                                          |

| Preferred interleave 95                   | shrinking events using 469             |
|-------------------------------------------|----------------------------------------|
| Presets                                   | stretching events using 469            |
| dirty flag 628                            | Process-Quantize                       |
| for plug-ins 627                          | using 478                              |
| Pressure value 493                        | Process-Retrograde                     |
| Preview Bus 1135                          | reversing MIDI notes using 472         |
| Previewing MIDI Groove clips              | Process-Scale Velocity 473             |
| in Import MIDI dialog 432                 | Process-Slide                          |
| Previous Marker 309                       | shifting MIDI events in time using 465 |
| Previous Measure 81                       | Project                                |
| Printing                                  | creating a 213                         |
| event list 507                            | definition of 44                       |
| markers 306                               | importing material from another 260,   |
| project information 268                   | 260–263                                |
| scores 781                                | information 266–268                    |
| Process-Apply Audio Effects               | inserting measures into 466–468        |
| applying realtime audio effects using     | labeling 266–268                       |
| 565                                       | maximum duration 1127                  |
| Process-Apply MIDI Effects                | opening 40, 46                         |
| apply realtime MIDI effects using 652     | saving 265                             |
| Process-Audio-Apply Audio Effects         | views 730                              |
| apply multiple realtime effects using 651 | Project 219, 221                       |
| Process-Audio-Crossfade                   | Project file 44                        |
| creating a destructive crossfade using    | creating new 214                       |
| 563                                       | Project Files dialog 846               |
| Process-Audio-Fade/Envelope               | using 846                              |
| creating a destructive fade using 562     | Project information                    |
| Process-Audio-Normalize 557               | diplaying 267                          |
| Process-Audio-Remove Silence 560          | editing 267                            |
| Process-Audio-Reverse                     | Project Options 829                    |
| playing audio backwards using 558         | metronome 217                          |
| Process-Deglitch                          | MIDI out 119                           |
| filtering MIDI data with 755              | sync to SMPTE/MTC 838                  |
| Process-Fit Improvisation 327, 485–486    | time base 221                          |
| Process-Fit to Time 469                   | Project pitch                          |
| Process-Fit to Time 327                   | changing the default pitch $428$       |
| Process-Groove Quantize                   | Project5                               |
| using 479                                 | importing patterns from 433            |
| Process-Interpolate 496                   | Project5 patterns                      |
| Process-Length                            | importing 433                          |

| Projects                             | $\mathbf{R}$                                                        |
|--------------------------------------|---------------------------------------------------------------------|
| working on 67                        | Radio tuner                                                         |
| Property-Bank 112                    | connecting to 946                                                   |
| Property-Channel 116                 | Rapture LE 1105                                                     |
| Property-Inputs 255                  | Real-time Bounce 1124                                               |
| Property-Key+ 117                    | Record 227, 233, 241, 242, 245                                      |
| Property-Pan 114                     | Record                                                              |
| Property-Patch 112                   | audio 233                                                           |
| Property-Time+ 118                   | MIDI 227                                                            |
| Property-Vel+ 117                    | Record Mode 222, 843                                                |
| Property-Volume 114                  | Record Options 241, 244                                             |
| Publisher 1136                       | Record Options 223                                                  |
| Punch recording 90, 242              | Recording                                                           |
| looping 244                          | Arming tracks for 226                                               |
| using 242                            | arming tracks for 226                                               |
| 3                                    | audio $230$                                                         |
| $\mathbf{Q}$                         | choosing an input 223                                               |
| Quantize                             | definition                                                          |
| drag-quantize 1098                   | troubleshooting 929                                                 |
| effect 511                           | automation 705                                                      |
| offset option 479                    | background noise in 231                                             |
| synchronizing rhythm and solo tracks | changing timing of 474, 485, 486                                    |
| with 484                             | channel-by-channel 254                                              |
| using 478                            | checking input levels 231                                           |
| Window setting 477                   | checking levels 230                                                 |
| Quantize 474, 755                    | confidence 234                                                      |
| Quantizing                           | controlling using Transport toolbar 67 converting MIDI to audio 601 |
| input quantizing 228                 | digital audio See Recording audio                                   |
| Queue buffers 871                    | eliminating echo 934                                                |
| Quick freeze 619                     | erasing 233                                                         |
| Quick Groups 656, 1044               | inputs 223                                                          |
| Quick TAB                            | loop 240–242, 243–244                                               |
| creating 771                         | MIDI 227                                                            |
| Quick unfreeze 619                   | modes 222                                                           |
| QuickTime 7 1051                     | problems 928-929, 930                                               |
| QuickTime video, importing 126       | punch-in 242-244                                                    |
|                                      | specifying MIDI ports and channels to record by 254                 |
|                                      |                                                                     |

| step 245-254                          | enhanced features 583                  |
|---------------------------------------|----------------------------------------|
| step-pattern 253                      | inserting a ReWire instrument 585      |
| StudioWare Controls 919-922           | mixing down and bouncing ReWire        |
| using confidence recording during     | instruments 587                        |
| 234                                   | routing MIDI data to specific          |
| volume 230                            | instruments 587                        |
| Recording a soft synth 578            | to use separate audio tracks 586       |
| Recording Digital Audio               | troubleshooting guide 588              |
| tutorial 168                          | ReWire instruments 583                 |
| Recording fader movements 705         | Riff Wave files                        |
| Recording MIDI                        | saving a Groove clip as 427            |
| tutorial 159                          | RPN (Registered Parameter Numbers)     |
| Recording modes                       | event 503                              |
| Auto Punch 222                        | RPNs (Registered Parameter Numbers)    |
| Overwrite 222                         | 497, 499, 503                          |
| Sound on sound 222                    | assigning, to instruments 806          |
| Redo 336                              | _                                      |
| Reject Loop Take 242, 244             | ${f S}$                                |
| Reject Loop Take 242                  | Safe Mode 1141                         |
| Relink surround effect 696            | Sample rate                            |
| Reload Config Settings 1049           | definition 542                         |
| Remote control 658                    | setting 220, 221                       |
| Remove Silence                        | Sample rates 860                       |
| Attack time 559                       | converting 860                         |
| Remove Silence 558                    | setting for new projects 860           |
| digital noise gate parameters 559     | Sampling rate                          |
| Reset 85                              | setting 221                            |
| Reset all meters 613                  | Sampling rates                         |
| Reset Config To Defaults 1049         | importing audio at different rates 861 |
| Resolution, quantizing parameter 475  | Sampling resolution 543                |
| Rests, beaming of 756                 | Save Bank 821                          |
| Retrograde 472                        | Save options 264                       |
| Reverse 472, 558                      | bundle file 264                        |
| Revert clip(s) to original time stamp | Standard MIDI 264                      |
| 1138                                  | Saving                                 |
| Rewind 1045                           | projects as OMF files 672              |
| Rewind 85                             | Saving a project 265                   |
| ReWire                                | Scale Velocity 117, 473 Scales         |
| automating ReWire instruments 587     | Scales                                 |

migrating from previous version of constraining edited notes to 486 Cakewalk 41 Scissors tool Shapes 707 splitting clips with 552 Scores, printing 781 Show Automated Mute 726 Scoring Show lavers 314 film and video 31 Show numeric peak values 617 Screen colors 68-69 Sidechaining 1108 Scroll Lock key 1122 assign track/bus/send to sidechain Scrub tool 452, 554 input 1109 bouncing audio with sidechain plugauditioning with 545 ins 1109 Search 491, 494 freezing a sidechain input 1109 Search Again 494 limit number of inputs 1050 Search Nex 491 Signal flow diagram 603 Select All Siblings 310, 312 Silence Select by Filter 491 removing 558-560 Select by Filter 491, 494–495 Silencing tracks 93-94 Select by Time 301 Slaving to SMPTE/MTC 838 Select None 301 Slide 466 Selected Track Input Series 1112 Slip editing 338 Selected Track Inputs 1112 to permanently delete slip-edited data Selected Track Outputs 1113 340 using 338 Selection playback 321 Slip-editing Send multiple clips 341 insert on multiple tracks 1026 SMPTE 77, 469 Sends inserting in a bus 607 SMPTE start times for clips 294 Sensitivity setting SMPTE Synchronization quantizing parameter 477 frame rate 835 SMPTE time Series of Controllers 455 Series of Controllers adjusting 129 SMPTE/MTC Sync 835-842 inserting 455 Series of Tempos 329, 330 controlling audio with 840 inserting 327, 330 digital audio under 840 Set End=Current 655 troubleshooting 842 Set Measure/Beat at Now with full chase lock 841 Snap using MIDI clips 408 Set Start=Current 655 magnetic snap 303 Snap Grid See Snap to Grid Settings Snap offset 294

| Snap offsets 305                            | basics 44                        |
|---------------------------------------------|----------------------------------|
| Snap to Grid 302-305                        | features of 29-32                |
| enabling and disabling 303                  | installing 73                    |
| Snap to Scale 486                           | sync to SMPTE/MTC 838            |
| bypassing momentarily 487                   | uninstalling 73                  |
| Snapshots                                   | using 73                         |
| creating 720                                | Songs                            |
| Soft synth MIDI output                      | quantizing 477                   |
| enabling and recording 582                  | title 266                        |
| Soft synth property pages                   | Sony Wave-64 format 1128         |
| opening from minimized tracks 573           | Sort 271                         |
| Soft synth property pages (interfaces)      | Sound card                       |
| how to open 573                             | built-in 860                     |
| Soft synths 574                             | high-end 860                     |
| converting soft synth tracks to audio       | Sound controls 595-596           |
| 578                                         | Split 313, 552                   |
| drawing automation in the Clips pane 581    | split notes 1097                 |
| icons 573                                   | Splitting clips 312              |
| MIDI output support 582                     | using Scissors tool 552          |
| multi-port 577                              | Staff pane 742                   |
| muting and soloing 577                      | changing layout of 746           |
| removing from a project 576                 | Staff view 504, 741, 742         |
| tutorial 204                                | changing layout of 744           |
| soft synths                                 | editing lyrics in 789–790        |
| recording output 578                        | opening 743-744                  |
| Software synthesizers                       | overview 53                      |
| and WDM drivers 574                         | Staff, percussion 776-779        |
| playing a soft synth 574                    | Start time 452                   |
| recording a hardware-emulating synth<br>590 | Status bar 872                   |
| removing from a track 576                   | indicators 1144                  |
| Solo 94                                     | Step Record 254                  |
| see also Dim Solo Mode                      | Step Record 248                  |
| see also Exclusive Solo                     | Step Recording 245               |
| Solo Override 1028                          | adding 2 step sizes together 251 |
| Soloing a soft synth 577                    | keyboard shortcuts 252           |
| Soloing clips 318, 321                      | Pattern option 253               |
| SONAR                                       | using 248                        |
| as master 833–834                           | using Advanced mode 250          |
| as slave 832                                |                                  |

| using pattern-based 253                 | specify velocity 1069                     |
|-----------------------------------------|-------------------------------------------|
| Step Sequencer 1052                     | steps                                     |
| articulation (hold) 965, 1054           | audition when clicking 1065               |
| beat counter 967, 1056                  | default velocity 1068                     |
| beats per measure 964, 1053             | disable 1065                              |
| clear all steps 1066                    | edit velocity 1067                        |
| clips 1058                              | enable 1064                               |
| Controllers pane 967, 1056              | merge/unmerge 1066                        |
| convert MIDI clip to step sequencer     | steps per beat 965, 1054                  |
| clip 1071                               | See also Preserve Pattern for             |
| delete row 966, 1055                    | Step Sizes                                |
| edit drum map properties 1070           | swing 965, 1055                           |
| Fit to Quarters 965, 1054               | toolbar 964, 1053                         |
| insert row 966, 1055                    | transport 965, 1054                       |
| interface 963, 1052                     | unlink clips 1070                         |
| keyboard shortcuts 968, 1057            | working with drum maps 1058               |
| monophonic/polyphonic mode 965,<br>1054 | Stop 85, 227, 233, 242, 244               |
| Notes pane 966, 1055                    | Strength, quantizing parameter 476,       |
| open 963, 1062                          | 479                                       |
| patterns                                | Striping 835                              |
| adjust length $964,1053$                | Stuck note, stopping 85 StudioWare        |
| create 1059                             | editing automation data in the Piano      |
| edit 1061                               | Roll view with 919                        |
| load 1061                               | faders 917-918                            |
| save 1061                               | recording a snapshot 921                  |
| portamento 965, 1055                    | recording real-time control               |
| position indicator 965, 1054            | movements 922                             |
| Preserve Pattern for Step Sizes 1054    | StudioWare Controls                       |
| rows 966, 1055                          | grouping 916–918                          |
| cut, copy and paste 1064                | recording 919–922                         |
| delete 1063                             | setting 922<br>See also StudioWare Panels |
| insert 1063                             | StudioWare panels                         |
| reorder 1062                            | devices supported by 912, 913             |
| shift all notes to the left/right       | drawing speed 923                         |
| 1064                                    | MIDI data in 920                          |
| show/hide Controller pane 966, 1055     | See also StudioWare Controls;             |
| step record via MIDI 1068               | Widgets                                   |
| keyboard shortcuts 1069                 | Surround effects 694                      |

| Surround front/rear balance slider 687 | editing Sysx banks 819                    |
|----------------------------------------|-------------------------------------------|
| Surround Main 679                      | events 814                                |
| Surround mix parameters                | importing, creating, and dumping sysx     |
| saving as presets 680                  | banks 816                                 |
| Surround mixes                         | ini file settings 824                     |
| exporting 698                          | Receive 820                               |
| importing 697                          | recording Sysx messages in real time      |
| Surround mixing 675                    | 823                                       |
| Surround panner controls               | sending sysx banks at startup 815         |
| grouping 689                           | Sysx echo 823                             |
| Surround panning 684                   | Sysx view buttons 820                     |
| automating 691                         | to export a Sysx bank to another          |
| SurroundBridge 694                     | project 822                               |
| Swing 476, 479                         | transmitting banks during playback<br>822 |
| Synchronization 827-844                | transmitting before playback 820          |
| problems 859-860                       | transmitting during playback 822          |
| SMPTE/MTC sync 835                     | troubleshooting 825                       |
| status messages 832                    | using the system exclusive view 814       |
| types of 828-830                       | Sysx Bank 814                             |
| Synth Rack                             | Sysx Bank events 503, 814                 |
| automating controls 580                | Sysx Banks                                |
| hiding or showing control knobs 580    | transmitting, during playback 822         |
| rename synths 1107                     | Sysx banks                                |
| Synth Rack automation                  | auto send 820                             |
| choosing a track to display on 581     | deleting 820                              |
| Synth Rack icons 573                   | Edit Bytes 821                            |
| Synth Rack view 568, 974               | naming 820                                |
| Synth Tracks 569                       | output 821                                |
| Synthesizer                            | Receive 820                               |
| patches 111-113                        | Send 820                                  |
| software 859                           | Send All 820                              |
| with handshaking dump protocols 818    | Sysx Data 814                             |
| Synths                                 | in Event list 503                         |
| MIDI output support 582                | Sysx Data events 814                      |
| System Exclusive See Sysx              | Sysx view 56, 813, 827                    |
| System sounds                          | opening 814                               |
| turning off 84                         | purpose of 56                             |
| Sysx 826                               | using 814–821                             |
| defined 814                            | using 014 021                             |
| Dump Request Macros 818                |                                           |

| $\mathbf{T}$                        | Tempo commands                            |
|-------------------------------------|-------------------------------------------|
| TAB                                 | using 329                                 |
| saving as ASCII text 774            | Tempo view 56                             |
| Tabbed views 58                     | Text 503                                  |
| Tablature                           | Text event 503                            |
| defining a style 770                | Thru 81                                   |
| exporting as an ASCII text file 774 | Ticks                                     |
| generating 771                      | doubled on FX bins 626                    |
| Quick TAB 771                       | Time                                      |
| regenerating 772                    | chord property 762                        |
| saving as an ASCII text file 774    | event 469                                 |
| settings 769                        | inserting blank 466–468                   |
| Tabs                                | MBT 76, 77                                |
| configuring in the Track view 282   | note property 753                         |
| Take management 314                 | pedal event parameter 768                 |
| Taskbar indicators 68               | SMPTE 77                                  |
| Technical support 28                | See also Markers; Now time                |
| Templates 729, 734–736              | Time                                      |
| creating 735                        | setting Now Time using 81<br>Time display |
| track templates 278                 | track view 79                             |
| Tempo                               | Time Display Format                       |
| changing 327, 328, 474              | setting 128                               |
| correcting 484                      | Time offset (Time+) parameter 103, 118    |
| decreasing steadily 334             | Time ranges 302                           |
| drawing tempo changes 332           | selecting 49                              |
| editing a change 335                | Time Ruler 82                             |
| erasing changes 334                 | Loop Construction view 423                |
| error 486                           | setting to display HMSF 83                |
| increasing steadily 334             | setting to display MBT 83                 |
| inserting a change 329, 333         | setting to display SMPTE 83               |
| inserting a series 330              | Time signature 781–782                    |
| modifying the most recent change    | setting 216                               |
| 331                                 | Time+ 103                                 |
| ratio 329                           | Time/Measures 466                         |
| setting for new project 218         |                                           |
| setting the 217–220                 | Timebase 221, 782                         |
| settings 217                        | setting 221<br>Timing                     |
| view 332–335                        | aligning 484                              |
| Tempo Change 327, 329               | angining 404                              |

| errors 474                                | Sort 271                           |
|-------------------------------------------|------------------------------------|
| resolution 221                            | Wipe 278                           |
| Tips24-bit 873                            | Track name 98, 102                 |
| TL-64 Tube Leveler 1000                   | Track number 102                   |
| Toolbars                                  | Track output 103                   |
| creating 66                               | Track outputs 103                  |
| customizing 65                            | Track pane                         |
| docking and undocking 66                  | changing values in 106             |
| hiding and showing 65                     | resizing 104                       |
| renaming 66                               | Track Properties                   |
| Tools menu                                | Key+ 116                           |
| Clean Audio Folder 855                    | output 107, 111                    |
| Consolidate Project Audio 854             | Track See Tracks                   |
| Tooltips                                  | Track status                       |
| appear when editing MIDI events 447 Track | archive 92                         |
| current 119                               | mute 91                            |
| layers 314                                | normal 91                          |
| locking height of 276                     | solo 92                            |
| Show Automated Mute 726                   | Track templates 278                |
| Track folders 322                         | Track view 46–49, 269              |
| Track icons 280                           | adding effects in 113, 326         |
|                                           | bank settings in 111               |
| Track input 103                           | clips pane not visible in 932      |
| Track inspector 956                       | keyboard shortcuts in 47           |
| Track menu                                | patch settings in 111              |
| Archive 94                                | Track view time display 79         |
| Clone 277                                 | Track View toolbar 951             |
| Delete 278                                | Track/Bus Inspector 49             |
| Mute 93                                   | Tracks 939                         |
| Property Channel 116                      | adding lyrics to 787-788           |
| Property-Channel 116                      | aligning 484                       |
| Property Koy 117                          | archiving 94, 868                  |
| Property Rep 114                          | arming 226, 604                    |
| Property Potch 112                        | arranging 270-271                  |
| Property-Patch 112                        | assigning input channels and ports |
| Property Vol.+ 117                        | 255                                |
| Property Volume 114                       | assigning to outputs 110           |
| Property-Volume 114 Solo 94               | bouncing 661                       |
| 3010 3 <del>1</del>                       | changing the order of 271          |

changing velocity of track folders 322 cloning 277 transposing 116-117 copying 270 unarchiving 94 copying or cloning 277 unmuting 93 correcting off-tempo 484 viewing multiple in Piano Roll 440 deleting 270 volume control of 113 dragging to a new position 271 wiping 278 editing properties of 107 See also Recording; Track Properties Transport erasing 278 audition 1045 increasing number of 597, 868 fast forward 1045 inserting blank 274 pause 1044 inserting single or multiple 274 Record Options 223 maximum number of audio 867 Reject Loop Take 242 mixing 868 rewind 1045 multi-lane 314 Transport menu muting 93, 604 Loop and Auto Shuttle 87 output devices of 108-110 Play 85 parameters of 102-107 Record 227, 233 patch change in 112–113 Reset 85 percussion 776-779 Rewind 85 recording in separate 254 Step Record 248 re-ordering 271-274 Step Record 254 selecting several adjacent 271 Stop 85 selecting single 271 Transport toolbar 67 setting channels for 116 Large 89 setting key offset of 117 Transport, Large 88 setting time offset of 118 Transpose silencing 93-94 using MIDI Transpose effect 518 soloing 94, 604 Transpose 116, 464-465, 751 sort by archived 272 Transposing 464–465 sort by channel 272 notes 116-117 sort by muted 272 parameter 103 sort by name 272 Trigger and freewheel 840 sort by port 272 Trim Durations 757 sort by selected 272 Triplets 755 sort by size 272 sorting 272-274 Troubleshooting 925 synchronizing 484 MIDI Sync 835 time alignment of 118 SMPTE/MTC Sync 842

| Sysx 825, 826                      | adjusting note 117                     |
|------------------------------------|----------------------------------------|
| Sysx data 825, 826                 | compressing 497                        |
| TS-64 Transient Shaper 999         | Ctrl-key editing 450                   |
| Tutorial                           | data display 500                       |
| Instrument Definition 807          | editing in Controller pane 450         |
| Tutorial 1                         | inverting 497                          |
| The Basics 142                     | note 117, 476, 508                     |
| Tutorial 2                         | note property 754                      |
| Recording MIDI 159                 | parameter 103, 502                     |
| Tutorial 3 Recording Digital Audio | setting 473                            |
| tutorial 168                       | See also Note velocity                 |
| Tutorial 4                         | Velocity audition 450                  |
| Editing MIDI 174                   | Velocity tails                         |
| Tutorial 5                         | displaying in the Drum Grid pane 527   |
| Editing Audio 183                  | Vertical FX bins 276                   |
| Tutorial 6                         | Vertical guide 1042                    |
| Using Groove clips 187             | Video                                  |
| Tutorial 7                         | deleting from a project 128            |
| Mixing 198                         | disabling playback of 128              |
| Tutorial 8                         | enabling playback of 128               |
| Drum maps 208                      | exporting 130                          |
| Tutorial 9                         | inserting in a project 127             |
| Using Soft Synths 204              | setting start time 130                 |
| TT                                 | setting trim time 130                  |
| $\mathbf{U}$                       | synchronizing external video to audio  |
| Unarchiving tracks 94              | 137                                    |
| Undo 336                           | Video display format                   |
| Undo History 336                   | setting 129<br>Video playback          |
| Unfreeze 619                       | stuttering problem 128                 |
| Uninstalling SONAR 73              | Video Playback, Import, and Export 126 |
| Unlink surround effect 695         | Video thumbnails 132                   |
| Updates 925                        | Video view 981                         |
| USB audio                          | View options                           |
| 24 bit problems 938                | display clip names 288                 |
|                                    | Views 46-67                            |
| $\mathbf{V}$                       | allowing multiple instances of the     |
| Vol. 102 117                       | same 59                                |
| Vel+ 103, 117                      | Console view 976                       |
| Velocity 493, 508, 754             | docking in bus pane 58                 |

| Event List 500             | pitch-to-MIDI 1103                 |
|----------------------------|------------------------------------|
| floating 59, 733           | Time editing 643                   |
| Fretboard 742              | undoing edits 640                  |
| Loop Construction 412      | V-Vocal keyboard shortcuts 646     |
| Loop Explorer 417          |                                    |
| Lyrics 55, 741, 788-789    | $\mathbf{W}$                       |
| Markers 55                 | WAI 907                            |
| Meter/Key 55, 741, 781-785 |                                    |
| Piano Roll view 958        | Wallpaper 68–69                    |
| PianoRoll 437              | WASAPI audio drivers 1010          |
| Play List 124              | Wave Audio event 503               |
| Play List view 992         | Wave Device Profiler 858-860       |
| Staff 742                  | errors 932                         |
| Synth Rack 568, 974        | Wave files                         |
| Sysx 56, 814-821           | creating and exporting 664, 666    |
| Tempo 56, 332              | how to export 664, 666             |
| Track view 949             | importing 257                      |
| Video 126                  | Wave Profiler                      |
| Vocal track                | using 42                           |
| removing 557               | Waveform                           |
| Volume                     | zooming in on 548                  |
| adjusting 113              | Waveform preview                   |
| changing audio data 564    | on buses and synth tracks 617      |
| envelopes 713              | turning off 234                    |
| faders 652                 | Waveforms 540–542                  |
| output 610                 | clipped 543                        |
| recording 230-231          | redrawing 885                      |
| setting 604                | to not display while recording 234 |
| track settings 103         | Wheel event 502                    |
| VST Configuration 632      | Widgets                            |
| VST MIDI output 582        | reordering in the Track view 282   |
| VST plug-ins               | Window                             |
| organizing in menus 631    | Sensitivity 477, 478               |
| VST support                | Windows                            |
| integrated 632             | system sounds, turning off 84      |
| V-Vocal                    | Window-Tile in Rows 730            |
| context menu 645           | Wipe 278                           |
| Dynamics editing 645       | World Wide Web 28                  |
| Formant editing 644        | authoring 31                       |
| Pitch editing 639          | Cakewalk site 28                   |
|                            |                                    |

# $\mathbf{X}$

X-Ray Windows 59

## $\mathbf{Y}$

Yamaha OPT panels 911

## $\mathbf{Z}$

Z3TA+ 1106
Zero Controllers When Play Stops 119
Zero-crossings 542
Zoom
 keyboard shortcuts 57
Zoom Controls 56
Zoom factor
 audio scaling by 417, 548
Zooming
 configuring the display of tracks in the
 Track view 275
 entire project 275
Zooming in the Inline Piano Roll view
 460

### CAKEWALK, INC.

### LICENSE AGREEMENT

YOU SHOULD CAREFULLY READ ALL OF THE FOLLOWING TERMS AND CONDITIONS BEFORE USING THIS PRODUCT. INSTALLING AND USING THE PRODUCT INDICATES YOUR ACCEPTANCE OF THESE TERMS AND CONDITIONS. IF YOU DO NOT AGREE WITH THEM, YOU SHOULD PROMPTLY RETURN THE PRODUCT UNUSED AND YOUR MONEY WILL BE REFUNDED.

- 1. GRANT OF LICENSE. In consideration of payment of the license fee, Cakewalk, Inc. ("Cakewalk" or the "Licensor") grants to you, the Licensee, a nonexclusive license to have one person use the enclosed Cakewalk software product (the "Product") on one personal computer at a time. If you want to use the Product on more than one personal computer at a time, or if you want to network the Product, you must obtain separate licenses from Cakewalk by calling (617)423-9004. This license does not grant you any right to any enhancement or update to the Product. Enhancements and updates, if available, may be obtained by you at Cakewalk's then current standard pricing, terms and conditions.
- 2. OWNERSHIP OF THE PRODUCT. Portions of the Product incorporate certain material proprietary to third parties. Cakewalk and licensors of Cakewalk own and will retain all title, copyright, trademark and other proprietary rights in and to the Product. This License is NOT a sale of the Product or any copy of it. You, the Licensee, obtain only such rights as are provided in this Agreement. You understand and agree as follows:
- 2.1. You may NOT make any copies of all or any part of the Product except for archival copies of the computer software components of the Product as permitted by law,
- 2.2. You may NOT reverse compile, reverse assemble, reverse engineer, modify, incorporate in whole or in part in any other product or create derivative works based on all or any part of the Product.
- 2.3. You may NOT remove any copyright, trademark, proprietary rights, disclaimer or warning notice included on or embedded in any part of the Product.
- 2.4. You may NOT transfer the Product. If transferred, in whole or in part, the original and subsequent owners forfeit all rights to use the software.
- 2.5 You may not use the documentation for any purpose other than to support your use of the SOFTWARE PRODUCT
- 2.6 You may not perform engineering analyses of the SOFTWARE PRODUCT, including performance analyses, or benchmark analyses, without the written permission of Cakewalk.

### 3. INSTRUMENT CONTENT

- 3.1 The audio samples, recorded sounds, programs, MIDI patterns used by any instrument ("instrument content") included with the Product remain the property of Licensor and are licensed, not sold, to you for use on your computer.
- 3.2 The Licensee may modify the instrument content. LICENSEE MAY USE THE INSTRUMENT CONTENT FOR COMMERCIAL PURPOSES WITHIN MUSICAL COMPOSITIONS.
- 3.3. This license expressly forbids resale, re licensing or other distribution of the instrument content, either as they exist on these discs, or any modification thereof. You cannot sell, loan, rent, lease, assign or transfer all or any of the enclosed sounds to another user, or for use in any competitive product.
- 4. DEMO or THIRD PARTY DEMO CONTENT RESTRICTIONS. Unless specified elsewhere in your product package, the following restrictions apply to all digitally recorded sounds, MIDI or Cakewalk-format song files or rhythm patterns, and printed or digitally reproduced sheet music contained in the product package (the "demo content"): All demo content is protected by copyright and owned by Cakewalk or other parties that have licensed these works to Cakewalk. Any duplication, adaptation, or arrangement of the demo content without written consent of the owner is an infringement of U.S. or foreign copyright law and subject to the penalties and liabilities provided therein. You may not synchronize the demo content with any videotape or film, or print the demo content in the form of standard music notation, without the express written permission of the copyright owner. The demo content may not be used for broadcast or transmission of any kind. You may not resell or redistribute the demo content "as is" (i.e., stand alone) in any way, including for use in sampling or sample playback units, or in any sound library product, or in any radio or television broadcast, soundtrack, film or other commercial product in any media, whether the works remain in their original form or are reformatted, mixed, filtered, re-synthesized or otherwise edited.
- 5. LICENSEE'S RESPONSIBILITIES FOR SELECTION AND USE OF THE PRODUCT. Cakewalk hopes the Product will be useful to your business or personal endeavors. HOWEVER, CAKEWALK DOES NOT WARRANT THE OPERATION OF THE PRODUCT OR THE ACCURACY OR COMPLETENESS OF ANY INFORMATION CONTAINED IN THE PRODUCT. You, and not Cakewalk, are responsible for all uses of the Product.

#### 6. WARRANTY.

6.1. Limited Warranty. Subject to the other provisions in Articles 4 and 5 of this Agreement, Cakewalk warrants to you, the original licensee, that the media on which the Product is recorded will be free of defects in material and workmanship under normal use for a period of thirty (30) days from purchase, and that the Product will perform substantially in accordance with the user guide for a period of thirty (30) days from purchase. Cakewalk's sole

responsibility under this warranty will be, at its option, (1) to use reasonable efforts to correct any defects that are reported to it within the foregoing warranty period or (2) to refund the full purchase price. Cakewalk does not warrant that the Product will be error free, nor that all program errors will be corrected. In addition, Cakewalk makes no warranties if the failure of the Product results from accident, abuse or misapplication. Outside the United States, these remedies are not available without proof of purchase from an authorized international source. All requests for warranty assistance shall be directed to Cakewalk at the following address:

Cakewalk, 268 Summer Street, Boston, MA 02210 U.S.A. 617/423-9004

6.2. Limitations on Warranties. THE EXPRESS WARRANTY SET FORTH IN THIS ARTICLE 4 IS THE ONLY WARRANTY GIVEN BY CAKEWALK WITH RESPECT TO THE ENTIRE PRODUCT; CAKEWALK MAKES NO OTHER WARRANTIES, EXPRESS, IMPLIED OR ARISING BY CUSTOM OR TRADE USAGE, AND SPECIFICALLY DISCLAIMS THE IMPLIED WARRANTIES OF NON-INFRINGEMENT, MERCHANTABILITY OR FITNESS FOR ANY PARTICULAR PURPOSE. CAKEWALK SHALL NOT BE HELD RESPONSIBLE FOR THE PERFORMANCE OF THE PRODUCT NOR FOR ANY LIABILITY TO ANY OTHER PARTY ARISING OUT OF USE OF THE PRODUCT.

SOME STATES DO NOT ALLOW LIMITATIONS ON HOW LONG AN IMPLIED WARRANTY LASTS, SO THE ABOVE LIMITATION MAY NOT APPLY TO YOU. THIS WARRANTY GIVES YOU SPECIFIC LEGAL RIGHTS, AND YOU MAY ALSO HAVE OTHER RIGHTS WHICH VARY FROM STATE TO STATE.

7. LIMITATIONS ON REMEDIES. Cakewalk's liability in contract, tort or otherwise arising in connection with the Product shall not exceed the purchase price of the Product. IN NO EVENT SHALL CAKEWALK BE LIABLE FOR SPECIAL, INCIDENTAL, TORT OR CONSEQUENTIAL DAMAGES (INCLUDING ANY DAMAGES RESULTING FROM LOSS OF USE, LOSS OF DATA, LOSS OF PROFITS OR LOSS OF BUSINESS) ARISING OUT OF OR IN CONNECTION WITH THE PERFORMANCE OF THE PRODUCT, EVEN IF CAKEWALK HAS BEEN ADVISED OF THE POSSIBILITY OF SUCH DAMAGES

SOME STATES DO NOT ALLOW THE EXCLUSION OR LIMITATION OF INCIDENTAL OR CONSE-QUENTIAL DAMAGES SO THE ABOVE EXCLUSION OR LIMITATION MAY NOT APPLY TO YOU.

- 8. U.S. GOVERNMENT RESTRICTED RIGHTS. If you are a government agency, you acknowledge that the Product was developed at private expense and that the computer software component is provided to you subject to RESTRICTED RIGHTS. The rights of the government regarding its use, duplication, reproduction or disclosure by the Government is subject to the restrictions set forth in subparagraph (c)(1)(ii) of the rights in Technical Data and Computer Software clause at DFARS 252.227-7013, and (c)(1) and (2) of the Commercial Computer Software Restricted Rights clause at FAR 52.227-19. Contractor is Cakewalk. Inc.
- 9. TERMINATION. This License Agreement will terminate immediately if you breach any of its terms. Upon termination, you will be required promptly to return to Cakewalk or to destroy all copies of the Product covered by this License Agreement.
- 10. MISCELLANEOUS.
- 10.1. Governing Law. The terms of this License shall be construed in accordance with the substantive laws of the United States and/ or Commonwealth of Massachusetts, U.S.A.
- 10.2. No Waiver. The failure of either party to enforce any rights granted hereunder or to take any action against the other party in the event of any breach hereunder shall not be deemed a waiver by that party as to subsequent enforcement of rights or subsequent actions in the event of future breaches.
- 10.3. Litigation Expenses. If any action is brought by either party to this Agreement against the other party regarding the subject matter hereof, the prevailing party shall be entitled to recover, in addition to any other relief granted, reasonable attorneys' fees and litigation expenses.
- 10.4. Unenforceable Terms. Should any term of this License Agreement be declared void or unenforceable by any court of competent jurisdiction, such declaration shall have no effect on the remaining terms hereof.

YOU ACKNOWLEDGE THAT YOU HAVE READ THIS LICENSE AGREEMENT, UNDERSTAND IT AND AGREE TO BE BOUND BY ITS TERMS AND CONDITIONS. YOU FURTHER AGREE THAT IT IS THE COMPLETE AND EXCLUSIVE STATEMENT OF THE LICENSE AGREEMENT BETWEEN YOU AND CAKEWALK WHICH SUPERSEDES ANY PROPOSALS, OR PRIOR AGREEMENT, ORAL OR WRITTEN, AND ANY OTHER COMMUNICATIONS BETWEEN YOU AND CAKEWALK RELATING TO THE SUBJECT MATTER OF THIS LICENSE AGREEMENT.